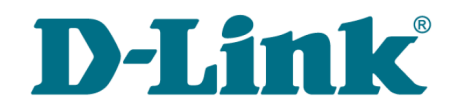

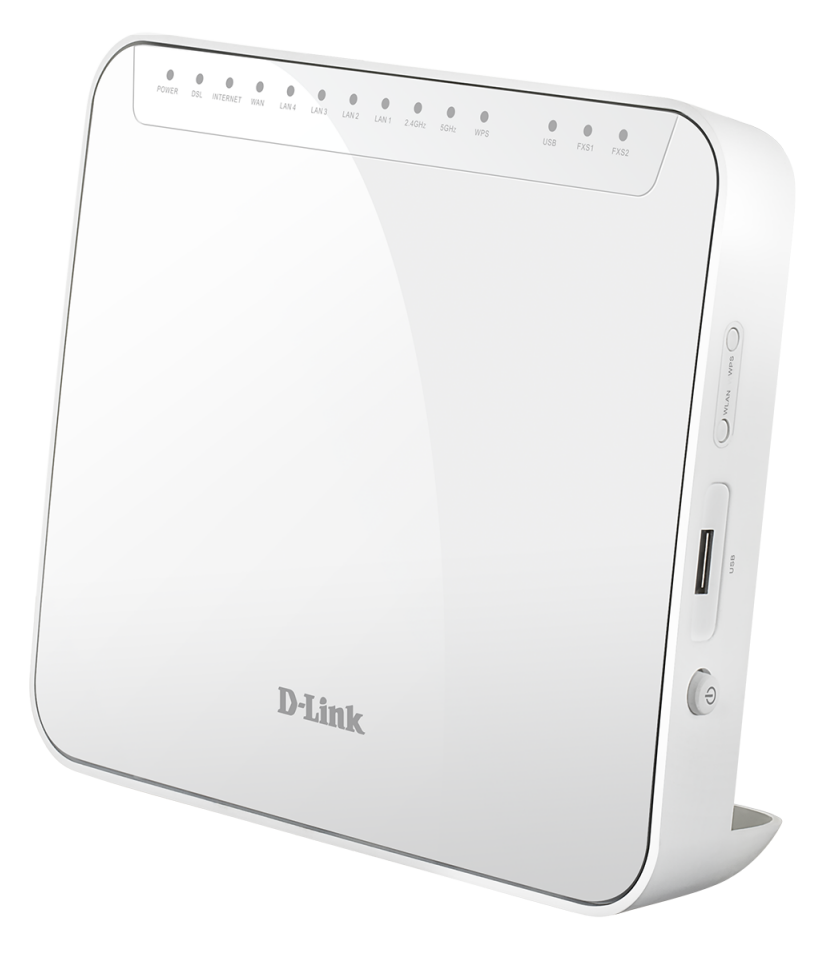

# DSL-G2452GR

Беспроводной двухдиапазонный маршрутизатор AC1200 VDSL2 с поддержкой MU-MIMO, ADSL2+/3G/LTE/Gigabit Ethernet WAN, 2 FXS-портами и USB-портом

**DSL-G2452GR** Беспроводной двухдиапазонный маршрутизатор AC1200 VDSL2 с поддержкой MU-MIMO, ADSL2+/3G/LTE/Gigabit Ethernet WAN, 2 FXS-портами и USB-портом

Руководство пользователя

## **Содержание**

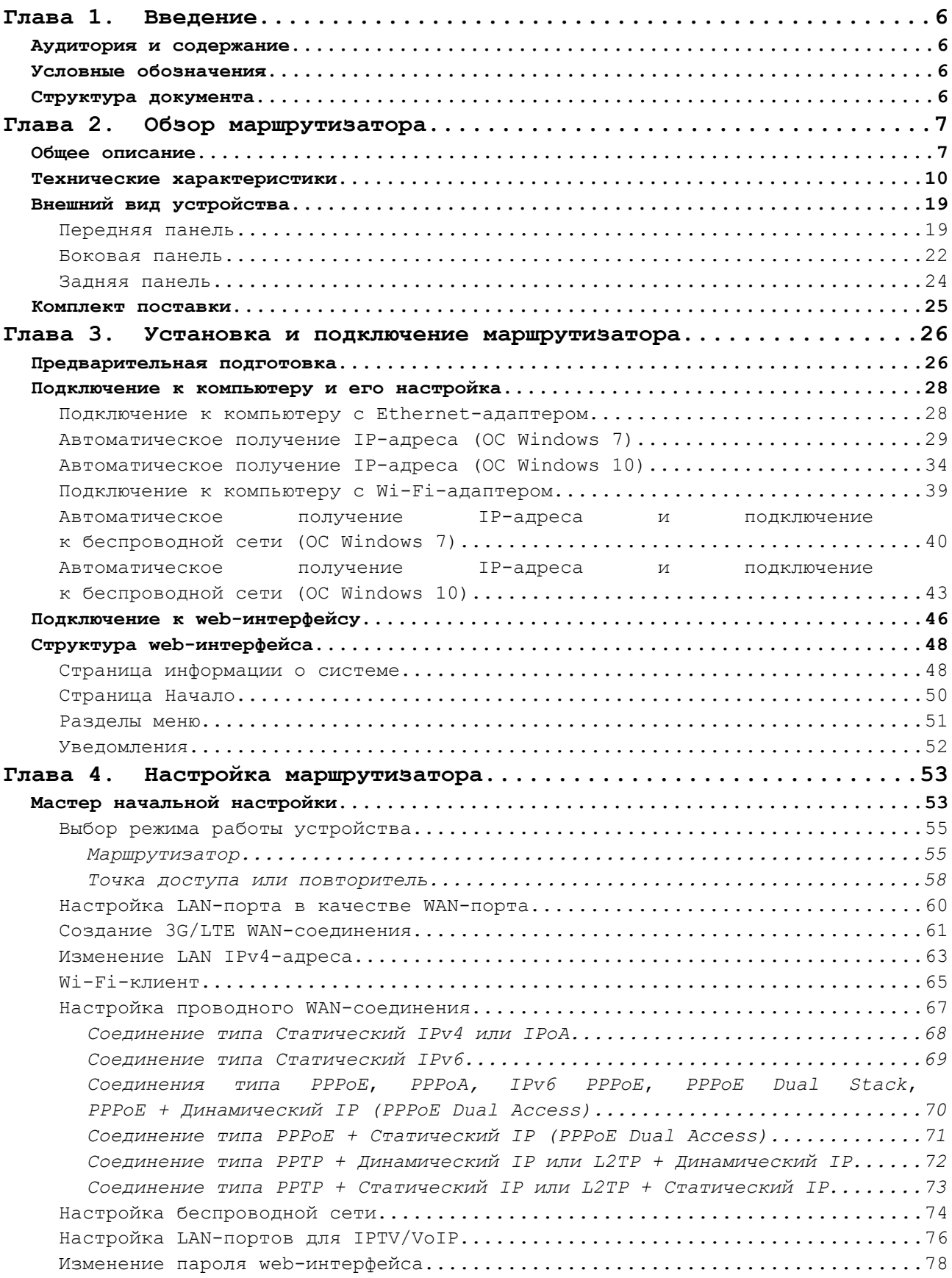

DSL-G2452GR Беспроводной двухдиапазонный маршрутизатор AC1200 VDSL2 с поддержкой MU-MIMO, ADSL2+/3G/LTE/Gigabit Ethernet WAN, 2 FXS-портами и USB-портом

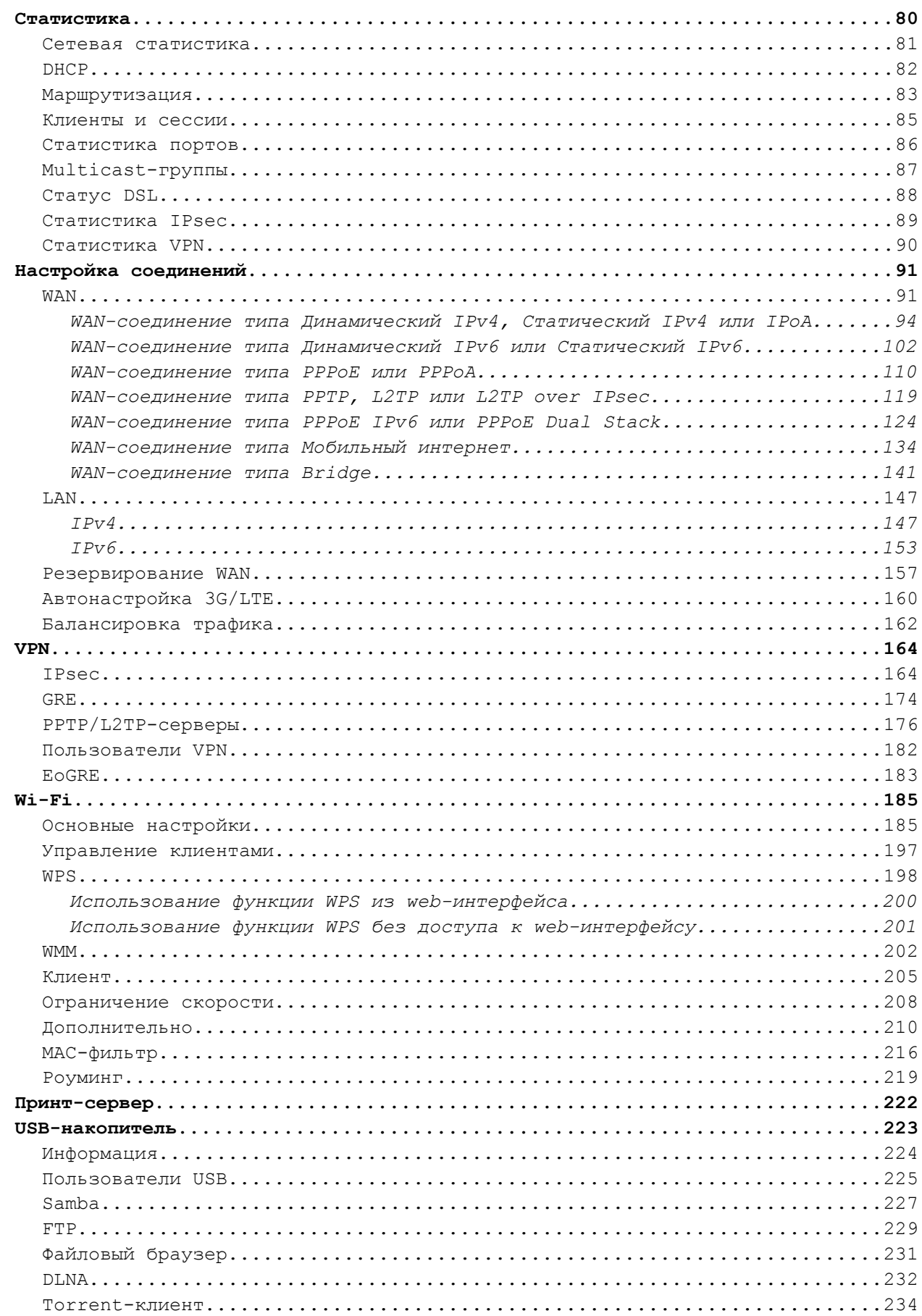

DSL-G2452GR Беспроводной двухдиапазонный маршрутизатор AC1200 VDSL2 с поддержкой MU-MIMO, ADSL2+/3G/LTE/Gigabit Ethernet WAN, 2 FXS-портами и USB-портом

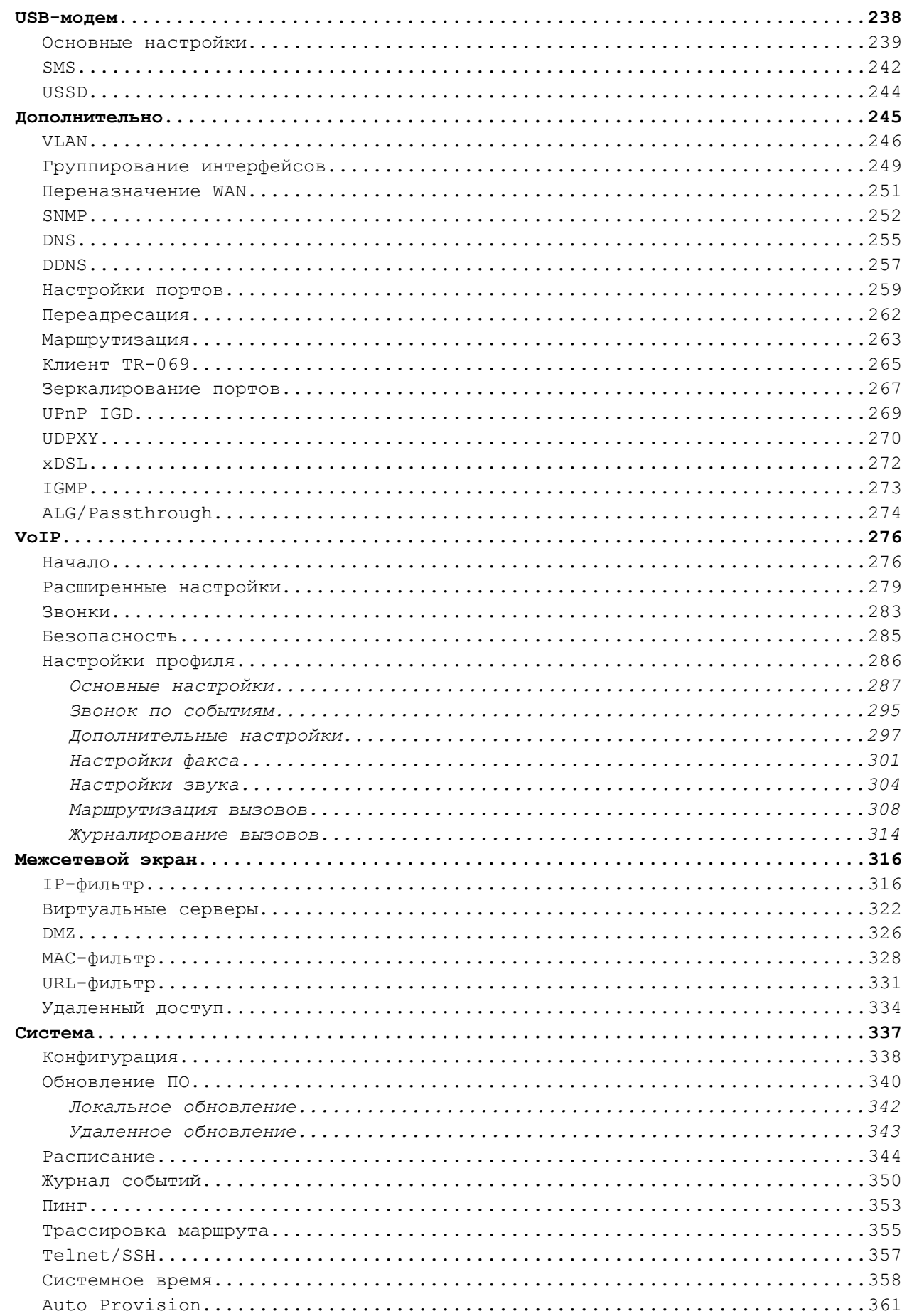

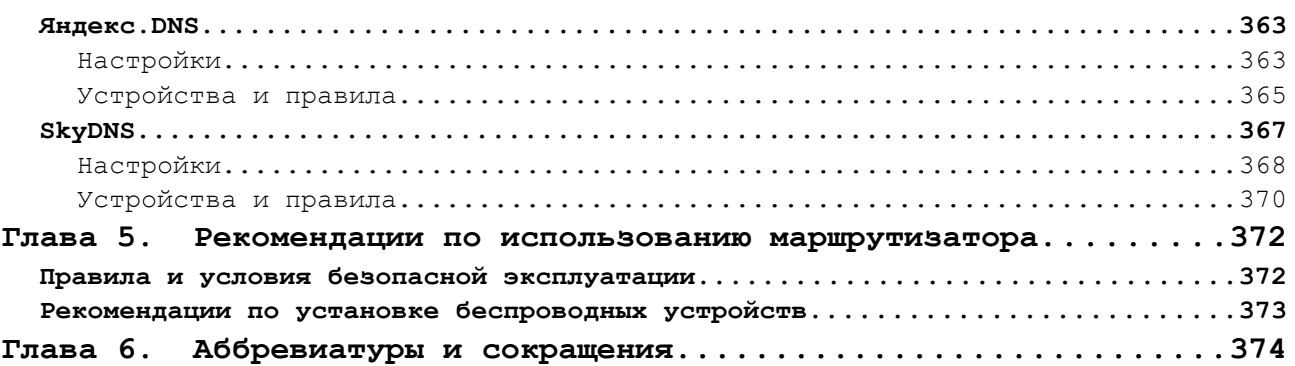

## <span id="page-5-3"></span>**ГЛАВА 1. ВВЕДЕНИЕ**

## <span id="page-5-2"></span>*Аудитория и содержание*

В данном руководстве приводится описание маршрутизатора DSL-G2452GR, порядок настройки и рекомендации по его использованию.

Настоящее руководство предназначено для пользователей, знакомых с основными принципами организации сетей, которые создают домашнюю локальную сеть, а также системных администраторов, которые устанавливают и настраивают сети в офисах компаний.

### <span id="page-5-1"></span>*Условные обозначения*

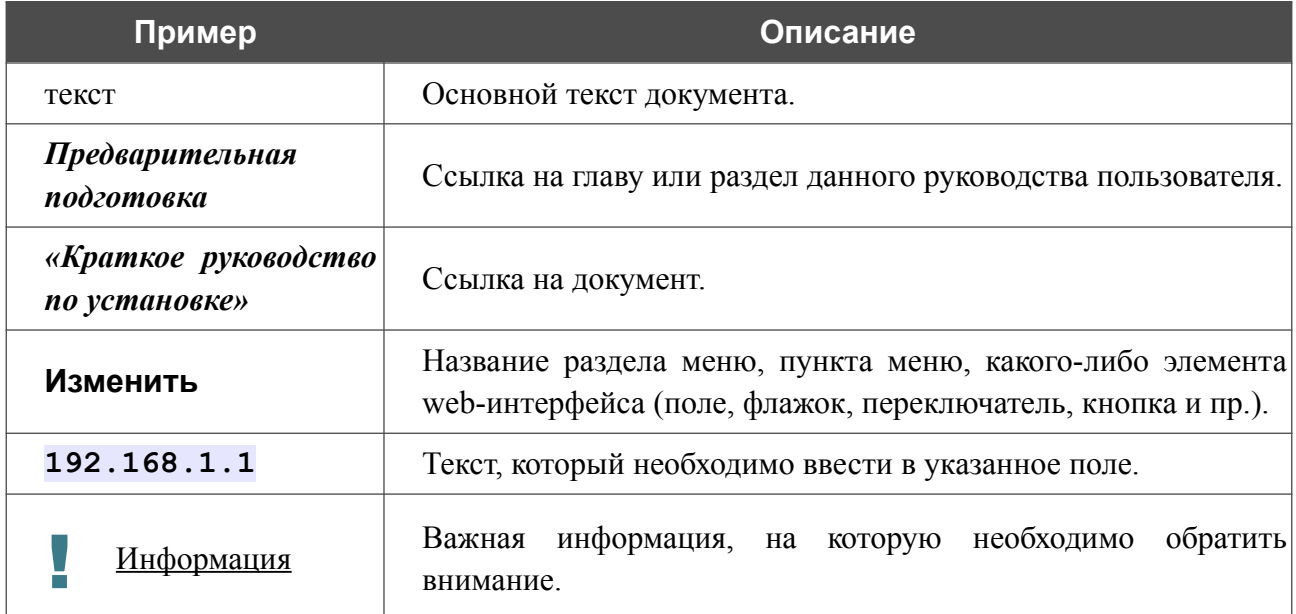

## <span id="page-5-0"></span>*Структура документа*

*Глава 1* содержит сведения о назначении и организации документа.

*Глава 2* содержит описание технических характеристик маршрутизатора DSL-G2452GR и его внешнего вида, а также перечисление содержимого комплекта поставки.

*Глава 3* описывает процесс установки маршрутизатора DSL-G2452GR и настройки компьютера для подключения к web-интерфейсу устройства.

*Глава 4* содержит подробное описание всех разделов меню web-интерфейса.

*Глава 5* содержит рекомендации по безопасному использованию маршрутизатора DSL-G2452GR и советы по построению беспроводной сети.

*Глава 6* содержит список сокращений, наиболее часто используемых в руководствах пользователя для клиентского оборудования D-Link.

## <span id="page-6-1"></span>**ГЛАВА 2. ОБЗОР МАРШРУТИЗАТОРА**

## <span id="page-6-0"></span>*Общее описание*

Устройство DSL-G2452GR – это универсальный LTE/3G/VDSL/ADSL/Ethernetмаршрутизатор с Wi-Fi и встроенным коммутатором. Маршрутизатор позволяет подключаться к сети Интернет через сеть LTE или 3G при помощи USB-модема. Кроме того, устройство позволяет получить высокоскоростной доступ к сети Интернет как по технологии VDSL/ADSL, так и по технологии Ethernet.

Маршрутизатор оснащен DSL-портом для подключения к VDSL-линии и 4 Ethernet-портами для подключения рабочих станций. Благодаря этому DSL-G2452GR представляет собой экономичное решение для создания проводной сети и избавляет от необходимости устанавливать отдельный коммутатор. Любой Ethernet-порт устройства можно использовать для подключения к выделенной Ethernet-линии. Кроме того, WAN-порт Gigabit Ethernet позволяет подключить устройство к высокоскоростной Ethernet-линии.

Устройство оснащено двумя FXS-портами, которые позволяют подключить аналоговые телефоны для использования VoIP-услуг провайдера.

Маршрутизатор оснащен USB-портом для подключения USB-модема<sup>[1](#page-6-2)</sup>, при помощи которого Вы сможете оперативно подключаться к сети Интернет. Кроме того, Вы можете подключить к USB-порту маршрутизатора USB-накопитель, который будет использоваться в качестве сетевого диска, или принтер.

Для эффективного использования многофункционального USB-порта реализована возможность одновременной работы с несколькими USB-устройствами. Например, Вы можете получать доступ к мультимедийному контенту с подключенного HDD-накопителя и в то же время совместно использовать USB-принтер<sup>[2](#page-6-3)</sup>.

Используя беспроводной маршрутизатор DSL-G2452GR, Вы сможете быстро организовать высокоскоростную беспроводную сеть дома и в офисе, предоставив доступ к сети Интернет компьютерам и мобильным устройствам практически в любой точке (в зоне действия беспроводной сети). Одновременная работа в диапазонах 2,4 ГГц и 5 ГГц позволяет использовать беспроводную сеть для широкого круга задач. Маршрутизатор может выполнять функции базовой станции для подключения к беспроводной сети устройств, работающих по стандартам 802.11a, 802.11b, 802.11g, 802.11n и 802.11ac (со скоростью беспроводного соединения до 1167 Мбит/с<sup>[3](#page-6-4)</sup>).

В маршрутизаторе реализовано множество функций для беспроводного интерфейса. Устройство поддерживает несколько стандартов безопасности (WEP, WPA/WPA2/WPA3), фильтрацию подключаемых устройств по MAC-адресу, а также позволяет использовать технологии WPS и WMM.

<span id="page-6-2"></span><sup>1</sup> USB-модем не входит в комплект поставки. Компания D-Link не гарантирует совместимость со всеми USBмодемами. Список поддерживаемых модемов см. в разделе *[Технические характеристики](#page-9-0)*, стр. [10](#page-9-0).

<span id="page-6-3"></span><sup>2</sup> При использовании USB-концентратора с внешним питанием.

<span id="page-6-4"></span><sup>3</sup> До 300 Мбит/с в диапазоне 2,4 ГГц и до 867 Мбит/с в диапазоне 5 ГГц.

Кроме того, устройство оборудовано кнопкой для выключения/включения Wi-Fi-сети. В случае необходимости, например, уезжая из дома, Вы можете выключить беспроводную сеть маршрутизатора одним нажатием на кнопку, при этом устройства, подключенные к LANпортам маршрутизатора, останутся в сети.

Технология Multi-user MIMO позволяет распределить ресурсы маршрутизатора для эффективного использования Wi-Fi-сети несколькими беспроводными клиентами, сохраняя высокую скорость для потоковой передачи мультимедиа в высоком качестве, игр без задержек и быстрой передачи больших файлов.

Использование технологии Transmit Beamforming позволяет динамически менять диаграмму направленности антенн и перераспределять сигнал точно в сторону беспроводных устройств, подключенных к маршрутизатору.

Функция интеллектуального распределения Wi-Fi-клиентов будет полезна для сетей, состоящих из нескольких точек доступа или маршрутизаторов D-Link – настроив работу функции на каждом из них, Вы обеспечите подключение клиента к точке доступа (маршрутизатору) с максимальным уровнем сигнала.

Возможность настройки гостевой Wi-Fi-сети позволит Вам создать отдельную беспроводную сеть с индивидуальными настройками безопасности и ограничением максимальной скорости. Устройства гостевой сети смогут подключиться к Интернету, но будут изолированы от устройств и ресурсов локальной сети маршрутизатора.

Беспроводной маршрутизатор DSL-G2452GR оснащен встроенным межсетевым экраном. Расширенные функции безопасности позволяют минимизировать последствия действий хакеров и предотвращают вторжения в Вашу сеть и доступ к нежелательным сайтам для пользователей Вашей локальной сети.

Поддержка протокола SSH повышает безопасность при удаленной настройке маршрутизатора и управлении им за счет шифрования всего передаваемого трафика, включая пароли.

Кроме того, маршрутизатор поддерживает протокол IPsec и позволяет организовывать безопасные VPN-туннели. Поддержка протокола IKEv2 позволяет обеспечить упрощенную схему обмена сообщениями и использовать механизм асимметричной аутентификации при настройке IPsec-туннеля.

Встроенный сервис Яндекс.DNS обеспечивает защиту от вредоносных и мошеннических сайтов, а также позволяет ограничить доступ детей к «взрослым» материалам.

Маршрутизатор также поддерживает работу с сервисом контентной фильтрации SkyDNS, который предлагает больше настроек и возможностей для организации безопасной работы в Интернете как для домашних пользователей всех возрастных категорий, так и для профессиональной деятельности сотрудников офисов и предприятий.

Также в устройстве реализована функция расписания для применения правил и настроек межсетевого экрана, перезагрузки маршрутизатора в указанное время или через заданные интервалы времени, а также включения/выключения беспроводной сети и Wi-Fi-фильтра.

Для настройки беспроводного маршрутизатора DSL-G2452GR используется простой и удобный встроенный web-интерфейс (доступен на нескольких языках).

Мастер настройки позволяет быстро перевести DSL-G2452GR в режим маршрутизатора (для подключения к проводному или беспроводному провайдеру), точки доступа, повторителя или клиента и задать все необходимые настройки для работы в выбранном режиме за несколько простых шагов.

Также DSL-G2452GR поддерживает настройку и управление с помощью мобильного приложения для устройств под управлением ОС Android и iOS.

Вы легко можете обновить встроенное ПО – маршрутизатор сам находит проверенную версию ПО на сервере обновлений D-Link и уведомляет пользователя о готовности установить его.

## <span id="page-9-0"></span>*Технические характеристики[\\*](#page-9-1)*

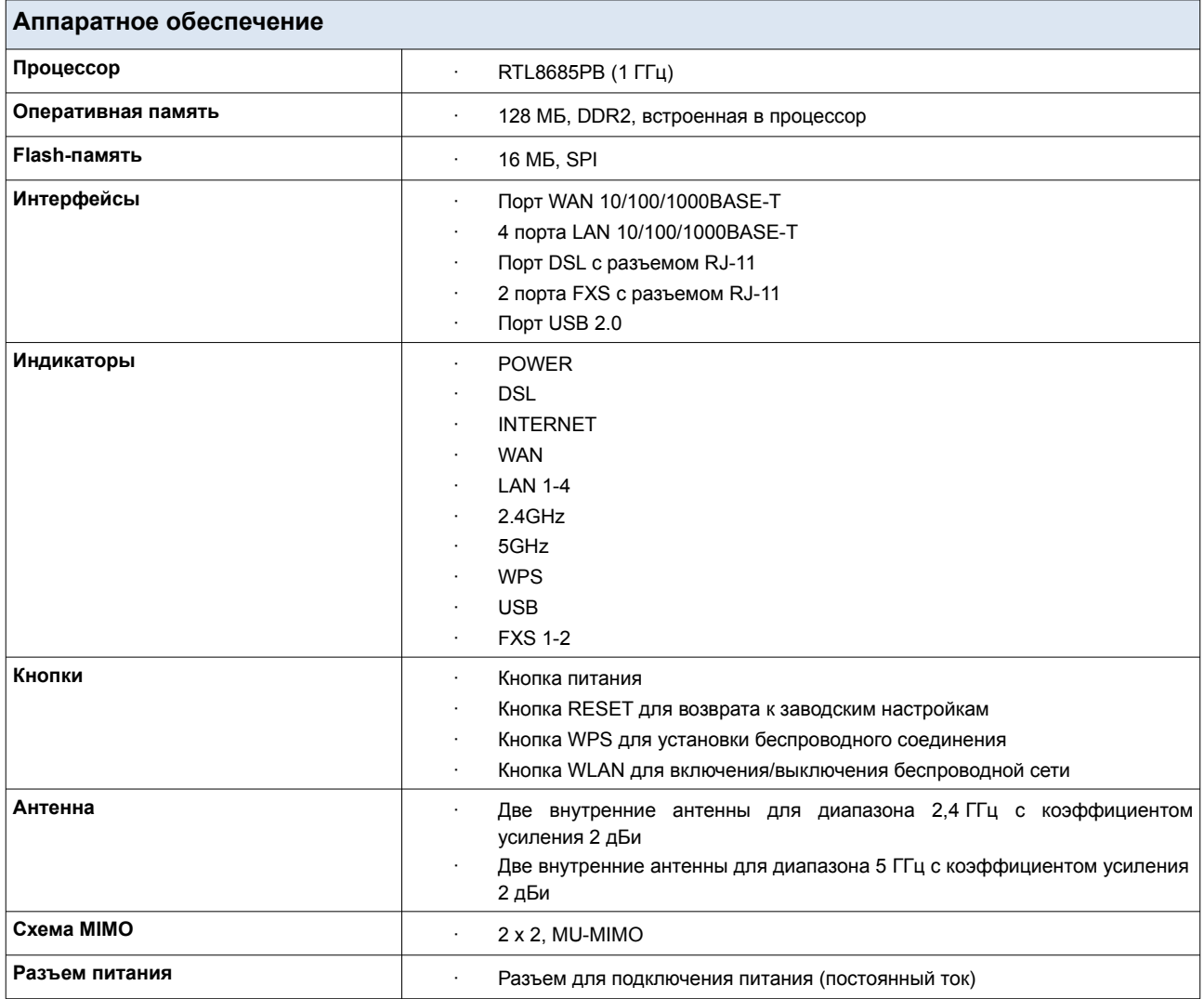

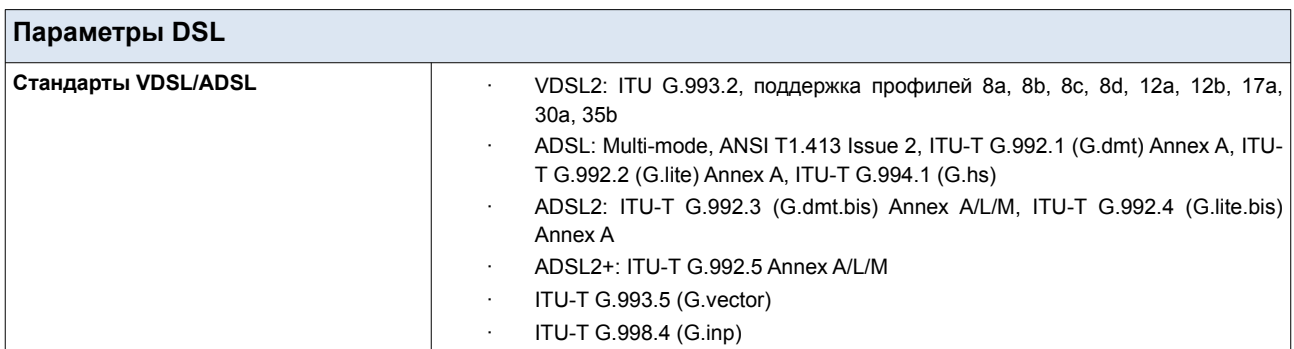

<span id="page-9-1"></span><sup>\*</sup> Характеристики устройства могут изменяться без уведомления. См. актуальные версии внутреннего ПО и соответствующую документацию на сайте [www.dlink.ru.](http://www.dlink.ru/)

**Обзор маршрутизатора**

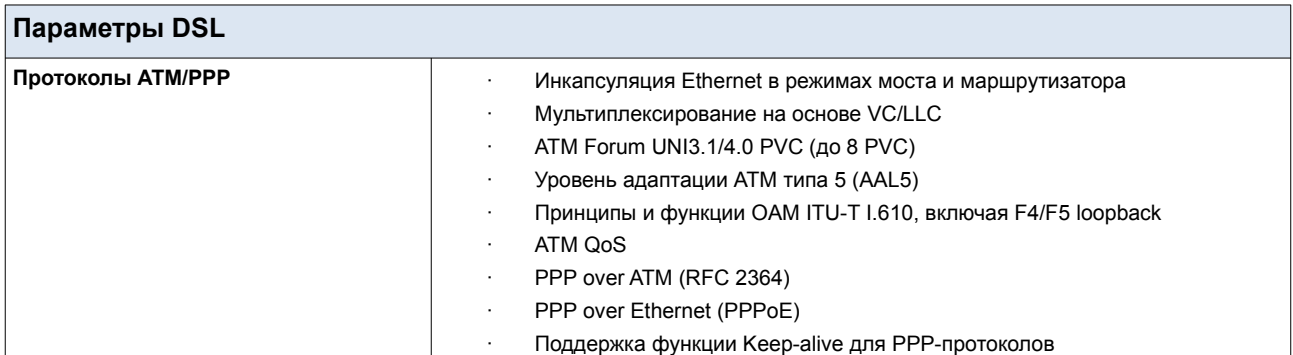

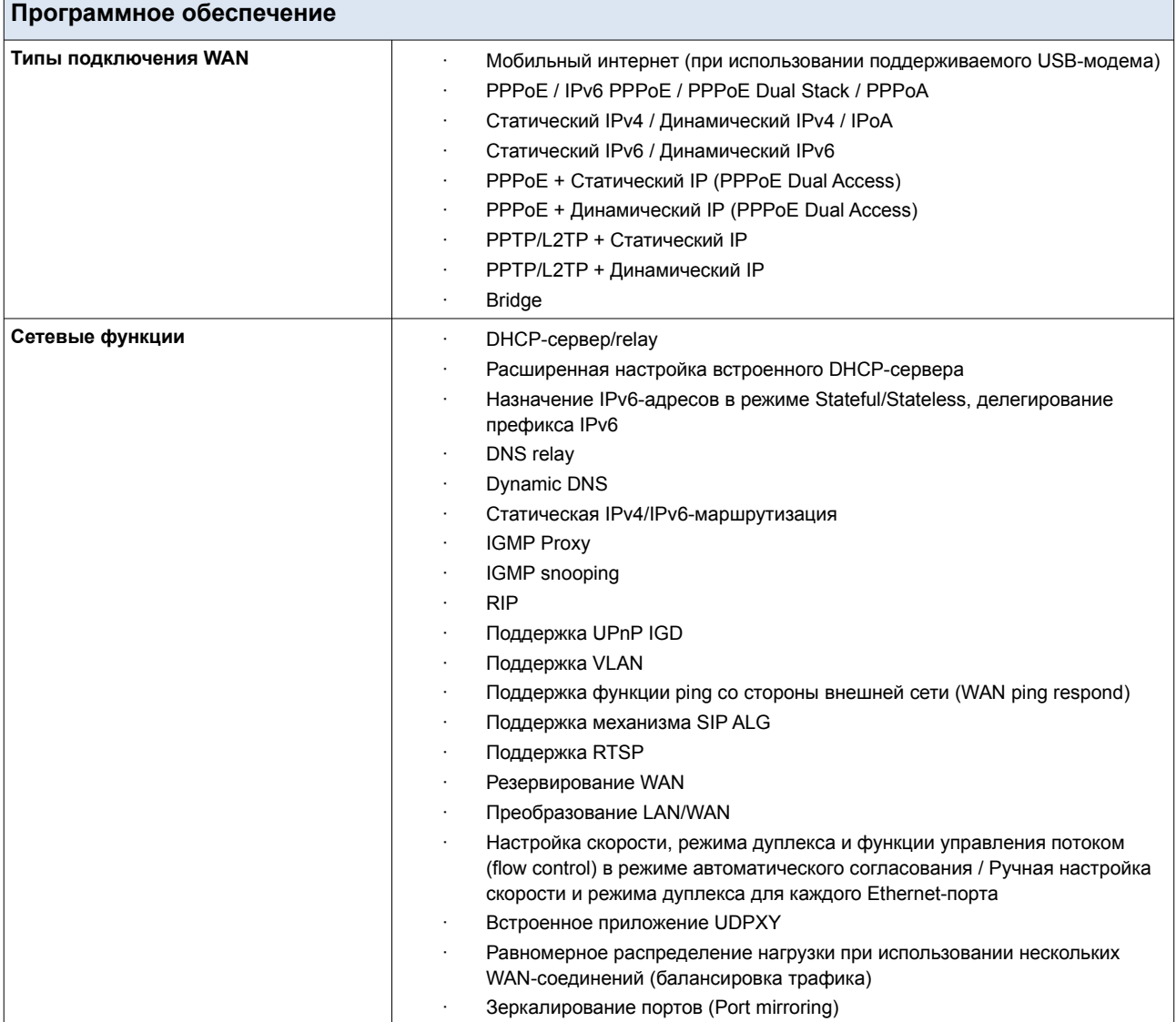

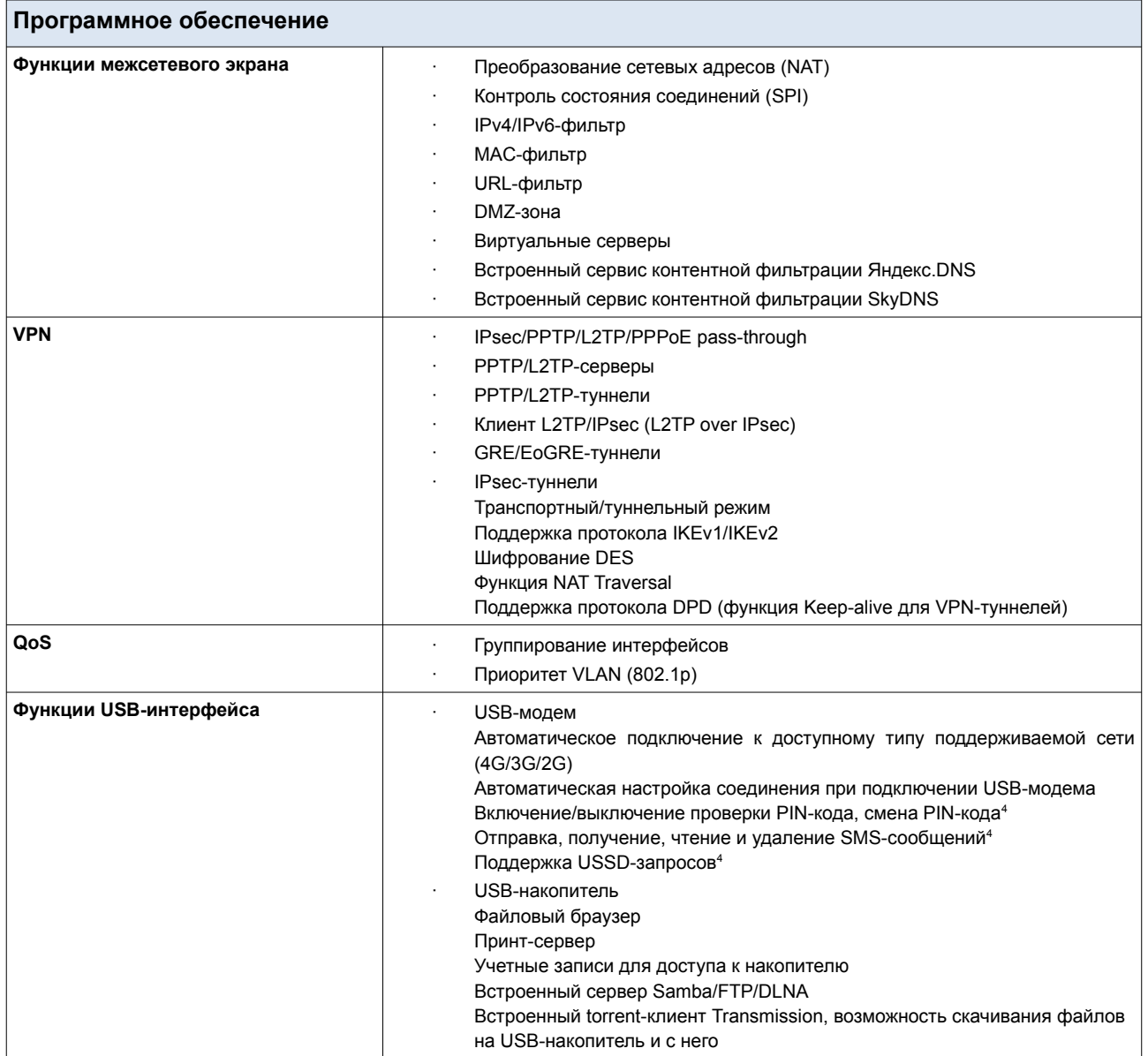

<span id="page-11-0"></span><sup>4</sup> Для некоторых моделей USB-модемов.

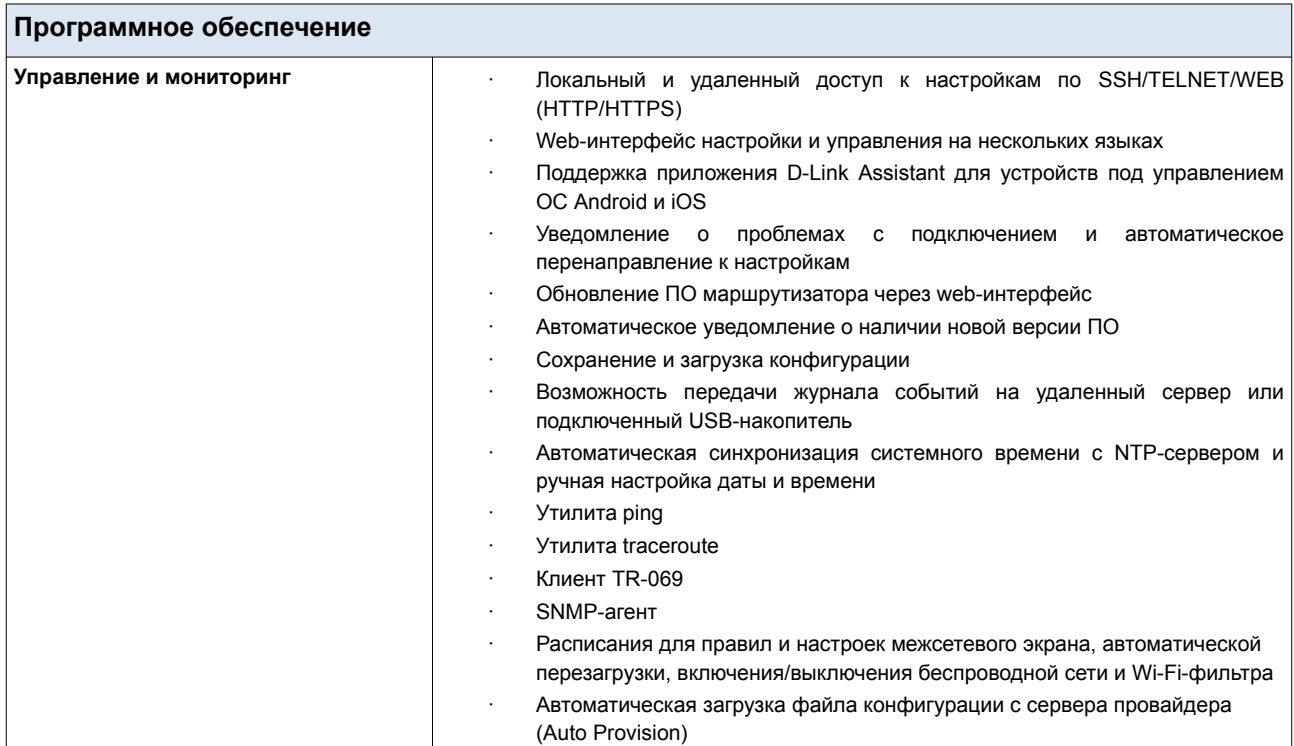

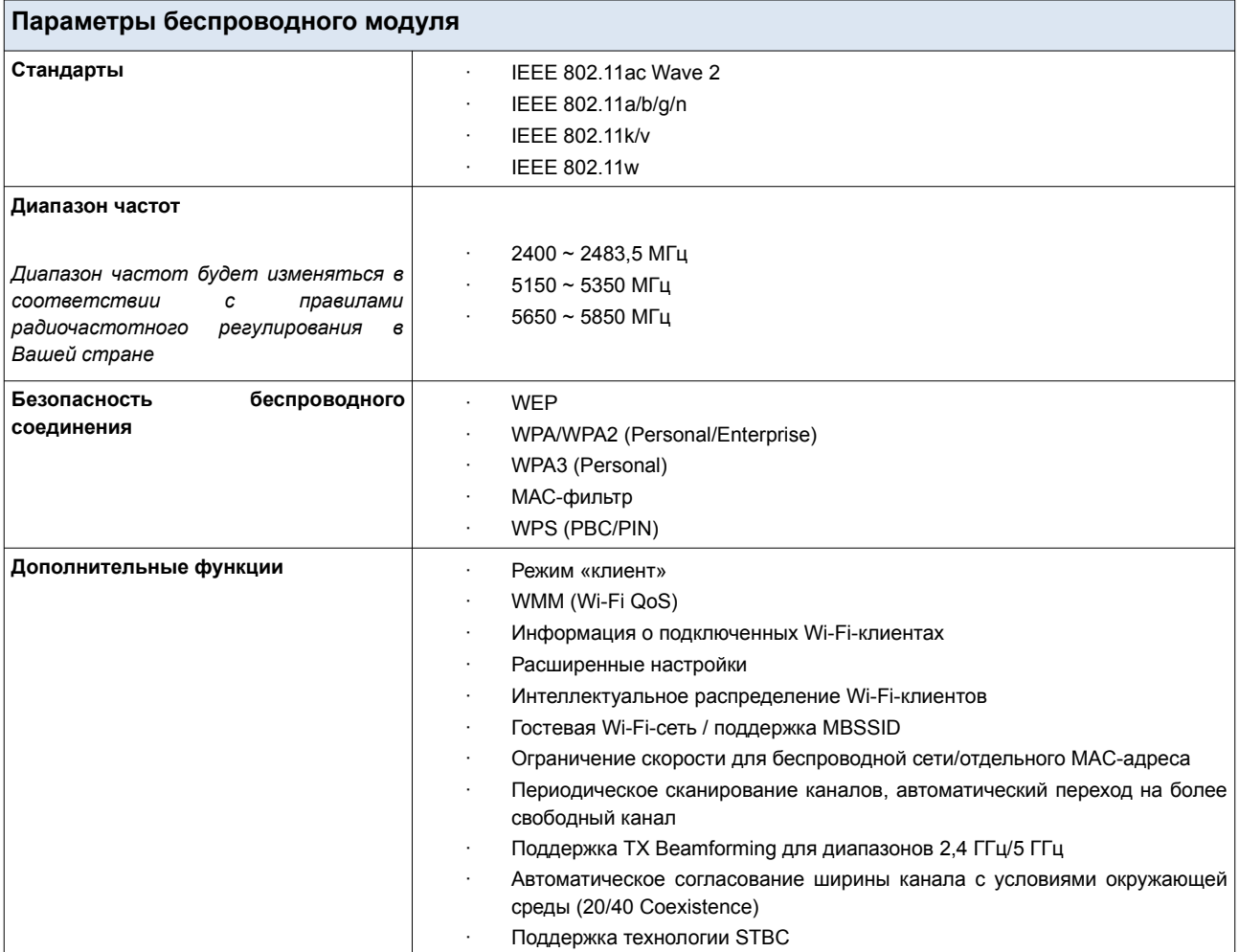

**Обзор маршрутизатора**

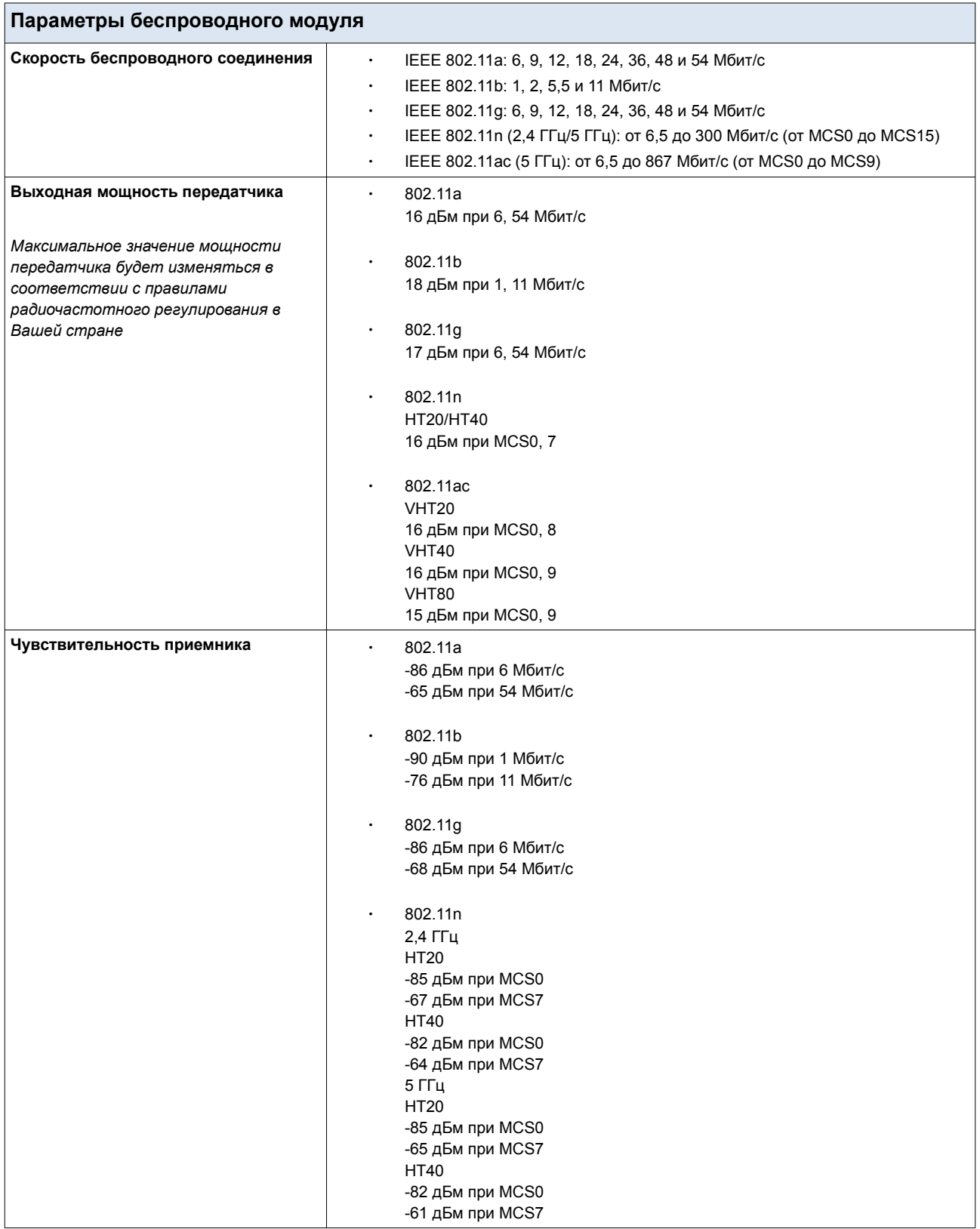

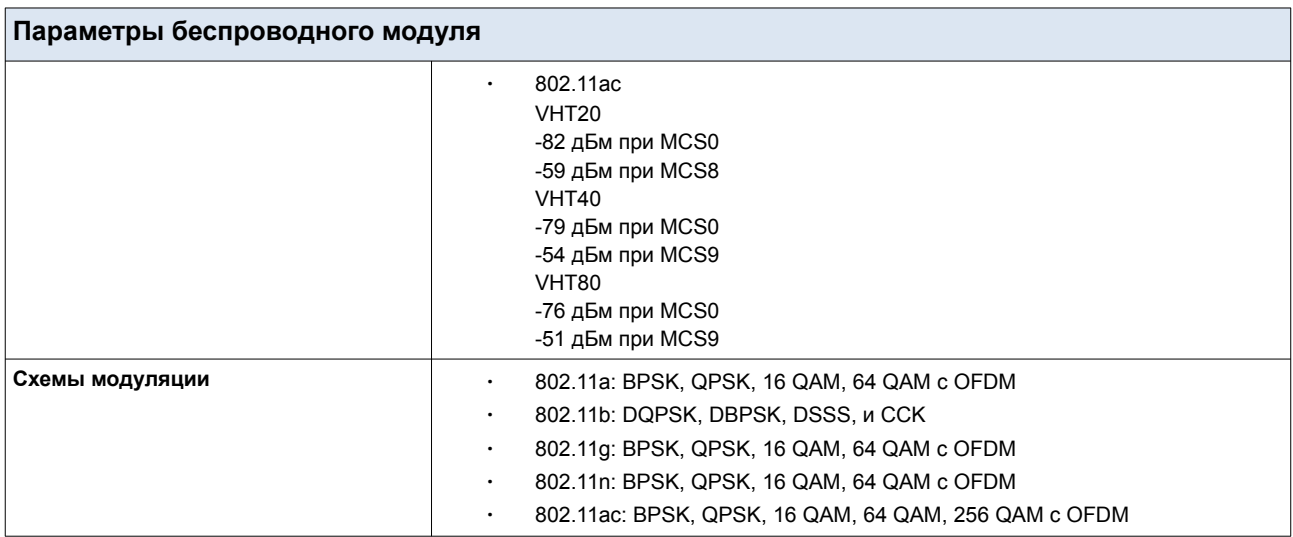

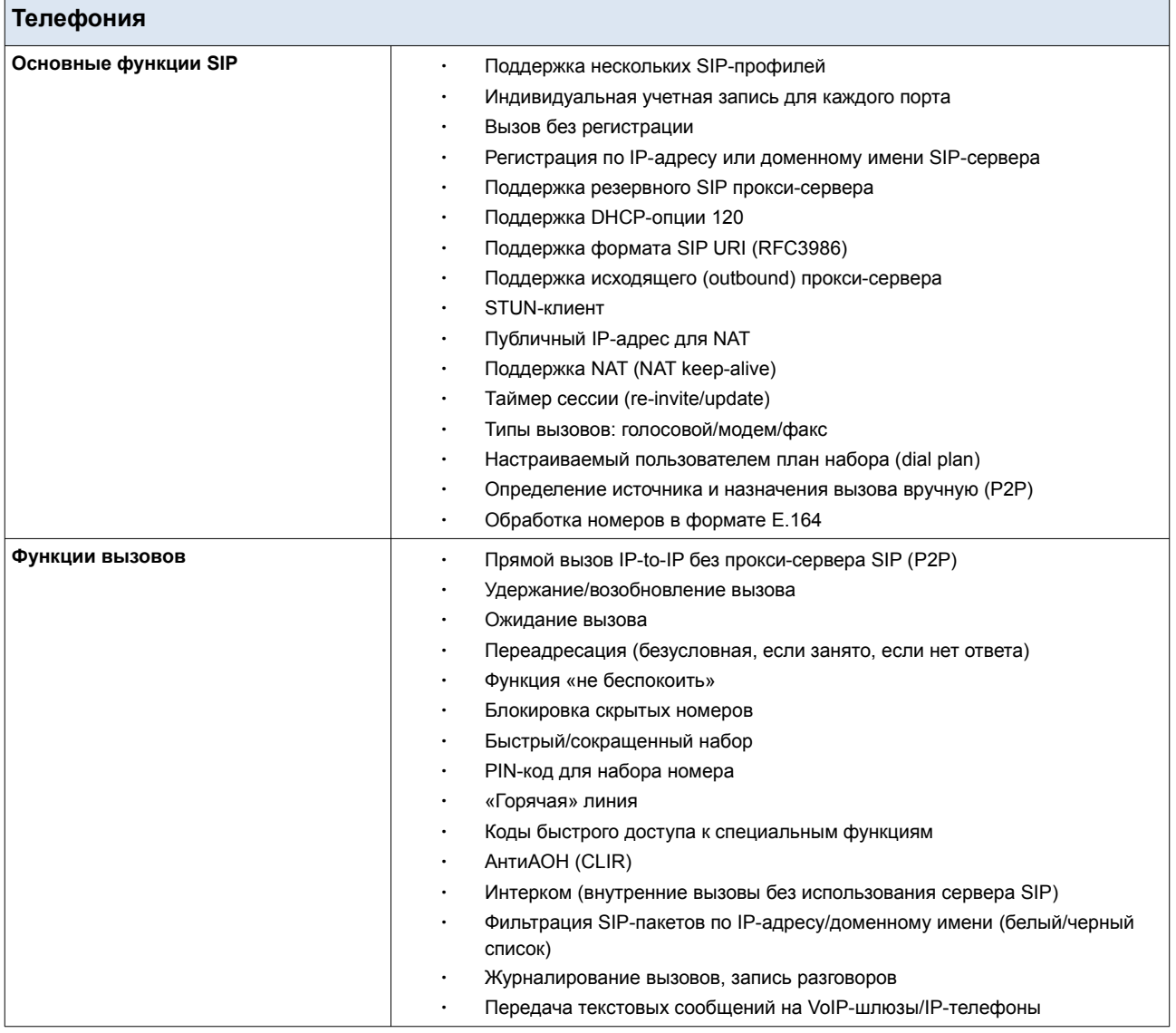

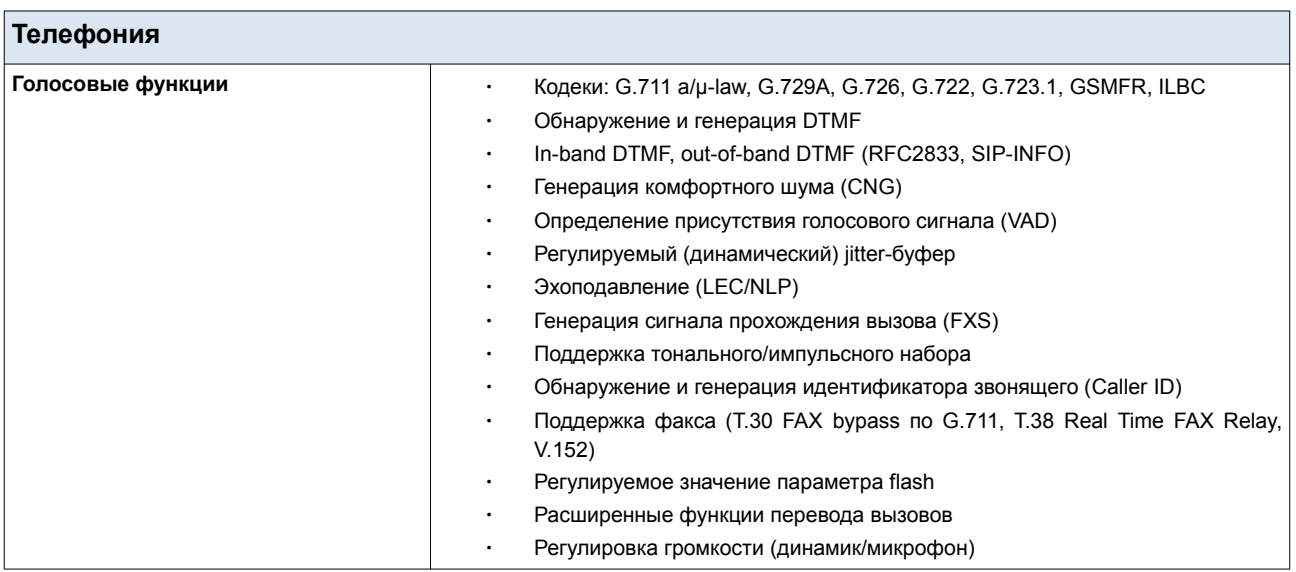

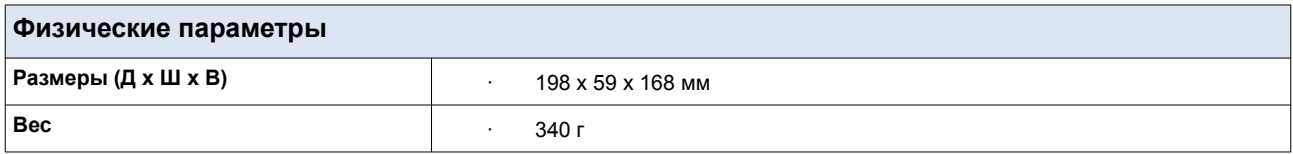

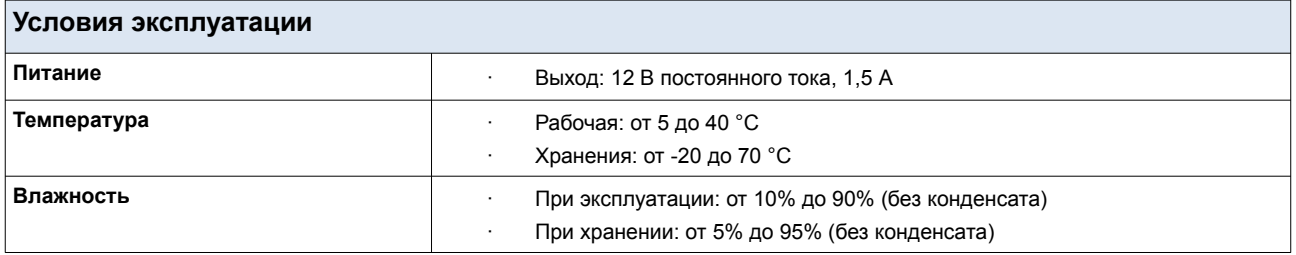

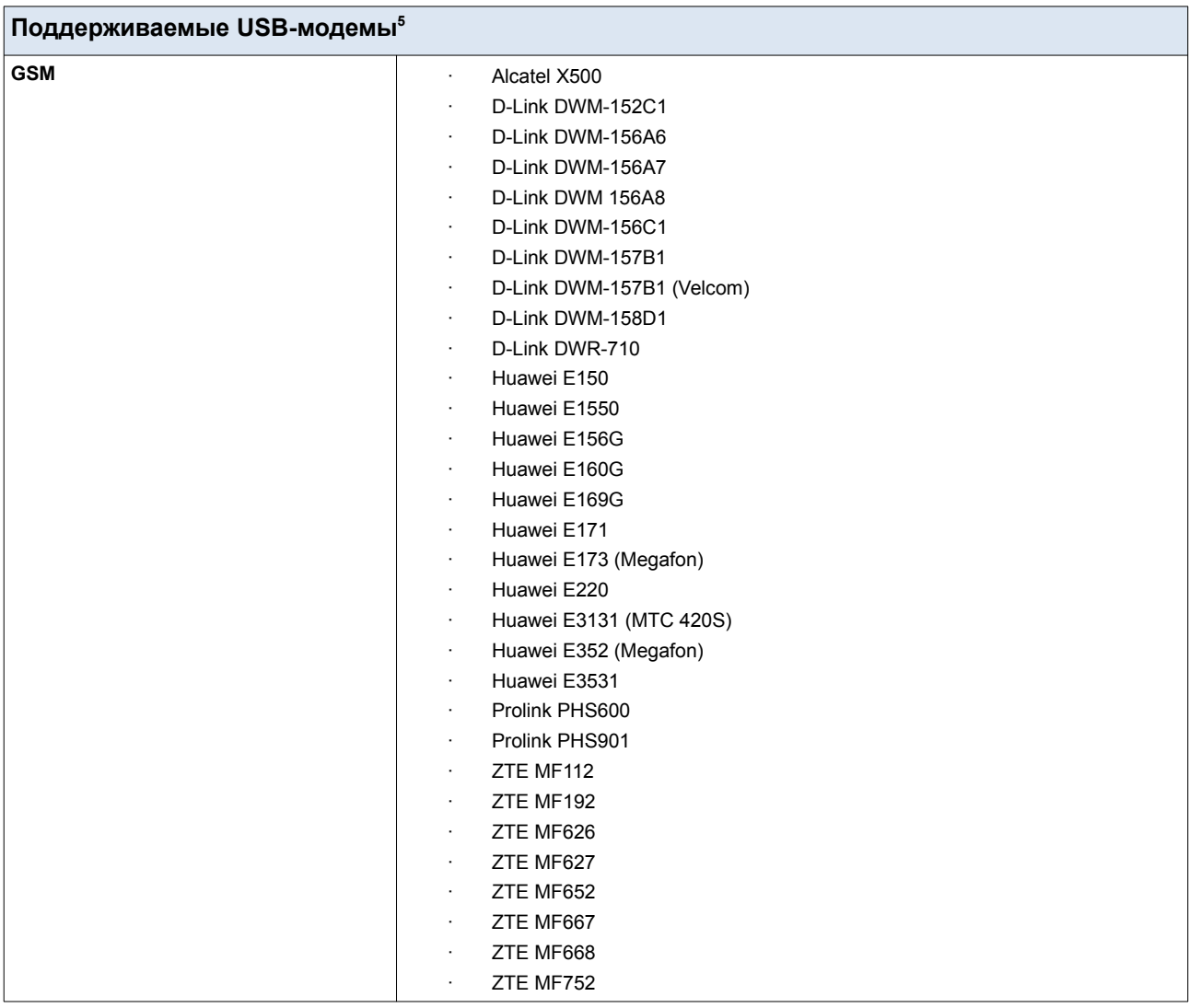

<span id="page-16-0"></span><sup>5</sup> Производитель не гарантирует корректную работу маршрутизатора со всеми модификациями внутреннего ПО USB-модемов.

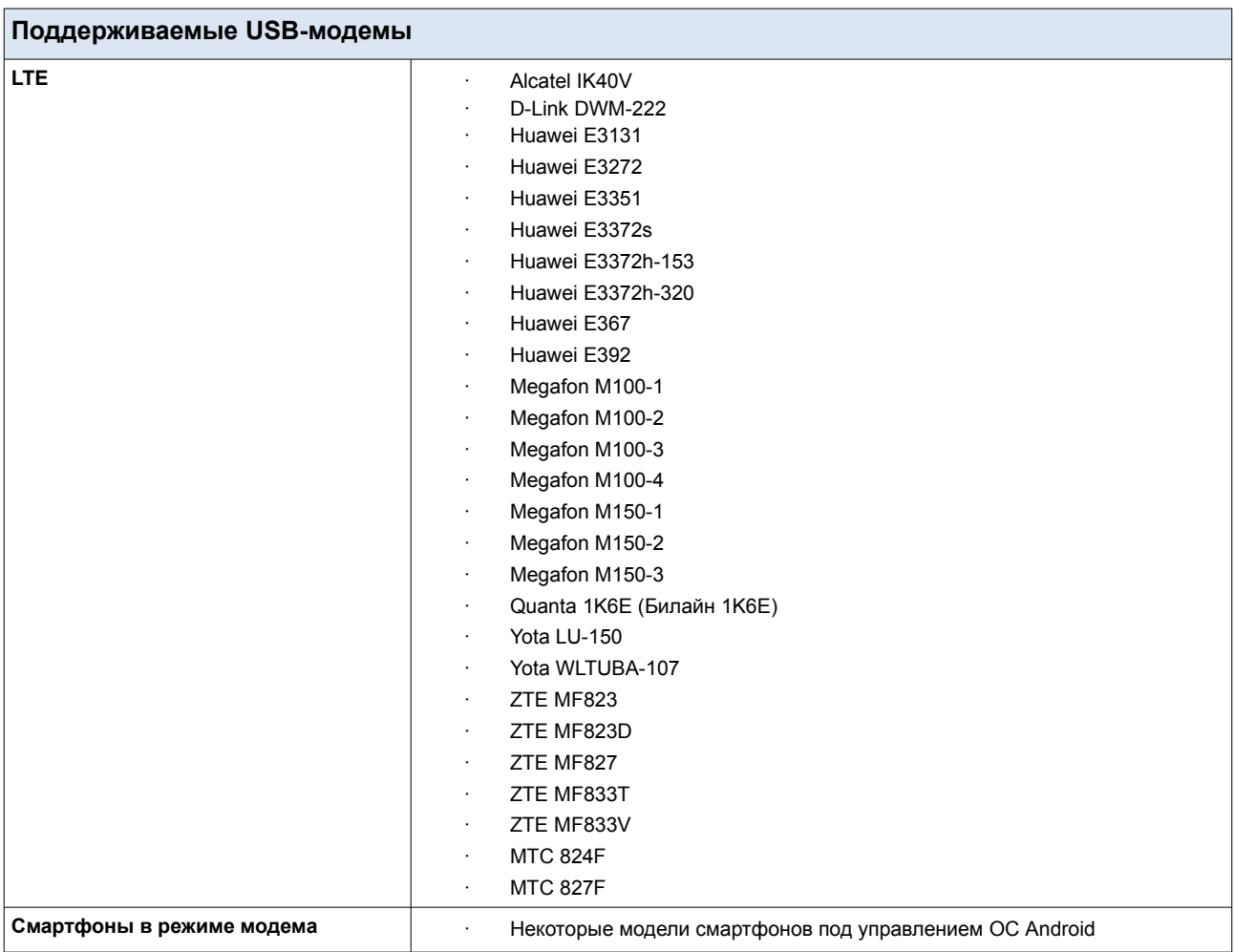

## <span id="page-18-1"></span>*Внешний вид устройства*

### <span id="page-18-0"></span>**Передняя панель**

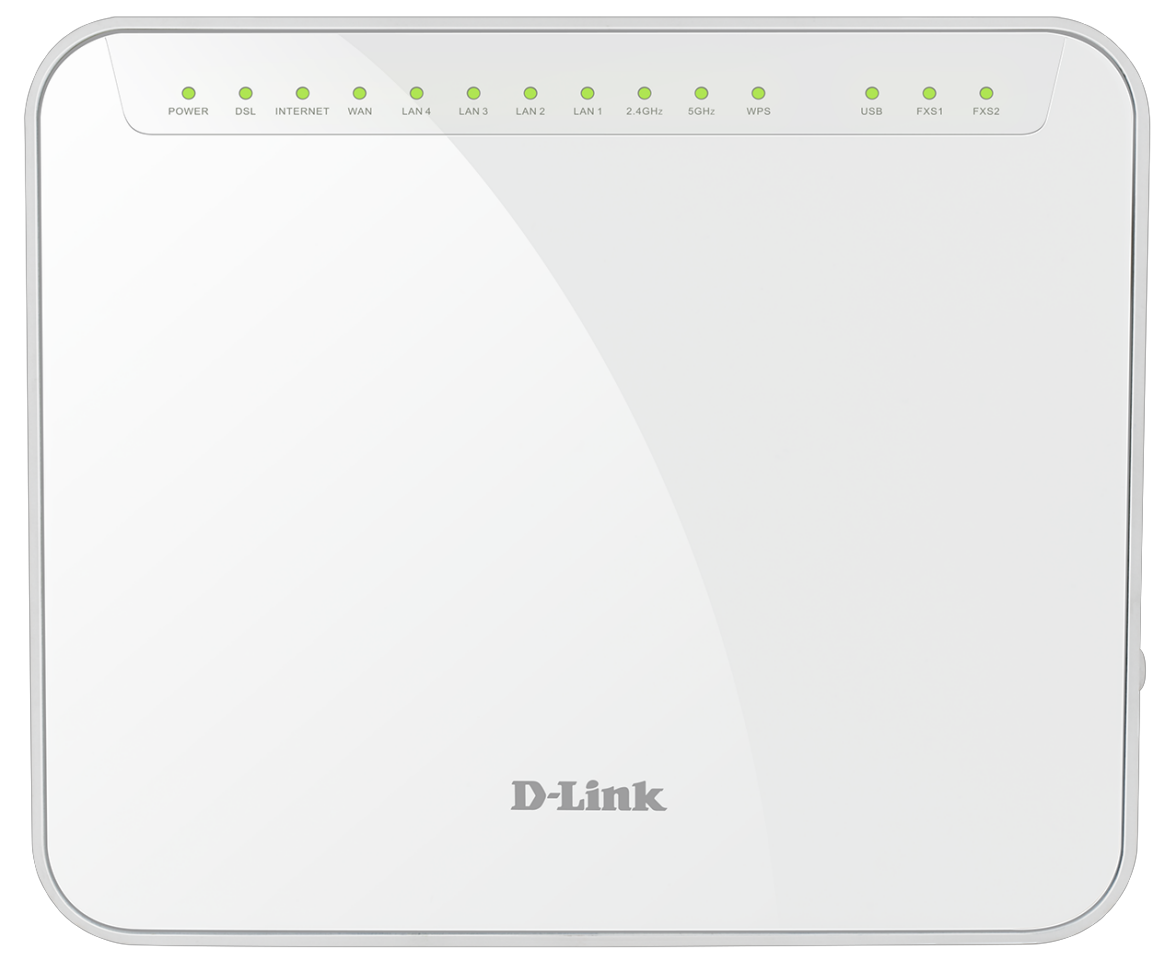

*Рисунок 1. Вид передней панели.*

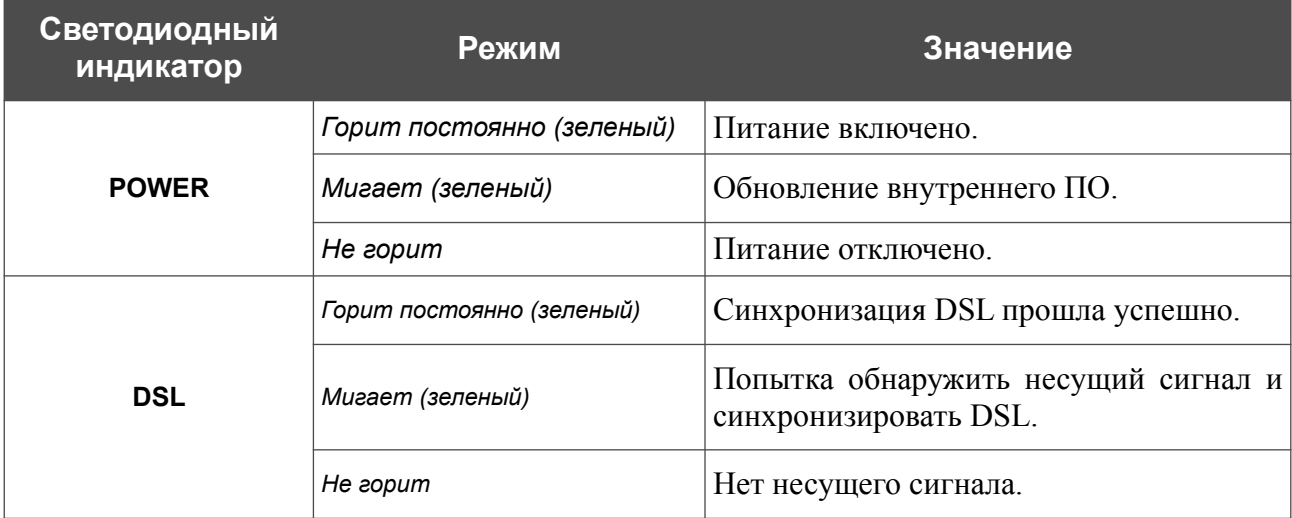

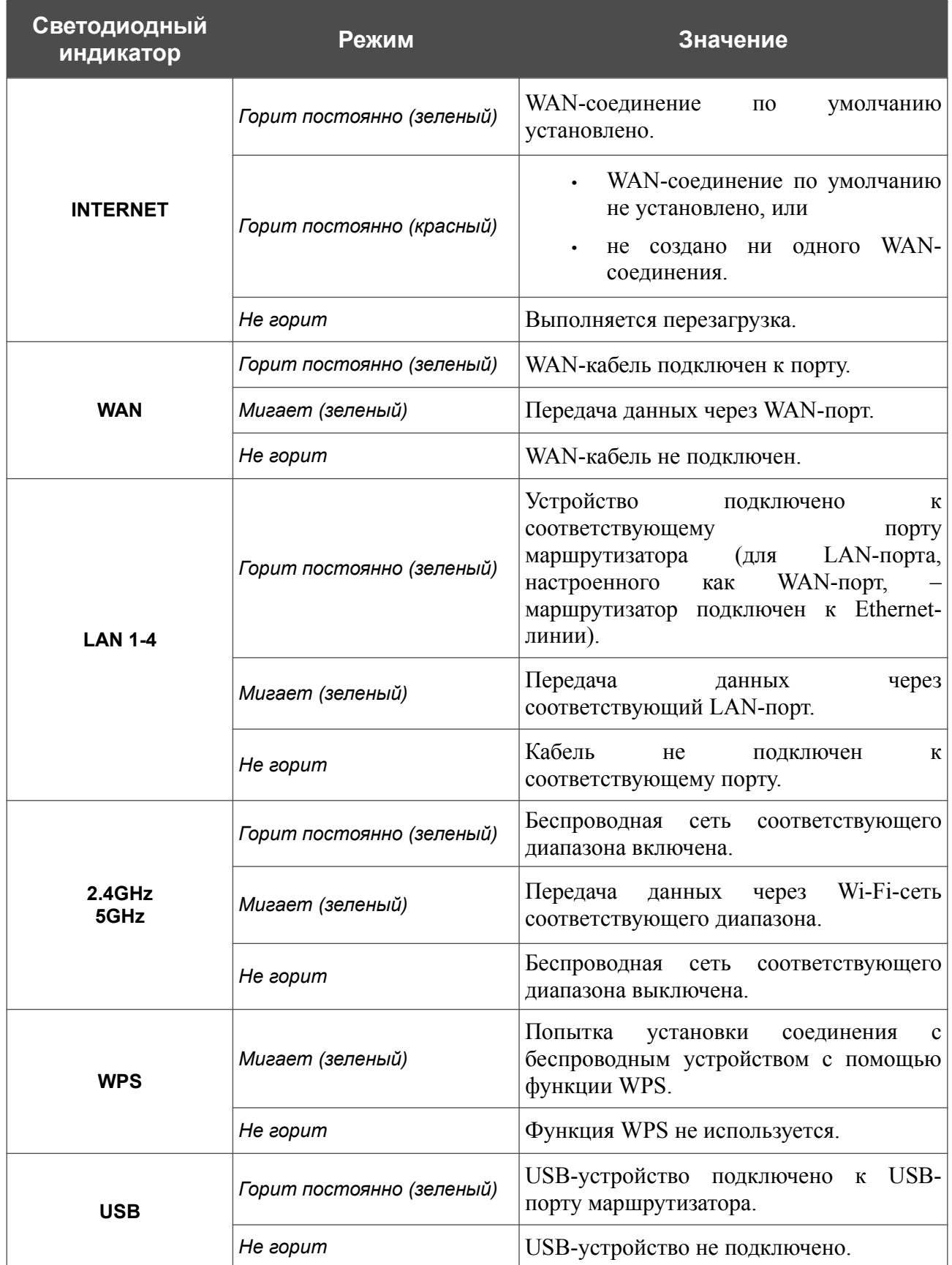

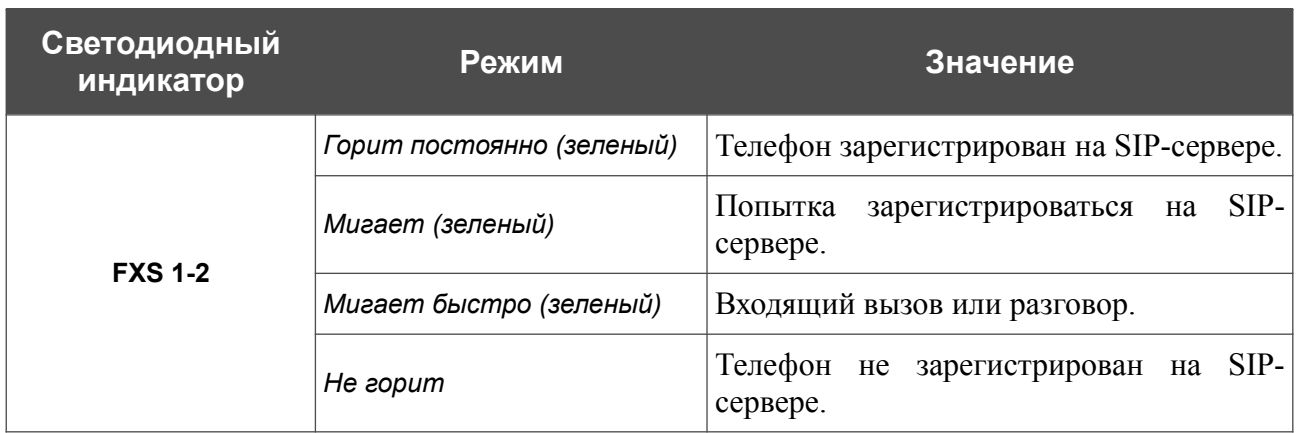

Если индикатор **INTERNET** быстро мигает красным, а индикаторы **POWER, WPS, USB** и **FXS 1-2** одновременно быстро мигают зеленым, устройство находится в аварийном режиме. Отключите и включите питание устройства. Если устройство снова загрузится в аварийном режиме, выполните сброс настроек устройства при помощи аппаратной кнопки **RESET**.

### <span id="page-21-0"></span>**Боковая панель**

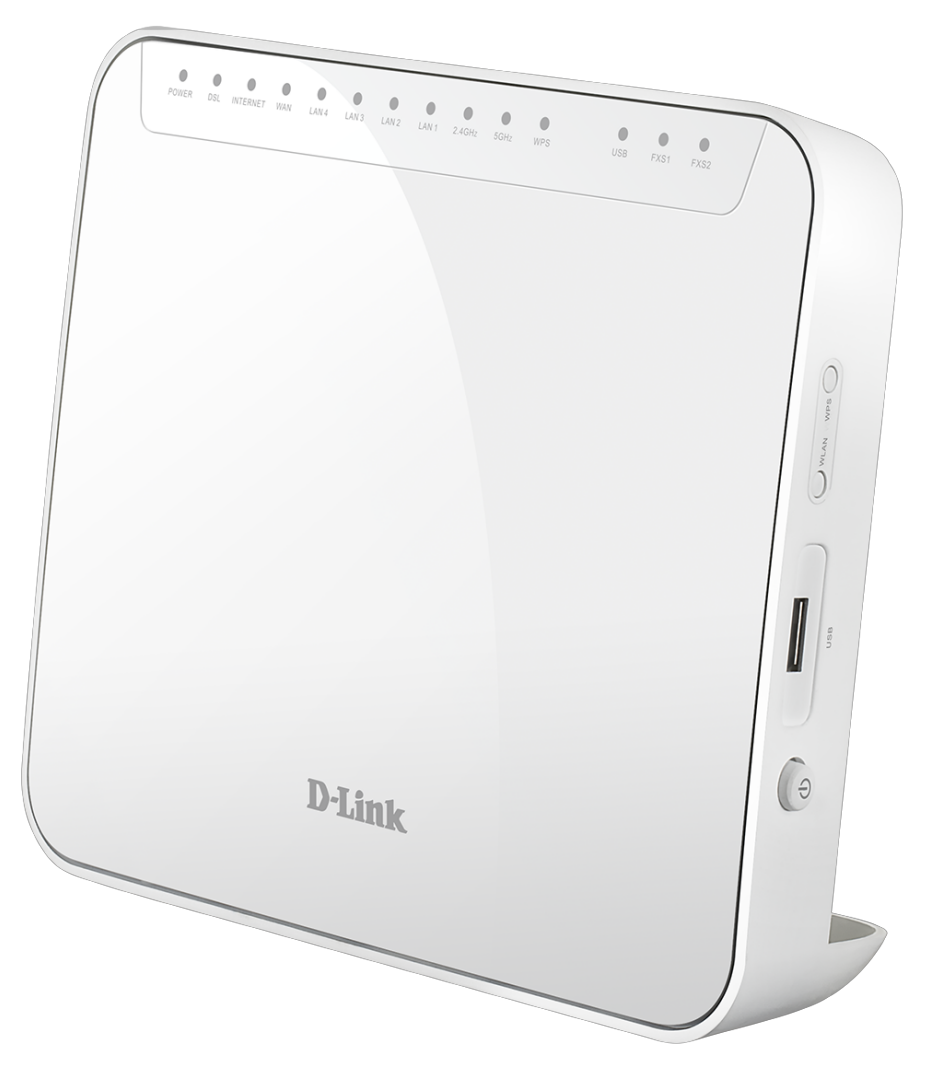

*Рисунок 2. Вид боковой панели.*

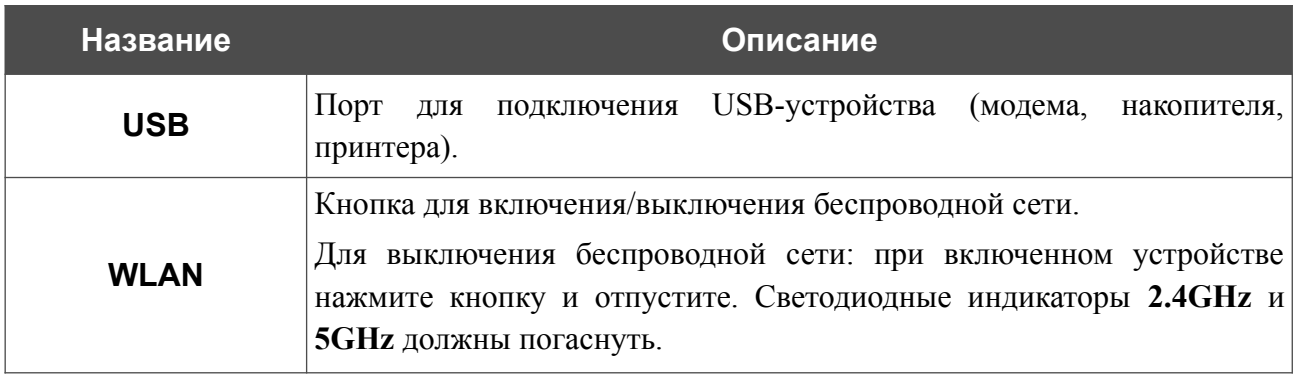

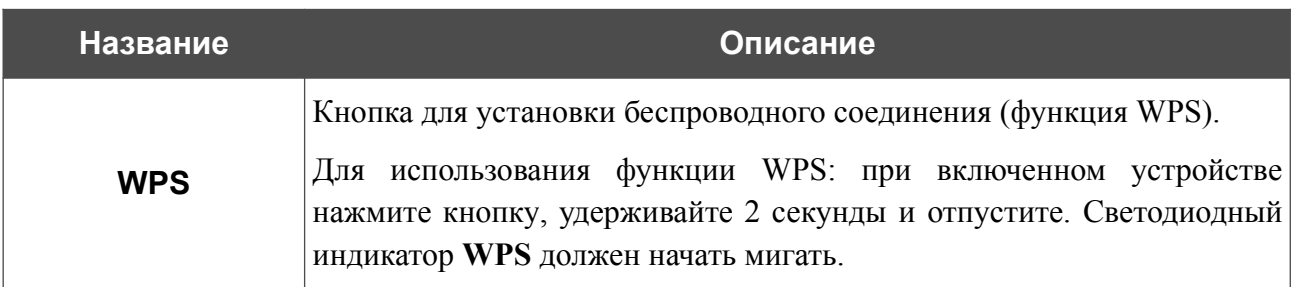

Также на боковой панели маршрутизатора расположена кнопка для включения/выключения маршрутизатора.

## <span id="page-23-0"></span>**Задняя панель**

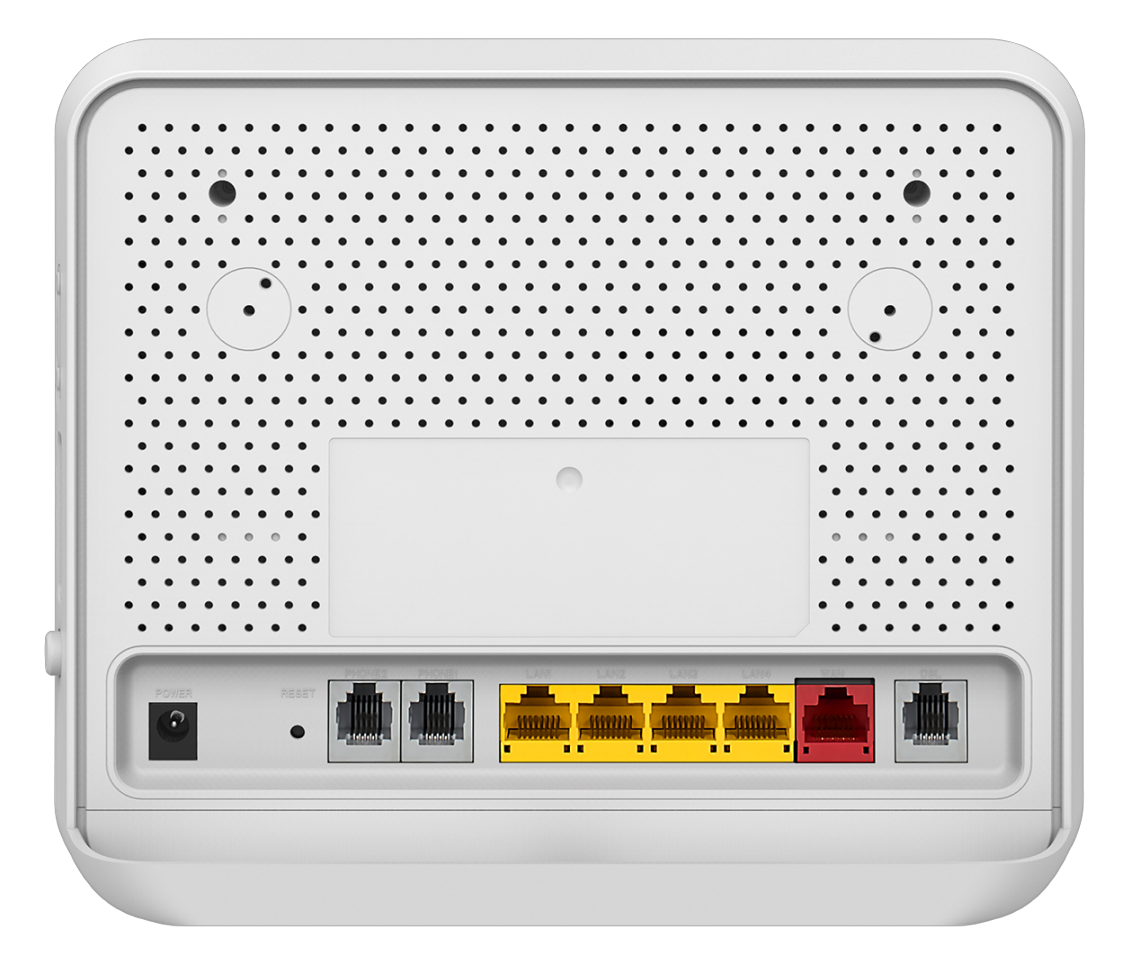

#### *Рисунок 3. Вид задней панели.*

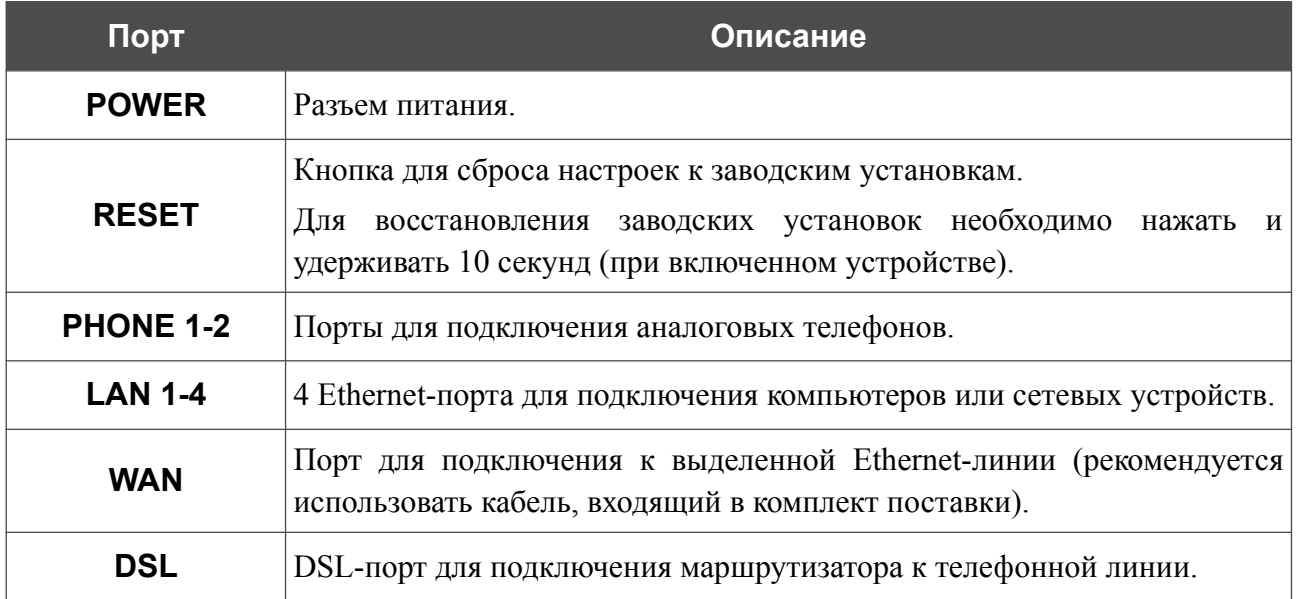

Также маршрутизатор оборудован четырьмя внутренними Wi-Fi-антеннами.

## <span id="page-24-0"></span>*Комплект поставки*

Перед использованием устройства убедитесь, что в комплект поставки включено следующее:

- **•** Маршрутизатор DSL-G2452GR,
- **•** адаптер питания постоянного тока 12В/1,5А,
- **•** Ethernet-кабель,
- **•** телефонный кабель с разъемом RJ-11,
- **•** сплиттер,
- **•** документ *«Краткое руководство по установке»* (буклет).

Документы «*Руководство пользователя*» и «*Краткое руководство по установке*» доступны на сайте компании D-Link (см. [www.dlink.ru](http://www.dlink.ru/)).

! Использование источника питания с напряжением, отличным от поставляемого с устройством, может привести к повреждению устройства и потере гарантии на него.

#### <span id="page-25-1"></span>ГЛАВА 3. УСТАНОВКА **ПОДКЛЮЧЕНИЕ** И **МАРШРУТИЗАТОРА**

## <span id="page-25-0"></span>Предварительная подготовка

Перед подключением устройства прочтите данное руководство пользователя. Убедитесь, что у Вас имеется все необходимое оборудование, а также информация по всем используемым устройствам.

#### Компьютер или мобильное устройство

Настройка и управление LTE/3G/VDSL/ADSL/Ethernet-маршрутизатором DSL-G2452GR с Wi-Fi и встроенным коммутатором (далее - «маршрутизатором») выполняется с помощью встроенного web-интерфейса. Web-интерфейс доступен в любой операционной системе, которая поддерживает web-браузер.

Вы также можете использовать приложение D-Link Assistant для мобильных устройств (смартфонов или планшетов) под управлением ОС Android или iOS.

#### Web-браузер для ПК

Для доступа к web-интерфейсу настройки и управления маршрутизатора рекомендуется использовать следующие web-браузеры для ПК:

- Apple Safari версии 8 и выше,
- Google Chrome версии 48 и выше,  $\ddot{\phantom{a}}$
- Microsoft Internet Explorer версии 10 и выше,  $\bullet$  .
- Microsoft Edge версии 20.10240 и выше,
- Mozilla Firefox версии 44 и выше,  $\ddot{\phantom{0}}$
- Орега версии 35 и выше.  $\bullet$

Для успешной работы с web-интерфейсом настройки и управления в web-браузере должна быть включена поддержка JavaScript. Убедитесь, что данная опция не была отключена другим программным обеспечением (например, антивирусной программой или другим ПО, обеспечивающим безопасную работу в глобальной сети), запущенным на Вашем компьютере.

#### Проводная или беспроводная сетевая карта (Ethernet-или Wi-Fi-адаптер)

Любой компьютер, использующий маршрутизатор, должен быть оснащен Ethernet- или Wi-Fi-алаптером (сетевой картой). Если Ваш портативный или настольный компьютер не оснащен подобным устройством, установите Ethernet- или Wi-Fi-адаптер перед тем, как приступить к использованию маршрутизатора.

#### **Беспроводная связь**

Чтобы устройства, образующие беспроводную сеть, могли использовать маршрутизатор, в них должна быть установлена беспроводная сетевая карта (Wi-Fi-адаптер) стандарта 802.11a, b, g, n или ac. Кроме того, для данных устройств необходимо задать значения идентификатора SSID, номера канала и параметров безопасности, которые определены в web-интерфейсе маршрутизатора.

#### **IP-телефония**

Для использования IP-телефонии по протоколу SIP необходимо подключить к FXS-порту маршрутизатора аналоговый телефон. Затем через web-интерфейс маршрутизатора Вы сможете задать все необходимые настройки.

#### **USB-модем**

Для того чтобы подключиться к сети LTE или 3G, Вам необходимо подключить USB-модем к USB-порту маршрутизатора. Затем через web-интерфейс маршрутизатора Вы сможете настроить подключение к сети Интернет $^6$  $^6$ .

В USB-модеме должна быть установлена активная SIM-карта Вашего оператора.

Некоторые операторы требуют активации USB-модема перед использованием.

Обратитесь к инструкциям по подключению, предоставленным Вашим оператором

|<br>|при заключении договора или размещенным на его web-сайте.

Для некоторых моделей USB-модемов необходимо отключить проверку PIN-кода SIM-карты до подключения USB-модема к маршрутизатору.

<span id="page-26-0"></span><sup>6</sup> Обратитесь к Вашему оператору для получения информации о зоне покрытия услуги и ее стоимости.

## <span id="page-27-1"></span>*Подключение к компьютеру и его настройка*

#### <span id="page-27-0"></span>**Подключение к компьютеру с Ethernet-адаптером**

- 1. Подключите Ethernet-кабель к одному из LAN-портов, расположенных на задней панели маршрутизатора, и к Ethernet-адаптеру Вашего компьютера.
- 2. *Для подключения через USB-модем*: подключите USB-модем к USB-порту<sup>[7](#page-27-2)</sup>, расположенному на правой боковой панели маршрутизатора.
- !<br>! В некоторых случаях после подключения USB-модема необходимо перезагрузить маршрутизатор.
- 3. Д*ля подключения устройства к DSL-линии:* подключите телефонный кабель к DSLпорту маршрутизатора и порту **MODEM** сплиттера, затем подсоедините телефон к порту **PHONE** сплиттера и подключите кабель от телефонной розетки к порту **LINE** сплиттера.
- 4. *Для подключения устройства к Ethernet-линии*: подключите Ethernet-кабель к порту **WAN** маршрутизатора и к Ethernet-линии.
- 5. Подключите еще один телефонный кабель к FXS-порту маршрутизатора и к телефону.
- 6. Подключите адаптер питания к соответствующему разъему на задней панели маршрутизатора, а затем – к электрической розетке.
- 7. Включите маршрутизатор, нажав кнопку питания на правой боковой панели устройства.

Далее необходимо убедиться, что Ethernet-адаптер Вашего компьютера настроен на автоматическое получение IP-адреса (в качестве DHCP-клиента).

<span id="page-27-2"></span><sup>7</sup> USB-модемы рекомендуется подключать к USB-порту маршрутизатора при помощи USB-удлинителя.

### <span id="page-28-0"></span>**Автоматическое получение IP-адреса (ОС Windows 7)**

- 1. Нажмите кнопку **Пуск** и перейдите в раздел **Панель управления**.
- 2. Выберите пункт **Центр управления сетями и общим доступом**. (Если панель управления имеет вид «по категориям» (в верхнем правом углу окна в списке **Просмотр** выбран пункт **Категория**), выберите строку **Просмотр состояния сети и задач** под пунктом **Сеть и Интернет**.)

|     |                                                        |                                      |            | $\Box$                                                     | $\blacksquare$ $\blacksquare$ |
|-----|--------------------------------------------------------|--------------------------------------|------------|------------------------------------------------------------|-------------------------------|
|     | • Панель управления • Все элементы панели управления • |                                      |            | $+$<br>Поиск в панели управления<br>$\left  \cdot \right $ | م                             |
|     | Настройка параметров компьютера                        |                                      |            | Просмотр: Крупные значки ▼                                 |                               |
|     |                                                        |                                      | <b>SIL</b> | <b>TIVCK</b>                                               |                               |
|     | Параметры<br>индексирования                            | Параметры папок                      |            | Персонализация                                             |                               |
|     | Подключения к<br>удаленным рабочим                     | Приступая к работе                   |            | Программы и<br><b>КОМПОНЕНТЫ</b>                           |                               |
|     | Программы по<br>умолчанию                              | Распознавание речи                   |            | Родительский контроль                                      |                               |
|     | Свойства обозревателя                                  | Система                              |            | Счетчики и средства<br>производительности                  |                               |
|     | Телефон и модем                                        | Управление цветом                    |            | Устранение неполадок                                       |                               |
|     | Устройства и принтеры                                  | Учетные записи<br>пользователей      |            | Центр обновления<br>Windows                                |                               |
|     | Центр поддержки                                        | Центр синхронизации                  |            | Центр специальных<br>возможностей                          | Ξ                             |
| a a | Центр управления сетями<br>и общим доступом            | Шифрование диска<br><b>BitLocker</b> |            | Шрифты                                                     |                               |
|     | Экран                                                  | Электропитание                       |            | Язык и региональные<br>стандарты                           |                               |

*Рисунок 4. Окно Панель управления.*

3. В меню, расположенном в левой части окна, выберите пункт **Изменение параметров адаптера**.

|                                                                                                    | <b>o</b>                                                                                                    |
|----------------------------------------------------------------------------------------------------|----------------------------------------------------------------------------------------------------|
|                                                                                                    | • « Сеть и Интернет • Центр управления сетями и общим доступом<br>Поиск в панели управления<br>T   ++                                                                                                    |
| Панель управления -<br>домашняя страница<br>Управление беспроводными<br>сетями<br>Изменение параметров<br>адаптера<br>Изменить дополнительные<br>параметры общего доступа<br>См. также<br>Брандмауэр Windows<br>Домашняя группа<br>Свойства обозревателя | Просмотр основных сведений о сети и настройка подключений<br>Просмотр полной карты<br>Интернет<br>(этот компьютер)<br>Просмотр активных сетей<br>Подключение к сети<br>В данный момент вы не подключены ни к какой сети.<br>Изменение сетевых параметров<br>Настройка нового подключения или сети<br>Настройка беспроводного, широкополосного, модемного, прямого или<br>VPN-подключения или же настройка маршрутизатора или точки доступа.<br>Подключиться к сети<br>Подключение или повторное подключение к беспроводному, проводному, модемному<br>сетевому соединению или подключение к VPN.<br>Выбор домашней группы и параметров общего доступа<br>Доступ к файлам и принтерам, расположенным на других сетевых компьютерах, или<br>изменение параметров общего доступа.<br>Устранение неполадок<br>Диагностика и исправление сетевых проблем или получение сведений об исправлении. |

*Рисунок 5. Окно Центр управления сетями и общим доступом.*

4. В открывшемся окне щелкните правой кнопкой мыши по соответствующему **Подключению по локальной сети** и выберите строку **Свойства** в появившемся контекстном меню.

|               |   |                                                               |    |  |  |  |                           |                            |                                   |        | $\Box$ $\Box$ $\Box$ |
|---------------|---|---------------------------------------------------------------|----|--|--|--|---------------------------|----------------------------|-----------------------------------|--------|----------------------|
|               |   | • Панель управления → Сеть и Интернет → Сетевые подключения → |    |  |  |  | $\mathbf{v}$ $\mathbf{t}$ | Поиск: Сетевые подключения |                                   |        | م                    |
| Упорядочить ▼ |   |                                                               |    |  |  |  |                           |                            | $\frac{E_{\rm{B}}}{M_{\rm{B}}}$ . | $\Box$ | $\odot$              |
|               |   | Подключение по локальной сети                                 |    |  |  |  |                           |                            |                                   |        |                      |
|               |   | Отключить                                                     |    |  |  |  |                           |                            |                                   |        |                      |
|               |   | Состояние                                                     | m. |  |  |  |                           |                            |                                   |        |                      |
|               |   | Диагностика                                                   |    |  |  |  |                           |                            |                                   |        |                      |
|               | 0 | Настройка моста                                               |    |  |  |  |                           |                            |                                   |        |                      |
|               |   | Создать ярлык                                                 |    |  |  |  |                           |                            |                                   |        |                      |
|               | 0 | Удалить                                                       |    |  |  |  |                           |                            |                                   |        |                      |
|               | 0 | Переименовать                                                 |    |  |  |  |                           |                            |                                   |        |                      |
|               | 0 | Свойства                                                      |    |  |  |  |                           |                            |                                   |        |                      |
|               |   |                                                               |    |  |  |  |                           |                            |                                   |        |                      |
|               |   |                                                               |    |  |  |  |                           |                            |                                   |        |                      |
|               |   |                                                               |    |  |  |  |                           |                            |                                   |        |                      |
|               |   |                                                               |    |  |  |  |                           |                            |                                   |        |                      |
|               |   |                                                               |    |  |  |  |                           |                            |                                   |        |                      |
|               |   |                                                               |    |  |  |  |                           |                            |                                   |        |                      |
|               |   |                                                               |    |  |  |  |                           |                            |                                   |        |                      |
|               |   |                                                               |    |  |  |  |                           |                            |                                   |        |                      |
|               |   |                                                               |    |  |  |  |                           |                            |                                   |        |                      |
|               |   |                                                               |    |  |  |  |                           |                            |                                   |        |                      |
|               |   |                                                               |    |  |  |  |                           |                            |                                   |        |                      |
|               |   |                                                               |    |  |  |  |                           |                            |                                   |        |                      |
|               |   |                                                               |    |  |  |  |                           |                            |                                   |        |                      |

*Рисунок 6. Окно Сетевые подключения.*

5. В окне **Подключение по локальной сети – свойства** на вкладке **Сеть** выделите строку **Протокол Интернета версии 4 (TCP/IPv4)**. Нажмите кнопку **Свойства**.

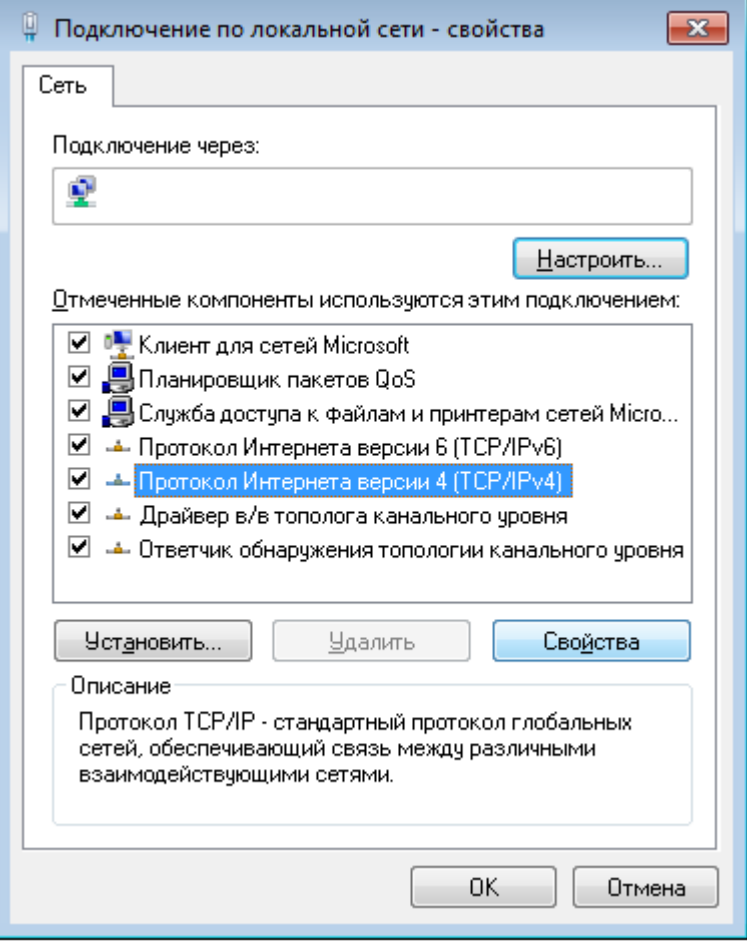

*Рисунок 7. Окно свойств подключения по локальной сети.*

6. Убедитесь, что переключатели установлены в положения **Получить IP-адрес автоматически** и **Получить адрес DNS-сервера автоматически**. Нажмите кнопку **ОК**.

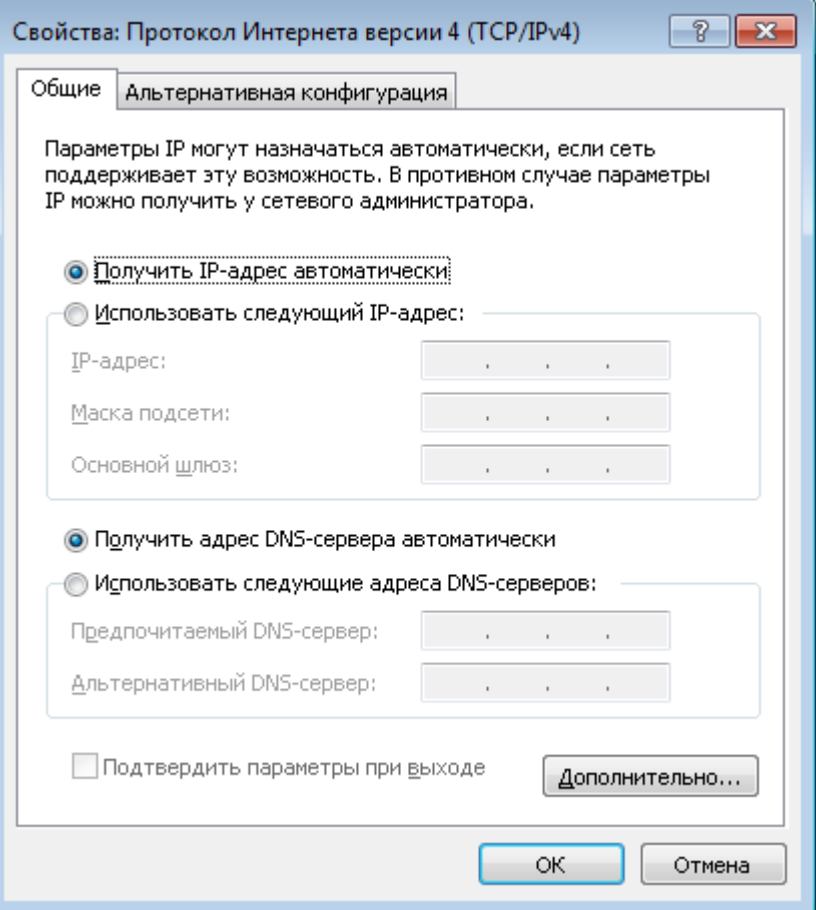

*Рисунок 8. Окно свойств протокола TCP/IPv4.*

7. Нажмите кнопку **OK** в окне свойств подключения.

## <span id="page-33-0"></span>**Автоматическое получение IP-адреса (ОС Windows 10)**

- 1. Нажмите кнопку **Пуск** и перейдите в раздел **Параметры**.
- 2. Выберите пункт **Сеть и Интернет**.

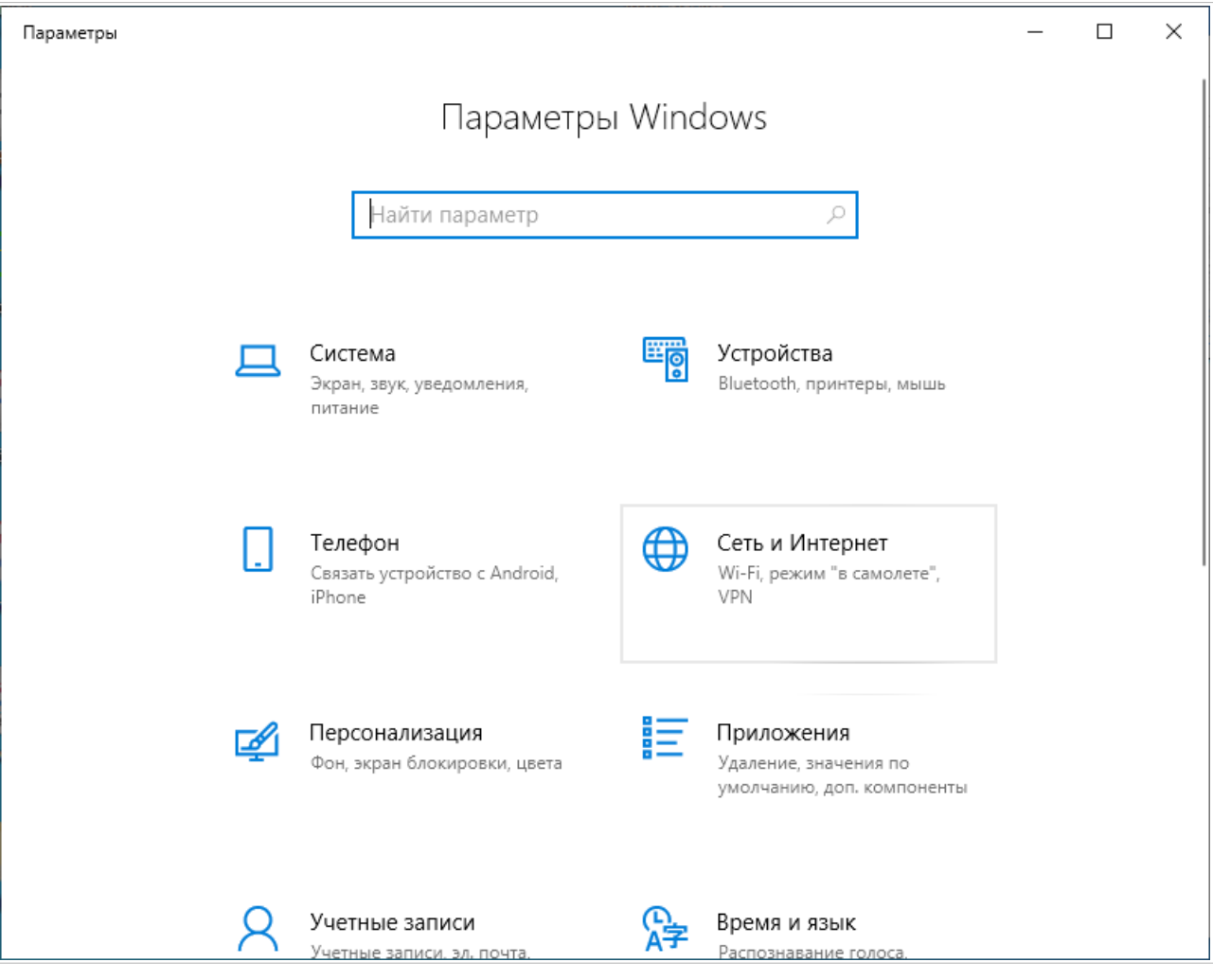

*Рисунок 9. Окно Параметры Windows.*

### 3. В разделе **Изменение сетевых параметров** выберите пункт **Настройка параметров адаптера**.

| Параметры                              |                         |                                                                   |                                                                                                    |  |  |  |  |  |  |  |
|----------------------------------------|-------------------------|-------------------------------------------------------------------|----------------------------------------------------------------------------------------------------|--|--|--|--|--|--|--|
| Главная<br>∩ù                          |                         |                                                                   | Состояние                                                                                                    |  |  |  |  |  |  |  |
| ₽<br>Найти параметр<br>Сеть и Интернет |                         |                                                                   | Вы подключены к Интернету<br>Если у вас лимитный тарифный план, вы можете настроить<br>эту сеть как лимитное подключение или изменить другие<br>свойства. |  |  |  |  |  |  |  |
| ≞<br>Состояние                         |                         | Изменить свойства подключения                                     |                                                                                                    |  |  |  |  |  |  |  |
| Wi-Fi<br>(te                           | Показать доступные сети |                                                                   |                                                                                                    |  |  |  |  |  |  |  |
| Ethernet<br>曰                          |                         | Изменение сетевых параметров                                      |                                                                                                    |  |  |  |  |  |  |  |
| ⊕<br>Набор номера                      |                         | Настройка параметров адаптера<br>₩Э                               |                                                                                                    |  |  |  |  |  |  |  |
| <b>VPN</b><br>တွာ                      |                         | Просмотр сетевых адаптеров и изменение параметров<br>подключения. |                                                                                                    |  |  |  |  |  |  |  |
| ದ್ದಿ⊃<br>Режим «в самолете»            |                         | 嵒                                                                 | Параметры общего доступа<br>Определите, к каким данным вы хотите предоставить доступ                                                                      |  |  |  |  |  |  |  |
| Мобильный хот-спот<br>(中)              |                         |                                                                   | для сетей, с которыми установлено соединение.                                                                                                    |  |  |  |  |  |  |  |
| (4<br>Использование данных             |                         | /!\                                                               | Средство устранения сетевых неполадок<br>Диагностика и устранение проблем с сетью.                                                                        |  |  |  |  |  |  |  |
| ₩<br>Прокси-сервер                     |                         |                                                                   | Просмотр свойств сети                                                                                                    |  |  |  |  |  |  |  |

*Рисунок 10. Окно Сеть и Интернет*.

4. В открывшемся окне щелкните правой кнопкой мыши по соответствующему **Подключению по локальной сети** и выберите строку **Свойства** в появившемся контекстном меню.

| Сетевые подключения                                                                                                    |                                                                                        |                            |
|----------------------------------------------------------------------------------------------------|----------------------------------------------------------------------------------------|----------------------------|
|                                                                                                    | → → ↑ • ↑ • Панель управления → Все элементы панели управления → Сетевые подключения → | Ō<br>v                     |
| Отключение сетевого устройства<br>Упорядочить ▼                                                                                                    | Диагностика подключения                                                                | Переименование подключения |
| Подключение по локальной сети<br>Отключить<br>Состояние<br>Диагностика<br>Настройка моста<br>Создать ярлык<br>Удалить<br>Переименовать<br>Свойства | Беспроводная сеть<br>Нет подключения<br>Qualcomm Atheros AR9285 802.1                  |                            |

*Рисунок 11. Окно Сетевые подключения.*
5. В окне **Подключение по локальной сети: свойства** на вкладке **Сеть** выделите строку **IP версии 4 (TCP/IPv4)**. Нажмите кнопку **Свойства**.

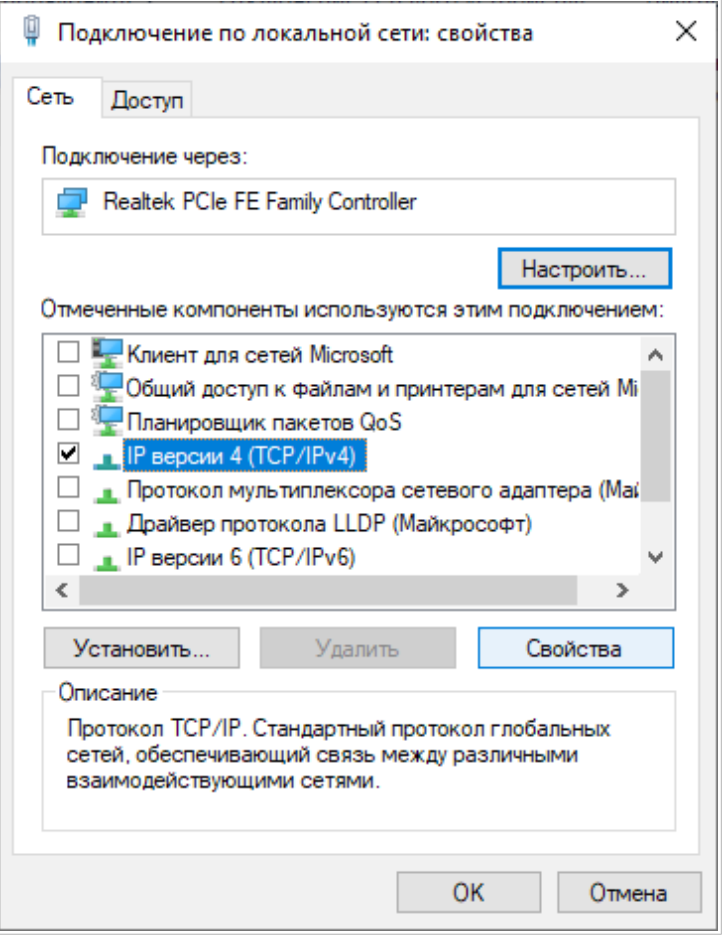

*Рисунок 12. Окно свойств подключения по локальной сети.*

6. Убедитесь, что переключатели установлены в положения **Получить IP-адрес автоматически** и **Получить адрес DNS-сервера автоматически**. Нажмите кнопку **ОК**.

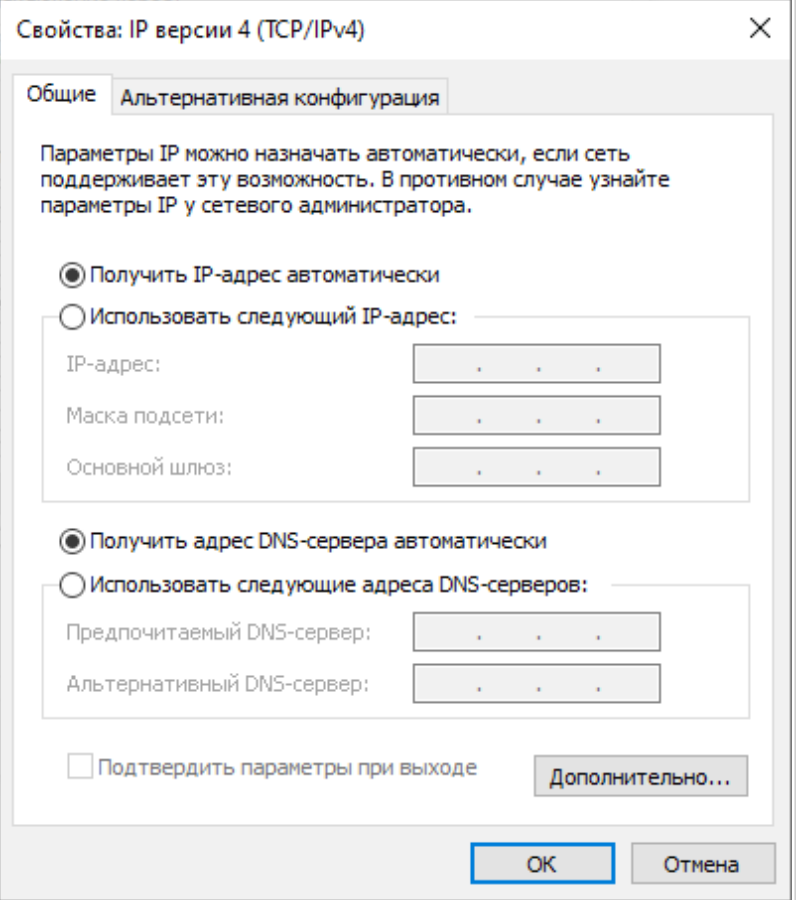

*Рисунок 13. Окно свойств протокола TCP/IPv4.*

7. Нажмите кнопку **Закрыть** в окне свойств подключения.

### **Подключение к компьютеру с Wi-Fi-адаптером**

- 1. Для подключения через USB-модем: подключите USB-модем к USB-порту<sup>[8](#page-38-0)</sup>, расположенному на правой боковой панели маршрутизатора.
- |<br>|-В некоторых случаях после подключения USB-модема необходимо перезагрузить маршрутизатор.
- 2. *Для подключения устройства к DSL-линии:* подключите телефонный кабель к DSLпорту маршрутизатора и порту **MODEM** сплиттера, затем подсоедините телефон к порту **PHONE** сплиттера и подключите кабель от телефонной розетки к порту **LINE** сплиттера.
- 3. *Для подключения устройства к Ethernet-линии*: подключите Ethernet-кабель к порту **WAN** маршрутизатора и к Ethernet-линии.
- 4. Подключите еще один телефонный кабель к FXS-порту маршрутизатора и к телефону.
- 5. Подключите адаптер питания к соответствующему разъему на задней панели маршрутизатора, а затем – к электрической розетке.
- 6. Включите маршрутизатор, нажав кнопку питания на правой боковой панели устройства.
- 7. Убедитесь, что Wi-Fi-адаптер Вашего компьютера включен. На портативных компьютерах, оснащенных встроенным беспроводным сетевым адаптером, как правило, есть кнопка или переключатель, активирующий беспроводной сетевой адаптер (см. документацию по Вашему ПК). Если Ваш компьютер оснащен подключаемым беспроводным сетевым адаптером, установите программное обеспечение, поставляемое вместе с адаптером.

Далее необходимо убедиться, что Wi-Fi-адаптер Вашего компьютера настроен на автоматическое получение IP-адреса (в качестве DHCP-клиента).

<span id="page-38-0"></span><sup>8</sup> USB-модемы рекомендуется подключать к USB-порту маршрутизатора при помощи USB-удлинителя.

# **Автоматическое получение IP-адреса и подключение к беспроводной сети (ОС Windows 7)**

- 1. Нажмите кнопку **Пуск** и перейдите в раздел **Панель управления**.
- 2. Выберите пункт **Центр управления сетями и общим доступом**. (Если панель управления имеет вид «по категориям» (в верхнем правом углу окна в списке **Просмотр** выбран пункт **Категория**), выберите строку **Просмотр состояния сети и задач** под пунктом **Сеть и Интернет**.)

|     |                                                             |                                      |    |                                           | $\Box$ $\Box$ $\mathbf{x}$ |
|-----|-------------------------------------------------------------|--------------------------------------|----|-------------------------------------------|----------------------------|
|     | 興<br>• Панель управления • Все элементы панели управления • |                                      |    | $+$<br>Поиск в панели управления<br>▾     | م                          |
|     | Настройка параметров компьютера                             |                                      |    | Просмотр: Крупные значки ▼                |                            |
|     |                                                             |                                      | Æ. | <b>TIYCK</b>                              |                            |
|     | Параметры<br>индексирования                                 | Параметры папок                      |    | Персонализация                            |                            |
|     | Подключения к<br>удаленным рабочим                          | Приступая к работе                   |    | Программы и<br><b>КОМПОНЕНТЫ</b>          |                            |
|     | Программы по<br>умолчанию                                   | Распознавание речи                   |    | Родительский контроль                     |                            |
|     | Свойства обозревателя                                       | Система                              |    | Счетчики и средства<br>производительности |                            |
|     | Телефон и модем                                             | Управление цветом                    |    | Устранение неполадок                      |                            |
|     | Устройства и принтеры                                       | Учетные записи<br>пользователей      |    | Центр обновления<br><b>Windows</b>        |                            |
|     | Центр поддержки                                             | Центр синхронизации                  |    | Центр специальных<br>возможностей         |                            |
| a n | Центр управления сетями<br>и общим доступом                 | Шифрование диска<br><b>BitLocker</b> |    | Шрифты                                    |                            |
|     | Экран                                                       | Электропитание                       |    | Язык и региональные<br>стандарты          |                            |

*Рисунок 14. Окно Панель управления.*

- 3. В меню, расположенном в левой части окна, выберите пункт **Изменение параметров адаптера**.
- 4. В открывшемся окне щелкните правой кнопкой мыши по соответствующему **Беспроводному сетевому соединению**. Убедитесь, что Ваш Wi-Fi-адаптер включен, а затем выберите строку **Свойства** в появившемся контекстном меню.
- 5. В окне **Беспроводное сетевое соединение свойства** на вкладке **Сеть** выделите строку **Протокол Интернета версии 4 (TCP/IPv4)**. Нажмите кнопку **Свойства**.

6. Убедитесь, что переключатели установлены в положения **Получить IP-адрес автоматически** и **Получить адрес DNS-сервера автоматически**. Нажмите кнопку **ОК**.

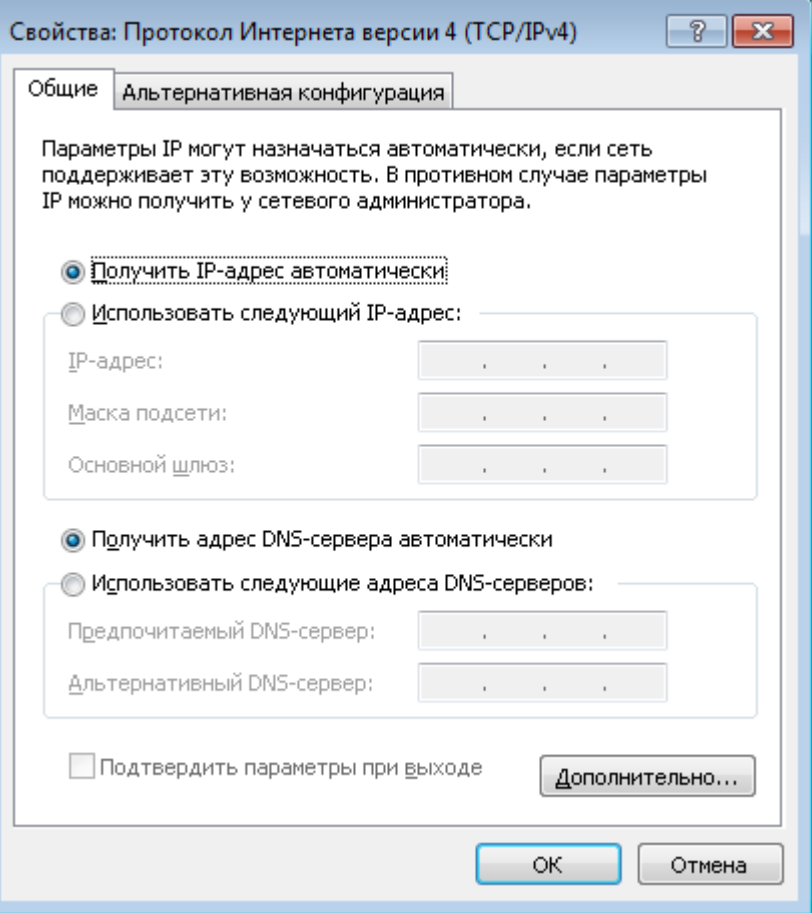

*Рисунок 15. Окно свойств протокола TCP/IPv4.*

- 7. Нажмите кнопку **OK** в окне свойств подключения.
- 8. Чтобы открыть список доступных беспроводных сетей, выделите значок беспроводного сетевого подключения и нажмите кнопку **Подключение к** или в области уведомлений, расположенной в правой части панели задач, нажмите левой кнопкой мыши на значок сети.

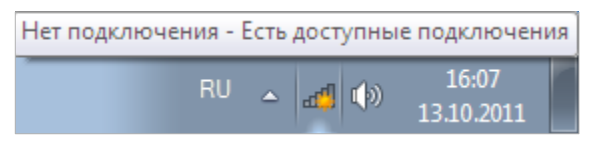

*Рисунок 16. Область уведомлений панели задач.*

9. В открывшемся окне **Беспроводное сетевое подключение** выделите беспроводную сеть **DSL-G2452GR** (для работы в диапазоне 2,4 ГГц) или **DSL-G2452GR-5G** (для работы в диапазоне 5 ГГц), а затем нажмите кнопку **Подключение**.

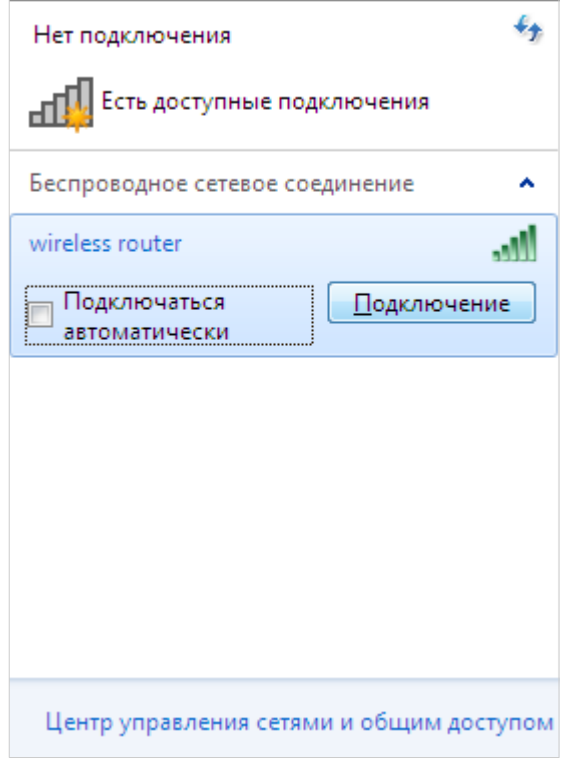

*Рисунок 17. Список доступных сетей.*

- 10. В открывшемся окне введите ключ сети (см. WPS PIN на наклейке со штрих-кодом на задней панели устройства) в поле **Ключ безопасности** и нажмите кнопку **OK**.
- 11. Подождите 20-30 секунд. После того как соединение будет установлено, значок сети примет вид шкалы, отображающей уровень сигнала.

Если первичная настройка маршрутизатора выполняется через Wi-Fi-соединение, то сразу после изменения настроек беспроводной сети маршрутизатора, заданных по

|<br>|умолчанию, необходимо будет заново установить беспроводное соединение, используя только что заданные параметры.

# **Автоматическое получение IP-адреса и подключение к беспроводной сети (ОС Windows 10)**

- 1. Нажмите кнопку **Пуск** и перейдите в раздел **Параметры**.
- 2. Выберите пункт **Сеть и Интернет.**

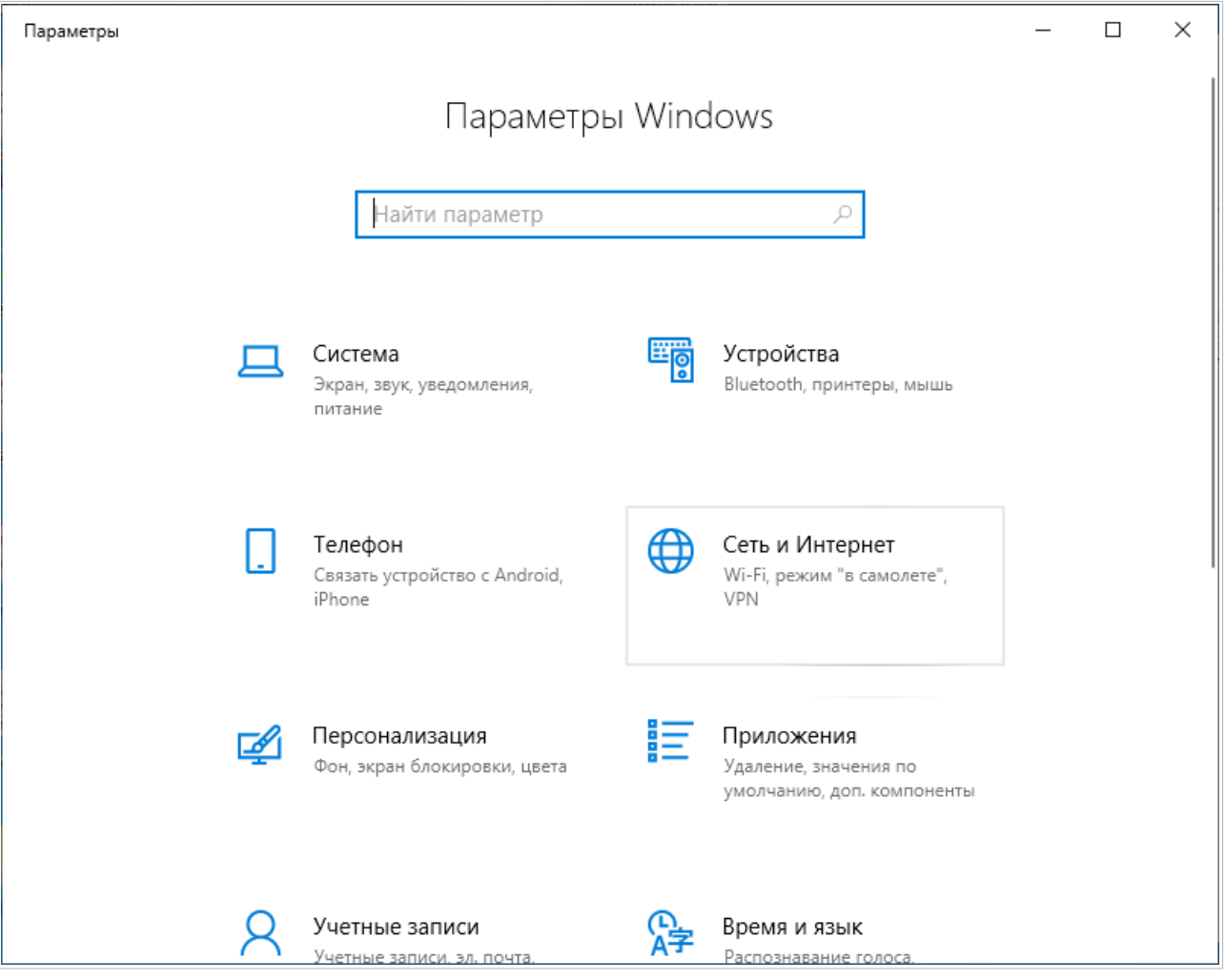

*Рисунок 18. Окно Параметры Windows.*

- 3. В разделе **Изменение сетевых параметров** выберите пункт **Настройка параметров адаптера**.
- 4. В открывшемся окне щелкните правой кнопкой мыши по соответствующему **Беспроводному сетевому соединению**. Убедитесь, что Ваш Wi-Fi-адаптер включен, а затем выберите строку **Свойства** в появившемся контекстном меню.
- 5. В окне **Беспроводное сетевое соединение: свойства** на вкладке **Сеть** выделите строку **IP версии 4 (TCP/IPv4)**. Нажмите кнопку **Свойства**.

6. Убедитесь, что переключатели установлены в положения **Получить IP-адрес автоматически** и **Получить адрес DNS-сервера автоматически**. Нажмите кнопку **ОК**.

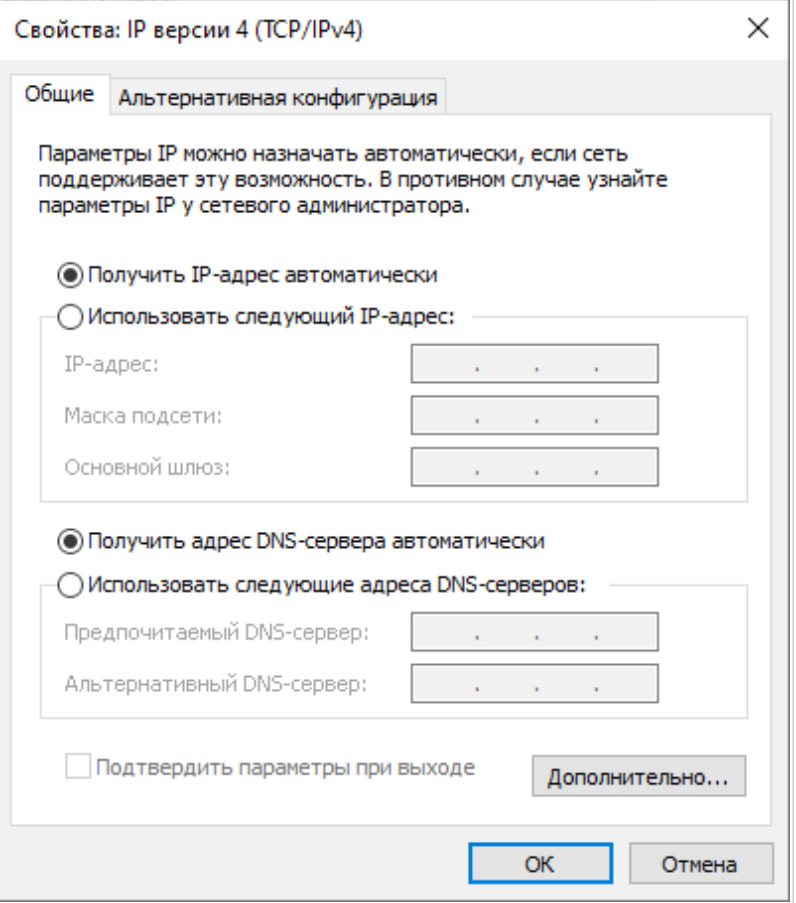

*Рисунок 19. Окно свойств протокола TCP/IPv4.*

- 7. Нажмите кнопку **Закрыть** в окне свойств подключения.
- 8. Чтобы открыть список доступных беспроводных сетей, выделите значок беспроводного сетевого подключения и нажмите кнопку **Подключение к** или в области уведомлений, расположенной в правой части панели задач, нажмите левой кнопкой мыши на значок сети.

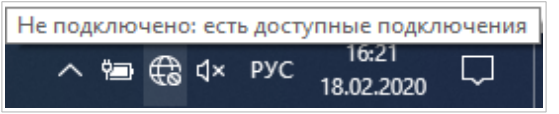

*Рисунок 20. Область уведомлений панели задач.*

|<br>|-

9. В открывшемся окне **Беспроводное сетевое подключение** выделите беспроводную сеть **DSL-G2452GR** (для работы в диапазоне 2,4 ГГц) или **DSL-G2452GR-5G** (для работы в диапазоне 5 ГГц), а затем нажмите кнопку **Подключиться**.

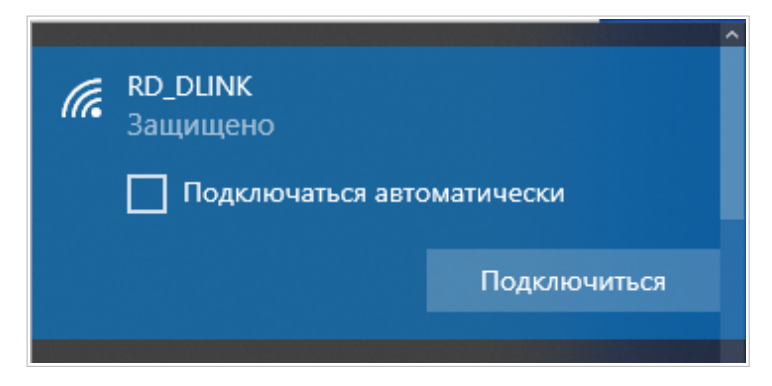

*Рисунок 21. Список доступных сетей.*

- 10. В открывшемся окне введите ключ сети (см. WPS PIN на наклейке со штрих-кодом на задней панели устройства) в поле **Ключ безопасности** и нажмите кнопку **Далее**.
- 11. Разрешите или запретите другим устройствам в этой сети обнаруживать ваш ПК (**Да / Нет**).

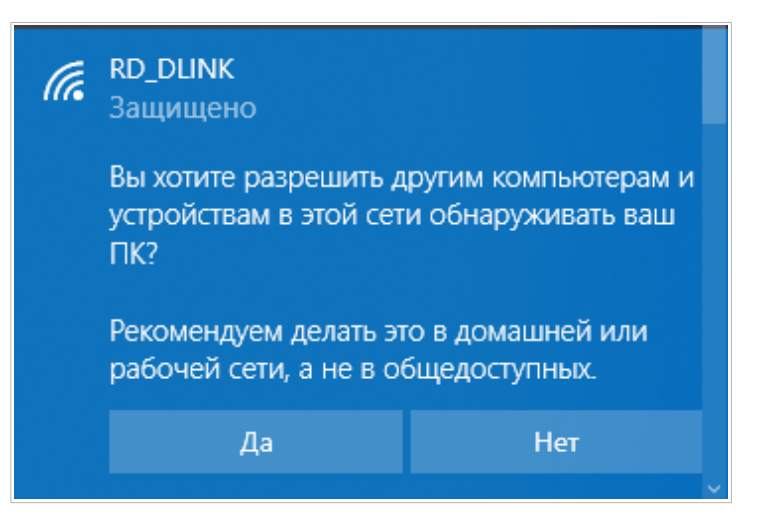

*Рисунок 22. Параметры обнаружения ПК другими устройствами.*

12. Подождите 20-30 секунд. После того как соединение будет установлено, значок сети примет вид точки и изогнутых линий, отображающих уровень сигнала.

Если первичная настройка маршрутизатора выполняется через Wi-Fi-соединение, то сразу после изменения настроек беспроводной сети маршрутизатора, заданных по умолчанию, необходимо будет заново установить беспроводное соединение, используя только что заданные параметры.

# *Подключение к web-интерфейсу*

После настройки соединения с маршрутизатором Вы можете обратиться к web-интерфейсу настройки и управления для задания необходимых параметров (создания WAN-соединения для подключения к сети Интернет, изменения параметров беспроводного соединения, настройки межсетевого экрана и др.)

Маршрутизатор DSL-G2452GR с настройками по умолчанию не может подключаться

- |<br>|к сети Интернет. Для начала работы задайте собственный пароль для доступа к webинтерфейсу и измените название беспроводной сети (SSID), а также, если
- необходимо, задайте другие настройки, рекомендованные Вашим провайдером.

Запустите web-браузер (см. раздел *[Предварительная подготовка](#page-25-0)*, стр. [26\)](#page-25-0). В адресной строке web-браузера введите доменное имя маршрутизатора (по умолчанию – **dlinkrouter.local**) с точкой в конце и нажмите клавишу **Enter**. Вы также можете ввести IP-адрес устройства (по умолчанию – **192.168.1.1**).

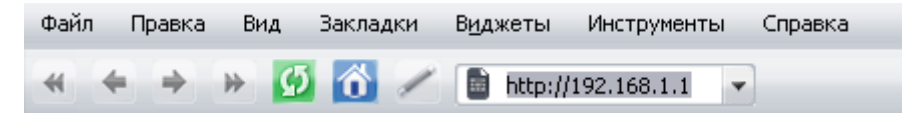

*Рисунок 23. Ввод IP-адреса DSL-G2452GR в адресной строке web-браузера.*

|<br>|-Если при попытке подключения к web-интерфейсу маршрутизатора браузер выдает ошибку типа *«Невозможно отобразить страницу»* , убедитесь, что устройство правильно подключено к компьютеру.

Если устройство еще не было настроено или ранее были восстановлены настройки по умолчанию, при обращении к web-интерфейсу открывается Мастер начальной настройки (см. раздел *[Мастер начальной настройки](#page-52-0)*, стр. [53\)](#page-52-0).

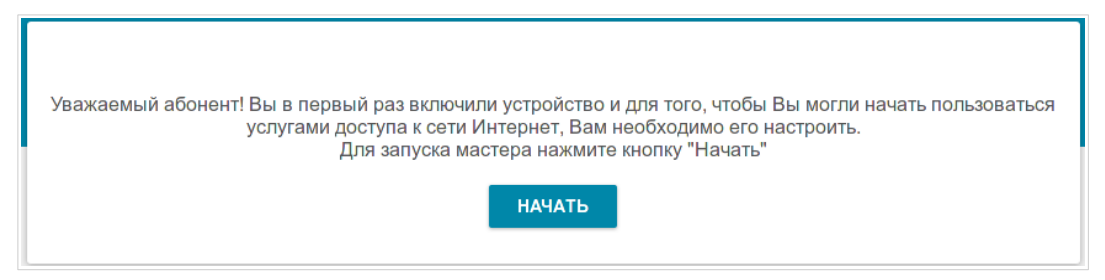

*Рисунок 24. Страница запуска Мастера начальной настройки.*

Если ранее Вы настроили устройство, при обращении к web-интерфейсу откроется страница входа в систему. Введите имя пользователя (**admin**) в поле **Имя пользователя** и заданный Вами пароль в поле **Пароль**, затем нажмите кнопку **ВХОД**.

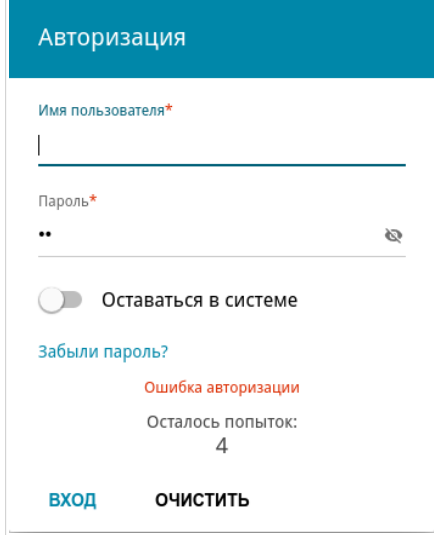

*Рисунок 25. Страница входа в систему.*

Чтобы не выходить из системы, сдвиньте переключатель **Оставаться в системе** вправо. После закрытия web-браузера или перезагрузки устройства необходимо снова ввести имя пользователя и пароль.

Если при вводе пароля Вы несколько раз вводите неправильное значение, web-интерфейс ненадолго блокируется. Подождите одну минуту и снова введите заданный Вами пароль.

# *Структура web-интерфейса*

### **Страница информации о системе**

На странице **Информация о системе** представлена подробная информация о состоянии устройства.

| Информация о системе                                                |                                              | Локальная сеть                                 |                        |
|---------------------------------------------------------------------|----------------------------------------------|------------------------------------------------|------------------------|
| Модель:                                                             | DSL-G2452GR                                  | LAN IPv4:                                      | 192.168.1.1            |
| Аппаратная версия:                                                  | R1                                           | МАС-адрес:                                     | ec:22:30:ec:4e:9f      |
| Версия ПО:                                                          | 4.0.1                                        | Беспроводные подключения:                      |                        |
| Время сборки:                                                       | вт 17 авг. 2021 г. 14:12:43 MSK              | Проводные подключения:                         |                        |
| Версия UI:                                                          | 1.27.0.01293d1-embedded                      |                                                |                        |
| Производитель:                                                      | D-Link Russia                                |                                                |                        |
| Серийный номер:                                                     | QXK1472583690                                | Порты LAN                                      |                        |
| Тех. поддержка:                                                     | support@dlink.ru                             | LAN1:                                          | Отключено              |
| Описание:                                                           | Root filesystem image for<br>DSL_G2452GR_RTL | LAN2:                                          | Отключено<br>$\bullet$ |
| Время работы:                                                       | 45 мин.                                      | LAN3:                                          | Отключено<br>$\bullet$ |
|                                                                     |                                              |                                                | 1000M-Full -           |
| Режим работы:<br>Включить светодиодные индикаторы:<br>Wi-Fi 2.4 ГГц | Router                                       | LAN4:<br><b>Статус DSL</b><br>Состояние линии: | Отключено              |
| Статус:                                                             | Включено                                     |                                                |                        |
| Вещание:                                                            | Включено                                     |                                                |                        |
| Дополнительные сети:                                                | 0                                            | USB-устройства                                 |                        |
| Имя сети (SSID):                                                    | DSL-G2452GR-4E9C                             | (i) Нет подключенных устройств                 |                        |
| Безопасность:                                                       | WPA2-PSK A                                   |                                                |                        |
|                                                                     |                                              | VoIP                                           |                        |
| Wi-Fi 5 ГГц                                                         |                                              | Статус DHCP-опции 120                          |                        |
| Статус:                                                             | Включено                                     | DHCP-опция 120:                                | Включено               |
| Вещание:                                                            | Включено                                     | (1) Значение опции не получено                 |                        |
| Дополнительные сети:                                                | 0                                            |                                                |                        |

*Рисунок 26. Страница информации о системе.*

В разделе **Информация о системе** указана модель и аппаратная версия устройства, версия программного обеспечения и другие данные.

Для того чтобы обратиться в техническую поддержку D-Link (отправить сообщение по электронной почте), щелкните левой кнопкой мыши на адресе технической поддержки. После нажатия откроется окно почтовой программы для отправки нового письма на указанный адрес.

Для того чтобы изменить режим работы устройства, щелкните левой кнопкой мыши на названии режима в строке **Режим работы**. В открывшемся окне нажмите ссылку **мастер начальной настройки** (подробное описание Мастера см. в разделе *[Мастер начальной](#page-52-0) [настройки](#page-52-0)*, стр. [53](#page-52-0)).

Если необходимо, Вы можете отключить светодиодные индикаторы устройства. Для этого сдвиньте переключатель **Включить светодиодные индикаторы** влево. Чтобы включить светодиодные индикаторы, сдвиньте переключатель вправо и перезагрузите устройство.

В разделах **Wi-Fi 2.4 ГГц** и **Wi-Fi 5 ГГц** отображаются данные о состоянии беспроводной сети устройства, ее название и тип сетевой аутентификации, а также наличие дополнительной беспроводной сети в соответствующем диапазоне.

В разделе **WAN** представлены данные о типе и статусе существующего WAN-соединения.

В разделе **Локальная сеть** отображается IPv4- и IPv6-адрес маршрутизатора, MAC-адрес локальной сети, а также количество проводных и беспроводных клиентов устройства.

В разделе **Порты LAN** отображается состояние LAN-портов устройства и режим передачи данных активных портов.

В разделе **Статус DSL** отображается информация о состоянии DSL-соединения.

В разделе **USB-устройства** отображается устройство, подключенное к USB-порту маршрутизатора.

В разделе **VoIP** отображается информация о состоянии существующих VoIP-линий, телефонных аппаратов и DHCP-опции 120.

В разделе **Яндекс.DNS** представлены данные о состоянии сервиса Яндекс.DNS и режиме его работы. Чтобы включить сервис Яндекс.DNS, сдвиньте переключатель **Включить** вправо. Если необходимо, измените режим работы сервиса.

**DSL-G2452GR** Беспроводной двухдиапазонный маршрутизатор AC1200 VDSL2 с поддержкой MU-MIMO, ADSL2+/3G/LTE/Gigabit Ethernet WAN, 2 FXS-портами и USB-портом

Руководство пользователя

# **Страница Начало**

На странице **Начало** представлены ссылки на страницы настроек, к которым часто обращаются пользователи при работе с web-интерфейсом.

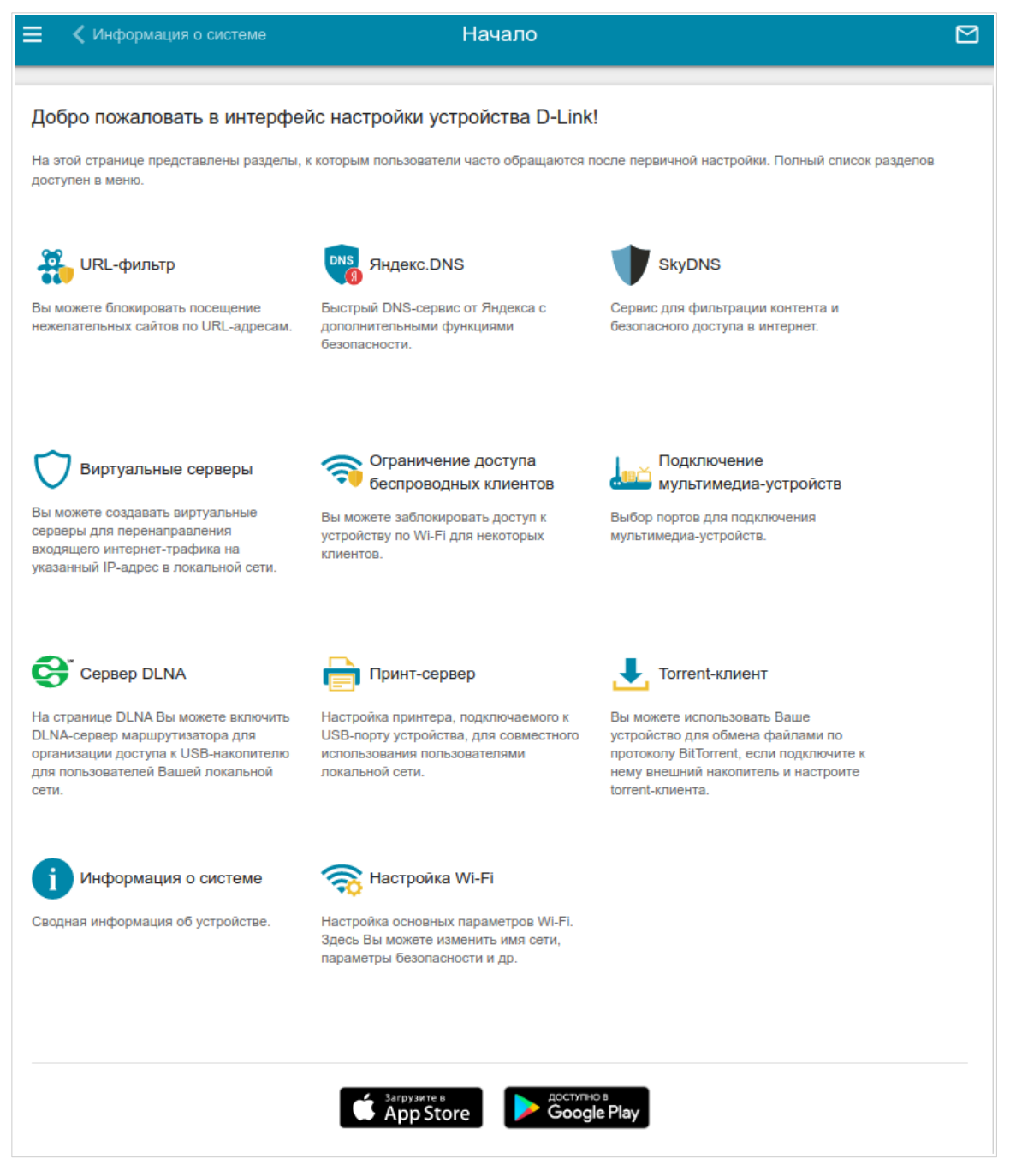

*Рисунок 27. Страница Начало.*

Другие настройки маршрутизатора доступны в меню в левой части страницы.

### **Разделы меню**

Для настройки маршрутизатора используйте меню в левой части страницы.

В разделе **Начальная настройка** Вы можете запустить Мастер начальной настройки. Мастер позволяет настроить маршрутизатор для работы в нужном Вам режиме и задать все параметры, необходимые для начала работы (подробное описание Мастера см. в разделе *[Мастер начальной настройки](#page-52-0)*, стр. [53](#page-52-0)).

На страницах раздела **Статистика** представлены данные, отображающие текущее состояние маршрутизатора (описание страниц см. в разделе *[Статистика](#page-79-0)*, стр. [80](#page-79-0)).

На страницах раздела **Настройка соединений** можно настроить основные параметры LAN-интерфейса маршрутизатора и создать подключение к сети Интернет (описание страниц см. в разделе *[Настройка соединений](#page-90-0)*, стр. [91\)](#page-90-0).

На страницах раздела **VPN** можно настроить VPN-подключения по протоколам IPsec/GRE/EoGRE, а также создать PPTP- или L2TP-сервер и учетные записи для доступа к нему (описание страниц см. в разделе *[VPN](#page-163-0)*, стр. [164](#page-163-0)).

На страницах раздела **Wi-Fi** можно задать все необходимые настройки беспроводной сети маршрутизатора (описание страниц см. в разделе *[Wi-Fi](#page-184-0)*, стр. [185](#page-184-0)).

В разделе **Принт-сервер** Вы можете настроить маршрутизатор в качестве принт-сервера (см. раздел *[Принт-сервер](#page-221-0)*, стр. [222\)](#page-221-0).

Страницы раздела **USB-накопитель** предназначены для работы с подключенным USBнакопителем (описание страниц см. в разделе *[USB-накопитель](#page-222-0)*, стр. [223](#page-222-0)).

Страницы раздела **USB-модем** предназначены для работы с подключенным 3G или LTE USB-модемом (описание страниц см. в разделе *[USB-модем](#page-237-0)*, стр. [238](#page-237-0)).

На страницах раздела **Дополнительно** можно задать дополнительные параметры маршрутизатора (описание страниц см. в разделе *[Дополнительно](#page-244-0)*, стр. [245](#page-244-0)).

На страницах раздела **VoIP** можно задать все необходимые настройки для IP-телефонии (описание страниц см. в разделе *[VoIP](#page-275-0)*, стр. [276\)](#page-275-0).

На страницах раздела **Межсетевой экран** можно настроить межсетевой экран маршрутизатора (описание страниц см. в разделе *[Межсетевой экран](#page-315-0)*, стр. [316\)](#page-315-0).

На страницах раздела **Система** представлены функции для работы с внутренней системой маршрутизатора (описание страниц см. в разделе *[Система](#page-336-0)*, стр. [337](#page-336-0)).

На страницах раздела **Яндекс.DNS** можно настроить сервис контентной фильтрации Яндекс.DNS (описание страниц см. в разделе *[Яндекс.DNS](#page-362-0)*, стр. [363\)](#page-362-0).

На страницах раздела **SkyDNS** можно настроить сервис контентной фильтрации SkyDNS (описание страниц см. в разделе *[SkyDNS](#page-366-0)*, стр. [367\)](#page-366-0).

Чтобы завершить работу с web-интерфейсом маршрутизатора, нажмите на строку меню **Выйти**.

### **Уведомления**

Web-интерфейс маршрутизатора отображает уведомления в правом верхнем углу страницы.

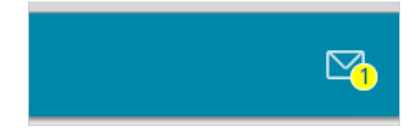

*Рисунок 28. Уведомления web-интерфейса.*

Нажмите на значок, отображающий количество уведомлений, чтобы просмотреть полный список, и нажмите соответствующую кнопку.

# **ГЛАВА 4. НАСТРОЙКА МАРШРУТИЗАТОРА**

# <span id="page-52-0"></span>*Мастер начальной настройки*

Чтобы запустить Мастер начальной настройки, перейдите в раздел **Начальная настройка**. На открывшейся странице нажмите кнопку **ОК** и дождитесь восстановления заводских настроек устройства.

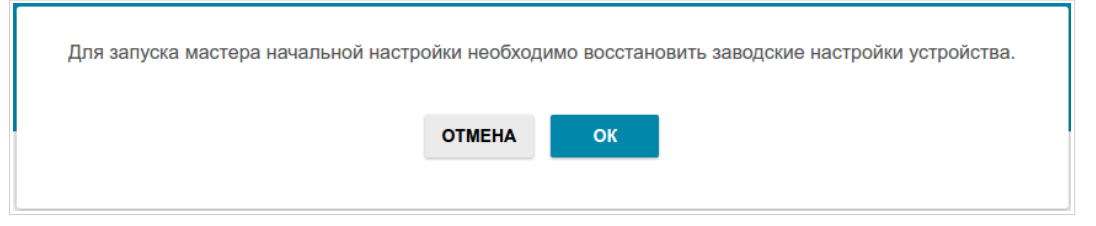

*Рисунок 29. Восстановление заводских настроек в Мастере.*

Если первичная настройка маршрутизатора выполняется через Wi-Fi-соединение, убедитесь, что Вы подключены к беспроводной сети **DSL-G2452GR** (для работы в диапазоне 2,4 ГГц) или **DSL-G2452GR-5G** (для работы в диапазоне 5 ГГц) и нажмите кнопку **ДАЛЕЕ**.

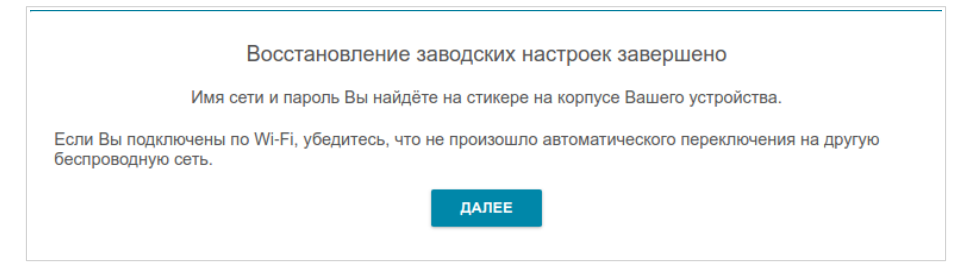

*Рисунок 30. Проверка подключения к беспроводной сети.*

Нажмите кнопку **НАЧАТЬ**.

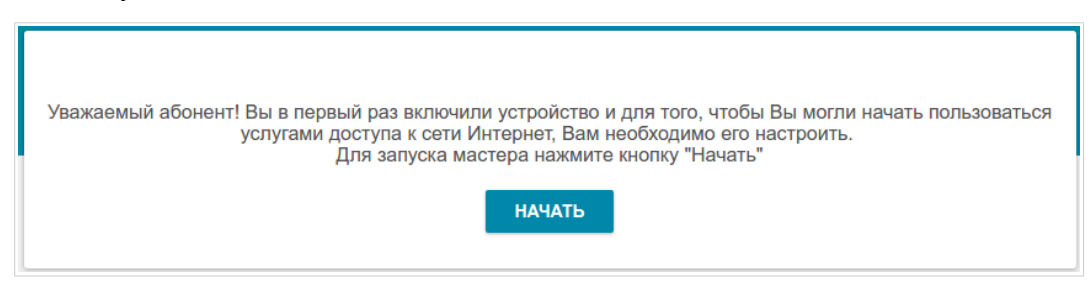

*Рисунок 31. Запуск Мастера.*

На открывшейся странице нажмите кнопку **ДА**, чтобы оставить текущий язык webинтерфейса, или нажмите кнопку **НЕТ**, чтобы выбрать другой язык.

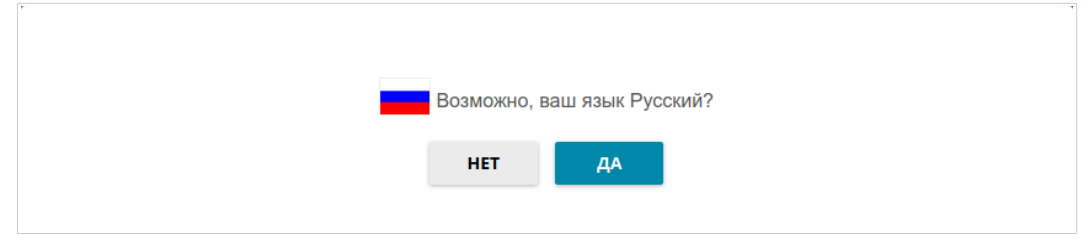

*Рисунок 32. Выбор языка web-интерфейса.*

Вы можете досрочно завершить работу мастера и перейти в меню web-интерфейса. Для этого нажмите кнопку **РАСШИРЕННЫЕ НАСТРОЙКИ**. На открывшейся странице измените настройки по умолчанию: измените пароль администратора в полях **Пароль интерфейса пользователя** и **Подтверждение пароля** и название беспроводной сети в диапазоне 2,4 ГГц и 5 ГГц в полях **Имя сети 2.4 ГГц (SSID)** и **Имя сети 5 ГГц (SSID)** соответственно. Затем нажмите кнопку **ПРИМЕНИТЬ**.

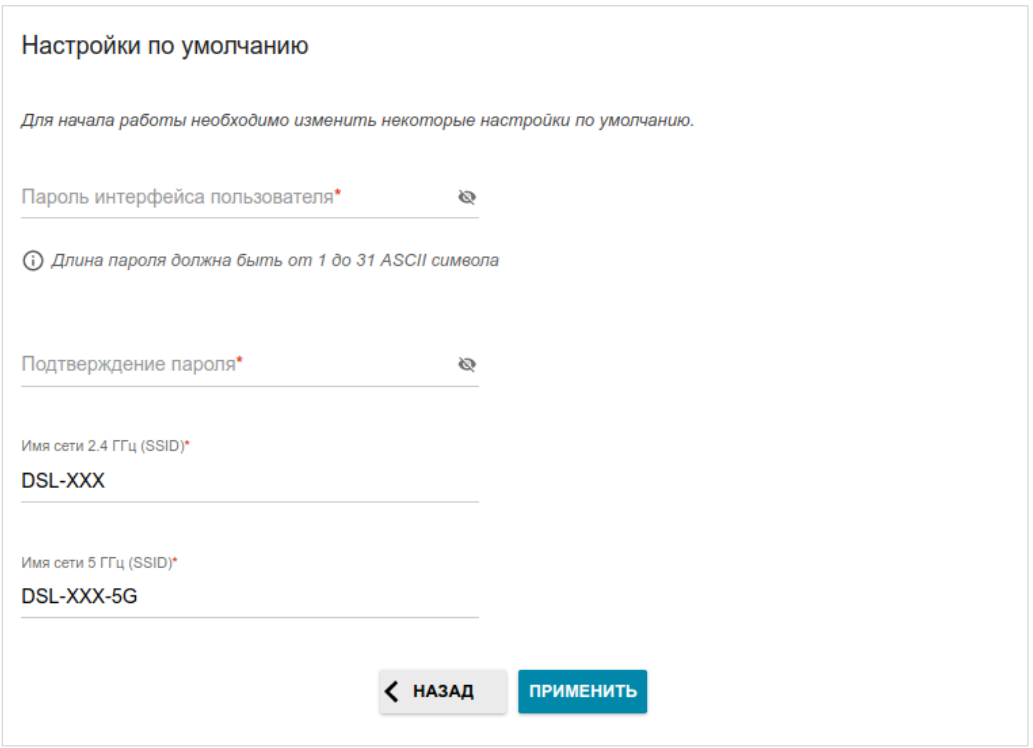

*Рисунок 33. Изменение настроек по умолчанию.*

Чтобы продолжить настройку маршрутизатора с помощью Мастера, нажмите кнопку **ПРОДОЛЖИТЬ**.

### **Выбор режима работы устройства**

Выберите необходимый режим работы и нажмите кнопку **ДАЛЕЕ**.

#### *Маршрутизатор*

Чтобы подключить Ваше устройство к VDSL- или ADSL-линии, на странице **Режим работы устройства** в списке **Способ подключения** выберите значение **VDSL** или **ADSL** соответственно. В этом режиме Вы сможете настроить WAN-соединение, задать свои настройки для беспроводной сети устройства в диапазонах 2,4 ГГц и 5 ГГц, настроить LAN-порты для подключения IPTV-приставки или IP-телефона и задать собственный пароль для доступа к web-интерфейсу устройства.

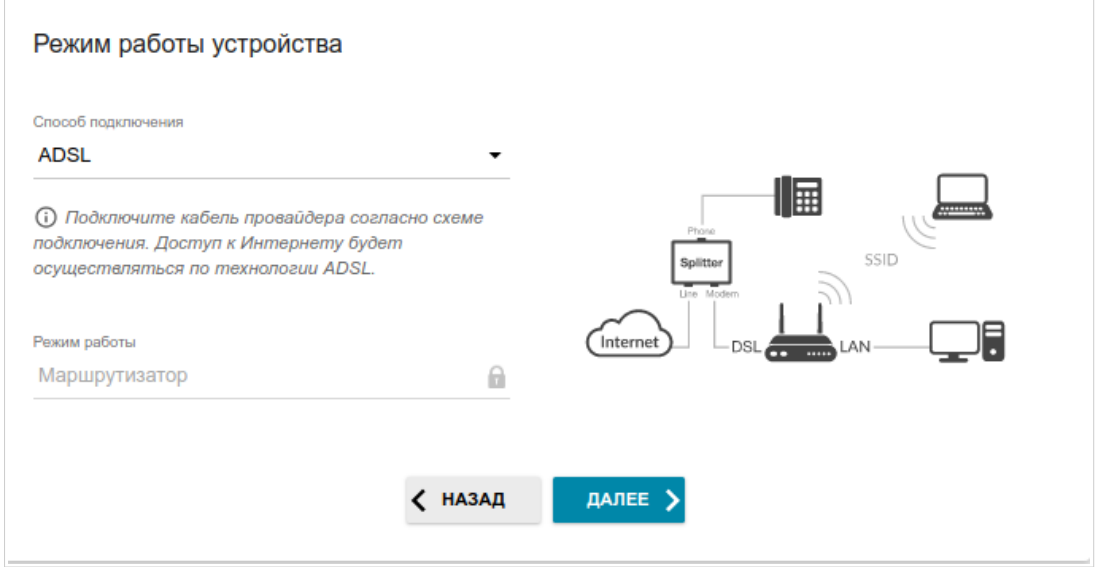

*Рисунок 34. Выбор режима работы устройства. Способ подключения ADSL.*

Чтобы подключить Ваше устройство к выделенной Ethernet-линии, на странице **Режим работы устройства** в списке **Способ подключения** выберите значение **Ethernet (WAN)**. Затем в списке **Режим работы** выберите значение **Маршрутизатор**. В этом режиме Вы сможете настроить WAN-соединение, задать свои настройки для беспроводной сети устройства в диапазонах 2,4 ГГц и 5 ГГц, настроить LAN-порты для подключения IPTVприставки или IP-телефона и задать собственный пароль для доступа к web-интерфейсу устройства. Если для подключения к выделенной Ethernet-линии Вы хотите использовать один из LAN-портов устройства, выберите значение **Ethernet (LAN)**.

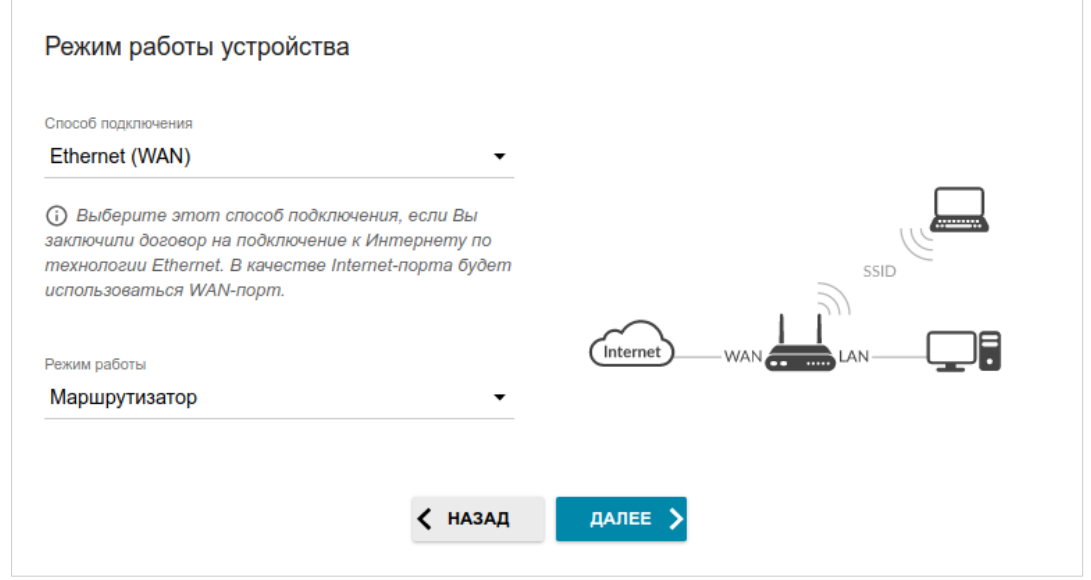

*Рисунок 35. Выбор режима работы устройства. Способ подключения Ethernet (WAN).*

Чтобы подключить Ваше устройство к 3G- или LTE-сети оператора мобильной связи, на странице **Режим работы устройства** в списке **Способ подключения** выберите значение **Мобильный интернет**. В этом режиме Вы сможете настроить 3G/LTE WAN-соединение, задать свои настройки для беспроводной сети устройства в диапазонах 2,4 ГГц и 5 ГГц и задать собственный пароль для доступа к web-интерфейсу устройства.

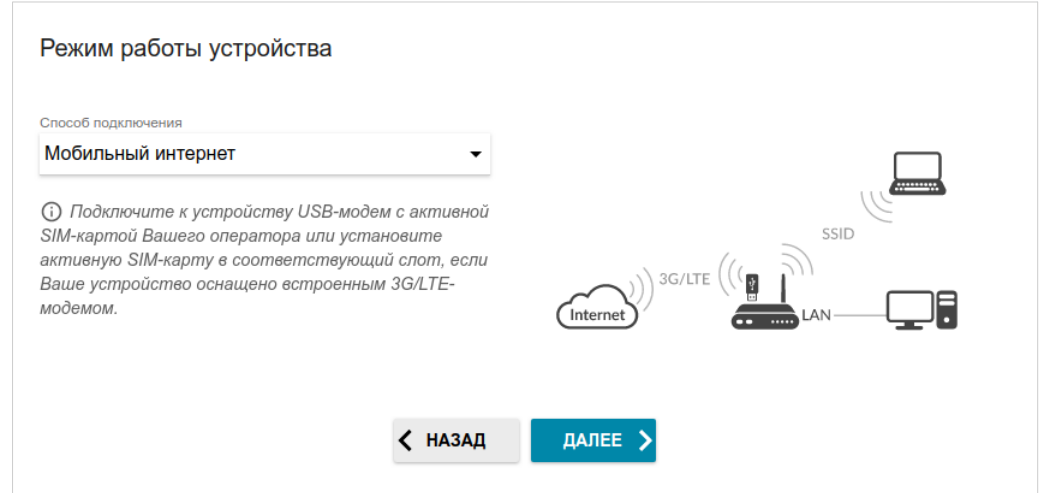

*Рисунок 36. Выбор режима работы устройства. Способ подключения Мобильный интернет.*

Чтобы подключить Ваше устройство к беспроводному интернет-провайдеру (WISP), на странице **Режим работы устройства** в списке **Способ подключения** выберите значение **Wi-Fi**. Затем в списке **Режим работы** выберите значение **Повторитель WISP**. В этом режиме Вы сможете подключить Ваше устройство к другой точке доступа, настроить WAN-соединение, задать свои настройки для беспроводной сети устройства в диапазонах 2,4 ГГц и 5 ГГц и задать собственный пароль для доступа к web-интерфейсу устройства.

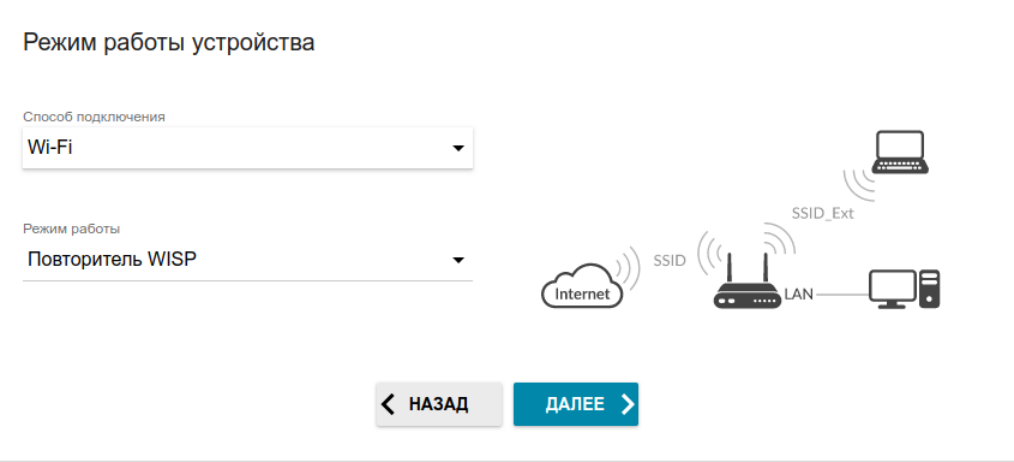

*Рисунок 37. Выбор режима работы устройства. Режим Повторитель WISP.*

#### *Точка доступа или повторитель*

Чтобы подключить Ваше устройство к проводному маршрутизатору для добавления беспроводной сети к существующей локальной сети, на странице **Режим работы устройства** в списке **Способ подключения** выберите значение **Ethernet (WAN)**. Затем в списке **Режим работы** выберите значение **Точка доступа**. В этом режиме Вы сможете изменить IP-адрес локального интерфейса, задать свои настройки для беспроводной сети устройства в диапазонах 2,4 ГГц и 5 ГГц и задать собственный пароль для доступа к webинтерфейсу устройства.

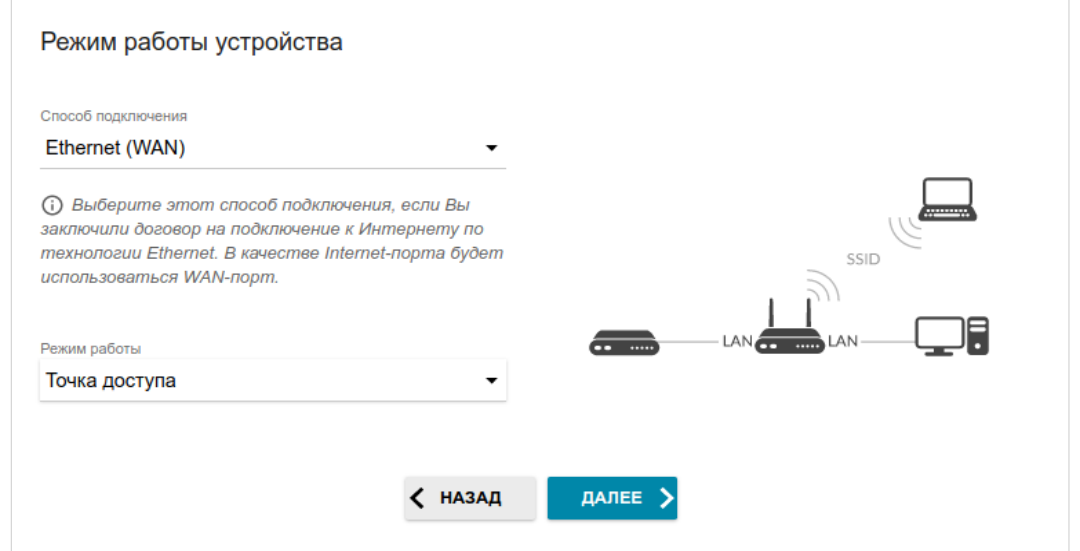

*Рисунок 38. Выбор режима работы устройства. Режим Точка доступа.*

Чтобы подключить Ваше устройство к беспроводному маршрутизатору для расширения зоны действия существующей беспроводной сети, на странице **Режим работы устройства** в списке **Способ подключения** выберите значение **Wi-Fi**. Затем в списке **Режим работы** выберите значение **Повторитель**. В этом режиме Вы сможете изменить IP-адрес локального интерфейса, подключить Ваше устройство к другой точке доступа, задать свои настройки для беспроводной сети устройства в диапазонах 2,4 ГГц и 5 ГГц и задать собственный пароль для доступа к web-интерфейсу устройства.

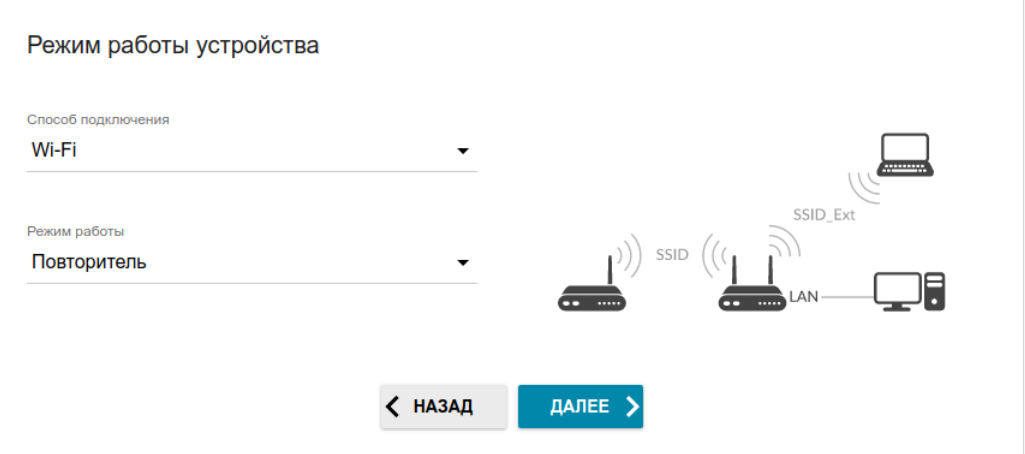

*Рисунок 39. Выбор режима работы устройства. Режим Повторитель.*

Чтобы проводные ПК, подключенные к Вашему устройству, получили доступ к сети беспроводного маршрутизатора, на странице **Режим работы устройства** в списке **Способ подключения** выберите значение **Wi-Fi**. Затем в списке **Режим работы** выберите значение **Клиент**. В этом режиме Вы сможете изменить IP-адрес локального интерфейса, подключить Ваше устройство к другой точке доступа и задать собственный пароль для доступа к web-интерфейсу устройства.

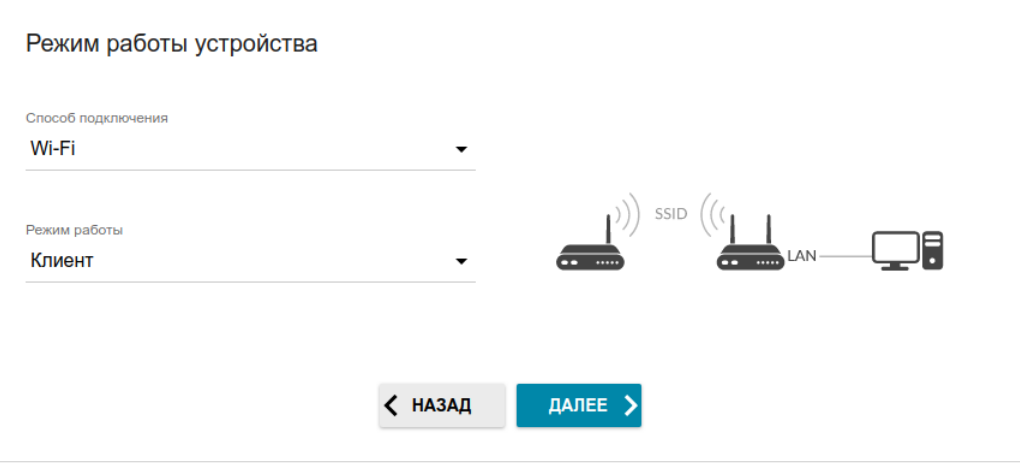

*Рисунок 40. Выбор режима работы устройства. Режим Клиент.*

# **Настройка LAN-порта в качестве WAN-порта**

Этот шаг доступен для способа подключения **Ethernet (LAN)**.

1. На странице **Подключение устройства** выделите свободный LAN-порт, который будет использоваться в качестве WAN-порта.

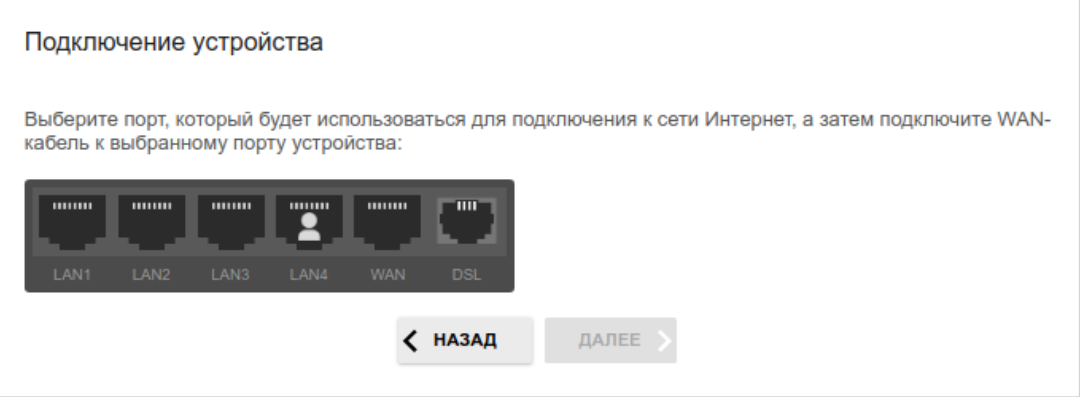

*Рисунок 41. Страница Подключение устройства.*

2. Нажмите кнопку **ДАЛЕЕ**.

# **Создание 3G/LTE WAN-соединения**

Этот шаг доступен для режима **Мобильный интернет**.

1. Если для SIM-карты Вашего USB-модема установлена проверка PIN-кода, введите PIN-код в поле **PIN** и нажмите кнопку **ПРИМЕНИТЬ**.

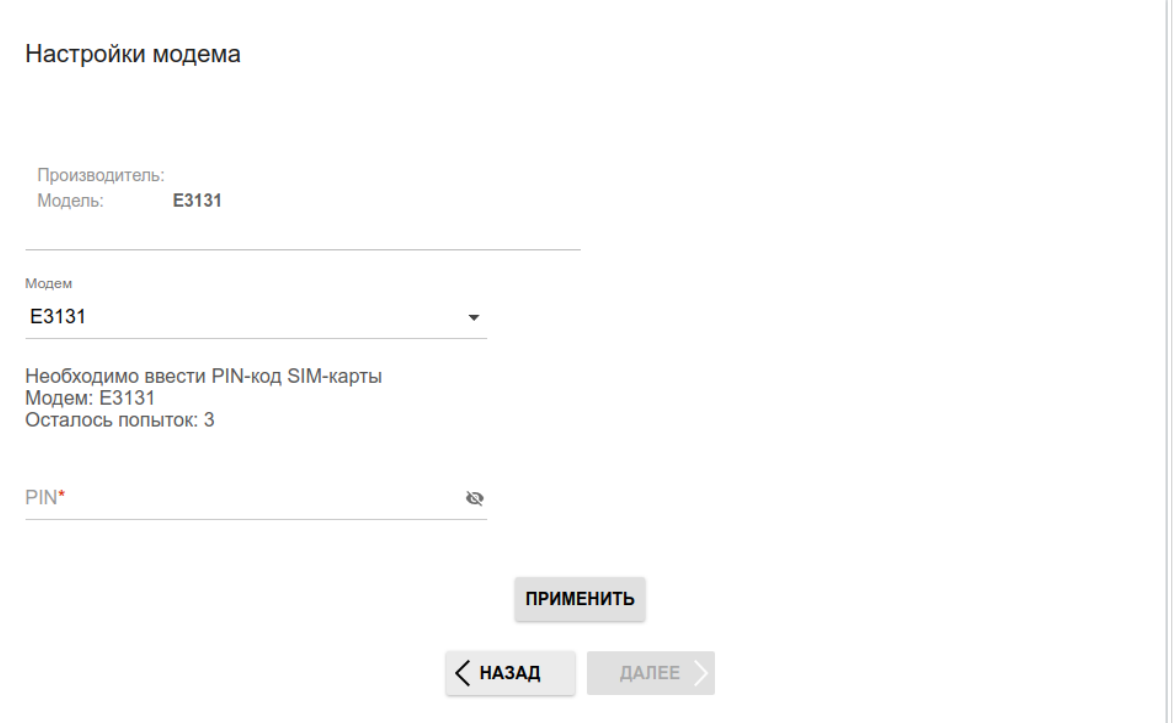

*Рисунок 42. Страница ввода PIN-кода.*

2. Подождите, пока маршрутизатор автоматически создает WAN-соединение для Вашего оператора мобильной связи.

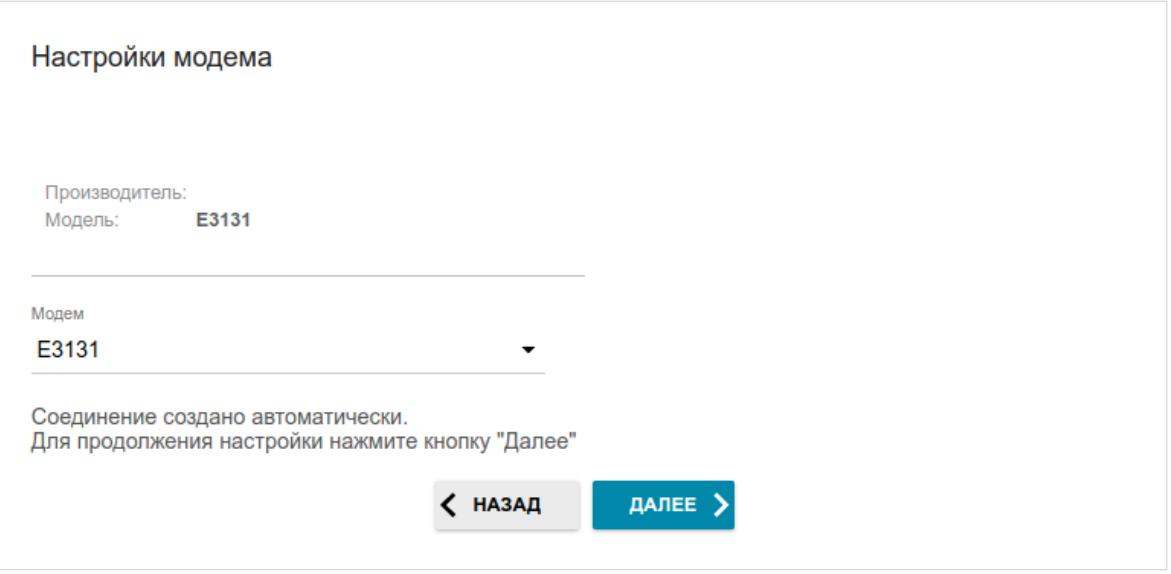

*Рисунок 43. Страница настройки 3G/LTE-соединения.*

3. Нажмите кнопку **ДАЛЕЕ**.

Если маршрутизатору не удалось создать WAN-соединение автоматически, нажмите кнопку **НАСТРОИТЬ ВРУЧНУЮ**. На странице **Настройки модема** задайте все необходимые настройки и нажмите кнопку **ДАЛЕЕ**.

# **Изменение LAN IPv4-адреса**

Этот шаг доступен для режимов **Точка доступа**, **Повторитель** и **Клиент**.

- 1. Установите флажок **Автоматическое назначение IPv4-адреса**, чтобы устройство автоматически получало LAN IPv4-адрес.
- 2. В поле **Имя устройства** необходимо задать доменное имя устройства, с помощью которого Вы сможете обращаться к web-интерфейсу после завершения работы Мастера. Введите новое доменное имя устройства с окончанием **.local** или оставьте значение, предложенное маршрутизатором.

!<br>! Для доступа к web-интерфейсу по доменному имени в адресной строке web-браузера введите имя устройства с точкой в конце.

Если Вы хотите вручную назначить LAN IPv4-адрес DSL-G2452GR, не устанавливайте флажок **Автоматическое назначение IPv4-адреса** и заполните поля **IP-адрес**, **Маска подсети**, **IP-адрес DNS-сервера, Имя устройства** и, если необходимо, поле **IP-адрес шлюза**. Убедитесь, что назначаемый адрес не совпадает с LAN IPv4-адресом маршрутизатора, к которому подключается Ваше устройство.

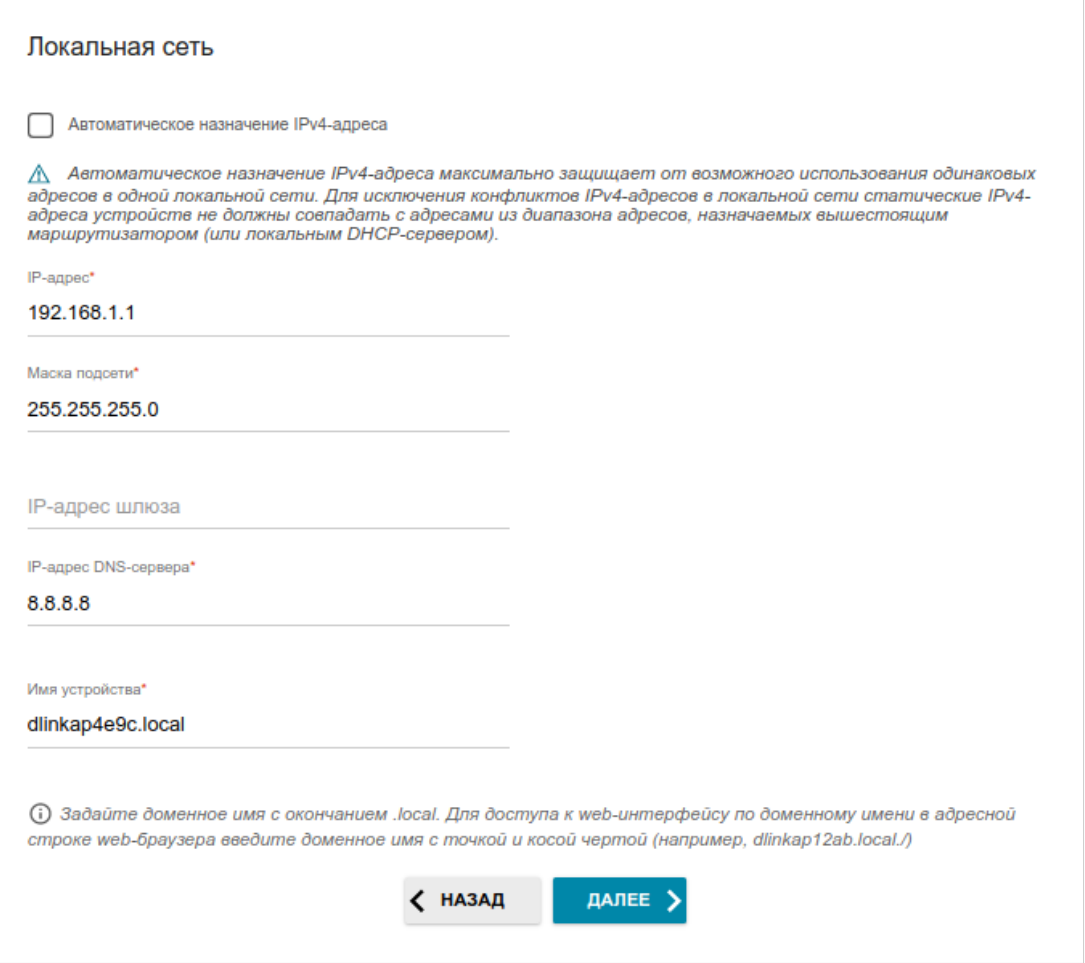

*Рисунок 44. Страница изменения LAN IPv4-адреса.*

3. Нажмите кнопку **ДАЛЕЕ**, чтобы продолжить, или кнопку **НАЗАД**, чтобы вернуться на предыдущую страницу.

### **Wi-Fi-клиент**

Этот шаг доступен для режимов **Повторитель WISP**, **Повторитель** и **Клиент**.

1. На странице **Wi-Fi-клиент** нажмите кнопку **БЕСПРОВОДНЫЕ СЕТИ** и в открывшемся окне выделите сеть, к которой необходимо подключиться. При выделении сети поля **Имя сети (SSID)** и **BSSID** заполнятся автоматически.

Если Вы не можете найти нужную сеть в списке, нажмите на значок **ОБНОВИТЬ** (  $\bigcirc$  ).

2. Если для подключения к выделенной Вами беспроводной сети требуется пароль, введите его в соответствующее поле. Нажмите на значок **Показать** ( ), чтобы отобразить введенный пароль.

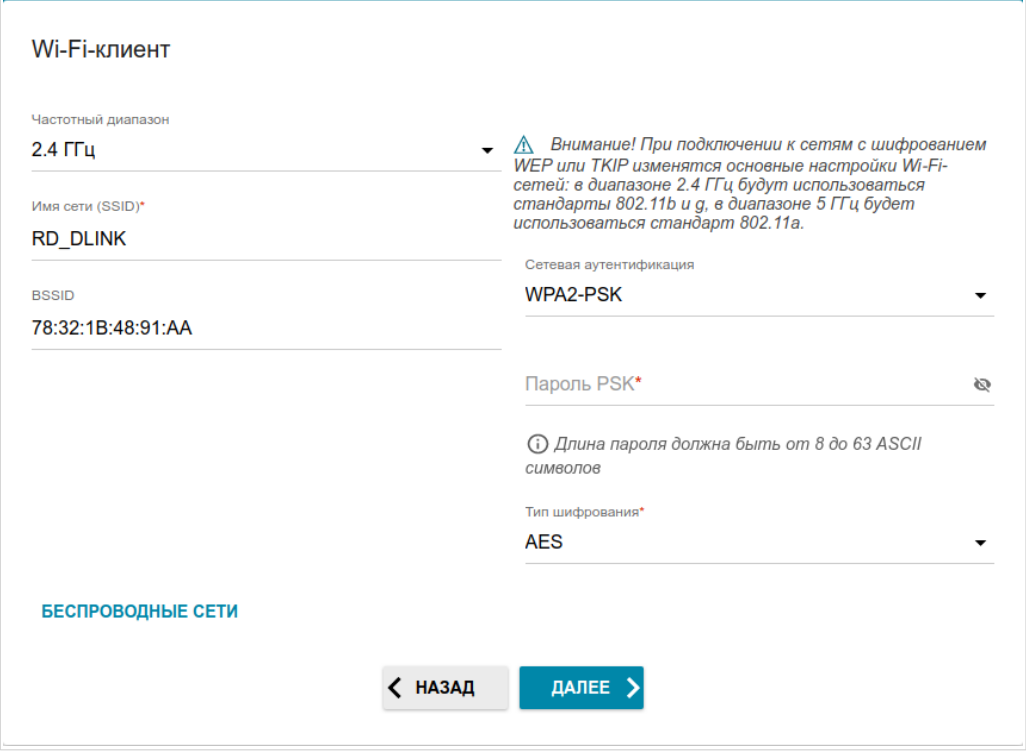

*Рисунок 45. Страница настройки Wi-Fi-клиента.*

Если Вы подключаетесь к скрытой сети, выберите диапазон, в котором работает скрытая сеть, в списке **Частотный диапазон** и введите название сети в поле **Имя сети (SSID)**. Затем выберите необходимое значение в списке **Сетевая аутентификация** и, если необходимо, введите пароль в соответствующее поле.

Для типов сетевой аутентификации **Open** и **WEP** на странице отображаются следующие настройки:

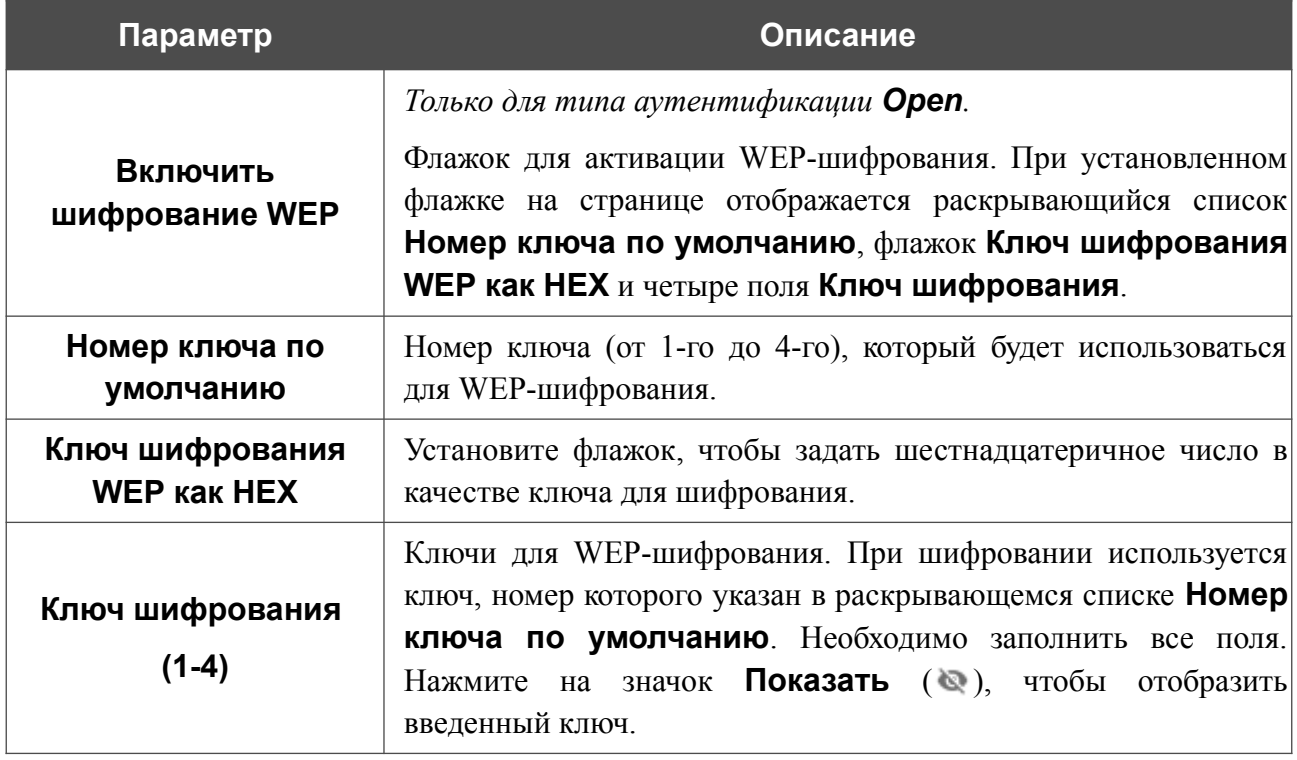

Для типов сетевой аутентификации **WPA-PSK**, **WPA2-PSK**, **WPA-PSK/WPA2-PSK mixed**, **WPA3-SAE** и **WPA2-PSK/WPA3-SAE mixed** на странице отображаются следующие поля:

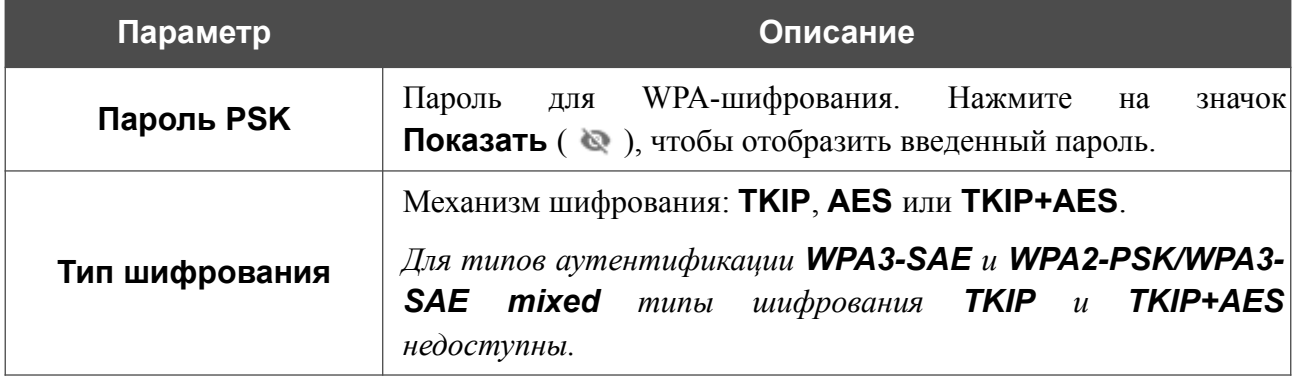

3. Нажмите кнопку **ДАЛЕЕ**, чтобы продолжить, или кнопку **НАЗАД**, чтобы вернуться на предыдущую страницу.

### **Настройка проводного WAN-соединения**

Этот шаг доступен для способов подключения **ADSL**, **VDSL**, **Ethernet (WAN)**, **Ethernet (LAN)** и режима **Повторитель WISP**.

! Настройка WAN-соединений производится в соответствии с данными, предоставленными провайдером доступа к сети Интернет. Прежде чем настраивать соединение, убедитесь, что Вы получили всю необходимую информацию. Если у Вас нет таких данных, обратитесь к своему провайдеру.

- 1. На странице **Тип соединения с Интернетом** нажмите кнопку **СКАНИРОВАТЬ** (доступно только для способа подключения **Ethernet (WAN)**), чтобы автоматически определить тип соединения, используемый Вашим провайдером, или вручную выберите необходимое значение в списке **Тип соединения**.
- 2. Задайте настройки, необходимые для работы соединения выбранного типа.
- 3. *Для способов подключения VDSL, Ethernet (WAN), Ethernet (LAN)*: если Ваш провайдер доступа к сети Интернет использует привязку к MAC-адресу, установите флажок **Клонировать MAC-адрес вашего устройства**.
- 4. *Для способов подключения VDSL, Ethernet (WAN), Ethernet (LAN)*: если доступ к сети Интернет предоставляется через VLAN-канал, установите флажок **Использовать VLAN** и заполните поле **VLAN ID**.
- 5. *Для способа подключения ADSL*: задайте значения идентификаторов VPI и VCI в соответствующих полях.
- 6. После настройки соединения нажмите кнопку **ДАЛЕЕ**, чтобы продолжить, или кнопку **НАЗАД**, чтобы вернуться на предыдущую страницу.

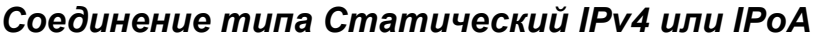

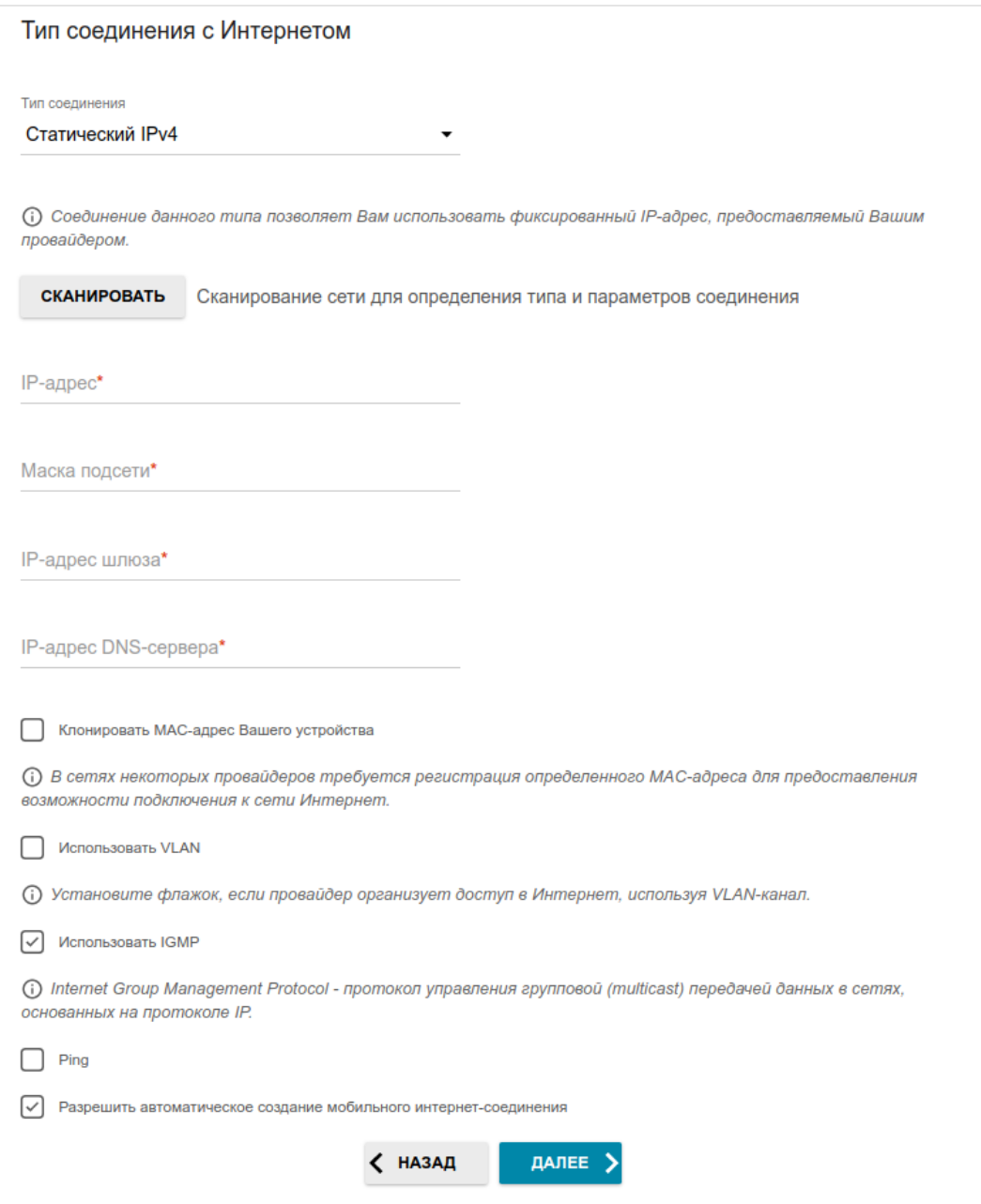

*Рисунок 46. Страница настройки WAN-соединения типа Статический IPv4.*

Соединение типа **IPoA** доступно только для способа подключения **ADSL**.

Заполните поля **IP-адрес**, **Маска подсети**, **IP-адрес шлюза** и **IP-адрес DNS-сервера**.

### *Соединение типа Статический IPv6*

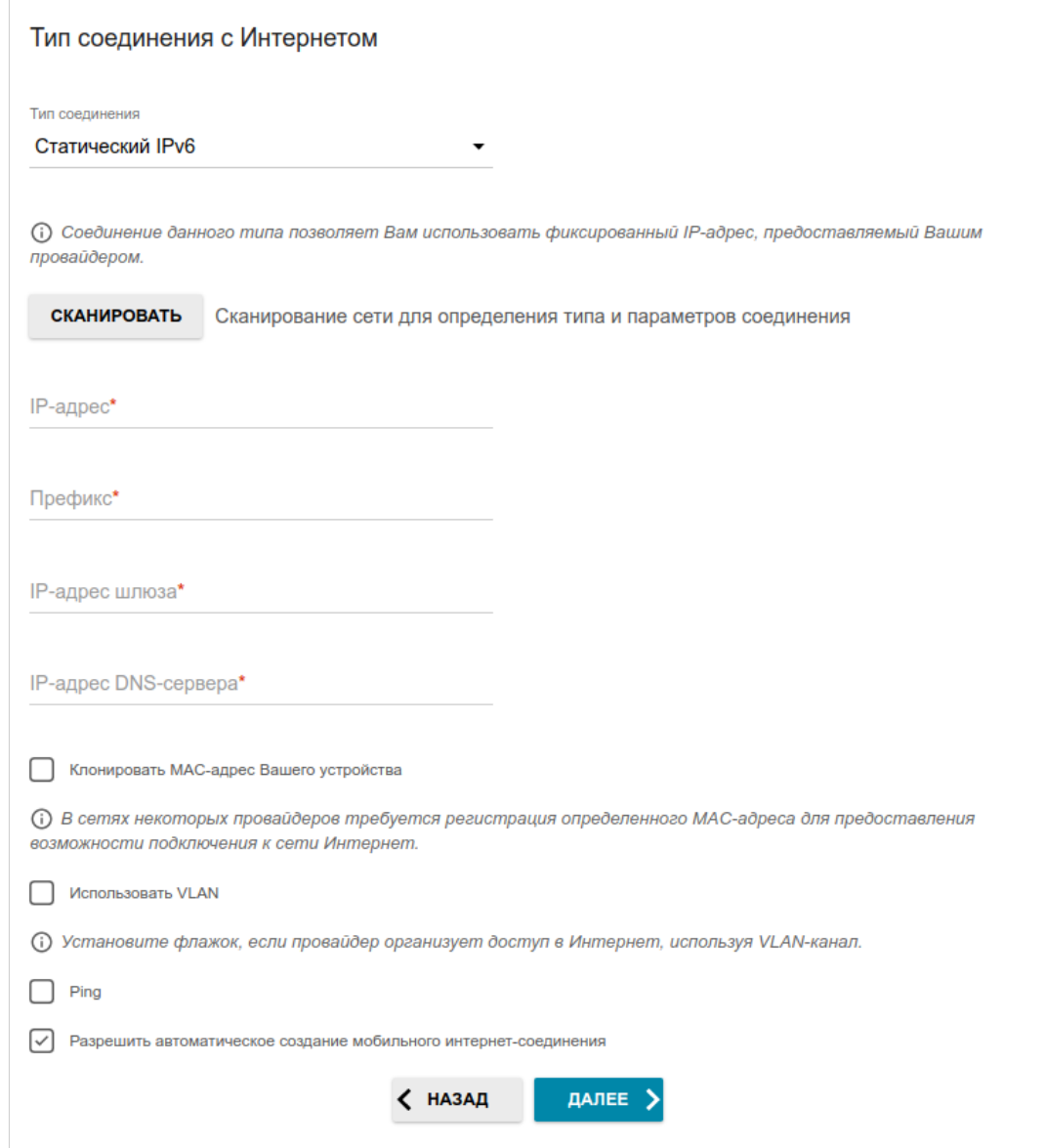

*Рисунок 47. Страница настройки WAN-соединения типа Статический IPv6.*

Заполните поля **IP-адрес**, **Префикс**, **IP-адрес шлюза** и **IP-адрес DNS-сервера.**

## *Соединения типа PPPoE*, *PPPoA, IPv6 PPPoE*, *PPPoE Dual Stack*, *PPPoE + Динамический IP (PPPoE Dual Access)*

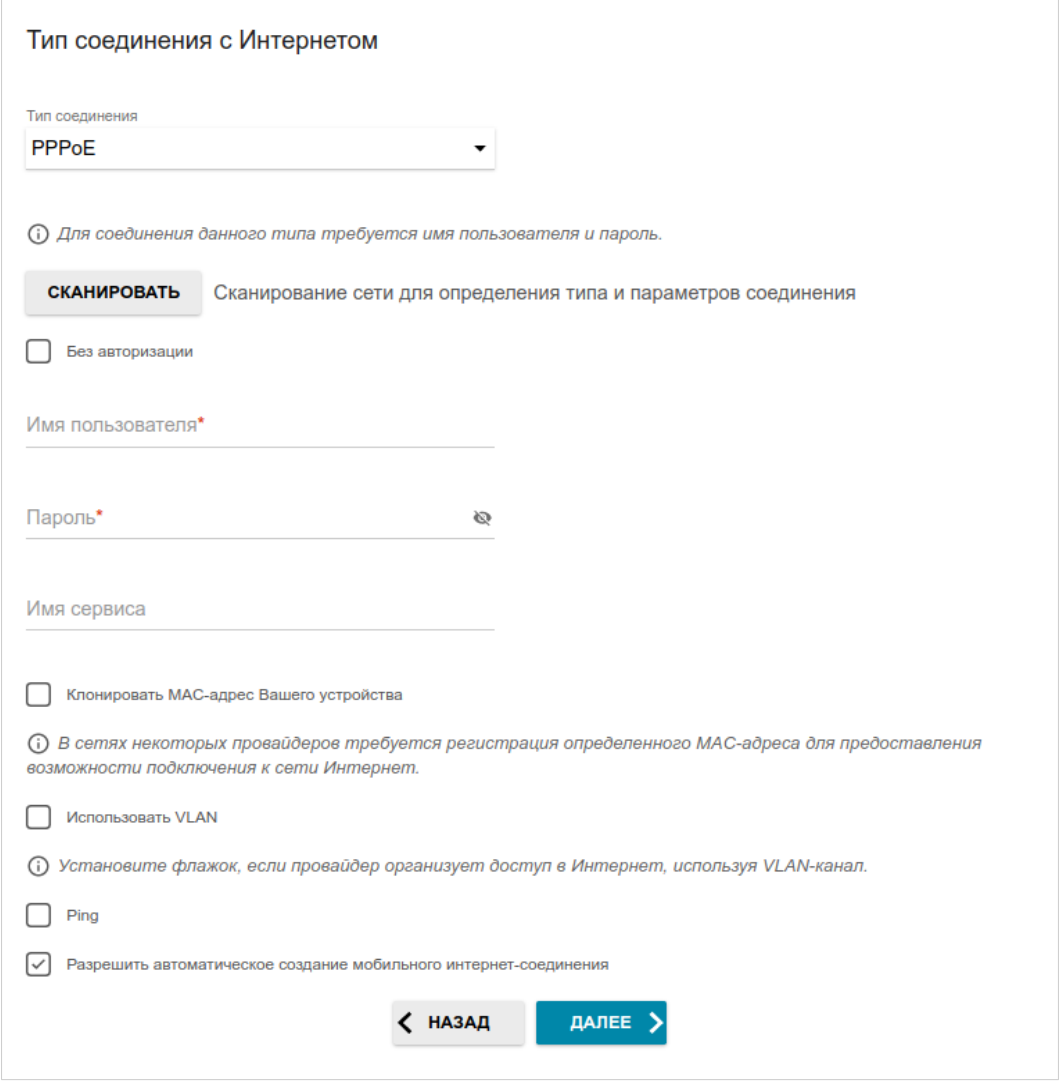

*Рисунок 48. Страница настройки WAN-соединения типа PPPoE.*

Соединение типа **PPPoA** доступно только для способа подключения **ADSL**.

Соединение типа **PPPoE + Динамический IP (PPPoE Dual Access)** доступно только для способов подключения **Ethernet (WAN)** и **Ethernet (LAN)**.

В поле **Имя пользователя** введите Ваш логин, а в поле **Пароль** – пароль, предоставленный Вашим провайдером доступа к сети Интернет. Нажмите на значок **Показать** ( ), чтобы отобразить введенный пароль. Если авторизация не требуется, установите флажок **Без авторизации**.

### *Соединение типа PPPoE + Статический IP (PPPoE Dual Access)*

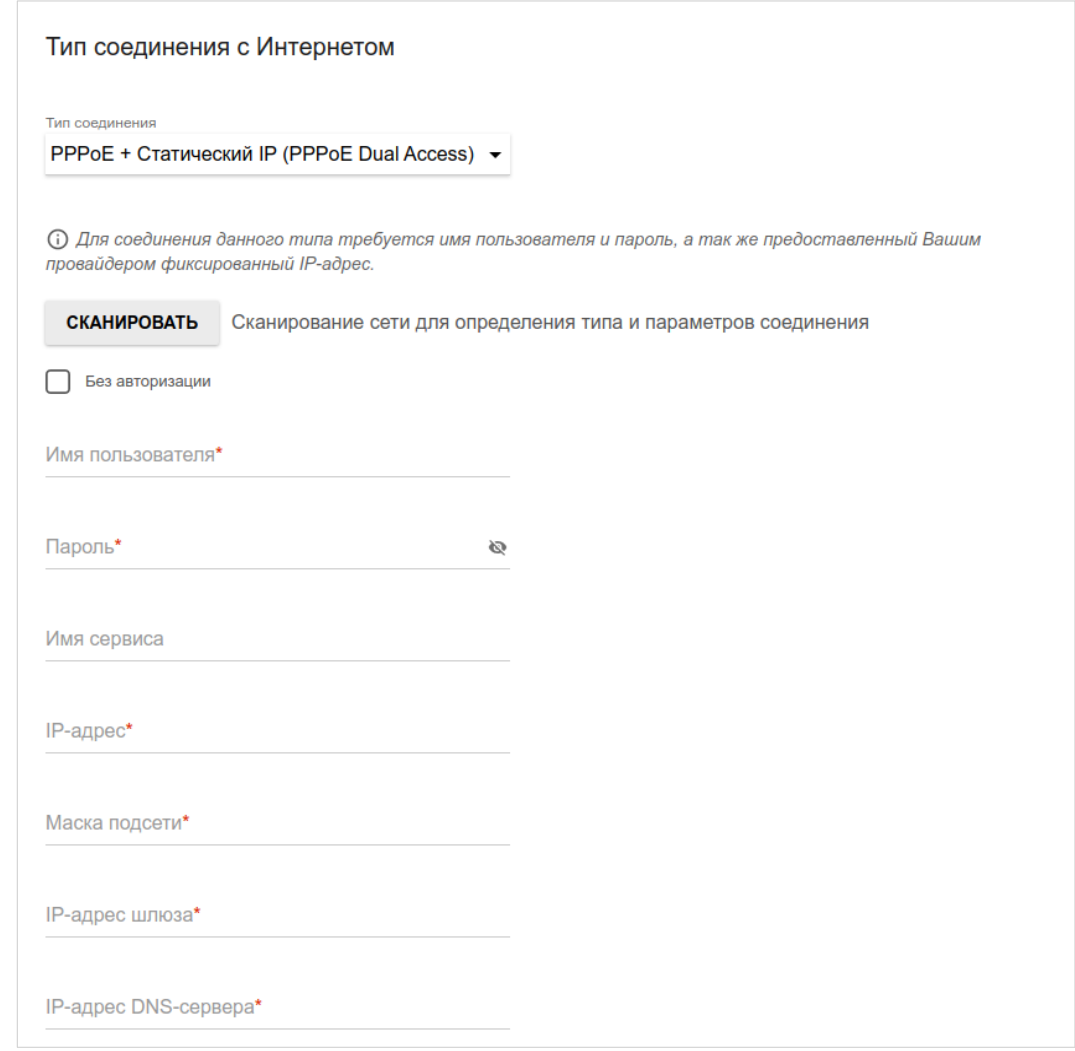

*Рисунок 49. Страница настройки WAN-соединения типа PPPoE + Статический IP (PPPoE Dual Access).*

Соединение типа **PPPoE + Статический IP (PPPoE Dual Access)** доступно только для способов подключения **Ethernet (WAN)** и **Ethernet (LAN)**.

В поле **Имя пользователя** введите Ваш логин, а в поле **Пароль** – пароль, предоставленный Вашим провайдером доступа к сети Интернет. Нажмите на значок **Показать** ( ), чтобы отобразить введенный пароль. Если авторизация не требуется, установите флажок **Без авторизации**.

Заполните поля **IP-адрес**, **Маска подсети**, **IP-адрес шлюза** и **IP-адрес DNS-сервера**.

### *Соединение типа PPTP + Динамический IP или L2TP + Динамический IP*

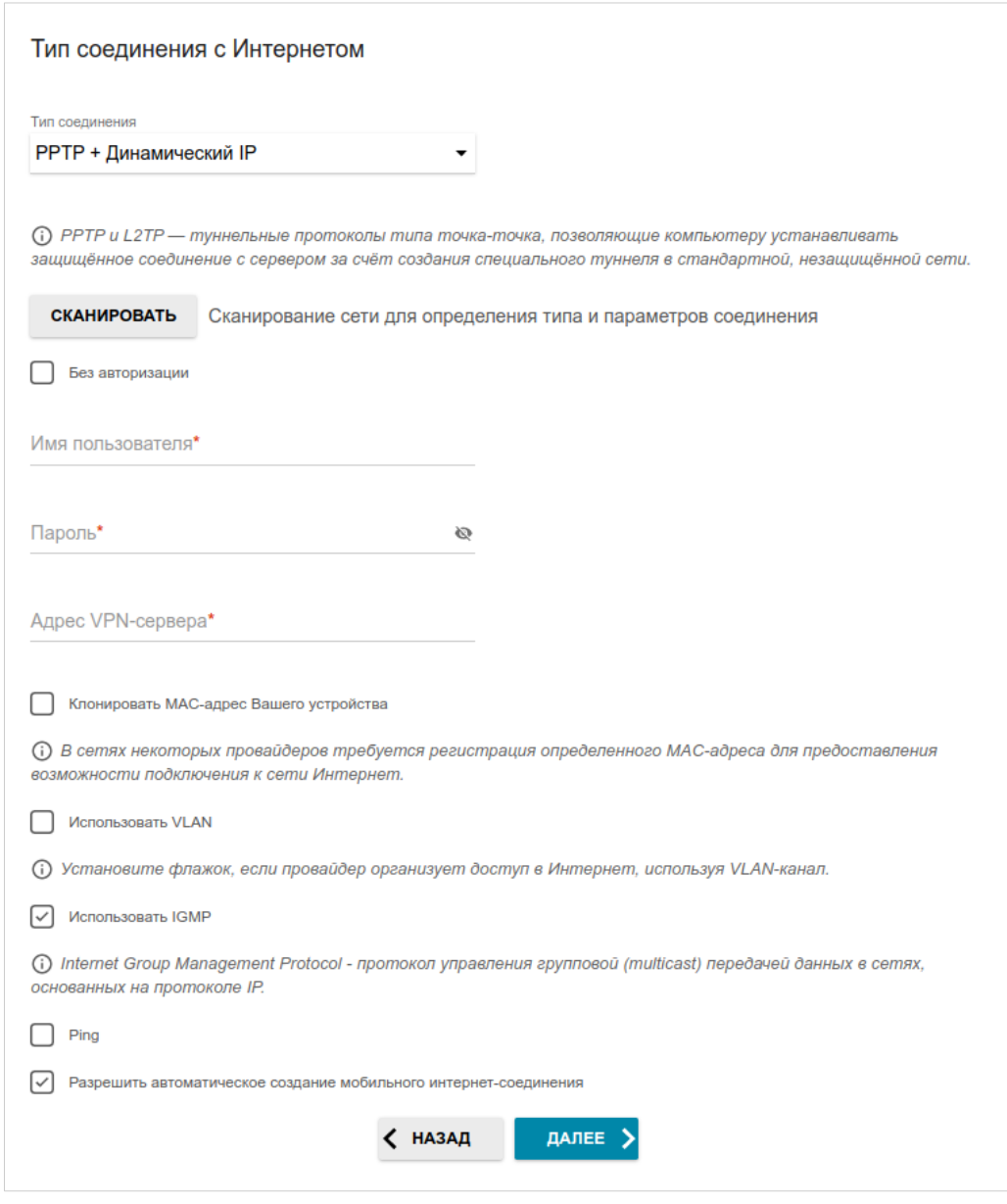

*Рисунок 50. Страница настройки WAN-соединения типа PPTP + Динамический IP.*

Соединение типа **PPTP + Динамический IP** или **L2TP + Динамический IP** доступно только для способов подключения **Ethernet (WAN)**, **Ethernet (LAN)** и **Wi-Fi**.

В поле **Имя пользователя** введите Ваш логин, а в поле **Пароль** – пароль, предоставленный Вашим провайдером доступа к сети Интернет. Нажмите на значок **Показать** ( ), чтобы отобразить введенный пароль. Если авторизация не требуется, установите флажок **Без авторизации**.

В поле **Адрес VPN-сервера** задайте IP- или URL-адрес PPTP- или L2TP-сервера аутентификации.
#### *Соединение типа PPTP + Статический IP или L2TP + Статический IP*

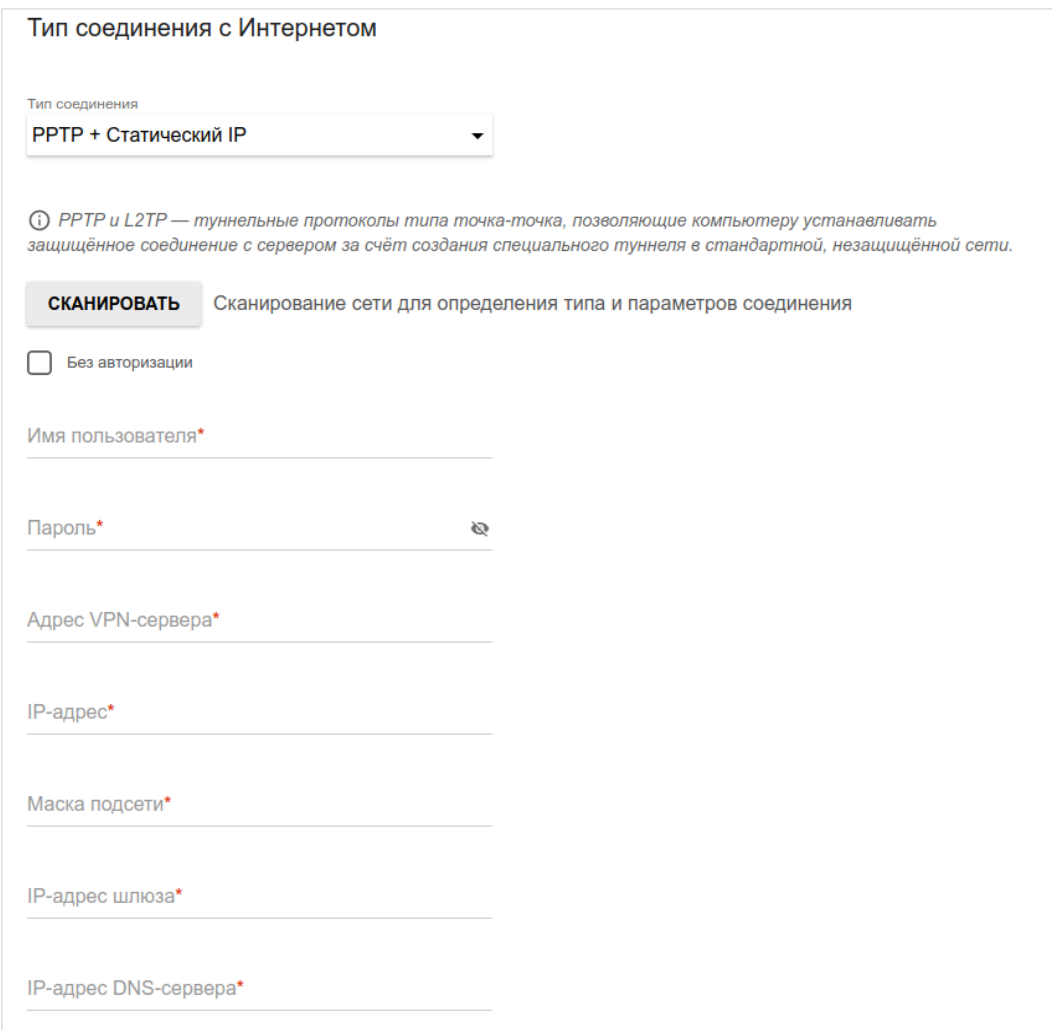

*Рисунок 51. Страница настройки WAN-соединения типа PPTP + Статический IP.*

Соединение типа **PPTP + Статический IP** или **L2TP + Статический IP** доступно только для способов подключения **Ethernet (WAN)**, **Ethernet (LAN)** и **Wi-Fi**.

В поле **Имя пользователя** введите Ваш логин, а в поле **Пароль** – пароль, предоставленный Вашим провайдером доступа к сети Интернет. Нажмите на значок **Показать** ( ), чтобы отобразить введенный пароль. Если авторизация не требуется, установите флажок **Без авторизации**.

В поле **Адрес VPN-сервера** задайте IP- или URL-адрес PPTP- или L2TP-сервера аутентификации.

Заполните поля **IP-адрес**, **Маска подсети**, **IP-адрес шлюза** и **IP-адрес DNS-сервера**.

### **Настройка беспроводной сети**

Этот шаг недоступен для режима **Клиент**.

- 1. На странице **Беспроводная сеть 2.4 ГГц** в поле **Имя основной Wi-Fi-сети** задайте свое название для беспроводной сети в диапазоне 2,4 ГГц или оставьте значение, предложенное маршрутизатором.
- 2. В поле **Пароль** задайте свой пароль для доступа к беспроводной сети или оставьте значение, предложенное маршрутизатором (WPS PIN устройства, см. наклейку со штрих-кодом).
- 3. Если маршрутизатор используется в качестве Wi-Fi-клиента, Вы можете задать такие же параметры беспроводной сети, как у сети, к которой Вы подключаетесь. Для этого нажмите кнопку **ИСПОЛЬЗОВАТЬ** (доступна только для режимов **Повторитель WISP** и **Повторитель**).
- 4. Вы можете восстановить параметры беспроводной сети, заданные до сброса настроек к заводским установкам. Для этого нажмите кнопку **ВОССТАНОВИТЬ**.

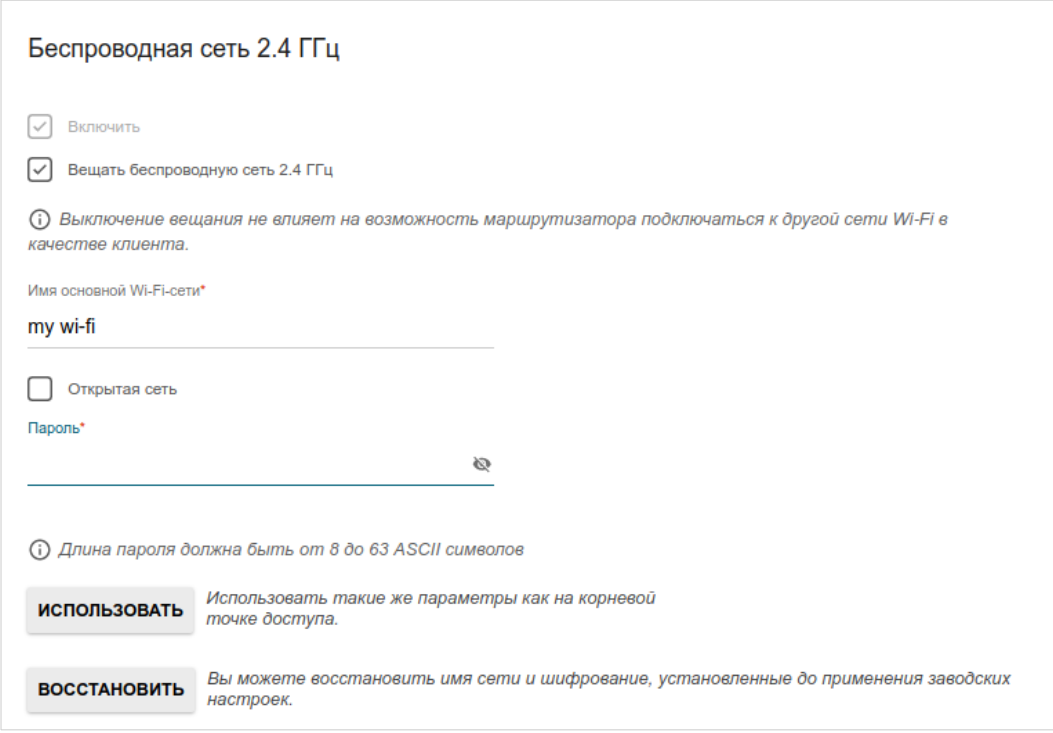

*Рисунок 52. Страница настройки беспроводной сети.*

5. Если Вы хотите создать дополнительную беспроводную сеть в диапазоне 2,4 ГГц, изолированную от Вашей локальной сети, установите флажок **Включить гостевую сеть Wi-Fi** (доступен только для режимов **Мобильный интернет**, **Маршрутизатор** и **Повторитель WISP**).

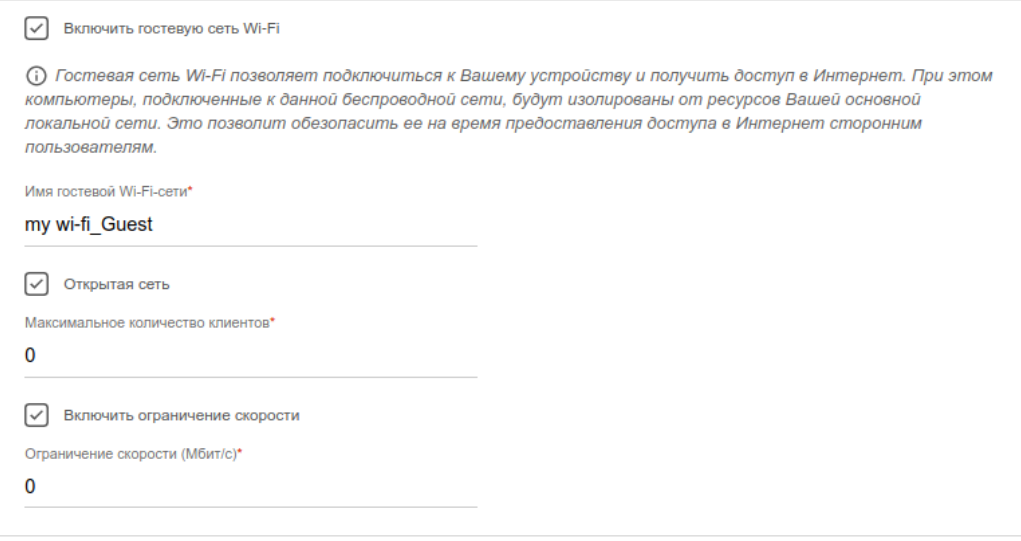

*Рисунок 53. Страница настройки беспроводной сети.*

- 6. В поле **Имя гостевой Wi-Fi-сети** задайте свое название для гостевой беспроводной сети или оставьте значение, предложенное маршрутизатором.
- 7. Если Вы хотите создать пароль для доступа к гостевой беспроводной сети, снимите флажок **Открытая сеть** и заполните поле **Пароль**.
- 8. Если Вы хотите ограничить пропускную способность гостевой беспроводной сети, установите флажок **Включить ограничение скорости** и заполните поле **Ограничение скорости**.
- 9. Нажмите кнопку **ДАЛЕЕ**, чтобы продолжить, или кнопку **НАЗАД**, чтобы задать другие настройки.
- 10. На странице **Беспроводная сеть 5 ГГц** задайте необходимые параметры для беспроводной сети в диапазоне 5 ГГц и нажмите кнопку **ДАЛЕЕ**.

# **Настройка LAN-портов для IPTV/VoIP**

Этот шаг доступен для режима **Маршрутизатор**.

1. На странице **IP-телевидение** установите флажок **К устройству подключена ТВприставка**.

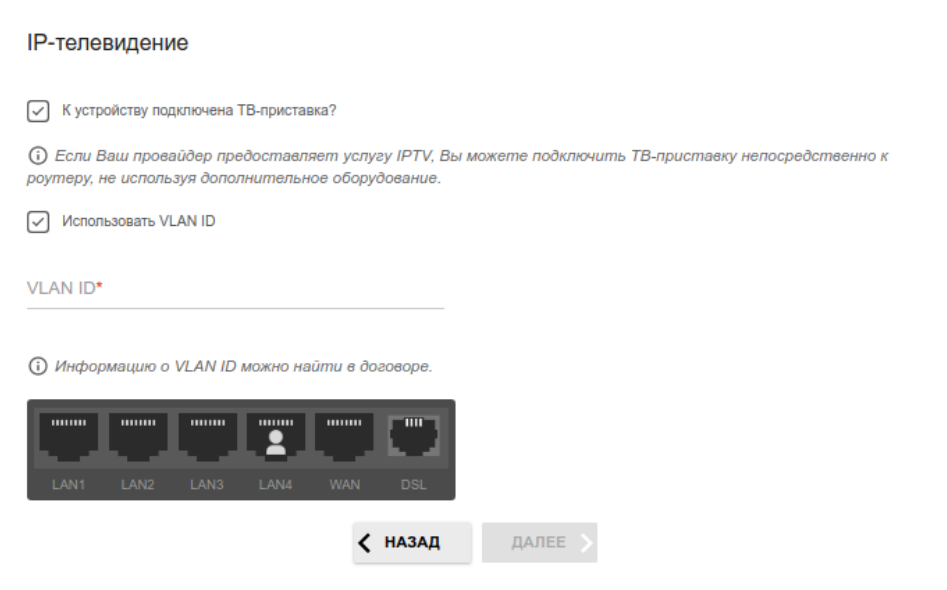

*Рисунок 54. Страница выбора LAN-порта для подключения IPTV-приставки.*

- 2. Выделите свободный LAN-порт для подключения IPTV-приставки.
- 3. Если услуга IPTV предоставляется через VLAN-канал, установите флажок **Использовать VLAN ID** и заполните отобразившееся поле.
- 4. *Для способа подключения ADSL*: задайте значения идентификаторов VPI и VCI в соответствующих полях.
- 5. Нажмите кнопку **ДАЛЕЕ**, чтобы продолжить, или кнопку **НАЗАД**, чтобы задать другие настройки.

6. На странице **IP-телефония** установите флажок **К устройству подключен IPтелефон**.

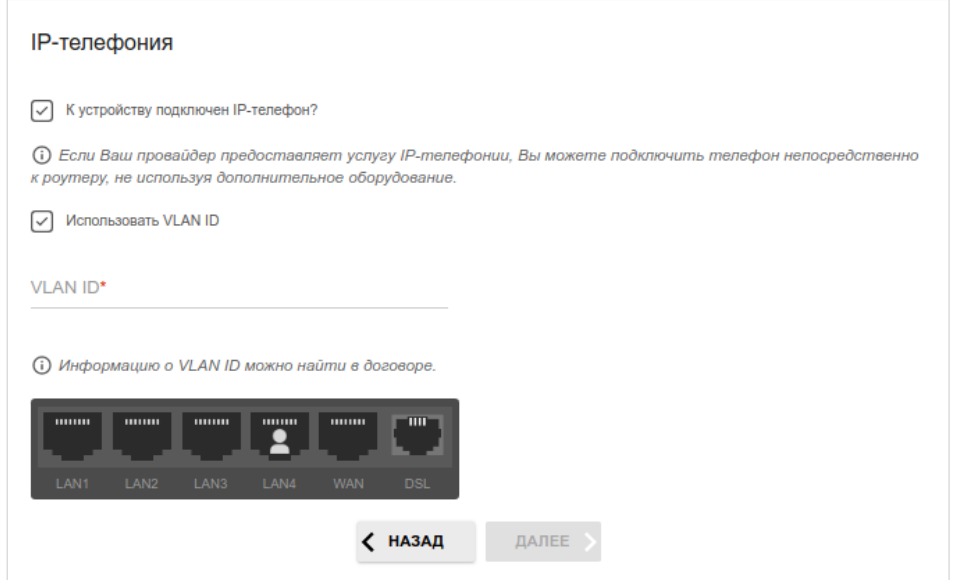

*Рисунок 55. Страница выбора LAN-порта для подключения VoIP-телефона.*

- 7. Выделите свободный LAN-порт для подключения VoIP-телефона.
- 8. Если услуга VoIP предоставляется через VLAN-канал, установите флажок **Использовать VLAN ID** и заполните отобразившееся поле.
- 9. *Для способа подключения ADSL*: задайте значения идентификаторов VPI и VCI в соответствующих полях.
- 10. Нажмите кнопку **ДАЛЕЕ**, чтобы продолжить, или кнопку **НАЗАД**, чтобы задать другие настройки.

|<br>|-

### **Изменение пароля web-интерфейса**

На данной странице необходимо изменить пароль администратора, заданный по умолчанию. Для этого введите новый пароль в поля **Пароль интерфейса пользователя** и **Подтверждение пароля**. Вы можете установить любой пароль, кроме **admin**. Используйте цифры, латинские буквы верхнего и нижнего регистра и другие символы, доступные в американской раскладке клавиатуры $^9$  $^9$ .

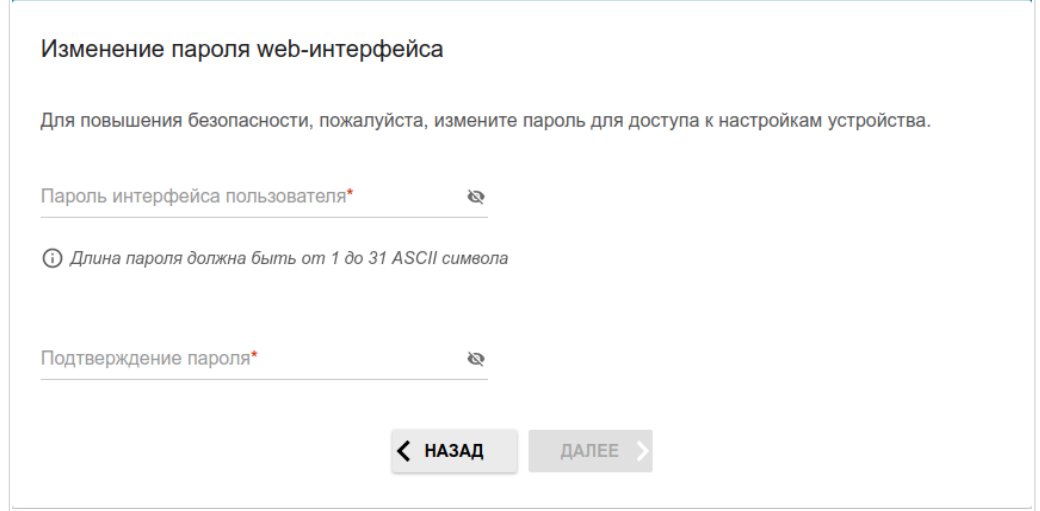

*Рисунок 56. Страница изменения пароля web-интерфейса.*

Запомните или запишите пароль администратора. В случае утери пароля администратора Вы сможете получить доступ к настройкам маршрутизатора только после восстановления заводских настроек по умолчанию при помощи аппаратной кнопки **RESET** . Такая процедура уничтожит все заданные Вами настройки маршрутизатора.

Нажмите кнопку **ДАЛЕЕ**, чтобы продолжить, или кнопку **НАЗАД**, чтобы вернуться на предыдущую страницу.

На следующей странице проверьте все заданные Вами настройки.

Вы можете сохранить текстовый файл с настройками, заданными во время прохождения Мастера, на свой ПК. Для этого нажмите кнопку **СОХРАНИТЬ ФАЙЛ С НАСТРОЙКАМИ** и следуйте инструкциям диалогового окна.

Чтобы завершить работу Мастера, нажмите кнопку **ПРИМЕНИТЬ**. При этом маршрутизатор применит настройки и перезагрузится. Нажмите кнопку **НАЗАД**, чтобы задать другие настройки.

<span id="page-77-0"></span><sup>9 0-9,</sup> А-Z, а-z, пробел, !"#\$%&'()\*+,-./:;<=>?@[\]^\_`{|}~.

Если Мастер настраивал WAN-соединение, после нажатия на кнопку **ПРИМЕНИТЬ** откроется страница проверки доступности сети Интернет.

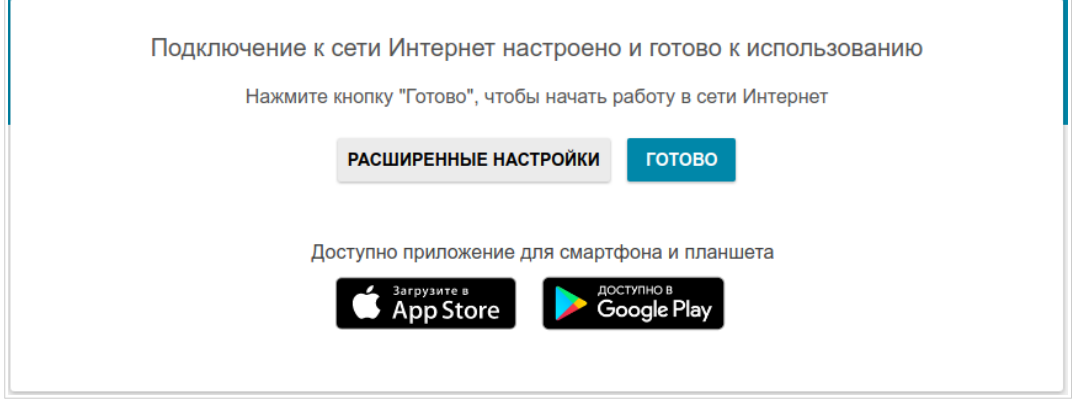

*Рисунок 57. Проверка доступности сети Интернет.*

Если маршрутизатор успешно подключился к сети Интернет, нажмите кнопку **ГОТОВО**.

Если возникли проблемы с подключением к сети Интернет, для повторной проверки состояния соединения нажмите кнопку **ПРОВЕРИТЬ ПОВТОРНО**.

Если не удалось решить проблему подключения к сети, Вы можете обратиться в службу технической поддержки Вашего провайдера (как правило, телефон технической поддержки предоставляется вместе с договором) или службу технической поддержки D-Link (номер телефона отобразится на странице после нескольких попыток проверки подключения).

Чтобы задать другие настройки, нажмите кнопку **РАСШИРЕННЫЕ НАСТРОЙКИ**. После нажатия на кнопку откроется страница **Начало** (см. раздел *[Страница Начало](#page-49-0)*, стр. [50](#page-49-0)).

# *Статистика*

На страницах данного раздела представлены данные, отображающие текущее состояние маршрутизатора:

- **•** сетевая статистика;
- **•** адреса, выданные DHCP-сервером;
- **•** информация о правилах и таблицах маршрутизации;
- **•** данные об устройствах, подключенных к сети маршрутизатора и его web-интерфейсу, а также информация о текущих сессиях этих устройств;
- **•** статистические данные по трафику, проходящему через порты маршрутизатора;
- **•** адреса активных групп многоадресной рассылки;
- **•** информация о статусе DSL-соединения;
- **•** статистические данные IPsec-подключений;
- **•** список клиентов, подключенных к PPTP- или L2TP-серверу маршрутизатора.

#### **Сетевая статистика**

На странице **Статистика / Сетевая статистика** Вы можете просмотреть статистические данные по всем соединениям, существующим в системе (WAN-соединения, локальная сеть, беспроводная локальная сеть). Для каждого соединения отображается имя и состояние (если соединение установлено, имя соединения выделено зеленым цветом, если не установлено – красным), IP-адрес и маска подсети, а также объем переданных и полученных данных (с увеличением объема данных единицы измерения автоматически меняются – байт, Кбайт, Мбайт, Гбайт).

| Ξ<br>◆ Начало      |                                                                                                    | Сетевая статистика        |                          |                          | ▽ |
|--------------------|----------------------------------------------------------------------------------------------------|---------------------------|--------------------------|--------------------------|---|
| Сетевая статистика | Вы можете просмотреть статистические данные по всем интерфейсам (соединениям), существующим в системе. |                           |                          |                          |   |
| Имя                | IP - Шлюз                                                                                              | Rx/Tx                     | Ошибки Rx/Tx             | Длительность             |   |
| <b>ATM</b>         | $\overline{\phantom{a}}$                                                                               | $\overline{\phantom{a}}$  | $\overline{\phantom{a}}$ | $\overline{\phantom{a}}$ |   |
| LAN                | IPv4: 192.168.1.1/24 - 192.168.1.1                                                                     | 543.75 Кбайт / 8.58 Мбайт | 0/0                      | $\overline{\phantom{a}}$ |   |
| EtherWAN           | $\sim$                                                                                                 | $\overline{\phantom{a}}$  | $\overline{\phantom{a}}$ | $\overline{\phantom{a}}$ |   |
| <b>PTM</b>         |                                                                                                    | ٠                         | $\overline{\phantom{a}}$ | $\overline{\phantom{a}}$ |   |
| DSL-XXX            | $\overline{\phantom{a}}$                                                                               | 487.00 байт / -           | 0/0                      | $\overline{\phantom{a}}$ |   |
| DSL-XXX-5G         | $\sim$                                                                                                 | $-1 -$                    | 0/0                      | $\overline{\phantom{a}}$ |   |

*Рисунок 58. Страница Статистика / Сетевая статистика.*

Чтобы просмотреть подробные данные по конкретному соединению, нажмите на строку, соответствующую этому соединению.

### **DHCP**

На странице **Статистика / DHCP** доступна информация о компьютерах, идентифицированных по имени узла и MAC-адресу и получивших IP-адреса от DHCP-сервера устройства.

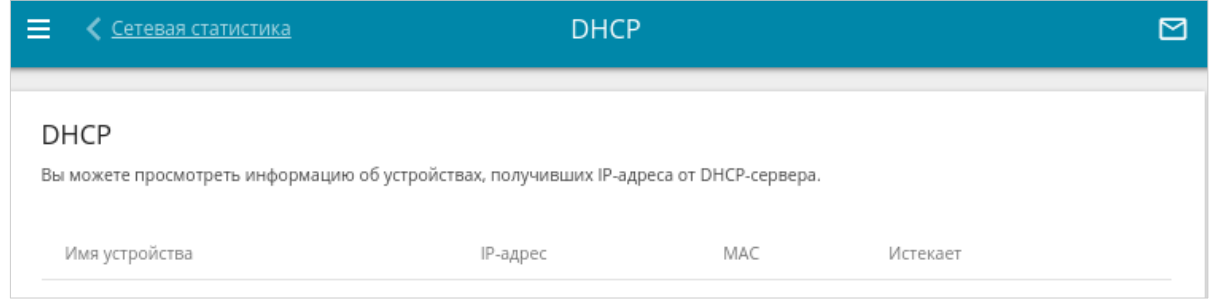

*Рисунок 59. Страница Статистика / DHCP.*

### **Маршрутизация**

Страница **Статистика / Маршрутизация** отображает информацию о правилах и таблицах маршрутизации.

| $\triangle$ Начало |                  |                          | Маршрутизация                                                                 |           |             |              |
|--------------------|------------------|--------------------------|-------------------------------------------------------------------------------|-----------|-------------|--------------|
| Правила            |                  |                          |                                                                               |           |             |              |
| Таблица            | Тип              | IP (Источник/Назначение) | Интерфейсы (Входящий/Исходящий)                                               | Приоритет | ToS         | FWmark (HEX) |
| group_1            | IP <sub>v4</sub> | all / all                | any / any                                                                     | 100       | 0           | 0x65         |
| dhcp 1             | IP <sub>v4</sub> | all / all                | any / any                                                                     | 200       | 0           | 0x64         |
| group_1            | IP <sub>v4</sub> | all / all                | LAN / any                                                                     | 300       | $\mathbf 0$ | 0x0          |
| main               | IP <sub>v4</sub> | all / all                | any / any                                                                     | 32766     | 0           | 0x0          |
| group 1            | IPv6             | all / all                | any / any                                                                     | 100       | 0           | 0x65         |
| $dhcp_1$           | IP <sub>v6</sub> | all / all                | any / any                                                                     | 200       | $\mathbf 0$ | 0x64         |
| main               | IP <sub>v6</sub> | all / all                | any / any                                                                     | 32766     | $\mathbf 0$ | 0x0          |
| Таблицы            |                  |                          |                                                                               |           |             |              |
| ID                 | Название         | Описание                 |                                                                               |           |             |              |
| 254                | main             |                          | Главная таблица маршрутизации                                                 |           |             |              |
| 1000               | voip             |                          | Таблица маршрутизации для соединения                                          |           |             |              |
| 256                | dhcp_1           |                          | Таблица маршрутизации для соединения                                          |           |             |              |
| 257                | group 1          |                          | Таблица маршрутизации для группы                                              |           |             |              |
|                    |                  |                          | (i) Группа включает в себя один или несколько WAN-интерфесов и LAN-интерфейс. |           |             |              |

*Рисунок 60. Страница Статистика / Маршрутизация.*

В разделе **Правила** представлены правила маршрутизации, соответствующие им таблицы маршрутизации, входящий и исходящий интерфейсы, уровни приоритета правил и другие данные.

В разделе **Таблицы** представлен список сохраненных на устройстве таблиц маршрутизации. Чтобы просмотреть подробные сведения о маршрутах в таблице, выберите соответствующую строку и нажмите левую кнопку мыши.

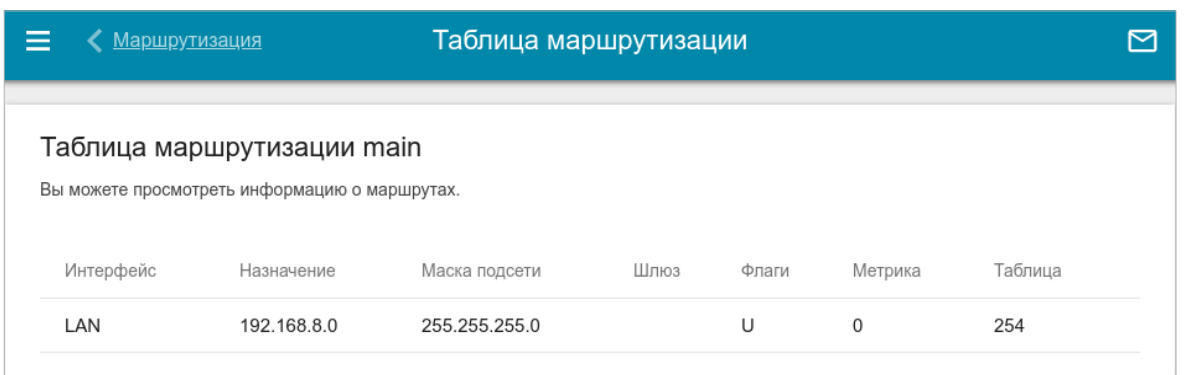

*Рисунок 61. Страница с таблицей маршрутизации.*

На открывшейся странице отображается информация о маршрутах в выбранной таблице маршрутизации. В таблице представлены IP-адреса назначения, шлюзы, маски подсети и другие данные.

### **Клиенты и сессии**

На странице **Статистика / Клиенты и сессии** отображается список устройств, подключенных к локальной сети маршрутизатора, а также информация о текущих сессиях каждого устройства.

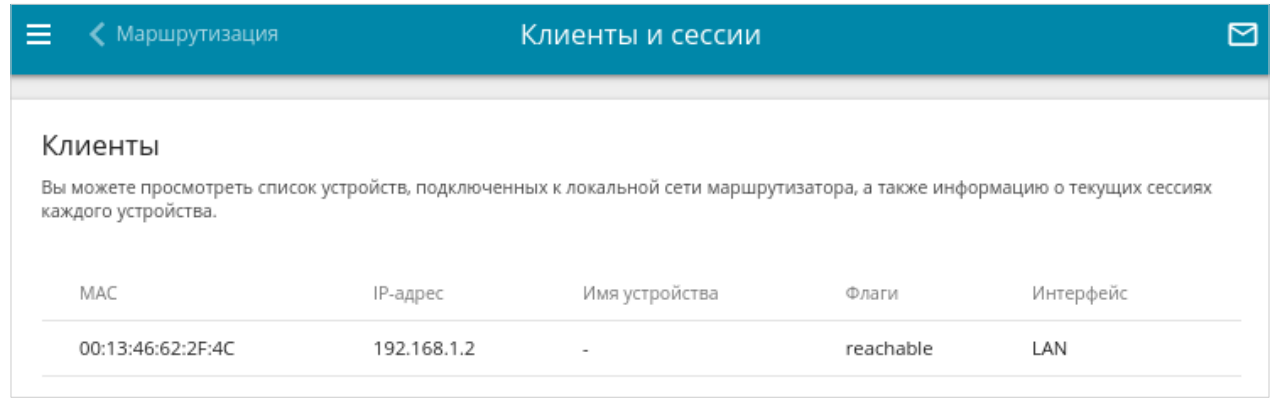

*Рисунок 62. Страница Статистика / Клиенты и сессии.*

Для каждого устройства отображается сетевой интерфейс, к которому оно подключено, а также его IP- и MAC-адрес.

Чтобы посмотреть информацию о текущих сессиях какого-либо устройства, подключенного к сети маршрутизатора, выберите это устройство в таблице. На открывшейся странице отобразятся протокол обмена сетевыми пакетами, IP-адрес и порт источника, а также IPадрес и порт назначения для каждой сессии выбранного устройства.

### **Статистика портов**

На странице **Статистика / Статистика портов** Вы можете просмотреть статистические данные по трафику, проходящему через порты маршрутизатора. Информация, представленная на странице, может быть полезна для диагностики проблем соединения.

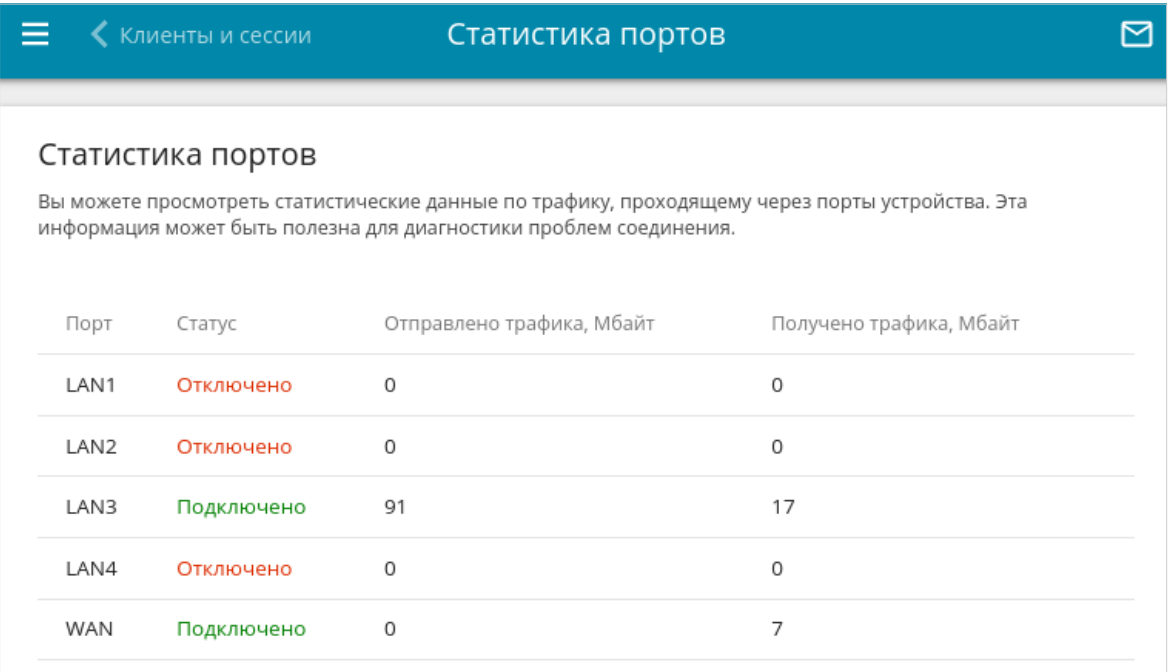

#### *Рисунок 63. Страница Статистика / Статистика портов.*

Чтобы увидеть полный список счетчиков для порта, нажмите на строку, соответствующую этому порту.

### **Multicast-группы**

На странице **Статистика / Multicast-группы** отображаются адреса активных групп многоадресной рассылки (IPTV-каналов и групп для передачи служебной информации), на которые подписано устройство, и интерфейс, через который устройство подписано.

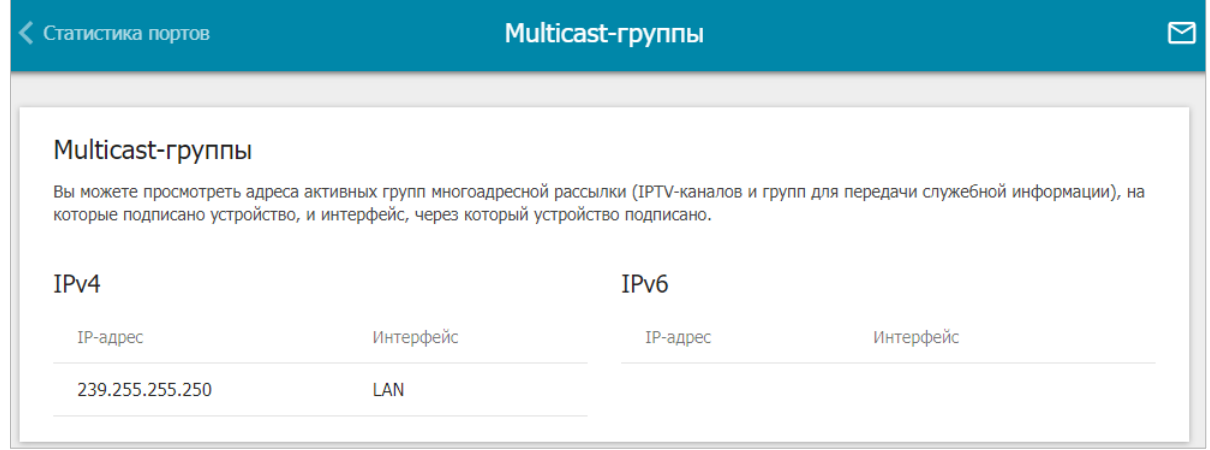

*Рисунок 64. Страница Статистика / Multicast-группы.*

# **Статус DSL**

Информация, содержащаяся на странице **Статистика / Статус DSL**, бывает полезна для поиска неисправностей и диагностики проблем DSL-соединения.

В разделах **Статус DSL** и **Линия** Вы можете просмотреть данные по DSL-линии: состояние линии, скорость передачи данных (входящий/исходящий трафик), физические параметры линии (соотношение сигнал/шум, выходная мощность). В разделе **Framing** отображается информация о передаваемых DSL-кадрах. В разделе **Счетчики Up/Down** отображается информация об ошибках DSL-подключения, а в разделе **Счетчики Total/Current Day** Вы можете посмотреть данные о потерях кадров и количестве попыток подключения за текущий день и за все время.

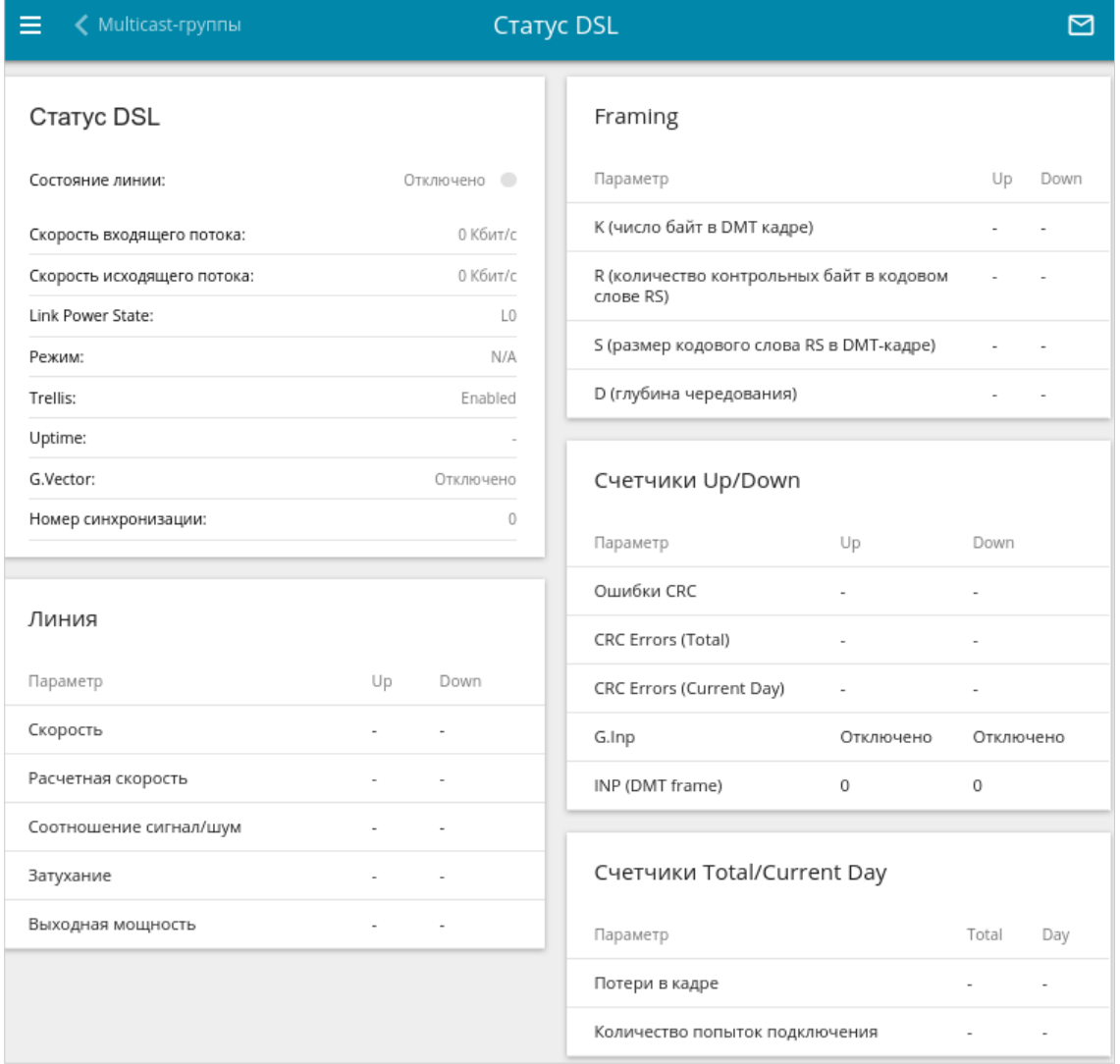

*Рисунок 65. Страница Статистика / Статус DSL.*

### **Статистика IPsec**

На странице **Статистика / Статистика IPsec** Вы можете просмотреть статистические данные IPsec-туннелей маршрутизатора. Для каждого туннеля отображается имя и состояние (если соединение установлено, имя туннеля выделено зеленым цветом, если не установлено – красным), адрес или доменное имя удаленного хоста, режим работы и тип соединения, а также количество переданных и полученных пакетов данных и объем трафика.

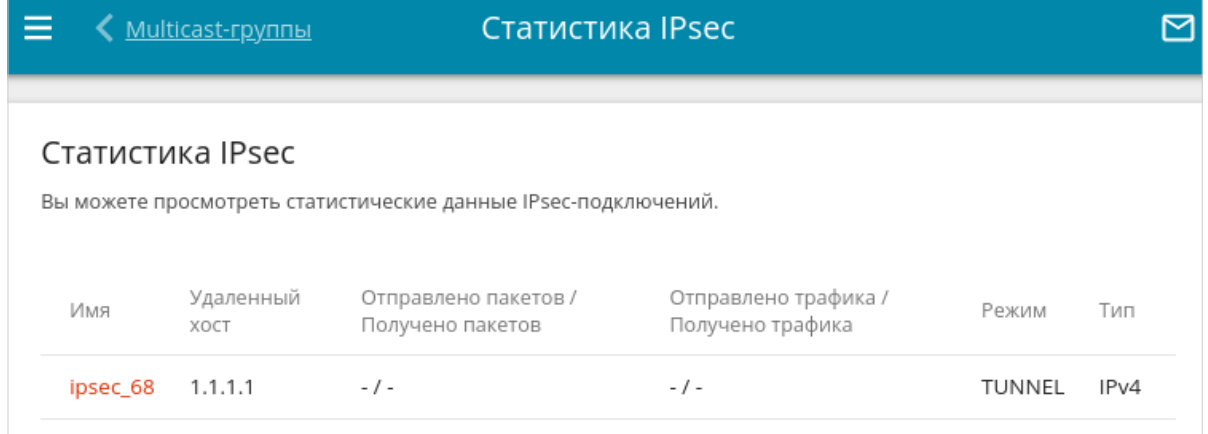

*Рисунок 66. Страница Статистика / Статистика IPsec.*

Чтобы просмотреть подробные данные по конкретному туннелю, нажмите на строку, соответствующую этому туннелю.

## **Статистика VPN**

На странице **Статистика / Статистика VPN** отображается список клиентов, подключенных к PPTP- или L2TP-серверу маршрутизатора.

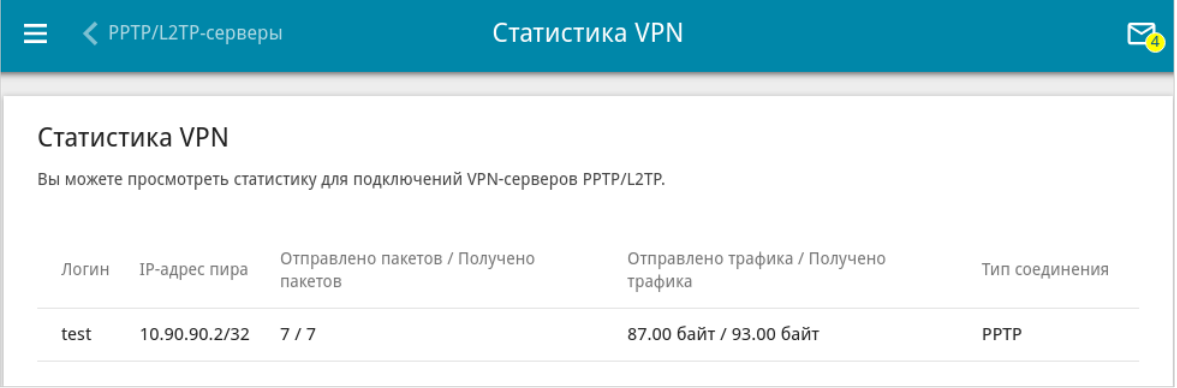

*Рисунок 67. Страница Статистика / Статистика VPN.*

Для каждого VPN-клиента отображается уникальный IP-адрес, а также имя пользователя, тип соединения, количество переданных и полученных пакетов данных и объем трафика.

Чтобы просмотреть подробную информацию о подключенном VPN-клиенте, нажмите на строку, соответствующую этому клиенту.

# *Настройка соединений*

В данном разделе меню Вы можете настроить основные параметры локальной сети маршрутизатора и создать подключение к сети Интернет (WAN-соединение).

#### **WAN**

На странице **Настройка соединений / WAN** Вы можете редактировать и создавать соединения, используемые маршрутизатором.

По умолчанию в системе настроены Ethernet-, VDSL- и ADSL-соединения типа **Динамический IPv4**. Они привязаны к WAN- и DSL-портам устройства соответственно. Вы можете изменить параметры данных соединений или удалить их.

!<br>! После создания, редактирования или удаления ADSL WAN-соединения необходимо перезагрузить маршрутизатор.

|<br>|- Перед созданием Ethernet WAN-соединения определите LAN-порт, который будет использоваться как WAN-порт (см. раздел *[Переназначение WAN](#page-250-0)* , стр. [251 \)](#page-250-0).

**DSL-G2452GR** Беспроводной двухдиапазонный маршрутизатор AC1200 VDSL2 с поддержкой MU-MIMO, ADSL2+/3G/LTE/Gigabit Ethernet WAN, 2 FXS-портами и USB-портом

Руководство пользователя

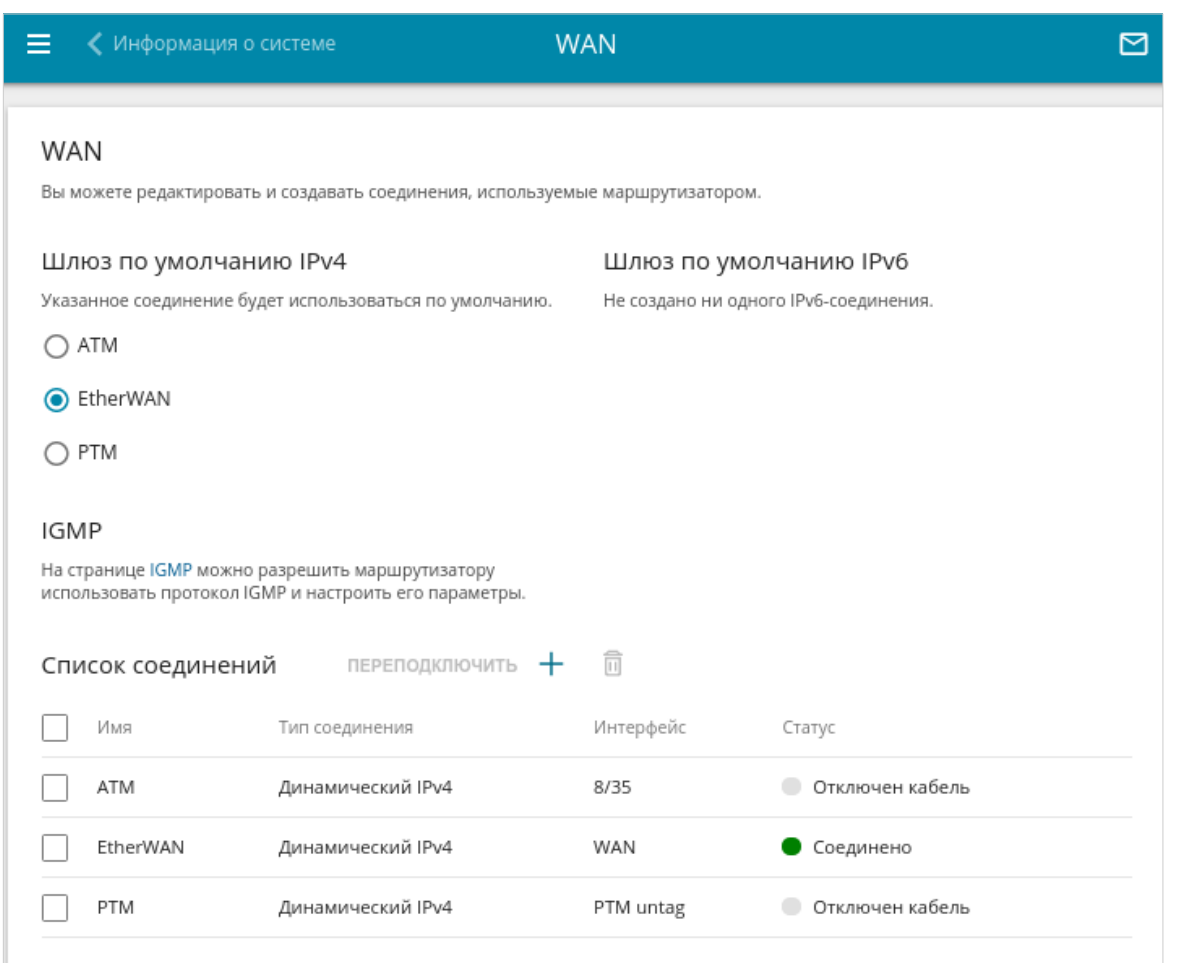

*Рисунок 68. Страница Настройка соединений / WAN. Расширенный режим.*

Чтобы создать новое соединение, нажмите кнопку **ДОБАВИТЬ** ( +) в разделе **Список соединений**. При этом откроется страница создания соединения.

Чтобы задать другие параметры для существующего соединения, в разделе **Список соединений** выберите соответствующую строку в таблице и нажмите левую кнопку мыши. На открывшейся странице измените необходимые параметры и нажмите кнопку **ПРИМЕНИТЬ**.

Чтобы отключить какое-либо соединение и снова установить его, установите флажок слева от соответствующей строки таблицы и нажмите кнопку **ПЕРЕПОДКЛЮЧИТЬ**.

Чтобы удалить соединение, в разделе **Список соединений** установите флажок слева от соответствующей строки таблицы и нажмите кнопку **УДАЛИТЬ** ( ).

Чтобы разрешить multicast-трафик (например, потоковое видео) для какого-либо соединения, нажмите ссылку **IGMP** (описание страницы см. в разделе *[IGMP](#page-272-0)*, стр. [273\)](#page-272-0).

Чтобы одно из существующих WAN-соединений использовалось в качестве IPv4- или IPv6 соединения по умолчанию, в разделе **Шлюз по умолчанию** установите переключатель в строке, соответствующей этому соединению.

Чтобы вернуться к упрощенному режиму настройки, нажмите кнопку **УПРОЩЕННЫЙ РЕЖИМ** (кнопка недоступна, если создано несколько WAN-соединений).

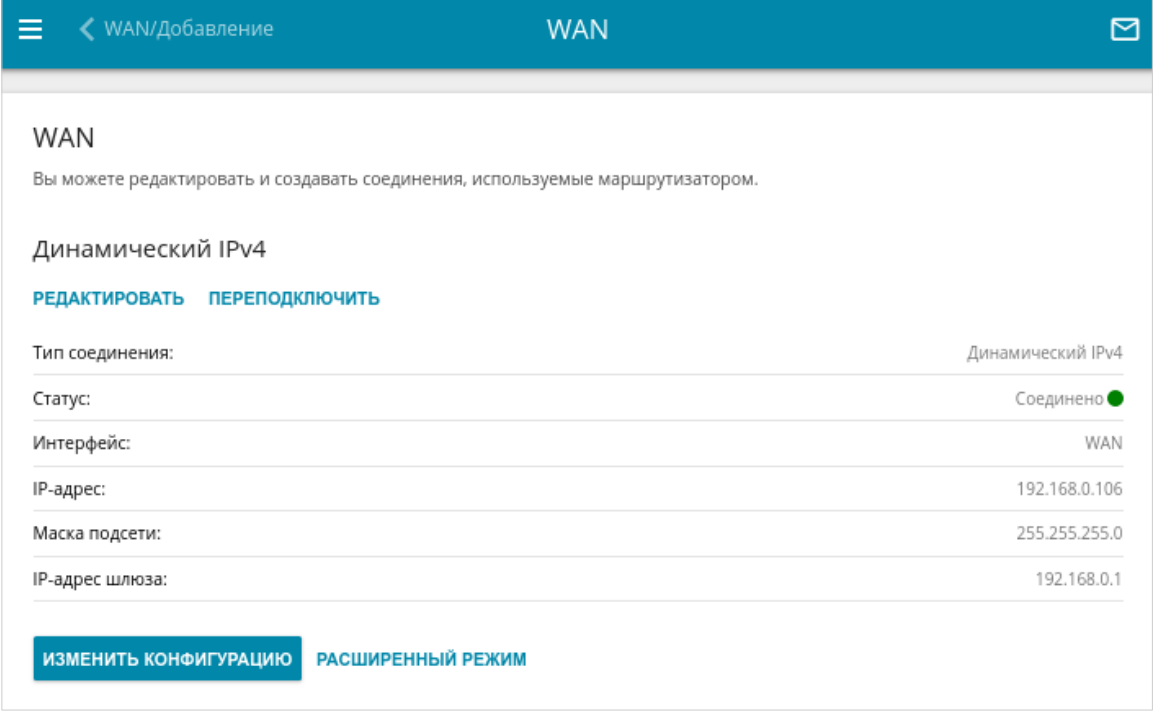

*Рисунок 69. Страница Настройка соединений / WAN. Упрощенный режим.*

Чтобы задать другие параметры для существующего соединения, нажмите кнопку **РЕДАКТИРОВАТЬ**. На открывшейся странице измените необходимые параметры и нажмите кнопку **ПРИМЕНИТЬ**.

Чтобы отключить соединение и снова установить его, нажмите кнопку **ПЕРЕПОДКЛЮЧИТЬ**.

Чтобы удалить существующее соединение и создать новое, нажмите кнопку **ИЗМЕНИТЬ КОНФИГУРАЦИЮ**. При этом откроется страница создания соединения.

Чтобы создать несколько WAN-соединений, перейдите в расширенный режим настройки. Для этого нажмите кнопку **РАСШИРЕННЫЙ РЕЖИМ**.

|<br>|- При создании соединений некоторых типов страница **Настройка соединений / WAN** автоматически переходит в расширенный режим.

#### *WAN-соединение типа Динамический IPv4, Статический IPv4 или IPoA*

На странице создания соединения в разделе **Главные настройки** выберите соответствующее значение в списке **Тип соединения** и задайте необходимые параметры.

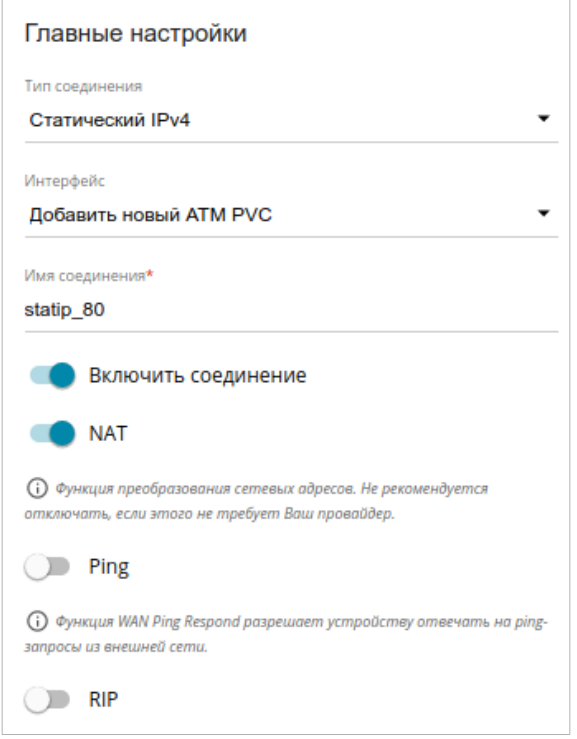

*Рисунок 70. Страница добавления соединения типа Статический IPv4. Раздел Главные настройки.*

| Параметр          | Описание                                                                                                    |  |  |
|-------------------|----------------------------------------------------------------------------------------------------|--|--|
| Главные настройки |                                                                                                    |  |  |
|                   | Физический интерфейс, к которому<br>будет<br>привязано<br>создаваемое соединение.                                                                                                    |  |  |
|                   | Для создания Ethernet WAN-соединения выберите значение<br><b>WAN</b><br>LAN-порту,<br>значение, соответствующее<br>ИЛИ<br>настроенному в качестве WAN-порта.                                        |  |  |
| <b>Интерфейс</b>  | Для создания VDSL WAN-соединения выберите значение,<br>соответствующее существующему интерфейсу, или значение<br><b>Добавить новый PTM</b> , чтобы создать новый интерфейс на<br>физическом уровне. |  |  |
|                   | Для создания ADSL WAN-соединения выберите значение,<br>соответствующее существующему интерфейсу, или значение<br>Добавить новый ATM PVC, чтобы создать новый<br>интерфейс на физическом уровне.     |  |  |

**DSL-G2452GR** Беспроводной двухдиапазонный маршрутизатор AC1200 VDSL2 с поддержкой MU-MIMO, ADSL2+/3G/LTE/Gigabit Ethernet WAN, 2 FXS-портами и USB-портом

Руководство пользователя

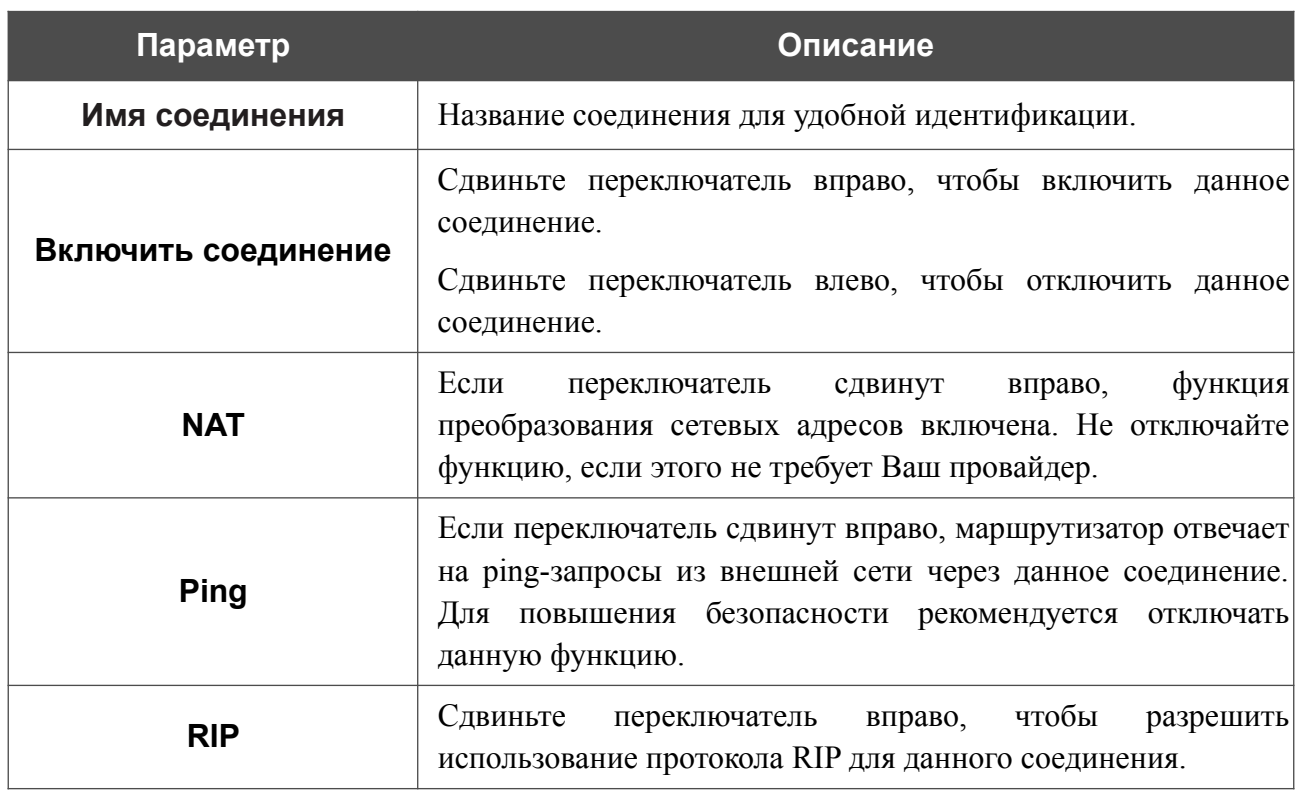

Раздел **Ethernet** отображается при создании Ethernet WAN-соединения.

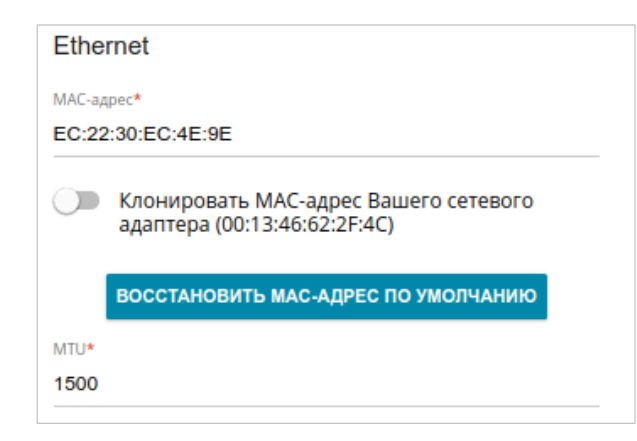

*Рисунок 71. Страница добавления соединения типа Статический IPv4. Раздел Ethernet.*

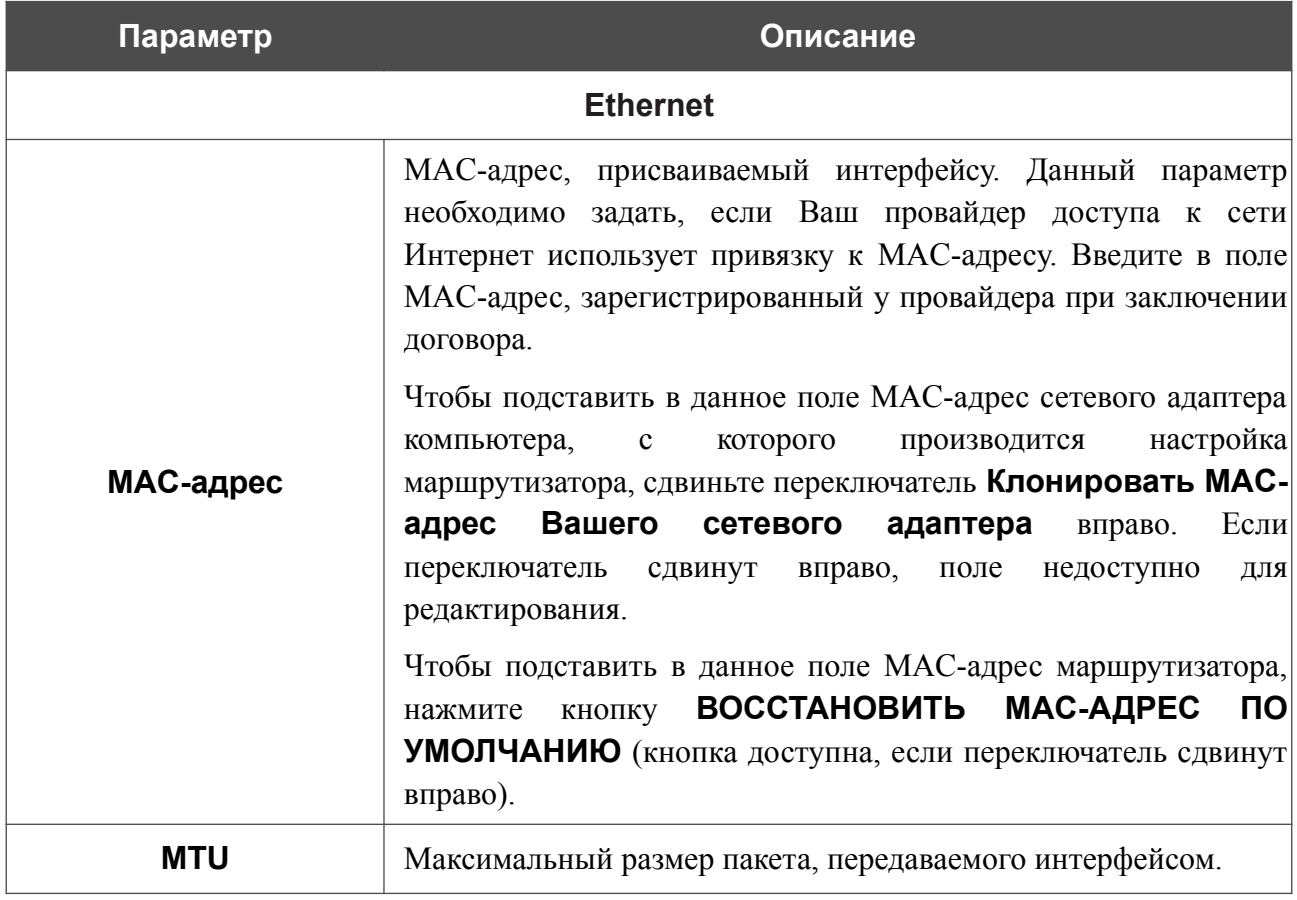

#### Раздел **PTM** отображается при создании VDSL WAN-соединения.

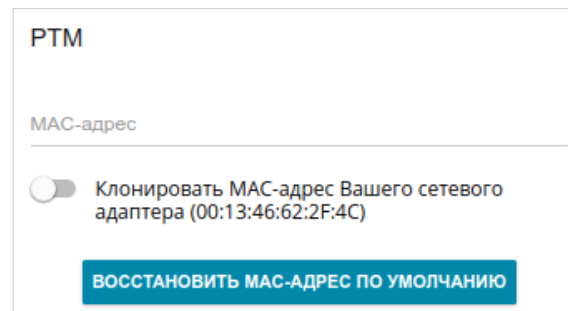

*Рисунок 72. Страница добавления соединения типа Статический IPv4. Раздел PTM.*

| Параметр  | Описание                                                                                                    |
|-----------|----------------------------------------------------------------------------------------------------|
|           | <b>PTM</b>                                                                                                    |
| МАС-адрес | МАС-адрес, присваиваемый интерфейсу. Данный параметр<br>необходимо задать, если Ваш провайдер доступа к сети<br>Интернет использует привязку к МАС-адресу. Введите в поле<br>МАС-адрес, зарегистрированный у провайдера при заключении<br>договора.<br>Чтобы подставить в данное поле МАС-адрес сетевого адаптера<br>настройка<br>производится<br>компьютера, с<br>которого<br>маршрутизатора, сдвиньте переключатель Клонировать МАС-<br>Вашего сетевого адаптера<br>Если<br>адрес<br>вправо.<br>переключатель сдвинут вправо, поле<br>недоступно<br>ДЛЯ<br>редактирования.<br>Чтобы подставить в данное поле МАС-адрес маршрутизатора,<br>ВОССТАНОВИТЬ МАС-АДРЕС<br><b>NO</b><br>кнопку<br>нажмите<br>УМОЛЧАНИЮ (кнопка доступна, если переключатель сдвинут<br>вправо). |

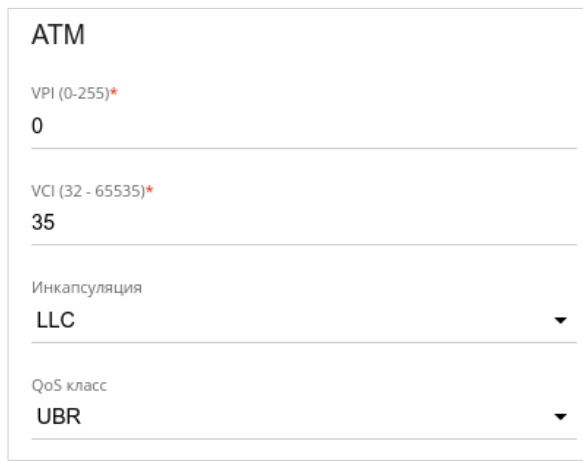

Раздел **ATM** отображается при создании ADSL WAN-соединения.

*Рисунок 73. Страница добавления соединения типа Статический IPv4. Раздел ATM.*

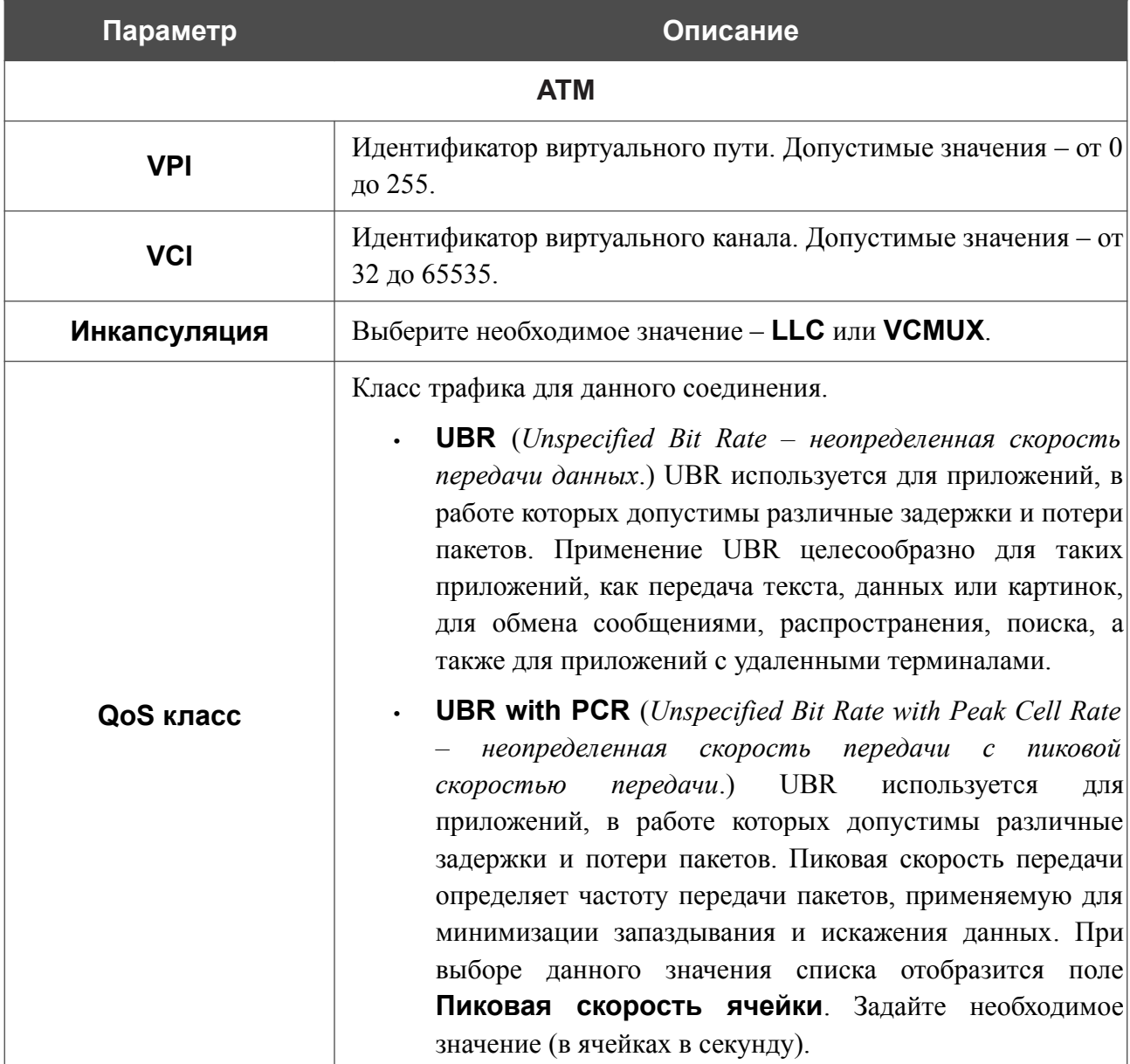

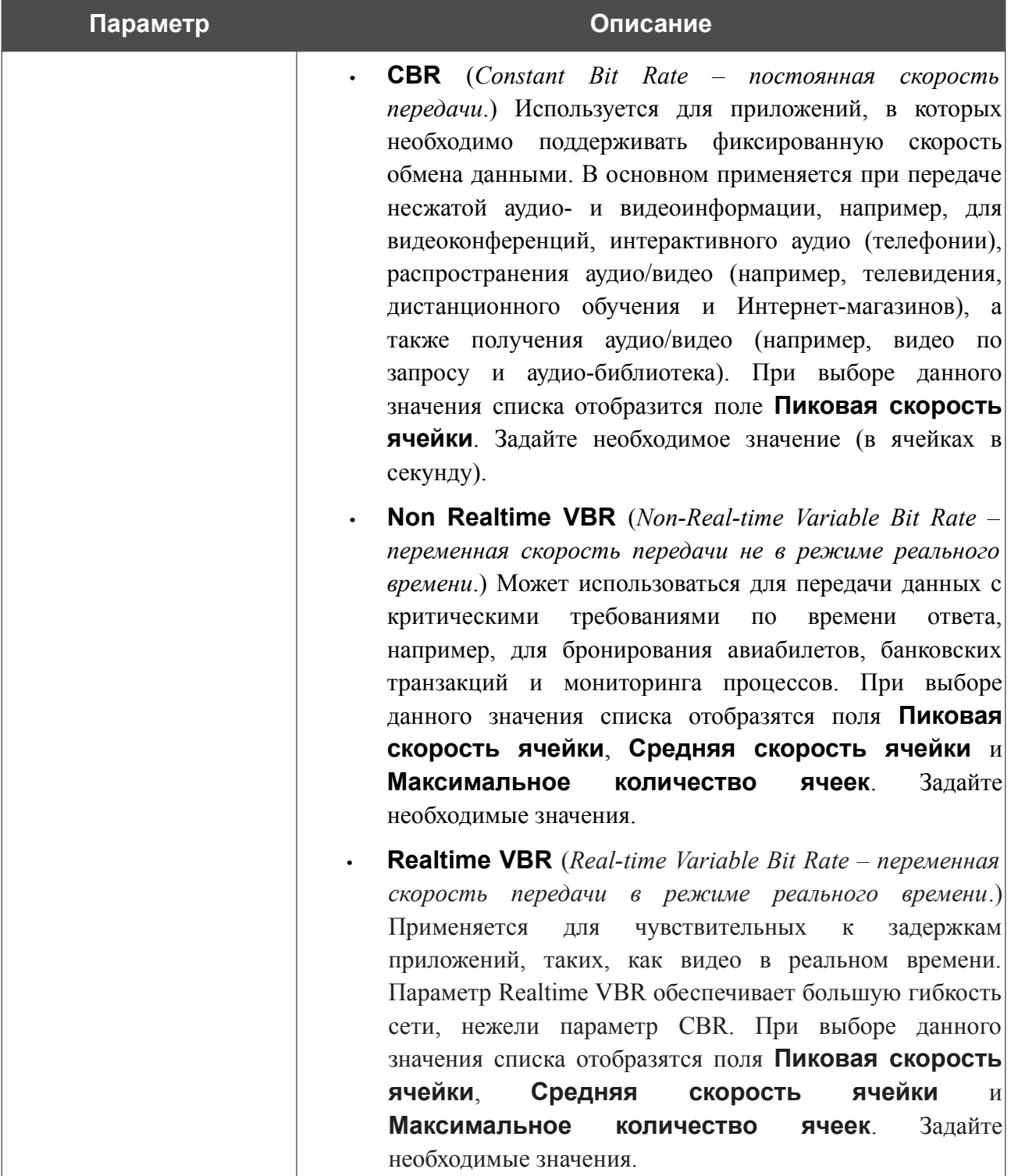

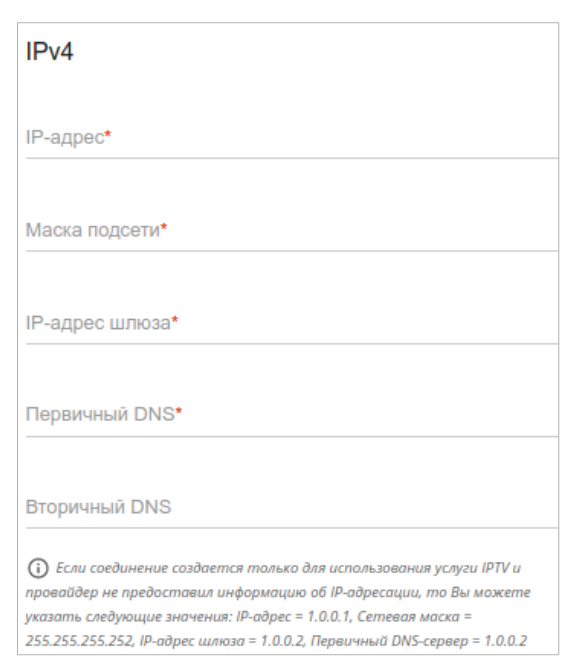

*Рисунок 74. Страница добавления соединения типа Статический IPv4. Раздел IPv4.*

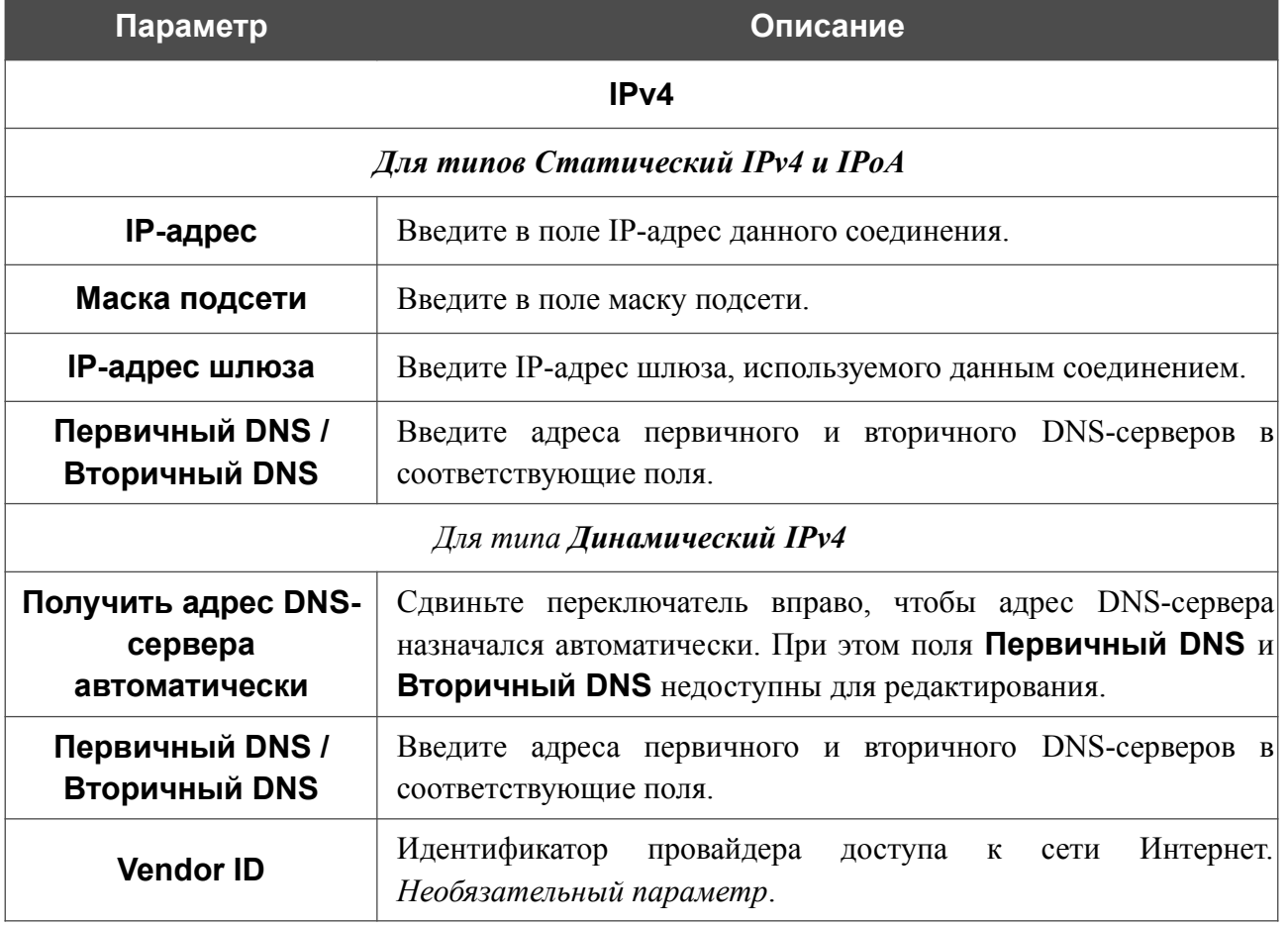

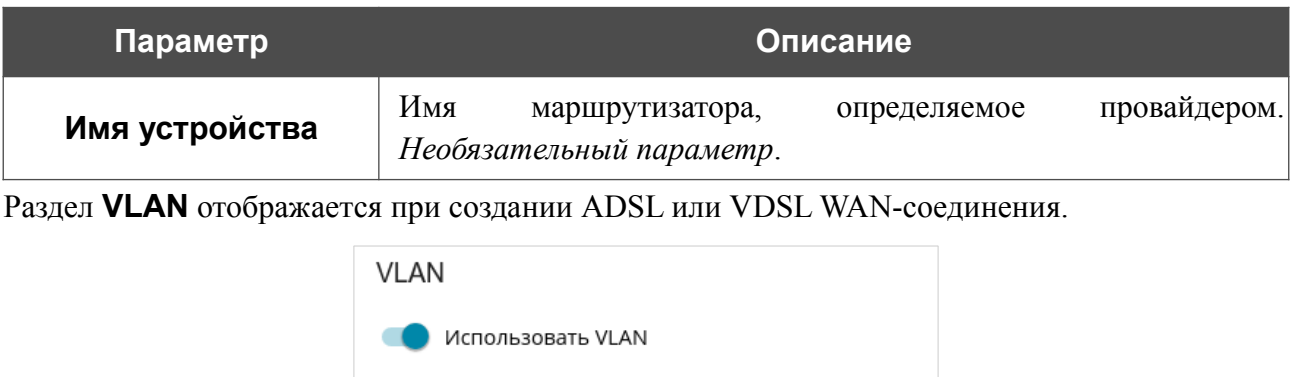

VLAN ID\* Приоритет VLAN  $\mathsf 0$  $\overline{\phantom{a}}$ 

*Рисунок 75. Страница добавления соединения типа Статический IPv4. Раздел VLAN.*

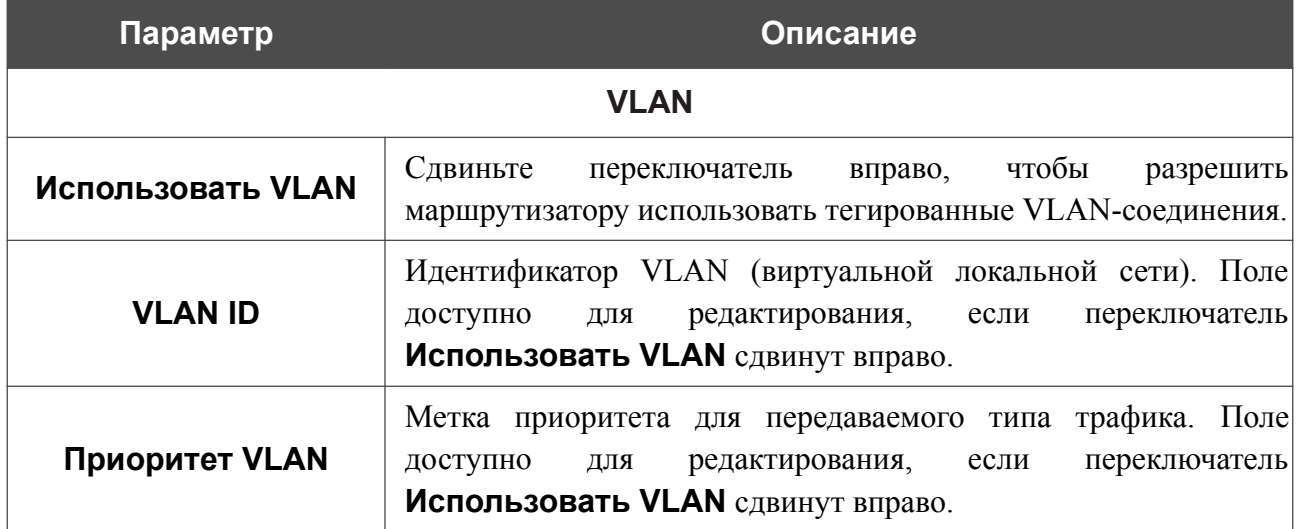

После задания всех необходимых значений нажмите кнопку **ПРИМЕНИТЬ**.

#### *WAN-соединение типа Динамический IPv6 или Статический IPv6*

На странице создания соединения в разделе **Главные настройки** выберите соответствующее значение в списке **Тип соединения** и задайте необходимые параметры.

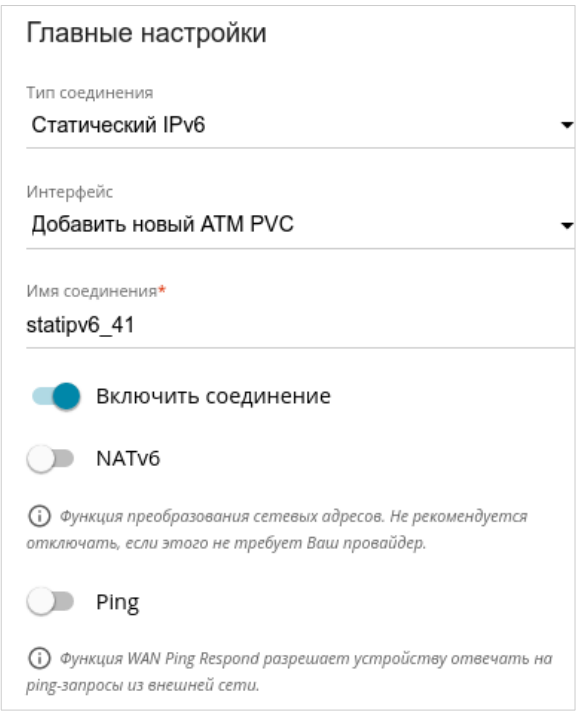

*Рисунок 76. Страница добавления соединения типа Статический IPv6. Раздел Главные настройки.*

| Параметр       | Описание                                                                                                    |
|----------------|----------------------------------------------------------------------------------------------------|
|                | Главные настройки                                                                                                    |
| Интерфейс      | Физический интерфейс, к которому<br>будет<br>привязано<br>создаваемое соединение.<br>Для создания Ethernet WAN-соединения выберите значение<br><b>WAN</b><br>LAN-порту,<br>соответствующее<br>значение,<br>ИЛИ<br>настроенному в качестве WAN-порта.<br>Для создания VDSL WAN-соединения выберите значение,<br>соответствующее существующему интерфейсу, или значение<br><b>Добавить новый РТМ</b> , чтобы создать новый интерфейс на<br>физическом уровне.<br>Для создания ADSL WAN-соединения выберите значение,<br>соответствующее существующему интерфейсу, или значение<br>Добавить новый ATM PVC, чтобы создать новый<br>интерфейс на физическом уровне. |
| Имя соединения | Название соединения для удобной идентификации.                                                                                                    |

**DSL-G2452GR** Беспроводной двухдиапазонный маршрутизатор AC1200 VDSL2 с поддержкой MU-MIMO, ADSL2+/3G/LTE/Gigabit Ethernet WAN, 2 FXS-портами и USB-портом

Руководство пользователя

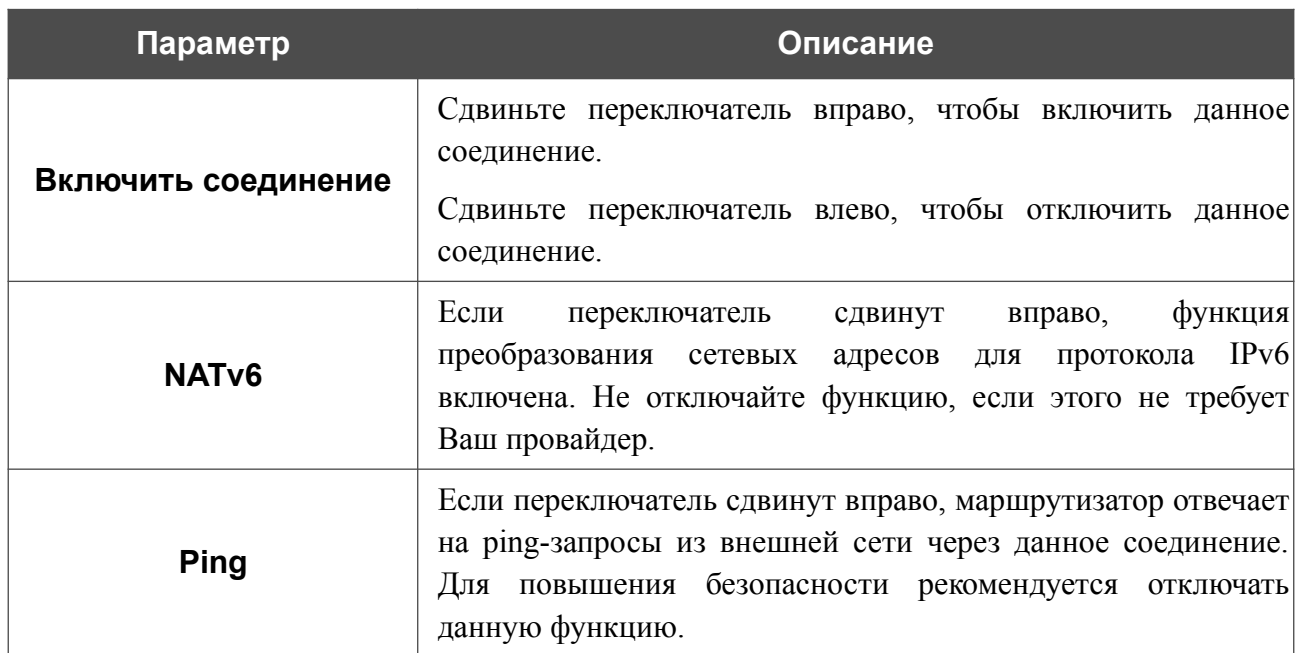

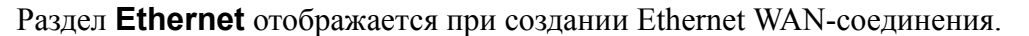

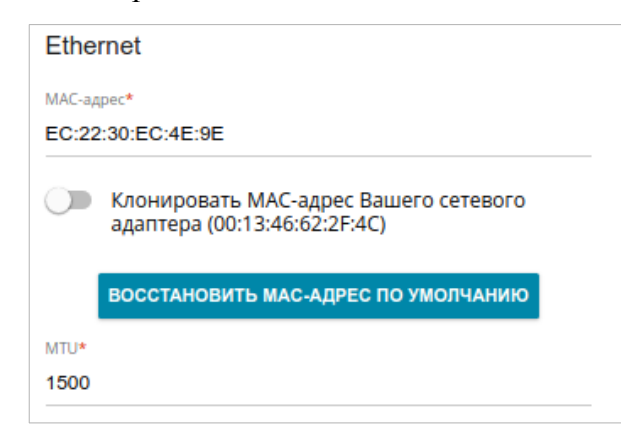

*Рисунок 77. Страница добавления соединения типа Статический IPv6. Раздел Ethernet.*

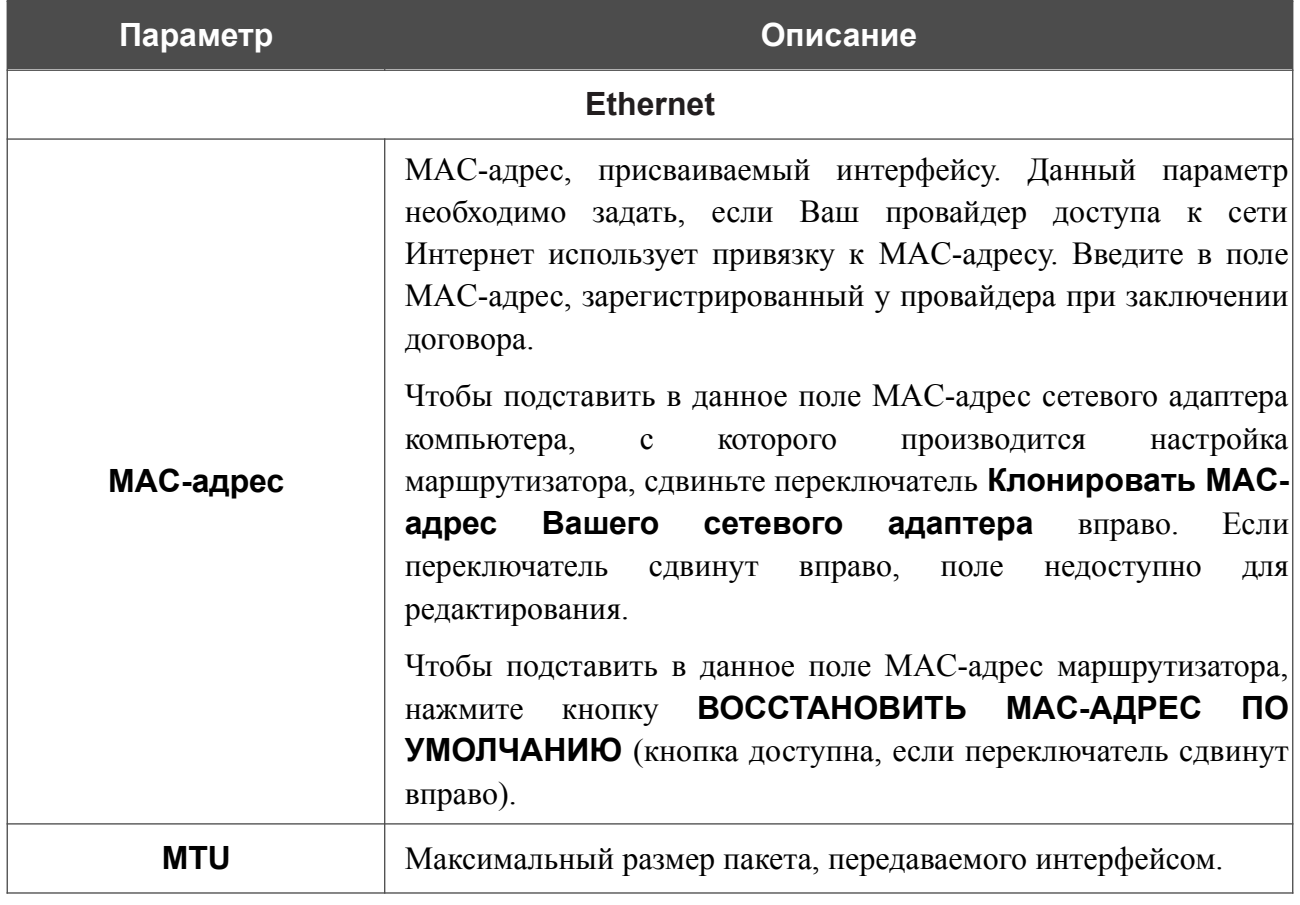

#### Раздел **PTM** отображается при создании VDSL WAN-соединения.

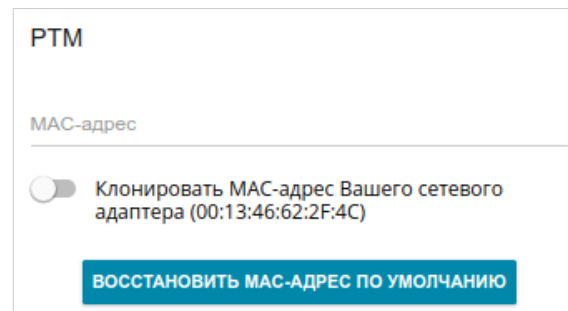

*Рисунок 78. Страница добавления соединения типа Статический IPv6. Раздел PTM.*

| Параметр  | Описание                                                                                                    |
|-----------|----------------------------------------------------------------------------------------------------|
|           | <b>PTM</b>                                                                                                    |
| МАС-адрес | МАС-адрес, присваиваемый интерфейсу. Данный параметр<br>необходимо задать, если Ваш провайдер доступа к сети<br>Интернет использует привязку к МАС-адресу. Введите в поле<br>МАС-адрес, зарегистрированный у провайдера при заключении<br>договора.<br>Чтобы подставить в данное поле МАС-адрес сетевого адаптера<br>настройка<br>производится<br>компьютера, с<br>которого<br>маршрутизатора, сдвиньте переключатель Клонировать МАС-<br>Вашего сетевого адаптера<br>Если<br>адрес<br>вправо.<br>переключатель сдвинут<br>вправо, поле<br>недоступно<br>ДЛЯ<br>редактирования.<br>Чтобы подставить в данное поле МАС-адрес маршрутизатора,<br>ВОССТАНОВИТЬ МАС-АДРЕС<br><b>NO</b><br>кнопку<br>нажмите<br>УМОЛЧАНИЮ (кнопка доступна, если переключатель сдвинут<br>вправо). |

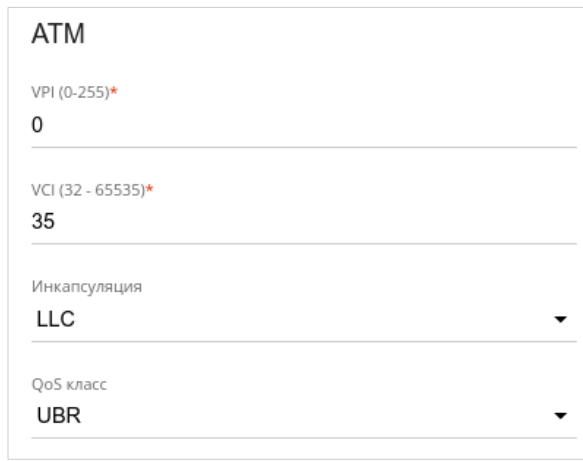

Раздел **ATM** отображается при создании ADSL WAN-соединения.

*Рисунок 79. Страница добавления соединения типа Статический IPv6. Раздел ATM.*

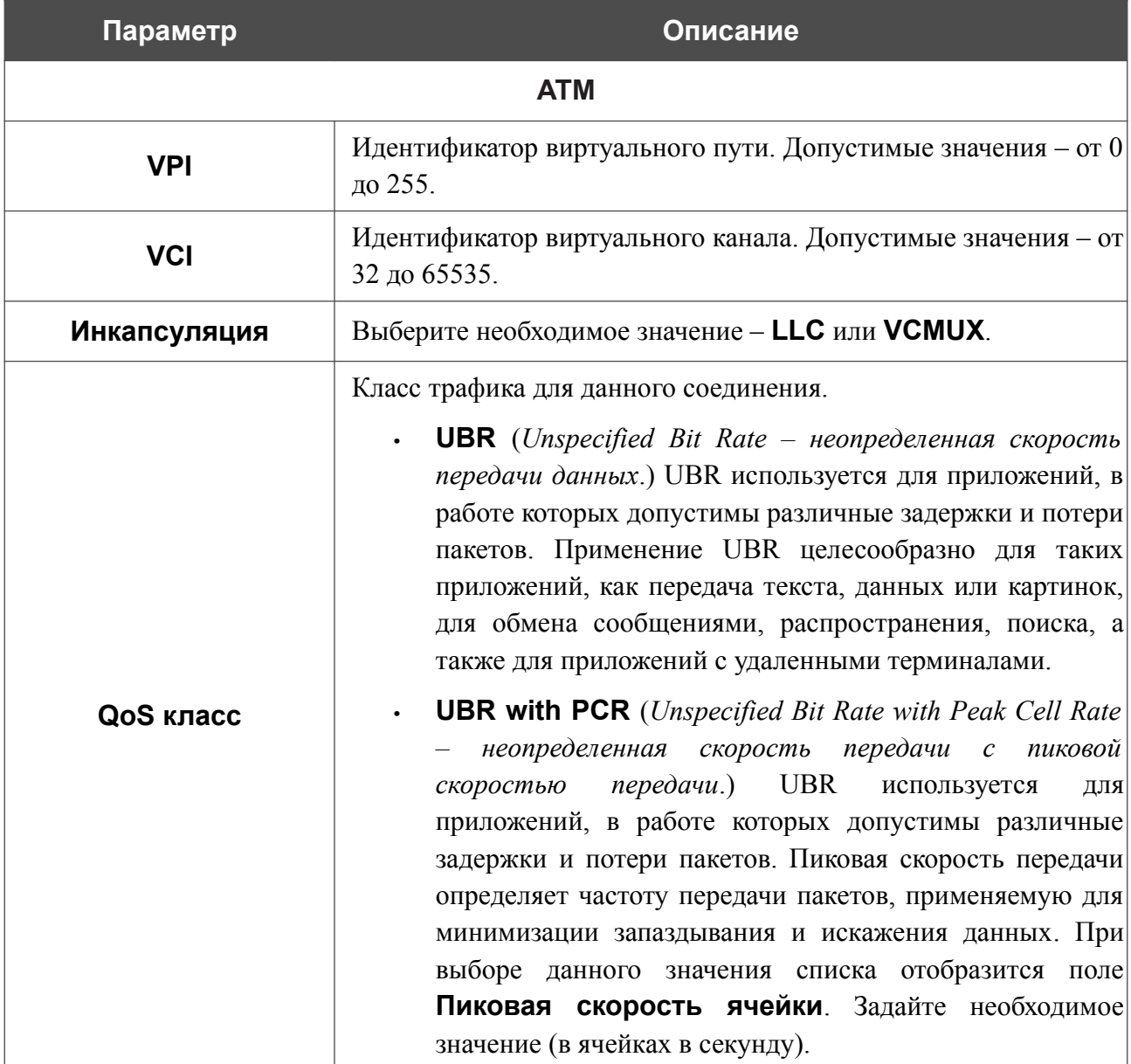

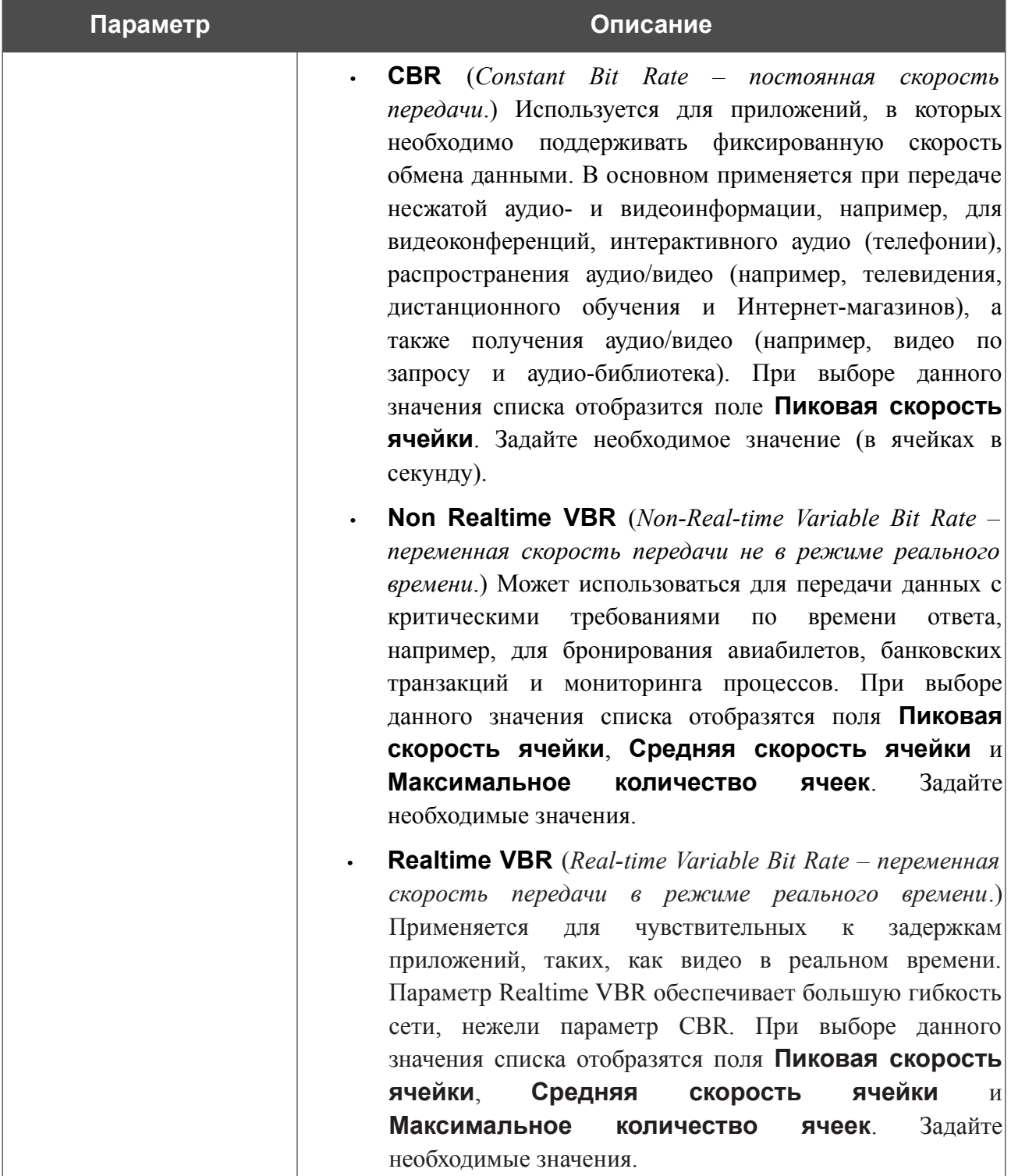

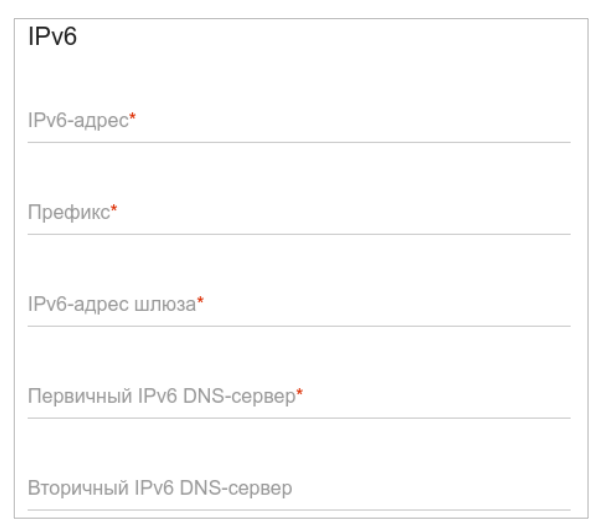

*Рисунок 80. Страница добавления соединения типа Статический IPv6. Раздел IPv6.*

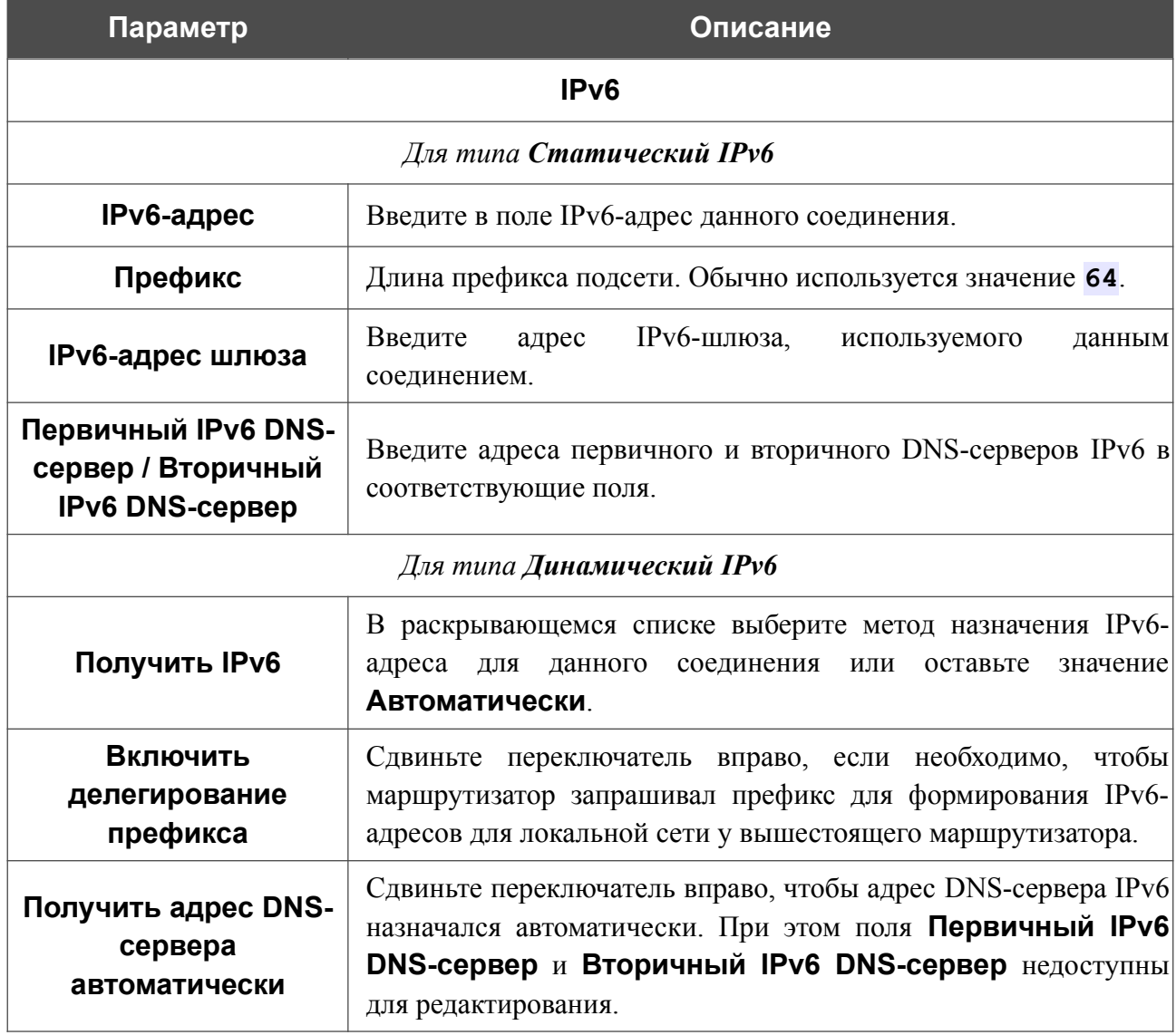
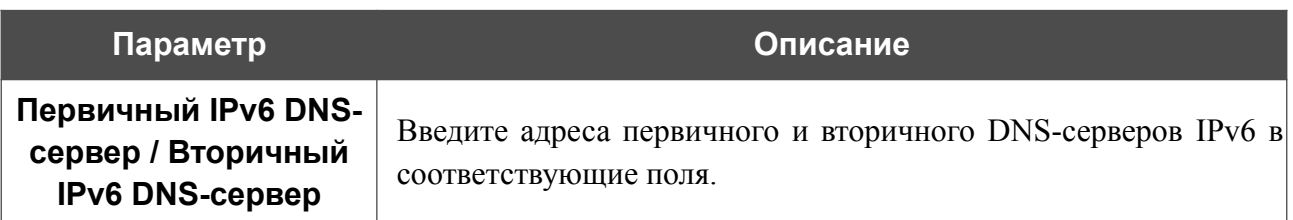

Раздел **VLAN** отображается при создании ADSL или VDSL WAN-соединения.

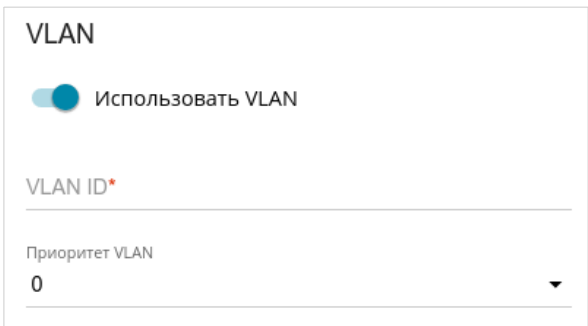

*Рисунок 81. Страница добавления соединения типа Статический IPv6. Раздел VLAN.*

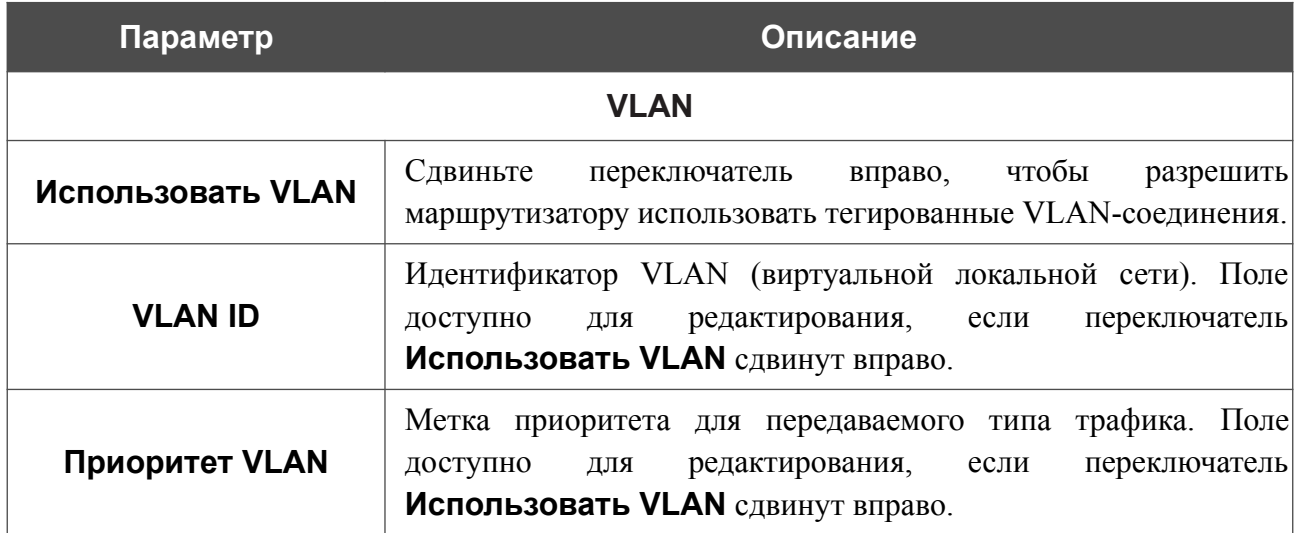

После задания всех необходимых значений нажмите кнопку **ПРИМЕНИТЬ**.

# *WAN-соединение типа PPPoE или PPPoA*

На странице создания соединения в разделе **Главные настройки** выберите соответствующее значение в списке **Тип соединения** и задайте необходимые параметры.

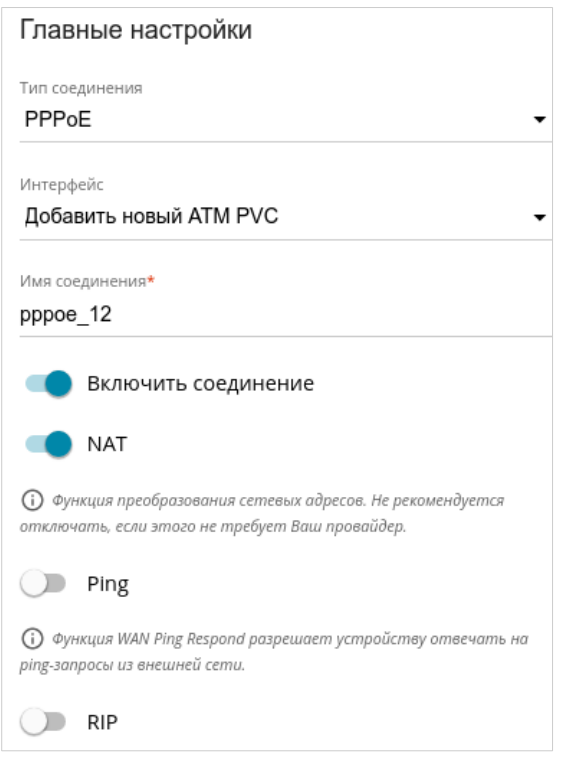

*Рисунок 82. Страница добавления соединения типа PPPoE. Раздел Главные настройки.*

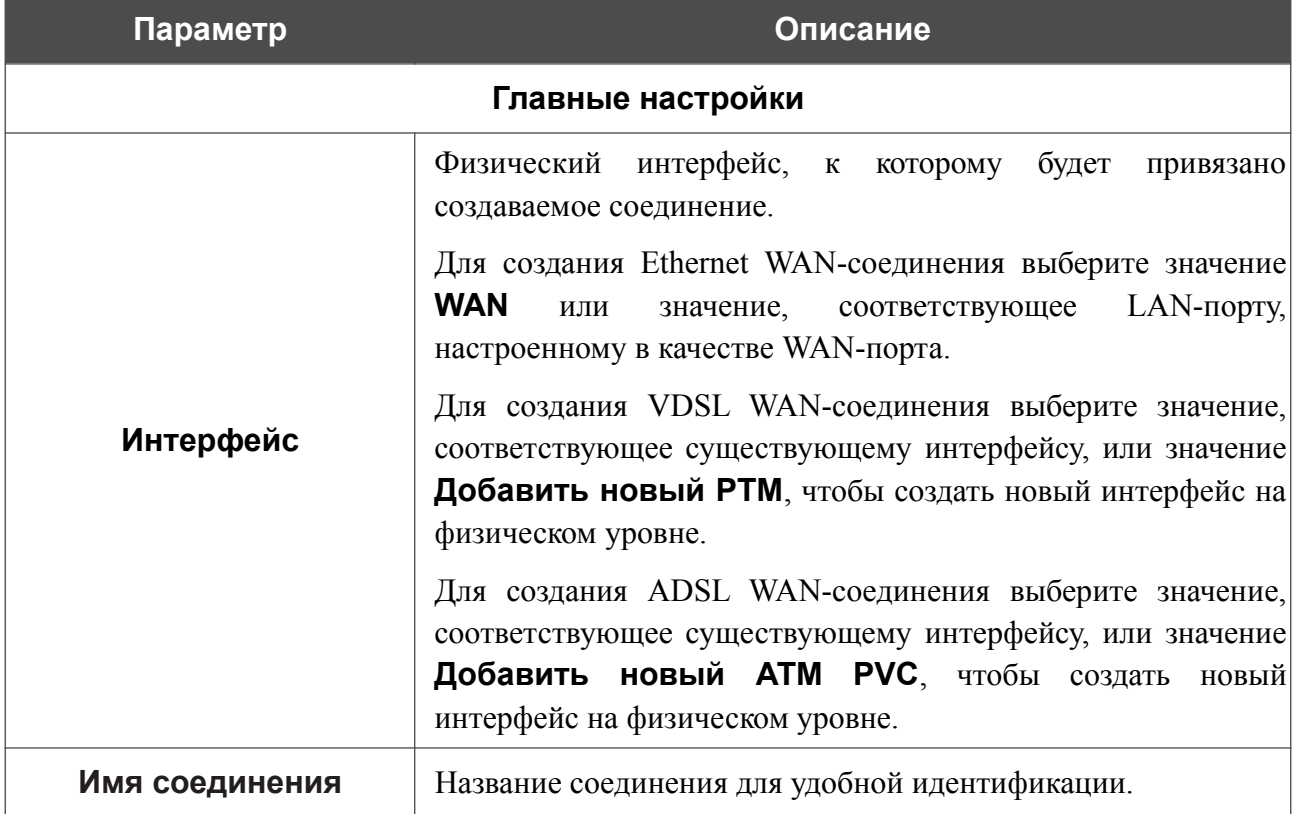

**DSL-G2452GR** Беспроводной двухдиапазонный маршрутизатор AC1200 VDSL2 с поддержкой MU-MIMO, ADSL2+/3G/LTE/Gigabit Ethernet WAN, 2 FXS-портами и USB-портом

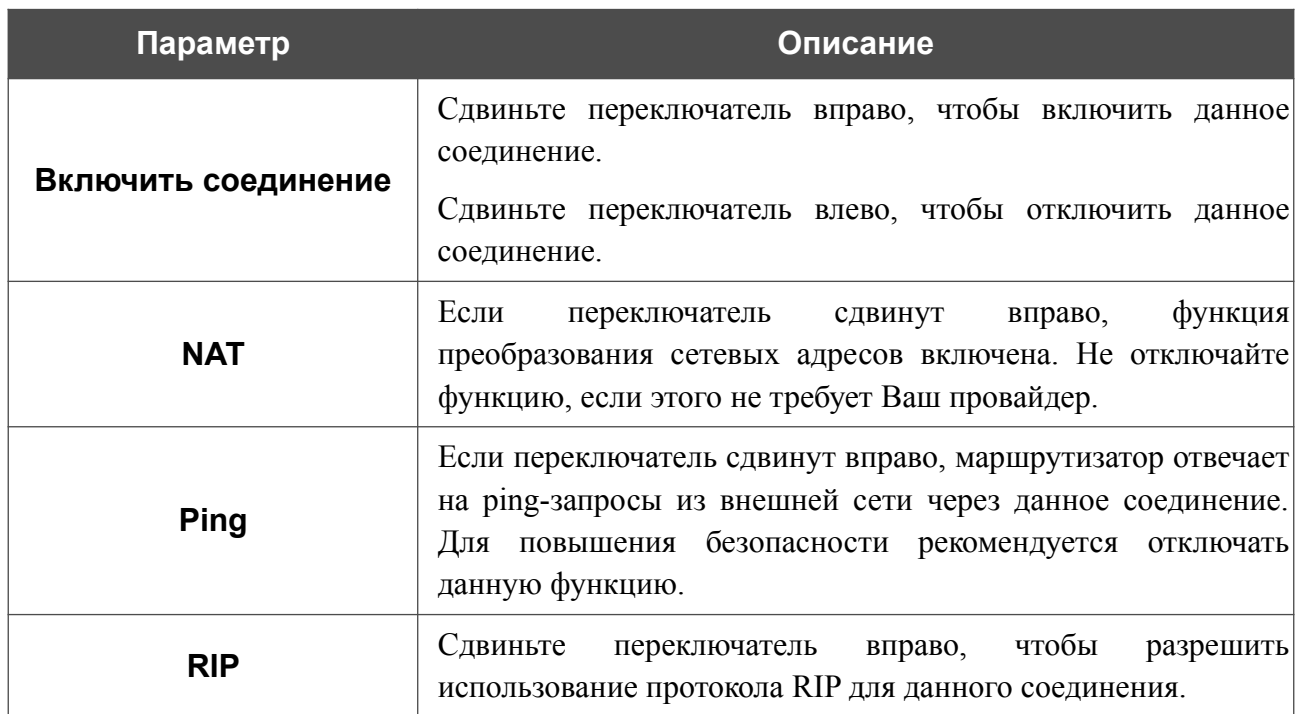

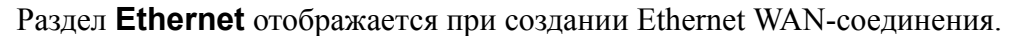

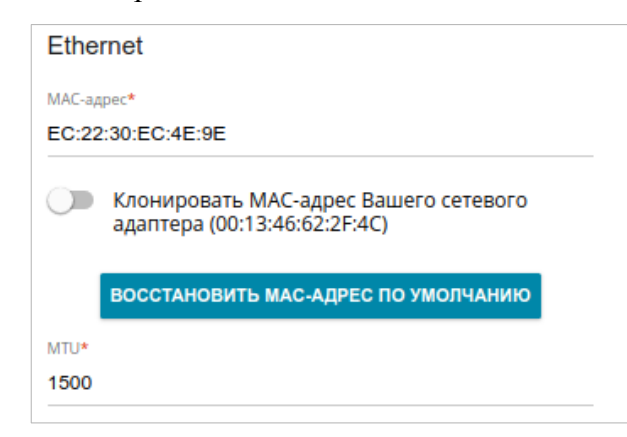

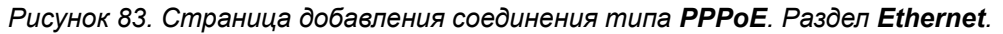

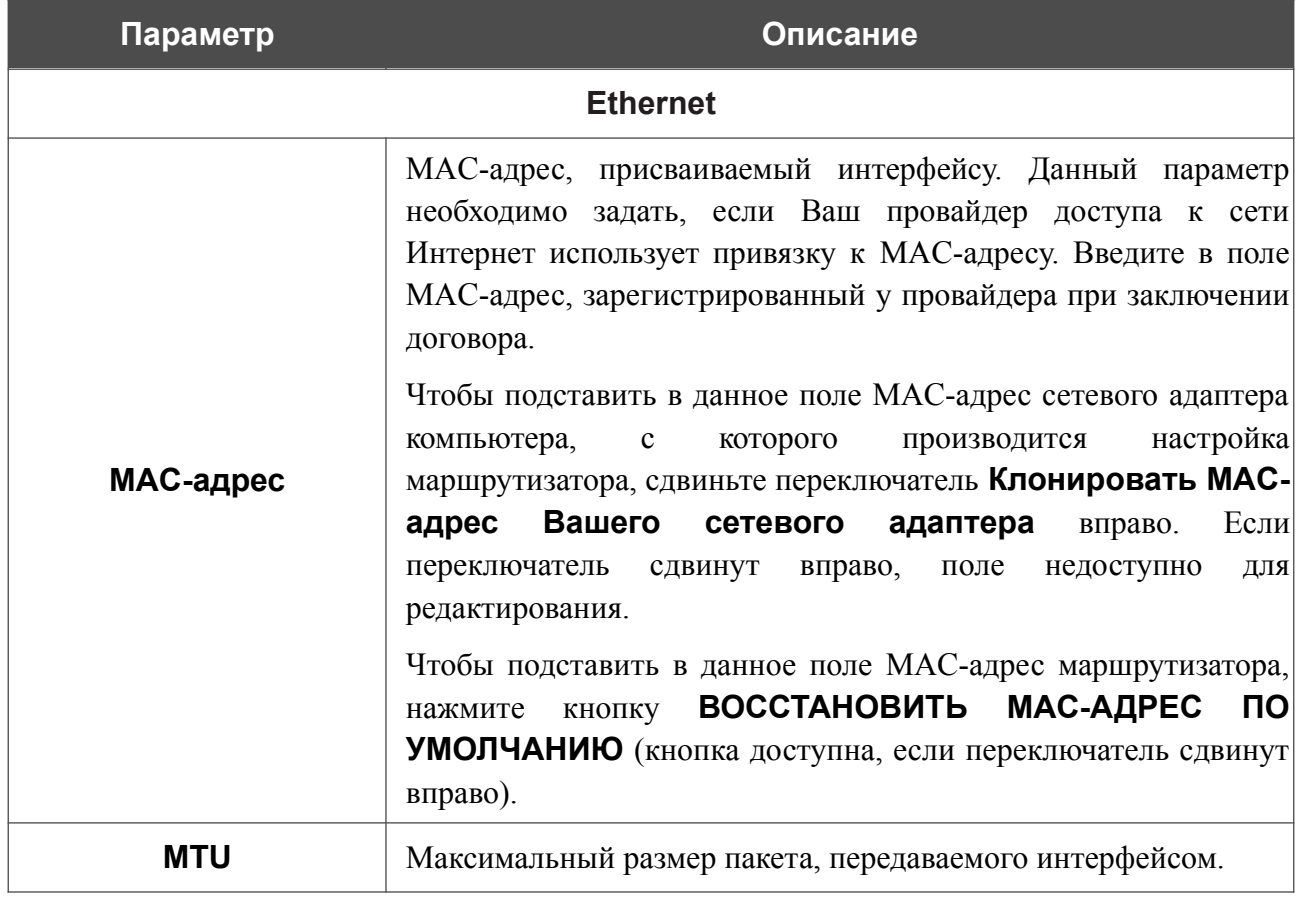

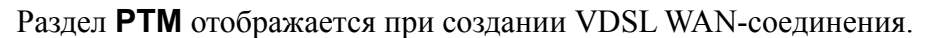

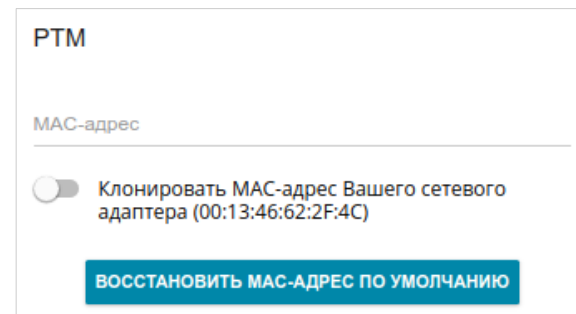

*Рисунок 84. Страница добавления соединения типа PPPoE. Раздел PTM.*

| Параметр  | Описание                                                                                                    |
|-----------|----------------------------------------------------------------------------------------------------|
|           | <b>PTM</b>                                                                                                    |
| МАС-адрес | МАС-адрес, присваиваемый интерфейсу. Данный параметр<br>необходимо задать, если Ваш провайдер доступа к сети<br>Интернет использует привязку к МАС-адресу. Введите в поле<br>МАС-адрес, зарегистрированный у провайдера при заключении<br>договора.<br>Чтобы подставить в данное поле МАС-адрес сетевого адаптера<br>настройка<br>производится<br>компьютера, с<br>которого<br>маршрутизатора, сдвиньте переключатель Клонировать МАС-<br>Вашего сетевого адаптера<br>Если<br>адрес<br>вправо.<br>переключатель сдвинут вправо, поле<br>недоступно<br>ДЛЯ<br>редактирования.<br>Чтобы подставить в данное поле МАС-адрес маршрутизатора,<br>ВОССТАНОВИТЬ МАС-АДРЕС<br>$\overline{10}$<br>кнопку<br>нажмите<br>УМОЛЧАНИЮ (кнопка доступна, если переключатель сдвинут<br>вправо). |

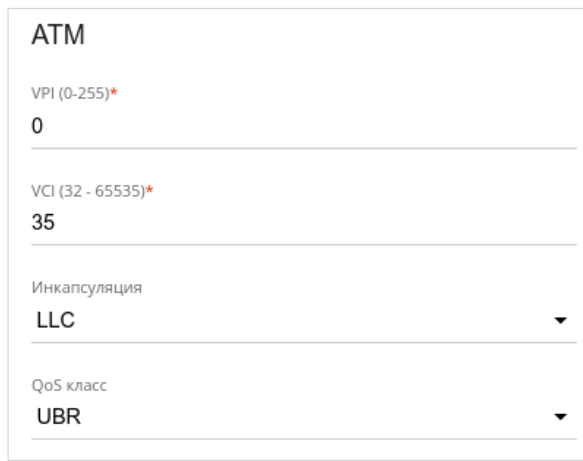

### Раздел **ATM** отображается при создании ADSL WAN-соединения.

*Рисунок 85. Страница добавления соединения типа PPPoE. Раздел ATM.*

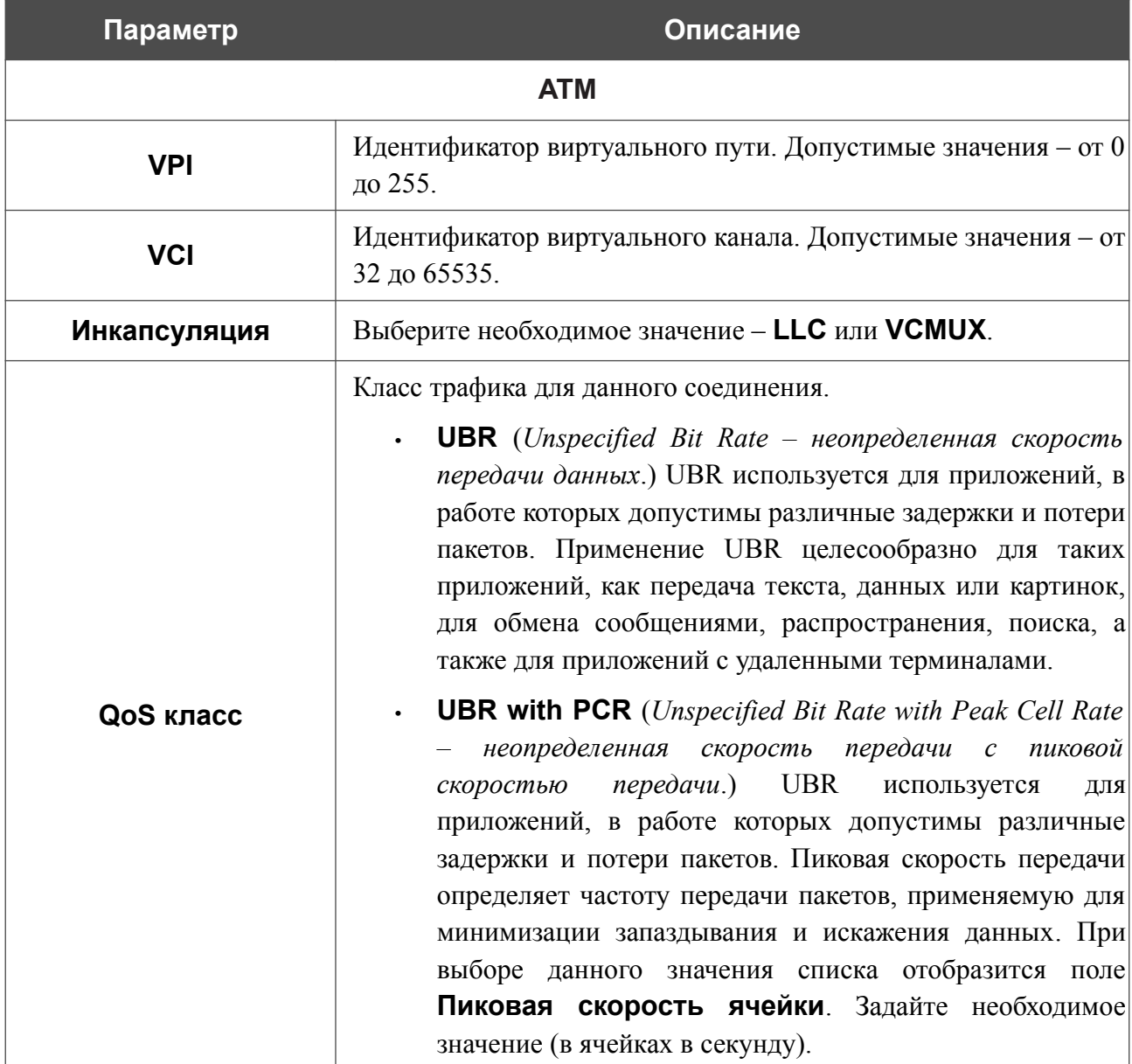

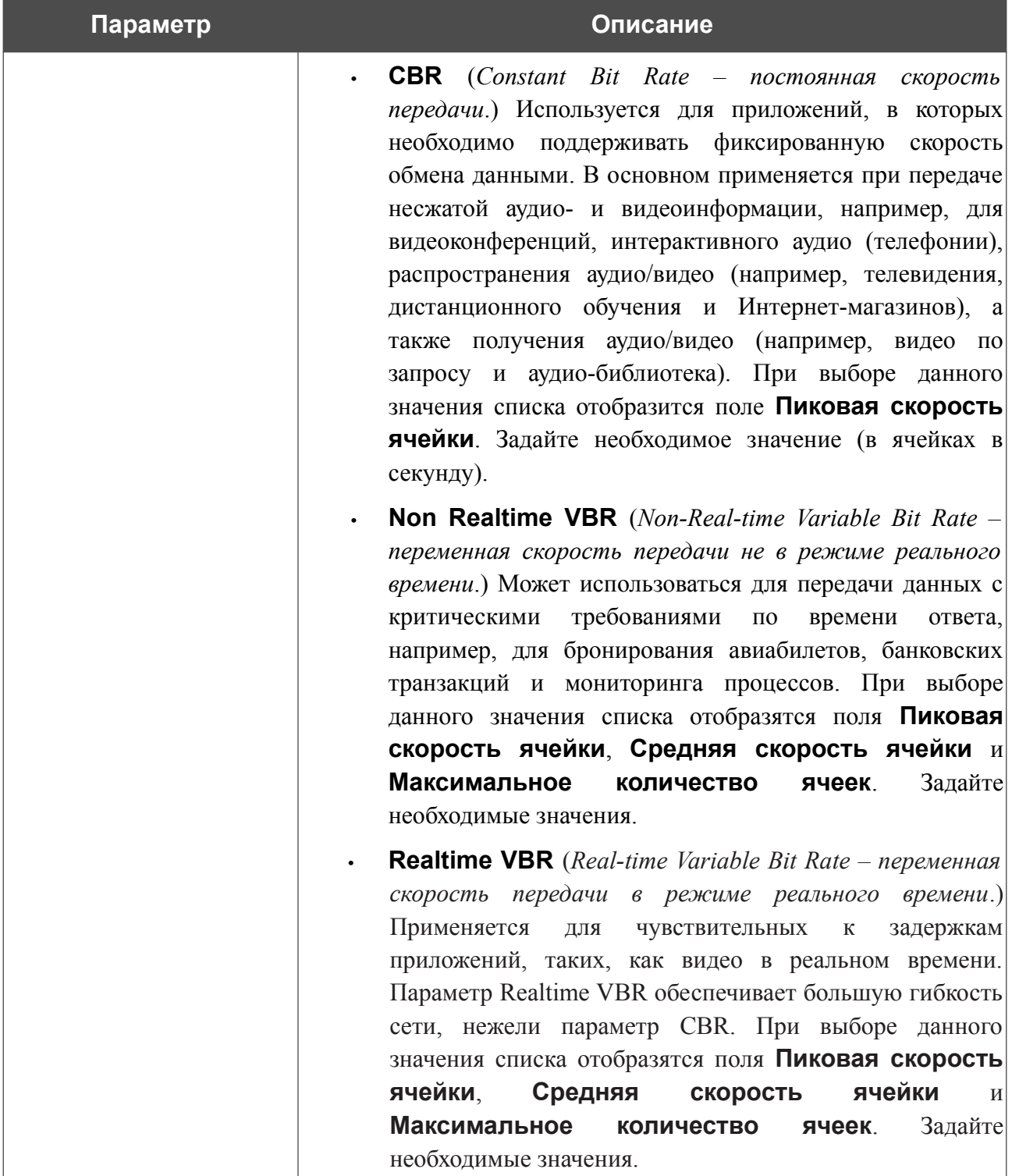

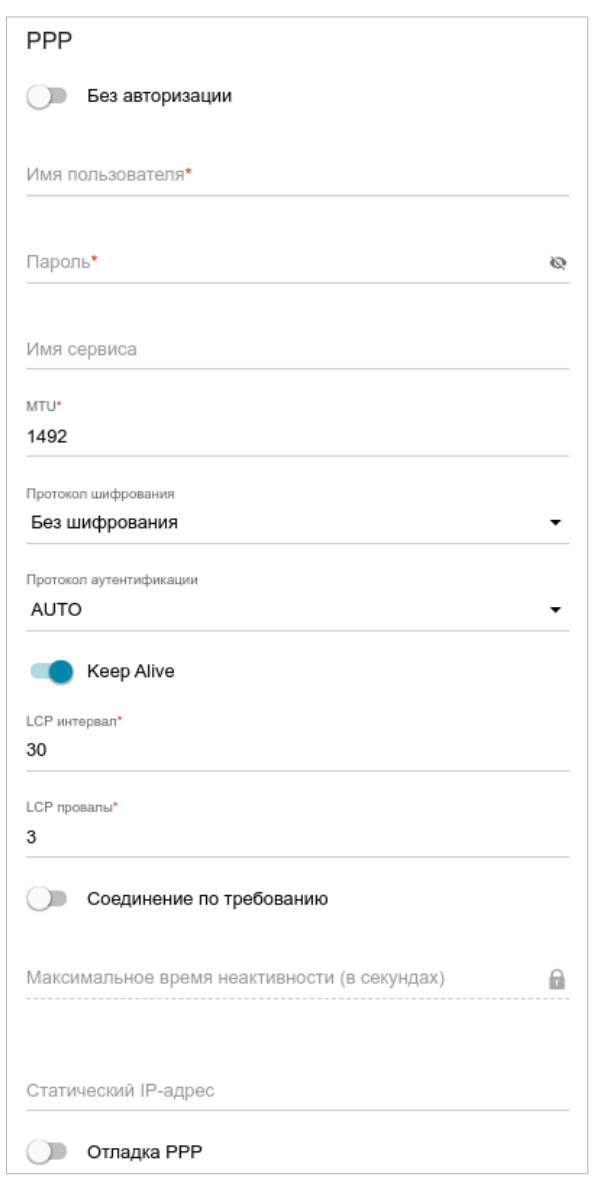

*Рисунок 86. Страница добавления соединения типа PPPoE. Раздел PPP.*

| Параметр         | Описание                                                                                                    |
|------------------|----------------------------------------------------------------------------------------------------|
| <b>PPP</b>       |                                                                                                    |
| Без авторизации  | Сдвиньте переключатель вправо, если для доступа в Интернет<br>Вам не нужно вводить имя пользователя и пароль. |
| Имя пользователя | Имя пользователя (логин) для доступа в Интернет.                                                              |
| Пароль           | Пароль для доступа в Интернет. Нажмите на<br>значок<br>Показать ( •), чтобы отобразить введенный пароль.      |
| Имя сервиса      | Имя РРРоЕ-сервера, выполняющего аутентификацию.                                                               |
| <b>MTU</b>       | Максимальный размер пакета, передаваемого интерфейсом.                                                        |

**DSL-G2452GR** Беспроводной двухдиапазонный маршрутизатор AC1200 VDSL2 с поддержкой MU-MIMO, ADSL2+/3G/LTE/Gigabit Ethernet WAN, 2 FXS-портами и USB-портом

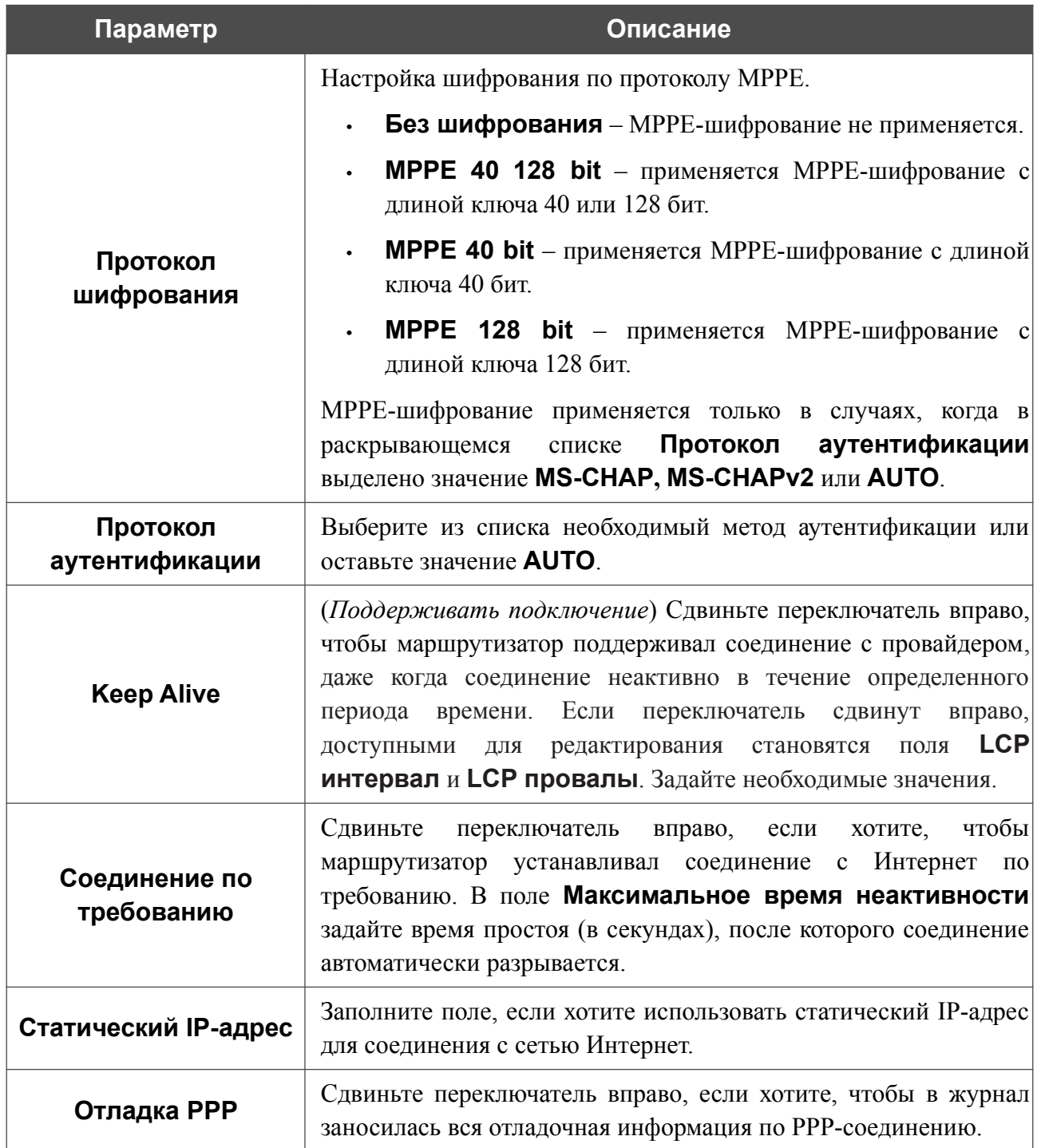

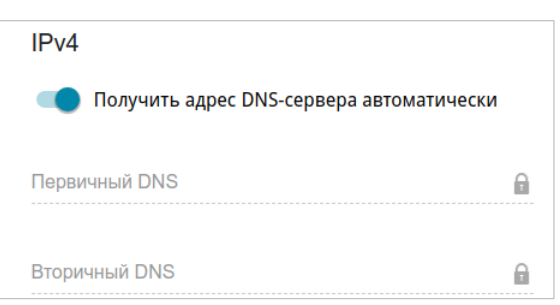

*Рисунок 87. Страница добавления соединения типа PPPoE. Раздел IPv4.*

| Параметр            | Описание                                                       |
|---------------------|----------------------------------------------------------------|
| Получить адрес DNS- | Сдвиньте переключатель вправо, чтобы адрес DNS-сервера         |
| сервера             | назначался автоматически. При этом поля <b>Первичный DNS</b> и |
| автоматически       | Вторичный DNS недоступны для редактирования.                   |
| Первичный DNS /     | Введите адреса первичного и вторичного DNS-серверов в          |
| Вторичный DNS       | соответствующие поля.                                          |

Раздел **VLAN** отображается при создании ADSL или VDSL WAN-соединения.

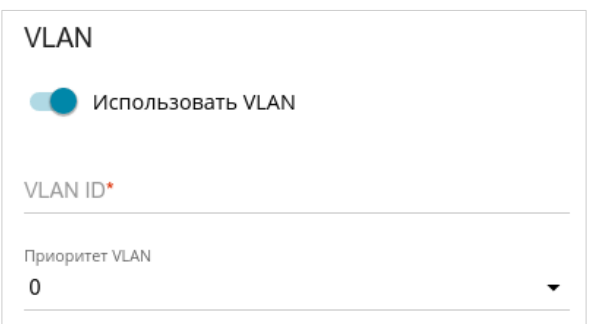

*Рисунок 88. Страница добавления соединения типа PPPoE. Раздел VLAN.*

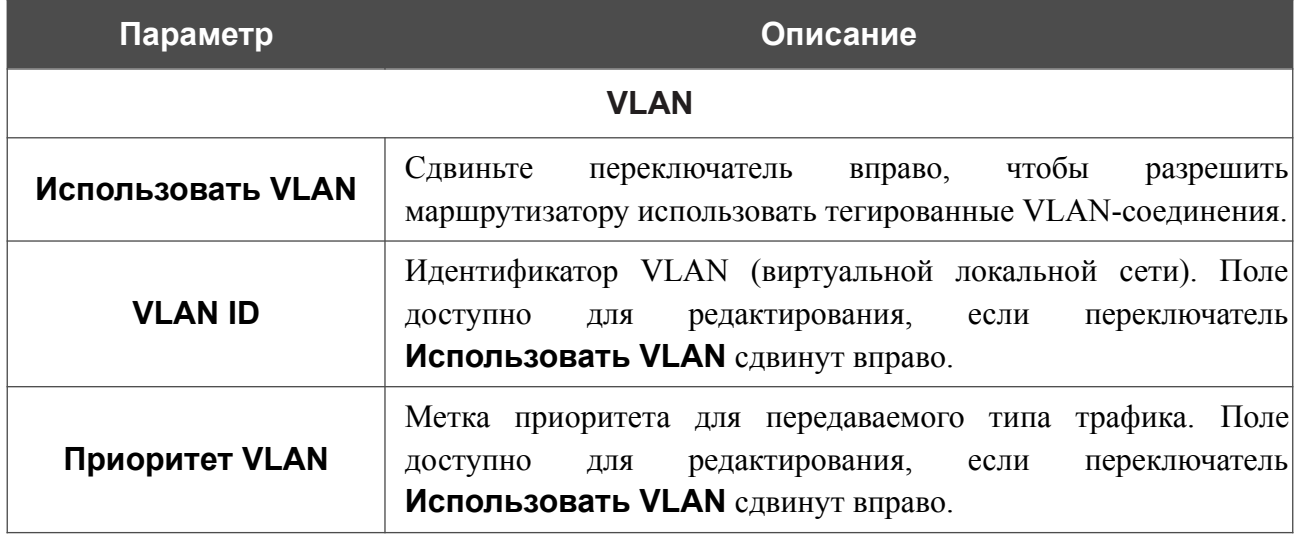

После задания всех необходимых значений нажмите кнопку **ПРИМЕНИТЬ**.

# *WAN-соединение типа PPTP, L2TP или L2TP over IPsec*

На странице создания соединения в разделе **Главные настройки** выберите соответствующее значение в списке **Тип соединения** и задайте необходимые параметры.

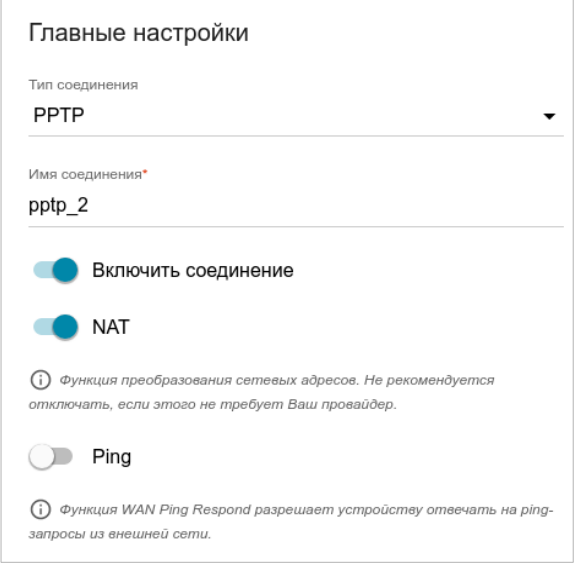

*Рисунок 89. Страница добавления соединения типа PPTP. Раздел Главные настройки.*

| Параметр            | Описание                                                                                                    |
|---------------------|----------------------------------------------------------------------------------------------------|
| Главные настройки   |                                                                                                    |
| Имя соединения      | Название соединения для удобной идентификации.                                                                                                    |
| Включить соединение | Сдвиньте переключатель вправо, чтобы включить данное<br>соединение.                                                                                                    |
|                     | Сдвиньте переключатель влево, чтобы отключить данное<br>соединение.                                                                                                    |
| <b>NAT</b>          | Если<br>функция<br>переключатель сдвинут<br>вправо,<br>преобразования сетевых адресов включена. Не отключайте<br>функцию, если этого не требует Ваш провайдер.                                                                                 |
| <b>Ping</b>         | Только для типов <b>PPTP</b> и <b>L2TP</b> .<br>Если переключатель сдвинут вправо, маршрутизатор отвечает<br>на ping-запросы из внешней сети через данное соединение.<br>Для повышения безопасности рекомендуется отключать<br>данную функцию. |

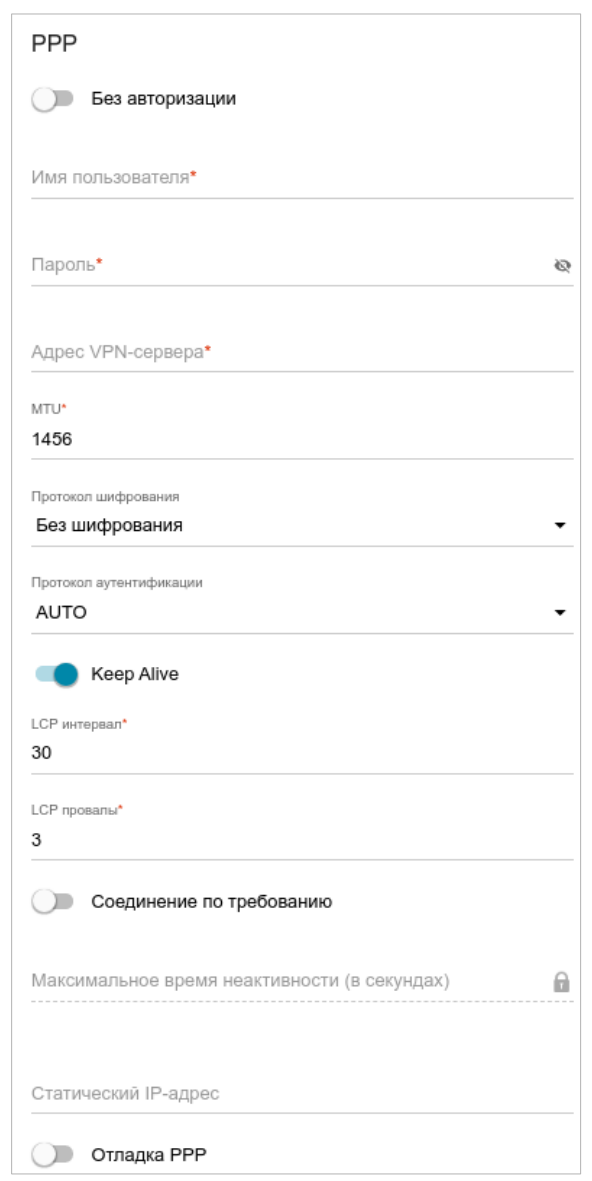

*Рисунок 90. Страница добавления соединения типа PPTP. Раздел PPP.*

| Параметр          | Описание                                                                                                    |
|-------------------|----------------------------------------------------------------------------------------------------|
| <b>PPP</b>        |                                                                                                    |
| Без авторизации   | Сдвиньте переключатель вправо, если для доступа в Интернет<br>Вам не нужно вводить имя пользователя и пароль. |
| Имя пользователя  | Имя пользователя (логин) для доступа в Интернет.                                                              |
| Пароль            | Пароль для доступа в Интернет.<br>Нажмите на<br>значок<br>Показать ( • ), чтобы отобразить введенный пароль.  |
| Адрес VPN-сервера | IP-или URL-адрес PPTP-или L2TP-сервера аутентификации.                                                        |
| MTU               | Максимальный размер пакета, передаваемого интерфейсом.                                                        |

**DSL-G2452GR** Беспроводной двухдиапазонный маршрутизатор AC1200 VDSL2 с поддержкой MU-MIMO, ADSL2+/3G/LTE/Gigabit Ethernet WAN, 2 FXS-портами и USB-портом

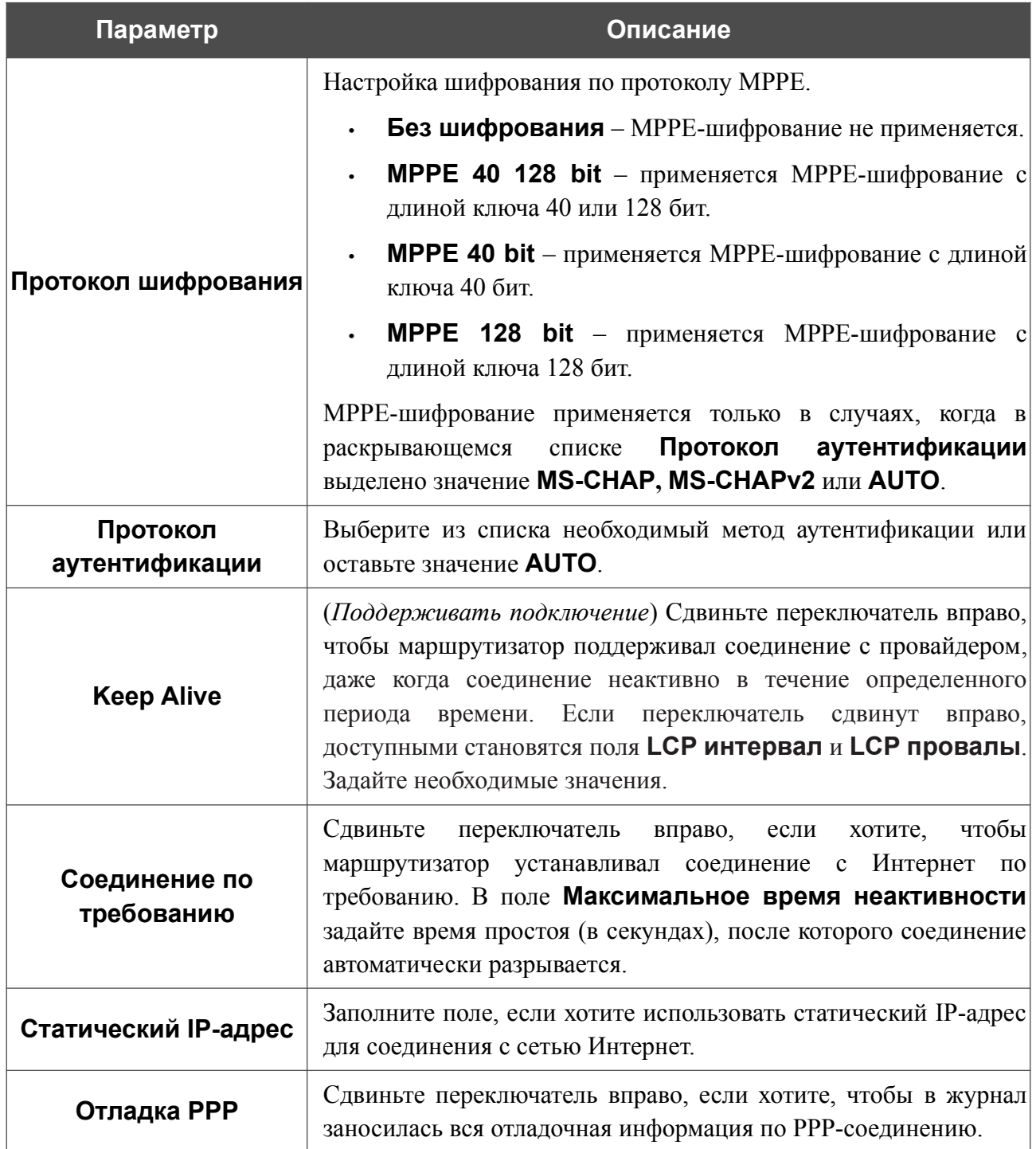

|<br>|-

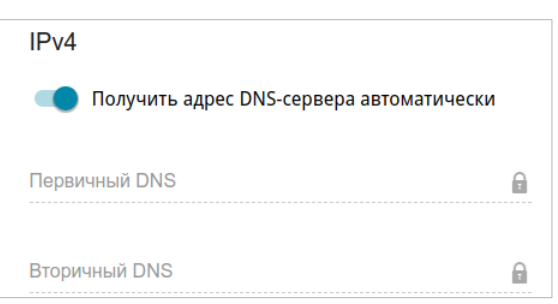

*Рисунок 91. Страница добавления соединения типа PPTP. Раздел IPv4.*

| Параметр            | Описание                                                       |
|---------------------|----------------------------------------------------------------|
| Получить адрес DNS- | Сдвиньте переключатель вправо, чтобы адрес DNS-сервера         |
| сервера             | назначался автоматически. При этом поля <b>Первичный DNS</b> и |
| автоматически       | <b>Вторичный DNS</b> недоступны для редактирования.            |
| Первичный DNS /     | Введите адреса первичного и вторичного DNS-серверов в          |
| Вторичный DNS       | соответствующие поля.                                          |
|                     | <b>IPsec</b><br>Ключ*<br>ø                                     |

*Рисунок 92. Страница добавления соединения типа L2TP over IPsec. Раздел IPsec.*

**BKJIOHNTL PFS** 

Указать порт подключения

### Настройки должны быть одинаковыми для обеих сторон, организующих туннель.

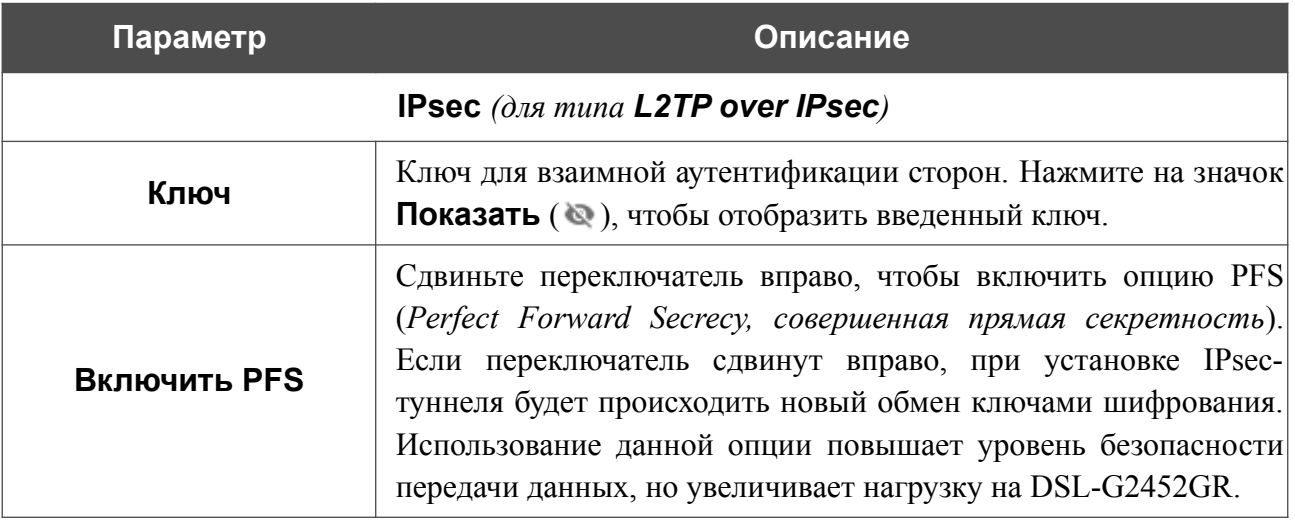

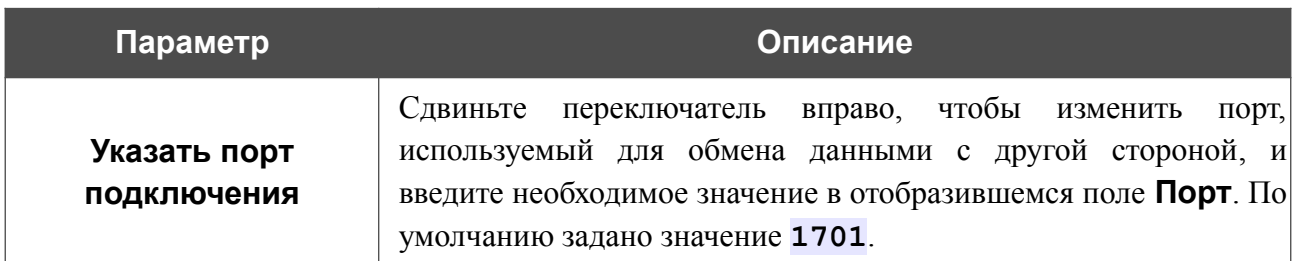

После задания всех необходимых значений нажмите кнопку **ПРИМЕНИТЬ**.

После нажатия на кнопку **ПРИМЕНИТЬ** откроется окно для дополнительной настройки соединения.

Если Вы планируете использовать данное WAN-соединение для подключения к сети Интернет, установите переключатель в положение **к сети Интернет**. Затем выберите существующее соединение, которое будет использоваться для доступа к PPTP/L2TP-серверу, и нажмите кнопку **ПРОДОЛЖИТЬ** или установите переключатель в положение **создать новое соединение** и нажмите кнопку **СОЗДАТЬ СОЕДИНЕНИЕ**.

Если Вы уже настроили подключение к сети Интернет и планируете использовать данное WAN-соединение только для подключения к виртуальной частной сети, установите переключатель в положение **к виртуальной частной сети** и нажмите кнопку **ПРОДОЛЖИТЬ**.

После создания соединения типа L2TP over IPsec на странице **VPN / IPsec** в разделе **Статус** отображается текущее состояние IPsec-туннеля.

# *WAN-соединение типа PPPoE IPv6 или PPPoE Dual Stack*

На странице создания соединения в разделе **Главные настройки** выберите соответствующее значение в списке **Тип соединения** и задайте необходимые параметры.

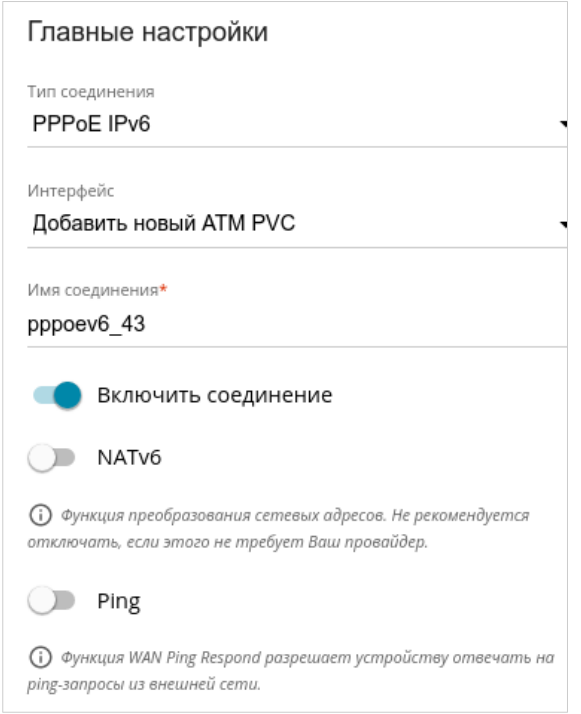

*Рисунок 93. Страница добавления соединения типа PPPoE IPv6. Раздел Главные настройки.*

| Параметр       | Описание                                                                                                    |
|----------------|----------------------------------------------------------------------------------------------------|
|                | Главные настройки                                                                                                    |
|                | Физический интерфейс, к которому<br>будет<br>привязано<br>создаваемое соединение.<br>Для создания Ethernet WAN-соединения выберите значение<br><b>WAN</b><br>LAN-порту,<br>значение, соответствующее<br>ИЛИ                               |
| Интерфейс      | настроенному в качестве WAN-порта.<br>Для создания VDSL WAN-соединения выберите значение,<br>соответствующее существующему интерфейсу, или значение<br><b>Добавить новый РТМ</b> , чтобы создать новый интерфейс на<br>физическом уровне. |
|                | Для создания ADSL WAN-соединения выберите значение,<br>соответствующее существующему интерфейсу, или значение<br>Добавить новый ATM PVC, чтобы создать новый<br>интерфейс на физическом уровне.                                           |
| Имя соединения | Название соединения для удобной идентификации.                                                                                                    |

**DSL-G2452GR** Беспроводной двухдиапазонный маршрутизатор AC1200 VDSL2 с поддержкой MU-MIMO, ADSL2+/3G/LTE/Gigabit Ethernet WAN, 2 FXS-портами и USB-портом

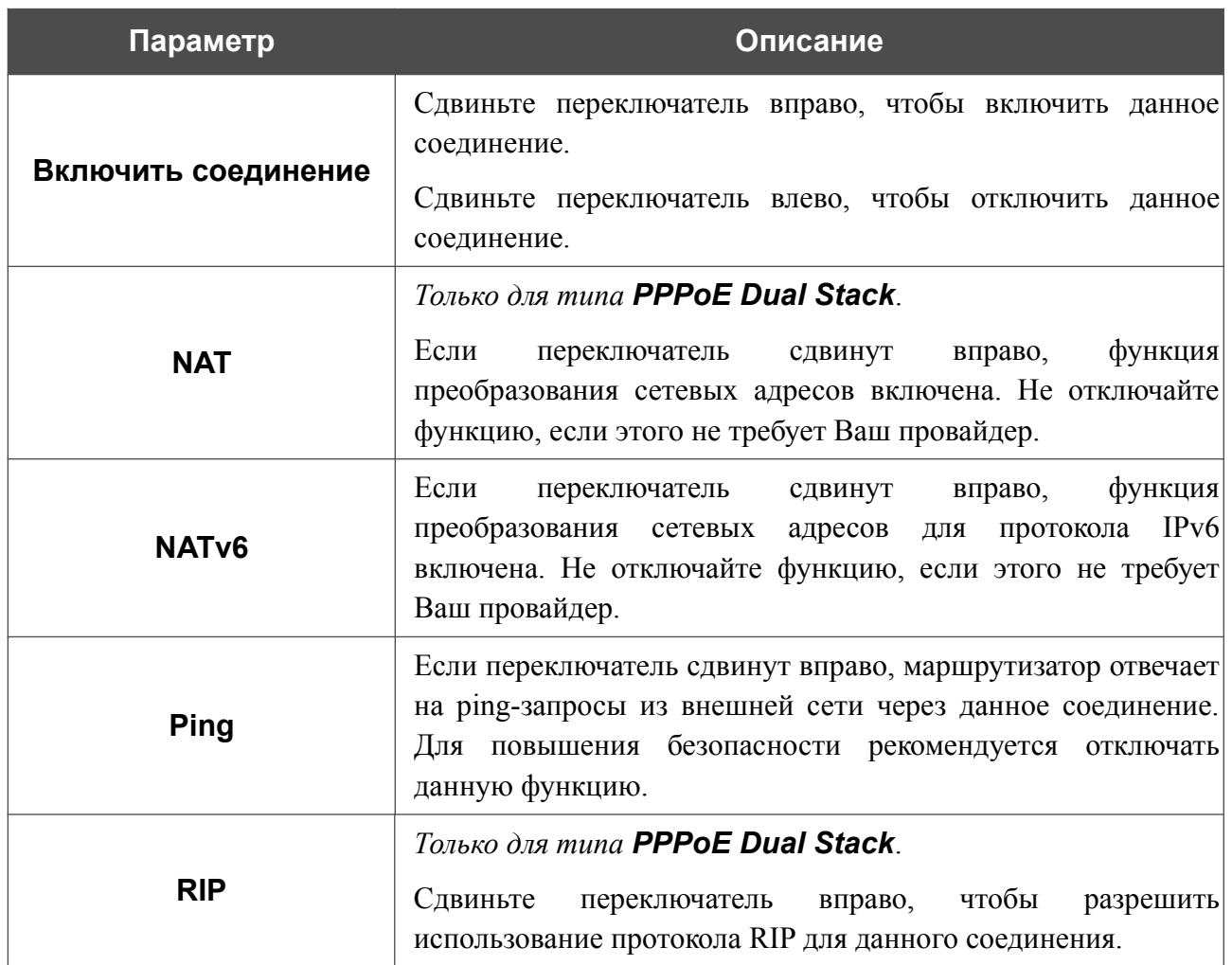

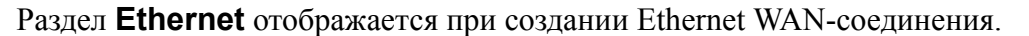

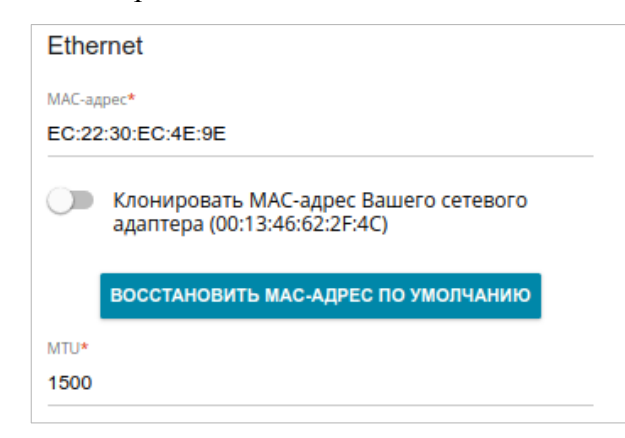

*Рисунок 94. Страница добавления соединения типа PPPoE IPv6. Раздел Ethernet.*

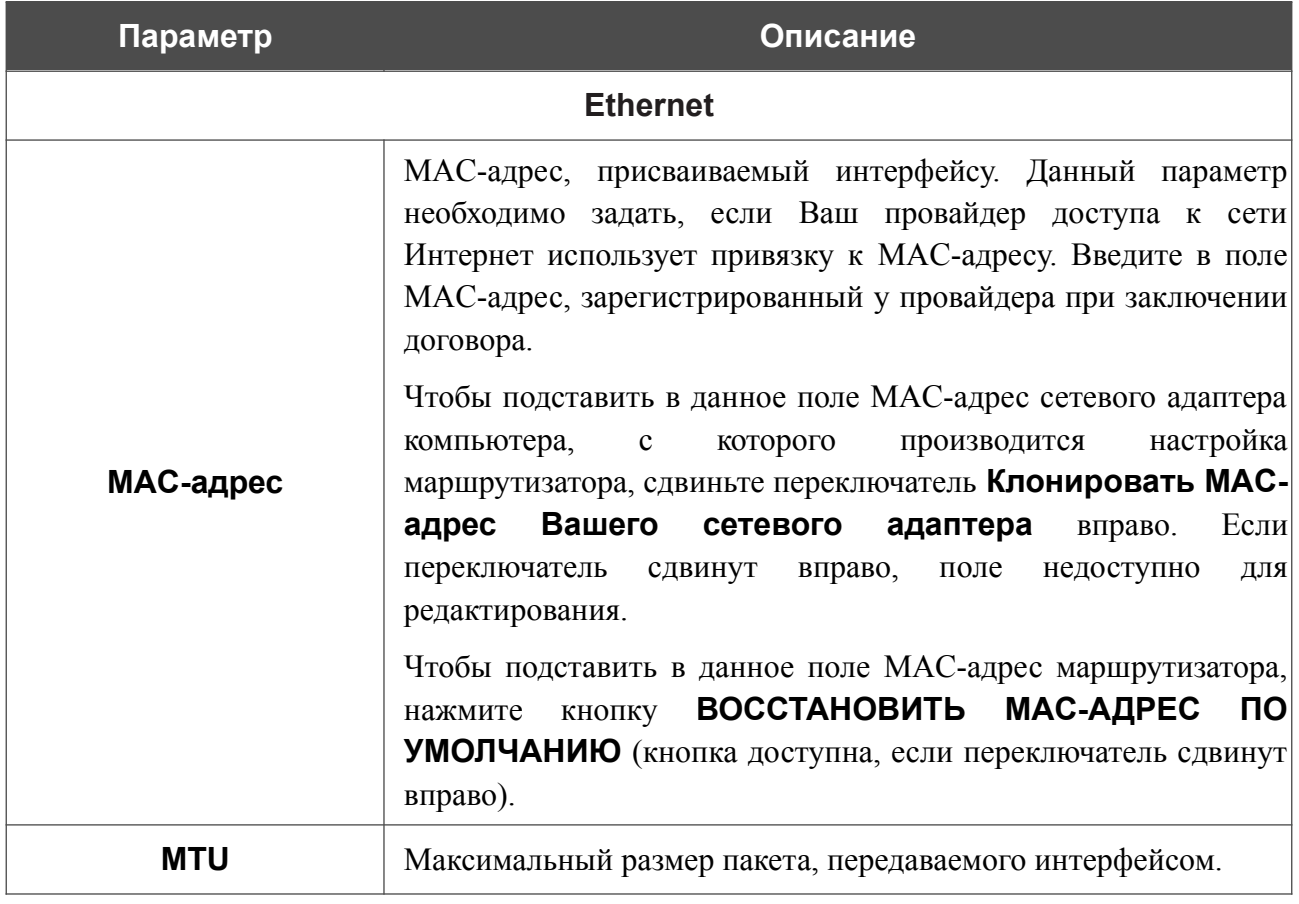

## Раздел **PTM** отображается при создании VDSL WAN-соединения.

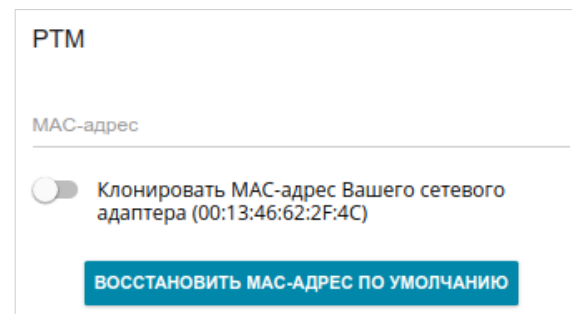

*Рисунок 95. Страница добавления соединения типа PPPoE IPv6. Раздел PTM.*

| Параметр  | Описание                                                                                                    |
|-----------|----------------------------------------------------------------------------------------------------|
|           | <b>PTM</b>                                                                                                    |
| МАС-адрес | МАС-адрес, присваиваемый интерфейсу. Данный параметр<br>необходимо задать, если Ваш провайдер доступа к сети<br>Интернет использует привязку к МАС-адресу. Введите в поле<br>МАС-адрес, зарегистрированный у провайдера при заключении<br>договора.<br>Чтобы подставить в данное поле МАС-адрес сетевого адаптера<br>настройка<br>производится<br>которого<br>компьютера, с<br>маршрутизатора, сдвиньте переключатель Клонировать МАС-<br>Вашего сетевого адаптера<br>Если<br>адрес<br>вправо.<br>переключатель сдвинут вправо, поле<br>недоступно<br>ДЛЯ<br>редактирования.<br>Чтобы подставить в данное поле МАС-адрес маршрутизатора,<br>ВОССТАНОВИТЬ МАС-АДРЕС<br><b>NO</b><br>кнопку<br>нажмите<br>УМОЛЧАНИЮ (кнопка доступна, если переключатель сдвинут<br>вправо). |

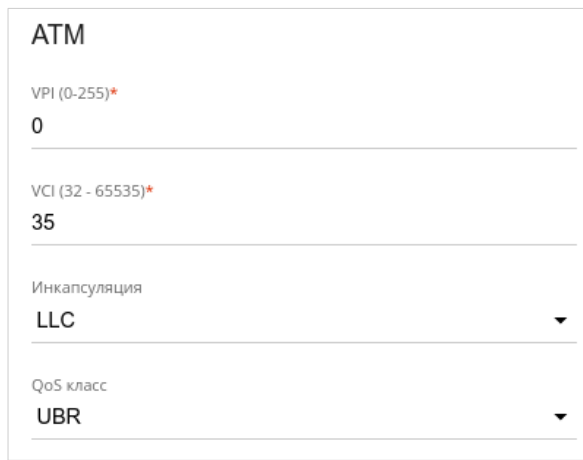

#### Раздел **ATM** отображается при создании ADSL WAN-соединения.

*Рисунок 96. Страница добавления соединения типа PPPoE IPv6. Раздел ATM.*

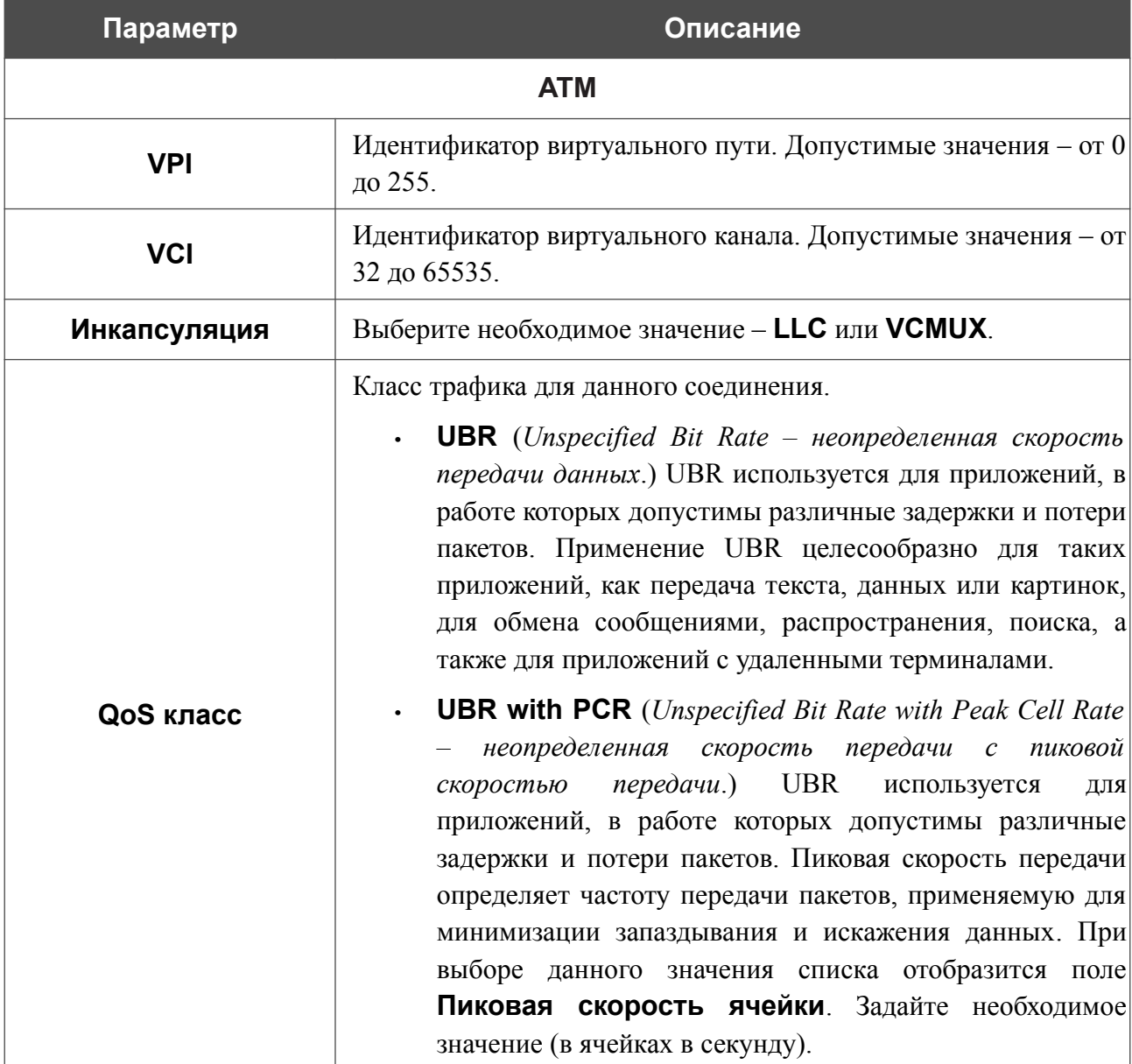

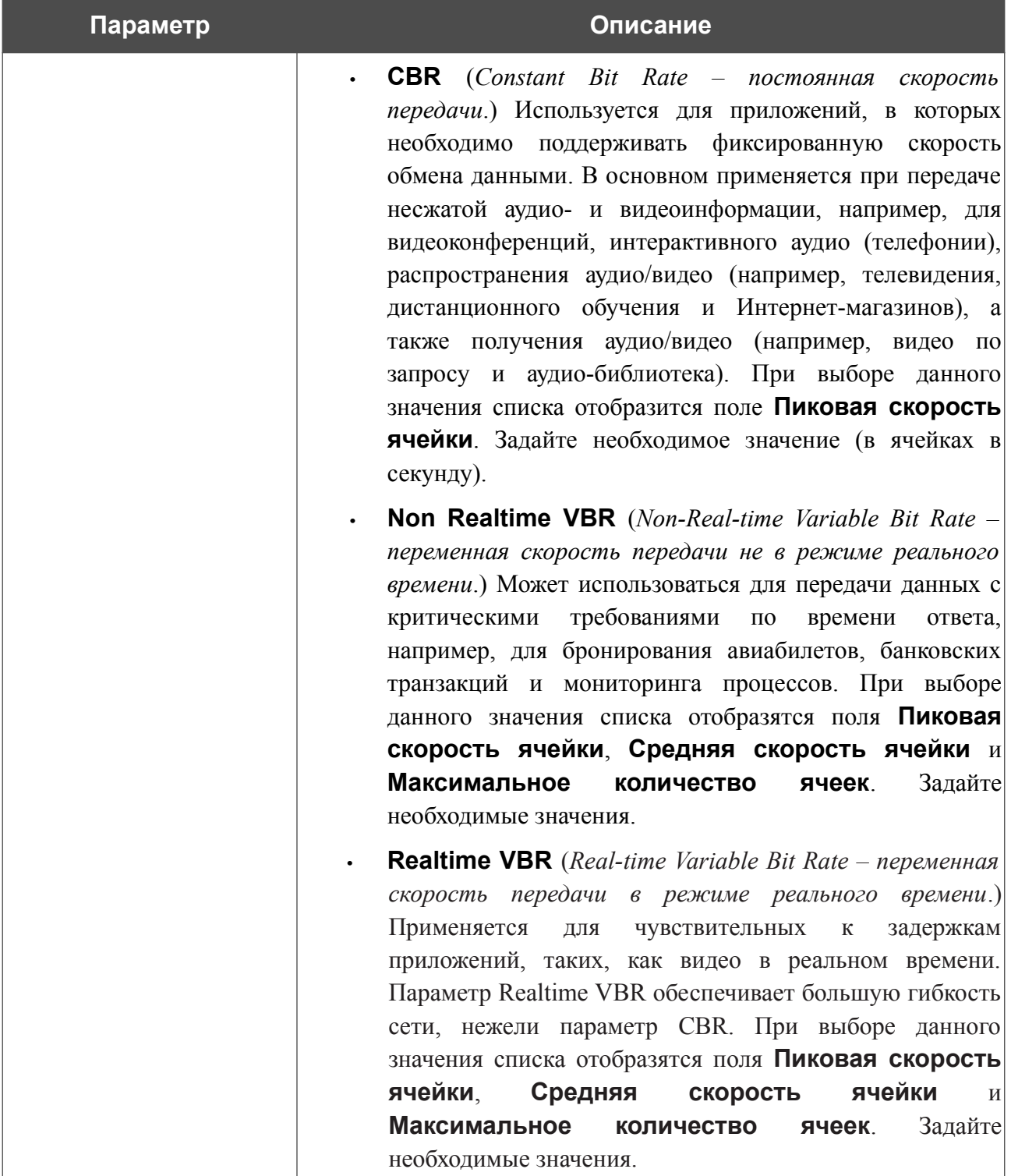

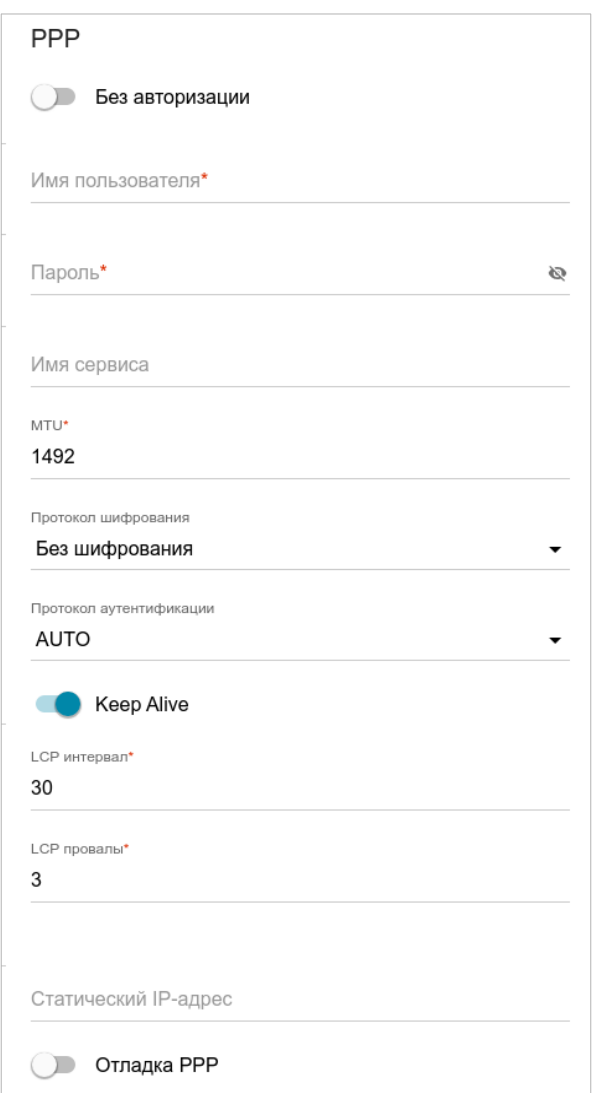

*Рисунок 97. Страница добавления соединения типа PPPoE IPv6. Раздел PPP.*

| Параметр         | Описание                                                                                                    |
|------------------|----------------------------------------------------------------------------------------------------|
| <b>PPP</b>       |                                                                                                    |
| Без авторизации  | Сдвиньте переключатель вправо, если для доступа в Интернет<br>Вам не нужно вводить имя пользователя и пароль.    |
| Имя пользователя | Имя пользователя (логин) для доступа в Интернет.                                                                 |
| Пароль           | Пароль для доступа в Интернет. Нажмите на<br>значок<br><b>Показать</b> ( • ), чтобы отобразить введенный пароль. |
| Имя сервиса      | Имя РРРоЕ-сервера, выполняющего аутентификацию.                                                                  |
| <b>MTU</b>       | Максимальный размер пакета, передаваемого интерфейсом.                                                           |

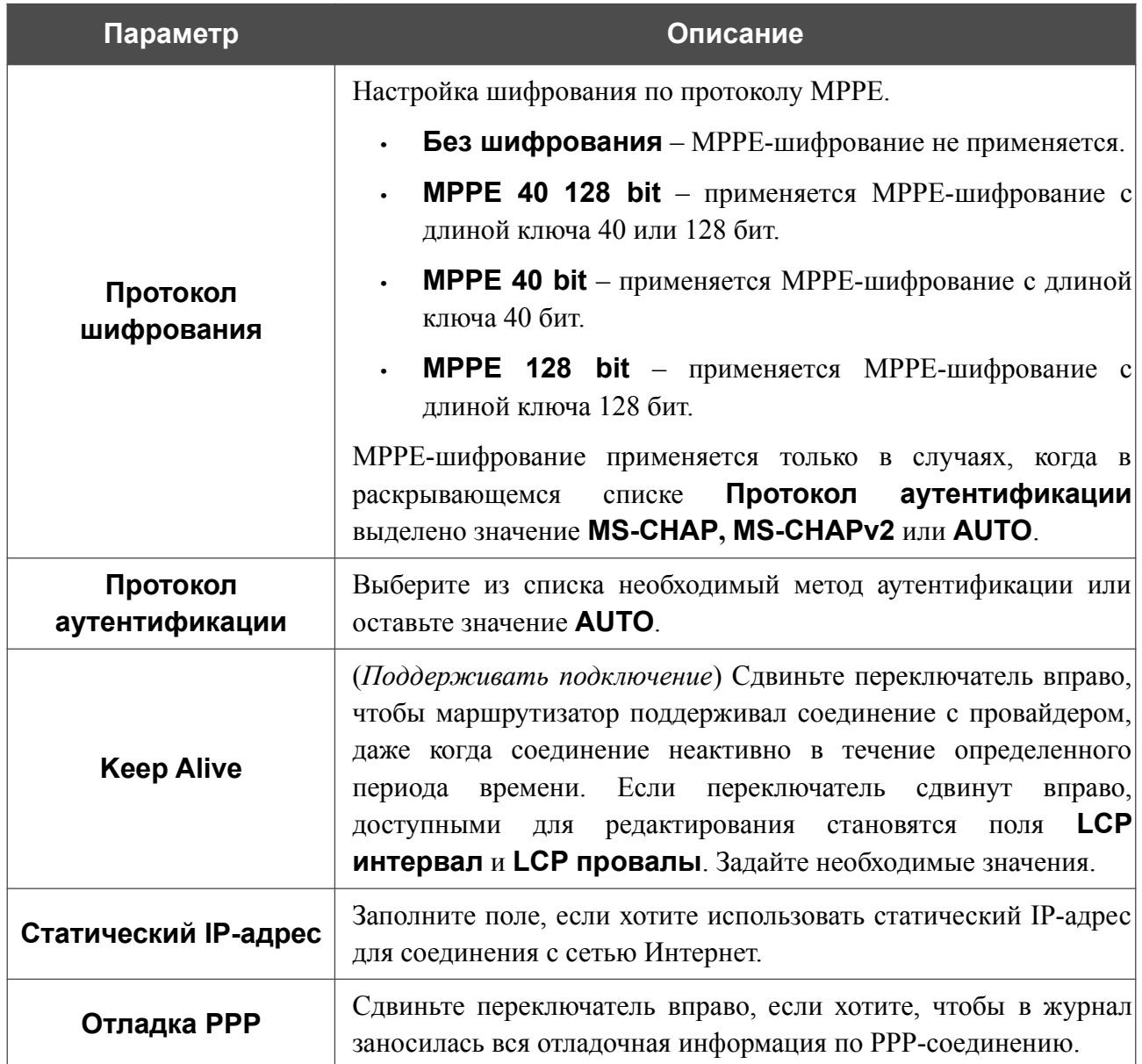

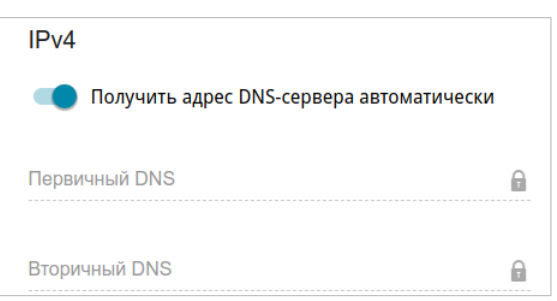

*Рисунок 98. Страница добавления соединения типа PPPoE Dual Stack. Раздел IPv4.*

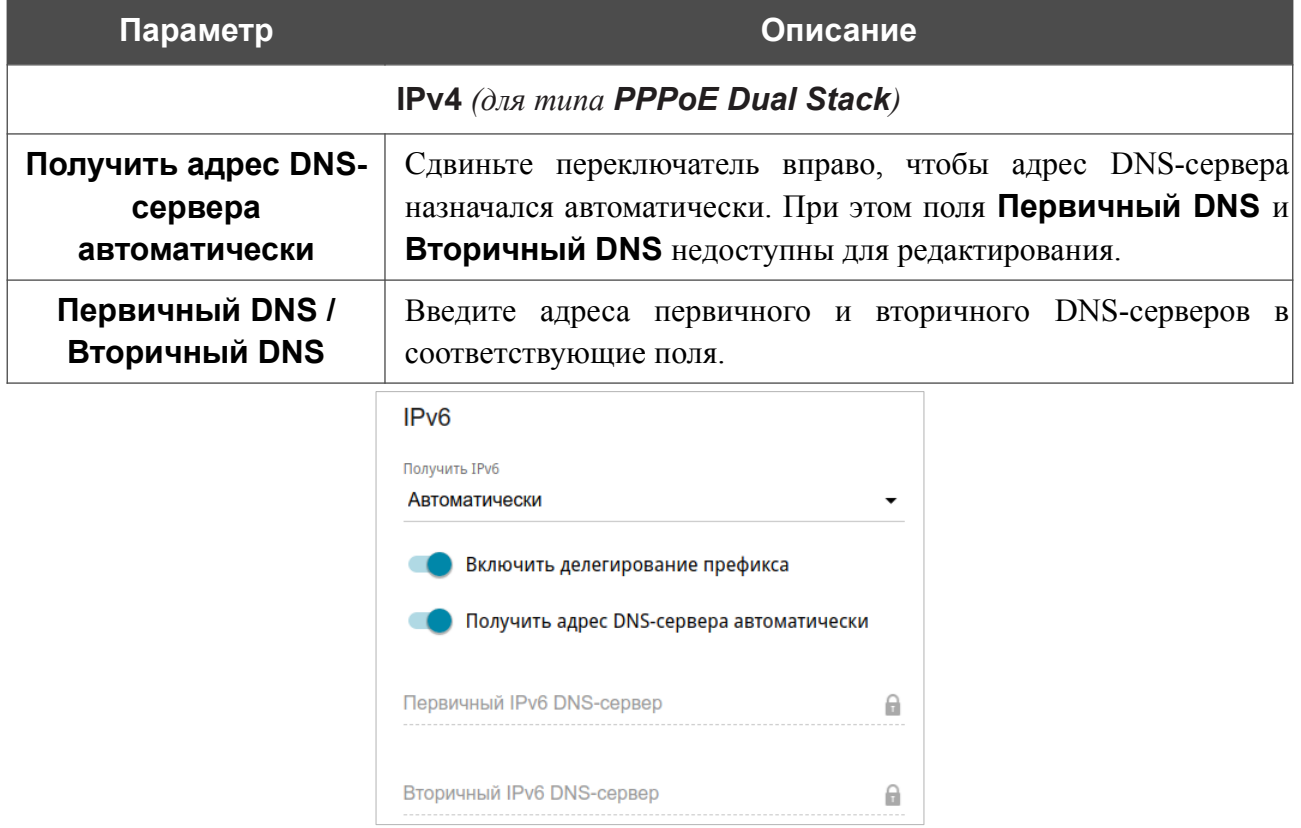

*Рисунок 99. Страница добавления соединения типа PPPoE IPv6. Раздел IPv6.*

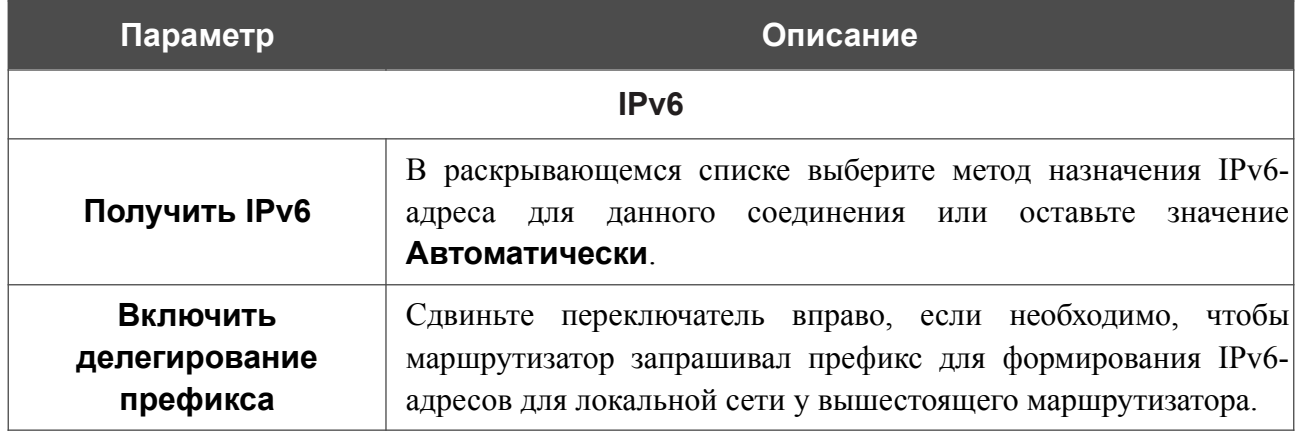

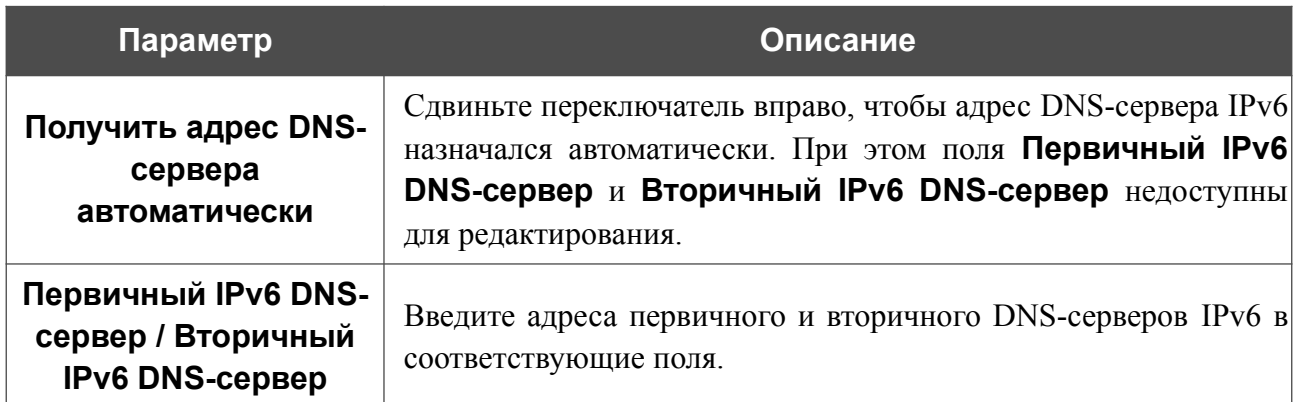

Раздел **VLAN** отображается при создании ADSL или VDSL WAN-соединения.

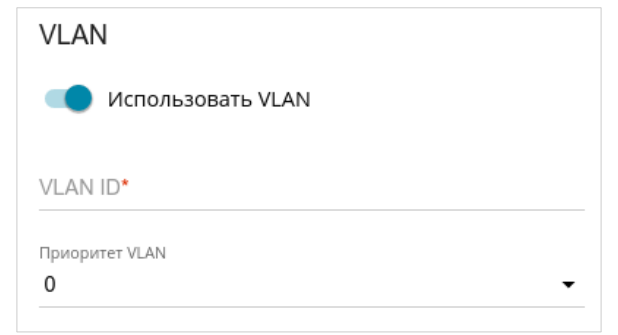

*Рисунок 100. Страница добавления соединения типа PPPoE IPv6. Раздел VLAN.*

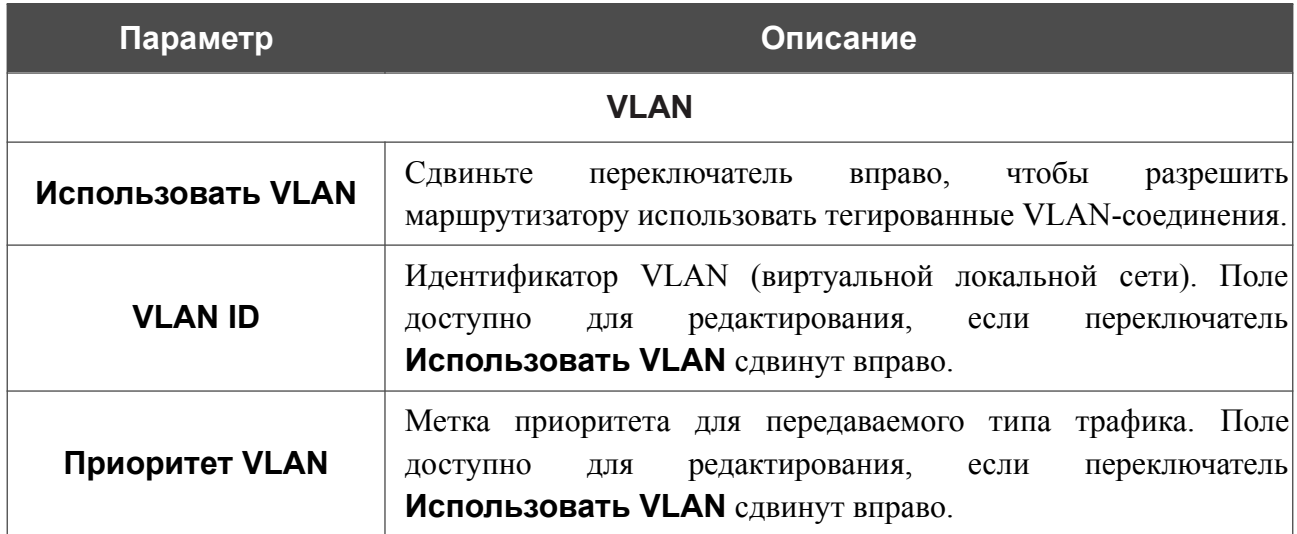

После задания всех необходимых значений нажмите кнопку **ПРИМЕНИТЬ**.

# *WAN-соединение типа Мобильный интернет*

Если для SIM-карты Вашего USB-модема установлена проверка PIN-кода, для корректной работы мобильного WAN-соединения нажмите кнопку **ВВЕСТИ PIN** в уведомлении в правом верхнем углу страницы и введите PIN-код<sup>[10](#page-133-0)</sup> в отобразившемся окне. Затем на странице создания соединения в разделе **Главные настройки** выберите соответствующее значение в списке **Тип соединения** и задайте необходимые параметры.

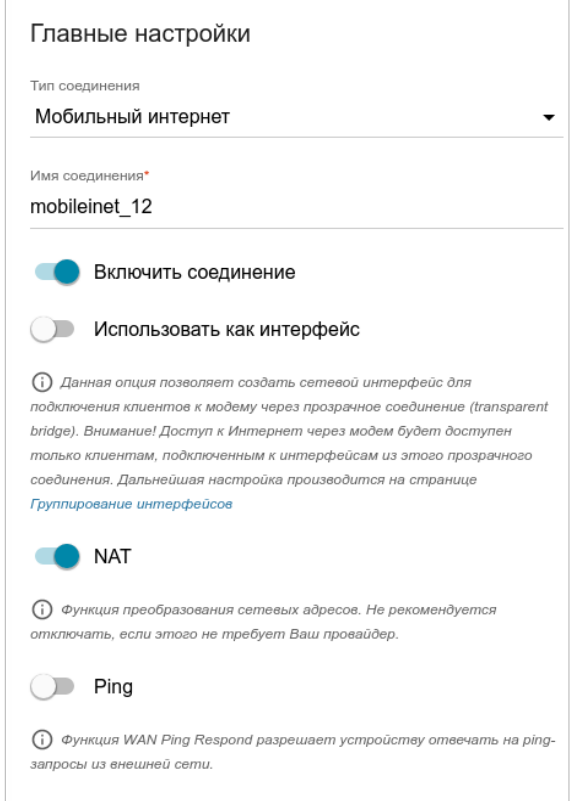

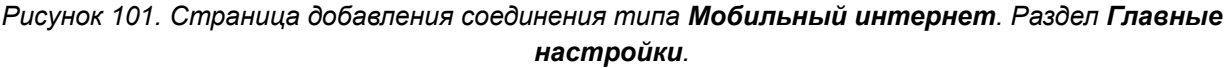

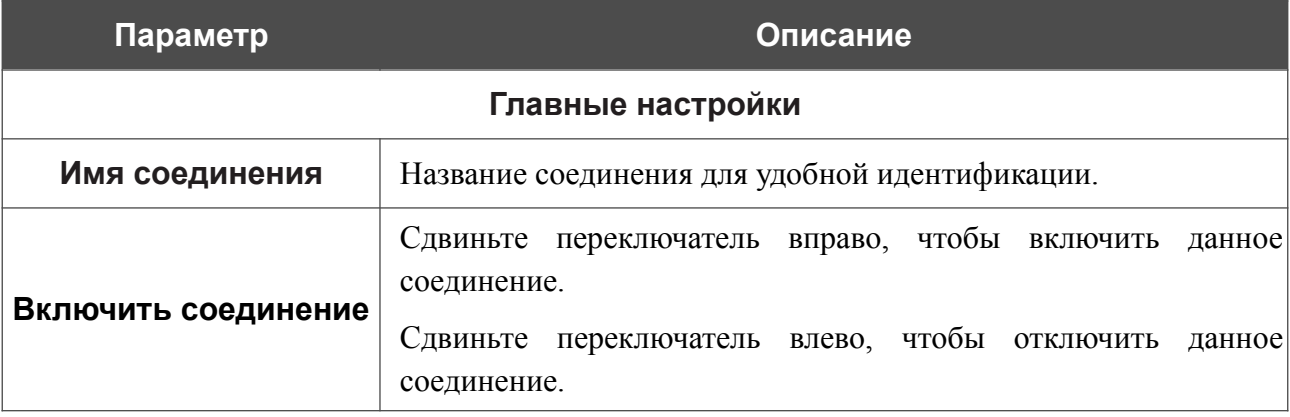

<span id="page-133-0"></span><sup>10</sup> Некоторые модели USB-модемов не поддерживают отключение проверки PIN-кода SIM-карты через webинтерфейс маршрутизатора.

**DSL-G2452GR** Беспроводной двухдиапазонный маршрутизатор AC1200 VDSL2 с поддержкой MU-MIMO, ADSL2+/3G/LTE/Gigabit Ethernet WAN, 2 FXS-портами и USB-портом

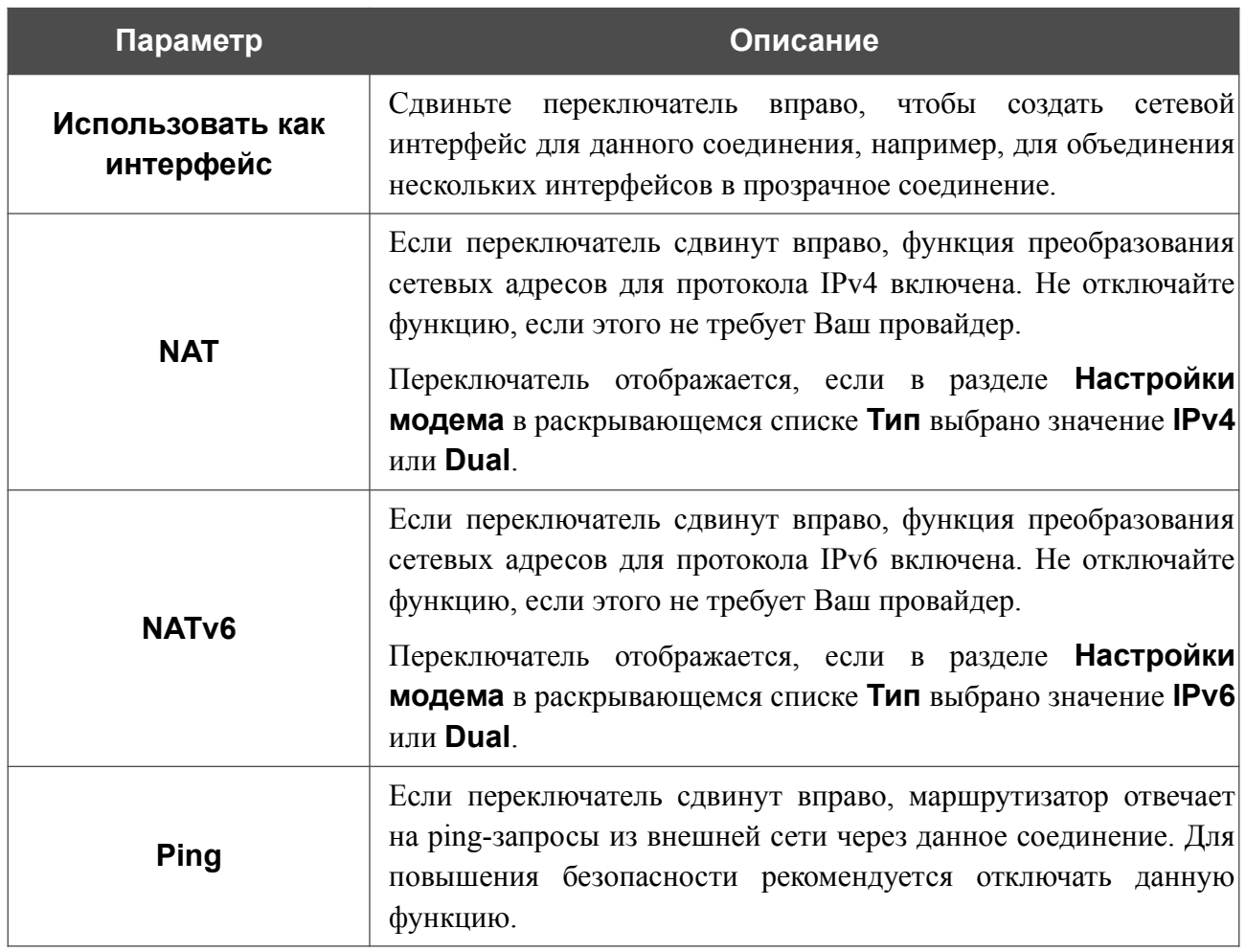

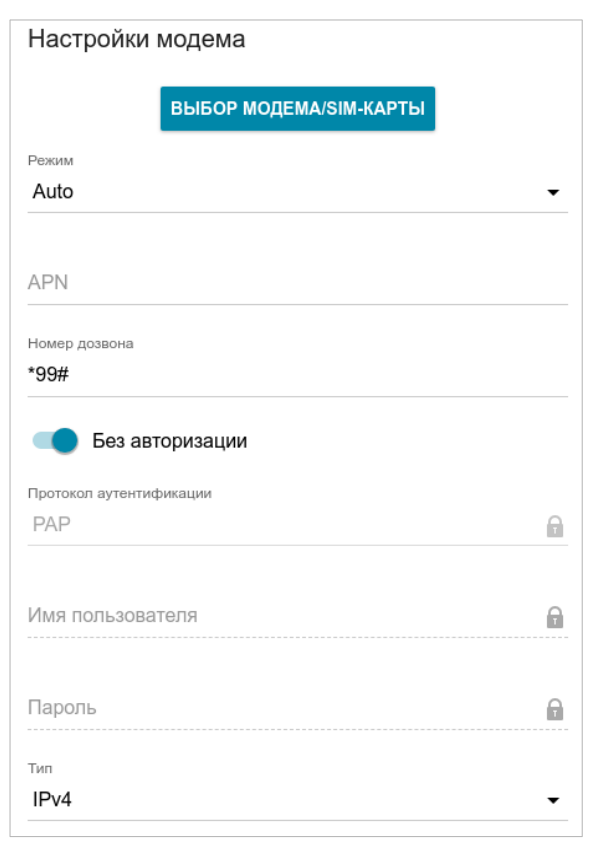

*Рисунок 102. Страница добавления соединения типа Мобильный интернет. Раздел Настройки модема.*

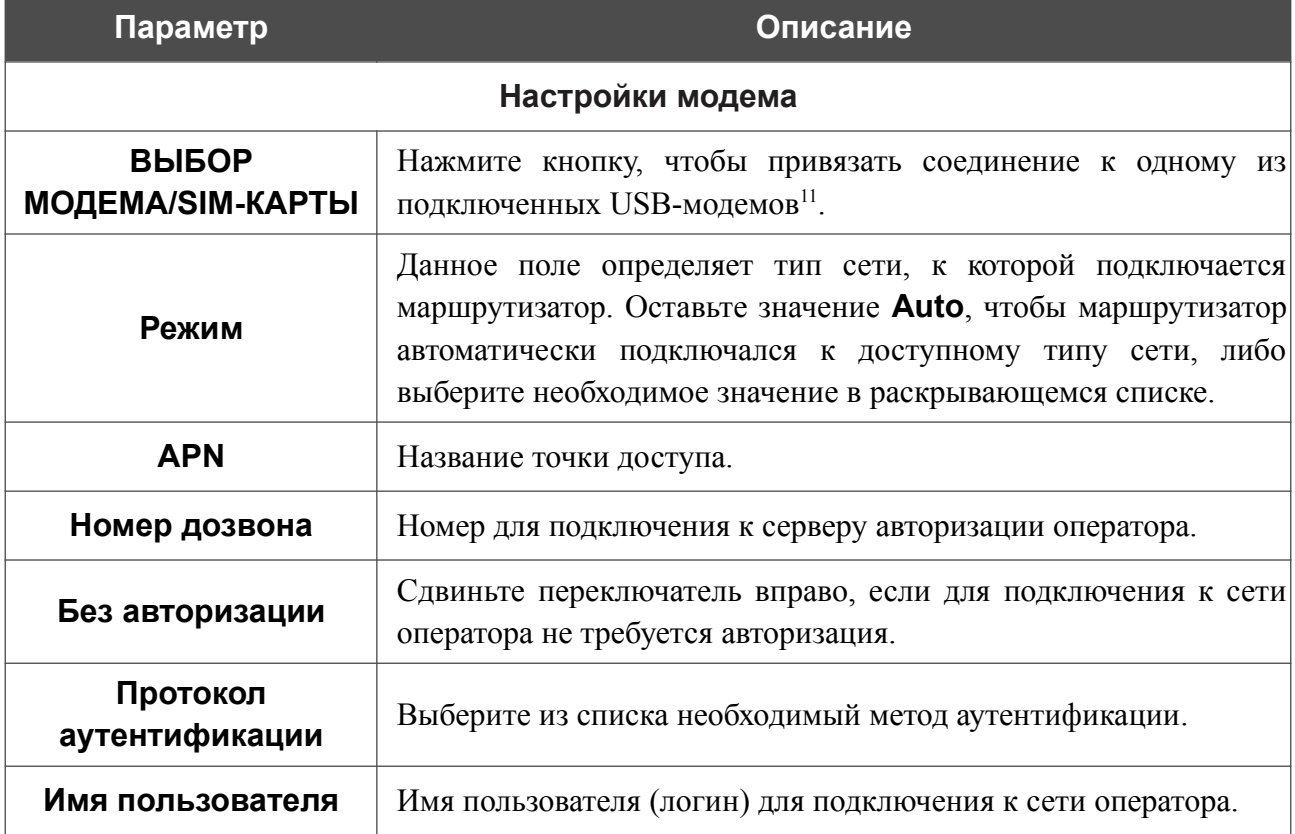

<span id="page-135-0"></span>11 При подключении нескольких устройств к одному USB-порту маршрутизатора рекомендуется использовать USB-концентратор с собственным питанием.

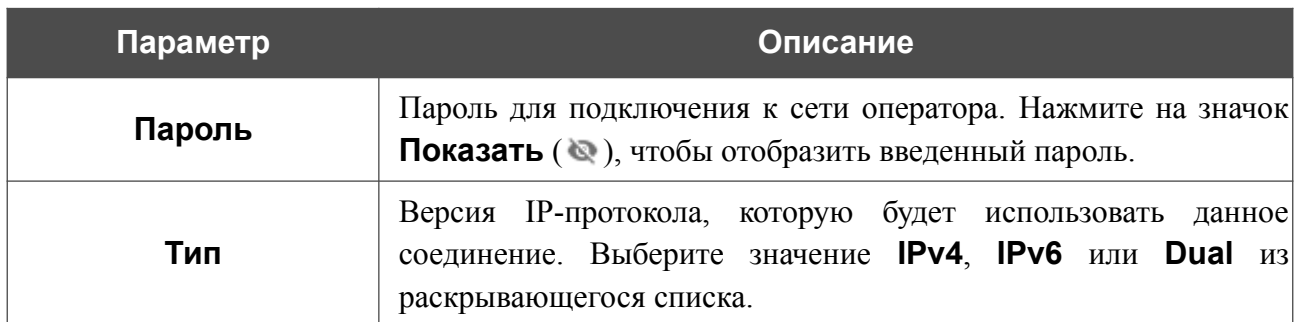

**DSL-G2452GR** Беспроводной двухдиапазонный маршрутизатор AC1200 VDSL2 с поддержкой MU-MIMO, ADSL2+/3G/LTE/Gigabit Ethernet WAN, 2 FXS-портами и USB-портом

Руководство пользователя

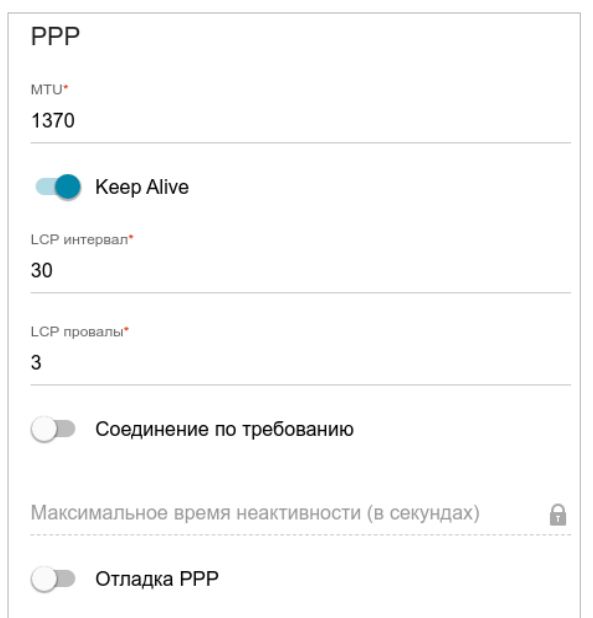

*Рисунок 103. Страница добавления соединения типа Мобильный интернет. Раздел PPP.*

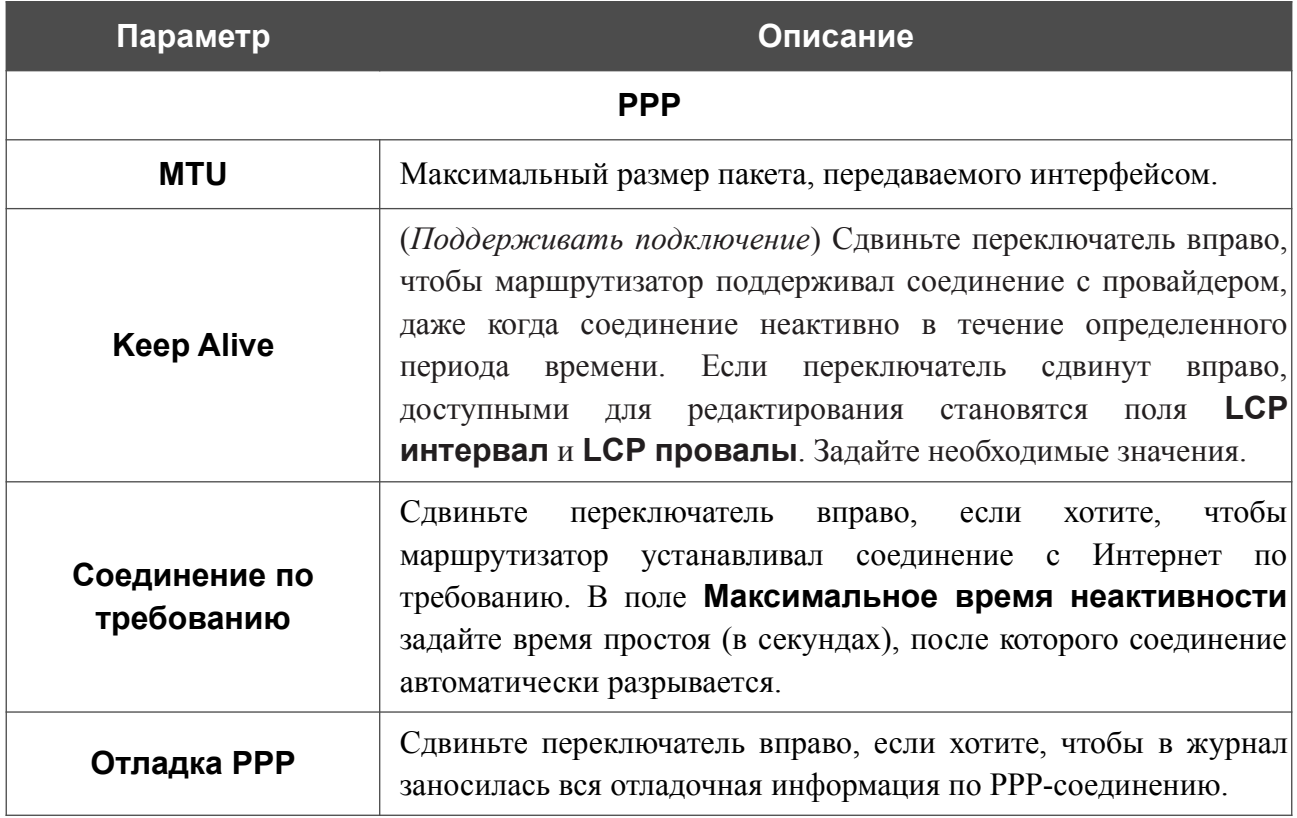

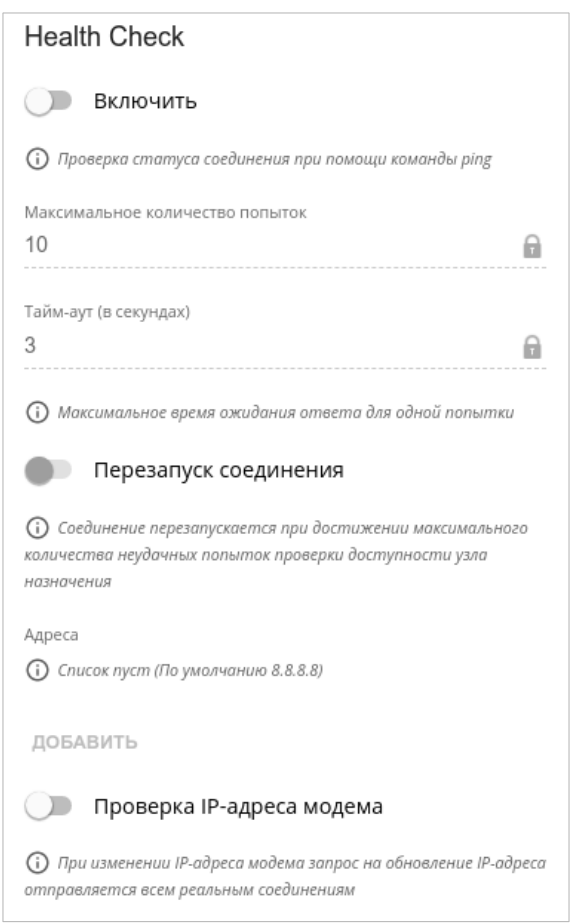

*Рисунок 104. Страница добавления соединения типа Мобильный интернет. Раздел Health Check.*

| Параметр                                  | Описание                                                                                                    |
|-------------------------------------------|----------------------------------------------------------------------------------------------------|
| <b>Health Check</b>                       |                                                                                                    |
| Включить                                  | чтобы<br>Сдвиньте<br>переключатель вправо,<br>проверять<br>работоспособность соединения с помощью механизма ICMP<br>ping.                                                                                                    |
| <b>Максимальное</b><br>количество попыток | Количество<br>запросов, отправленных<br>ДЛЯ<br>проверки<br>работоспособности соединения. По умолчанию задано значение<br>10.<br>Для проверки отправляется несколько ping-запросов. После<br>нескольких неудачных запросов статус соединения меняется до<br>первого удачного запроса. |
| Тайм-аут                                  | Период времени (в секундах), выделенный на ожидание ответа<br>на один ping-запрос. По умолчанию задано значение 3.                                                                                                    |
| Перезапуск<br>соединения                  | Сдвиньте переключатель вправо, чтобы повторно установить<br>соединение после максимального количества неудачных ping-<br>запросов.                                                                                                    |

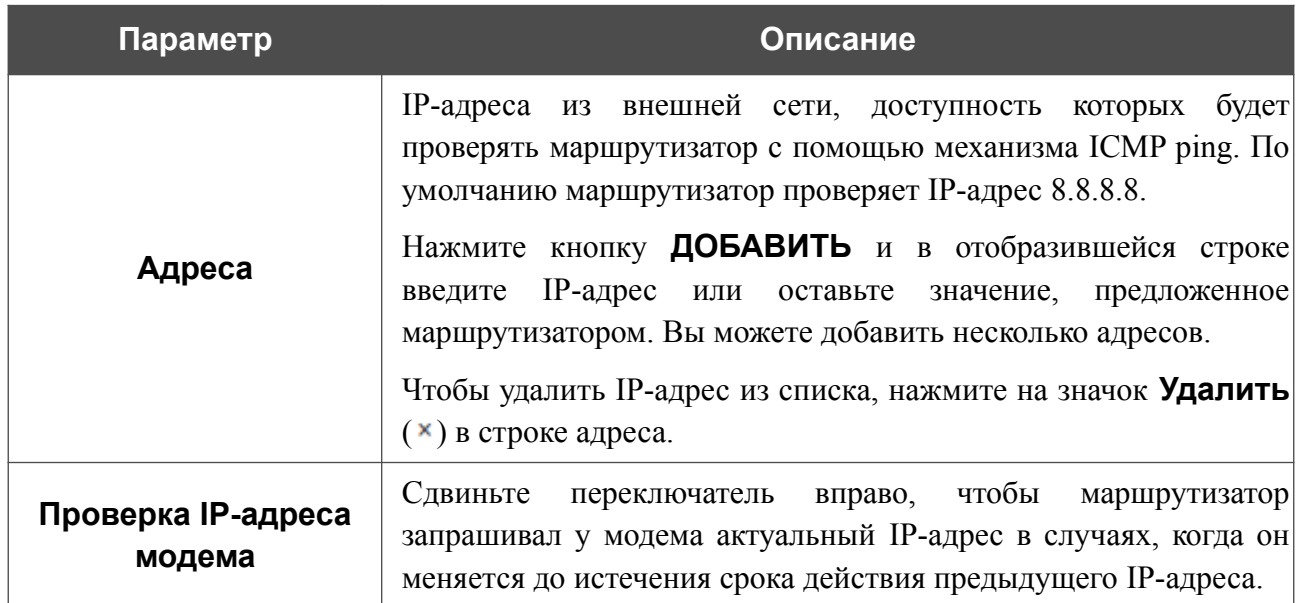

После задания всех необходимых значений нажмите кнопку **ПРИМЕНИТЬ**.

# *WAN-соединение типа Bridge*

На странице создания соединения перейдите на вкладку **Главные настройки**. Затем выберите соответствующее значение в списке **Тип соединения** и задайте необходимые параметры.

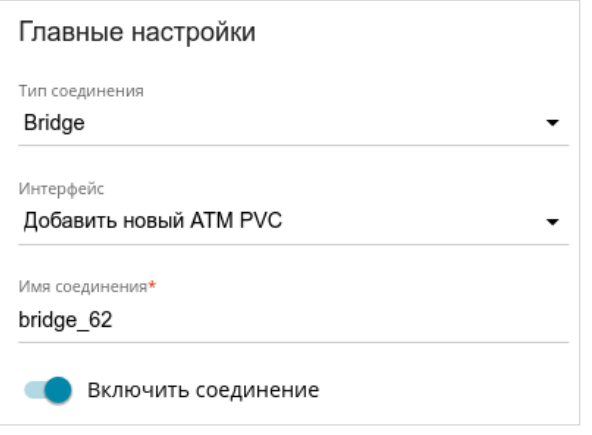

*Рисунок 105. Страница добавления соединения типа Bridge. Раздел Главные настройки.*

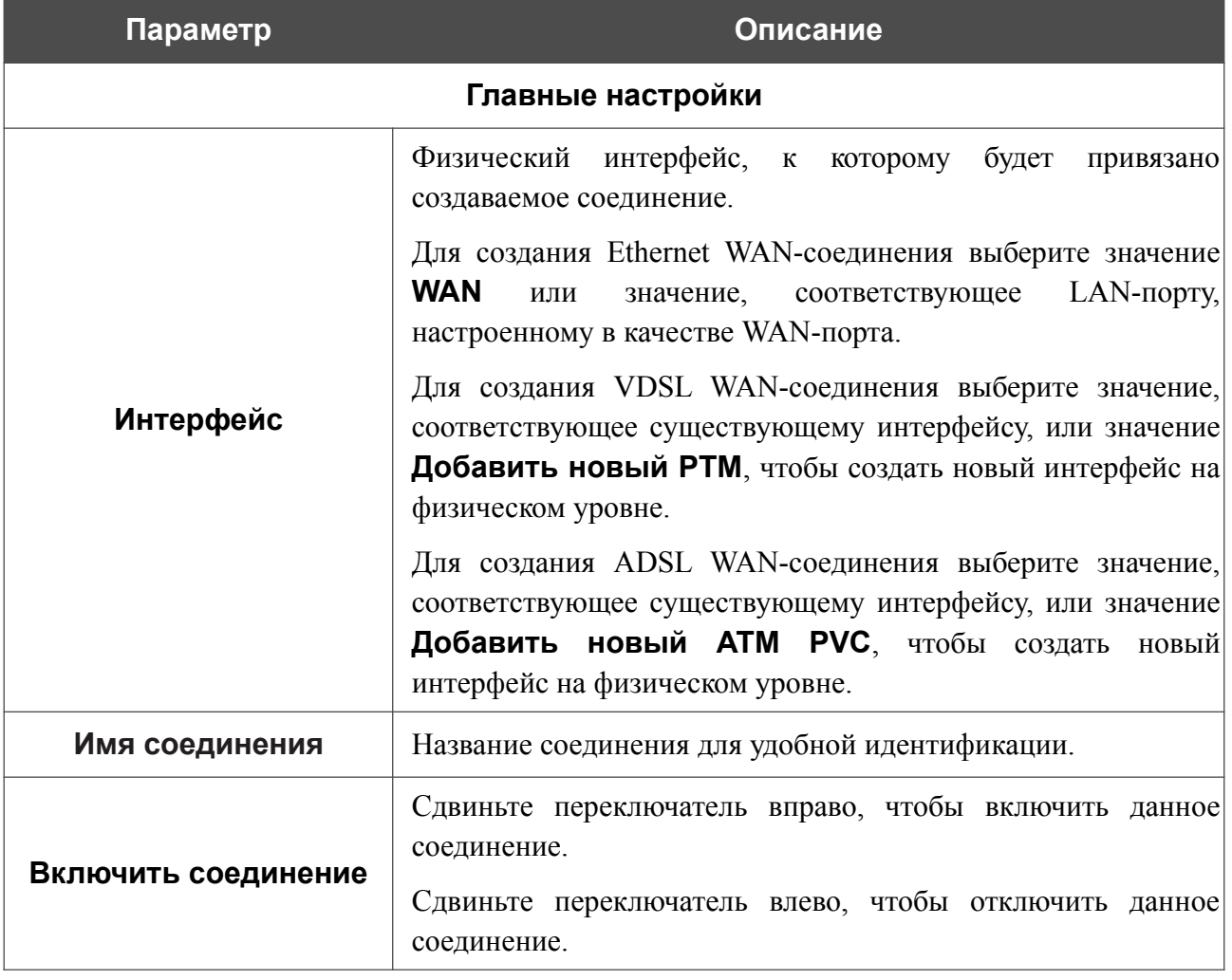

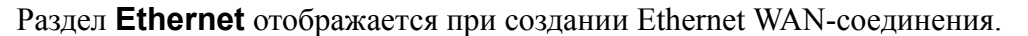

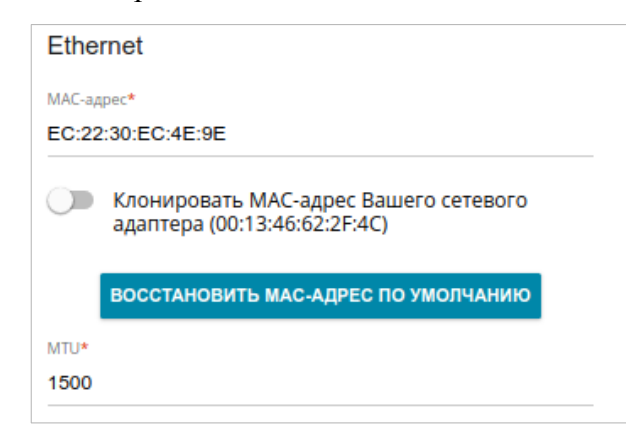

*Рисунок 106. Страница добавления соединения типа Bridge. Раздел Ethernet.*

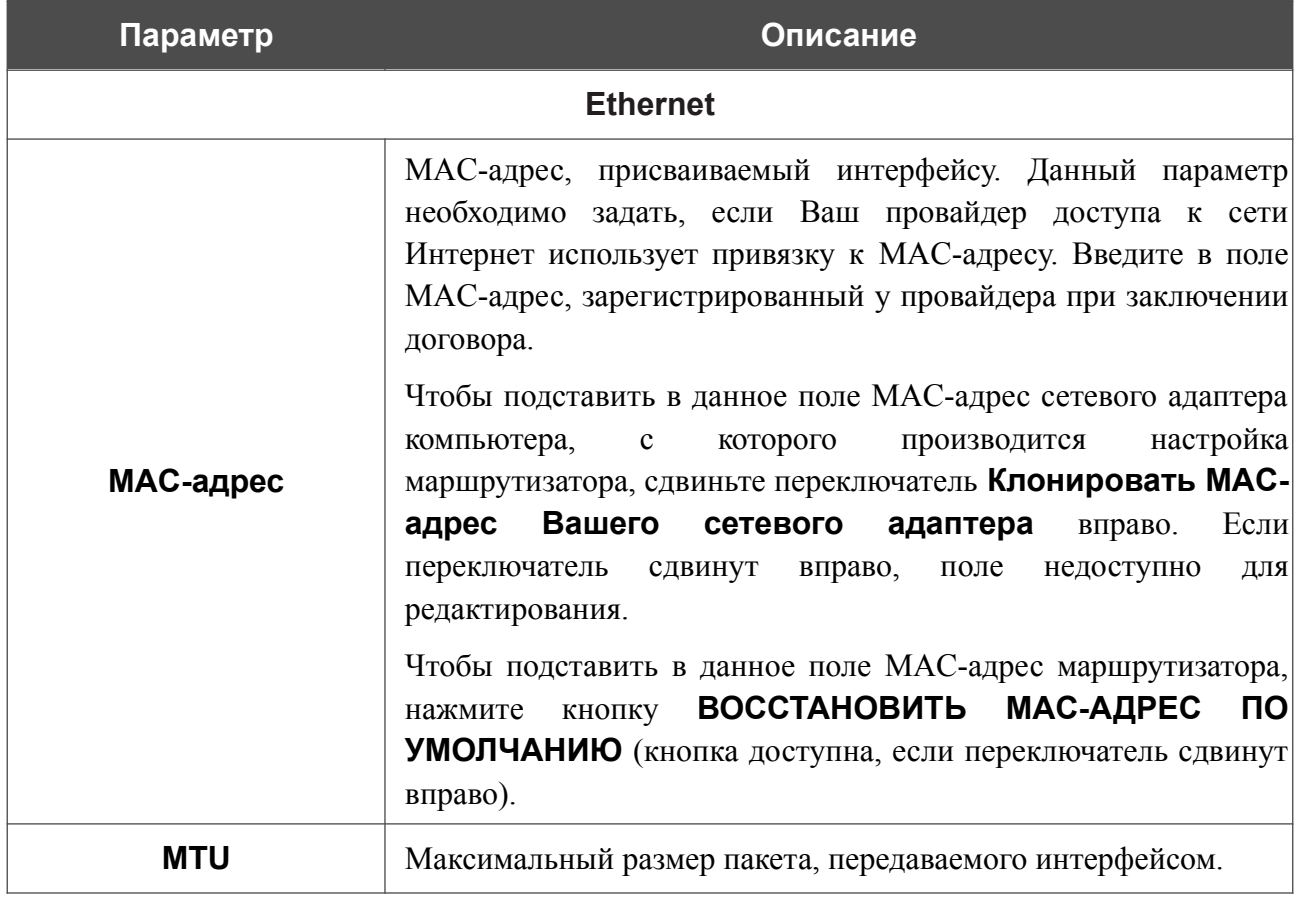

## Раздел **PTM** отображается при создании VDSL WAN-соединения.

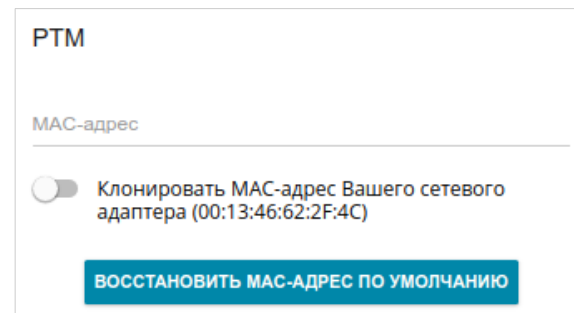

*Рисунок 107. Страница добавления соединения типа Bridge. Раздел PTM.*

| Параметр  | Описание                                                                                                    |
|-----------|----------------------------------------------------------------------------------------------------|
|           | <b>PTM</b>                                                                                                    |
| МАС-адрес | МАС-адрес, присваиваемый интерфейсу. Данный параметр<br>необходимо задать, если Ваш провайдер доступа к сети<br>Интернет использует привязку к МАС-адресу. Введите в поле<br>МАС-адрес, зарегистрированный у провайдера при заключении<br>договора.<br>Чтобы подставить в данное поле МАС-адрес сетевого адаптера<br>настройка<br>производится<br>компьютера, с<br>которого<br>маршрутизатора, сдвиньте переключатель Клонировать МАС-<br>Вашего сетевого адаптера<br>Если<br>адрес<br>вправо.<br>переключатель сдвинут вправо, поле<br>недоступно<br>ДЛЯ<br>редактирования.<br>Чтобы подставить в данное поле МАС-адрес маршрутизатора,<br>ВОССТАНОВИТЬ МАС-АДРЕС<br><b>NO</b><br>кнопку<br>нажмите<br>УМОЛЧАНИЮ (кнопка доступна, если переключатель сдвинут<br>вправо). |

Раздел **ATM** отображается при создании ADSL WAN-соединения.

Руководство пользователя

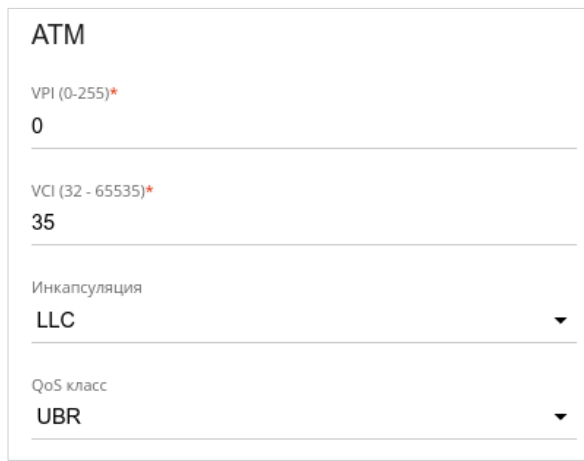

*Рисунок 108. Страница добавления соединения типа Bridge. Раздел ATM.*

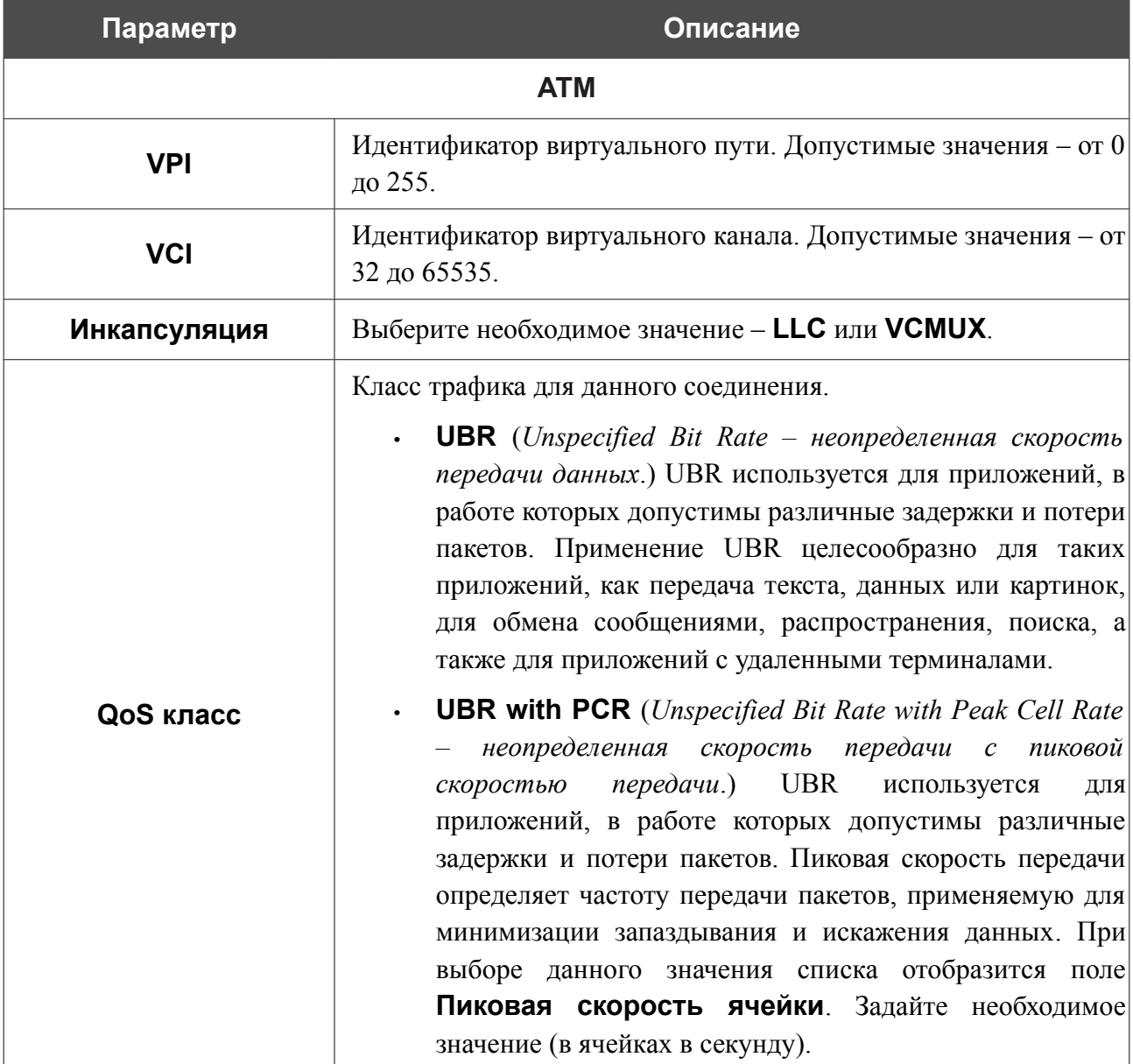
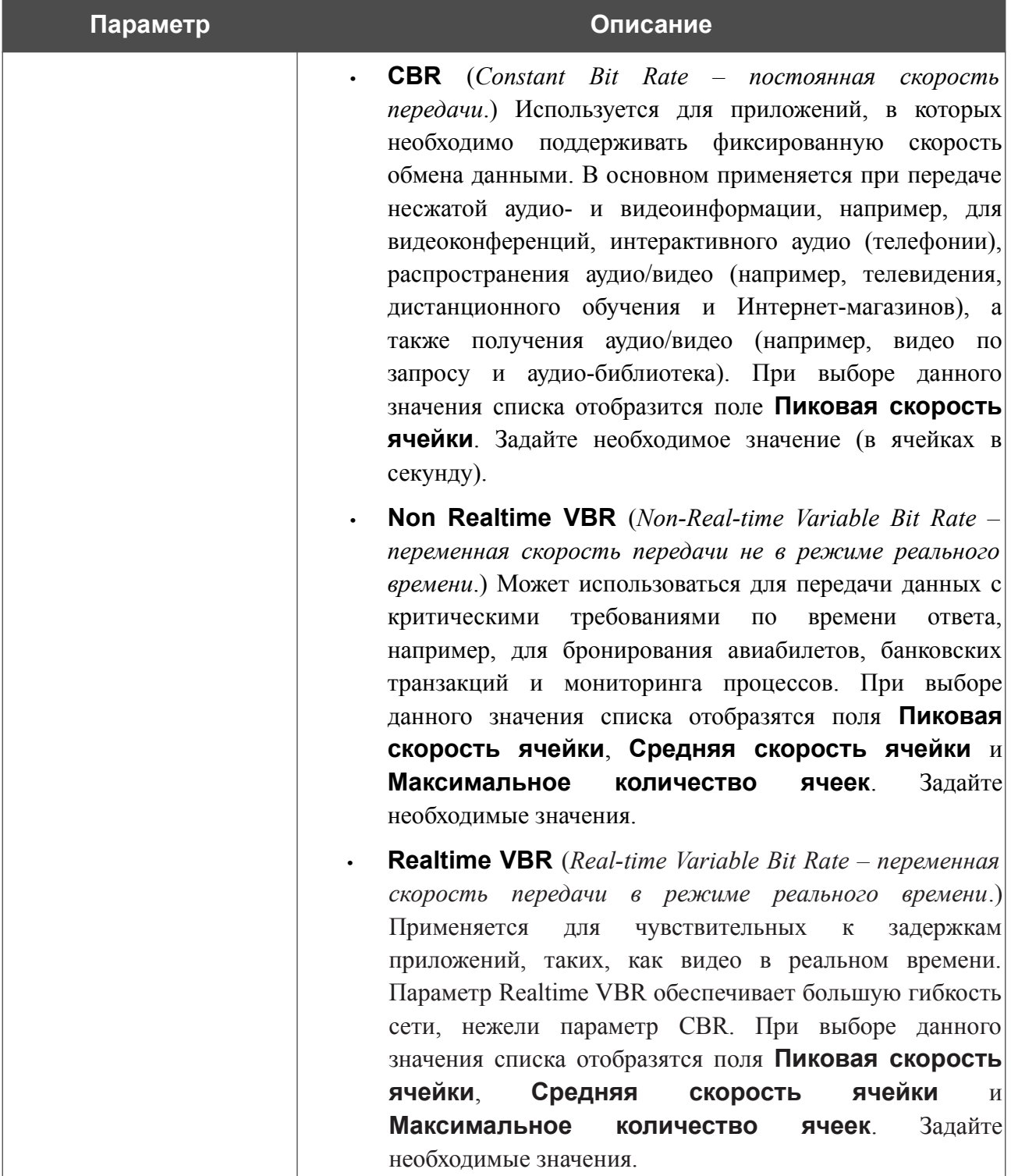

Раздел **VLAN** отображается при создании ADSL или VDSL WAN-соединения.

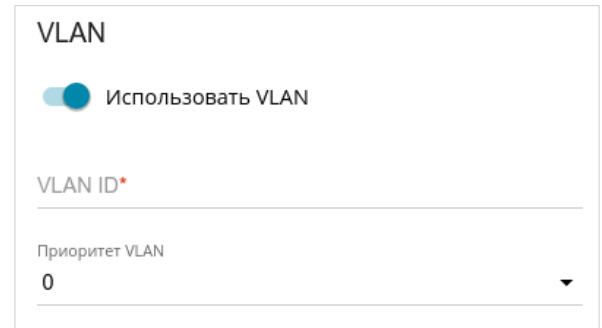

*Рисунок 109. Страница добавления соединения типа Bridge. Раздел VLAN.*

| Параметр          | Описание                                                                                                    |  |
|-------------------|----------------------------------------------------------------------------------------------------|--|
| <b>VLAN</b>       |                                                                                                    |  |
| Использовать VLAN | Сдвиньте<br>чтобы<br>вправо,<br>разрешить<br>переключатель<br>маршрутизатору использовать тегированные VLAN-соединения.                                             |  |
| <b>VLAN ID</b>    | Идентификатор VLAN (виртуальной локальной сети). Поле<br>доступно<br>переключатель<br>редактирования,<br>если<br>ДЛЯ<br><b>Использовать VLAN</b> сдвинут вправо.    |  |
| Приоритет VLAN    | трафика. Поле<br>Метка приоритета для передаваемого типа<br>переключатель<br>редактирования,<br>доступно<br>если<br>ДЛЯ<br><b>Использовать VLAN</b> сдвинут вправо. |  |

После задания всех необходимых значений нажмите кнопку **ПРИМЕНИТЬ**.

# **LAN**

Чтобы настроить локальный интерфейс маршрутизатора, перейдите на страницу **Настройка соединений / LAN**.

### *IPv4*

Перейдите на вкладку **IPv4**, чтобы изменить IPv4-адрес маршрутизатора, настроить встроенный DHCP-сервер, задать связки IPv4-адресов и MAC-адресов или добавить собственные DNS-записи.

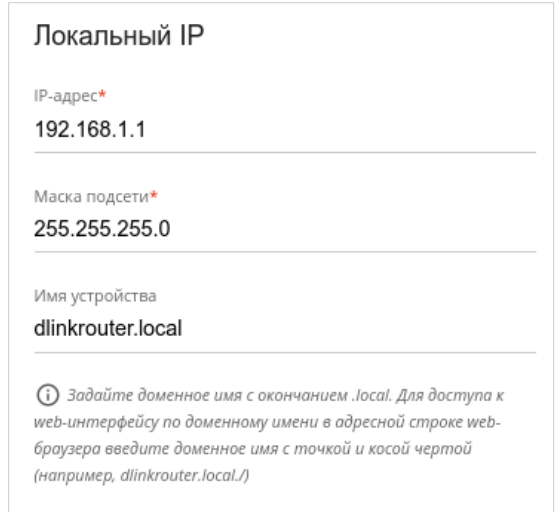

*Рисунок 110. Настройка локального интерфейса. Вкладка IPv4. Раздел Локальный IP.*

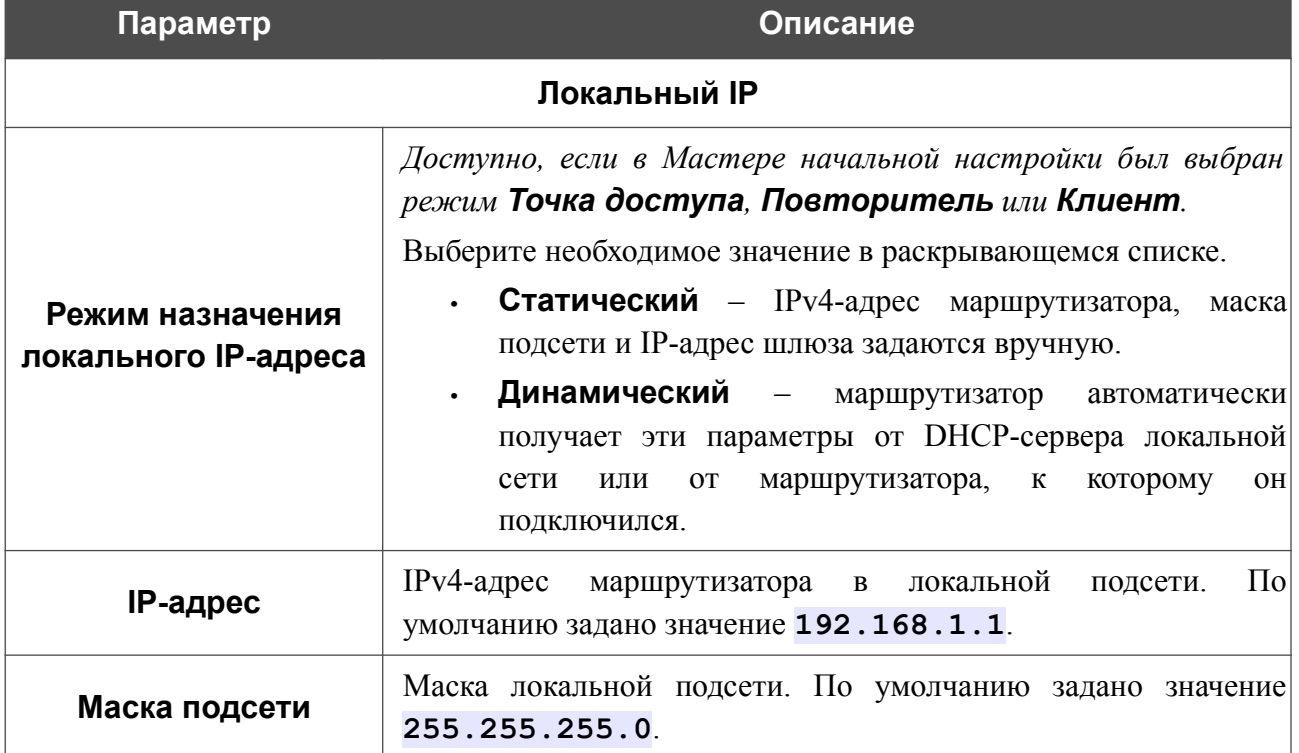

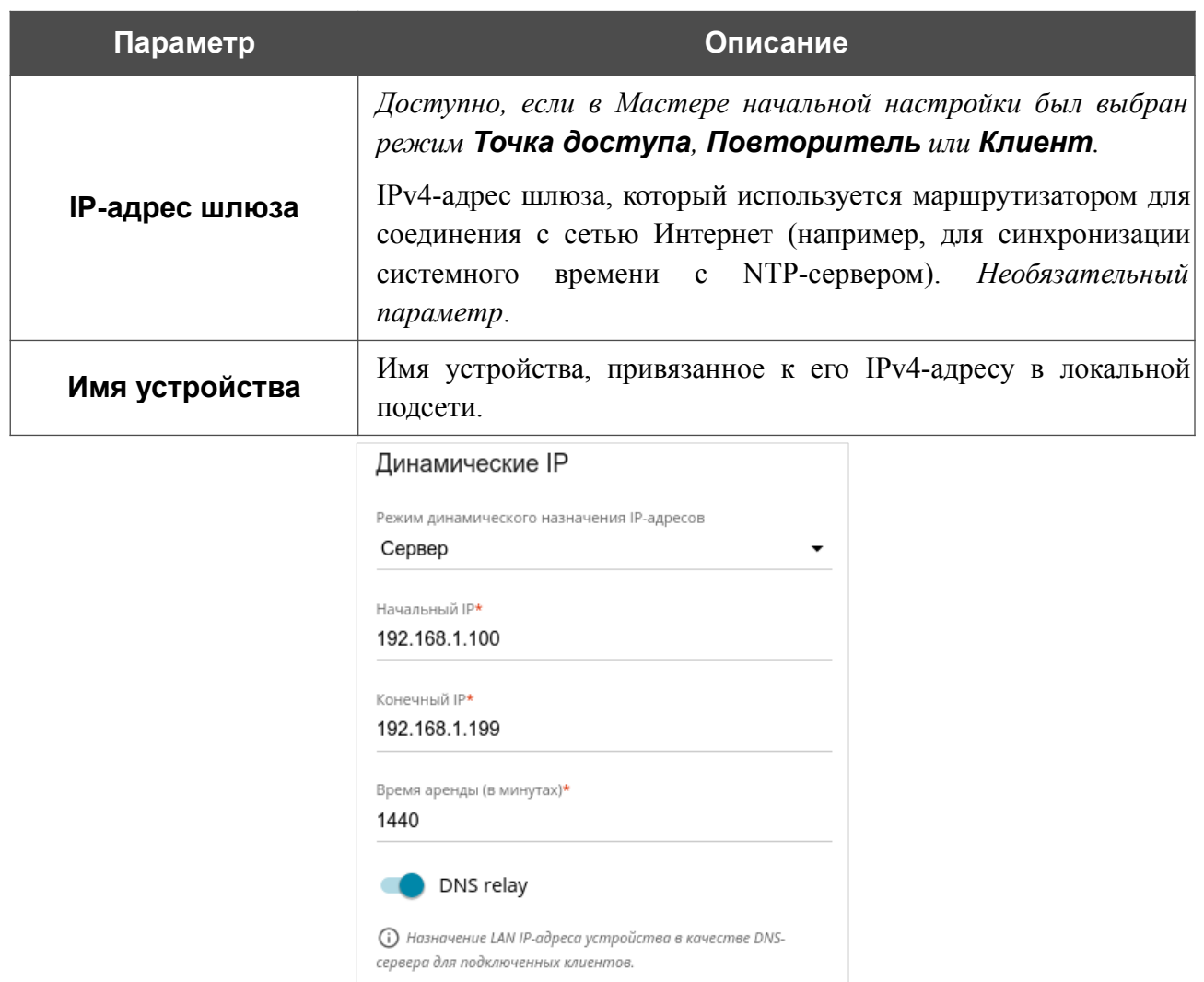

*Рисунок 111. Настройка локального интерфейса. Вкладка IPv4. Раздел Динамические IP.*

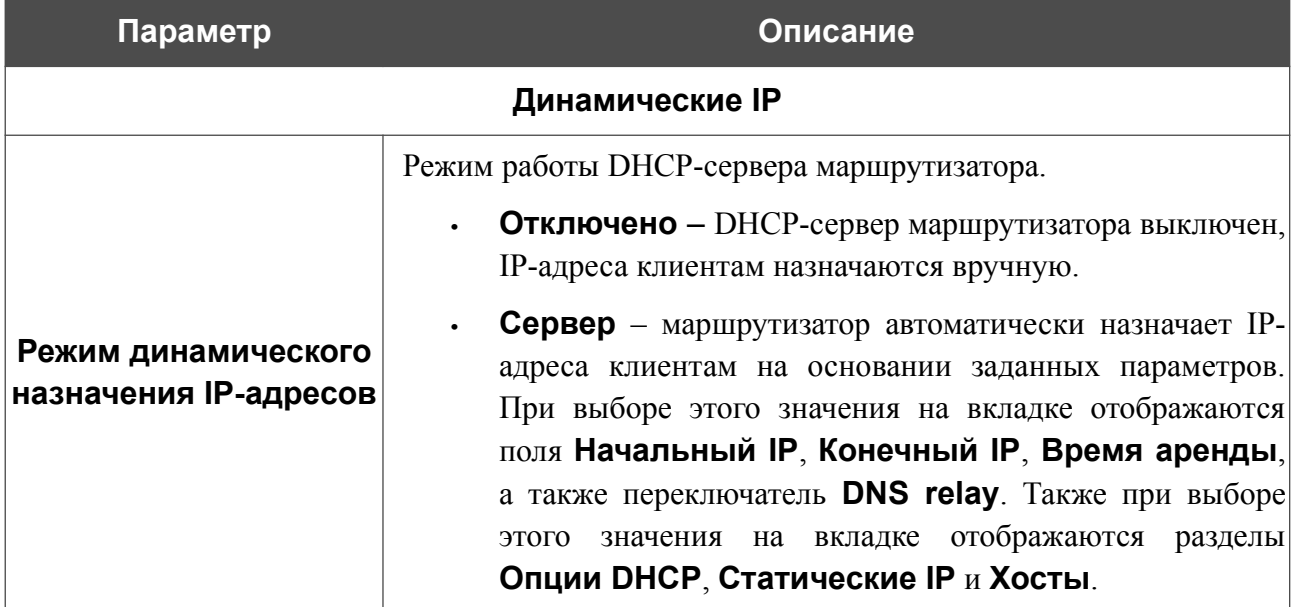

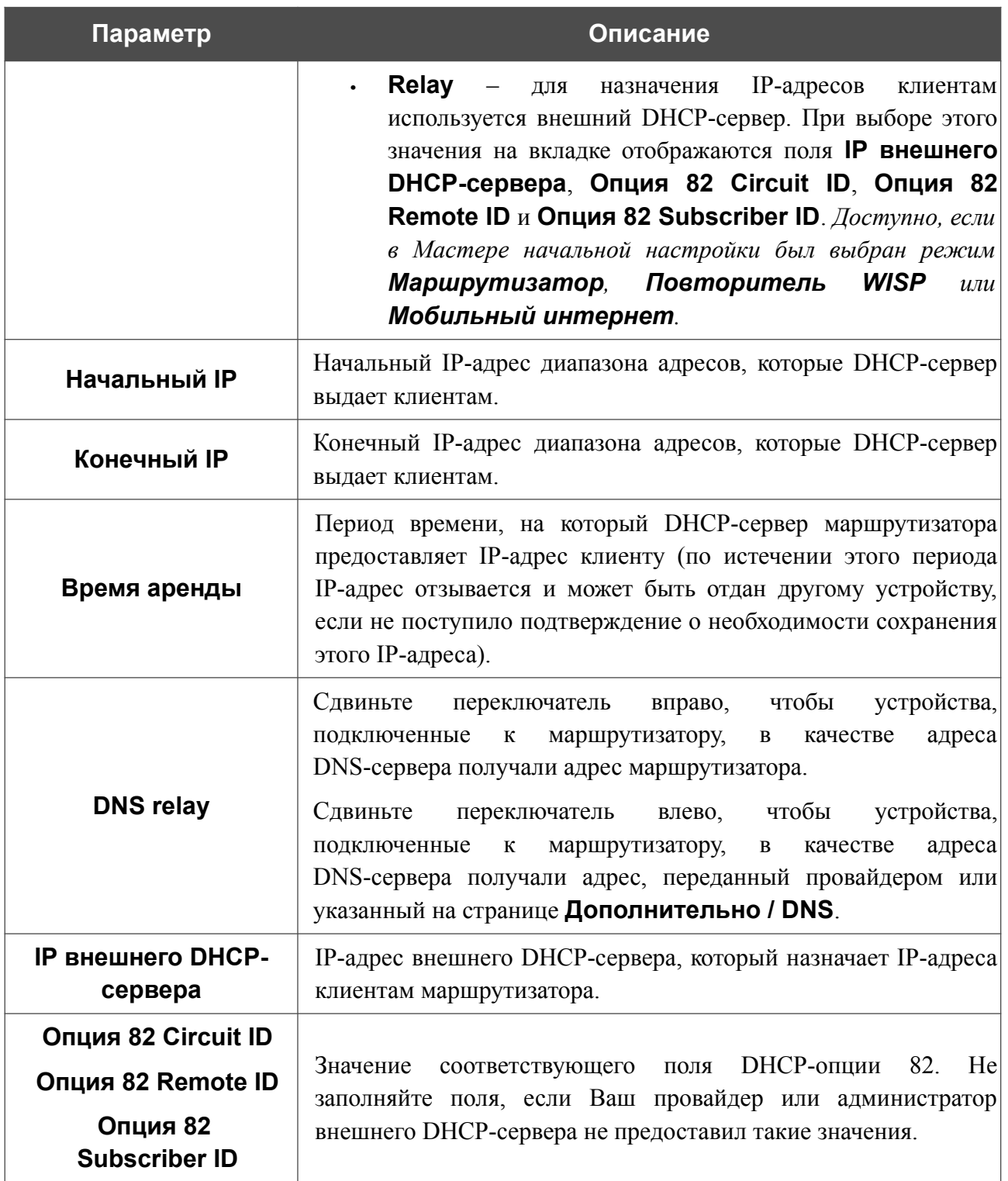

После задания всех необходимых значений нажмите кнопку **ПРИМЕНИТЬ**.

В разделе **Опции DHCP** Вы можете изменить значения, передаваемые по умолчанию, для некоторых опций протокола DHCP (IP-адрес, маска подсети, DNS-серверы) или указать дополнительные параметры, которые встроенный DHCP-сервер должен передать клиентам для настройки локальной сети.

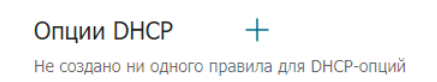

*Рисунок 112. Настройка локального интерфейса. Вкладка IPv4. Раздел для настройки опций DHCP.*

Для этого нажмите кнопку **ДОБАВИТЬ**  $(+)$ .

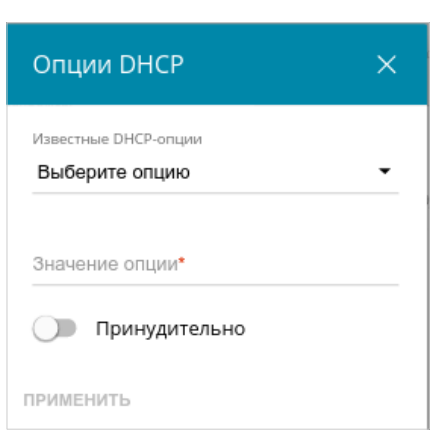

*Рисунок 113. Настройка локального интерфейса. Вкладка IPv4. Окно для настройки опции DHCP.* В открывшемся окне Вы можете задать следующие параметры:

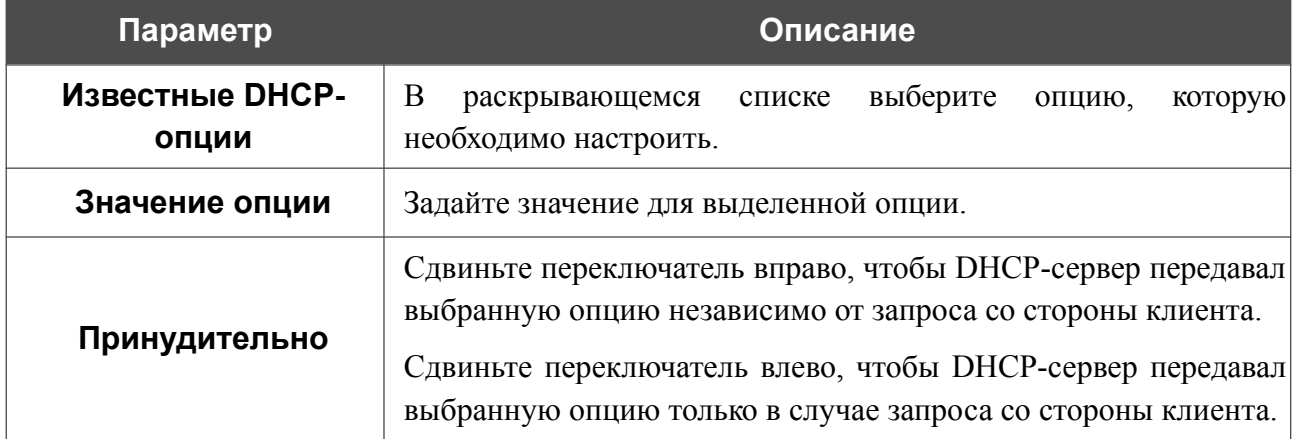

После задания необходимых параметров нажмите кнопку **ПРИМЕНИТЬ**.

Чтобы изменить параметры опции, выберите соответствующую строку в таблице и нажмите левую кнопку мыши. В открывшемся окне измените необходимые параметры и нажмите кнопку **ПРИМЕНИТЬ**.

Чтобы удалить значение какой-либо опции, установите флажок слева от соответствующей строки в таблице и нажмите кнопку **УДАЛИТЬ** ( ). Затем нажмите кнопку **ПРИМЕНИТЬ**.

В разделе **Статические IP** Вы можете задать связки IPv4-адресов и MAC-адресов (назначить постоянный IPv4-адрес в локальной сети для устройства с определенным MACадресом). Маршрутизатор назначает IPv4-адреса в соответствии с созданными связками, только если DHCP-сервер включен (в разделе **Динамические IP** в списке **Режим динамического назначения IP-адресов** выделено значение **Сервер**).

Статические IP известные клиенты  $+$ Для того чтобы привязать IP-адрес к МАС-адресу, выберите устройство из списка подключенных клиентов или добавьте новое устройство

*Рисунок 114. Настройка локального интерфейса. Вкладка IPv4. Раздел для создания связок MAC-IPv4.*

Чтобы создать связку MAC-IPv4, нажмите кнопку **ДОБАВИТЬ** ( $\pm$ ). В открывшемся окне заполните поле **MAC-адрес**. Вы можете выбрать устройство, подключенное к локальной сети маршрутизатора в данный момент. Для этого в раскрывающемся списке выберите соответствующий MAC-адрес (при этом поле заполнится автоматически). Затем в поле **IP-адрес** введите IPv4-адрес, который будет присвоен устройству с указанным MACадресом. В поле **Имя устройства** задайте название для устройства в сети для удобной идентификации (*необязательный параметр*). Нажмите кнопку **ПРИМЕНИТЬ**.

Чтобы создать связки MAC-IPv4 для устройств, подключенных к маршрутизатору в данный момент, нажмите кнопку **ИЗВЕСТНЫЕ КЛИЕНТЫ**. В открывшемся окне выберите необходимое устройство и нажмите кнопку **ОК**. Чтобы в окне отобразился актуальный список подключенных устройств, нажмите кнопку **ОБНОВИТЬ**.

Чтобы изменить существующую связку MAC-IPv4, выберите соответствующую строку в таблице и нажмите левую кнопку мыши. В открывшемся окне измените необходимые параметры и нажмите кнопку **ПРИМЕНИТЬ**.

Чтобы удалить связку MAC-IPv4, установите флажок слева от соответствующей строки в таблице и нажмите кнопку **УДАЛИТЬ** ( ). Затем нажмите кнопку **ПРИМЕНИТЬ**. Вы также можете удалить связку в окне изменения параметров.

Если необходимо, Вы можете создать собственные адресные ресурсные записи DNS. Для этого нажмите кнопку **ДОБАВИТЬ** ( ) в разделе **Хосты** (*доступно, если в Мастере начальной настройки был выбран режим Маршрутизатор, Повторитель WISP или Мобильный интернет*).

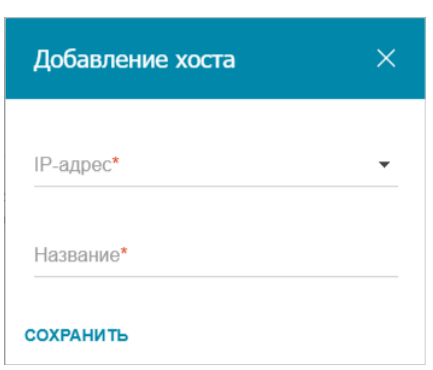

*Рисунок 115. Настройка локального интерфейса. Вкладка IPv4. Окно добавления DNS-записи.*

В поле **IP-адрес** задайте адрес узла из внутренней или внешней сети. Вы можете выбрать устройство, подключенное к локальной сети маршрутизатора в данный момент. Для этого в раскрывающемся списке выберите соответствующий IPv4-адрес (при этом поле заполнится автоматически). В поле **Название** задайте доменное имя, которому будет соответствовать заданный IPv4-адрес. Нажмите кнопку **СОХРАНИТЬ**.

Чтобы задать другие параметры для какой-либо записи, в разделе **Хосты** выберите соответствующую строку в таблице. В открывшемся окне измените необходимые параметры и нажмите кнопку **СОХРАНИТЬ**.

Чтобы удалить запись, в разделе **Хосты** установите флажок слева от соответствующей строки таблицы и нажмите кнопку **УДАЛИТЬ** ( ).

После завершения работы с записями нажмите кнопку **ПРИМЕНИТЬ**.

### *IPv6*

Перейдите на вкладку **IPv6**, чтобы изменить или добавить IPv6-адрес маршрутизатора, настроить параметры назначения IPv6-адресов, задать связки IPv6-адресов и MAC-адресов или добавить собственные DNS-записи.

| Локальный IPv6 | m             |
|----------------|---------------|
| IPv6-адрес     | Тип адресации |
|                |               |

*Рисунок 116. Настройка локального интерфейса. Вкладка IPv6. Раздел Локальный IPv6.*

Чтобы добавить IPv6-адрес маршрутизатора, нажмите кнопку **ДОБАВИТЬ** (+). Чтобы изменить IPv6-адрес маршрутизатора, выберите его в таблице.

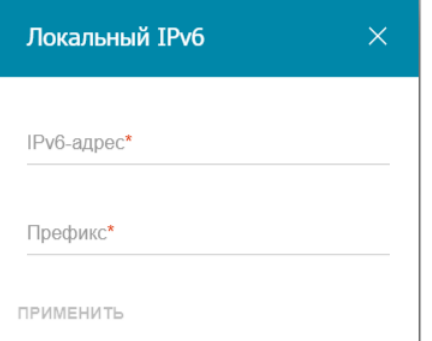

*Рисунок 117. Настройка локального интерфейса. Вкладка IPv6. Окно добавления IPv6-адреса.*

В открывшемся окне Вы можете задать следующие параметры:

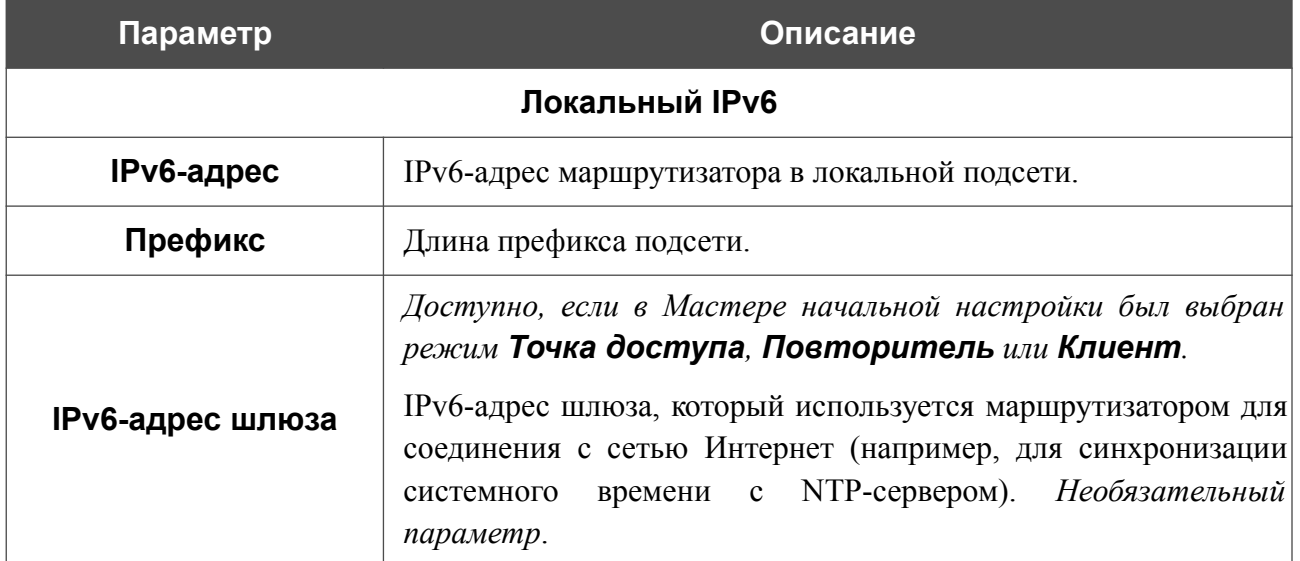

Нажмите кнопку **ПРИМЕНИТЬ**.

Чтобы удалить IPv6-адрес, установите флажок слева от соответствующей строки в таблице и

нажмите кнопку **УДАЛИТЬ** ( ). Затем нажмите кнопку **ПРИМЕНИТЬ**. Вы также можете удалить IPv6-адрес в окне изменения параметров.

В разделе **Динамические IPv6** Вы можете настроить параметры назначения IPv6-адресов.

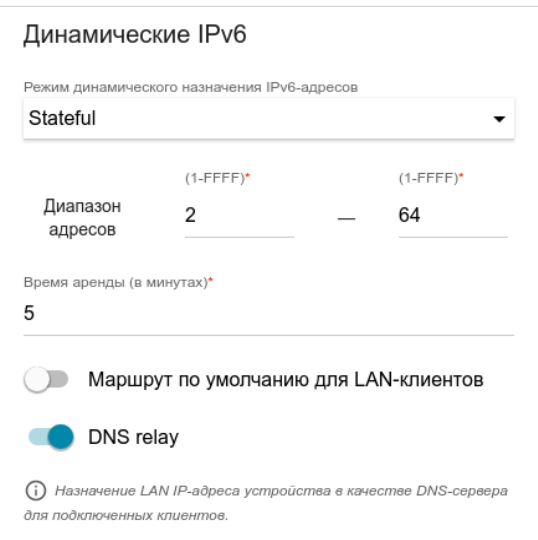

*Рисунок 118. Настройка локального интерфейса. Вкладка IPv6. Раздел Динамические IPv6.*

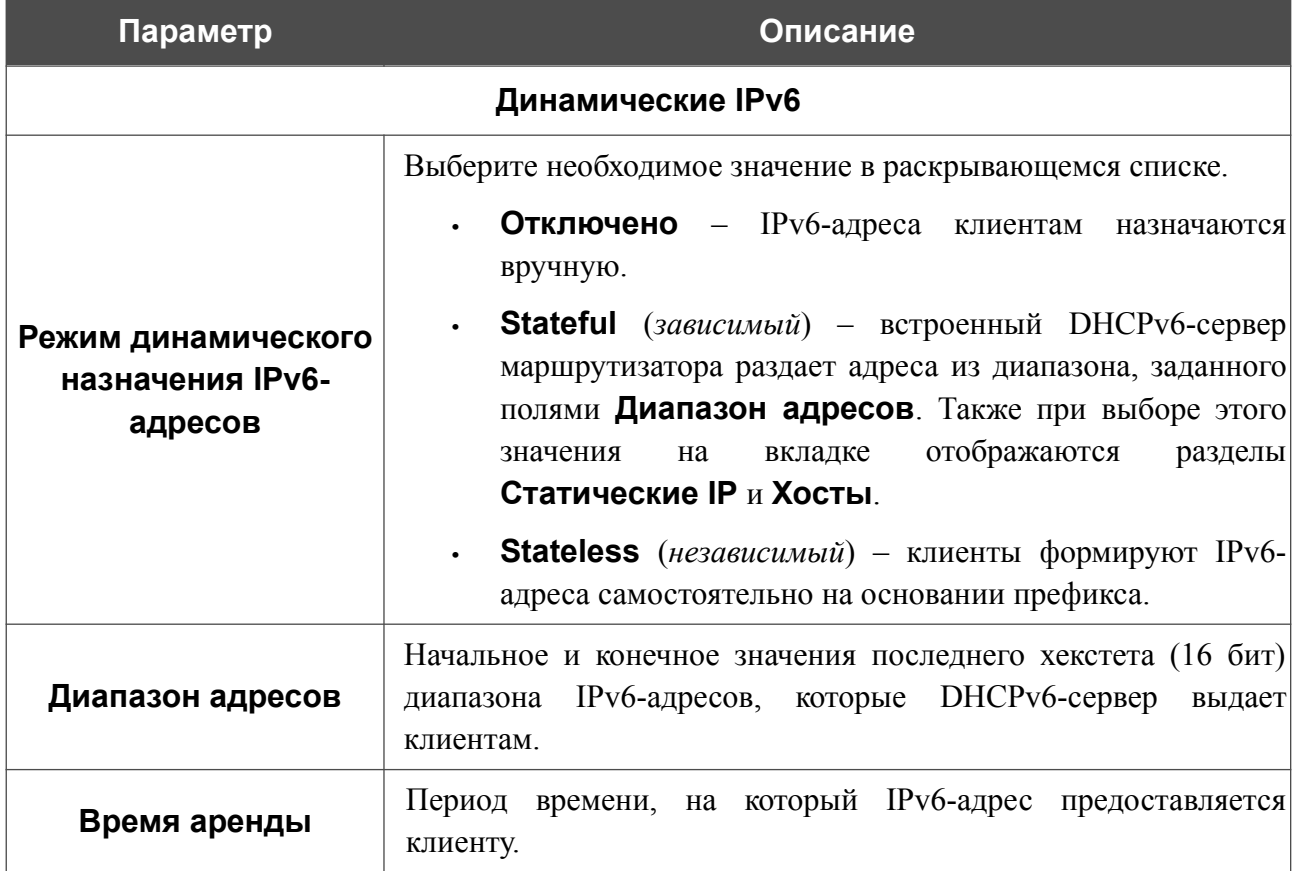

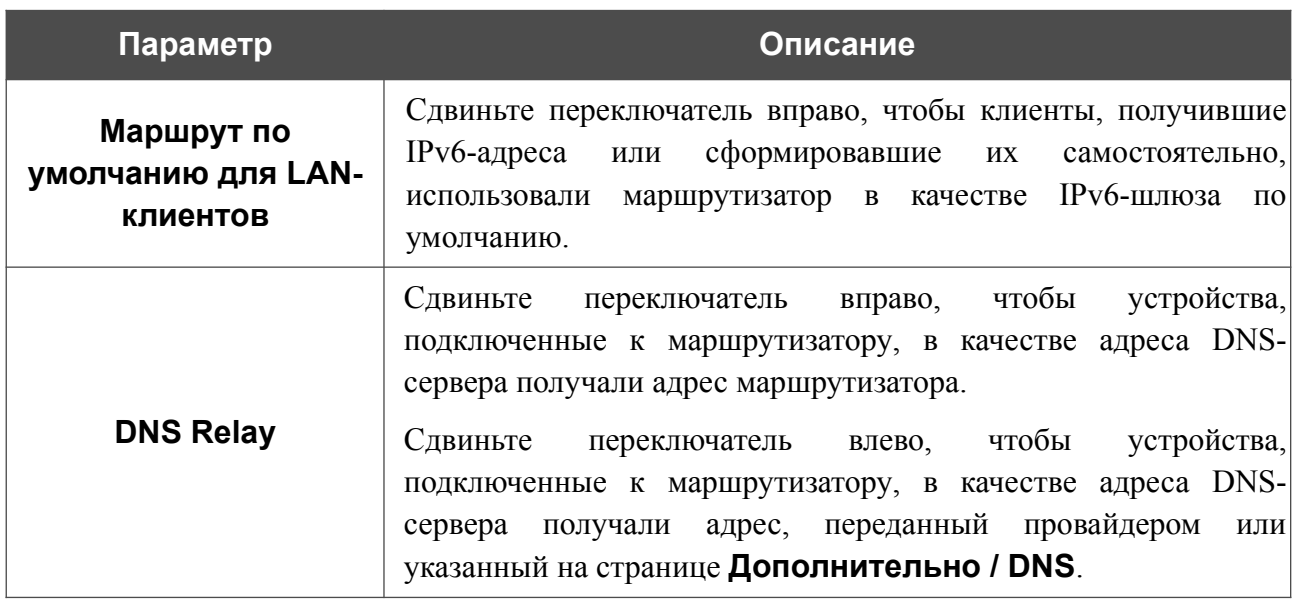

После задания всех необходимых значений нажмите кнопку **ПРИМЕНИТЬ**.

В разделе **Статические IP** Вы можете задать связки IPv6-адресов и MAC-адресов (назначить постоянный IPv6-адрес в локальной сети для устройства с определенным MACадресом). Маршрутизатор назначает IPv6-адреса в соответствии с созданными связками, только если в разделе **Динамические IPv6** в списке **Режим динамического назначения IPv6-адресов** выделено значение **Stateful**.

известные клиенты  $+$ Статические IP Для того чтобы привязать IP-адрес к MAC-адресу, выберите устройство из списка подключенных клиентов или добавьте новое устройство

*Рисунок 119. Настройка локального интерфейса. Вкладка IPv6. Раздел для создания связок MAC-IPv6.*

Чтобы создать связку MAC-IPv6, нажмите кнопку **ДОБАВИТЬ** (+). В открывшемся окне заполните поле **MAC-адрес**. Вы можете выбрать устройство, подключенное к локальной сети маршрутизатора в данный момент. Для этого в раскрывающемся списке выберите соответствующий MAC-адрес (при этом поле заполнится автоматически). Затем в поле **IPадрес** введите IPv6-адрес, который будет присвоен устройству с указанным MAC-адресом. В поле **Имя устройства** задайте название для устройства в сети для удобной идентификации (*необязательный параметр*). Нажмите кнопку **ПРИМЕНИТЬ**.

Чтобы создать связки MAC-IPv6 для устройств, подключенных к маршрутизатору в данный момент, нажмите кнопку **ИЗВЕСТНЫЕ КЛИЕНТЫ**. В открывшемся окне выберите необходимое устройство и нажмите кнопку **ОК**. Чтобы в окне отобразился актуальный список подключенных устройств, нажмите кнопку **ОБНОВИТЬ**.

Чтобы изменить существующую связку MAC-IPv6, выберите соответствующую строку в таблице и нажмите левую кнопку мыши. В открывшемся окне измените необходимые параметры и нажмите кнопку **ПРИМЕНИТЬ**.

Чтобы удалить связку MAC-IPv6, установите флажок слева от соответствующей строки в

таблице и нажмите кнопку **УДАЛИТЬ** ( ). Затем нажмите кнопку **ПРИМЕНИТЬ**. Вы также можете удалить связку в окне изменения параметров.

Если необходимо, Вы можете создать собственные адресные ресурсные записи DNS. Для

этого нажмите кнопку **ДОБАВИТЬ** ( ) в разделе **Хосты** (*доступно, если в Мастере начальной настройки был выбран режим Маршрутизатор, Повторитель WISP или Мобильный интернет*).

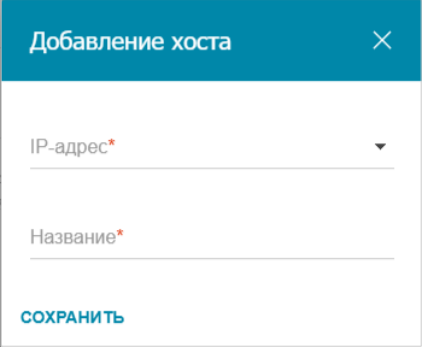

*Рисунок 120. Настройка локального интерфейса. Вкладка IPv6. Окно добавления DNS-записи.*

В поле **IP-адрес** задайте адрес узла из внутренней или внешней сети. Вы можете выбрать устройство, подключенное к локальной сети маршрутизатора в данный момент. Для этого в раскрывающемся списке выберите соответствующий IPv6-адрес (при этом поле заполнится автоматически). В поле **Название** задайте доменное имя, которому будет соответствовать заданный IPv6-адрес. Нажмите кнопку **СОХРАНИТЬ**.

Чтобы задать другие параметры для какой-либо записи, в разделе **Хосты** выберите соответствующую строку в таблице. В открывшемся окне измените необходимые параметры и нажмите кнопку **СОХРАНИТЬ**.

Чтобы удалить запись, в разделе **Хосты** установите флажок слева от соответствующей

строки таблицы и нажмите кнопку **УДАЛИТЬ** ( ).

После завершения работы с записями нажмите кнопку **ПРИМЕНИТЬ**.

## **Резервирование WAN**

На странице **Настройка соединений / Резервирование WAN** Вы можете активировать функцию резервирования WAN-соединения, которая обеспечит Вам непрерывное подключение к сети Интернет. В случае обрыва основного соединения маршрутизатор активирует резервное соединение, а после восстановления работоспособности основного канала снова использует его и отключает резервный.

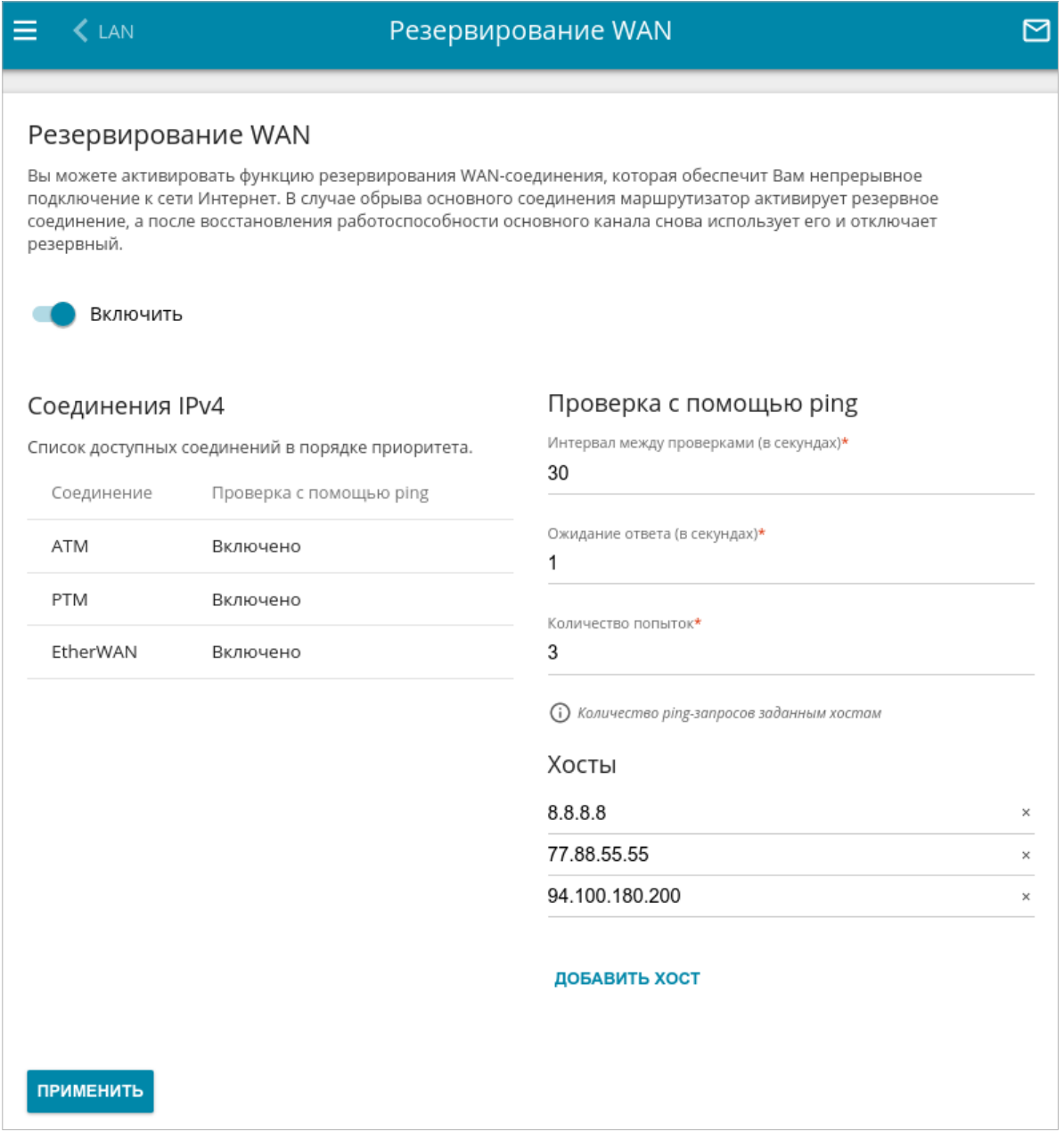

*Рисунок 121. Страница Настройка соединений / Резервирование WAN.*

Чтобы настроить функцию резервирования, создайте несколько WAN-соединений. Затем перейдите на страницу **Настройка соединений / Резервирование WAN**, сдвиньте переключатель **Включить** вправо.

В разделе **Соединения IPv4** существующие IPv4-соединения расположены в порядке приоритета. Первое в списке соединение выступает в качестве основного, последующие являются резервными.

Чтобы изменить уровень приоритета соединения, выберите соответствующую строку в таблице и нажмите левую кнопку мыши.

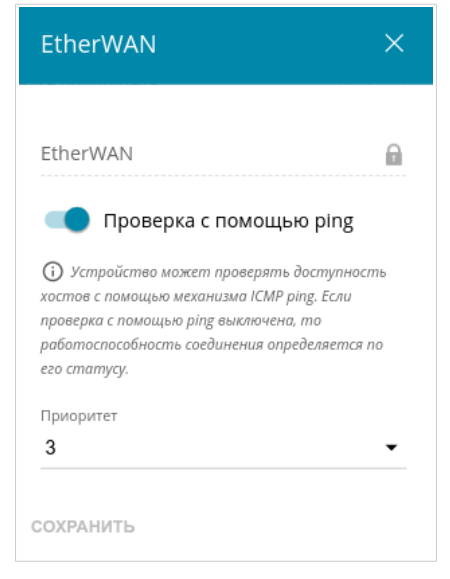

*Рисунок 122. Окно изменения уровня приоритета соединения.*

В открывшемся окне задайте необходимые параметры.

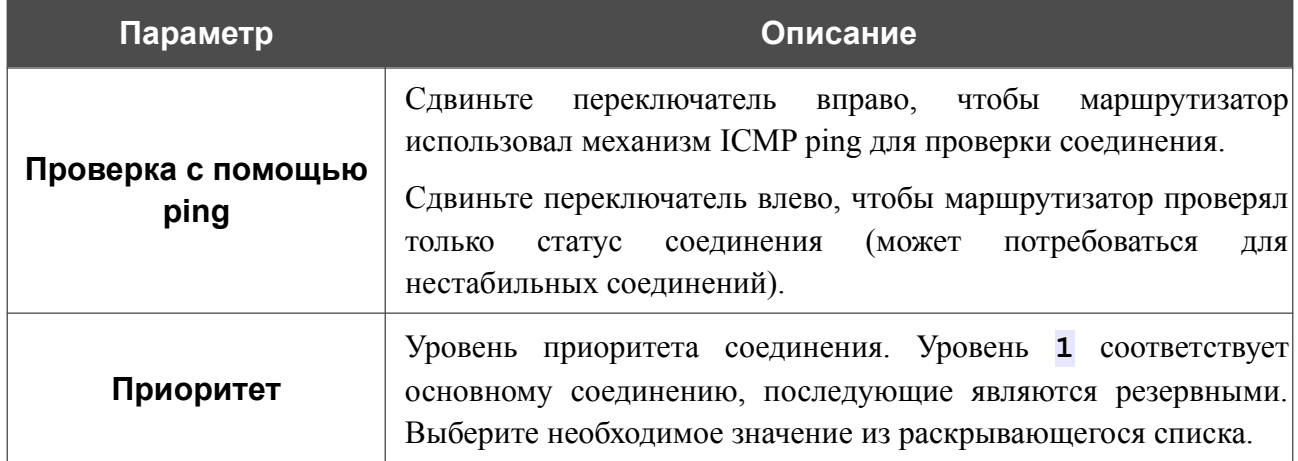

После задания необходимых параметров нажмите кнопку **СОХРАНИТЬ**.

В разделе **Проверка с помощью ping** задайте настройки проверки соединения с помощью механизма ICMP ping.

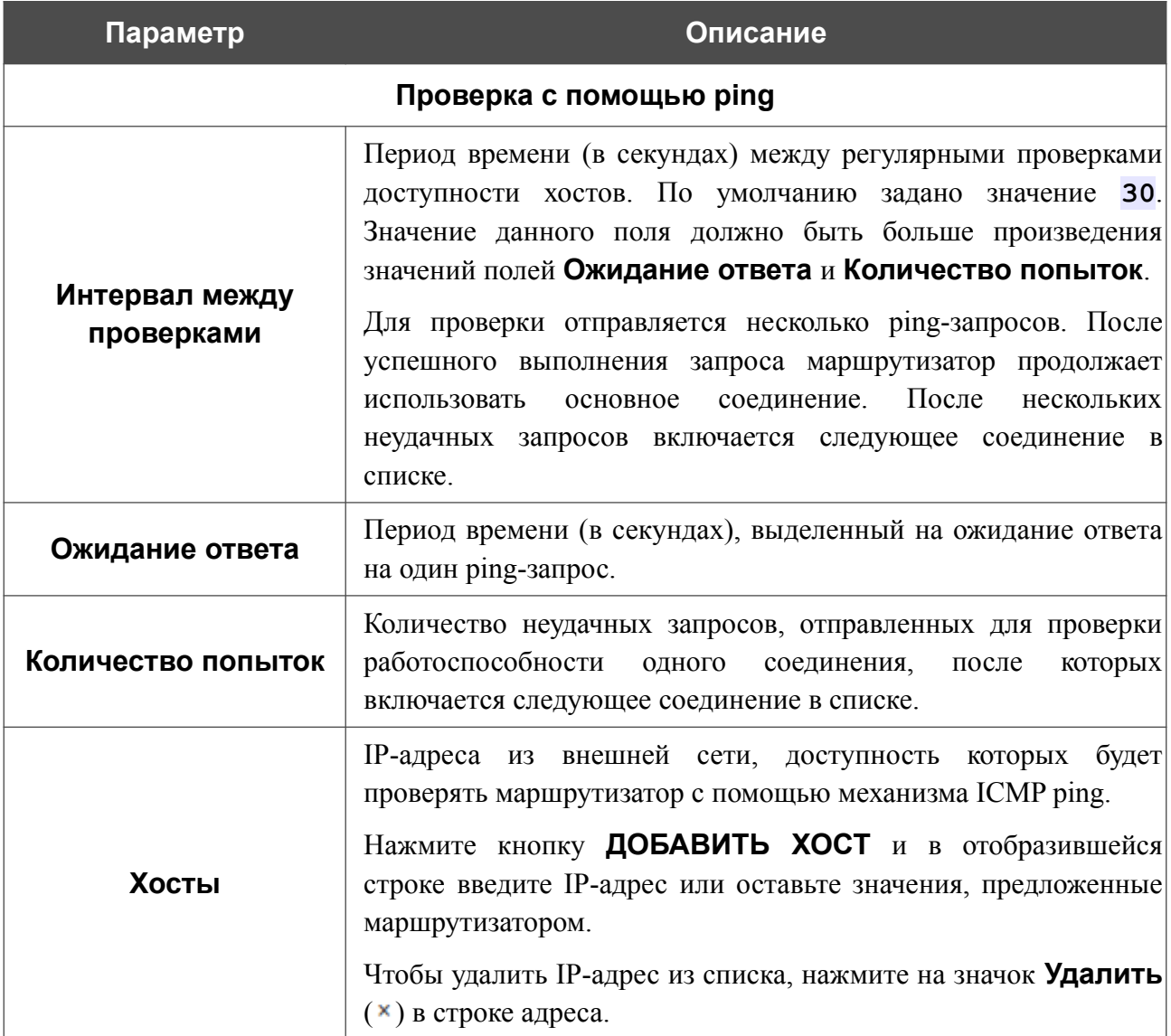

После задания всех необходимых значений нажмите кнопку **ПРИМЕНИТЬ**.

**DSL-G2452GR** Беспроводной двухдиапазонный маршрутизатор AC1200 VDSL2 с поддержкой MU-MIMO, ADSL2+/3G/LTE/Gigabit Ethernet WAN, 2 FXS-портами и USB-портом

Руководство пользователя

# **Автонастройка 3G/LTE**

На странице **Настройка соединений / Автонастройка 3G/LTE** Вы можете активировать функцию автоматического создания мобильного WAN-соединения при подключении USBмодема к маршрутизатору.

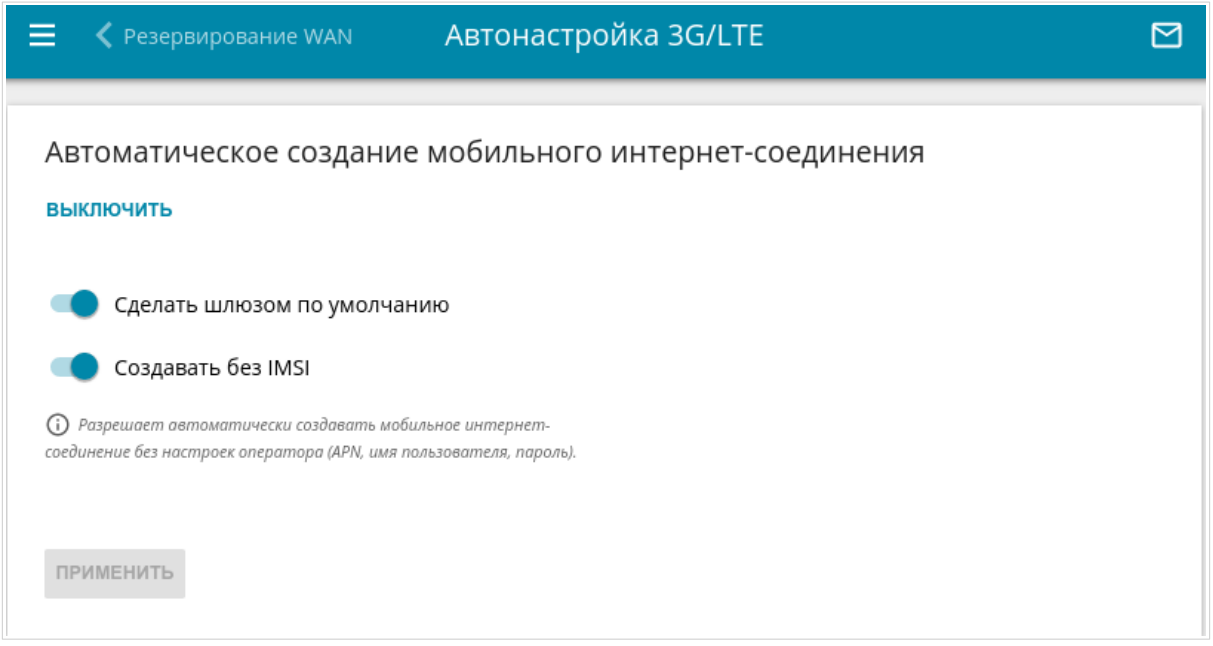

*Рисунок 123. Страница Настройка соединений / Автонастройка 3G/LTE.*

Если Вы хотите разрешить автоматическое создание мобильного WAN-соединения, нажмите кнопку **ВКЛЮЧИТЬ**. Если необходимо, измените настройки на данной странице.

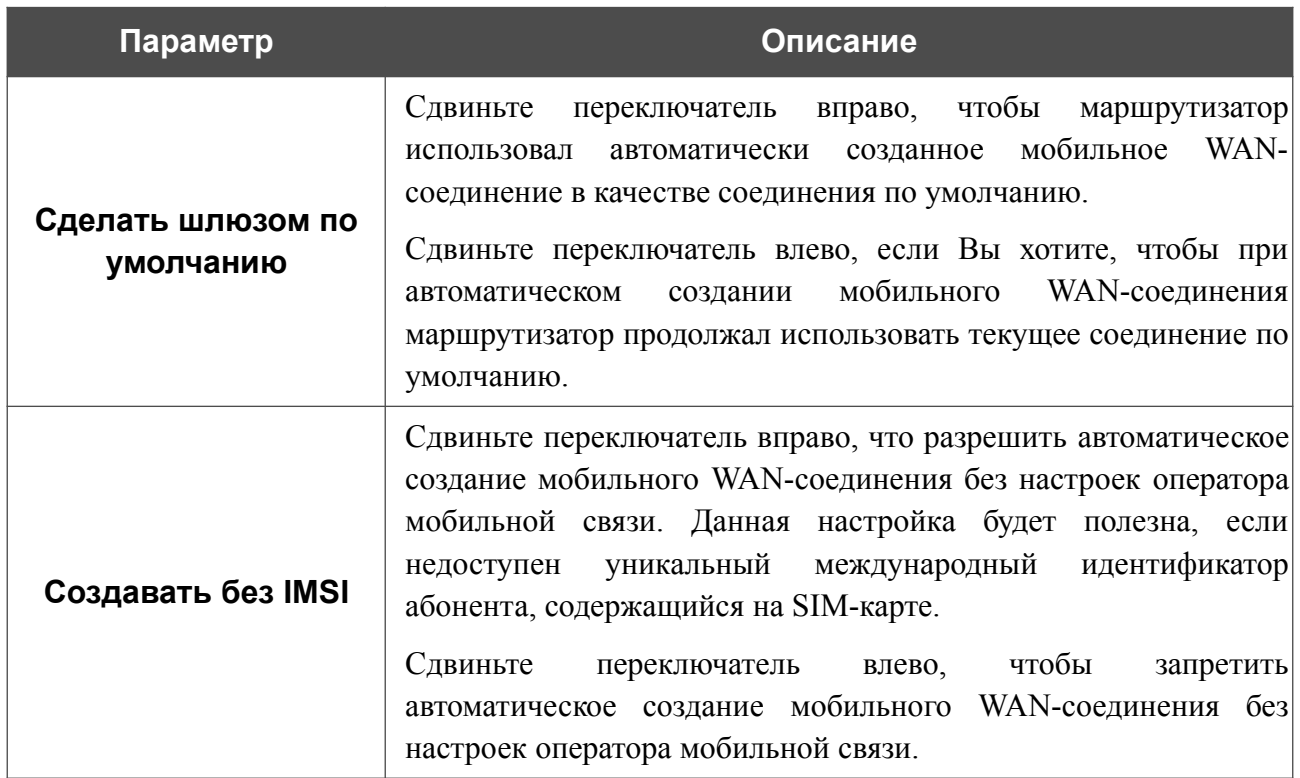

После задания необходимых параметров нажмите кнопку **ПРИМЕНИТЬ**.

Если для SIM-карты Вашего USB-модема отключена проверка PIN-кода, то впоследствии при подключении USB-модема к маршрутизатору будет автоматически создано активное WANсоединение с настройками оператора мобильной связи. Соединение отобразится на странице **Настройка соединений / WAN**.

Если Вы хотите запретить автоматическое создание мобильного WAN-соединения, нажмите кнопку **ВЫКЛЮЧИТЬ**.

## **Балансировка трафика**

На странице **Настройка соединений / Балансировка трафика** Вы можете активировать функцию распределения трафика. Данная функция позволяет равномерно распределять нагрузку на маршрутизатор и увеличивать максимальную пропускную способность подключения к сети Интернет при использовании нескольких WAN-соединений (например, если доступ обеспечивается несколькими провайдерами).

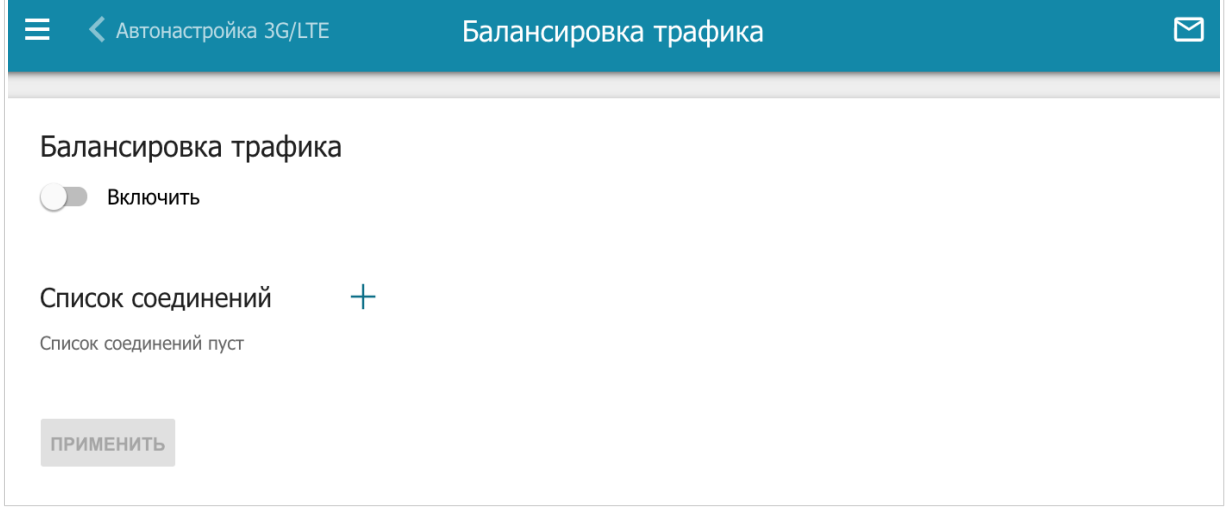

*Рисунок 124. Страница Настройка соединений / Балансировка трафика.*

Чтобы активировать функцию распределения трафика, сдвиньте переключатель **Включить** вправо. Затем добавьте на страницу WAN-соединения, между которыми будет распределяться

трафик. Для этого нажмите кнопку **ДОБАВИТЬ** ( ) в разделе **Список соединений**.

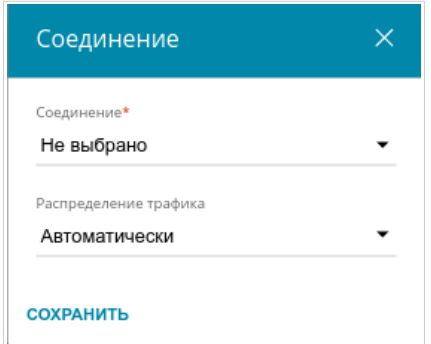

*Рисунок 125. Окно добавления соединения на страницу.*

В открывшемся окне задайте необходимые параметры.

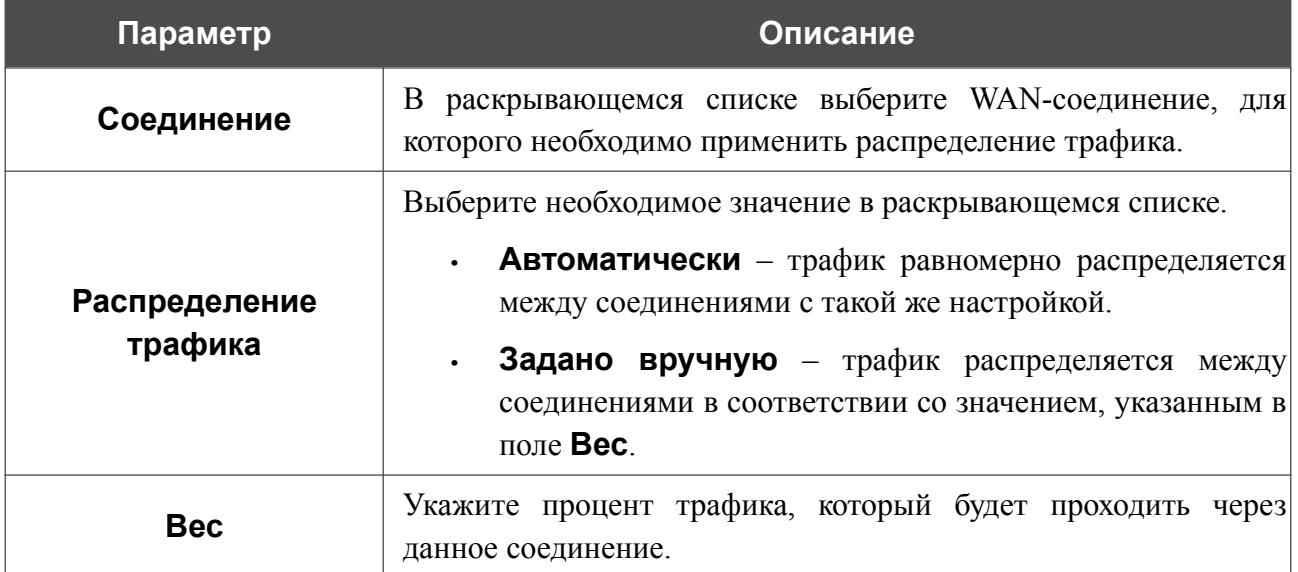

После задания необходимых параметров нажмите кнопку **СОХРАНИТЬ**.

Чтобы изменить настройку для добавленного соединения, в разделе **Список соединений** выделите соответствующую строку таблицы. В открывшемся окне измените значение и нажмите кнопку **СОХРАНИТЬ**.

Чтобы удалить соединение со страницы, в разделе **Список соединений** установите флажок

слева от соответствующей строки таблицы и нажмите кнопку **УДАЛИТЬ** ( ).

После задания необходимых параметров на странице нажмите кнопку **ПРИМЕНИТЬ**. При этом на странице отобразится поле **Статус**.

Чтобы выключить функцию распределения трафика, сдвиньте переключатель **Включить** влево и нажмите кнопку **ПРИМЕНИТЬ**.

# *VPN*

В данном разделе меню Вы можете настроить VPN-подключения по протоколам IPsec/GRE/EoGRE, а также создать PPTP- или L2TP-сервер и учетные записи для доступа к нему.

## **IPsec**

На странице **VPN / IPsec** Вы можете настроить VPN-туннели, работающие по протоколу IPsec.

IPsec – это набор протоколов для обеспечения защиты данных, передаваемых по IPпротоколу.

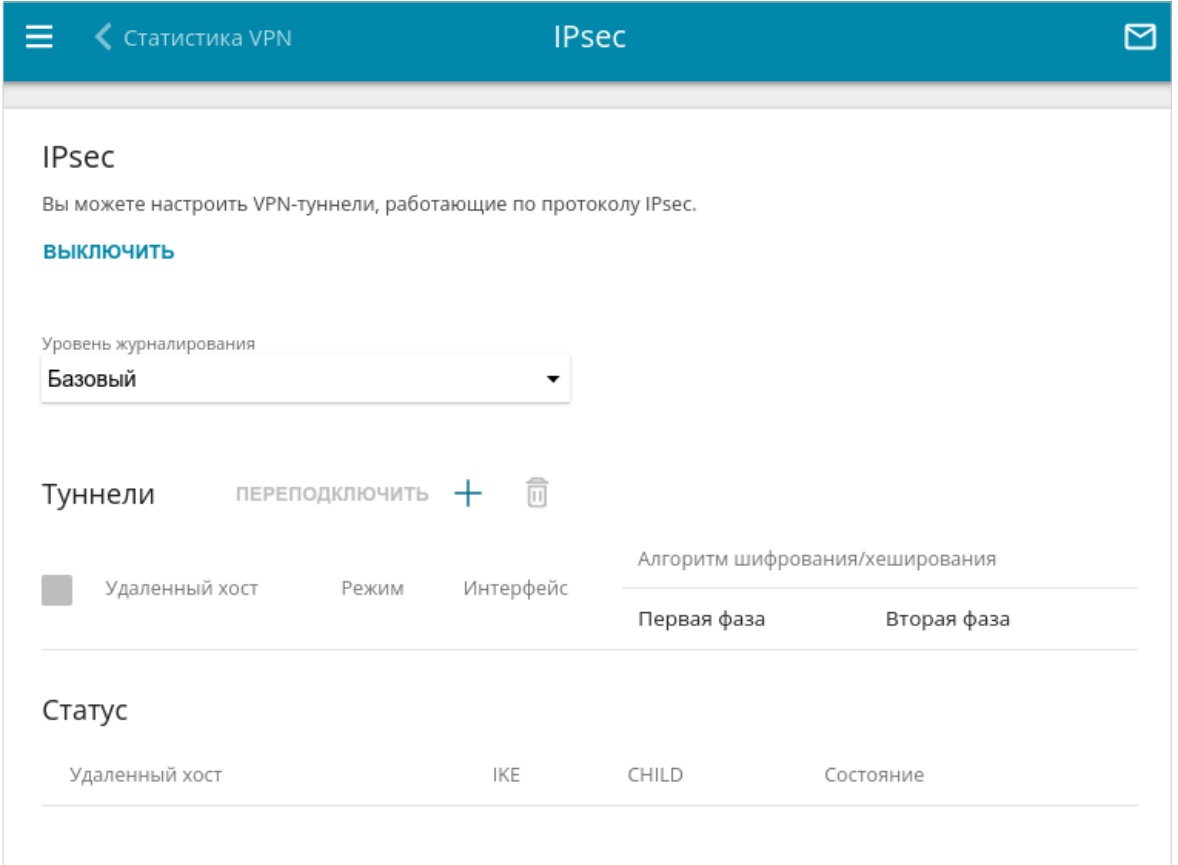

#### *Рисунок 126. Страница VPN / IPsec.*

Чтобы разрешить IPsec-туннели, нажмите кнопку **ВКЛЮЧИТЬ**. При этом на странице отображаются разделы **Туннели** и **Статус**, а также раскрывающийся список **Уровень журналирования**.

В разделе **Статус** отображается текущее состояние существующего туннеля.

!

В раскрывающемся списке **Уровень журналирования** выберите уровень детализации сообщений, записываемых в журнал событий, или оставьте значение по умолчанию. Для более быстрой установки IPsec-туннеля рекомендуется значение **Базовый**. Для просмотра журнала перейдите на страницу **Система / Журнал событий** (см. раздел *[Журнал](#page-349-0) [событий](#page-349-0)*, стр. [350\)](#page-349-0).

Нажмите кнопку **ДОБАВИТЬ** ( $+$ ) в разделе **Туннели**, чтобы создать новый туннель.

Настройки должны быть одинаковыми для обоих устройств, организующих туннель.

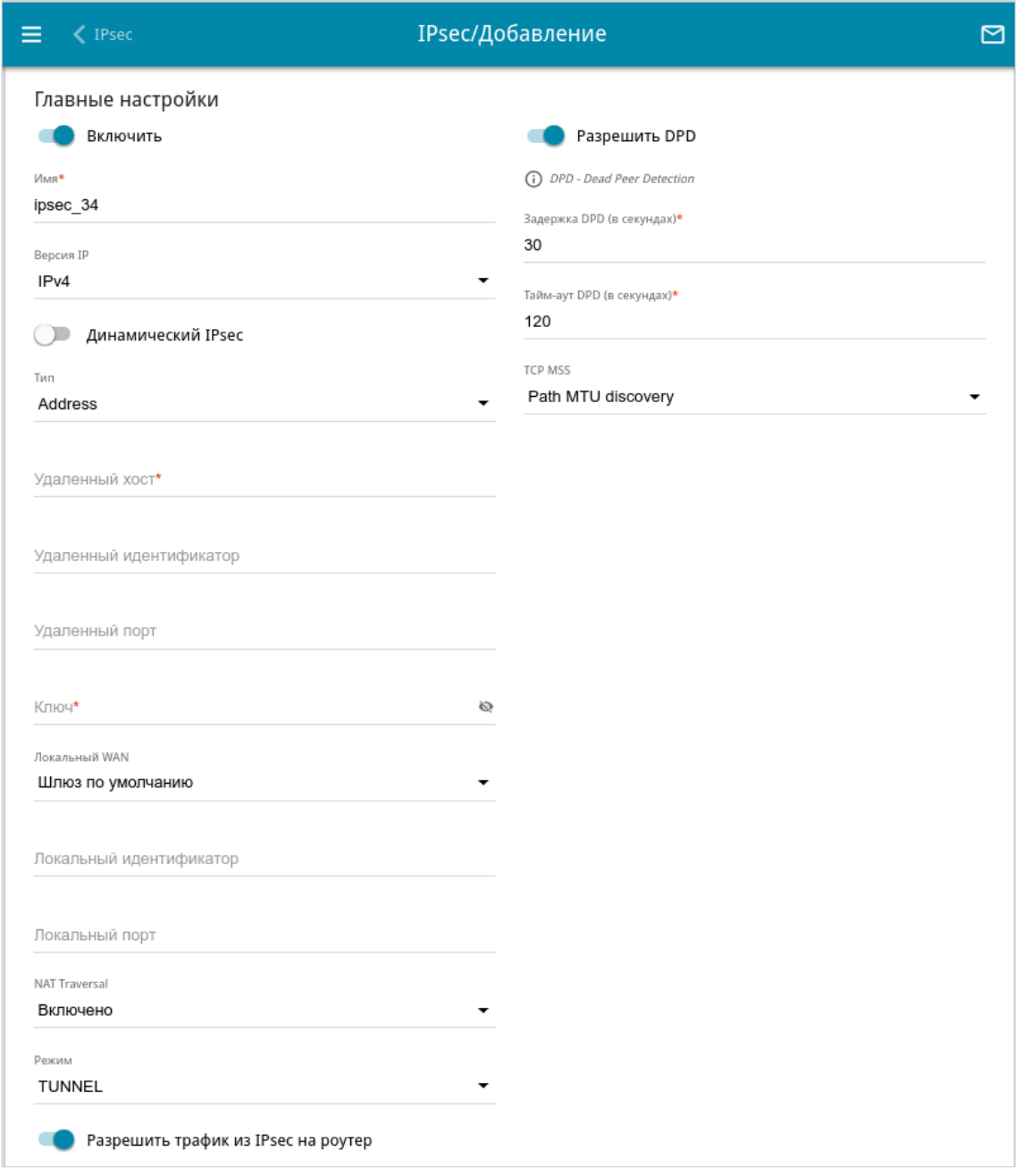

*Рисунок 127. Страница добавления IPsec-туннеля. Раздел Главные настройки.*

#### Вы можете задать следующие параметры:

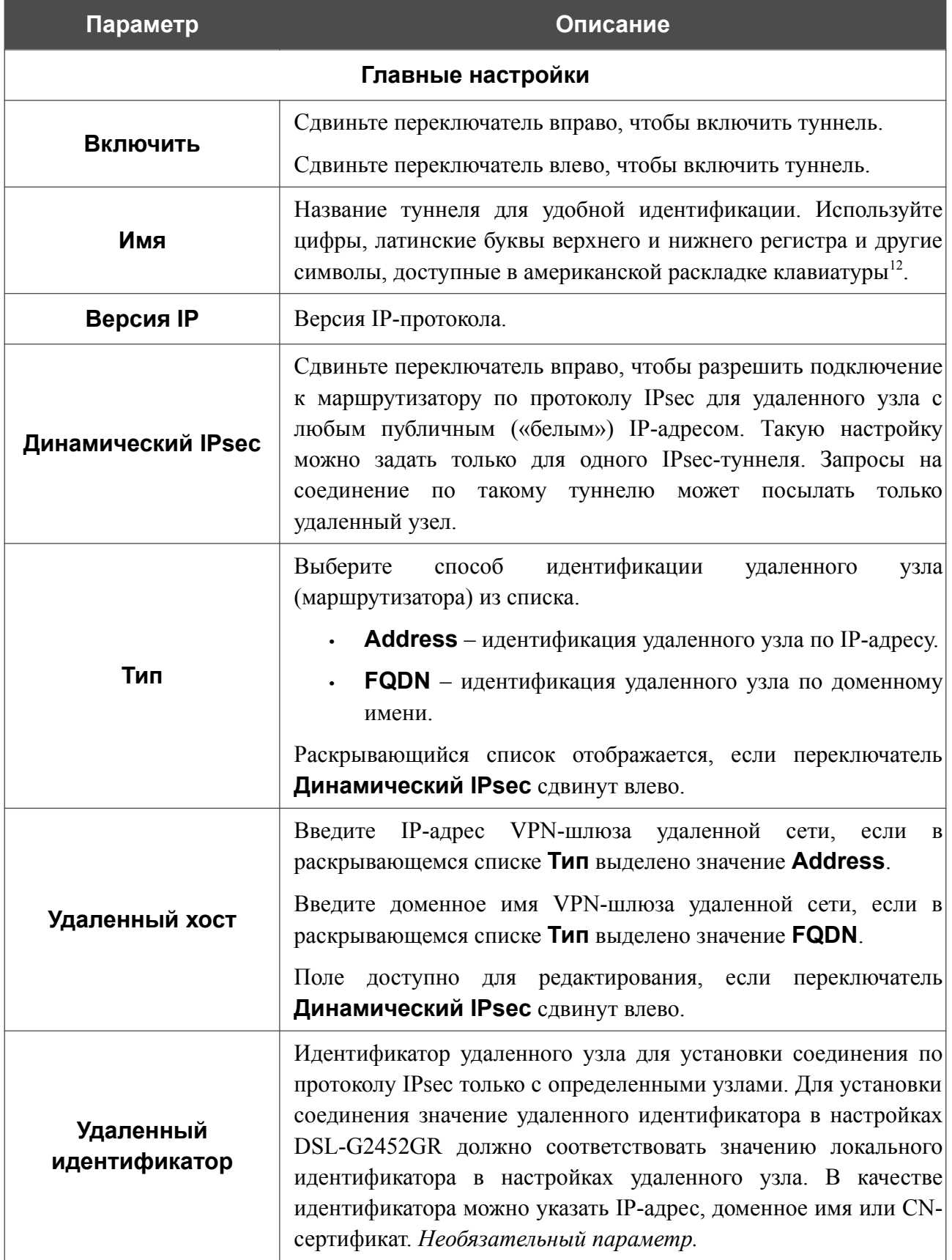

<span id="page-165-0"></span>12 0-9, А-Z, а-z, пробел, !"#\$%&'()\*+,-./:;<=>?@[\]^\_`{|}~.

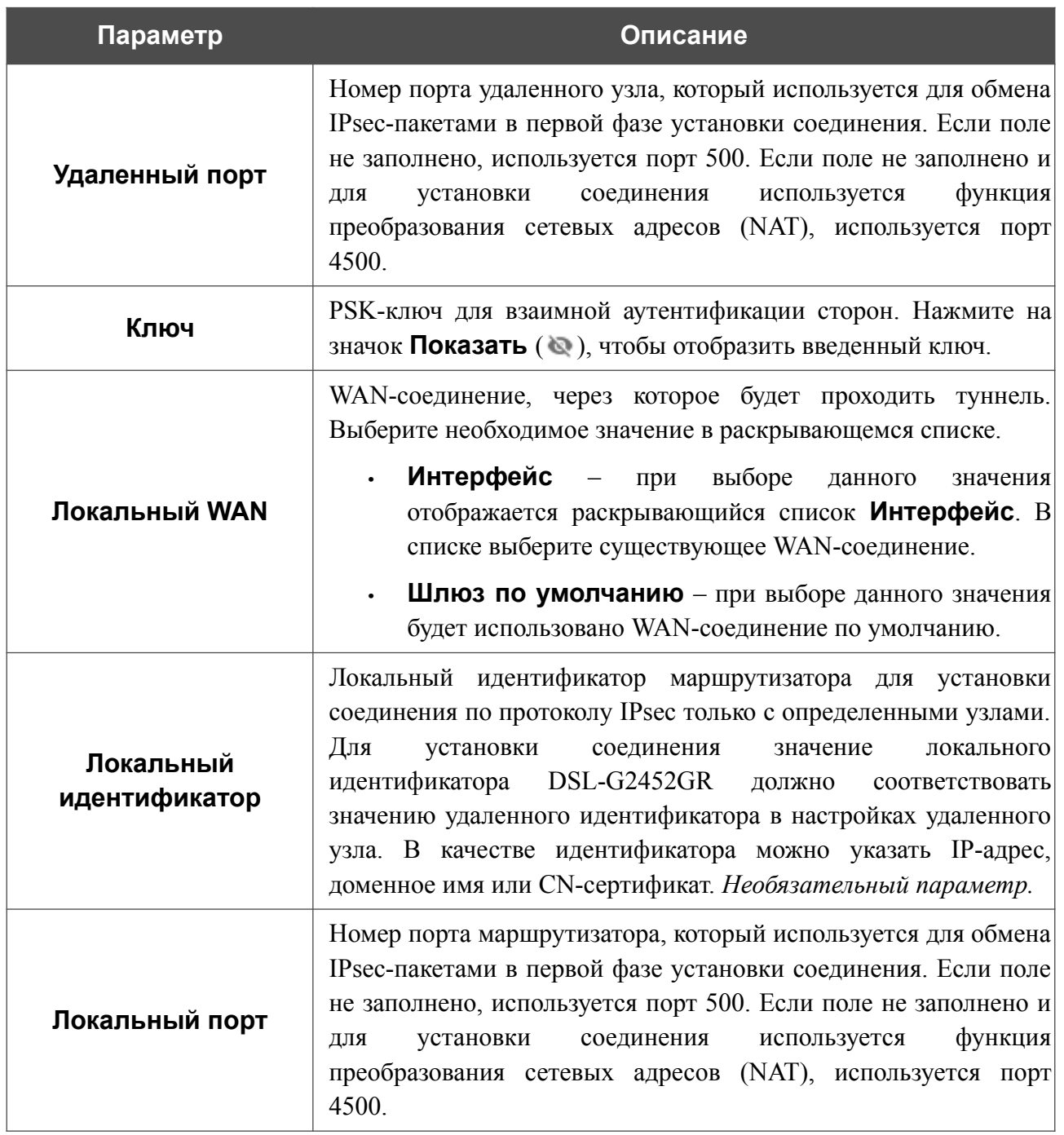

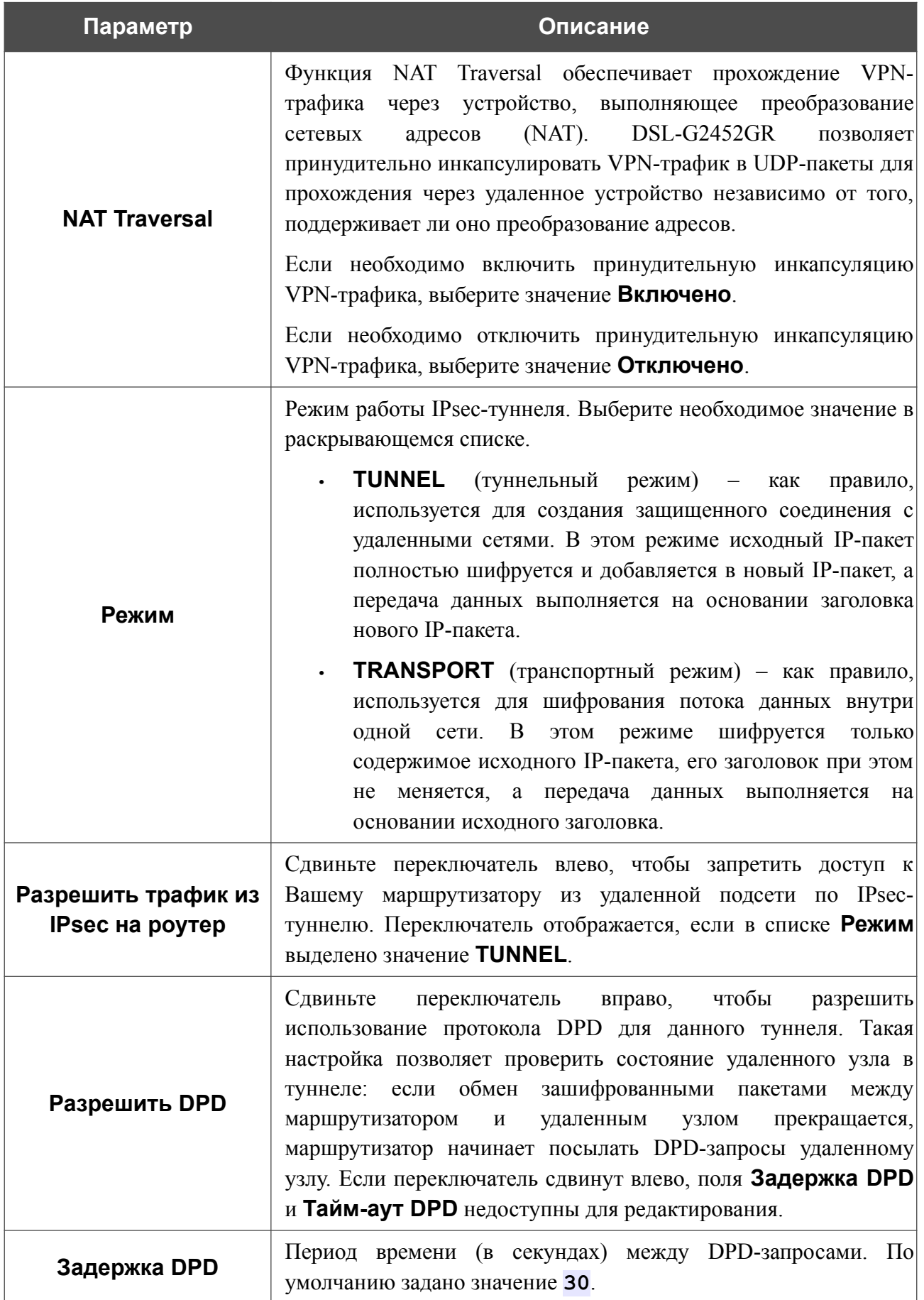

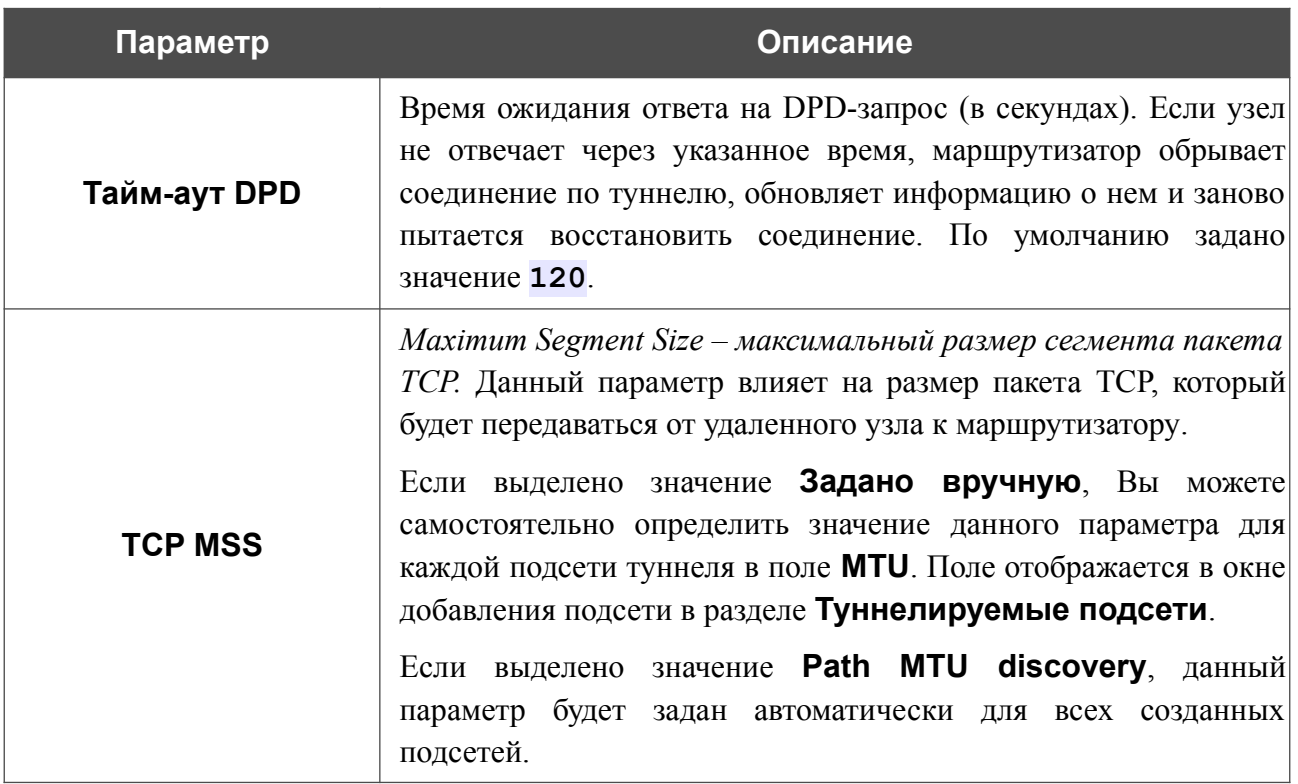

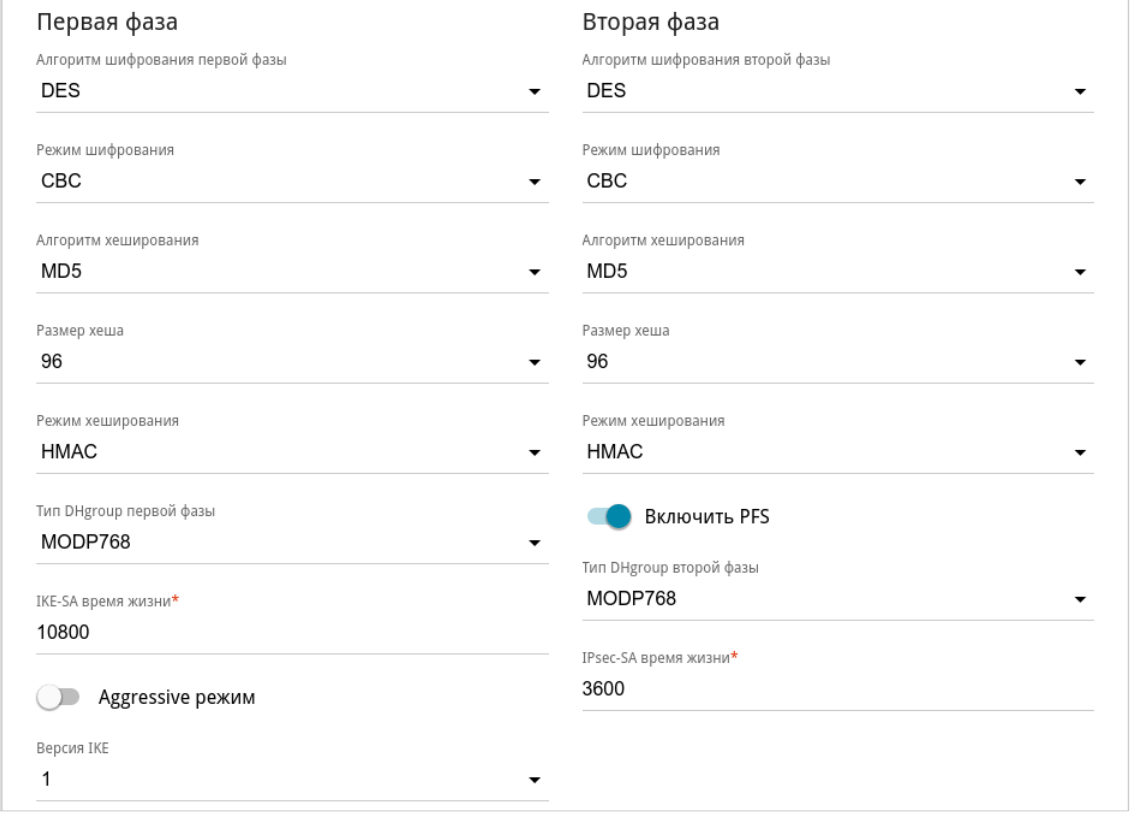

*Рисунок 128. Страница добавления IPsec-туннеля. Разделы Первая фаза / Вторая фаза.*

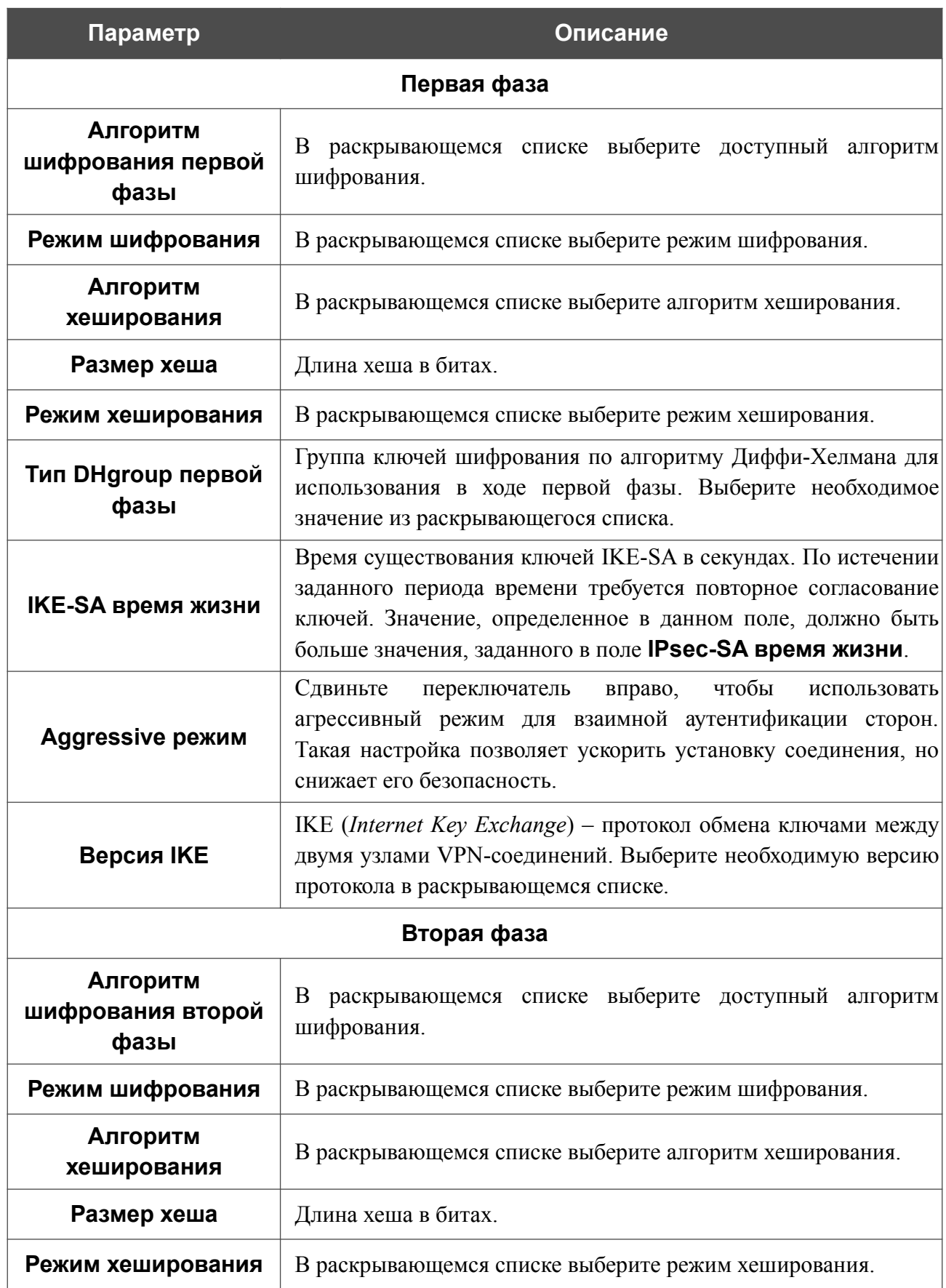

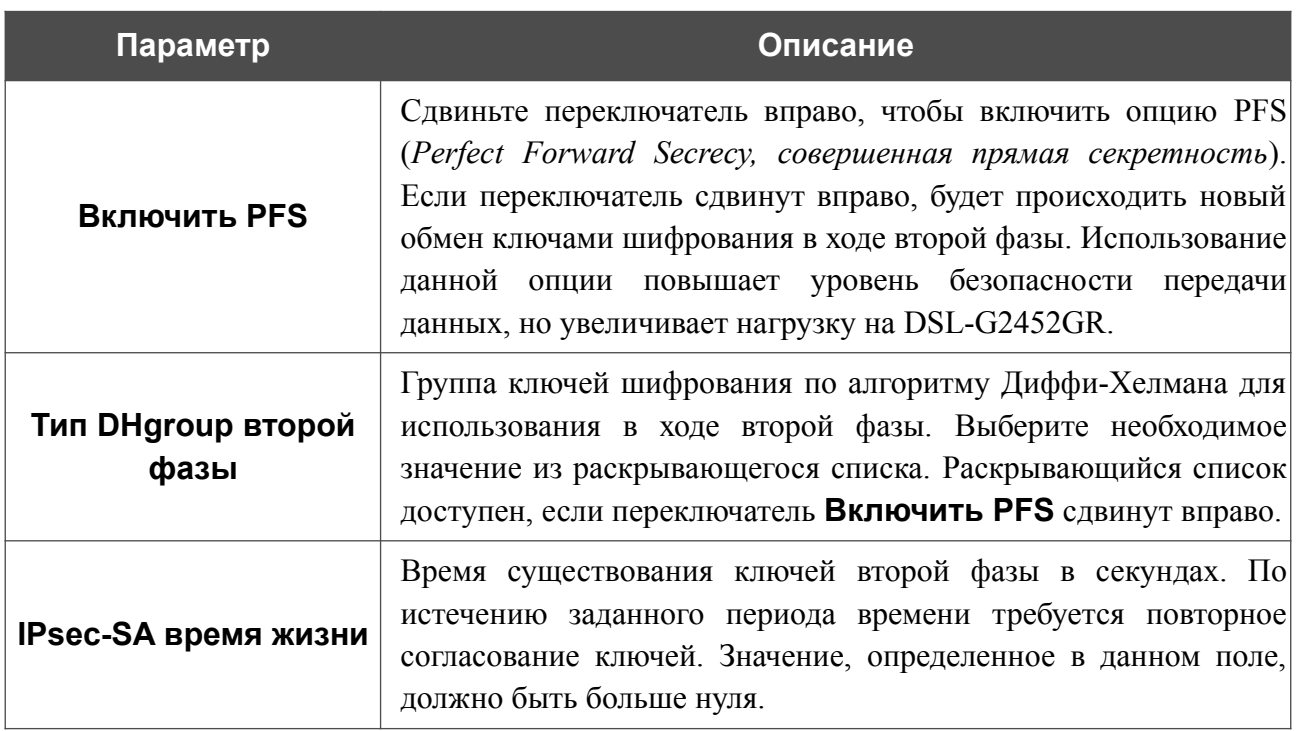

Чтобы задать IP-адреса локальной и удаленной подсетей для создаваемого туннеля, нажмите кнопку **ДОБАВИТЬ** ( ) в разделе **Туннелируемые подсети**.

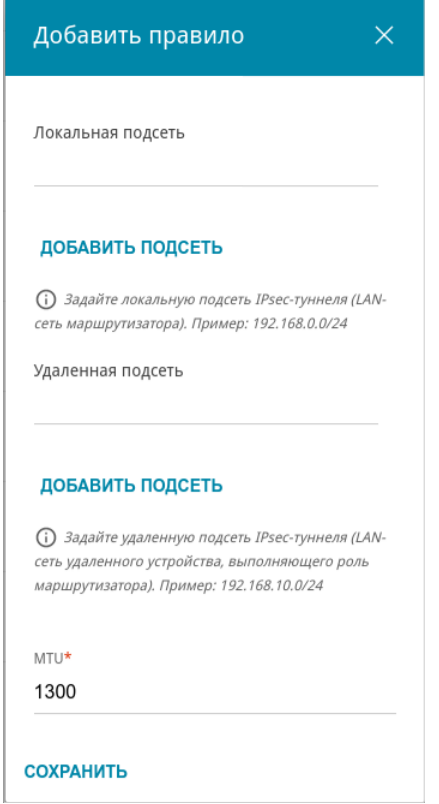

*Рисунок 129. Страница добавления IPsec-туннеля. Окно добавления туннелируемой подсети.*

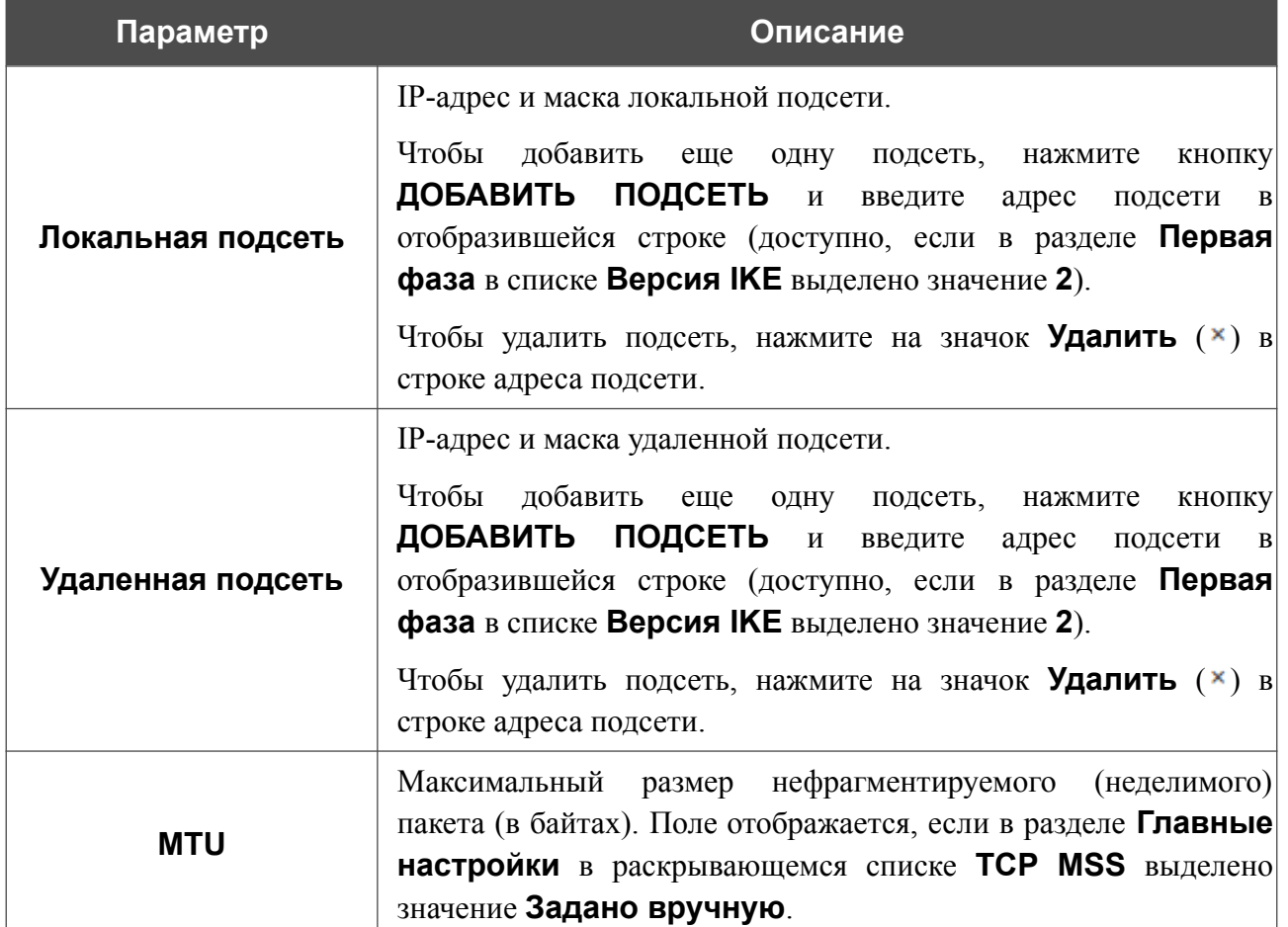

#### В открывшемся окне Вы можете задать следующие параметры:

Нажмите кнопку **СОХРАНИТЬ**.

Чтобы задать другие IP-адреса локальной и удаленной подсетей в разделе **Туннелируемые подсети**, выберите соответствующую строку в таблице. В открывшемся окне измените необходимые параметры и нажмите кнопку **СОХРАНИТЬ**.

Чтобы удалить подсеть, установите флажок слева от соответствующей строки таблицы и

нажмите кнопку **УДАЛИТЬ** ( **1**). Вы также можете удалить подсеть в окне изменения параметров.

После задания всех необходимых настроек для IPsec-туннеля нажмите кнопку **ПРИМЕНИТЬ**.

Чтобы задать другие параметры для существующего туннеля, в разделе **Туннели** выберите соответствующий туннель в таблице. На открывшейся странице измените необходимые параметры и нажмите кнопку **ПРИМЕНИТЬ**.

Чтобы отключить какой-либо существующий туннель и снова установить его, установите флажок слева от соответствующей строки таблицы и нажмите кнопку **ПЕРЕПОДКЛЮЧИТЬ**.

Чтобы удалить существующий туннель, установите флажок слева от соответствующей

строки таблицы и нажмите кнопку **УДАЛИТЬ** ( **1**). Вы также можете удалить туннель на странице изменения параметров.

Чтобы запретить использование VPN-туннелей, работающих по протоколу IPsec, нажмите кнопку **ВЫКЛЮЧИТЬ**.

## **GRE**

На странице **VPN / GRE** Вы можете настроить VPN-туннели, работающие по протоколу GRE.

GRE (*Generic Routing Encapsulation, общая инкапсуляция маршрутов*) – это протокол туннелирования сетевых пакетов, позволяющий организовывать незащищенные VPNтуннели.

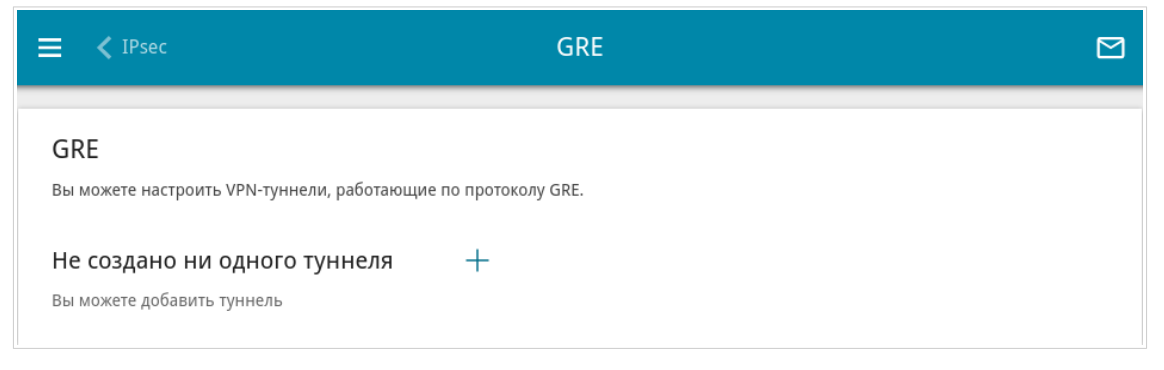

*Рисунок 130. Страница VPN / GRE.*

Чтобы создать новый туннель, нажмите кнопку **ДОБАВИТЬ** ( +).

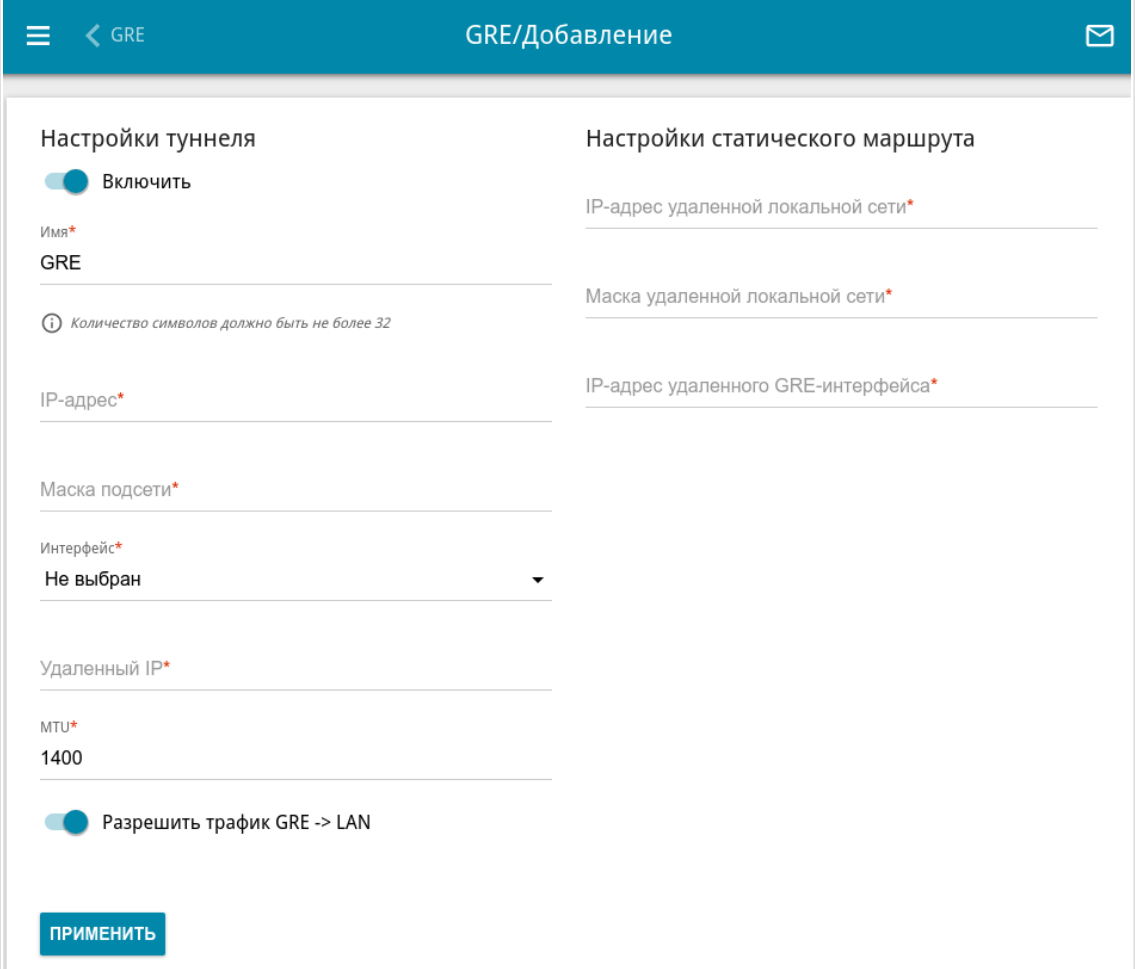

*Рисунок 131. Страница добавления GRE-туннеля.*

#### Вы можете задать следующие параметры:

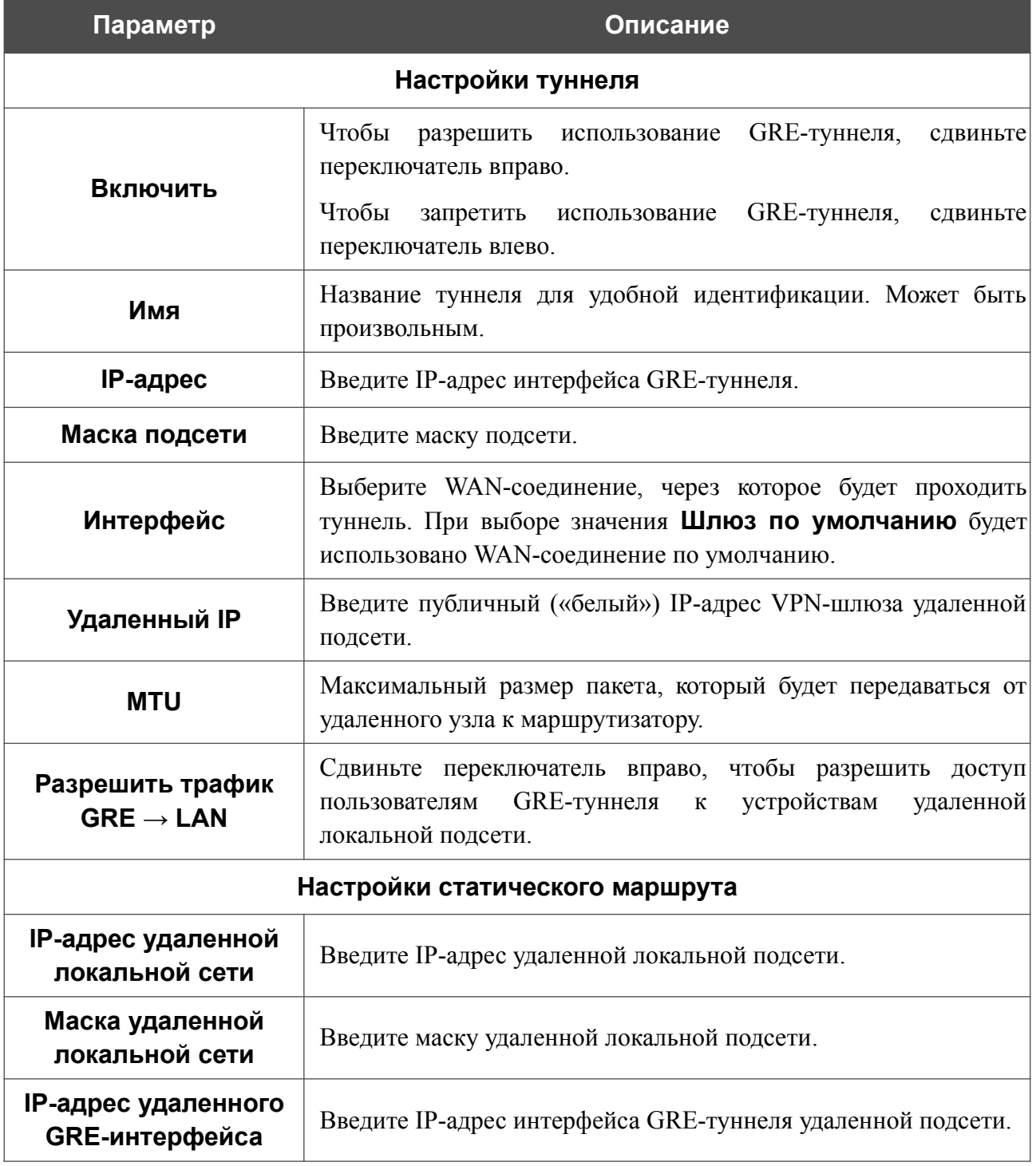

После задания всех необходимых настроек нажмите кнопку **ПРИМЕНИТЬ**.

Чтобы задать другие параметры для существующего туннеля, в разделе **Туннели** выберите соответствующий туннель в таблице. На открывшейся странице измените необходимые параметры и нажмите кнопку **ПРИМЕНИТЬ**.

Чтобы удалить существующий туннель, установите флажок слева от соответствующей строки таблицы и нажмите кнопку **УДАЛИТЬ** ( ).

# **PPTP/L2TP-серверы**

На странице **VPN / PPTP/L2TP-серверы** Вы можете включить VPN-сервер, работающий по протоколу PPTP или L2TP. Для настройки PPTP- или L2TP-сервера перейдите на соответствующую вкладку.

Протоколы PPTP/L2TP позволяют устанавливать защищенное соединение, образуя туннель в стандартной, незащищенной сети.

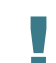

Перед созданием PPTP- или L2TP-сервера необходимо создать учетные записи пользователей (см. раздел *Пользователи VPN* , стр. [182](#page-181-0) ).

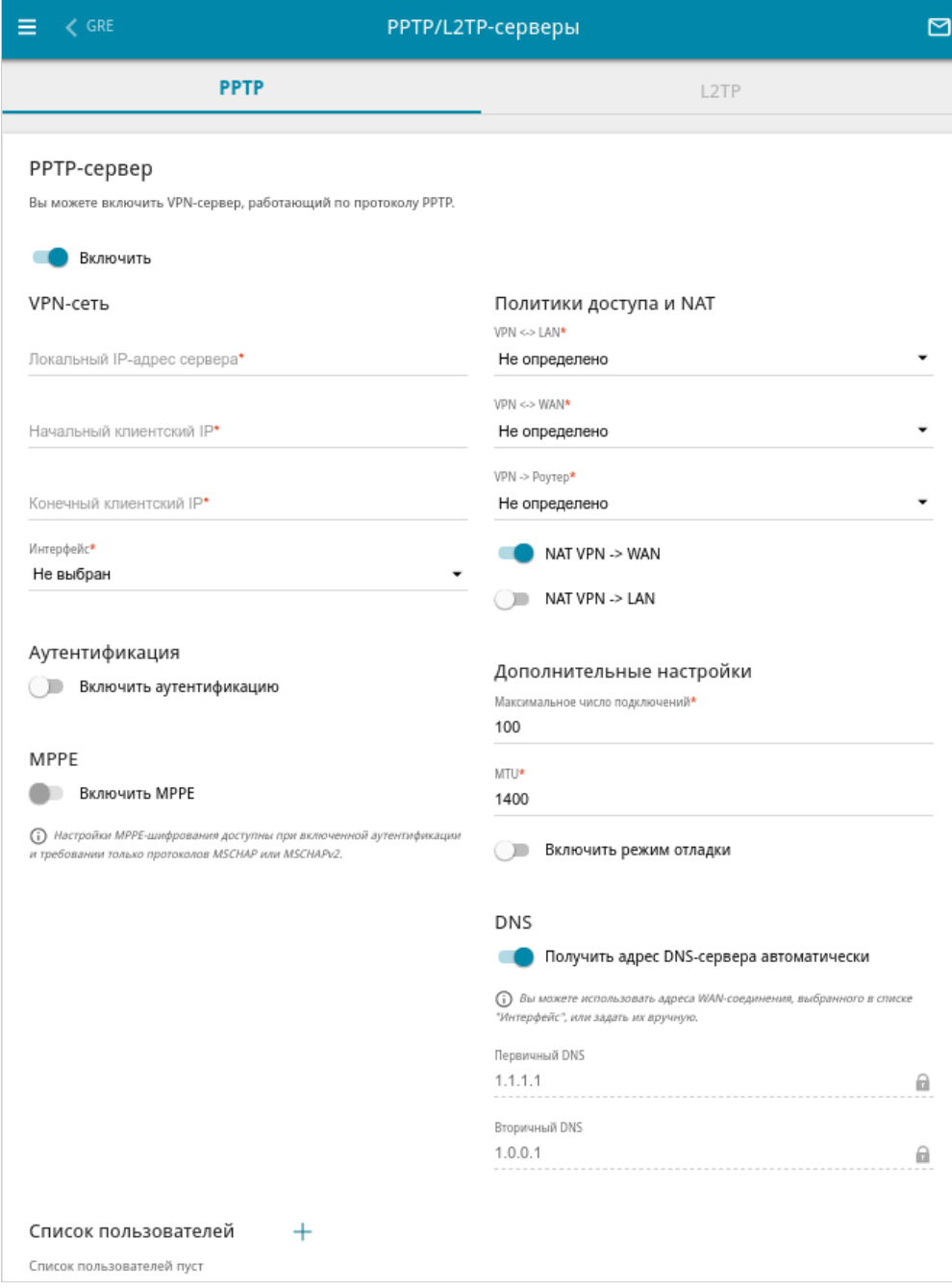

*Рисунок 132. Страница VPN / PPTP/L2TP-серверы.*

### Чтобы включить сервер, сдвиньте переключатель **Включить** вправо.

Вы можете задать следующие параметры:

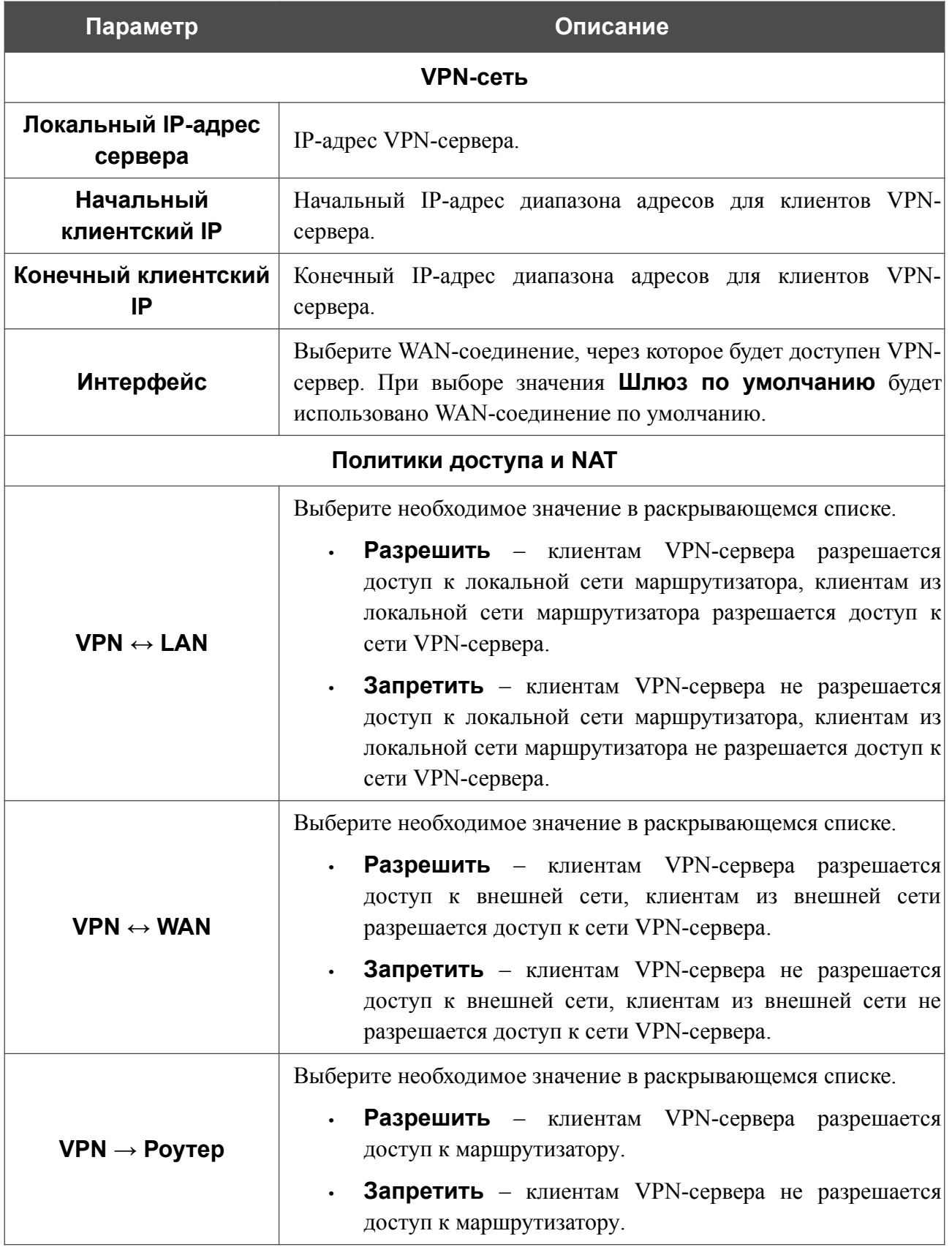

**DSL-G2452GR** Беспроводной двухдиапазонный маршрутизатор AC1200 VDSL2 с поддержкой MU-MIMO, ADSL2+/3G/LTE/Gigabit Ethernet WAN, 2 FXS-портами и USB-портом

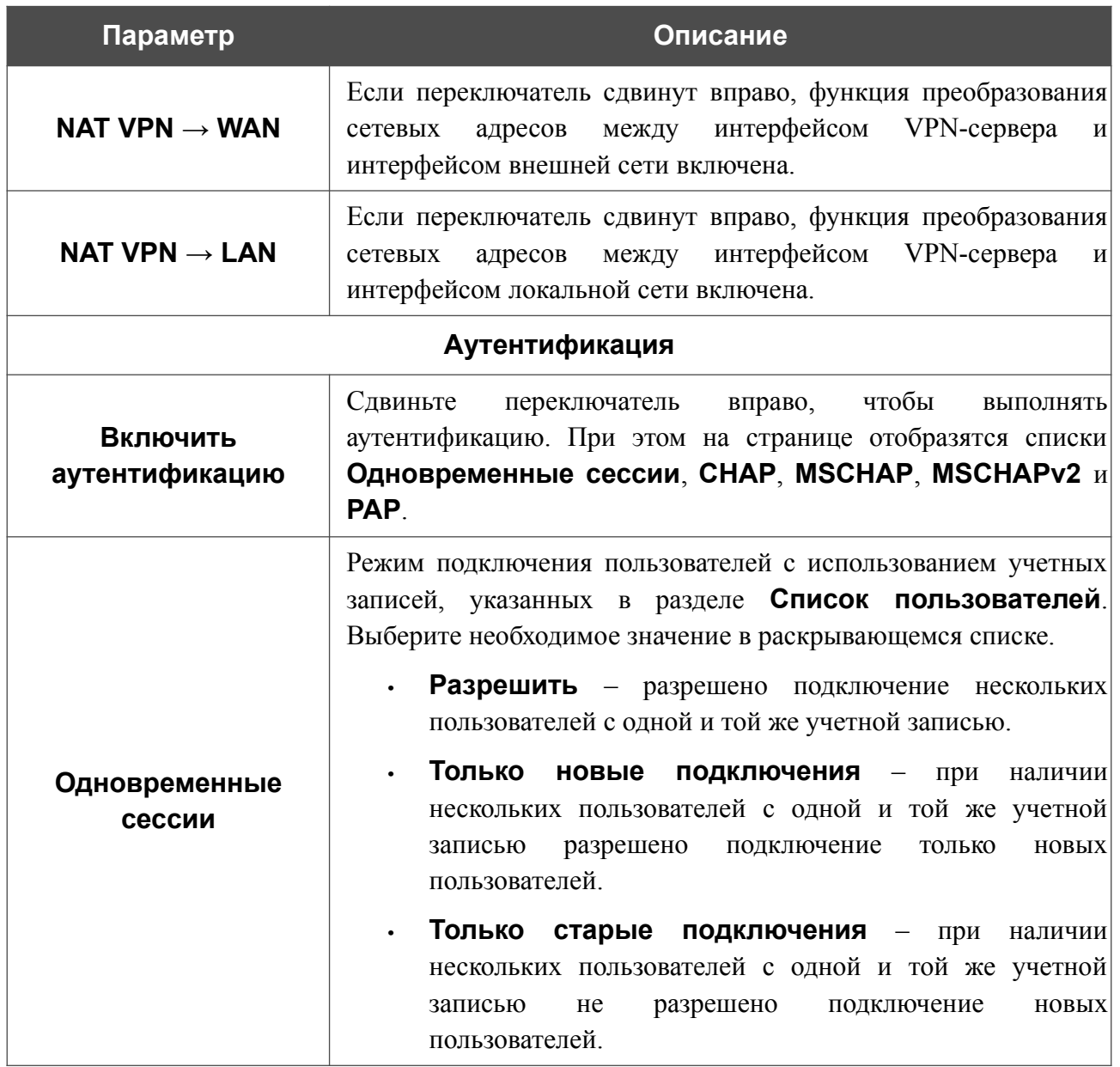

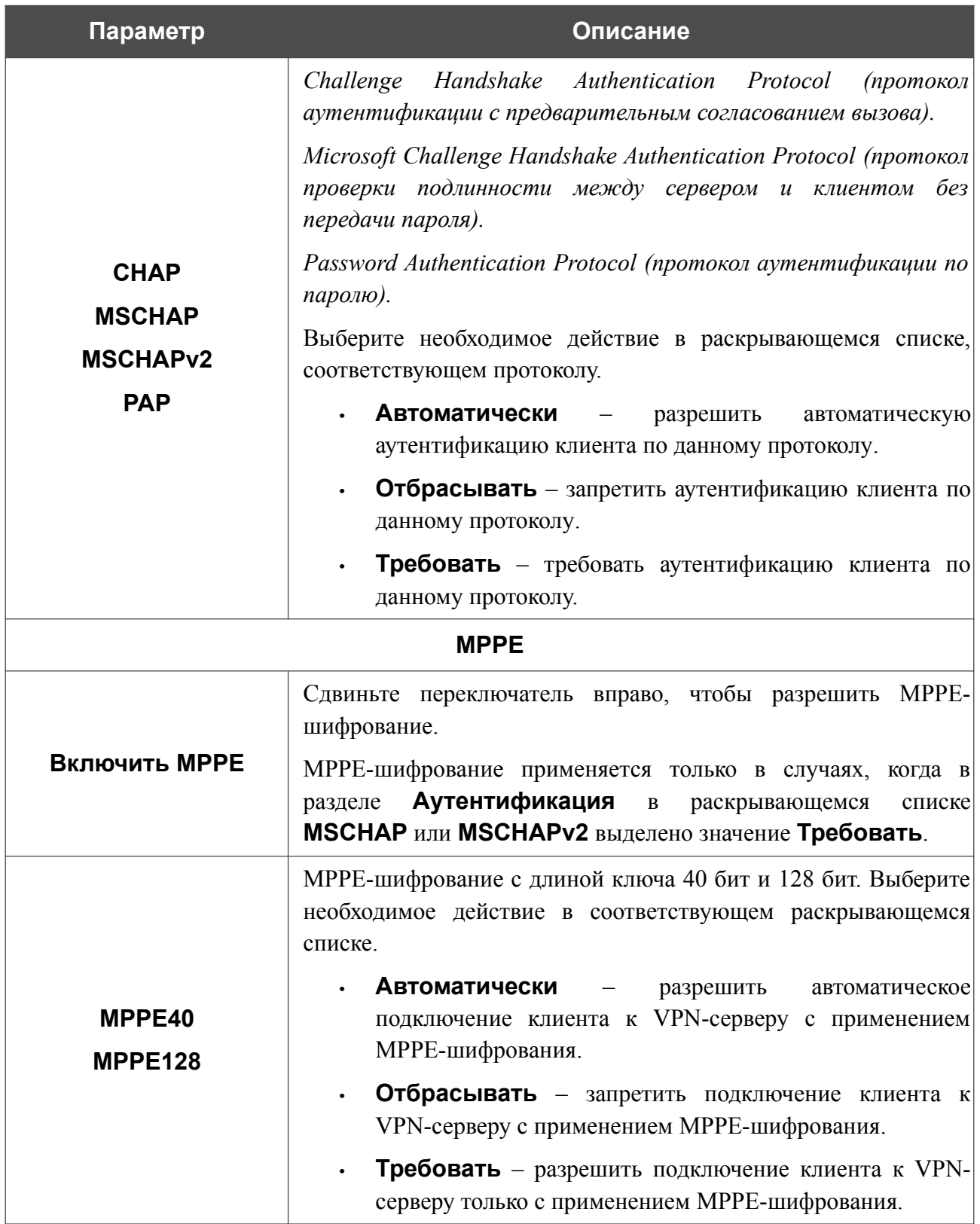

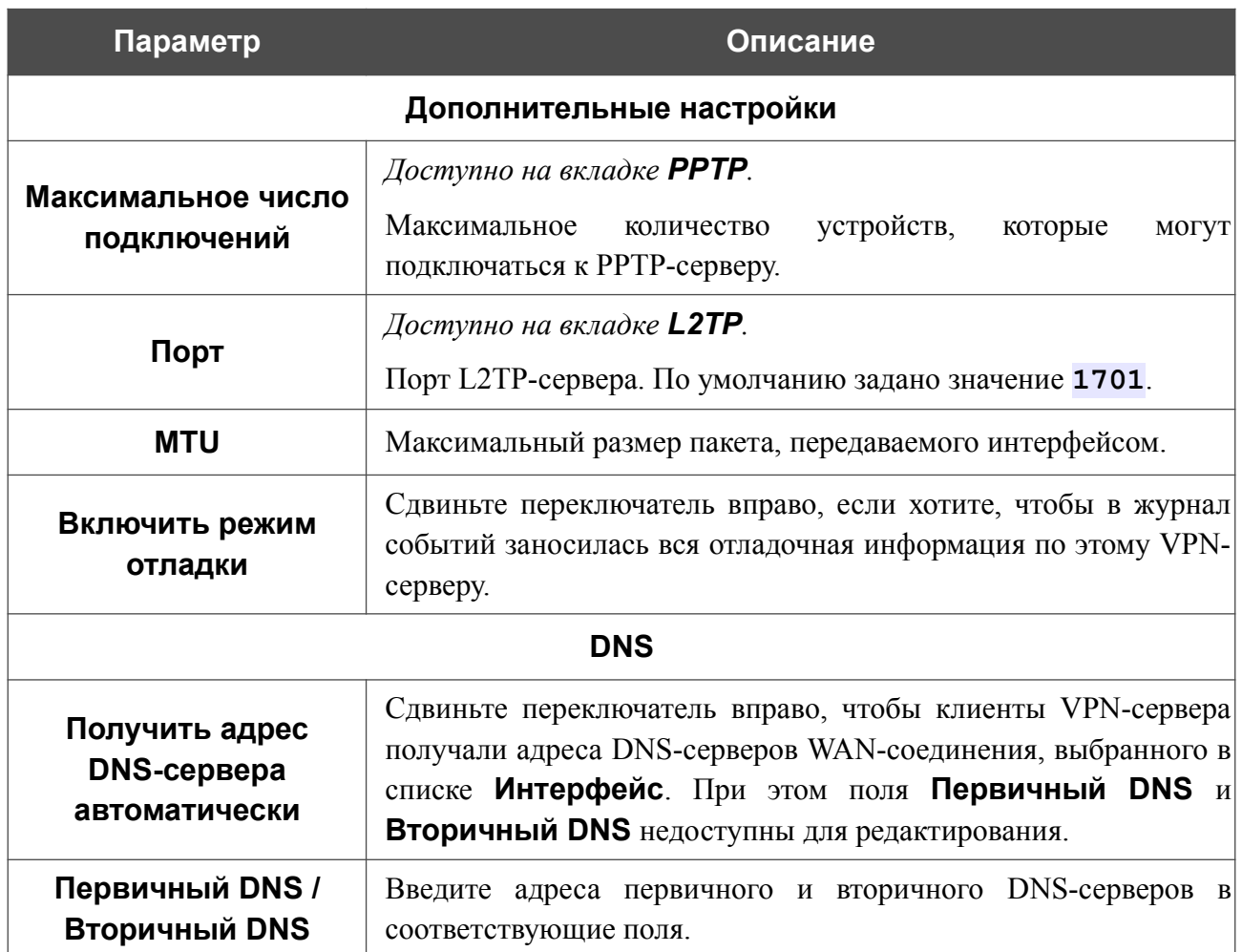

Чтобы определить список пользователей, которые могут подключаться к данному серверу, нажмите кнопку **ДОБАВИТЬ** ( ) в разделе **Список пользователей**.

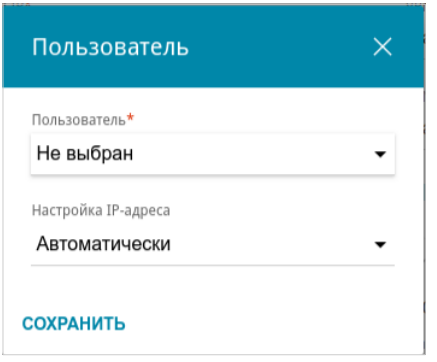

*Рисунок 133. Окно добавления пользователя.*
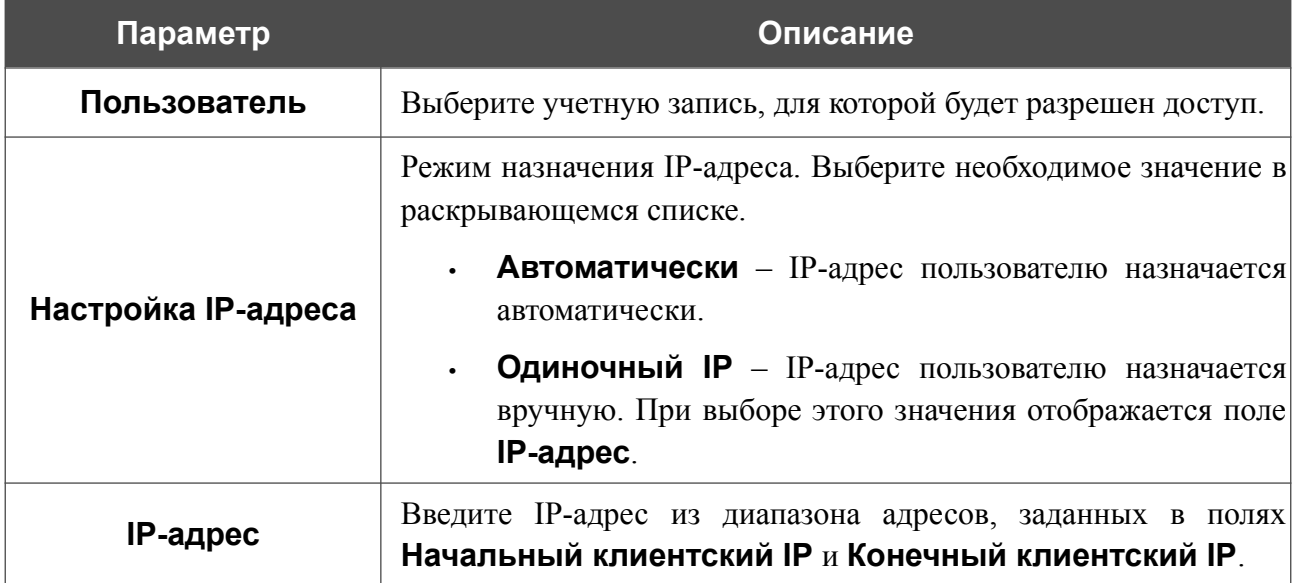

В открывшемся окне Вы можете задать следующие параметры:

Нажмите кнопку **СОХРАНИТЬ**.

Чтобы задать другие настройки для какого-либо пользователя, в разделе **Список пользователей** выберите соответствующую строку в таблице. В открывшемся окне измените необходимые параметры и нажмите кнопку **СОХРАНИТЬ**.

Чтобы удалить пользователя, в разделе **Список пользователей** установите флажок слева

от соответствующей строки таблицы и нажмите кнопку **УДАЛИТЬ** ( ).

После задания всех необходимых настроек нажмите кнопку **ПРИМЕНИТЬ**.

Чтобы запретить использование сервера, сдвиньте переключатель **Включить** влево и нажмите кнопку **ПРИМЕНИТЬ**.

## **Пользователи VPN**

На странице **VPN / Пользователи VPN** Вы можете создать учетные записи пользователей для организации авторизованного доступа к PPTP- или L2TP-серверу.

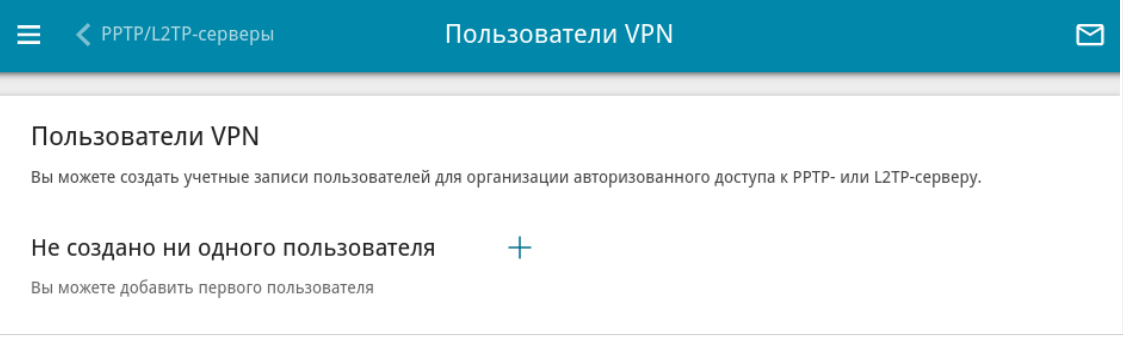

*Рисунок 134. Страница VPN / Пользователи VPN.*

Чтобы создать новую учетную запись пользователя, нажмите кнопку **ДОБАВИТЬ** ( ).

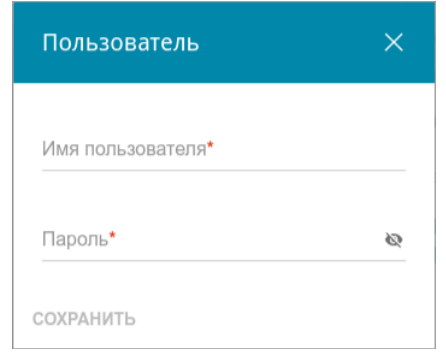

*Рисунок 135. Окно добавления пользователя.*

В открывшемся окне в поле **Имя пользователя** задайте имя пользователя, а в поле **Пароль** – пароль учетной записи. Используйте цифры, латинские буквы верхнего и нижнего регистра и другие символы, доступные в американской раскладке клавиатуры<sup>[13](#page-181-0)</sup>. Нажмите на значок **Показать** ( ), чтобы отобразить введенный пароль.

#### Нажмите кнопку **СОХРАНИТЬ**.

Чтобы на странице отобразились пароли всех учетных записей пользователей, сдвиньте переключатель **Показать пароль** вправо.

Чтобы изменить параметры какой-либо учетной записи, выберите соответствующую строку в таблице. В открывшемся окне введите новое значение в соответствующее поле, а затем нажмите кнопку **СОХРАНИТЬ**.

Чтобы удалить какую-либо учетную запись, установите флажок слева от соответствующей

строки таблицы и нажмите кнопку **УДАЛИТЬ** ( ).

<span id="page-181-0"></span><sup>13 0-9,</sup> A-Z, a-z, !"#\$% $\&`()^*+,-/$ :;<=>? $@[\`]^\wedge$   $\{]\}~$ .

### **EoGRE**

На странице **VPN / EoGRE** Вы можете настроить VPN-туннели с использованием технологии EoGRE.

Технология EoGRE (*Ethernet over GRE*) позволяет передавать трафик по VPN-туннелям в разнородных сетях, инкапсулируя Ethernet-кадры с помощью протокола GRE и передавая их по сети, которая использует сетевой протокол другого уровня.

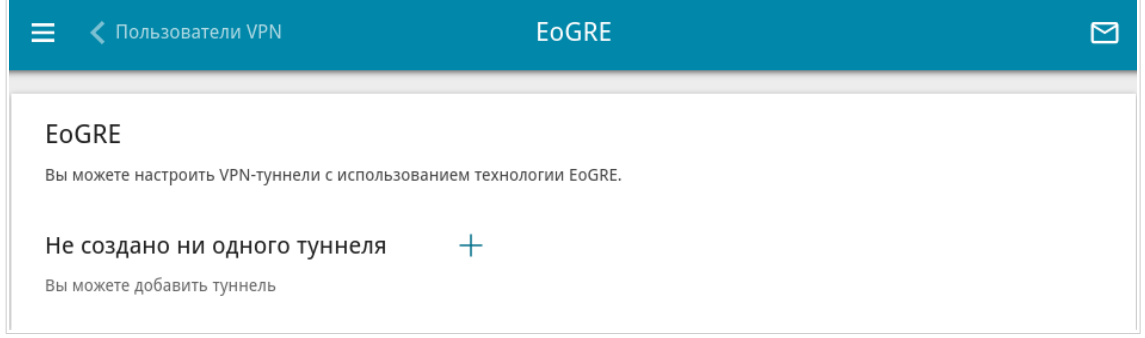

*Рисунок 136. Страница VPN / EoGRE.*

Чтобы создать новый туннель, нажмите кнопку **ДОБАВИТЬ** ( $+$ ).

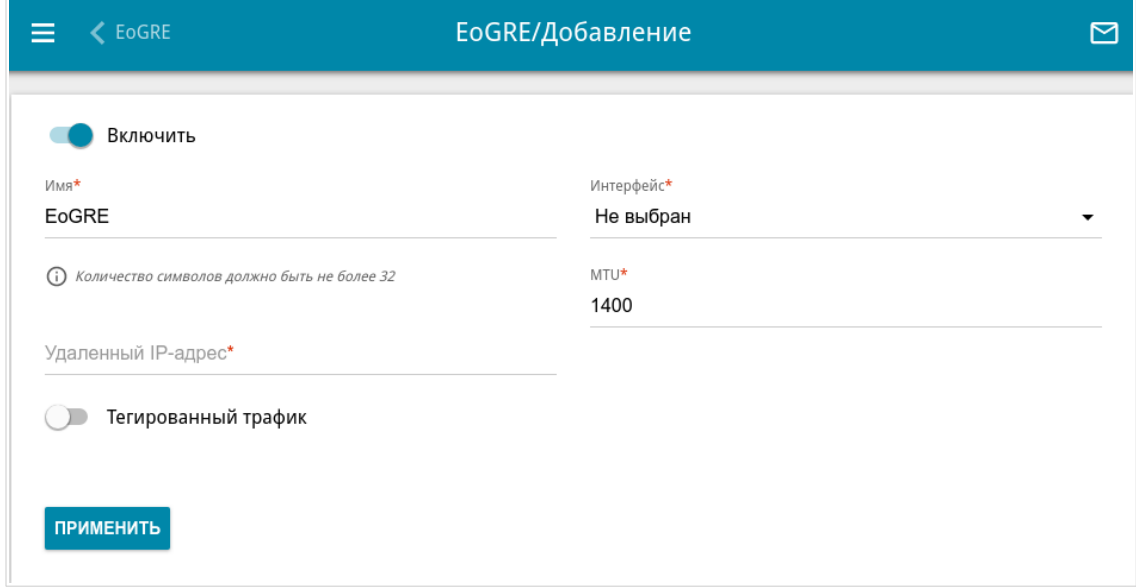

*Рисунок 137. Страница добавления EoGRE-туннеля.*

Вы можете задать следующие параметры:

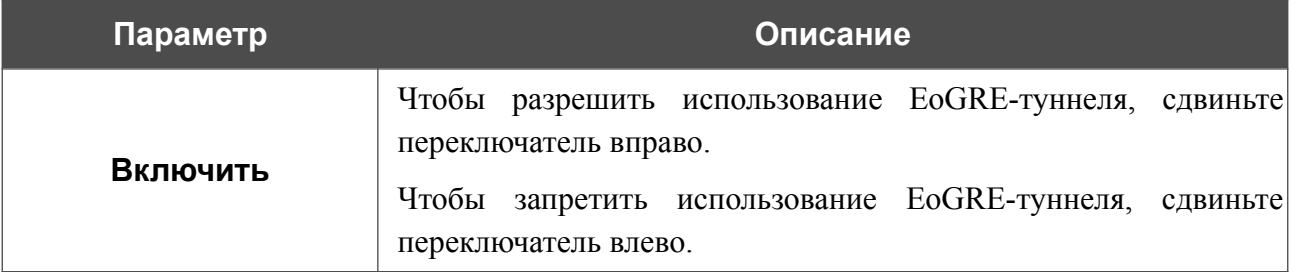

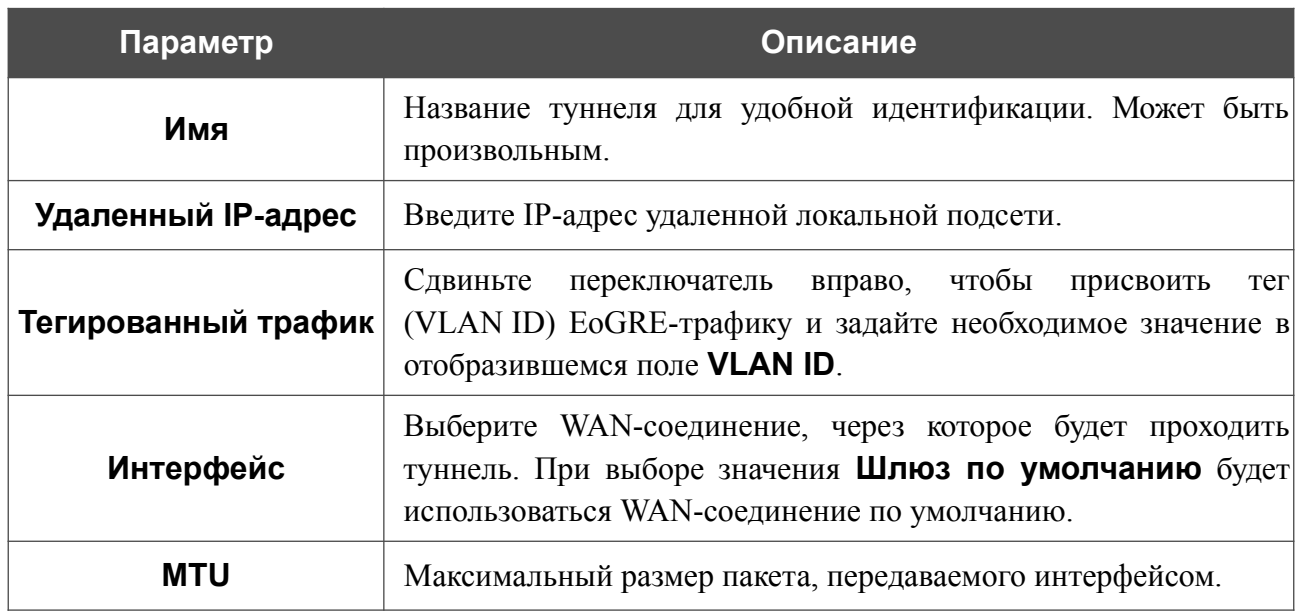

После задания всех необходимых настроек нажмите кнопку **ПРИМЕНИТЬ**.

Чтобы задать другие параметры для существующего туннеля, в разделе **Туннели** выберите соответствующий туннель в таблице. На открывшейся странице измените необходимые параметры и нажмите кнопку **ПРИМЕНИТЬ**.

Чтобы удалить существующий туннель, установите флажок слева от соответствующей строки таблицы и нажмите кнопку **УДАЛИТЬ** ( ).

VPN-туннели, созданные с использованием технологии EoGRE, отображаются в группе **Default** на странице **Дополнительно / Группирование интерфейсов** и автоматически удаляются из нее при удалении с текущей страницы**.**

# *Wi-Fi*

В данном разделе меню Вы можете задать все необходимые настройки для беспроводной сети.

### **Основные настройки**

В разделе **Wi-Fi / Основные настройки** Вы можете изменить основные настройки для беспроводного интерфейса маршрутизатора, а также настроить основную и дополнительную беспроводные сети. Для настройки диапазона 2,4 ГГц или диапазона 5 ГГц перейдите на соответствующую вкладку.

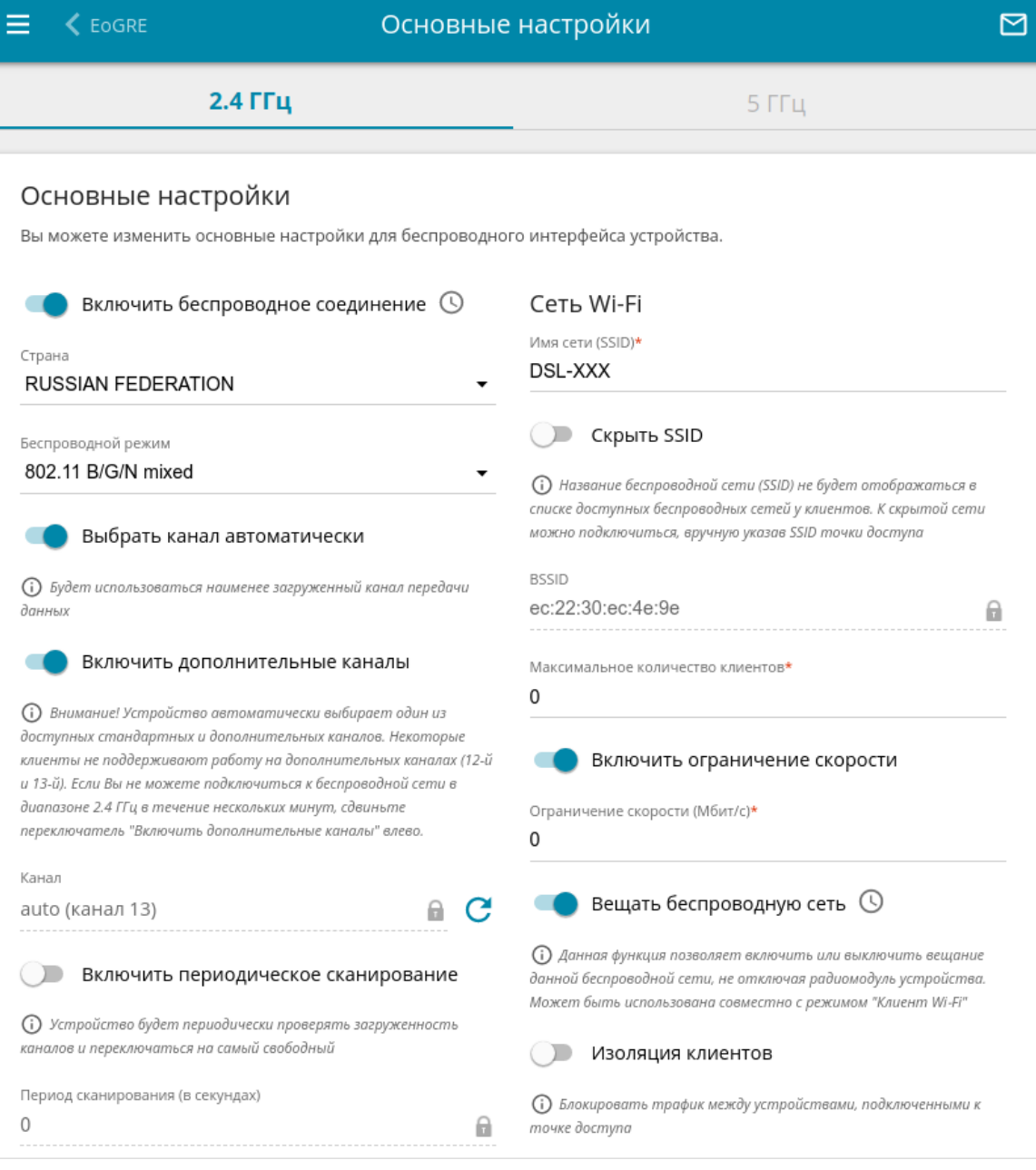

*Рисунок 138. Основные настройки беспроводной локальной сети в диапазоне 2,4 ГГц.*

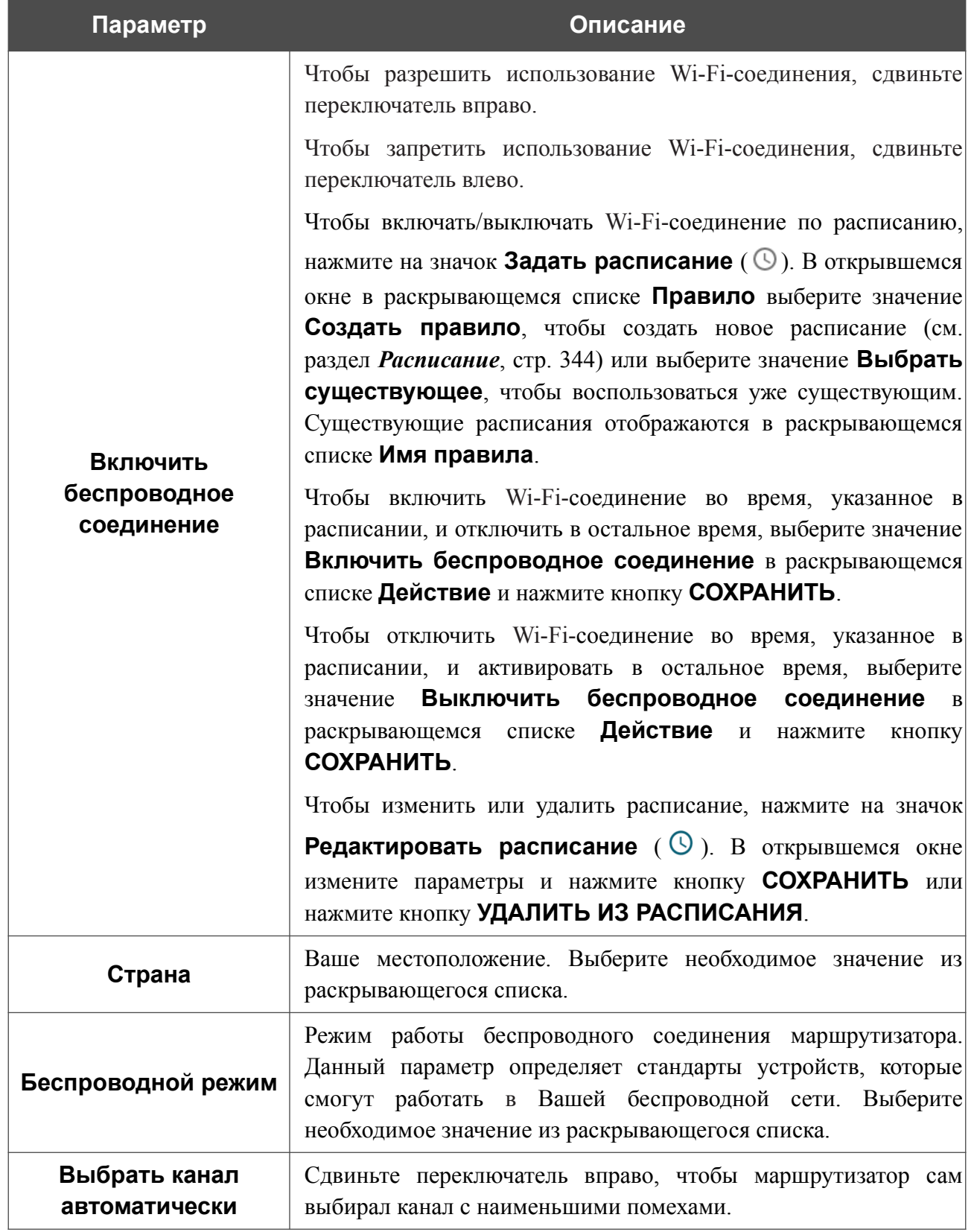

### В разделе **Основные настройки** доступны следующие параметры:

**DSL-G2452GR** Беспроводной двухдиапазонный маршрутизатор AC1200 VDSL2 с поддержкой MU-MIMO, ADSL2+/3G/LTE/Gigabit Ethernet WAN, 2 FXS-портами и USB-портом

Руководство пользователя

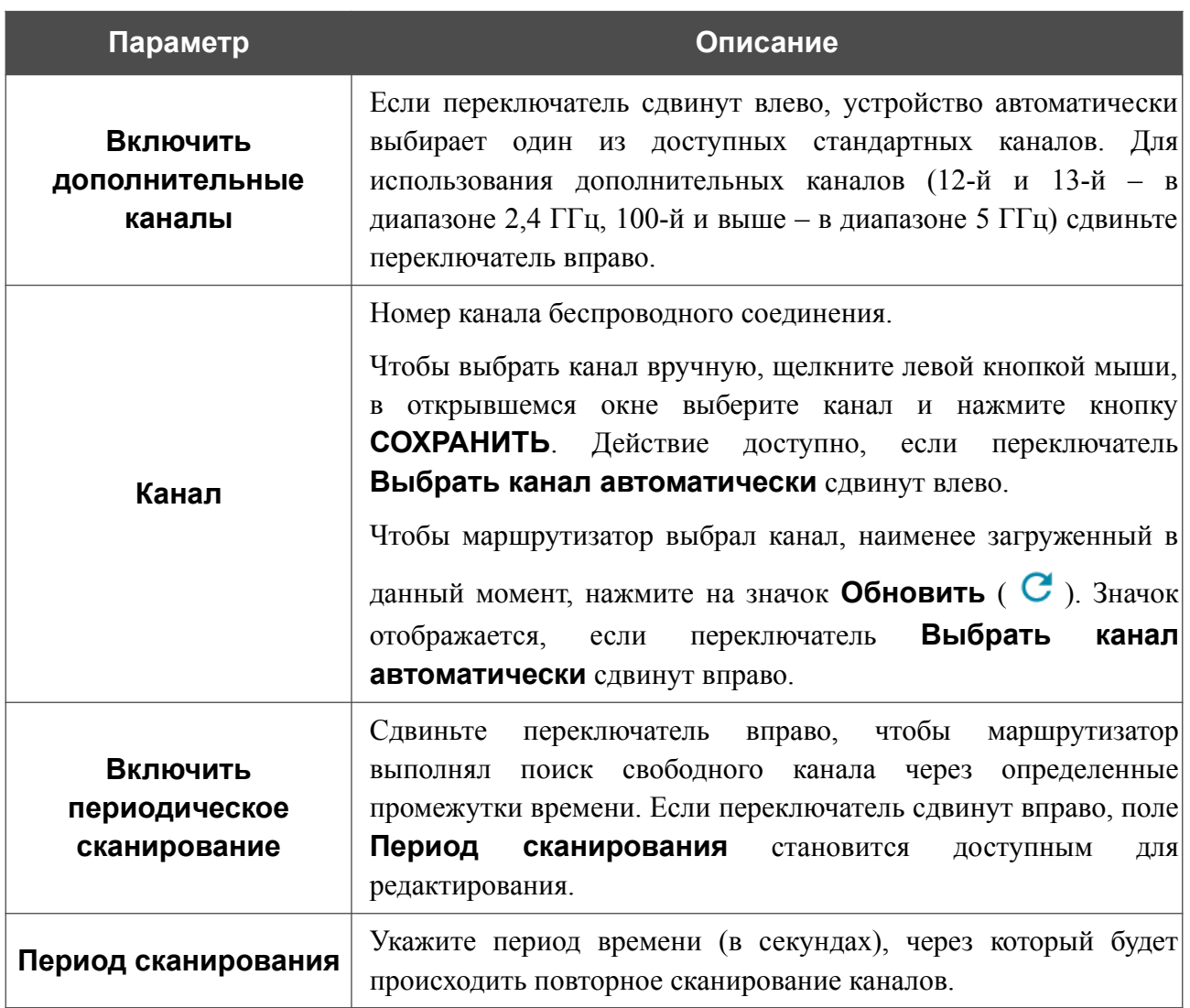

После изменения параметров нажмите кнопку **ПРИМЕНИТЬ**.

Чтобы изменить настройки основной беспроводной сети, в разделе **Сеть Wi-Fi** измените необходимые параметры и нажмите кнопку **ПРИМЕНИТЬ**.

Вы также можете создать дополнительную беспроводную сеть. Для этого нажмите кнопку **ДОБАВИТЬ WI-FI СЕТЬ**. На открывшейся странице задайте соответствующие параметры.

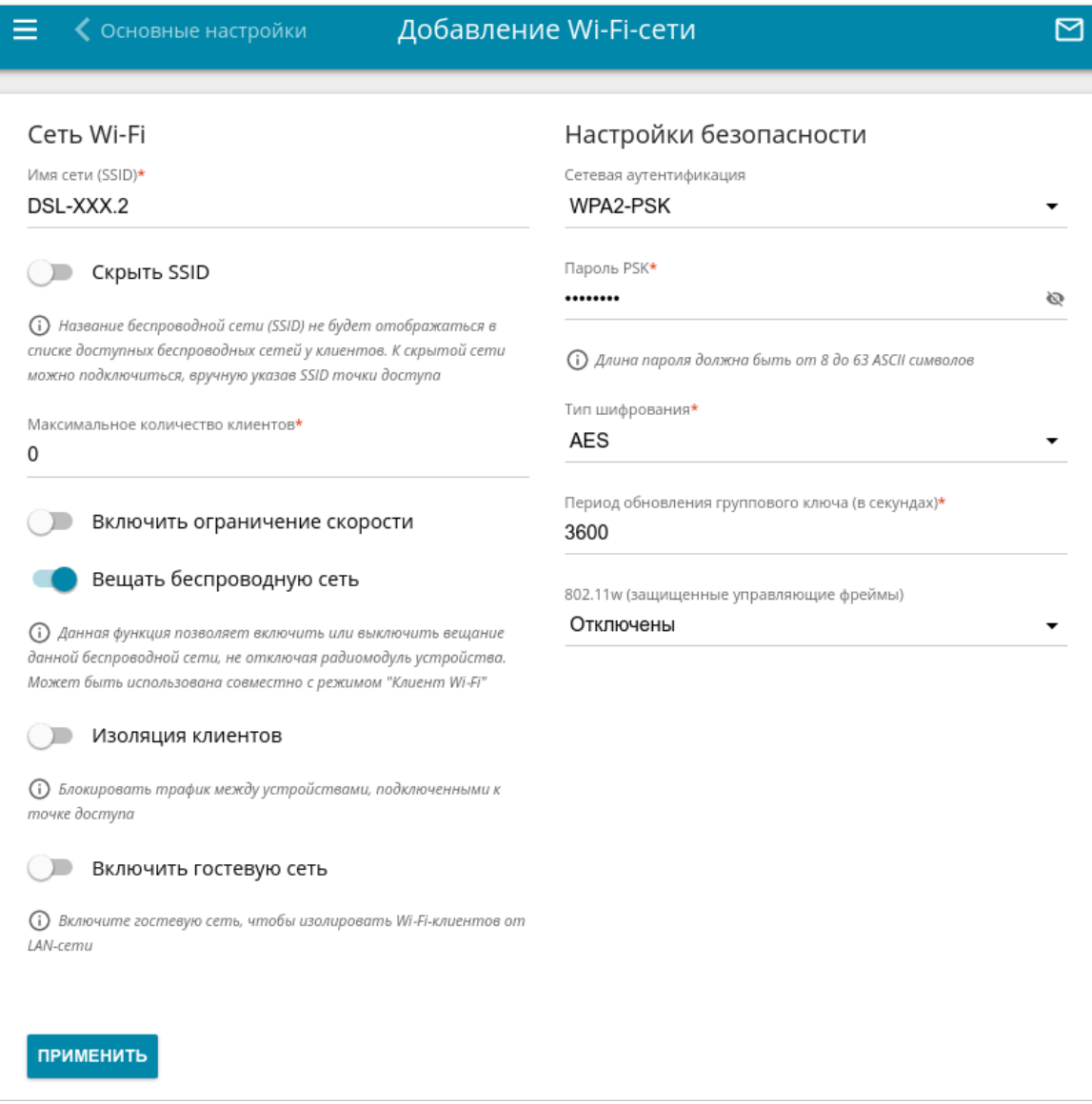

*Рисунок 139. Создание беспроводной локальной сети.*

| Параметр           | Описание                                                                                                    |  |  |  |  |  |  |  |
|--------------------|----------------------------------------------------------------------------------------------------|--|--|--|--|--|--|--|
| Сеть Wi-Fi         |                                                                                                    |  |  |  |  |  |  |  |
| Имя сети (SSID)    | Название беспроводной сети.                                                                                                    |  |  |  |  |  |  |  |
| <b>Скрыть SSID</b> | Если переключатель сдвинут вправо, другие пользователи не<br>смогут видеть Вашу Wi-Fi-сеть. Не рекомендуется скрывать<br>функция усложняет<br>данная<br>процесс<br>так как<br>сеть.<br>первоначальной настройки сети. |  |  |  |  |  |  |  |

**DSL-G2452GR** Беспроводной двухдиапазонный маршрутизатор AC1200 VDSL2 с поддержкой MU-MIMO, ADSL2+/3G/LTE/Gigabit Ethernet WAN, 2 FXS-портами и USB-портом

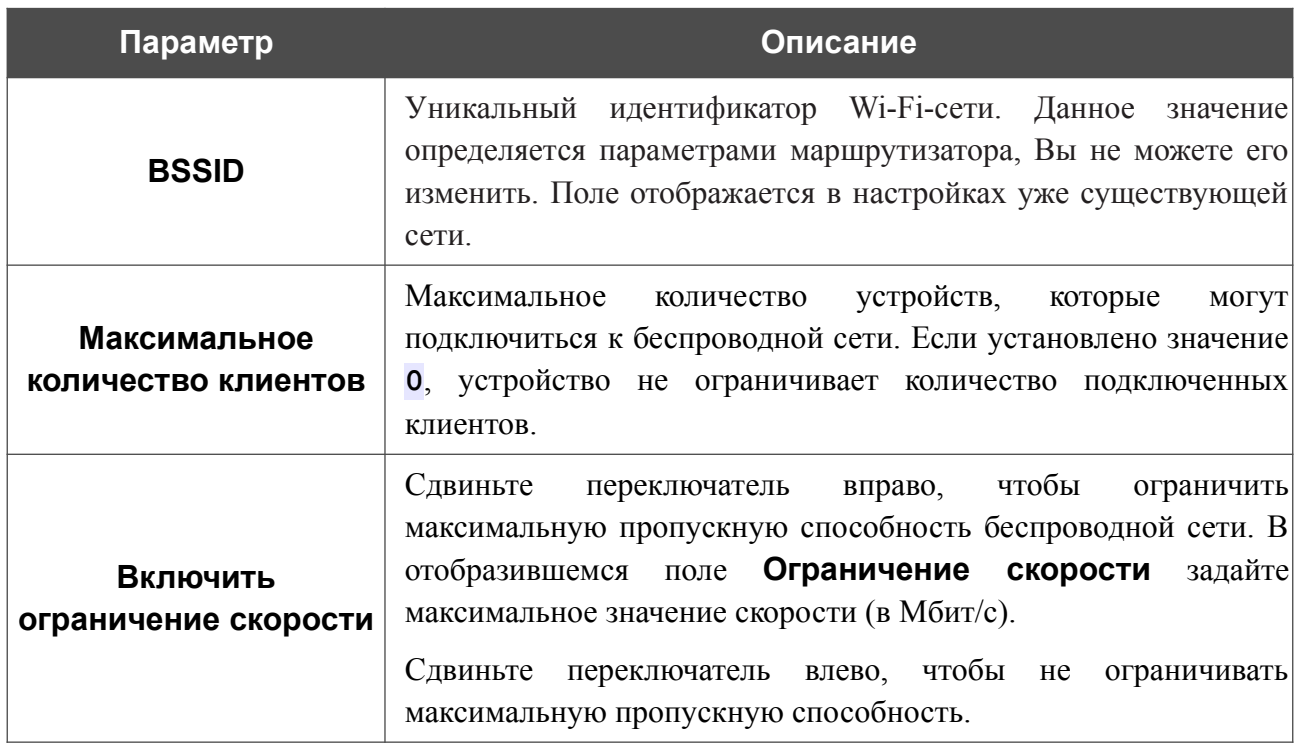

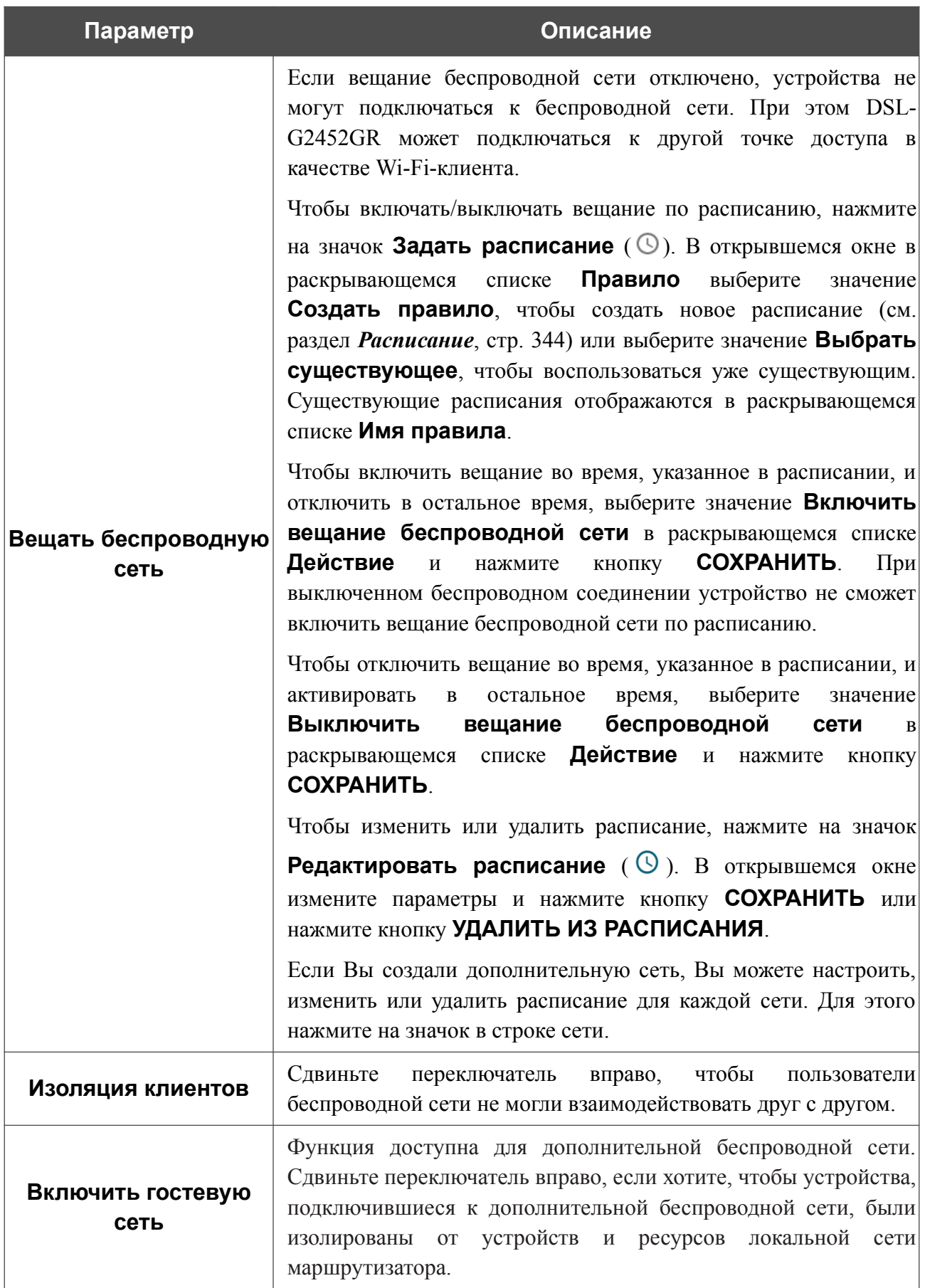

В разделе **Настройки безопасности** Вы можете изменить параметры безопасности беспроводной сети.

По умолчанию для беспроводной сети в обоих диапазонах задан тип сетевой аутентификации **WPA2-PSK**. В качестве пароля PSK используется WPS PIN с наклейки со штрих-кодом.

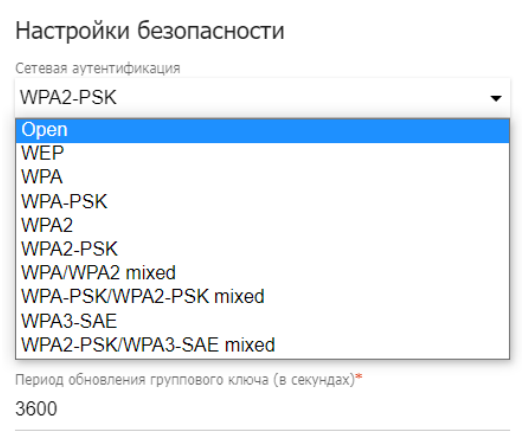

*Рисунок 140. Типы аутентификации, поддерживаемые маршрутизатором.*

Маршрутизатор поддерживает следующие типы аутентификации:

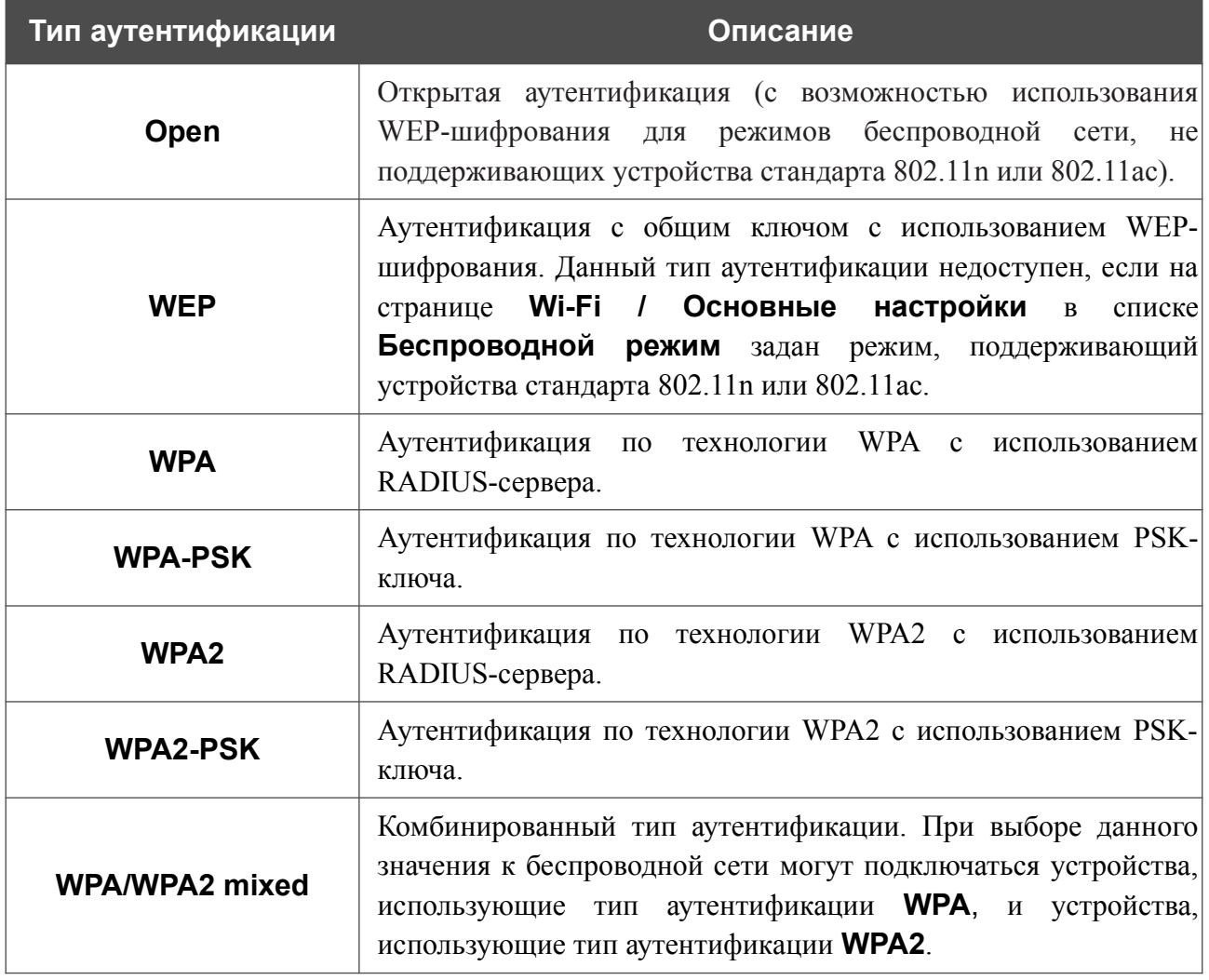

|<br>|-

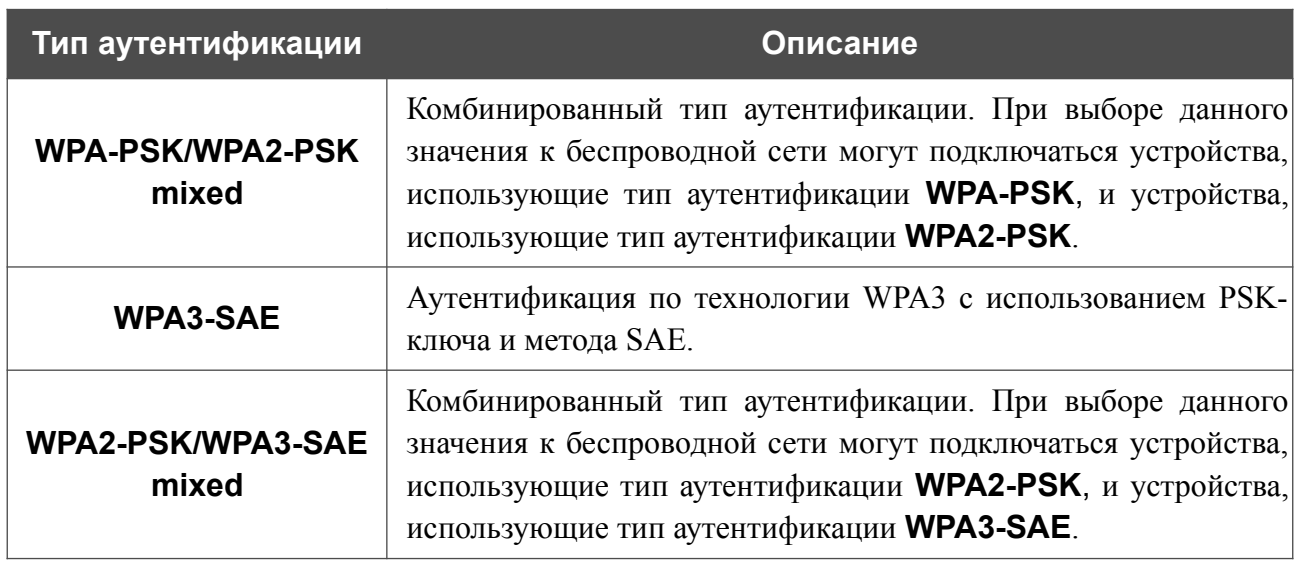

 Для использования типов аутентификации **WPA** , **WPA2** и **WPA/WPA2 mixed** необходимо наличие RADIUS-сервера.

При выборе значения **Open** или **WEP** в списке **Сетевая аутентификация** на странице отображаются следующие настройки (недоступны для режимов работы беспроводной сети, поддерживающих стандарт 802.11n или 802.11ac):

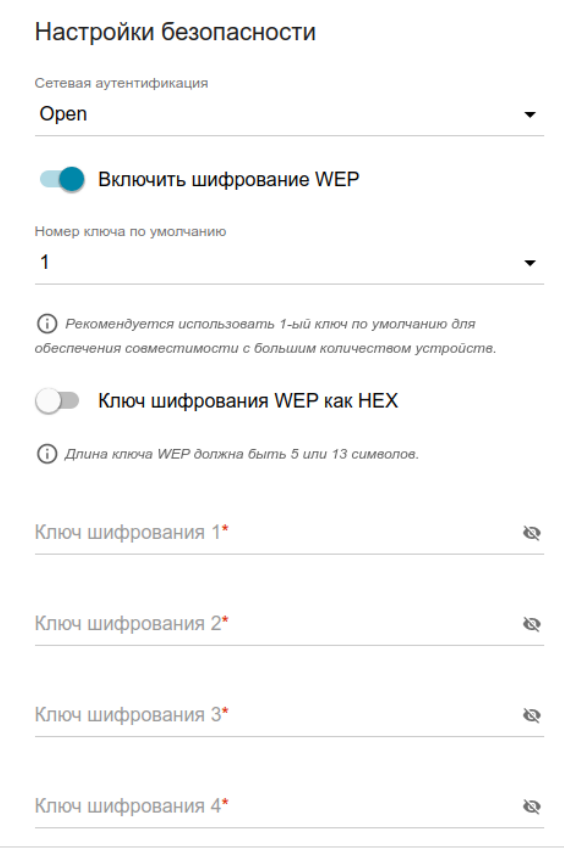

*Рисунок 141. Значение Open в раскрывающемся списке Сетевая аутентификация.*

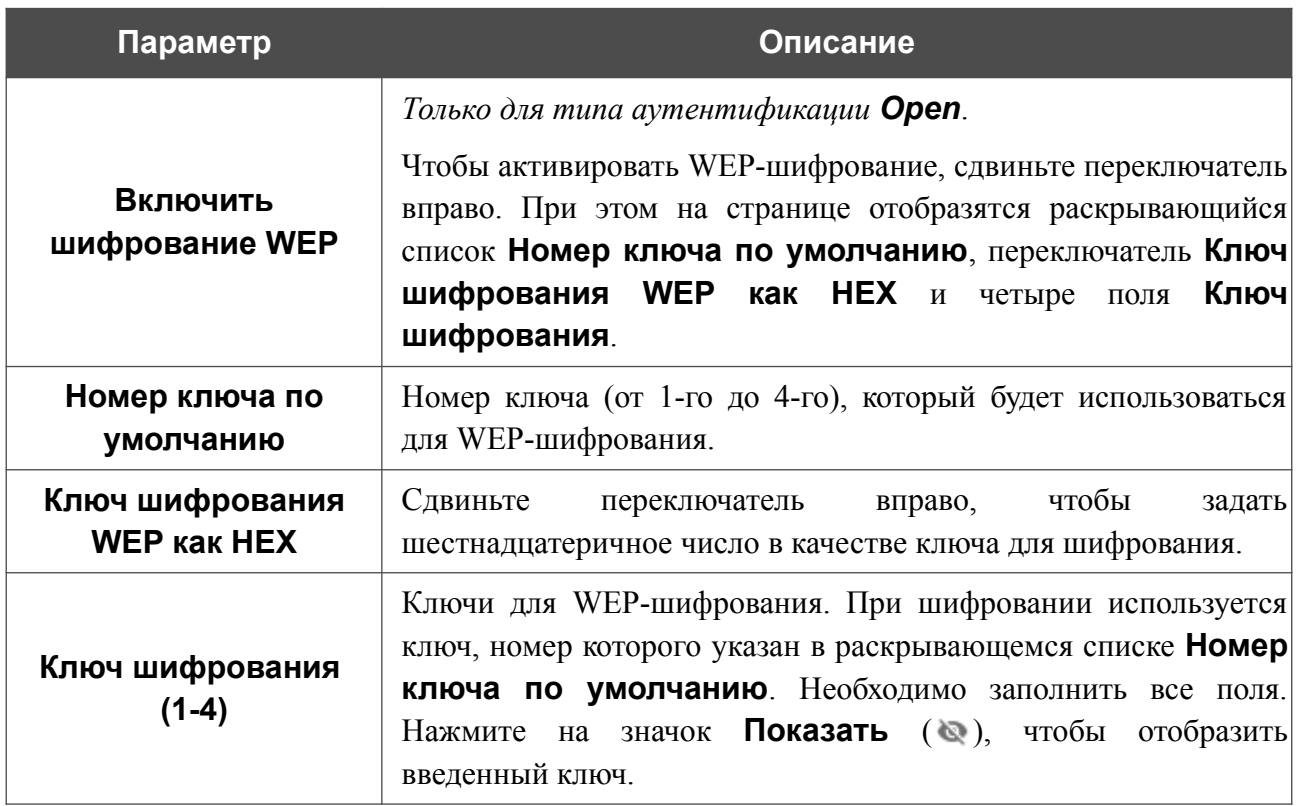

При выборе значения **WPA-PSK**, **WPA2-PSK**, **WPA-PSK/WPA2-PSK mixed**, **WPA3-SAE** или **WPA2-PSK/WA3-SAE mixed** на странице отображаются следующие настройки:

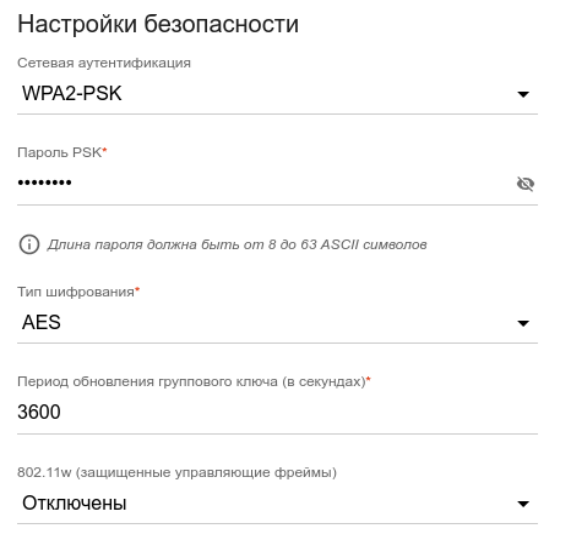

*Рисунок 142. Значение WPA2-PSK в раскрывающемся списке Сетевая аутентификация.*

**DSL-G2452GR** Беспроводной двухдиапазонный маршрутизатор AC1200 VDSL2 с поддержкой MU-MIMO, ADSL2+/3G/LTE/Gigabit Ethernet WAN, 2 FXS-портами и USB-портом

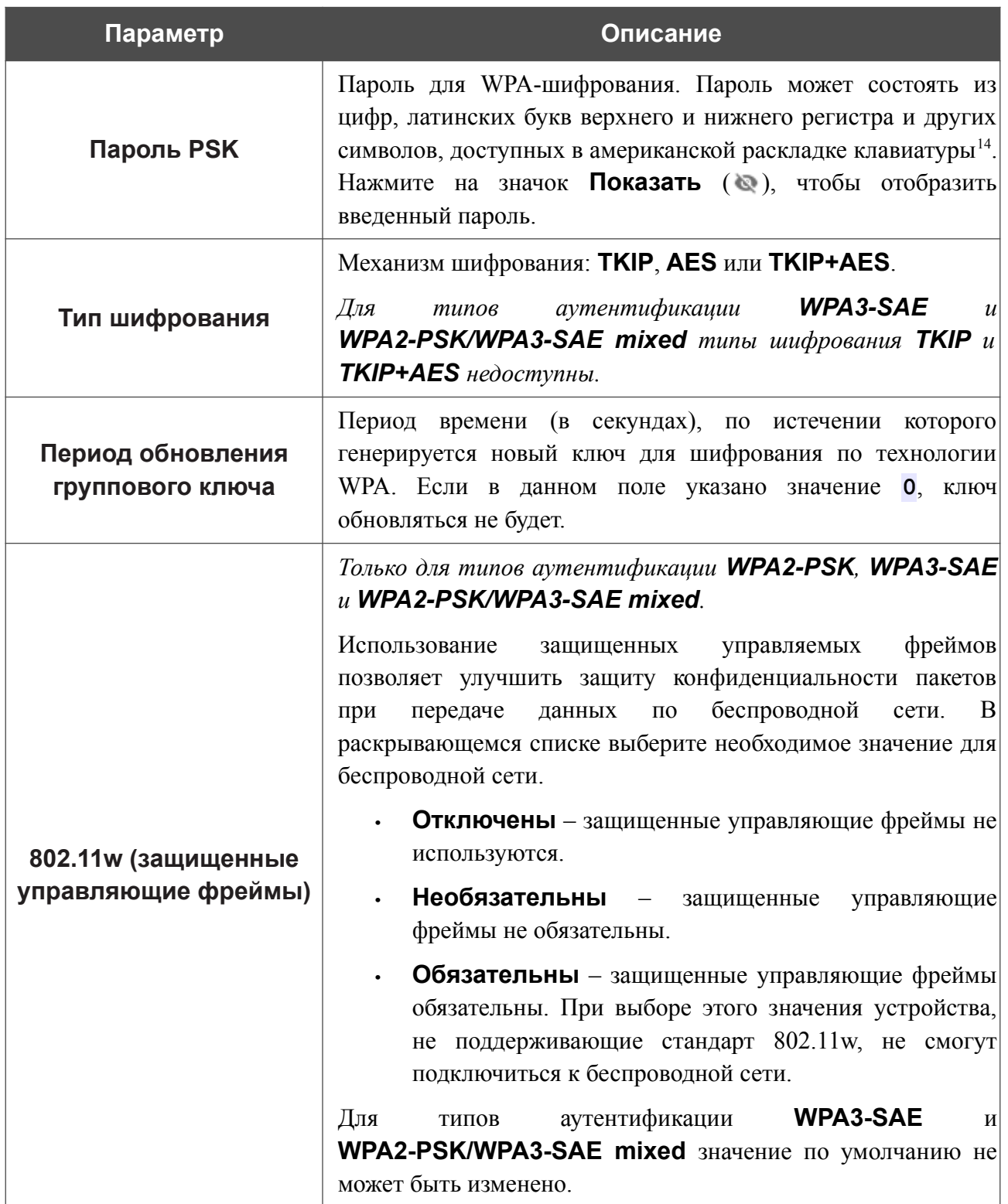

<span id="page-193-0"></span><sup>14 0-9,</sup> А-Z, а-z, пробел, !"#\$%&'()\*+,-./:;<=>?@[\]^\_`{|}~.

При выборе значения **WPA**, **WPA2** или **WPA/WPA2 mixed** на странице отображаются следующие настройки:

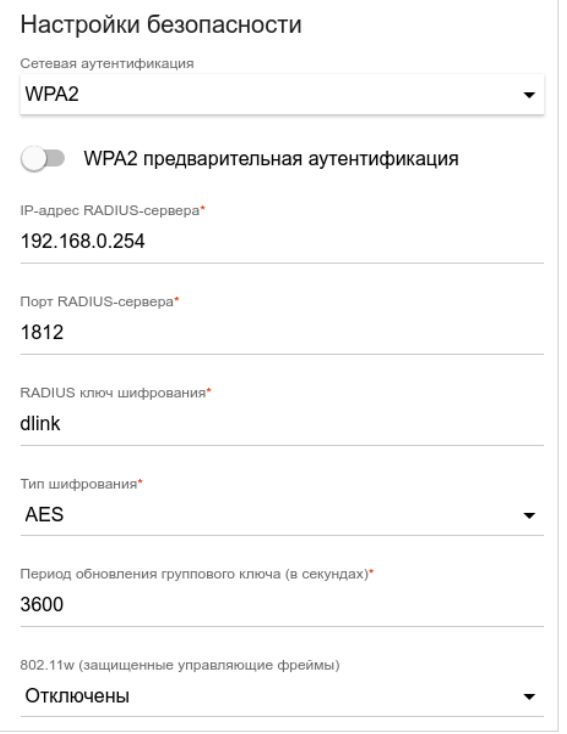

*Рисунок 143. Значение WPA2 в раскрывающемся списке Сетевая аутентификация.*

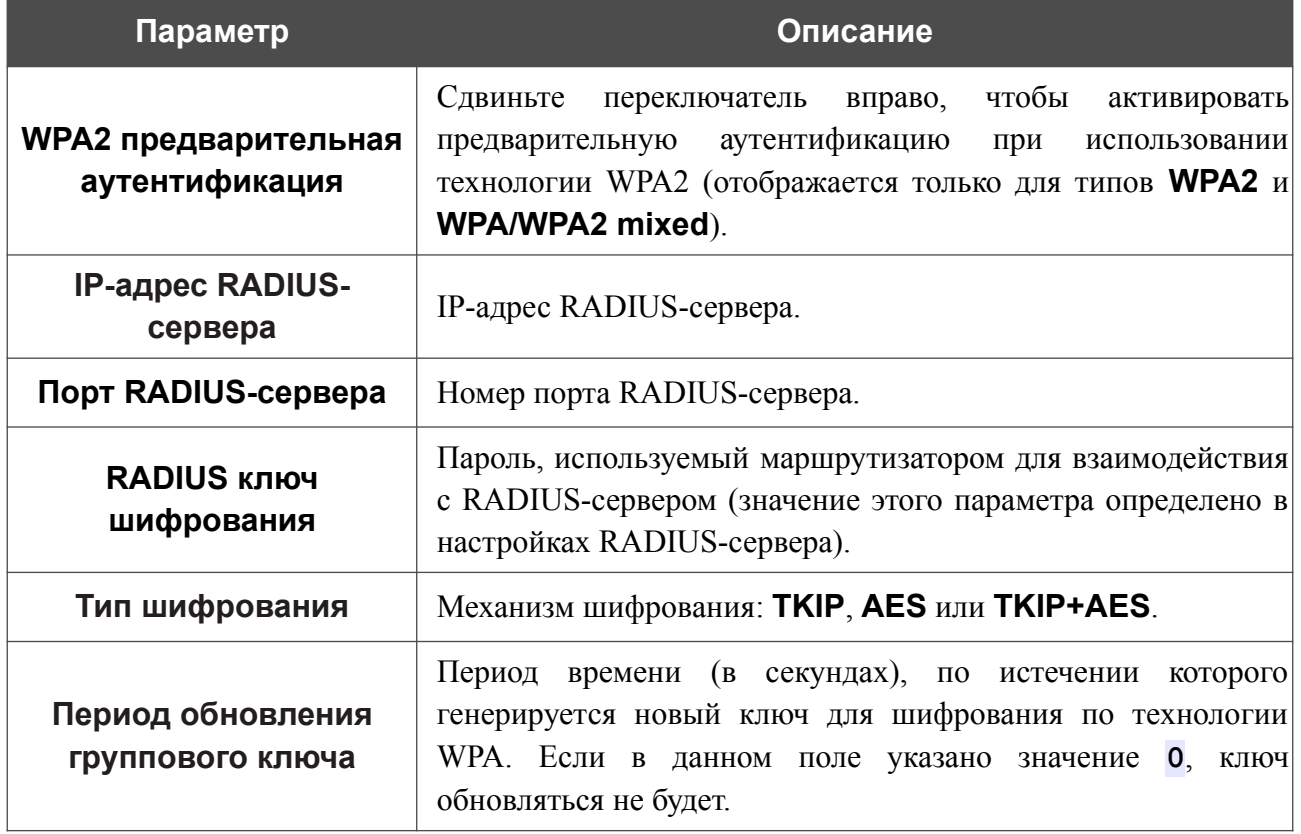

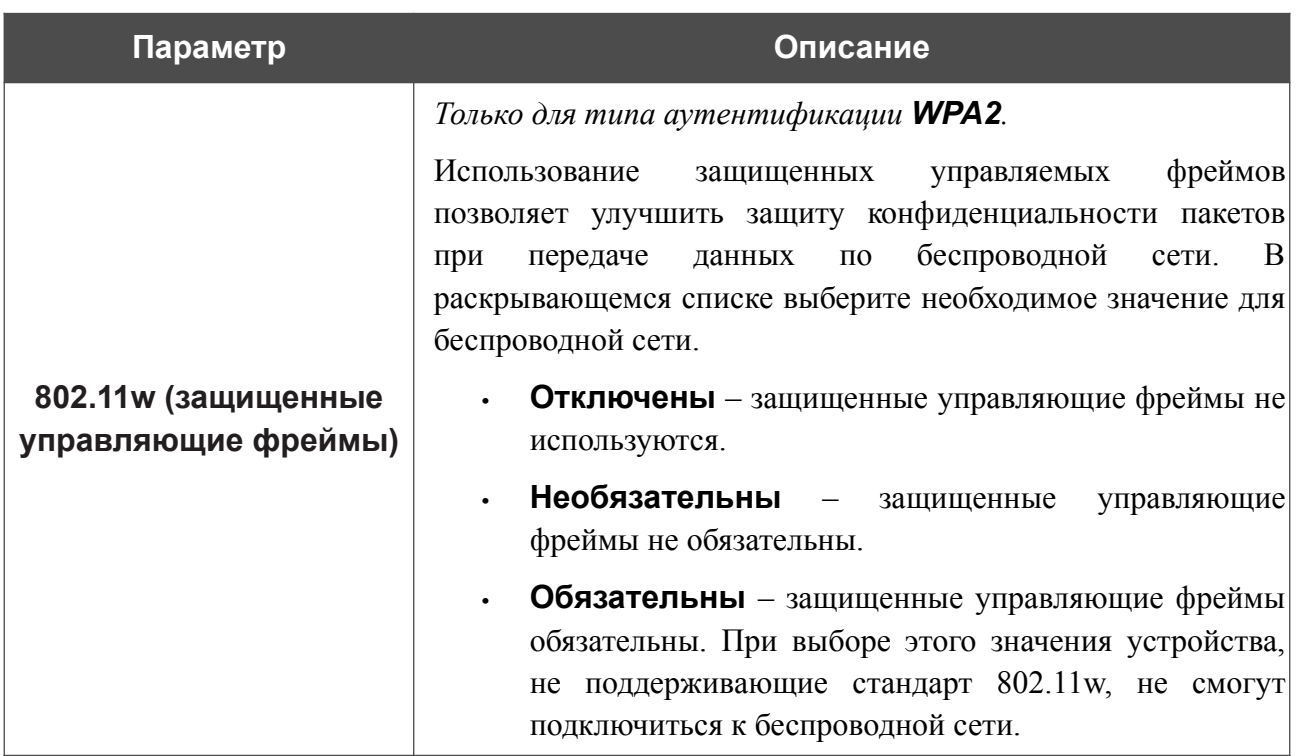

После задания необходимых параметров нажмите кнопку **ПРИМЕНИТЬ**.

Чтобы задать другие параметры для основной или дополнительной сети, выберите соответствующую строку в таблице и нажмите левую кнопку мыши. На открывшейся странице измените необходимые параметры и нажмите кнопку **ПРИМЕНИТЬ**.

Чтобы удалить дополнительную беспроводную сеть, установите флажок, расположенный слева от соответствующей строки в таблице, и нажмите кнопку **УДАЛИТЬ** ( ). Затем нажмите кнопку **ПРИМЕНИТЬ**.

### **Управление клиентами**

На странице **Wi-Fi / Управление клиентами** Вы можете просмотреть список беспроводных клиентов, подключенных к маршрутизатору.

|                                                                                                    | ◆ Основные настройки |                   |          | Управление клиентами |                    |                      |  |  |  |
|----------------------------------------------------------------------------------------------------|----------------------|-------------------|----------|----------------------|--------------------|----------------------|--|--|--|
| Управление клиентами<br>Вы можете просмотреть список беспроводных клиентов, подключенных к маршрутизатору. |                      |                   |          |                      |                    |                      |  |  |  |
| Список Wi-Fi-клиентов<br><b>ОБНОВИТЬ</b><br>ОТКЛЮЧИТЬ                                                      |                      |                   |          |                      |                    |                      |  |  |  |
|                                                                                                    | Имя<br>устройства    | МАС-адрес         | Диапазон | Имя сети<br>(SSID)   | Уровень<br>сигнала | Время<br>подключения |  |  |  |
|                                                                                                    | MI6-MiPhone          | 50:8F:4C:E3:9E:50 | 2.4 ГГц  | DSL-XXX              | ຣ<br>88%           | 1 мин.               |  |  |  |

*Рисунок 144. Страница для управления подключенными беспроводными устройствами.*

Если необходимо отключить какое-либо устройство от беспроводной сети, установите флажок в строке, содержащей MAC-адрес этого устройства, и нажмите кнопку **ОТКЛЮЧИТЬ**.

Чтобы на странице отобразилась самая актуальная информация об устройствах, подключенных к беспроводной сети, нажмите кнопку **ОБНОВИТЬ**.

Чтобы просмотреть подробную информацию о подключенном устройстве, щелкните левой кнопкой мыши на строке, содержащей MAC-адрес этого устройства.

### **WPS**

!

На странице **Wi-Fi / WPS** Вы можете активировать функцию настройки беспроводной сети, а также выбрать способ подключения к беспроводной сети.

Функция WPS позволяет автоматически настроить защищенную беспроводную сеть. Устройства, подключаемые к беспроводной сети маршрутизатора с помощью функции WPS, должны поддерживать данную функцию.

! Функция WPS позволяет добавлять устройства только к основной беспроводной сети маршрутизатора.

Для использования этой функции необходимо заранее задать для беспроводной сети тип сетевой аутентификации **Open** с выключенным шифрованием, **WPA2-PSK** или **WPA-PSK/WPA2-PSK mixed** с методом шифрования **AES** . Если заданы другие настройки безопасности, элементы страницы **WPS** на вкладке соответствующего диапазона недоступны.

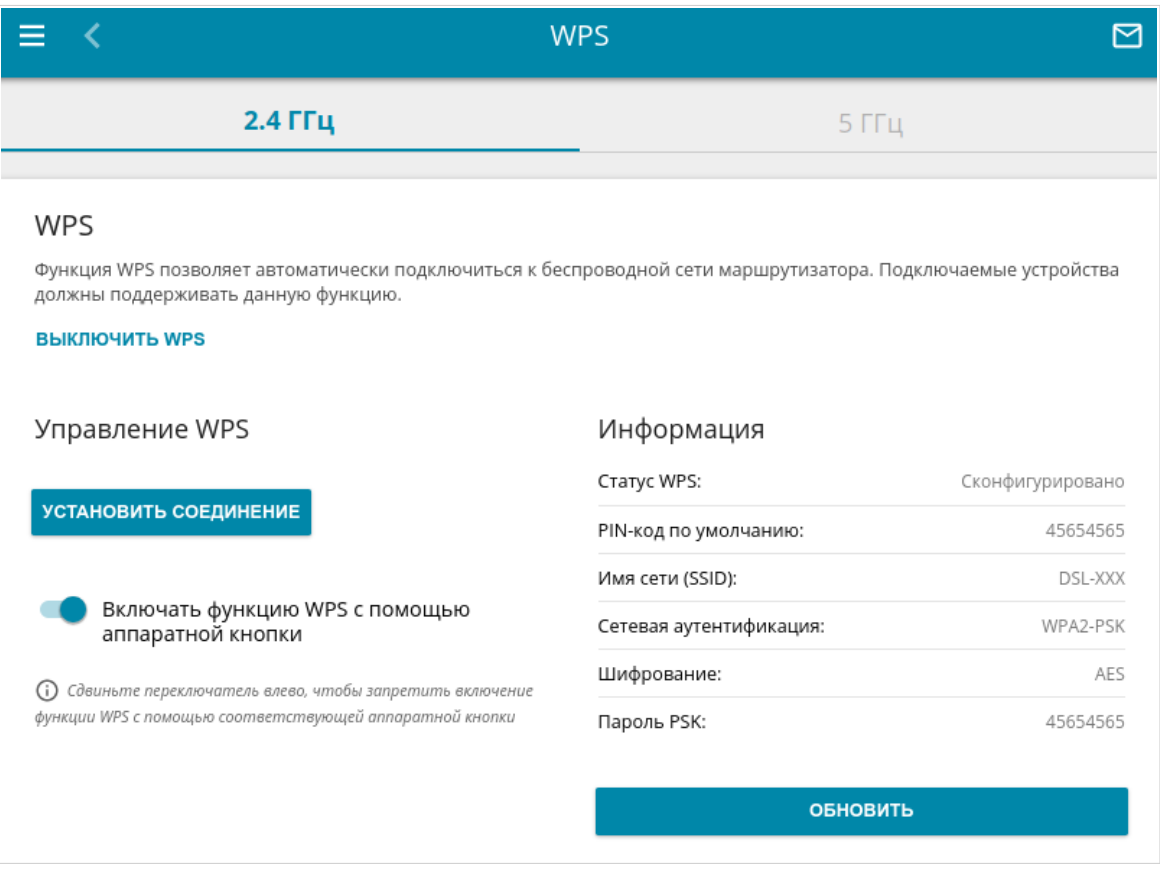

*Рисунок 145. Страница для настройки функции WPS.*

Вы можете активировать функцию WPS с помощью web-интерфейса и с помощью аппаратной кнопки **WPS** на корпусе устройства.

Чтобы активировать функцию WPS с помощью кнопки на корпусе, сдвиньте переключатель **Включать функцию WPS с помощью аппаратной кнопки** вправо на вкладках обоих диапазонов. Затем при включенном устройстве нажмите кнопку **WPS**, удерживайте 2 секунды и отпустите. Светодиодный индикатор **WPS** должен начать мигать. Кроме того, при нажатии на кнопку включаются беспроводные интерфейсы устройства, если ранее они были выключены.

Если Вы хотите запретить активацию функции WPS с помощью кнопки на корпусе, на вкладках обоих диапазонов сдвиньте переключатель **Включать функцию WPS с помощью аппаратной кнопки** влево и убедитесь, что функция WPS не активирована в web-интерфейсе устройства.

Чтобы активировать функцию WPS с помощью web-интерфейса, на вкладке соответствующего диапазона нажмите кнопку **ВКЛЮЧИТЬ WPS**.

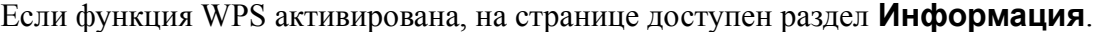

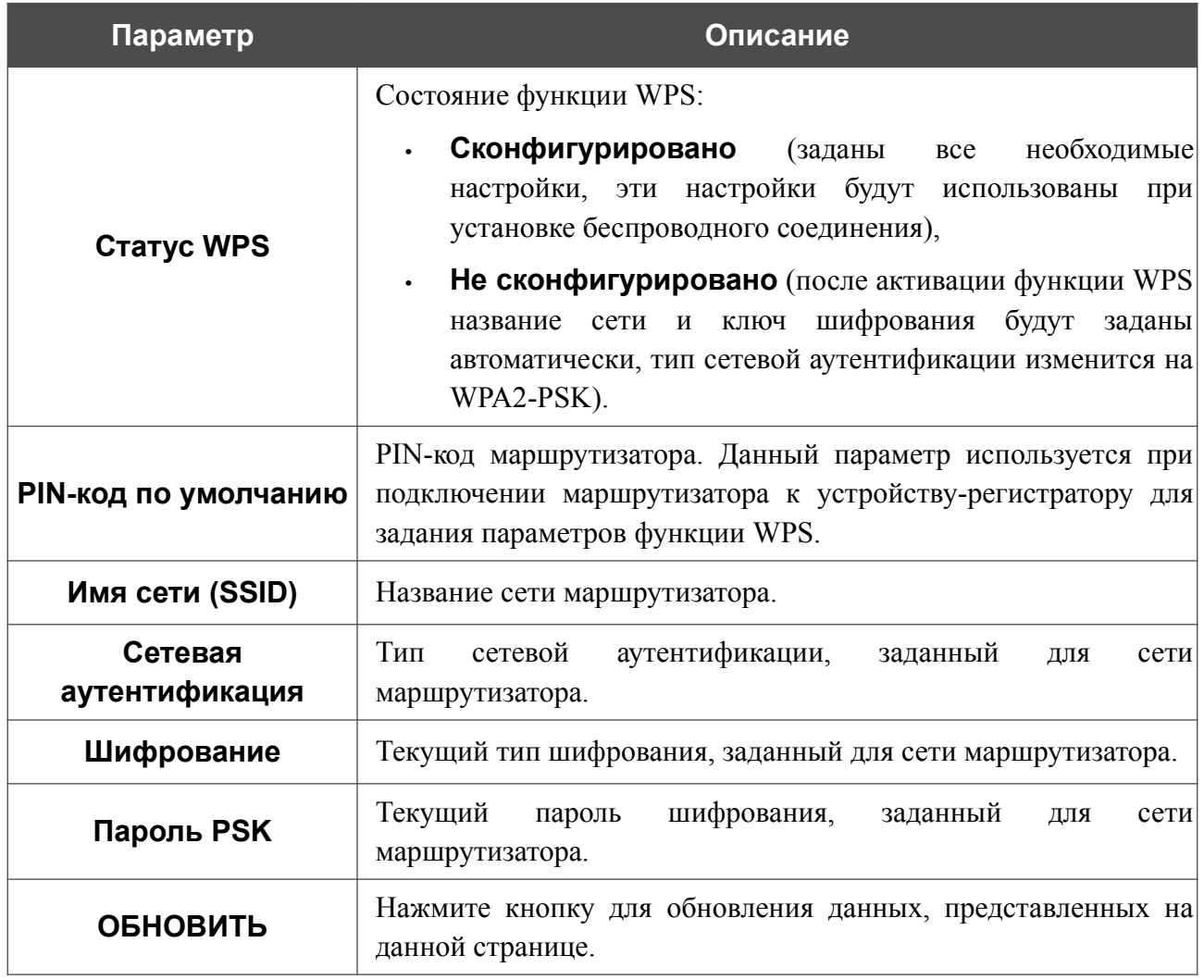

### *Использование функции WPS из web-интерфейса*

Для подключения к основной беспроводной сети с помощью метода PIN функции WPS выполните перечисленные ниже действия.

- 1. Нажмите кнопку **ВКЛЮЧИТЬ WPS**.
- 2. В разделе **Управление WPS** нажмите кнопку **УСТАНОВИТЬ СОЕДИНЕНИЕ**.
- 3. В открывшемся окне в раскрывающемся списке **WPS-метод** выберите значение **PIN**.
- 4. Выберите метод PIN в программном обеспечении беспроводного устройства, подключаемого к беспроводной сети.
- 5. Нажмите соответствующую кнопку в программном обеспечении беспроводного устройства, подключаемого к беспроводной сети.
- 6. Сразу введите PIN-код, указанный на корпусе подключаемого устройства или в его программном обеспечении, в поле **PIN-код**.
- 7. Нажмите кнопку **СОЕДИНИТЬ** в web-интерфейсе маршрутизатора.

Для подключения к основной беспроводной сети с помощью метода PBC функции WPS выполните перечисленные ниже действия.

- 1. Нажмите кнопку **ВКЛЮЧИТЬ WPS**.
- 2. В разделе **Управление WPS** нажмите кнопку **УСТАНОВИТЬ СОЕДИНЕНИЕ**.
- 3. В открывшемся окне в раскрывающемся списке **WPS-метод** выберите значение **PBC**.
- 4. Выберите метод PBC в программном обеспечении беспроводного устройства, подключаемого к беспроводной сети.
- 5. Нажмите соответствующую кнопку на корпусе или в программном обеспечении беспроводного устройства, подключаемого к беспроводной сети.
- 6. Сразу нажмите кнопку **СОЕДИНИТЬ** в web-интерфейсе маршрутизатора.

### *Использование функции WPS без доступа к web-интерфейсу*

Вы можете использовать функцию WPS, не обращаясь к web-интерфейсу маршрутизатора. Для этого необходимо настроить маршрутизатор соответствующим образом.

- 1. Задайте соответствующие настройки безопасности для беспроводной сети маршрутизатора.
- 2. Убедитесь, что переключатель **Включать функцию WPS с помощью аппаратной кнопки** сдвинут вправо на вкладках обоих диапазонов.
- 3. Нажмите кнопку **ВКЛЮЧИТЬ WPS**.
- 4. Завершите работу с web-интерфейсом маршрутизатора (нажмите на строку меню **Выйти**).

Впоследствии Вы можете добавлять устройства в беспроводную сеть простым нажатием на кнопку **WPS** маршрутизатора.

- 1. Выберите метод PBC в программном обеспечении беспроводного устройства, подключаемого к беспроводной сети.
- 2. Нажмите соответствующую кнопку на корпусе или в программном обеспечении беспроводного устройства, подключаемого к беспроводной сети.
- 3. Нажмите кнопку **WPS** маршрутизатора, удерживайте 2 секунды и отпустите. Светодиодный индикатор **WPS** должен начать мигать.

#### **WMM**

|<br>|-

На странице **Wi-Fi / WMM** Вы можете активировать функцию Wi-Fi Multimedia (WMM).

Функция WMM реализует механизм QoS для беспроводных соединений. Она позволяет улучшить качество передачи данных по Wi-Fi-сети за счет назначения приоритетов различным типам трафика.

Чтобы настроить функцию WMM, выберите необходимое действие в списке **Режим работы**:

- **• Автоматически** параметры функции WMM настраиваются автоматически (данное значение задано по умолчанию).
- **• Вручную** параметры функции WMM настраиваются вручную. При выборе этого значения на странице отображаются разделы **Точка доступа** и **Станция**.

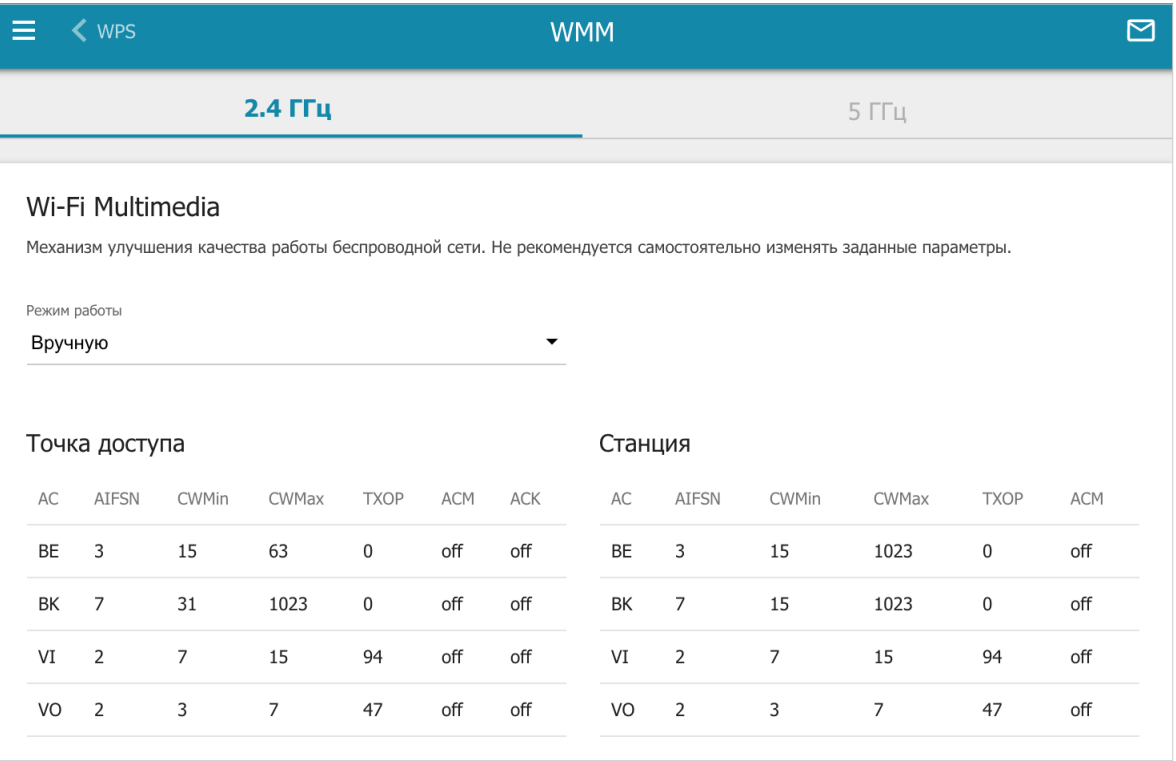

*Рисунок 146. Страница для настройки функции WMM.*

В системе заданы все необходимые параметры для функции WMM. Изменение параметров вручную может оказать негативное влияние на Вашу беспроводную сеть.

Функция WMM позволяет назначать приоритеты для четырех категорий доступа (*Access Category, AC*):

- **• BK** (*Background, фоновый режим*) трафик с низким приоритетом (задания на печать, загрузка файлов, пр.);
- **• BE** (*Best Effort, лучшее качество из возможного*) трафик от устаревших устройств или устройств и приложений, которые не поддерживают функцию QoS;
- **• VI** (Video*, передача видео*);
- **• VO** (Voice*, передача голоса*).

Параметры категорий доступа определены как для самого маршрутизатора (в разделе **Точка доступа**), так и для беспроводных устройств, подключенных к нему (в разделе **Станция**).

Чтобы изменить параметры какой-либо категории доступа, выберите соответствующую строку и нажмите левую кнопку мыши. В открывшемся окне измените необходимые параметры.

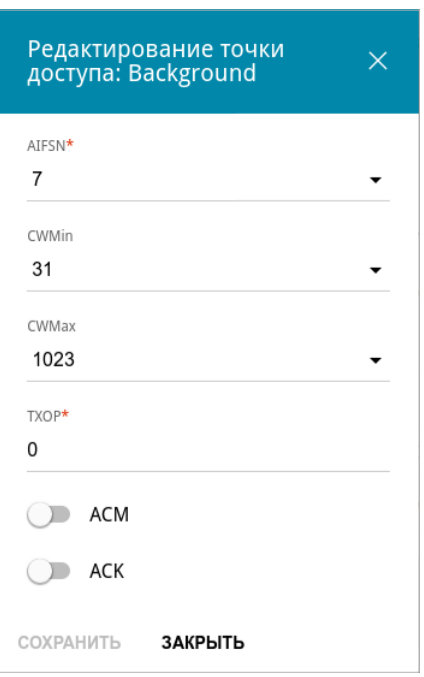

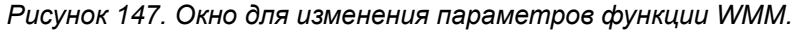

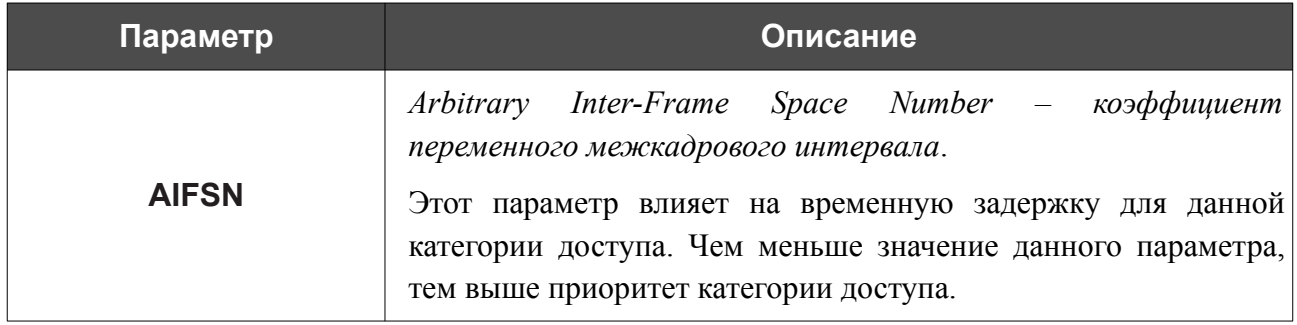

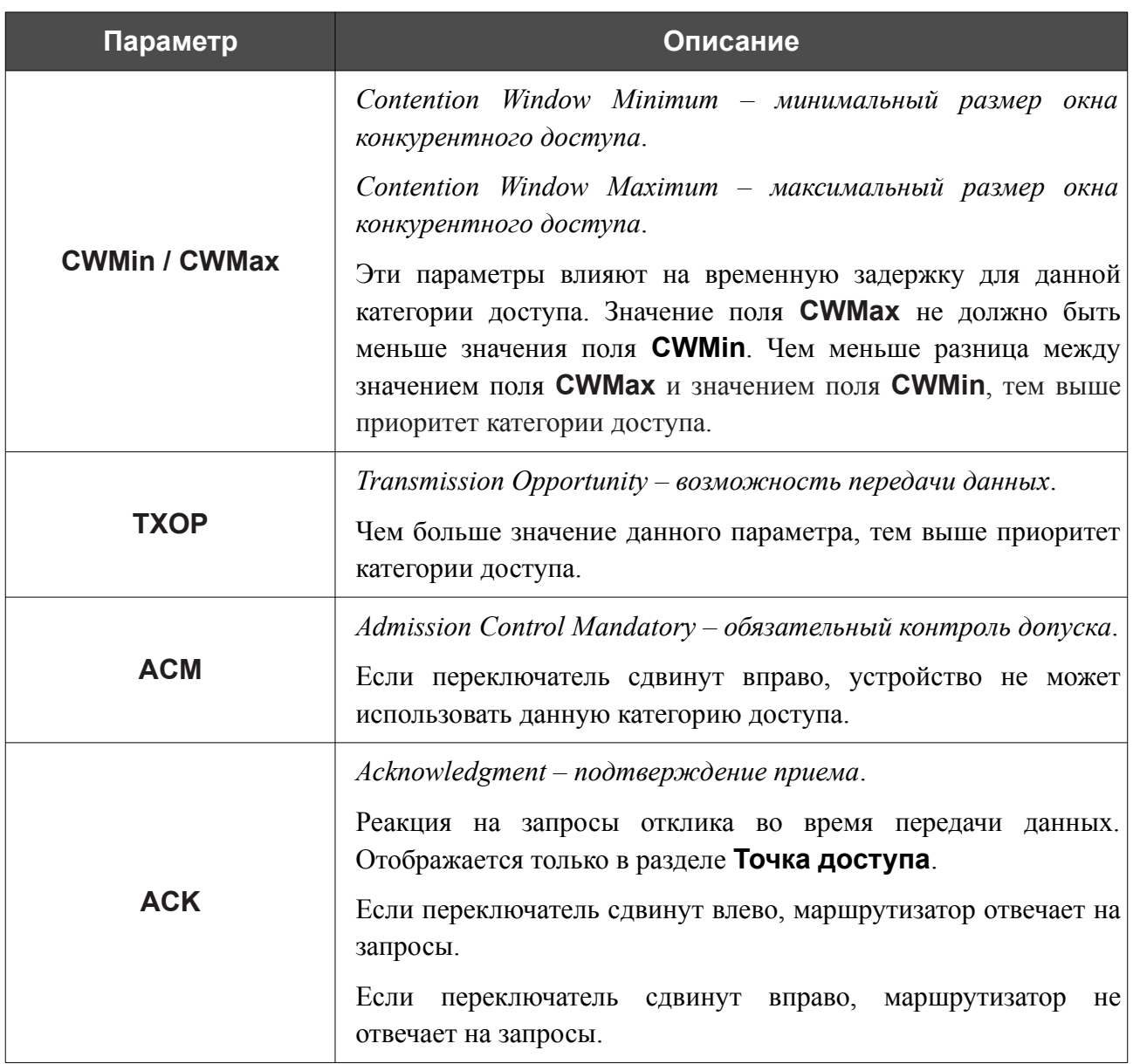

Нажмите кнопку **СОХРАНИТЬ**.

### **Клиент**

На странице **Wi-Fi / Клиент** Вы можете настроить устройство в качестве клиента для подключения к беспроводной точке доступа или к сети беспроводного интернет-провайдера (WISP). Для настройки диапазона 2,4 ГГц или диапазона 5 ГГц перейдите на соответствующую вкладку.

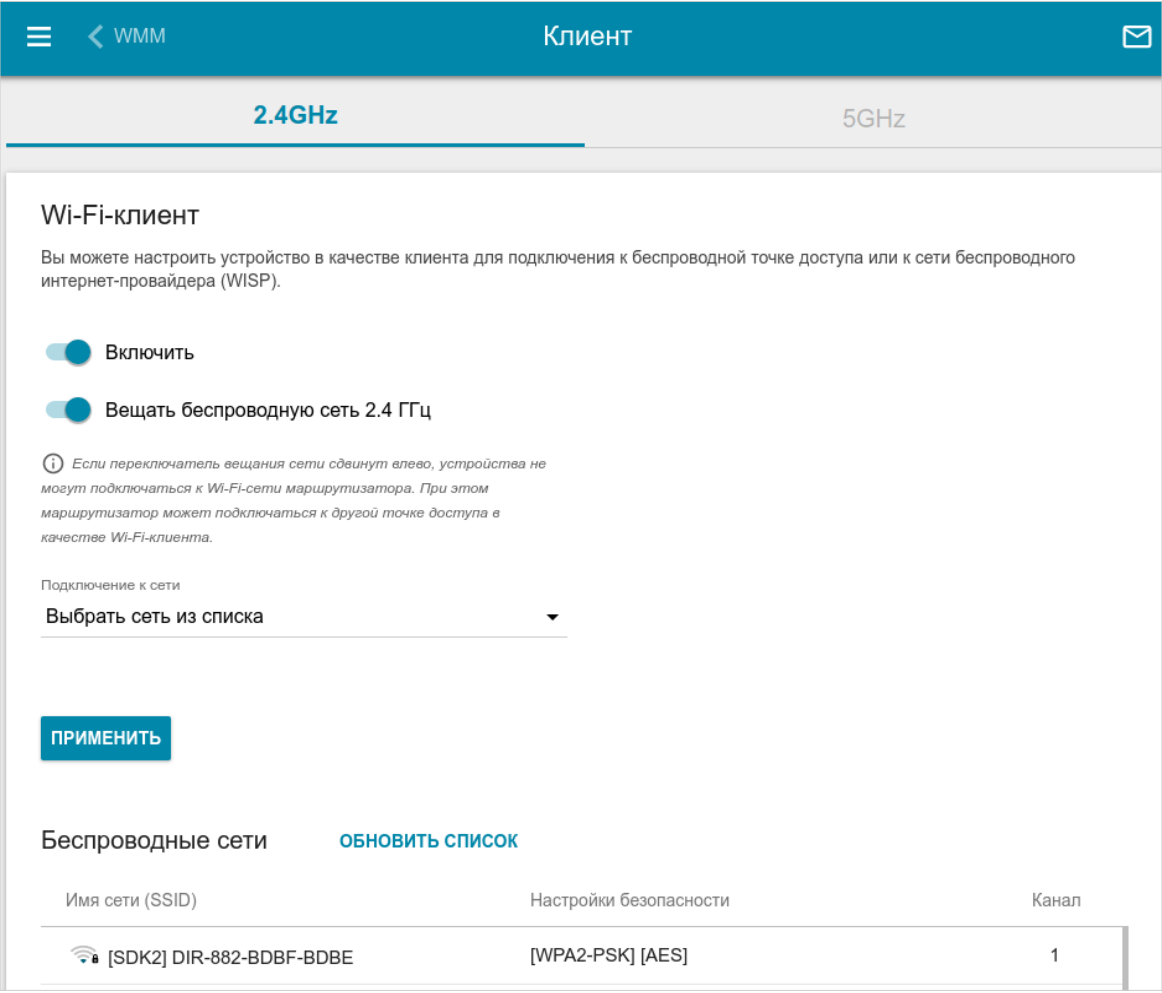

*Рисунок 148. Страница для настройки маршрутизатора в качестве клиента.*

Чтобы настроить устройство в качестве клиента, сдвиньте переключатель **Включить** вправо. При этом на странице отображаются следующие элементы:

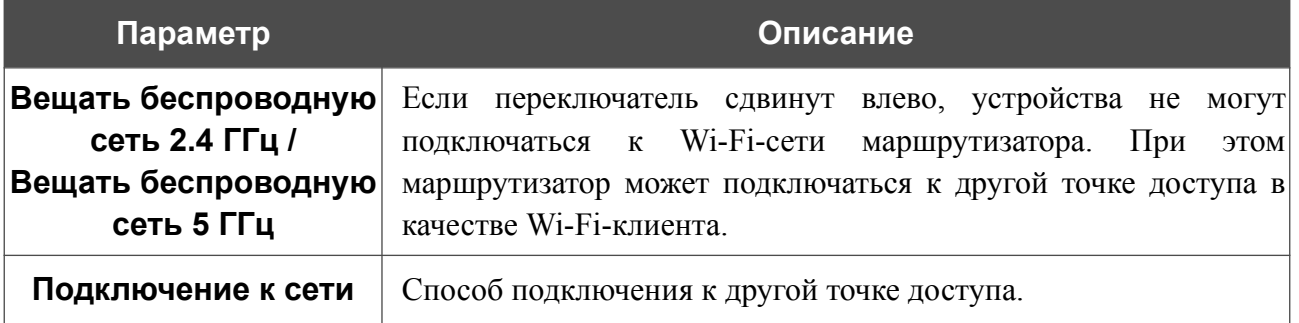

В разделе **Беспроводные сети** отображается список доступных беспроводных сетей. Чтобы на странице отобразилась самая актуальная информация о доступных беспроводных сетях, нажмите кнопку **ОБНОВИТЬ СПИСОК**.

Чтобы подключиться к какой-либо сети из списка, выделите необходимую сеть. Сдвиньте переключатель **Параметры сети** вправо, чтобы в окне отобразилась более подробная информация о сети, к которой подключается маршрутизатор. Если для подключения к этой сети нужен пароль, введите его в соответствующее поле. Нажмите кнопку **ПОДКЛЮЧИТЬСЯ**.

Чтобы подключиться к скрытой сети, в раскрывающемся списке **Подключение к сети** выберите значение **Подключиться к скрытой сети**. Введите название сети в поле **Имя сети (SSID)**. Если необходимо, заполните поле **BSSID**. Затем выберите необходимый тип аутентификации в списке **Сетевая аутентификация**.

Для типов сетевой аутентификации **Open** и **WEP** на странице отображаются следующие настройки:

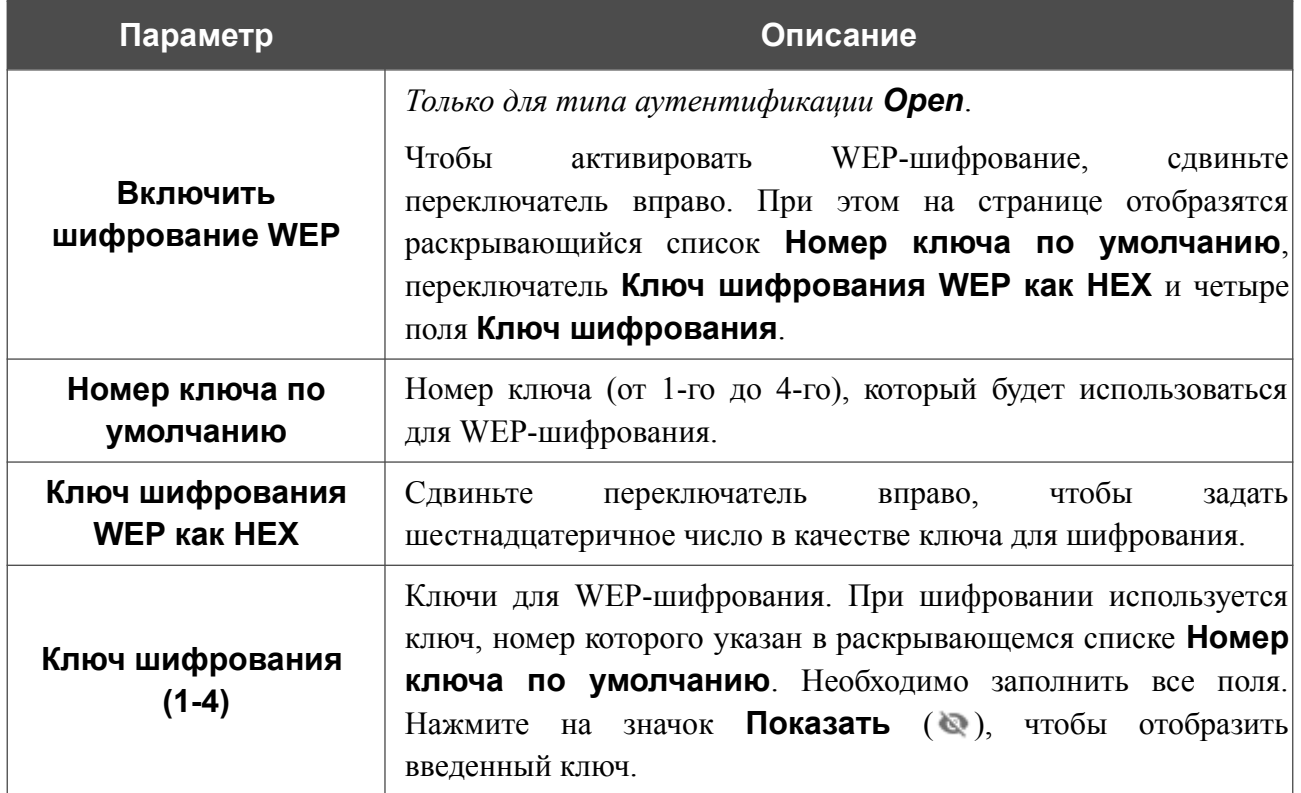

#### Для типов сетевой аутентификации **WPA-PSK**, **WPA2-PSK**, **WPA-PSK/WPA2-PSK mixed**, **WPA3-SAE** и **WPA2-PSK/WPA3-SAE mixed** на странице отображаются следующие поля:

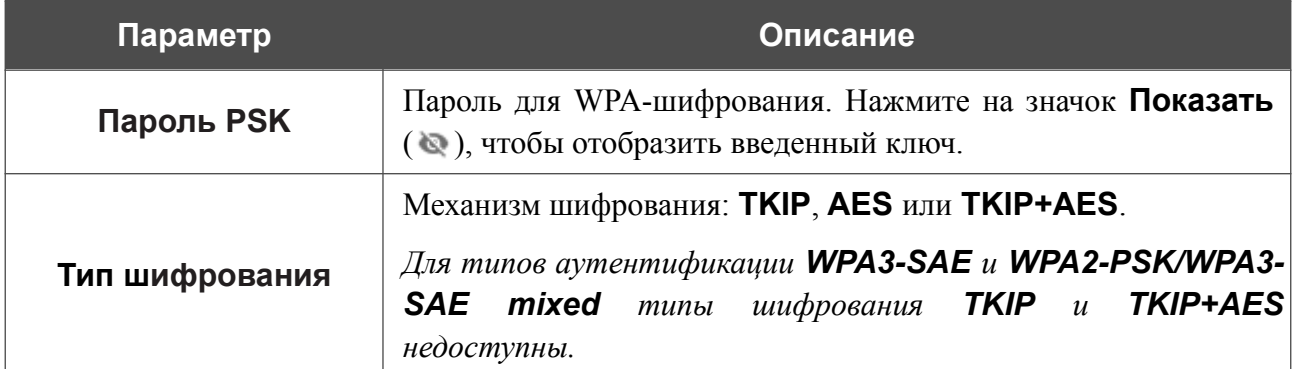

После задания параметров нажмите кнопку **ПРИМЕНИТЬ**.

При подключении к беспроводной точке доступа канал беспроводной сети DSL-G2452GR автоматически переключится на канал этой точки доступа.

Кроме того, на странице отобразится раздел **Информация о подключении**, в котором Вы сможете посмотреть статус подключения к сети и основные ее параметры.

Если Вы подключаетесь к сети беспроводного интернет-провайдера (WISP), после настройки устройства в качестве клиента необходимо создать WAN-соединение с соответствующими параметрами для интерфейса **WiFiClient\_2GHz** в диапазоне 2,4 ГГц или **WiFiClient\_5GHz** в диапазоне 5 ГГц.

### **Ограничение скорости**

На странице **Wi-Fi / Ограничение скорости** Вы можете ограничить максимальную пропускную способность исходящего и входящего трафика для каждого беспроводного клиента маршрутизатора по его MAC-адресу.

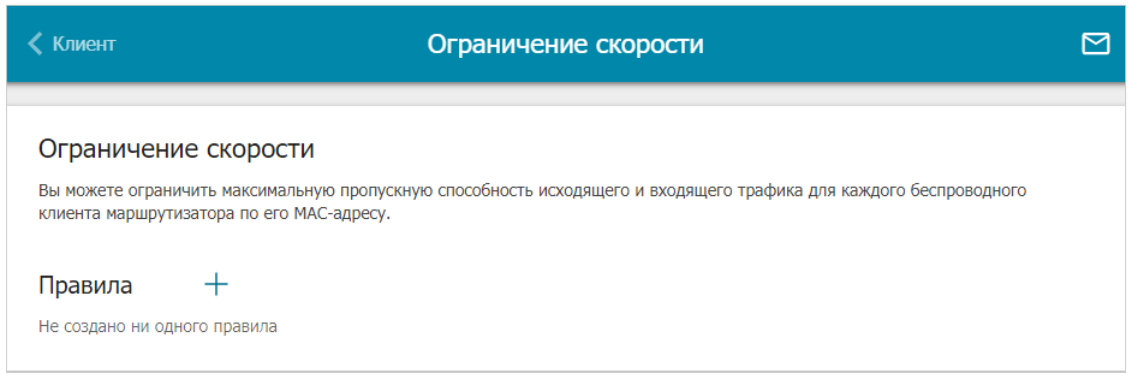

*Рисунок 149. Страница Wi-Fi / Ограничение скорости.*

Если Вы хотите ограничить максимальную пропускную способность трафика для какоголибо беспроводного клиента маршрутизатора, создайте соответствующее правило. Для этого нажмите кнопку **ДОБАВИТЬ**  $(+)$ .

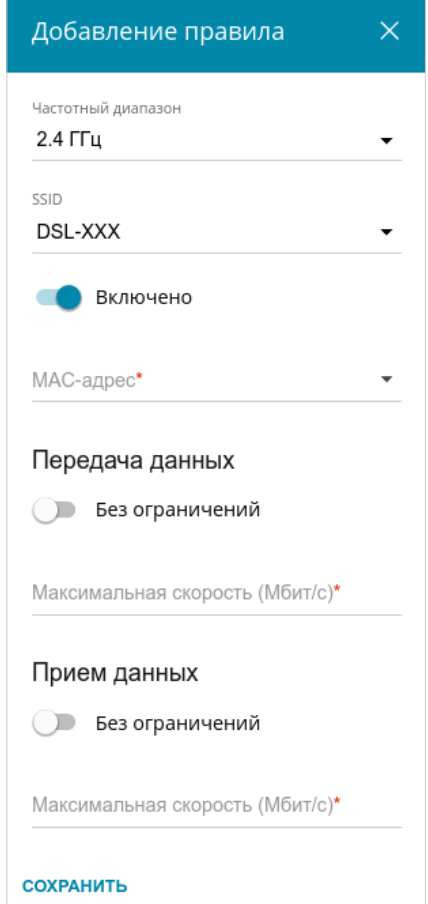

*Рисунок 150. Окно для настройки ограничения скорости.*

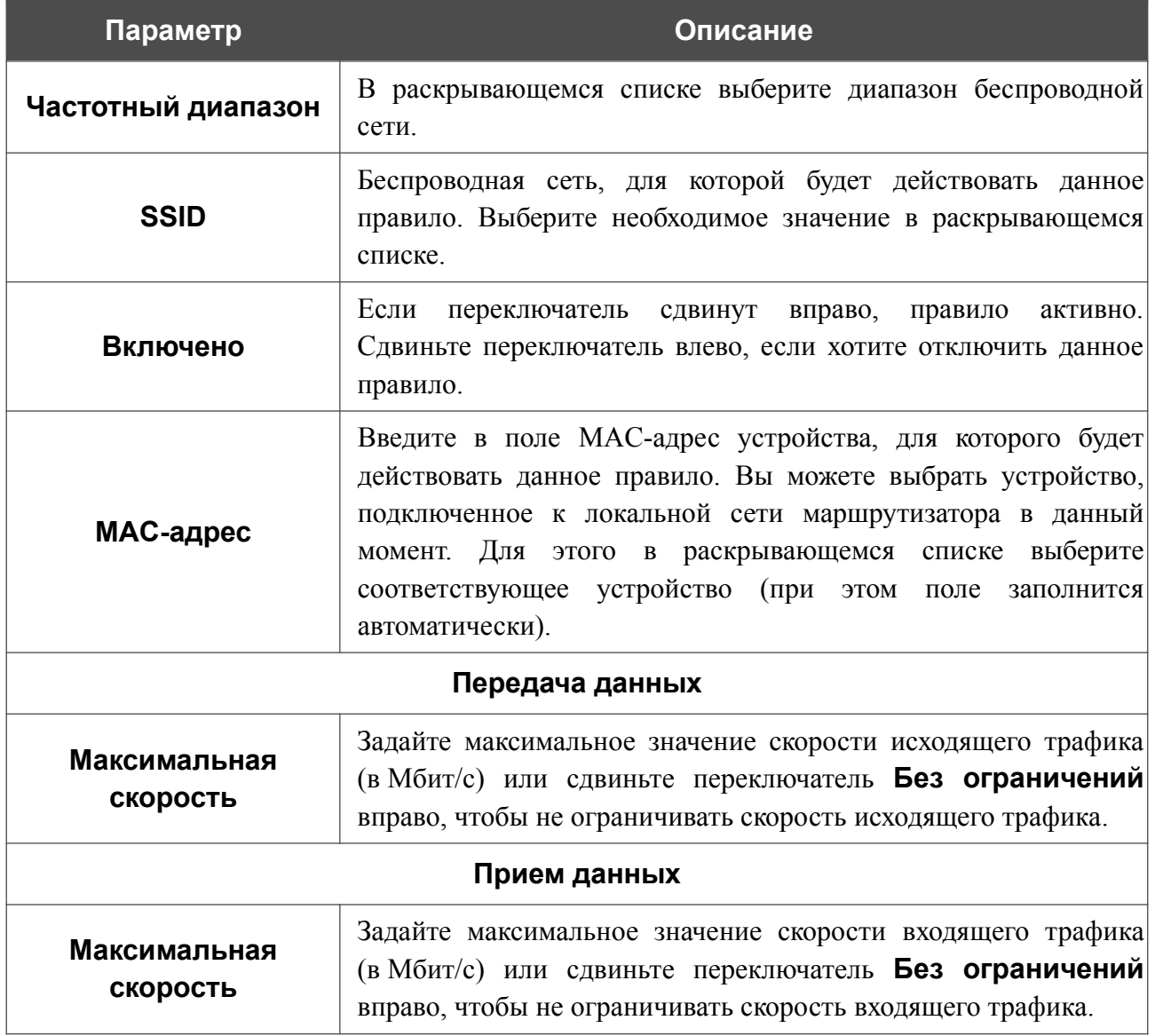

В открывшемся окне Вы можете задать следующие параметры:

После задания необходимых параметров нажмите кнопку **СОХРАНИТЬ**.

Чтобы задать другие параметры для какого-либо правила, выберите необходимое правило и нажмите левую кнопку мыши. В открывшемся окне измените необходимые параметры и нажмите кнопку **СОХРАНИТЬ**.

Чтобы удалить какое-либо правило, установите флажок слева от соответствующей строки таблицы и нажмите кнопку **УДАЛИТЬ** ( ).

### **Дополнительно**

|<br>|-

На странице раздела **Wi-Fi / Дополнительно** Вы можете определить дополнительные параметры, влияющие на работу Вашей беспроводной сети. Для настройки диапазона 2,4 ГГц или диапазона 5 ГГц перейдите на соответствующую вкладку.

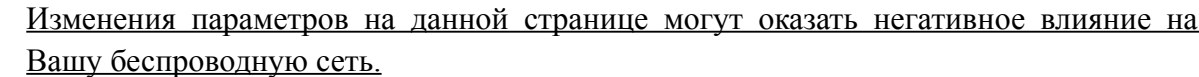

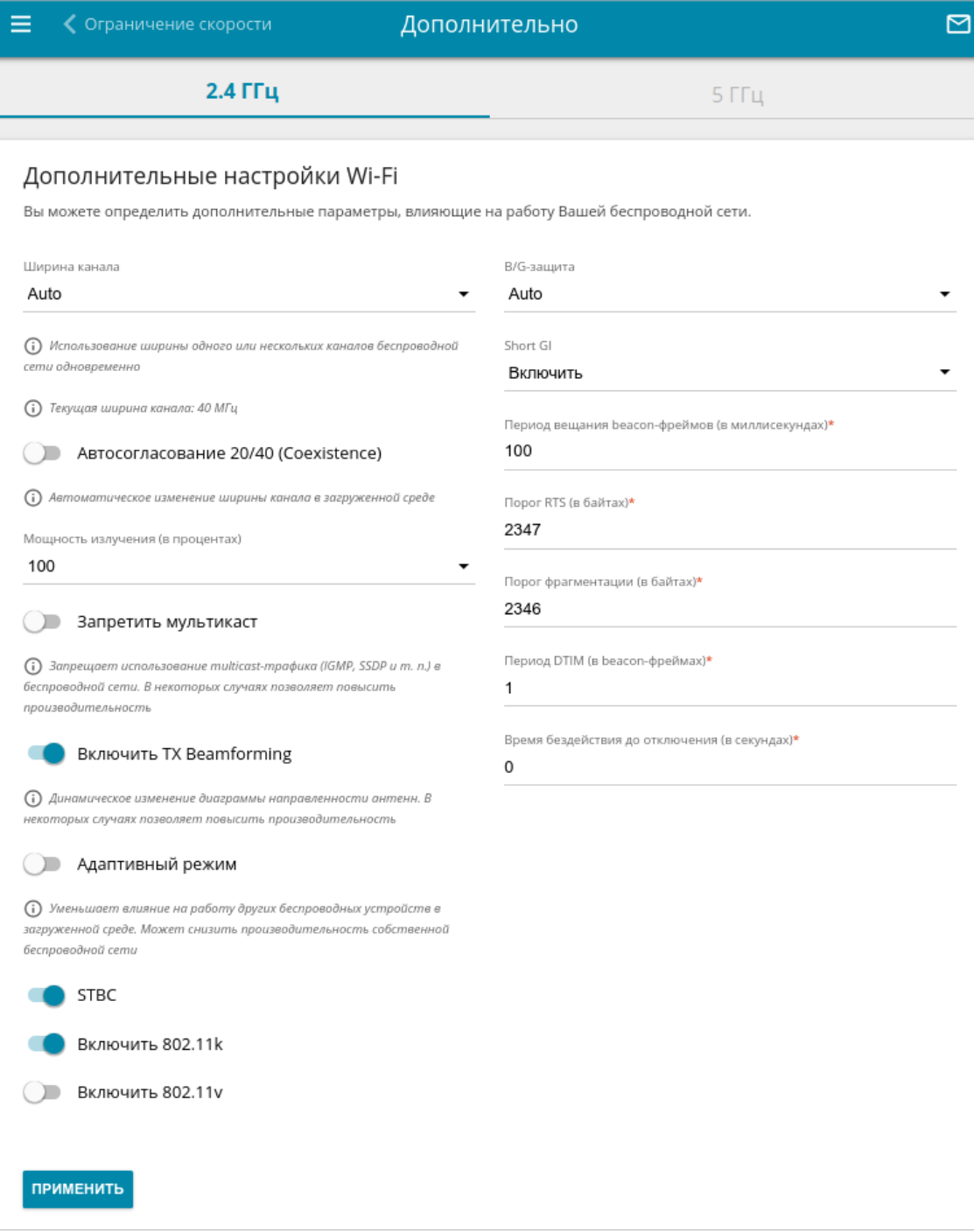

*Рисунок 151. Страница дополнительных настроек для беспроводной сети.*

### На странице представлены следующие элементы:

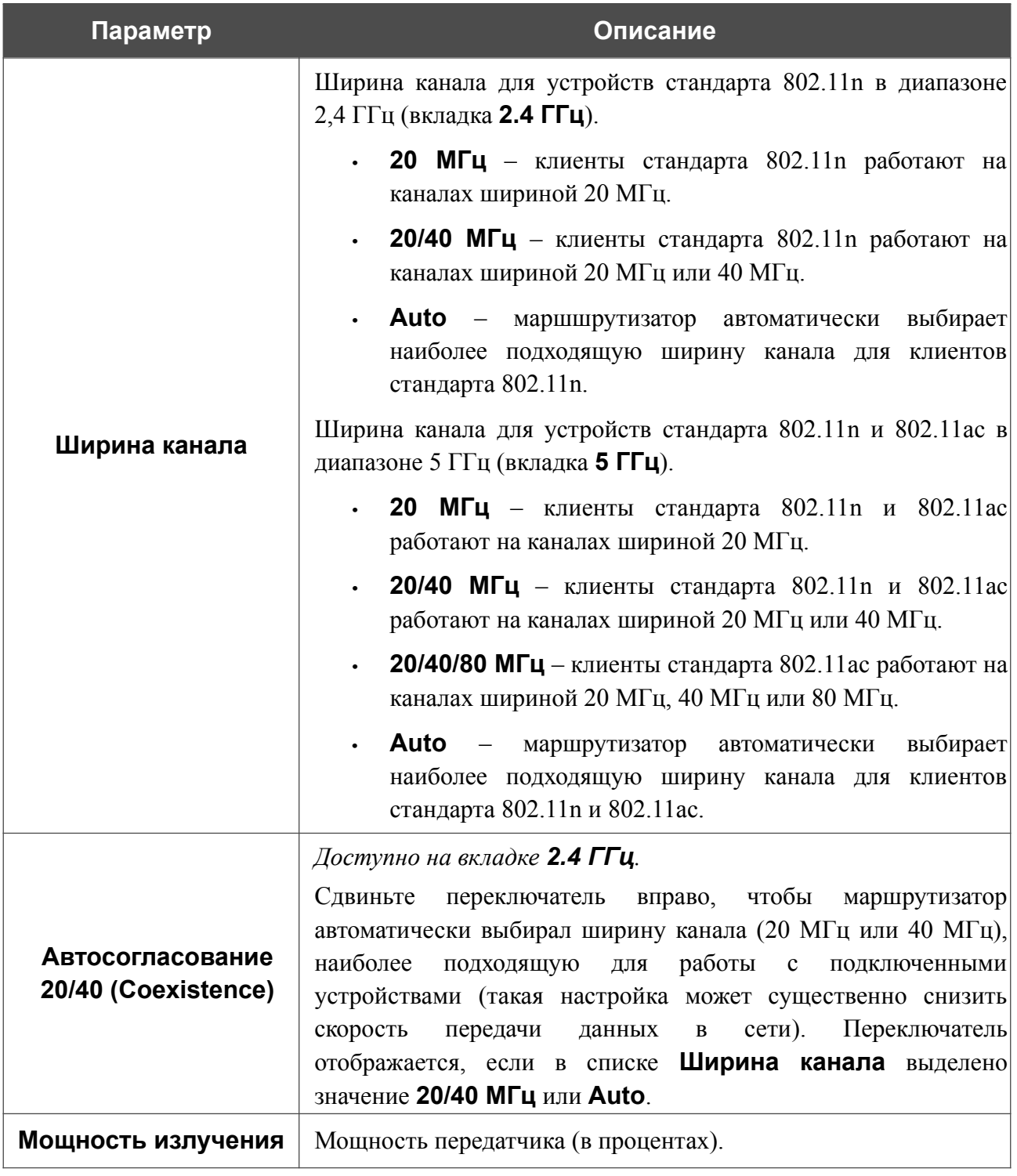

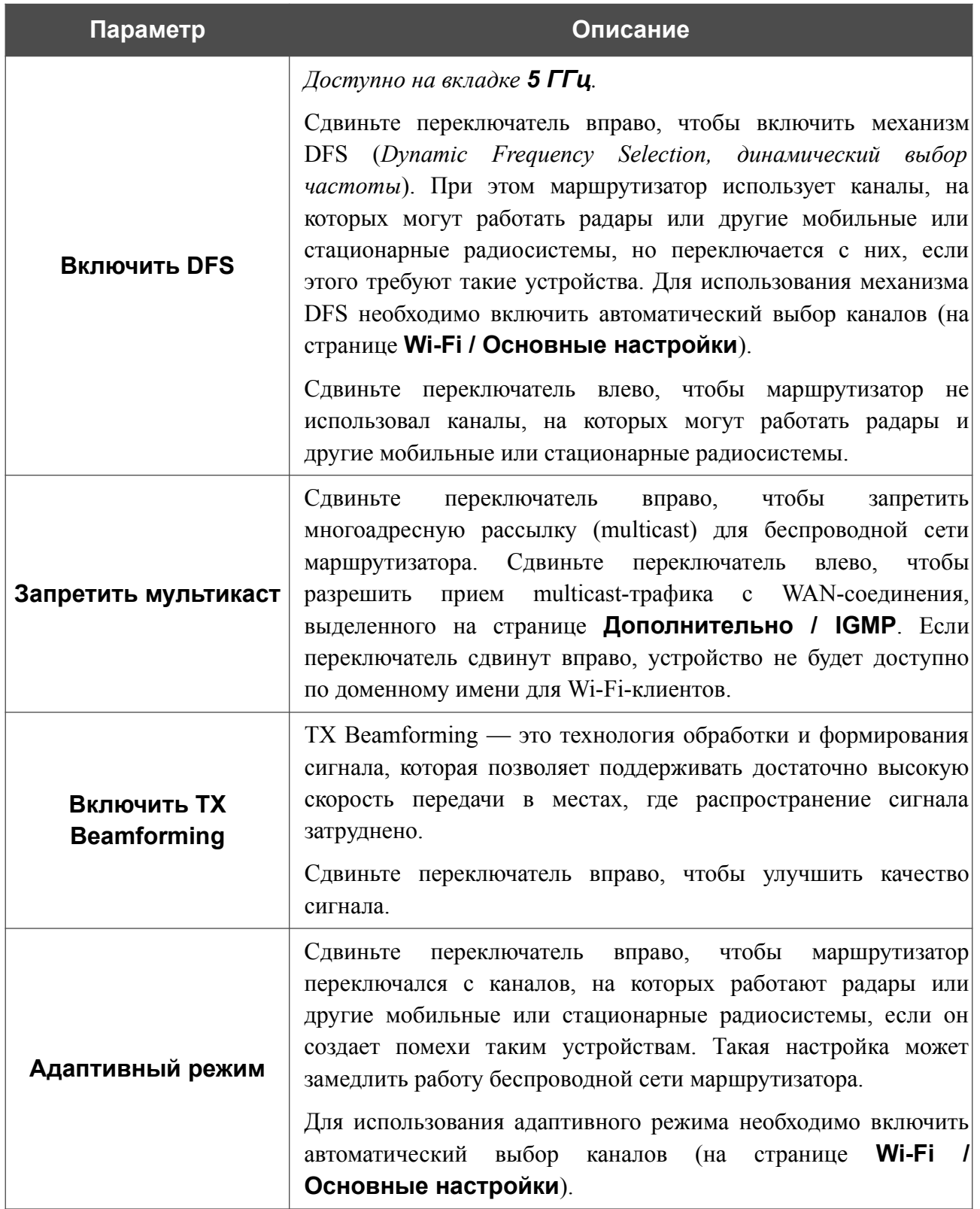

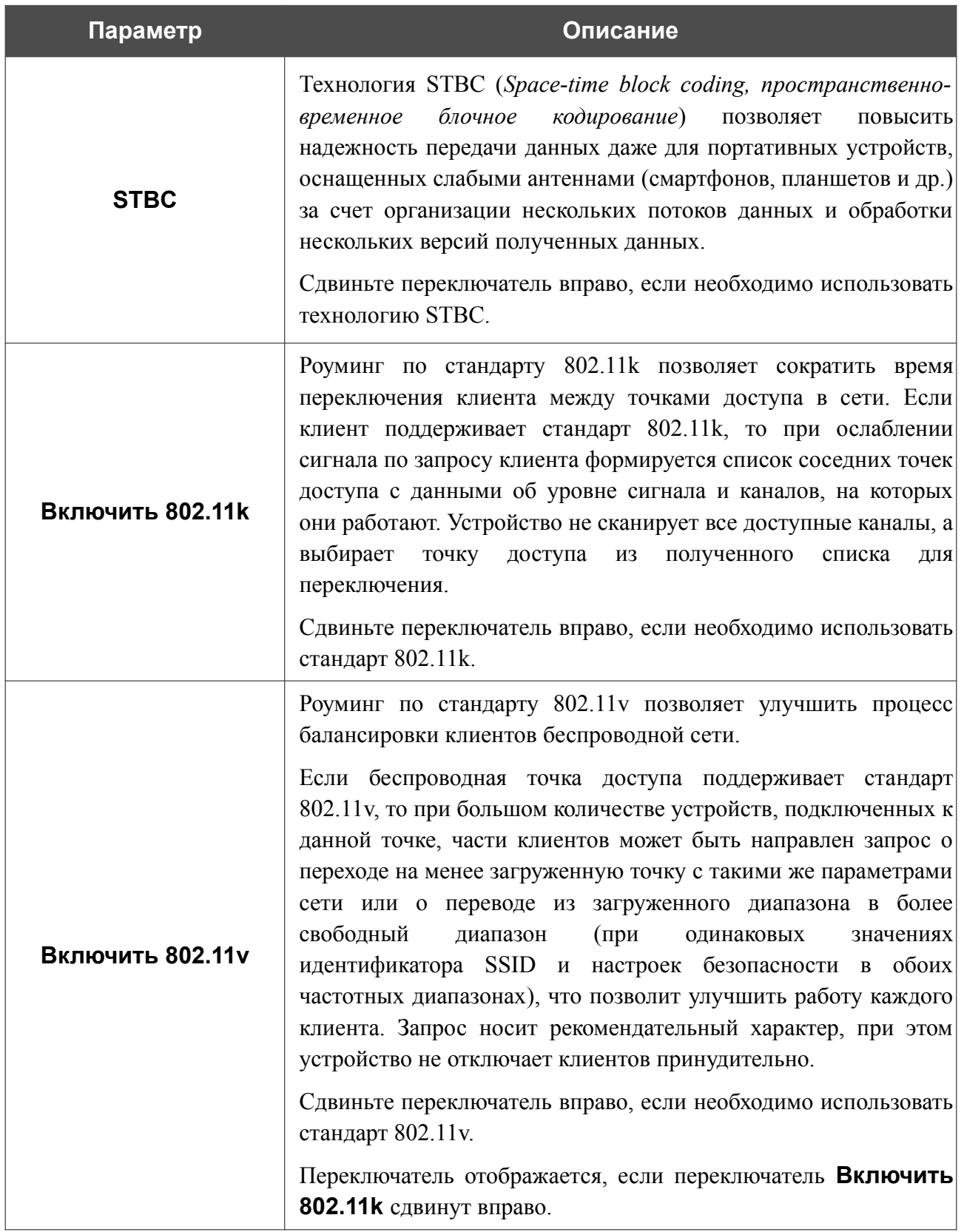

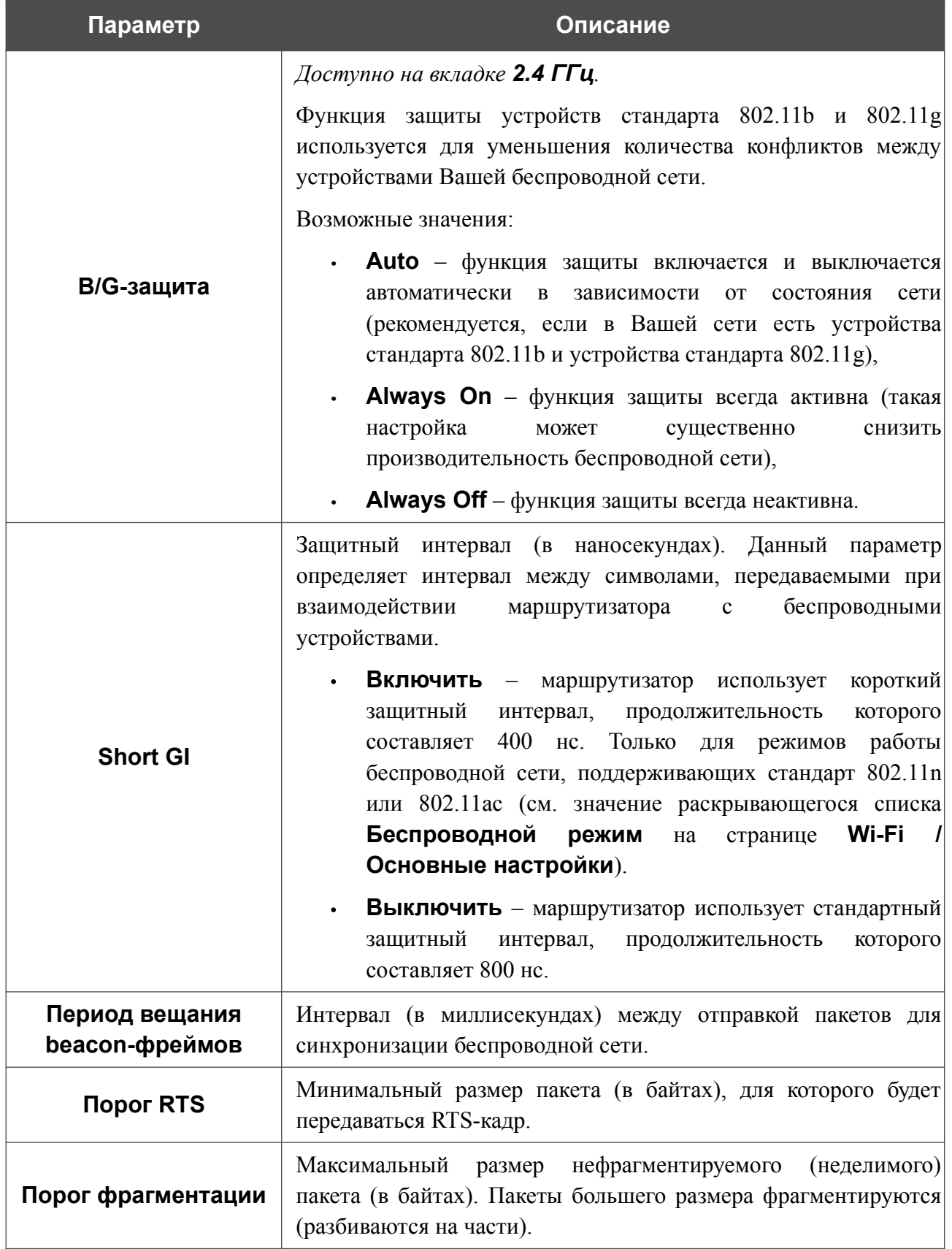

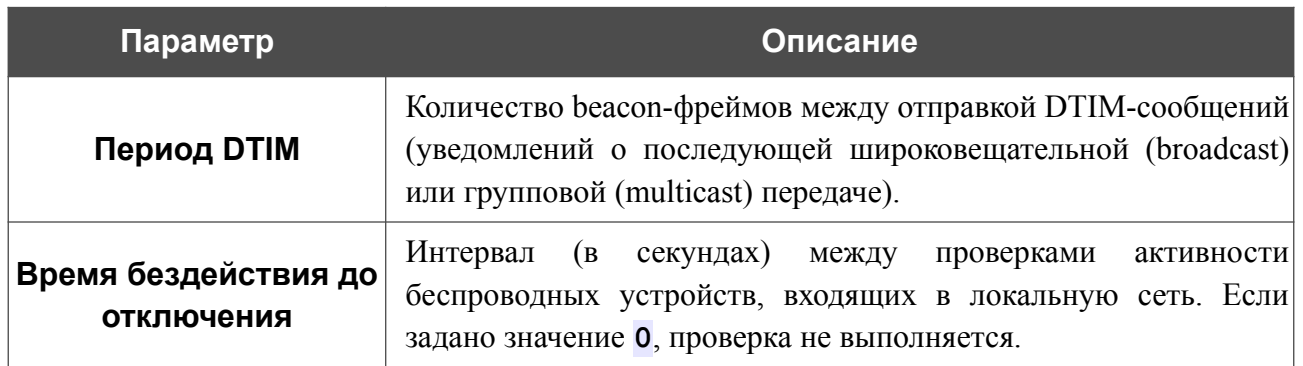

После изменения параметров нажмите кнопку **ПРИМЕНИТЬ**.

**DSL-G2452GR** Беспроводной двухдиапазонный маршрутизатор AC1200 VDSL2 с поддержкой MU-MIMO, ADSL2+/3G/LTE/Gigabit Ethernet WAN, 2 FXS-портами и USB-портом

Руководство пользователя

## **MAC-фильтр**

На странице **Wi-Fi / MAC-фильтр** Вы можете определить список MAC-адресов устройств, которые будут иметь доступ к беспроводной сети, либо задать MAC-адреса устройств, которые не смогут подключаться к ней.

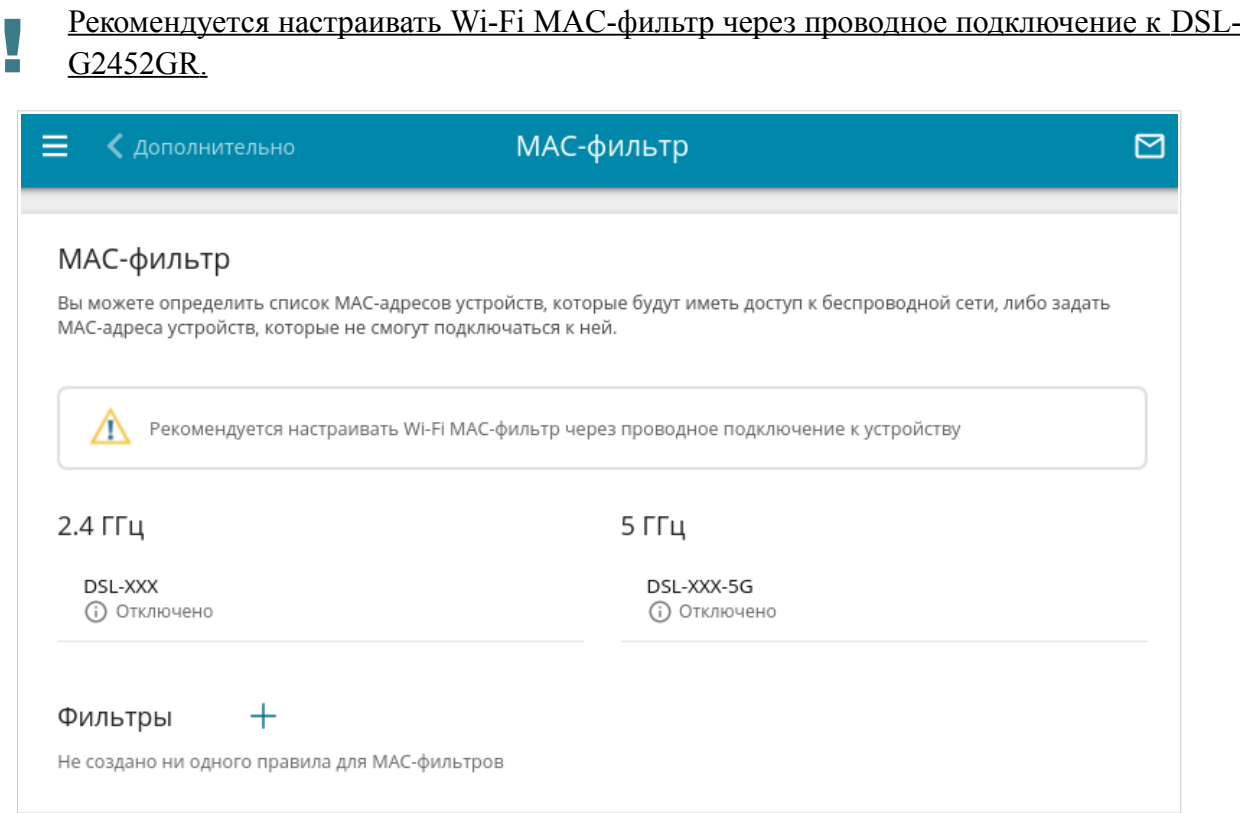

*Рисунок 152. Страница для настройки MAC-фильтра для беспроводной сети.*

По умолчанию Wi-Fi MAC-фильтр отключен.

Для настройки MAC-фильтра сначала необходимо задать правила (указать MAC-адреса устройств, для которых будут применяться режимы ограничений, задаваемые на данной странице). Для этого нажмите кнопку **ДОБАВИТЬ** ( ).
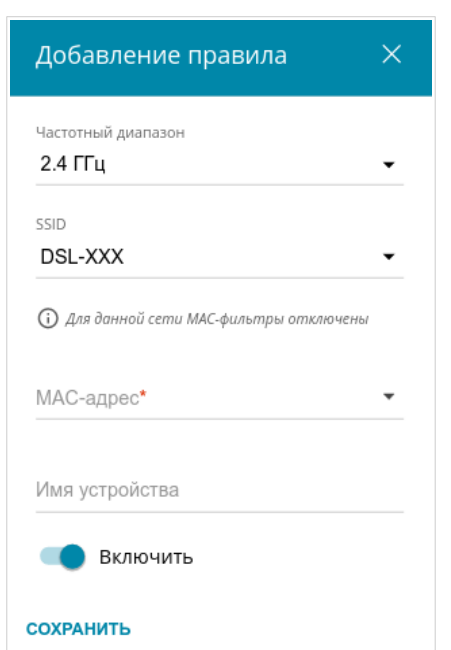

*Рисунок 153. Окно для добавления правила MAC-фильтра.*

Вы можете задать следующие параметры:

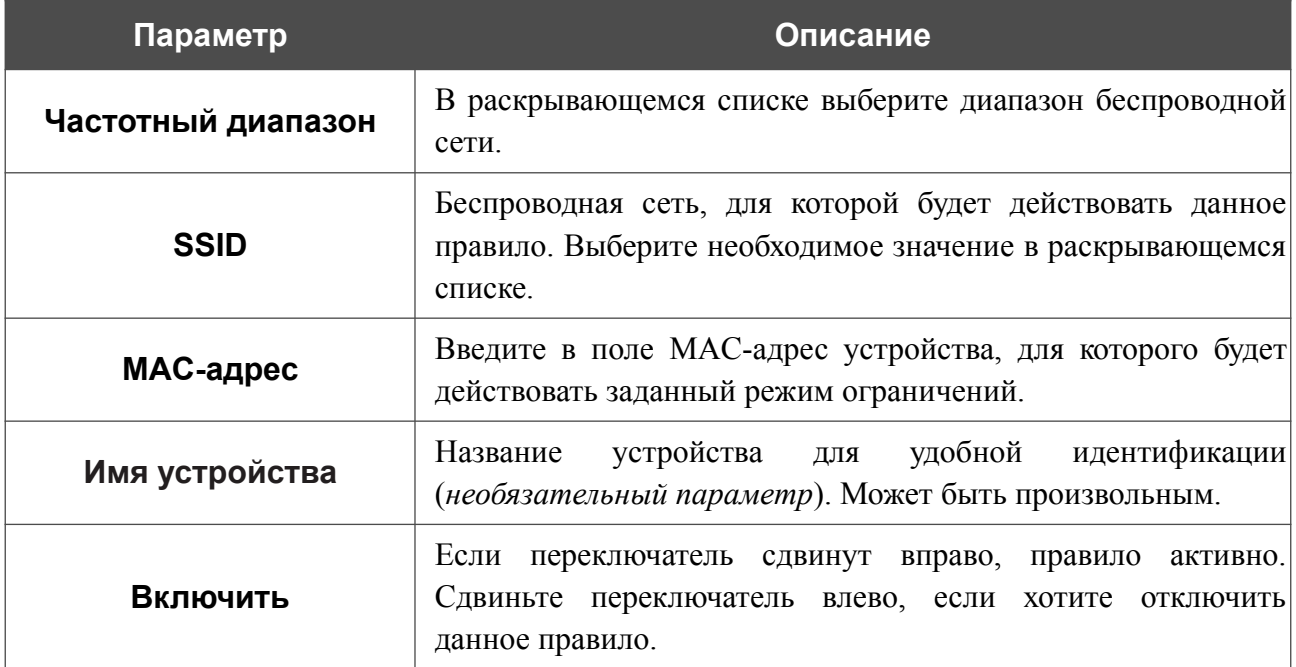

После задания необходимых параметров нажмите кнопку **СОХРАНИТЬ**.

Чтобы изменить параметры существующего правила, в разделе **Фильтры** выберите необходимое правило и нажмите левую кнопку мыши. В открывшемся окне измените настройки и нажмите кнопку **СОХРАНИТЬ**.

Чтобы удалить какое-либо правило с данной страницы, в разделе **Фильтры** установите флажок, расположенный слева от соответствующего правила, и нажмите кнопку

удалить 
$$
(\overline{m})
$$
.

После задания правил необходимо настроить режимы ограничений.

Чтобы открыть беспроводную основную или дополнительную сеть для устройств, MACадреса которых указаны на данной странице, и закрыть ее для всех других устройств, в разделе, соответствующем этому диапазону (**2.4 ГГц** или **5 ГГц**), выделите строку сети и нажмите левую кнопку мыши. В открывшемся окне сдвиньте переключатель **Включить MAC-фильтр** вправо. При этом отобразится раскрывающийся список **Режим ограничений MAC-фильтра**. Выберите значение **Разрешать** и нажмите кнопку **СОХРАНИТЬ**.

Чтобы закрыть беспроводную сеть для устройств, адреса которых указаны на данной странице, в раскрывающемся списке **Режим ограничений MAC-фильтра** выделите значение **Запрещать** и нажмите кнопку **СОХРАНИТЬ**.

Чтобы настроить расписание работы для правила MAC-фильтра, нажмите на значок **Задать**

**расписание** (  $\odot$  ) в строке этого правила. В открывшемся окне в раскрывающемся списке **Правило** выберите значение **Создать правило**, чтобы создать новое расписание (см. раздел *[Расписание](#page-343-0)*, стр. [344](#page-343-0)) или выберите значение **Выбрать существующее**, чтобы воспользоваться уже существующим. Существующие расписания отображаются в раскрывающемся списке **Имя правила**.

Чтобы активировать правило MAC-фильтра во время, указанное в расписании, и отключить в остальное время, выберите значение **Включить правило** в раскрывающемся списке **Действие** и нажмите кнопку **СОХРАНИТЬ**.

Чтобы отключить правило MAC-фильтра во время, указанное в расписании, и активировать в остальное время, выберите значение **Выключить правило** в раскрывающемся списке **Действие** и нажмите кнопку **СОХРАНИТЬ**.

Чтобы изменить или удалить расписание для какого-либо правила, нажмите на значок

**Редактировать расписание** ( $\odot$ ) в строке этого правила. В открывшемся окне измените параметры и нажмите кнопку **СОХРАНИТЬ** или нажмите кнопку **УДАЛИТЬ ИЗ РАСПИСАНИЯ**.

### **Роуминг**

На странице **Wi-Fi / Роуминг** Вы можете активировать функцию интеллектуального распределения Wi-Fi-клиентов.

Данная функция предназначена для беспроводных сетей, построенных на базе нескольких точек доступа или маршрутизаторов. Если данная функция активирована на всех точках доступа (маршрутизаторах), образующих беспроводную сеть, беспроводные клиенты всегда будут подключаться к устройству с максимальным уровнем сигнала.

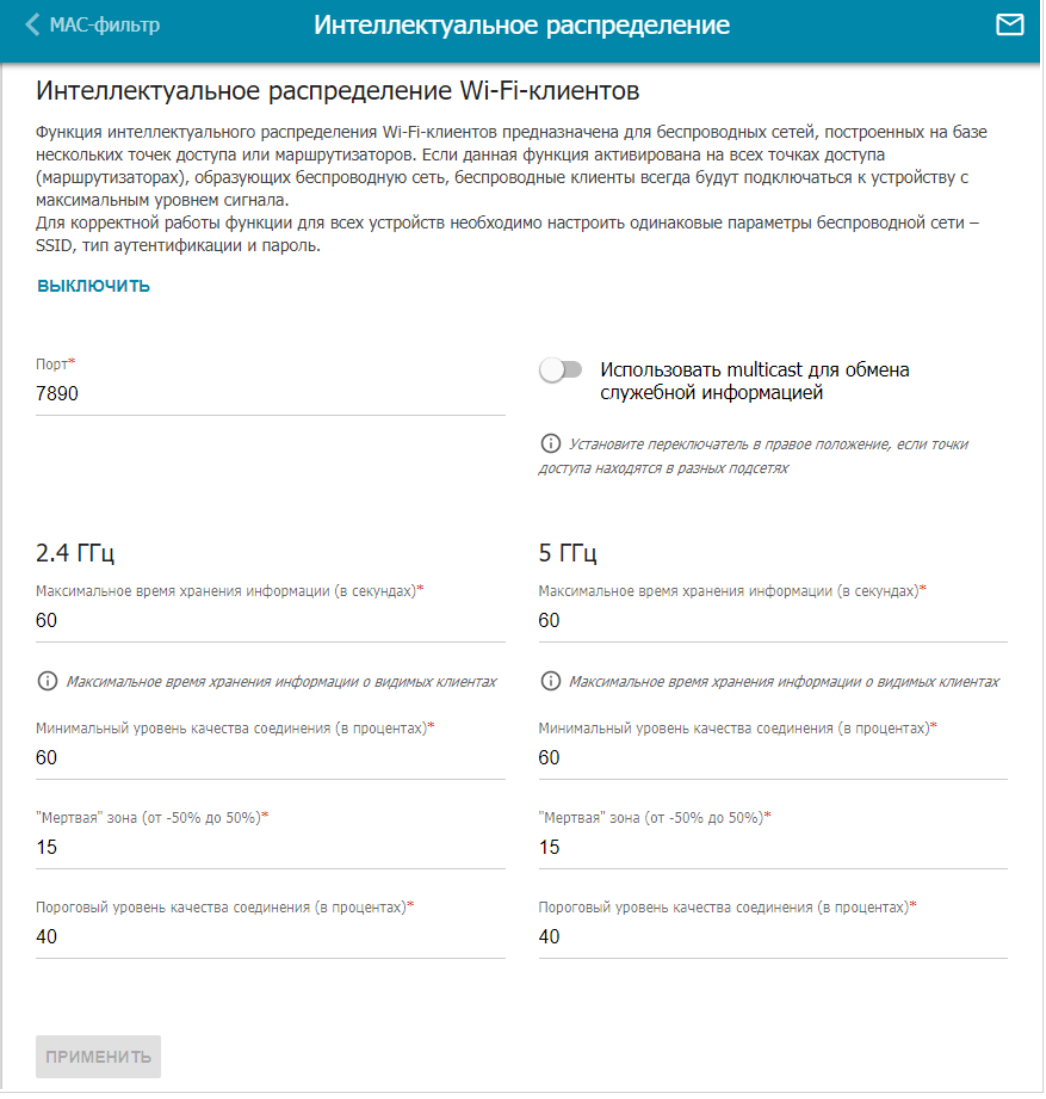

*Рисунок 154. Страница Wi-Fi / Роуминг.*

Чтобы активировать функцию, нажмите кнопку **ВКЛЮЧИТЬ**. При этом на странице доступны следующие настройки:

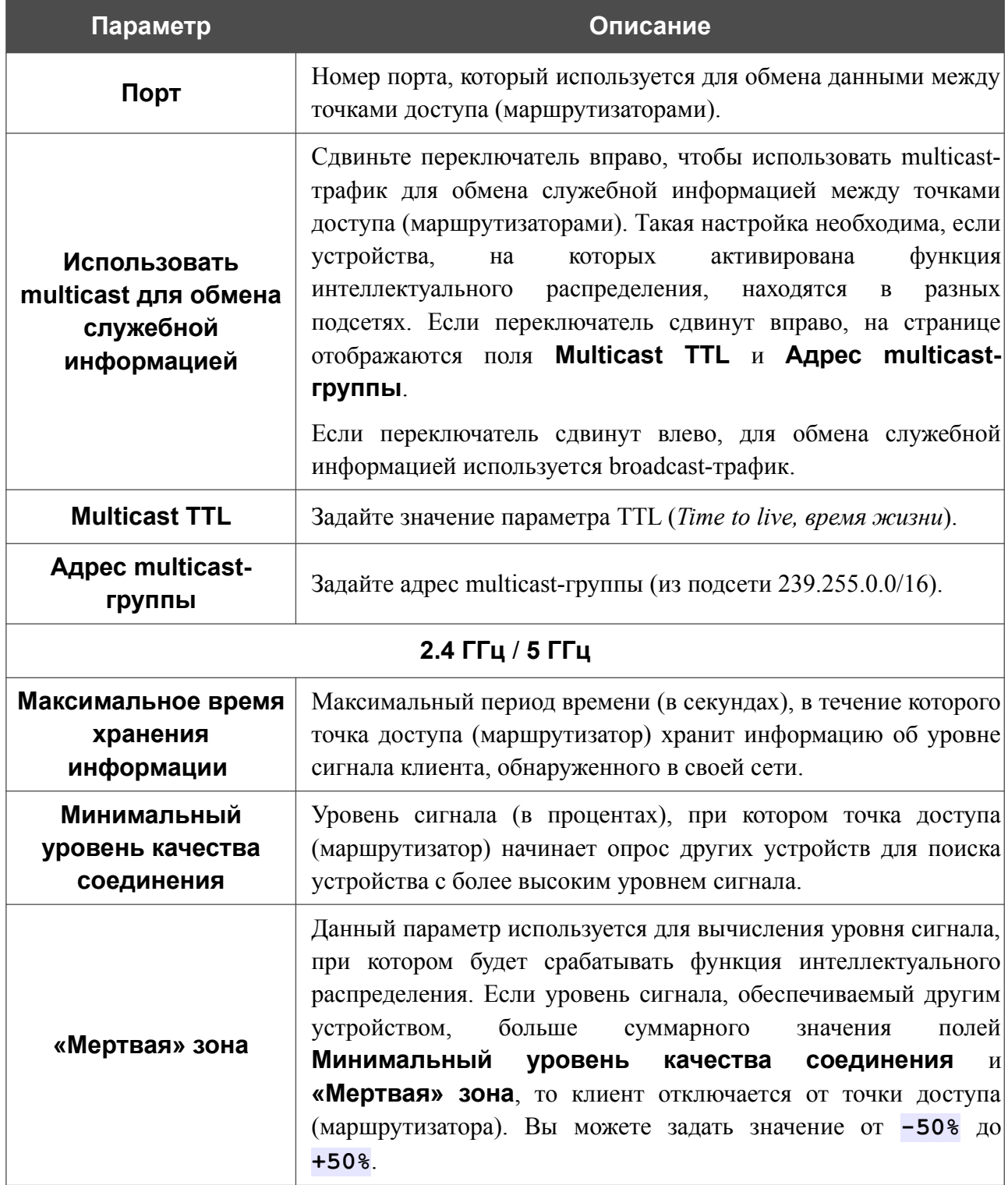

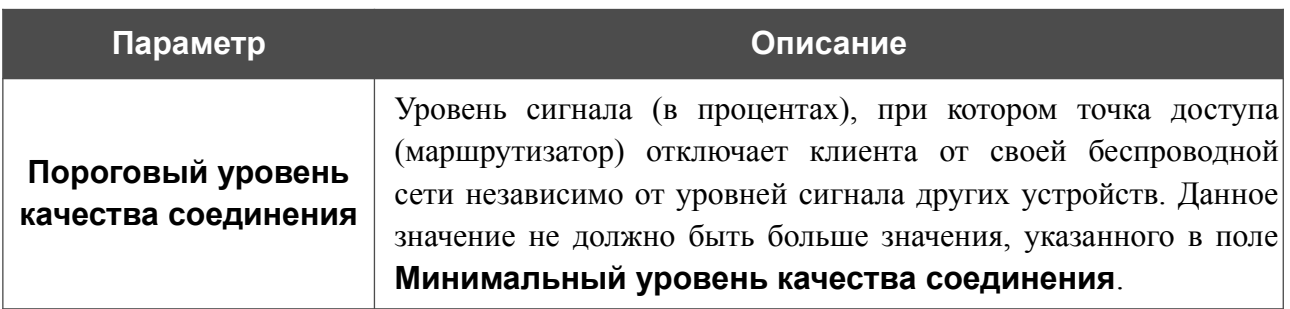

После задания необходимых параметров нажмите кнопку **ПРИМЕНИТЬ**.

Чтобы выключить функцию интеллектуального распределения Wi-Fi-клиентов, нажмите кнопку **ВЫКЛЮЧИТЬ**.

# *Принт-сервер*

На странице **Принт-сервер** Вы можете настроить маршрутизатор в качестве принт-сервера. Такая настройка позволит пользователям Вашей локальной сети совместно использовать принтер, подключенный к USB-порту маршрутизатора.

Чтобы подключить принтер к маршрутизатору, выключите питание обоих устройств. Подключите принтер к USB-порту маршрутизатора, включите принтер, а затем – маршрутизатор.

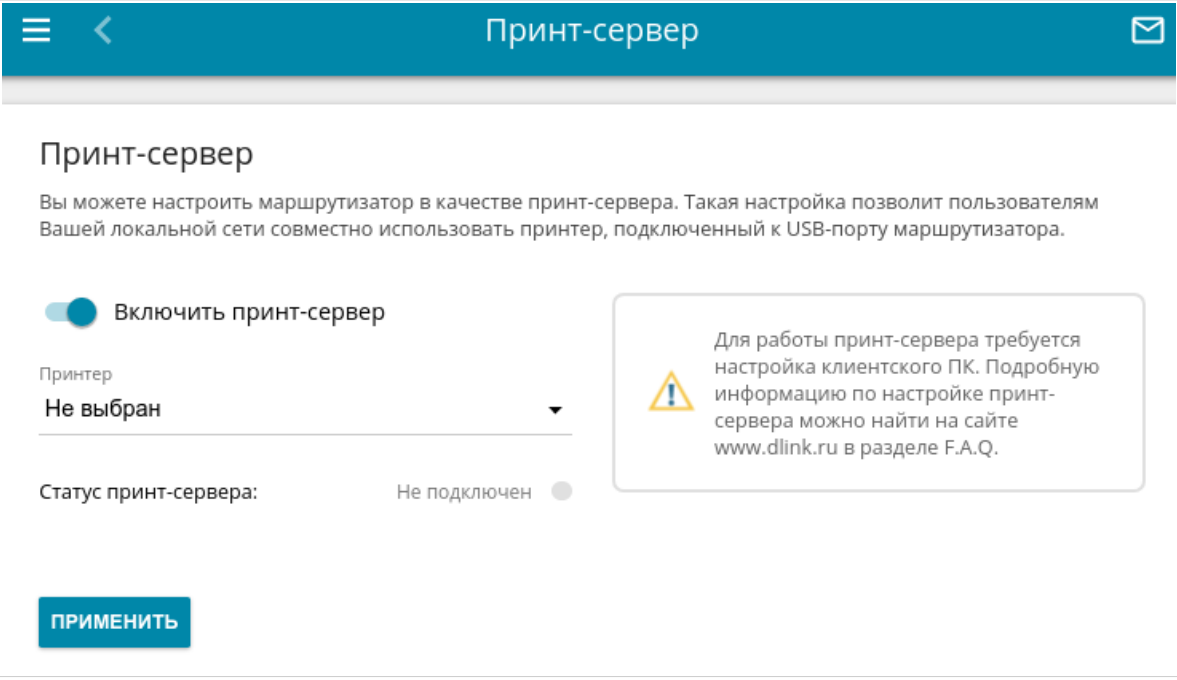

*Рисунок 155. Страница Принт-сервер.*

Чтобы маршрутизатор мог работать как принт-сервер, сдвиньте переключатель **Включить принт-сервер** вправо. Убедитесь, что в раскрывающемся списке **Принтер** выделен принтер, подключенный к маршрутизатору. Нажмите кнопку **ПРИМЕНИТЬ**. В поле **Статус принт-сервера** отобразится статус подключенного устройства.

Если Вы не хотите использовать маршрутизатор в качестве принт-сервера, сдвиньте переключатель **Включить принт-сервер** влево и нажмите кнопку **ПРИМЕНИТЬ**.

# *USB-накопитель*

Данный раздел меню предназначен для работы с USB-накопителем. Здесь Вы можете:

- **•** просмотреть информацию о подключенном USB-накопителе;
- **•** создать учетные записи пользователей, которые будут иметь доступ к содержимому USB-накопителя;
- **•** активировать встроенный сервер Samba маршрутизатора;
- **•** активировать встроенный FTP-сервер маршрутизатора;
- **•** просмотреть содержание подключенного USB-накопителя;
- **•** активировать встроенный DLNA-сервер маршрутизатора;
- **•** задать настройки для встроенного torrent-клиента Transmission и управлять процессом скачивания и передачи файлов.

**DSL-G2452GR** Беспроводной двухдиапазонный маршрутизатор AC1200 VDSL2 с поддержкой MU-MIMO, ADSL2+/3G/LTE/Gigabit Ethernet WAN, 2 FXS-портами и USB-портом

Руководство пользователя

### **Информация**

На странице **USB-накопитель / Информация** представлена информация о подключенном к маршрутизатору USB-накопителе.

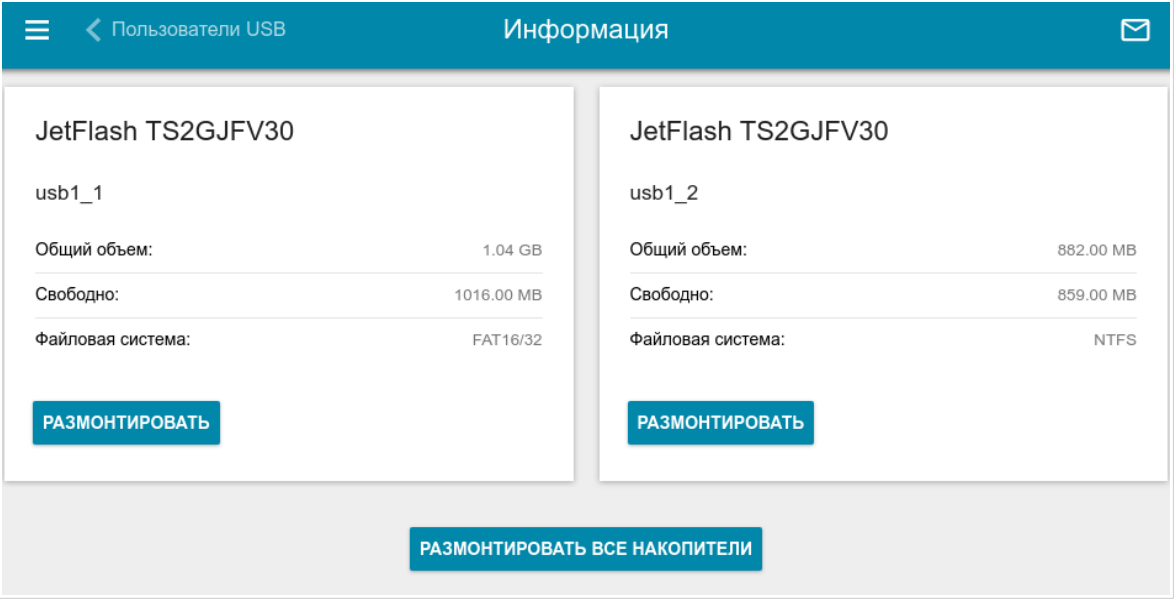

*Рисунок 156. Страница USB-накопитель / Информация.*

На странице отображено название, общий объем памяти и объем свободной памяти USBнакопителя, а также тип его файловой системы (поддерживаемые файловые системы: FAT16/32, NTFS, ext2/3).

Если USB-накопитель разделен на несколько томов, на странице отобразится несколько разделов с информацией о каждом томе (разделе) USB-накопителя.

Чтобы безопасно отключить USB-накопитель или том USB-накопителя, нажмите кнопку **РАЗМОНТИРОВАТЬ** в соответствующем разделе на странице и подождите несколько секунд.

Чтобы отключить все тома USB-накопителя, нажмите кнопку **РАЗМОНТИРОВАТЬ ВСЕ НАКОПИТЕЛИ**.

### **Пользователи USB**

На странице **USB-накопитель / Пользователи USB** Вы можете создать учетные записи пользователей для организации доступа к данным на USB-накопителе, подключенном к маршрутизатору.

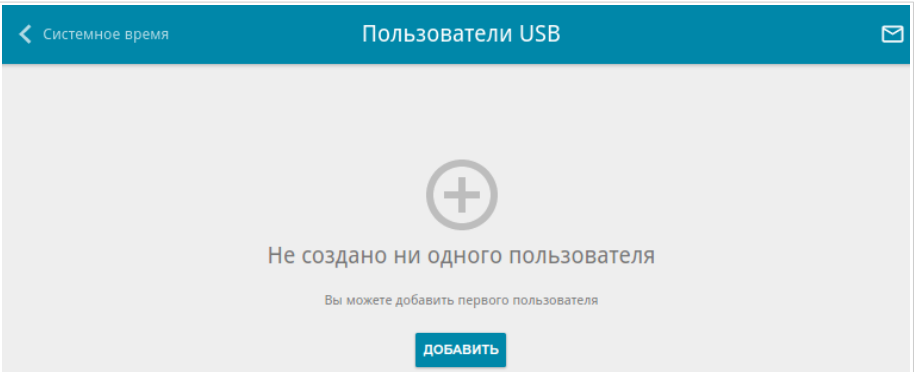

*Рисунок 157. Страница USB-накопитель / Пользователи USB.*

Чтобы создать новую учетную запись пользователя, нажмите кнопку **ДОБАВИТЬ** ( ).

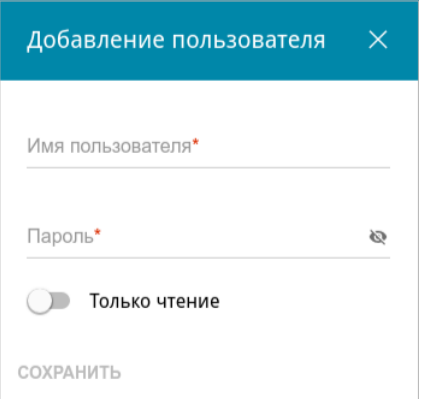

*Рисунок 158. Окно добавления пользователя.*

В открывшемся окне в поле **Имя пользователя** задайте имя пользователя, а в поле **Пароль** – пароль учетной записи. Используйте цифры, латинские буквы верхнего и нижнего регистра и другие символы, доступные в американской раскладке клавиатуры<sup>[15](#page-224-0)</sup>.

#### **.** Вы не можете создавать учетные записи с именами **admin** и **nobody**.

Для накопителей или разделов накопителей с файловой системой ext2, ext3 и FAT возможно создание пользователей с ограниченными правами. Сдвиньте переключатель **Только чтение** вправо, чтобы пользователь не имел прав для создания, изменения или удаления файлов.

Нажмите кнопку **СОХРАНИТЬ**.

Чтобы на странице отобразились пароли всех учетных записей пользователей, сдвиньте переключатель **Показать пароль** вправо.

<span id="page-224-0"></span><sup>15 0-9,</sup> А-Z, а-z, пробел, !"#\$%&'()\*+,-./:;<=>?@[\]^\_`{|}~.

Чтобы изменить параметры какой-либо учетной записи, выберите соответствующую строку в таблице. В открывшемся окне введите новое значение в соответствующее поле, а затем нажмите кнопку **СОХРАНИТЬ**.

Чтобы удалить какую-либо учетную запись, установите флажок слева от соответствующей

строки таблицы и нажмите кнопку **УДАЛИТЬ** ( ).

**DSL-G2452GR** Беспроводной двухдиапазонный маршрутизатор AC1200 VDSL2 с поддержкой MU-MIMO, ADSL2+/3G/LTE/Gigabit Ethernet WAN, 2 FXS-портами и USB-портом

Руководство пользователя

### **Samba**

На странице **USB-накопитель / Samba** Вы можете включить встроенный сервер Samba маршрутизатора для организации доступа к USB-накопителю для пользователей Вашей локальной сети.

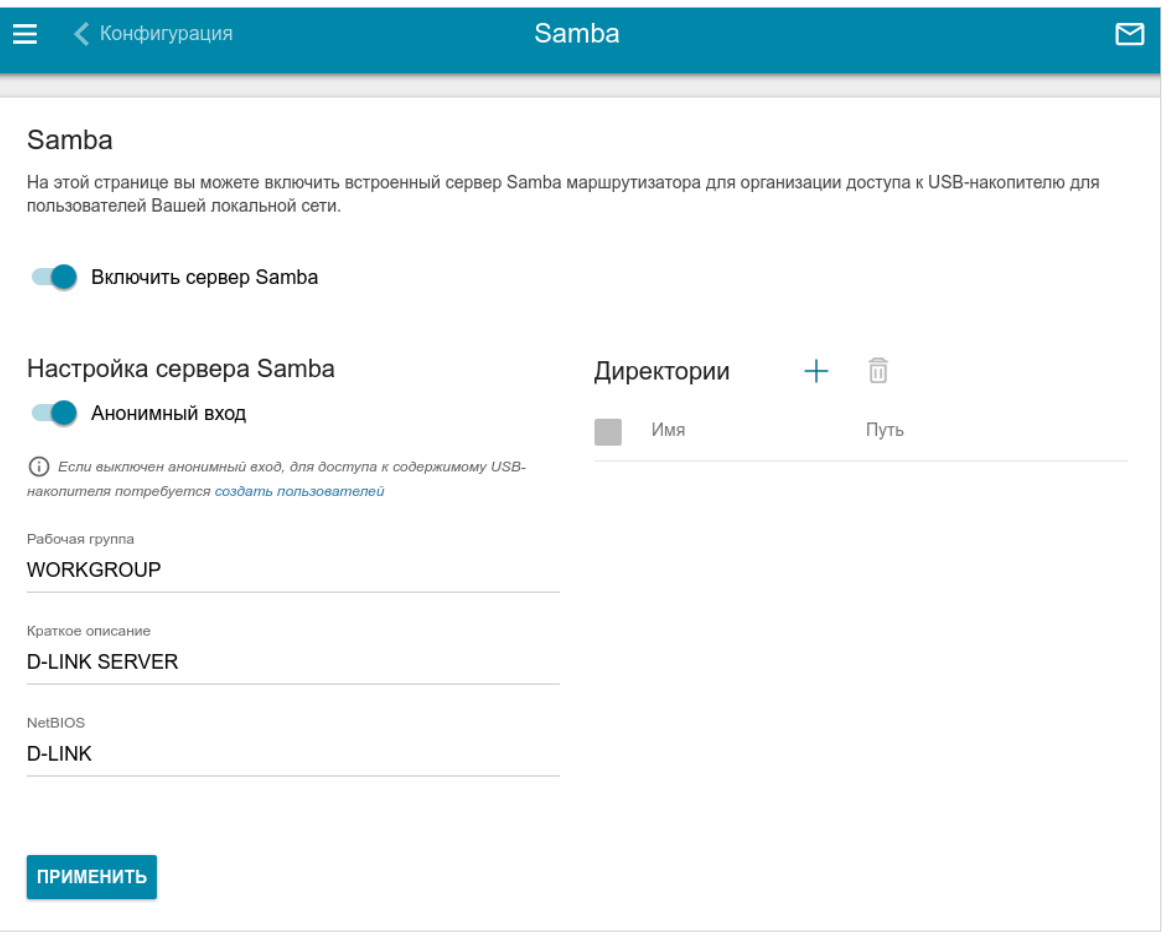

*Рисунок 159. Страница USB-накопитель / Samba.*

Чтобы включить сервер Samba, сдвиньте переключатель **Включить сервер Samba** вправо.

Переключатель **Анонимный вход** (по умолчанию сдвинут вправо) разрешает анонимный доступ к содержимому USB-накопителя пользователям Вашей локальной сети.

Если Вы хотите организовать авторизованный доступ к содержимому USB-накопителя пользователям Вашей локальной сети, сдвиньте переключатель влево. После применения параметров, задаваемых на данной странице, перейдите на страницу **USB-накопитель / Пользователи USB** и создайте необходимые учетные записи.

В поле **Рабочая группа** оставьте значение по умолчанию (**WORKGROUP**) или введите новое имя рабочей группы, участникам которой будет разрешен доступ к содержимому USBнакопителя.

В поле **Краткое описание** Вы можете задать дополнительное описание для USBнакопителя. Значение данного поля отображается в некоторых операционных системах. Используйте латинские буквы и (или) цифры.

В поле **NetBIOS** задайте название для USB-накопителя, которое будет отображаться у пользователей локальной сети. Используйте латинские буквы и (или) цифры.

Чтобы разрешить доступ только к определенной папке USB-накопителя, нажмите кнопку **ДОБАВИТЬ** ( ) в разделе **Директории**.

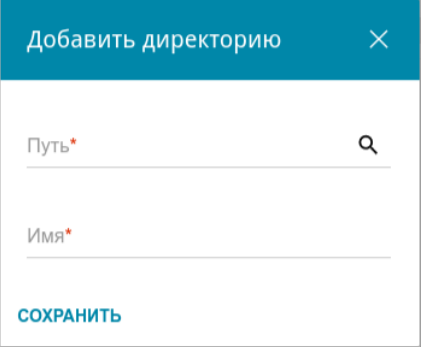

*Рисунок 160. Добавление директории.*

В открывшемся окне определите местоположение папки с файлами. Для этого нажмите на значок **Поиск** ( Q ) в поле **Путь**. Затем перейдите в нужную папку и нажмите кнопку **ВЫБРАТЬ**.

В поле **Имя** введите название для выбранной папки, которое будет отображаться у пользователей локальной сети. Используйте латинские буквы и (или) цифры.

Нажмите кнопку **СОХРАНИТЬ**.

Чтобы удалить какую-либо папку из списка в разделе **Директории**, установите флажок слева от соответствующей строки таблицы и нажмите кнопку **УДАЛИТЬ** ( ).

После задания необходимых параметров нажмите кнопку **ПРИМЕНИТЬ**.

Чтобы отключить встроенный сервер Samba маршрутизатора, сдвиньте переключатель **Включить сервер Samba** влево и нажмите кнопку **ПРИМЕНИТЬ**.

**DSL-G2452GR** Беспроводной двухдиапазонный маршрутизатор AC1200 VDSL2 с поддержкой MU-MIMO, ADSL2+/3G/LTE/Gigabit Ethernet WAN, 2 FXS-портами и USB-портом

Руководство пользователя

### **FTP**

На странице **USB-накопитель / FTP** Вы можете включить встроенный FTP-сервер маршрутизатора для организации доступа к USB-накопителю для пользователей Вашей локальной сети.

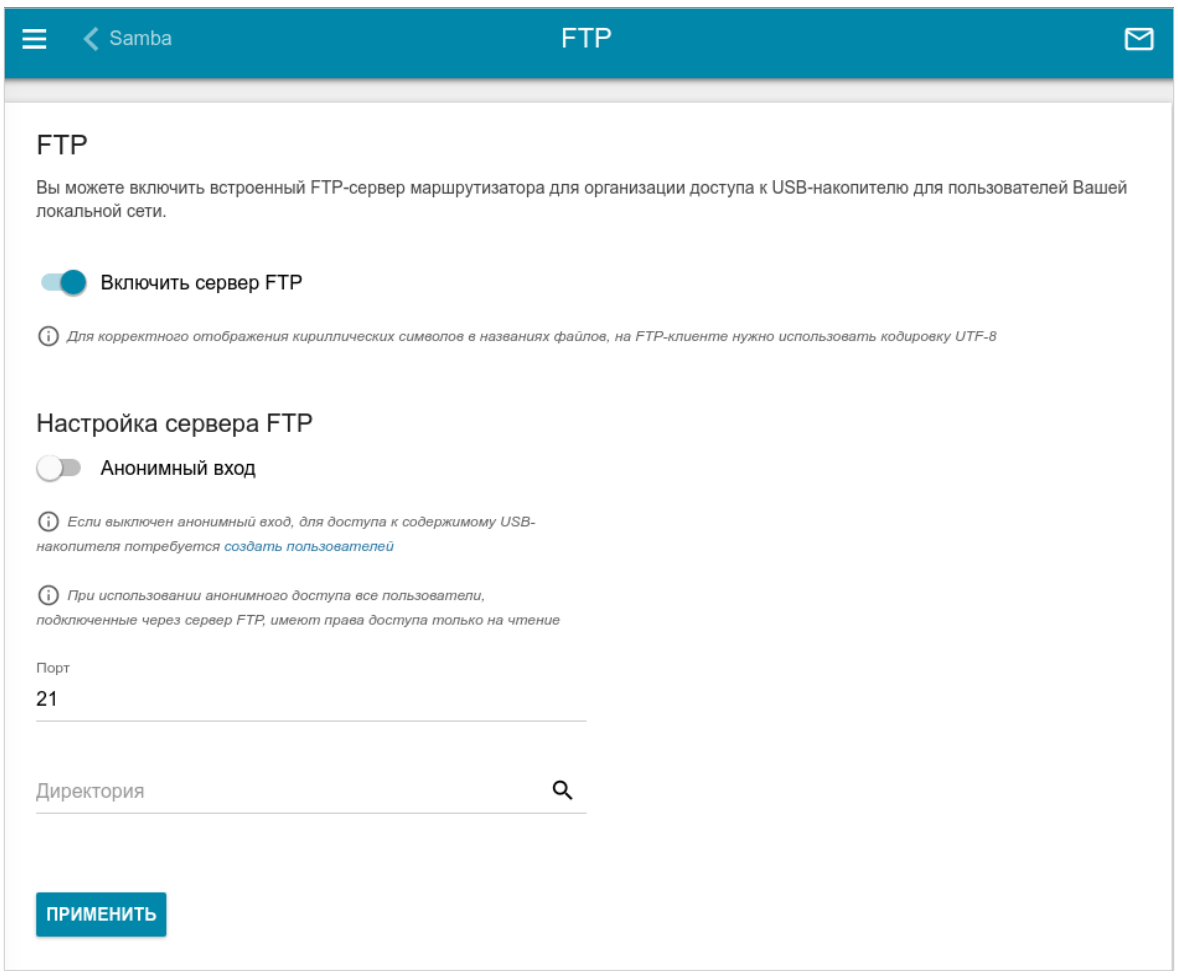

*Рисунок 161. Страница USB-накопитель / FTP.*

Чтобы включить FTP-сервер, сдвиньте переключатель **Включить сервер FTP** вправо.

Сдвиньте переключатель **Анонимный вход** вправо, чтобы разрешить анонимный доступ к содержимому USB-накопителя пользователям Вашей локальной сети. Если Вы хотите организовать авторизованный доступ к содержимому USB-накопителя пользователям Вашей локальной сети, сдвиньте переключатель влево. После применения параметров, задаваемых на данной странице, перейдите на страницу **USB-накопитель / Пользователи USB** и создайте необходимые учетные записи.

Если необходимо, измените порт маршрутизатора, который будет использовать FTP-сервер, в поле **Порт** (по умолчанию задан стандартный порт **21**).

Чтобы разрешить доступ только к определенной папке USB-накопителя пользователям Вашей локальной сети, определите местоположение папки с файлами. Для этого нажмите на

значок **Поиск** ( Q ) в поле Директория. Затем перейдите в нужную папку и нажмите кнопку **ВЫБРАТЬ**.

После задания необходимых параметров нажмите кнопку **ПРИМЕНИТЬ**.

Чтобы снова разрешить доступ ко всему содержимому USB-накопителя пользователям Вашей локальной сети, удалите значение поля **Директория** и нажмите кнопку **ПРИМЕНИТЬ**.

Чтобы отключить встроенный FTP-сервер маршрутизатора, сдвиньте переключатель **Включить сервер FTP** влево и нажмите кнопку **ПРИМЕНИТЬ**.

## **Файловый браузер**

На странице **USB-накопитель / Файловый браузер** Вы можете просмотреть содержимое USB-накопителя, подключенного к маршрутизатору, а также удалить отдельные папки и файлы, хранящиеся на USB-накопителе.

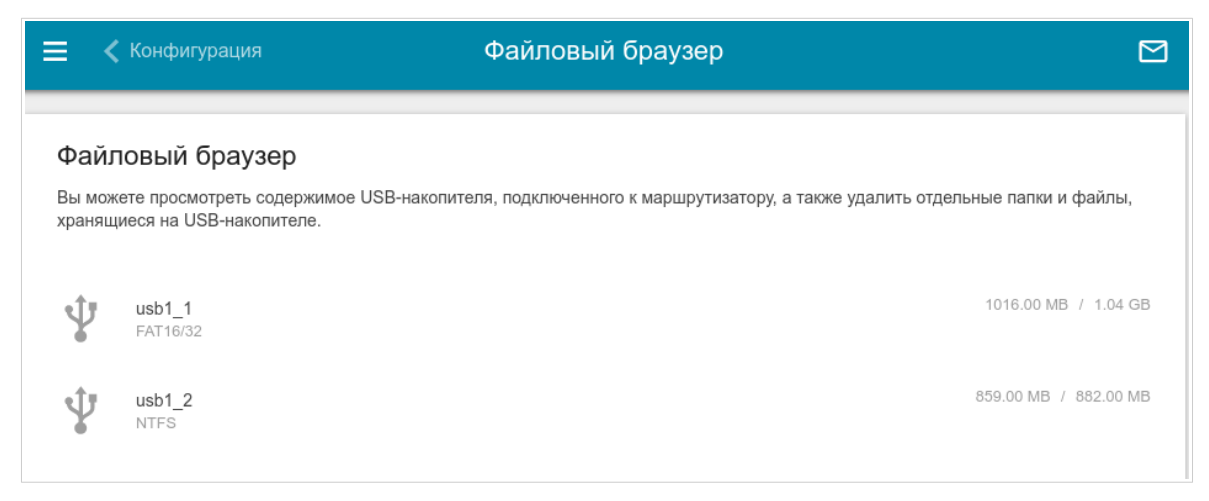

*Рисунок 162. Страница USB-накопитель / Файловый браузер.*

Для просмотра содержимого USB-накопителя щелкните по значку накопителя или раздела накопителя. На странице отобразится список папок и файлов.

Для перехода в какую-либо папку щелкните по строке, соответствующей этой папке.

Для обновления содержимого папки щелкните по значку **Действия** ( ) в строке, соответствующей этой папке, и выберите значение **Обновить**.

Для удаления какого-либо файла или папки щелкните по значку **Действия** ( ) в строке, соответствующей этому файлу или папке, и выберите значение **Удалить**.

### **DLNA**

На странице **USB-накопитель / DLNA** Вы можете включить DLNA-сервер маршрутизатора для организации доступа к USB-накопителю для пользователей Вашей локальной сети.

Встроенный медиасервер обеспечивает воспроизведение медиаконтента USB-накопителя на DLNA-совместимых устройствах Вашей локальной сети. Воспроизведение медиаконтента возможно, только если USB-накопитель подключен к маршрутизатору.

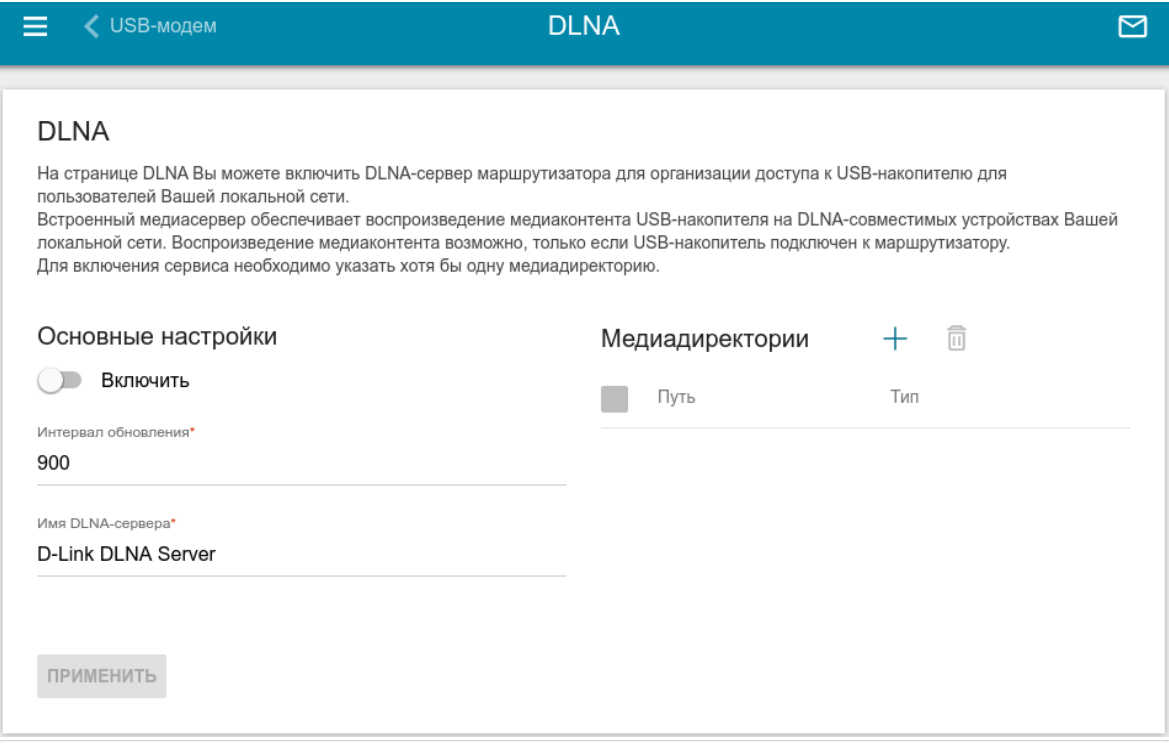

*Рисунок 163. Страница USB-накопитель / DLNA.*

Чтобы включить DLNA-сервер, сдвиньте переключатель **Включить** вправо.

В поле **Интервал обновления** задайте период времени (в секундах), по истечении которого медиасервер обновляет список файлов на USB-накопителе, или оставьте значение по умолчанию (**900**).

В поле **Имя DLNA-сервера** введите название для DLNA-сервера, которое будет отображаться у пользователей локальной сети, или оставьте значение по умолчанию (**D-Link DLNA Server**). Используйте латинские буквы и (или) цифры.

Чтобы разрешить доступ к содержимому USB-накопителя пользователям Вашей локальной сети, нажмите кнопку **ДОБАВИТЬ** ( ) в разделе **Медиадиректории**.

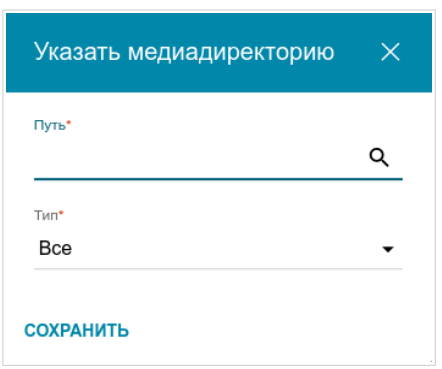

*Рисунок 164. Добавление медиадиректории.*

В открывшемся окне определите местоположение папки с файлами. Для этого нажмите на значок **Поиск** ( Q ) в поле **Путь**. Затем перейдите в нужную папку и нажмите кнопку **ВЫБРАТЬ**.

Для каждой папки Вы также можете определить тип файлов, которые будут доступны пользователям локальной сети. Для этого в раскрывающемся списке **Тип** выберите необходимый тип файлов. Чтобы открыть доступ ко всем файлам в папке, в списке **Тип** выберите значение **Все**.

Нажмите кнопку **СОХРАНИТЬ**.

Чтобы удалить какую-либо папку из списка в разделе **Медиадиректории**, установите

флажок слева от соответствующей строки таблицы и нажмите кнопку **УДАЛИТЬ** ( ).

После задания необходимых параметров на странице **USB-накопитель / DLNA** нажмите кнопку **ПРИМЕНИТЬ**.

Чтобы отключить встроенный DLNA-сервер маршрутизатора, сдвиньте переключатель **Включить** влево и нажмите кнопку **ПРИМЕНИТЬ**.

### **Torrent-клиент**

На странице **USB-накопитель / Torrent-клиент** Вы можете задать все необходимые настройки для встроенного клиента Transmission.

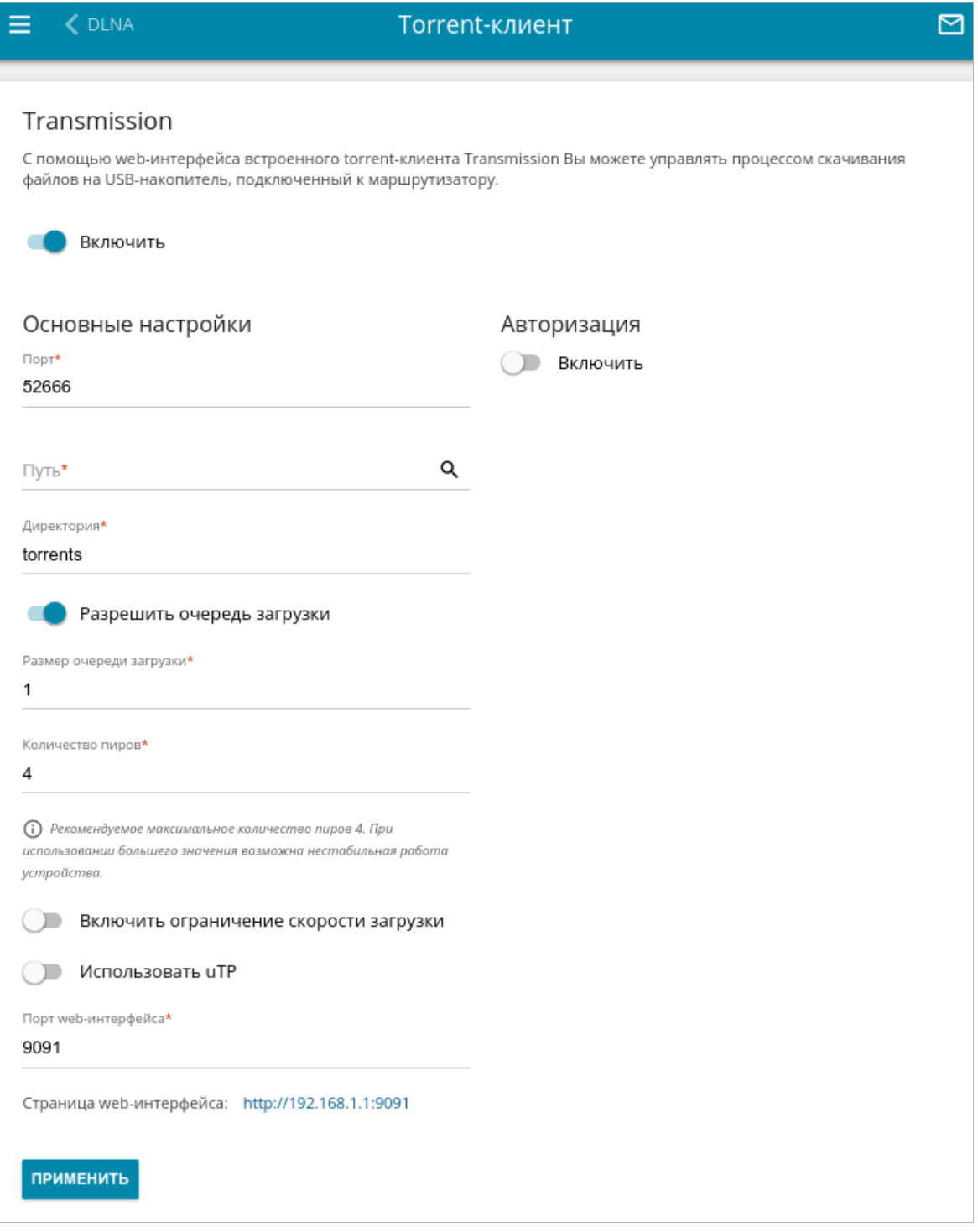

*Рисунок 165. Страница USB-накопитель / Torrent-клиент.*

#### Вы можете задать следующие параметры:

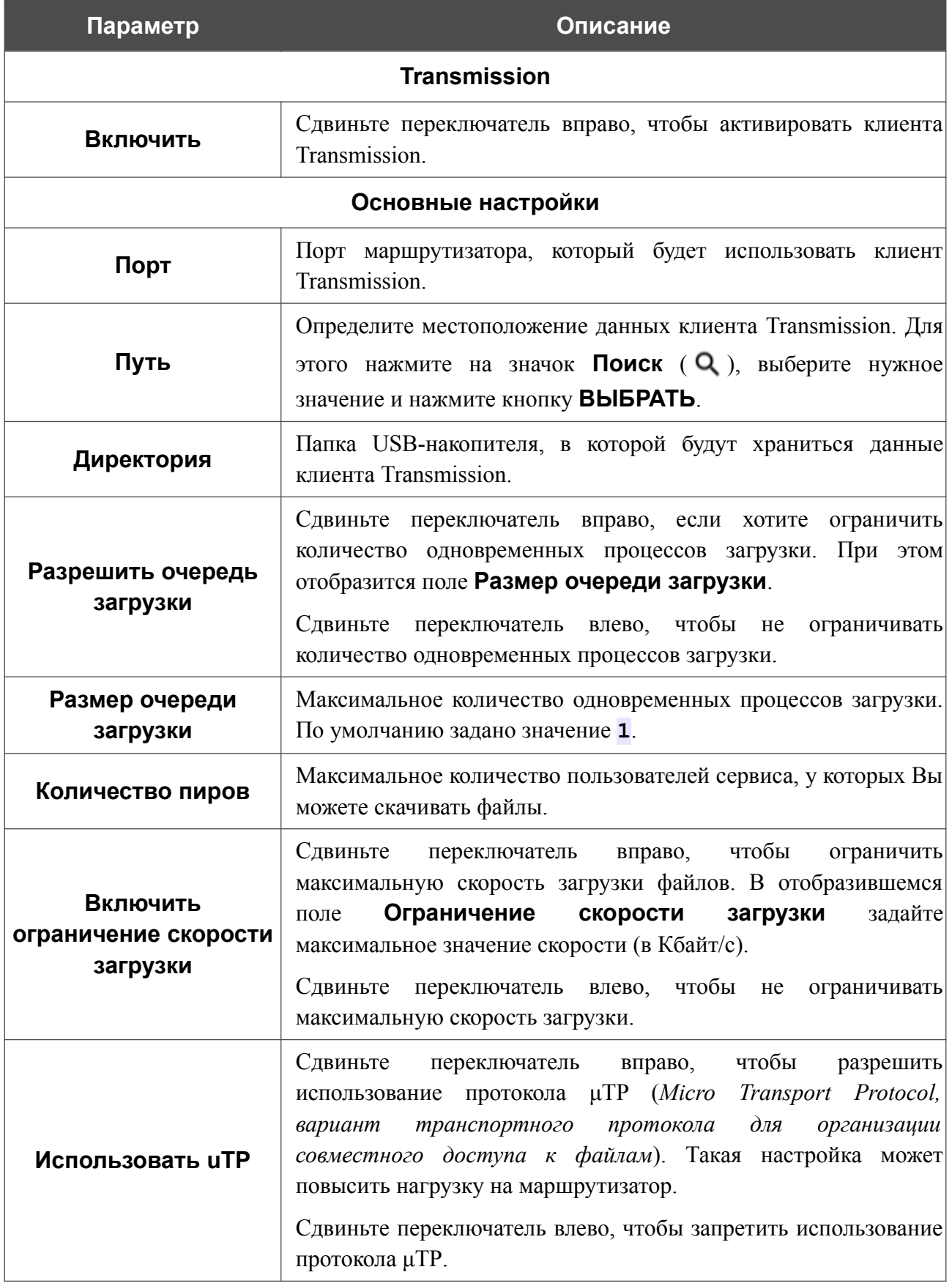

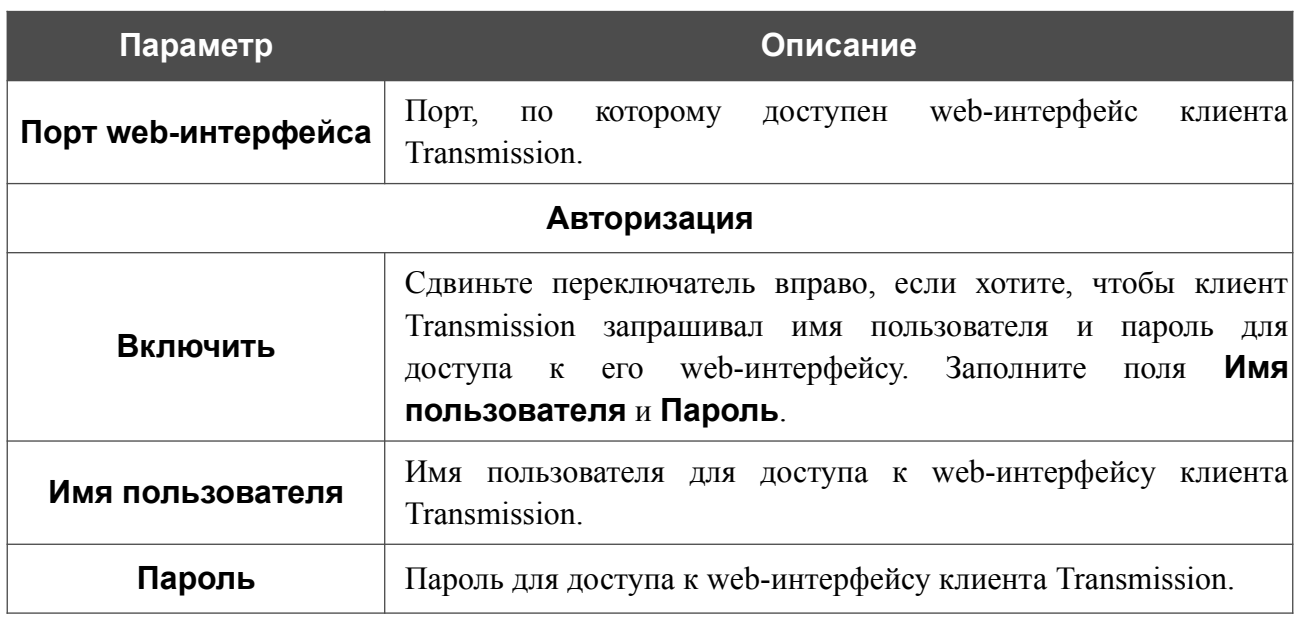

После задания необходимых настроек нажмите кнопку **СОХРАНИТЬ**.

В поле **Страница web-интерфейса** отображается адрес web-интерфейса клиента Transmission. Чтобы обратиться к web-интерфейсу клиента Transmission, нажмите ссылку.

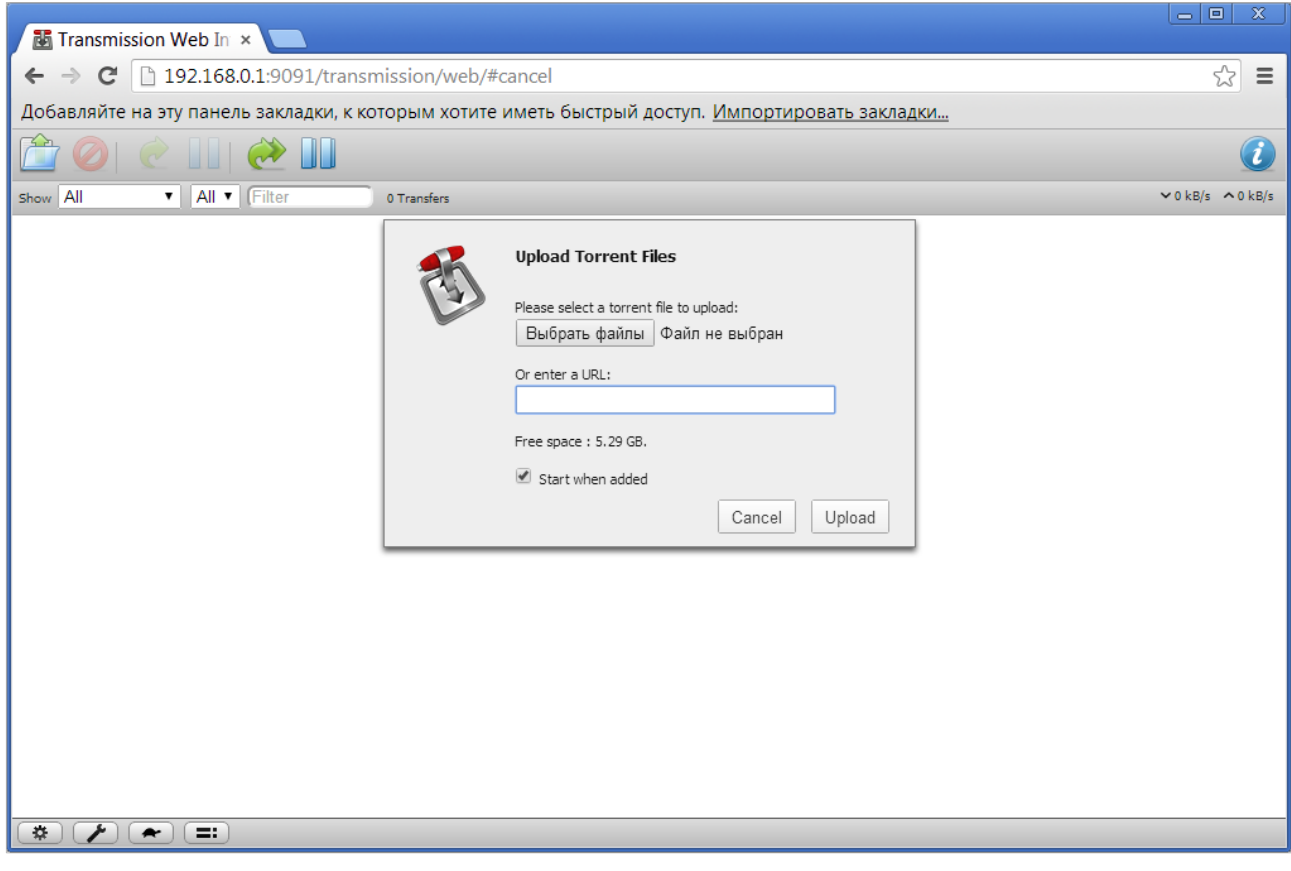

*Рисунок 166. Web-интерфейс torrent-клиента Transmission*.

С помощью web-интерфейса встроенного torrent-клиента Transmission Вы можете управлять процессом скачивания файлов на USB-накопитель, подключенный к маршрутизатору.

#### На странице доступны следующие кнопки:

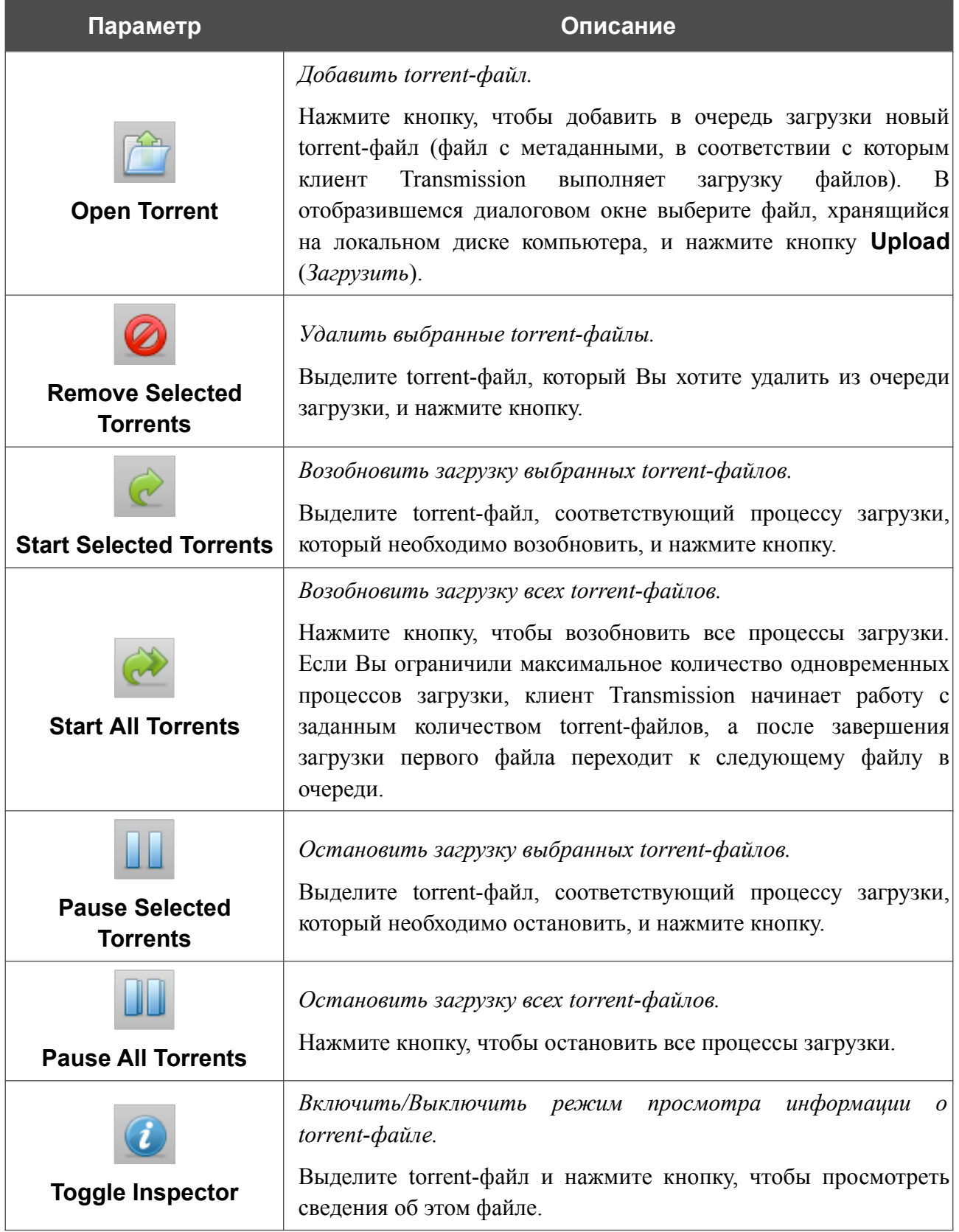

# *USB-модем*

Данный раздел меню предназначен для работы с USB-модемом.

! Некоторые модели USB-модемов не позволяют выполнить операции, доступные в данном разделе меню, через web-интерфейс маршрутизатора.

Если для SIM-карты, установленной в USB-модем, не отключена проверка PIN-кода, в правом верхнем углу страницы отобразится соответствующее уведомление.

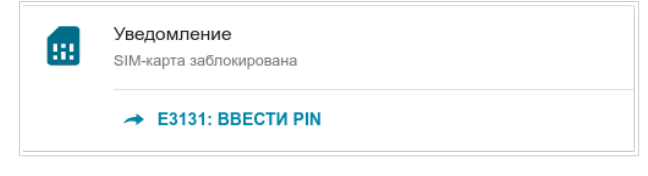

*Рисунок 167. Уведомление о проверке PIN-кода.*

Нажмите кнопку **ВВЕСТИ PIN** и введите PIN-код в отобразившемся окне. Нажмите на значок **Показать** (**•)**, чтобы отобразить введенный код. Затем нажмите кнопку **ПРИМЕНИТЬ**.

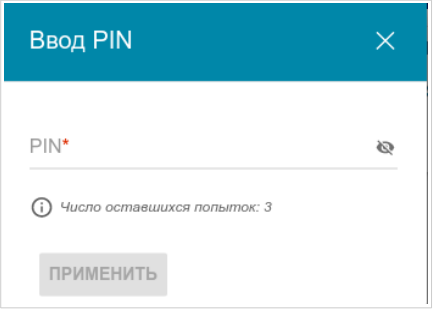

*Рисунок 168. Окно для ввода PIN-кода.*

Для некоторых USB-модемов в режиме маршрутизатора и некоторых Android-смартфонов в режиме модема установлен IP-адрес из подсети, совпадающей с локальной подсетью маршрутизатора. В этом случае web-интерфейс маршрутизатора может быть недоступен. Для корректной работы отключите устройство от USB-порта и перезагрузите маршрутизатор. Затем обратитесь к web-интерфейсу, перейдите на страницу **Настройка соединений / LAN** и измените значение поля **IP-адрес** на вкладке **IPv4** (например, задайте значение **192.168.2.1**). Дождитесь перезагрузки маршрутизатора.

### **Основные настройки**

На странице **USB-модем / Название модема / Основные настройки** Вы можете просматривать информацию о подключенном USB-модеме, изменить PIN-код SIM-карты Вашего USB-модема, отключить или восстановить проверку PIN-кода.

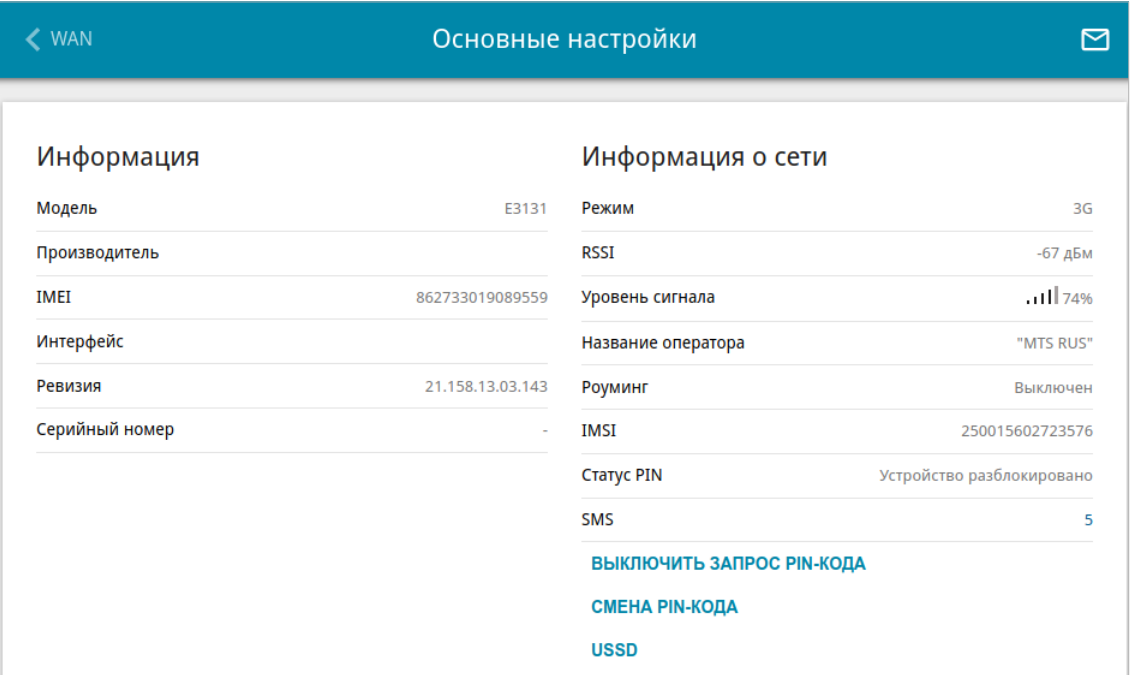

*Рисунок 169. Страница USB-модем / Название модема / Основные настройки.*

Если для SIM-карты Вашего USB-модема отключена проверка PIN-кода, то при подключении USB-модема к маршрутизатору будет автоматически создано активное WAN-соединение с настройками по умолчанию (для LTE-модемов) или настройками оператора мобильной связи (для GSM-модемов). Соединение отобразится на странице **Настройка соединений / WAN**.

Если USB-модем подключен к маршрутизатору, на странице доступны следующие данные:

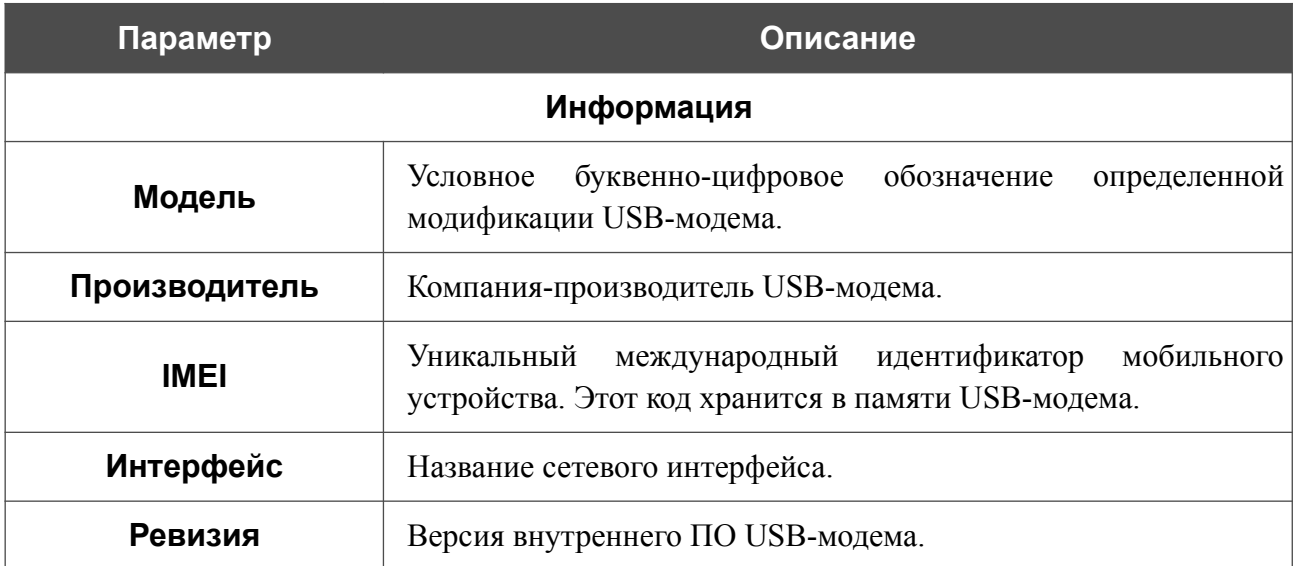

**DSL-G2452GR** Беспроводной двухдиапазонный маршрутизатор AC1200 VDSL2 с поддержкой MU-MIMO, ADSL2+/3G/LTE/Gigabit Ethernet WAN, 2 FXS-портами и USB-портом

Руководство пользователя

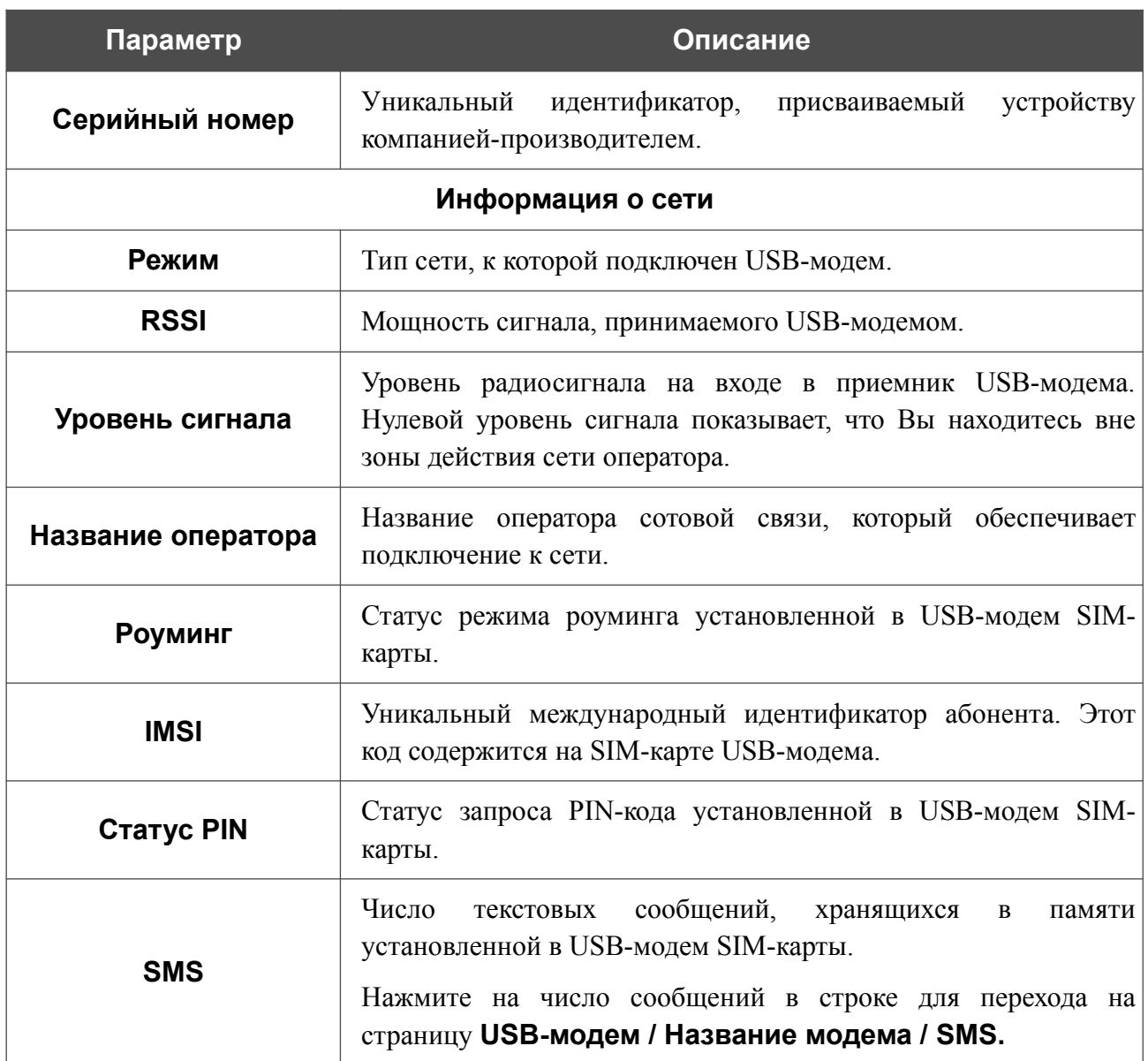

Если для SIM-карты Вашего USB-модема не отключена проверка PIN-кода, на странице отображается кнопка **ВВОД PIN**.

Если Вы хотите запретить запрос PIN-кода, нажмите кнопку **ВЫКЛЮЧИТЬ ЗАПРОС PIN-КОДА** (кнопка отображается, если запрос PIN-кода включен). В открывшемся окне в поле **PIN-код** введите текущий PIN-код и нажмите кнопку **ВЫКЛЮЧИТЬ**.

Если Вы хотите разрешить запрос PIN-кода, нажмите кнопку **ВКЛЮЧИТЬ ЗАПРОС PIN-КОДА** (кнопка отображается, если запрос PIN-кода отключен). В открывшемся окне в поле **PIN-код** введите PIN-код, действующий на момент отключения запроса PIN-кода, а затем нажмите кнопку **ВКЛЮЧИТЬ**.

Если Вы хотите изменить PIN-код, нажмите кнопку **СМЕНА PIN-КОДА** (кнопка отображается, если запрос PIN-кода включен). В открывшемся окне введите действующий код в поле **PIN-код** и новый код в поля **Новый PIN-код** и **Подтверждение нового PINкода**, а затем нажмите кнопку **СОХРАНИТЬ**.

Если при выполнении какой-либо операции с PIN-кодом Вы трижды введете неправильное значение в поле **PIN-код** (количество оставшихся попыток ввода PIN-кода отображается в окне ввода PIN-кода), SIM-карта Вашего USB-модема блокируется.

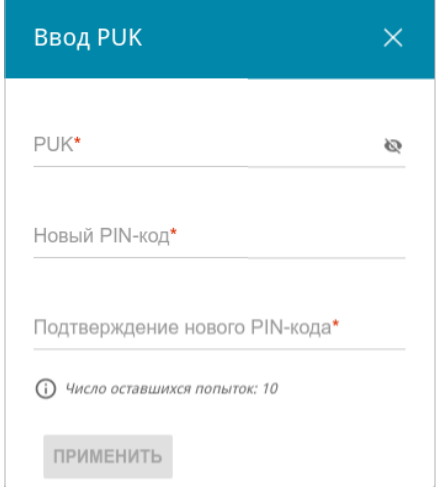

*Рисунок 170. Страница USB-модем / Название модема / Основные настройки. Окно для ввода PUK-кода.*

Для дальнейшего использования карты нажмите кнопку **ВВОД PUK**, введите ее PUK-код в соответствующее поле, а затем введите новый PIN-код в полях **Новый PIN-код** и **Подтверждение нового PIN-кода**. Нажмите кнопку **ПРИМЕНИТЬ**.

Для перехода на страницу **USB-модем / Название модема / USSD** нажмите кнопку **USSD**.

### **SMS**

При получении нового текстового сообщения в правом верхнем углу страницы отобразится соответствующее уведомление. Нажмите кнопку **ПОСМОТРЕТЬ**. После нажатия на кнопку откроется страница **USB-модем / Название модема / SMS**.

На странице **USB-модем / Название модема / SMS** Вы можете создать и отправить текстовое сообщение, а также просмотреть историю и статус отправленных и полученных сообщений, хранящихся в памяти SIM-карты.

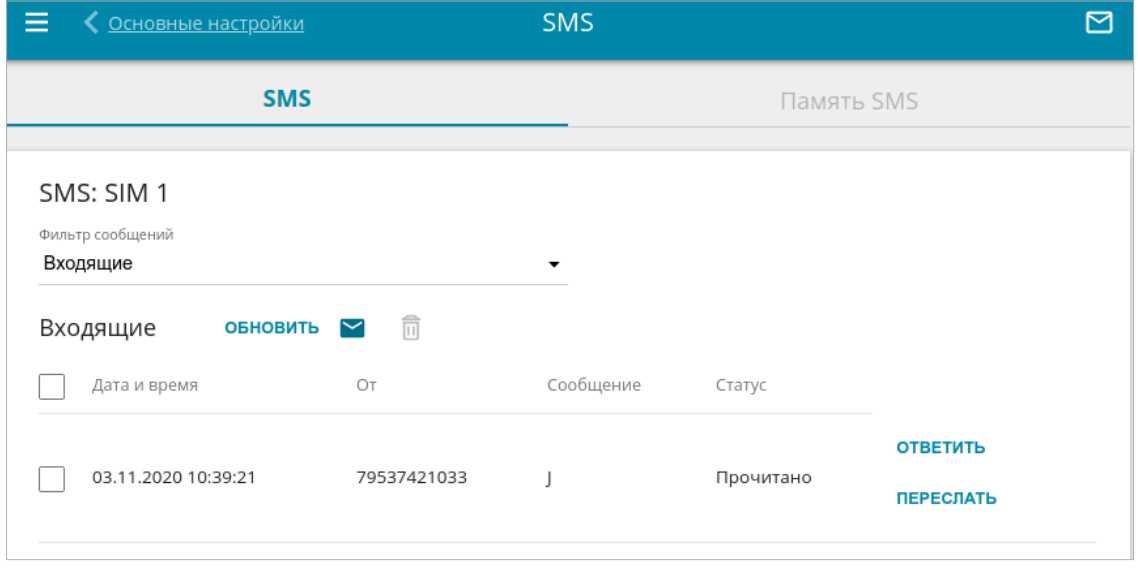

*Рисунок 171. Страница USB-модем* **/** *Название модема* **/** *SMS. Вкладка SMS.*

Чтобы на вкладке **SMS** отобразились все входящие или исходящие сообщения, выделите соответствующее значение в раскрывающемся списке **Фильтр сообщений**.

Чтобы в разделе отобразилась самая актуальная информация о полученных и отправленных сообщениях, нажмите кнопку **ОБНОВИТЬ**.

 $\begin{pmatrix} \bullet \\ \bullet \end{pmatrix}$ .

Чтобы создать и отправить текстовое сообщение, нажмите кнопку **Новое сообщение** 

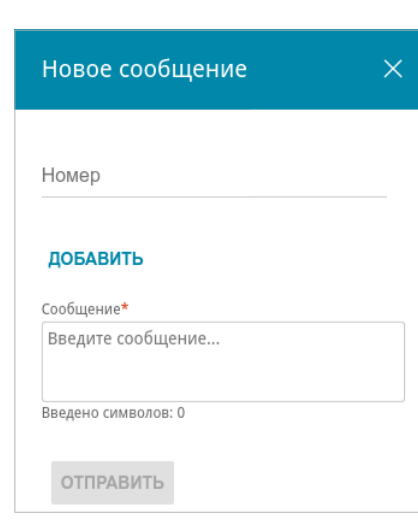

*Рисунок 172. Окно для создания нового текстового сообщения.*

В открывшемся окне в поле **Номер** введите номер телефона получателя. Если необходимо отправить текстовое сообщение на несколько номеров, нажмите кнопку **ДОБАВИТЬ** и в отобразившейся строке введите номер телефона. В поле **Сообщение** введите текст SMSсообщения и нажмите кнопку **ОТПРАВИТЬ**.

Чтобы удалить какое-либо сообщение, установите флажок слева от соответствующей строки

таблицы и нажмите кнопку **УДАЛИТЬ** ( ).

Чтобы ответить на входящее сообщение, нажмите кнопку **ОТВЕТИТЬ** в строке, соответствующей сообщению.

Чтобы переслать входящее сообщение, нажмите кнопку **ПЕРЕСЛАТЬ** в строке, соответствующей сообщению.

На вкладке **Память SMS** Вы можете просмотреть информацию о количестве сообщений и состоянии памяти SIM-карты.

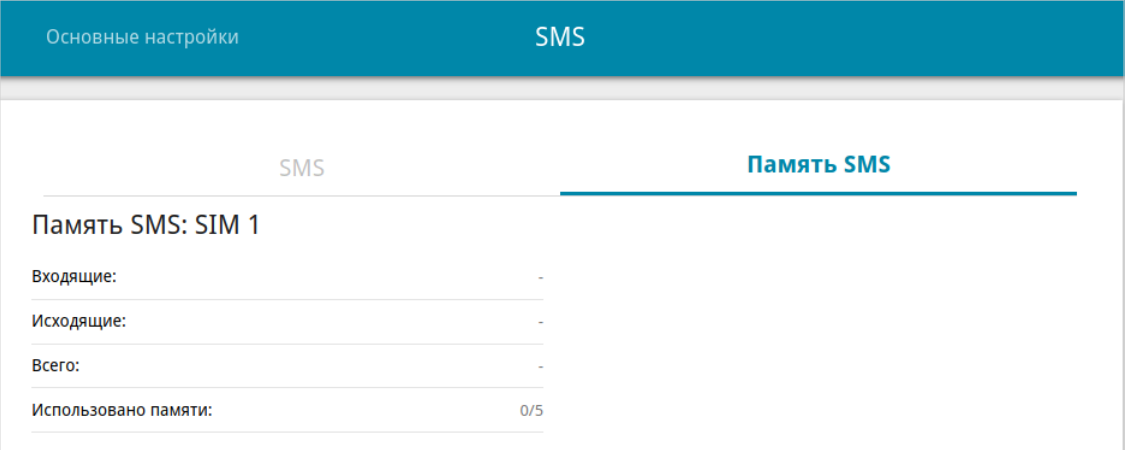

*Рисунок 173. Страница USB-модем / Название модема / SMS. Вкладка Память SMS.*

### **USSD**

На странице **USB-модем / Название модема / USSD** Вы можете отправить USSDкоманду $^{16}$  $^{16}$  $^{16}$ .

USSD (*Unstructured Supplementary Service Data, неструктурированные дополнительные сервисные данные*) – это технология, которая обеспечивает обмен сообщениями между абонентом и специальным приложением оператора мобильной связи в режиме реального времени. USSD-команды часто используются для проверки баланса SIM-карты, получения информации о тарифном плане, пакетах услуг и т.п.

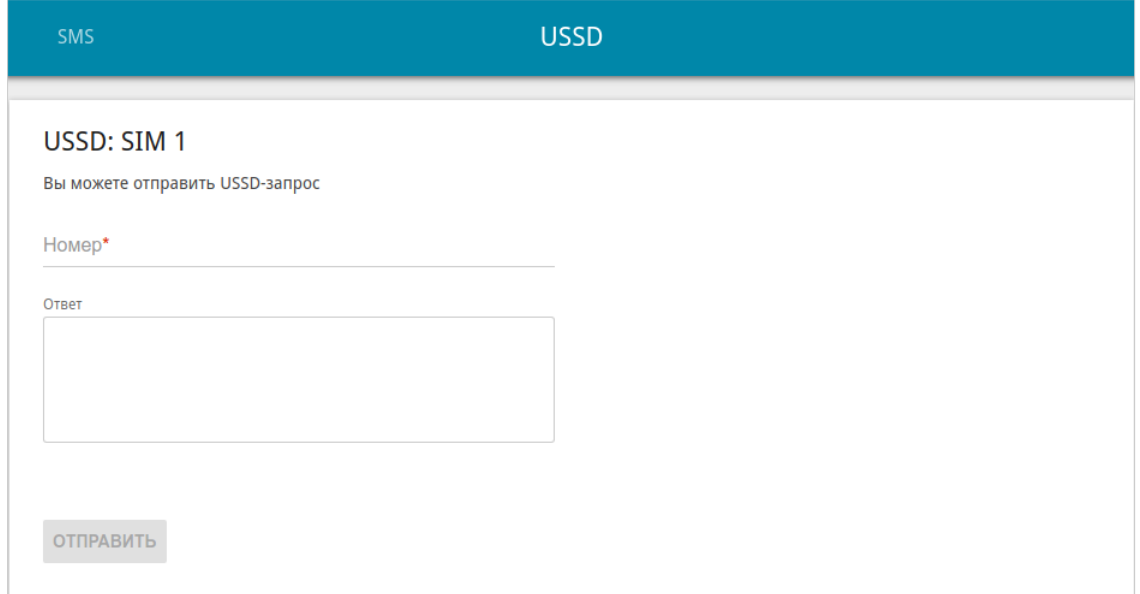

*Рисунок 174. Страница USB-модем / Название модема / USSD.*

В поле **Номер** введите USSD-команду и нажмите кнопку **ОТПРАВИТЬ**. Через некоторое время в поле **Ответ** отобразится результат.

<span id="page-243-0"></span><sup>16</sup> Обратитесь к Вашему оператору для получения информации об используемых USSD-командах и их функциях.

# *Дополнительно*

В данном разделе меню представлена расширенная версия настроек маршрутизатора. Здесь Вы можете:

- **•** создать или редактировать VLAN-сети;
- **•** определить группы интерфейсов;
- **•** разрешить подключение к выделенной Ethernet-линии;
- **•** включить и настроить SNMP-агент маршрутизатора;
- **•** добавить серверы имен;
- **•** настроить DDNS-сервис;
- **•** настроить автосогласование или вручную настроить скорость и режим дуплекса для каждого Ethernet-порта маршрутизатора;
- **•** настроить функцию уведомления о причине отсутствия интернет-соединения;
- **•** определить статические маршруты;
- **•** настроить клиента TR-069;
- **•** активировать функцию зеркалирования портов маршрутизатора;
- **•** разрешить использование протокола UPnP IGD;
- **•** активировать встроенное приложение UDPXY;
- **•** скорректировать параметры VDSL/ADSL-соединения;
- **•** разрешить маршрутизатору использовать протокол IGMP;
- **•** разрешить маршрутизатору использовать протокол RTSP, активировать механизм SIP ALG и функции PPPoE/PPTP/L2TP/IPsec pass through.

### **VLAN**

На странице **Дополнительно / VLAN** Вы можете редактировать существующие или создавать новые виртуальные сети (VLAN), например, для разграничения трафика или создания дополнительных WAN-интерфейсов.

По умолчанию в системе маршрутизатора созданы VLAN-сети для каждого физического порта устройства.

- **• LAN1-4** для LAN-интерфейсов.
- **• WAN** для WAN-интерфейса, содержит порт **WAN**.

Каждая VLAN-сеть может содержать не более одного порта. Порты во VLAN-сетях по умолчанию являются нетегированными.

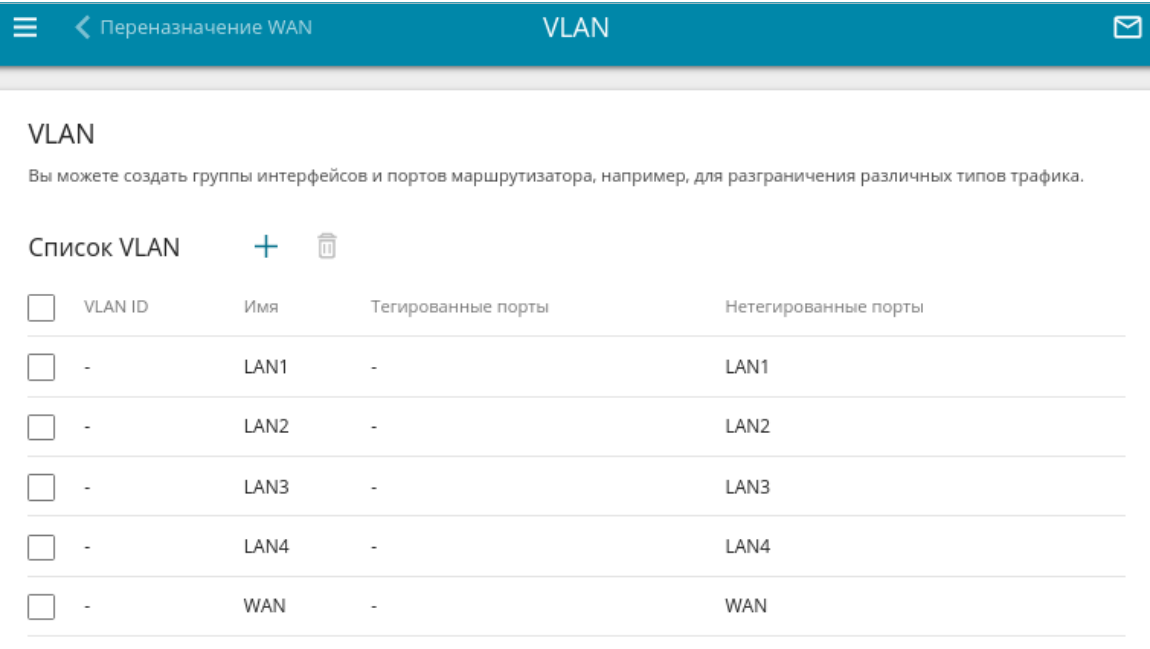

*Рисунок 175. Страница Дополнительно / VLAN.*

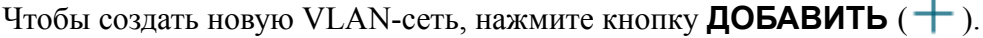

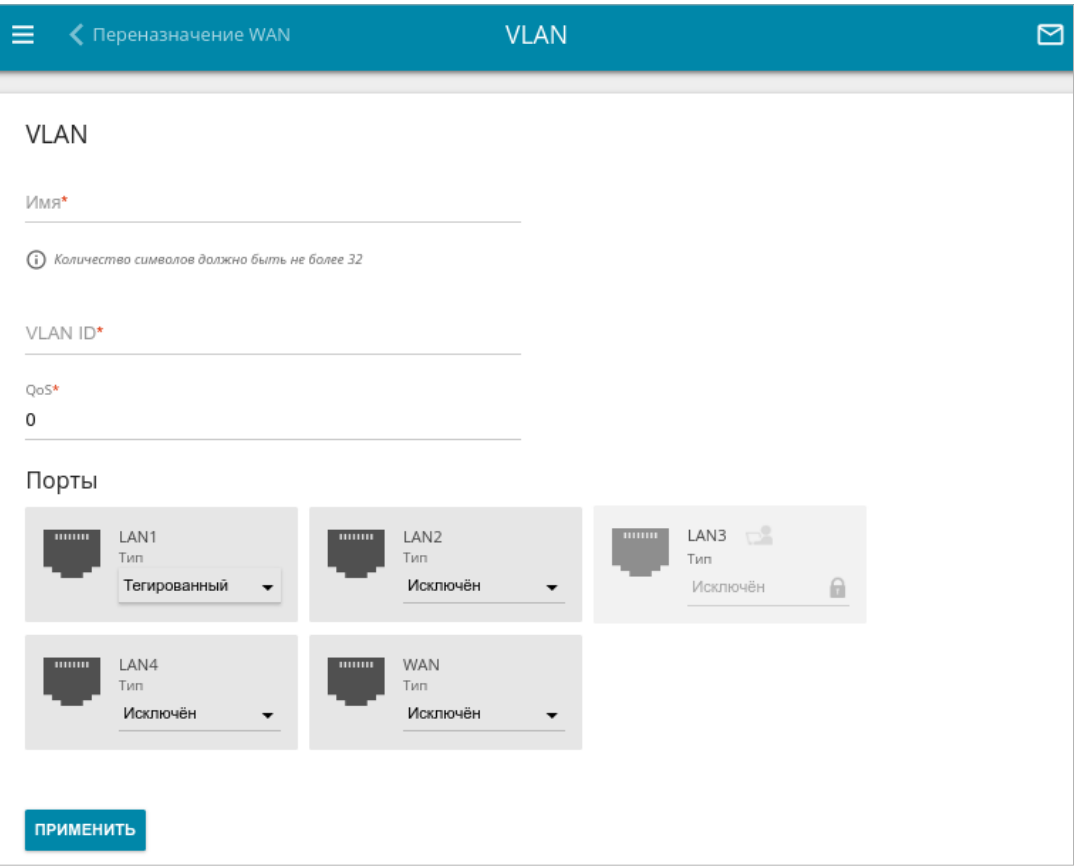

*Рисунок 176. Страница добавления VLAN-сети.*

Вы можете задать следующие параметры:

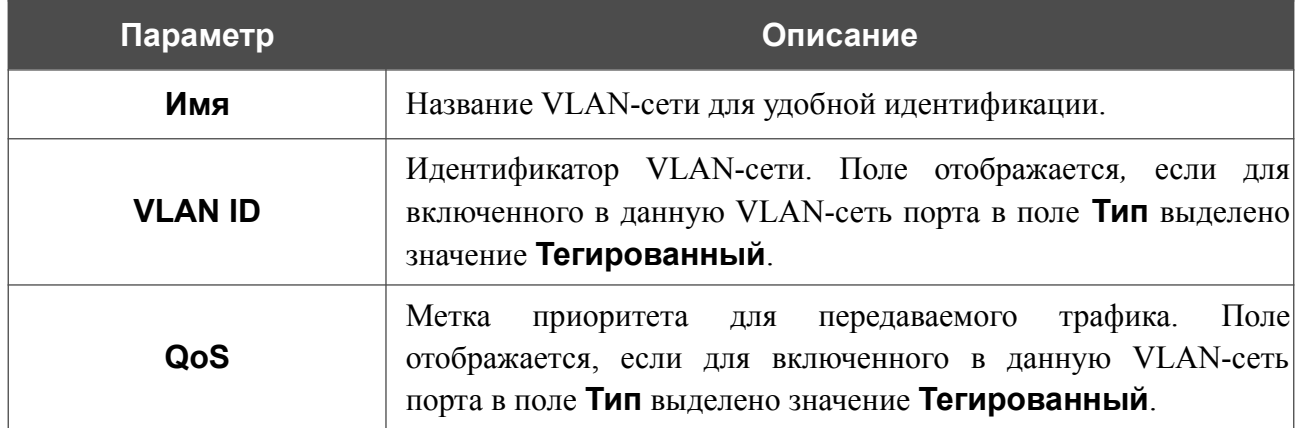

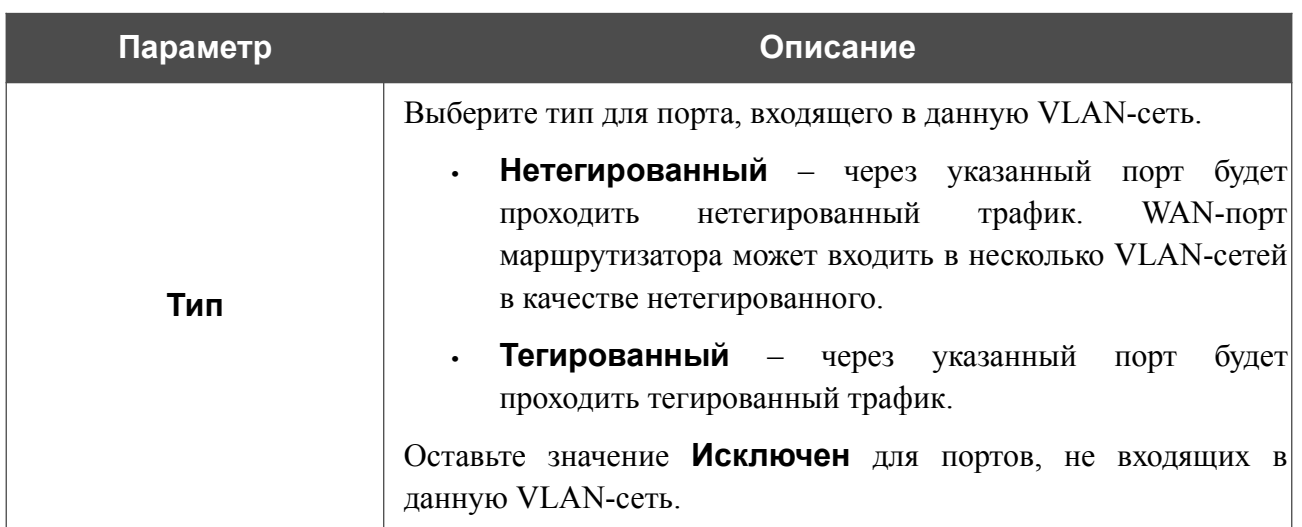

Нажмите кнопку **ПРИМЕНИТЬ**.

Чтобы редактировать существующую VLAN-сеть, выберите соответствующую строку в таблице. На открывшейся странице измените параметры и нажмите кнопку **ПРИМЕНИТЬ**.

Чтобы удалить существующую VLAN-сеть, установите флажок слева от соответствующей строки таблицы и нажмите кнопку **УДАЛИТЬ** ( ).

|<br>|-Связь с маршрутизатором может прерваться при удалении VLAN-сети, содержащей порт, который используется для доступа к web-интерфейсу маршрутизатора.

После задания необходимых настроек VLAN-сетей перейдите на страницу **Настройка соединений / WAN** для создания необходимых соединений, а затем на страницу **Дополнительно / Группирование интерфейсов**, чтобы объединить созданные VLANсети с необходимыми интерфейсами и WAN-соединениями маршрутизатора для разграничения трафика.

### **Группирование интерфейсов**

На странице **Дополнительно / Группирование интерфейсов** Вы можете создать группы интерфейсов и портов маршрутизатора, например, для разграничения различных типов трафика. Такая функция используется преимущественно в сетях Triple-play.

По умолчанию в системе маршрутизатора создана группа **Default**. Вы не можете редактировать данную группу или удалить ее.

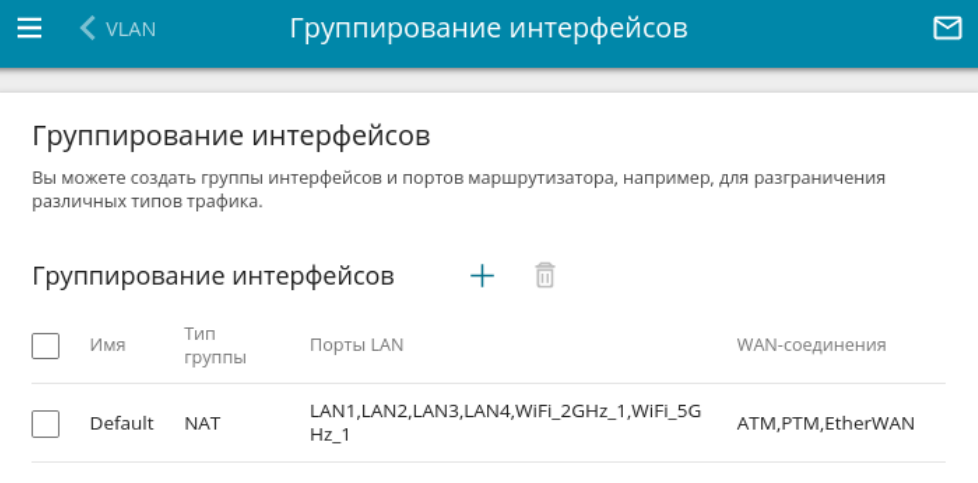

*Рисунок 177. Страница Дополнительно / Группирование интерфейсов.*

Для создания нового правила для группирования интерфейсов (группы интерфейсов) нажмите кнопку **ДОБАВИТЬ**  $($  $\dagger$  $)$ .

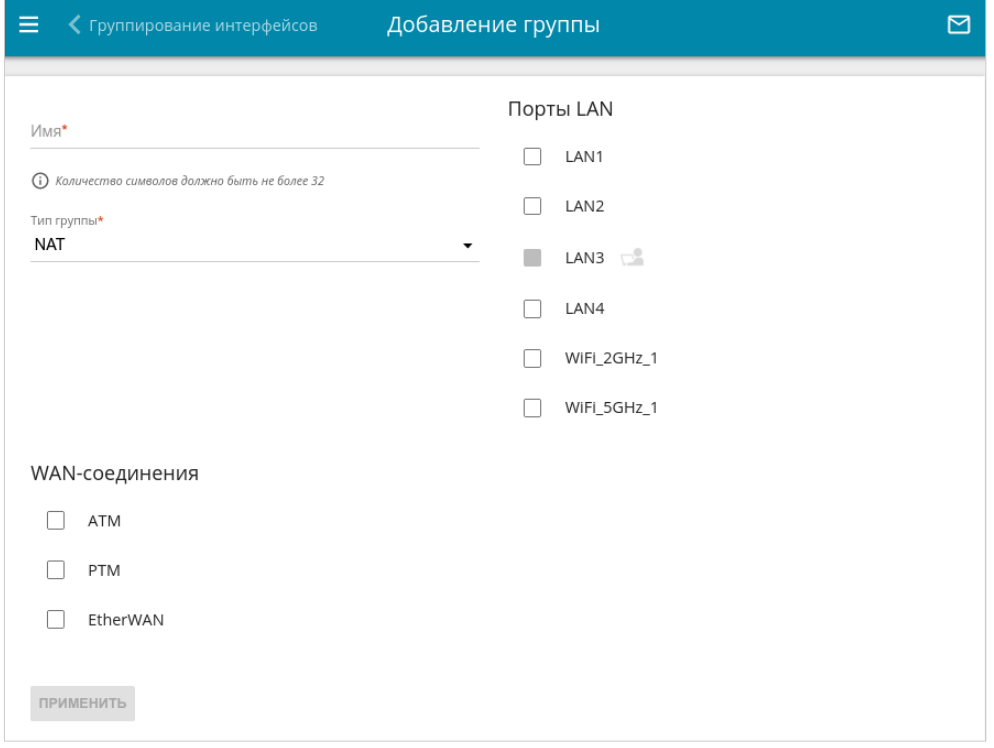

*Рисунок 178. Страница добавления правила для группирования интерфейсов.*

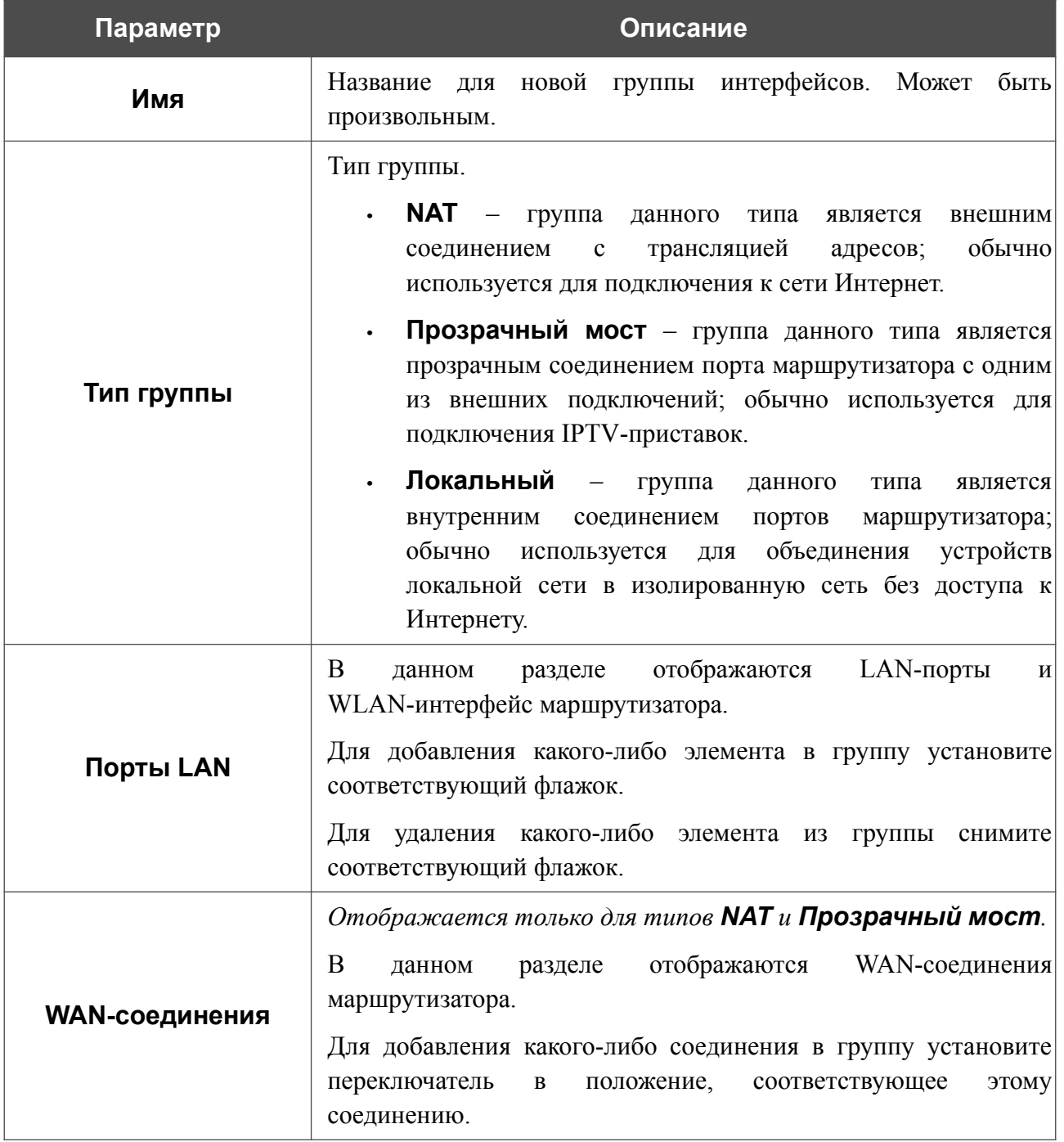

#### На открывшейся странице Вы можете задать следующие параметры:

Нажмите кнопку **ПРИМЕНИТЬ**.

Чтобы задать другие параметры для созданной Вами группы, выберите соответствующую строку в таблице. На открывшейся странице измените необходимые параметры и нажмите кнопку **ПРИМЕНИТЬ**.

Чтобы удалить созданную Вами группу, установите флажок слева от соответствующей строки таблицы и нажмите кнопку **УДАЛИТЬ** (**0**). Вы также можете удалить группу на странице изменения параметров. При удалении группы порты и интерфейсы, зарезервированные для данной группы, вновь отобразятся в группе **Default**.

### **Переназначение WAN**

На странице **Дополнительно / Переназначение WAN** Вы можете настроить маршрутизатор для подключения к выделенной Ethernet-линии.

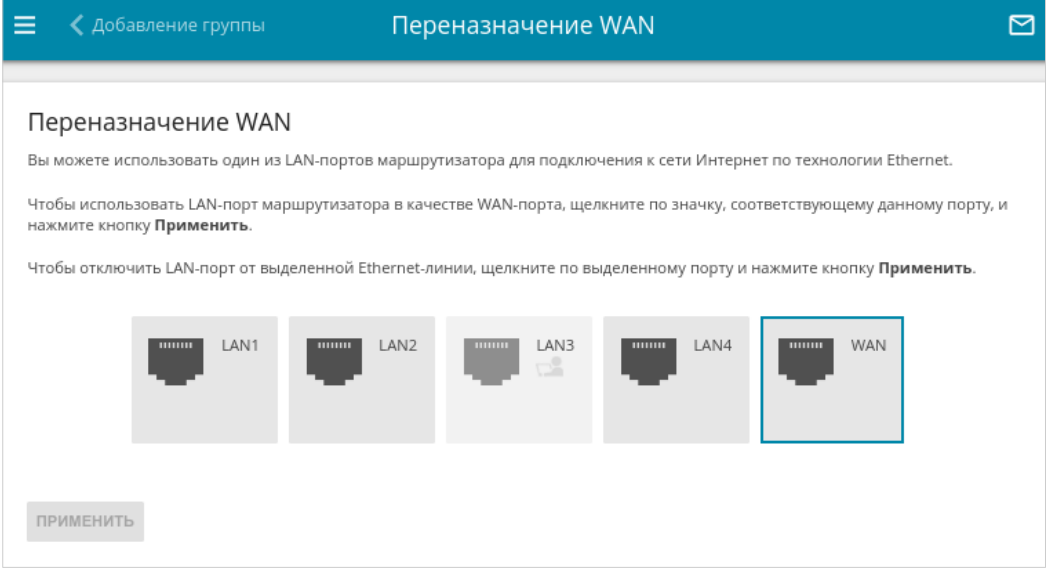

*Рисунок 179. Страница Дополнительно / Переназначение WAN.*

Чтобы использовать один из LAN-портов маршрутизатора в качестве WAN-порта, щелкните по значку, соответствующему данному порту, и нажмите кнопку **ПРИМЕНИТЬ**. Порт, настроенный в качестве WAN-порта, выделен сине-зеленым цветом.

Если впоследствии Вам понадобится отключить LAN-порт от выделенной Ethernet-линии, щелкните по значку, выделенному сине-зеленым цветом, и нажмите кнопку **ПРИМЕНИТЬ**.

#### **SNMP**

На странице **Дополнительно / SNMP** Вы можете включить и настроить SNMP-агент маршрутизатора.

SNMP-агент – это служба, которая отправляет данные о состоянии и настройках устройства, на котором она включена, SNMP-менеджеру (системе управления сетью Вашего провайдера или системного администратора).

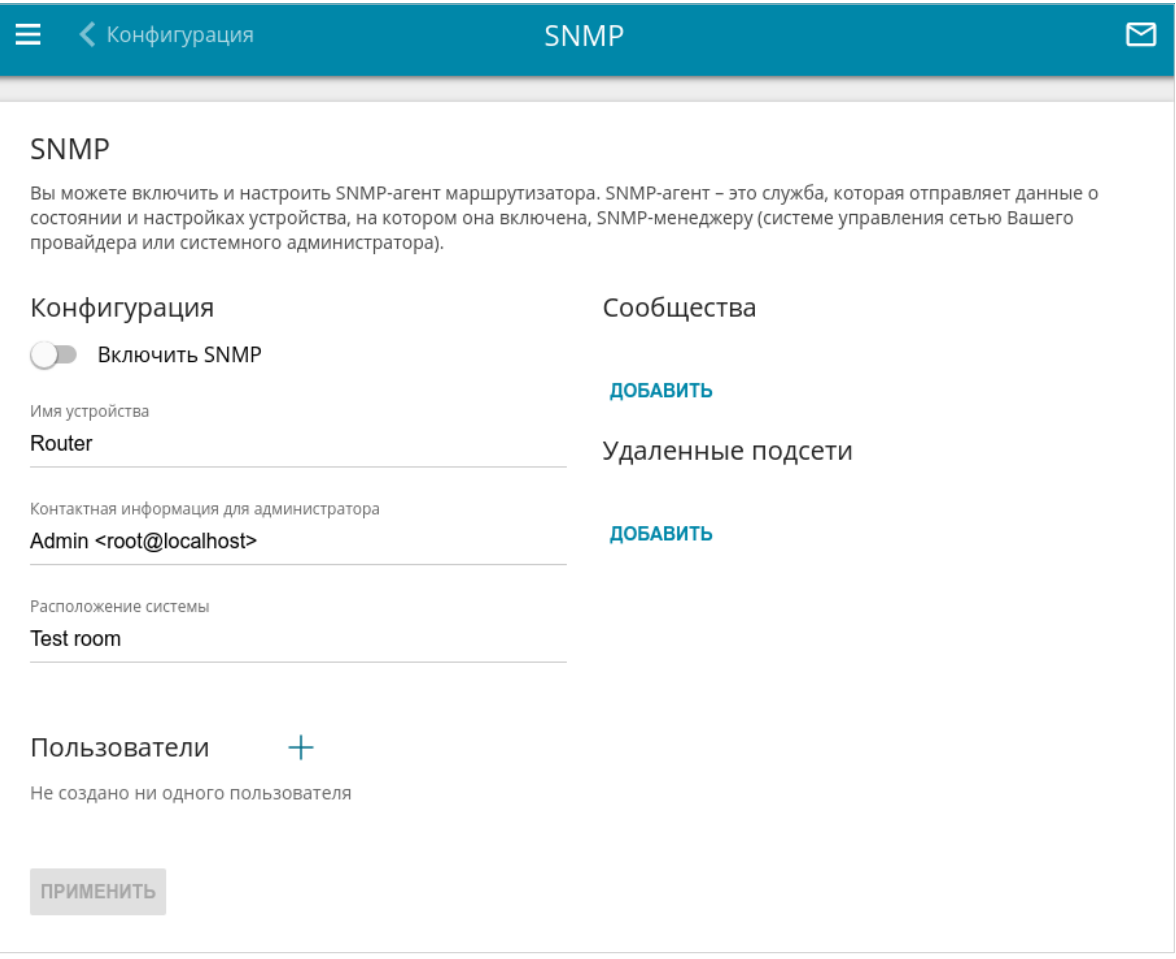

*Рисунок 180. Страница Дополнительно / SNMP.*

Чтобы включить SNMP-агент, в разделе **Конфигурация** сдвиньте переключатель **Включить SNMP** вправо. Затем задайте необходимые параметры:

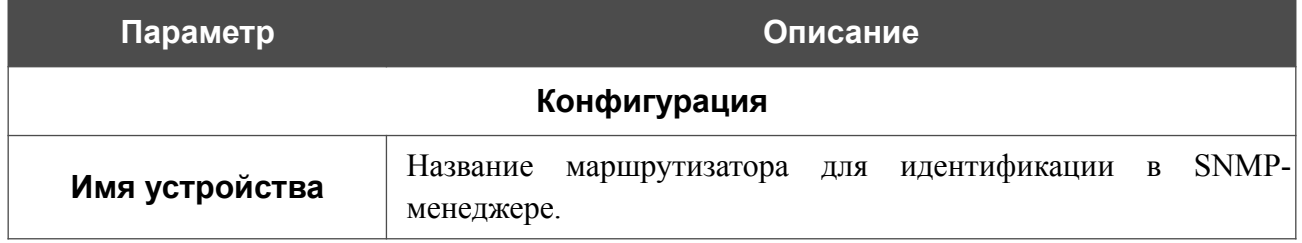
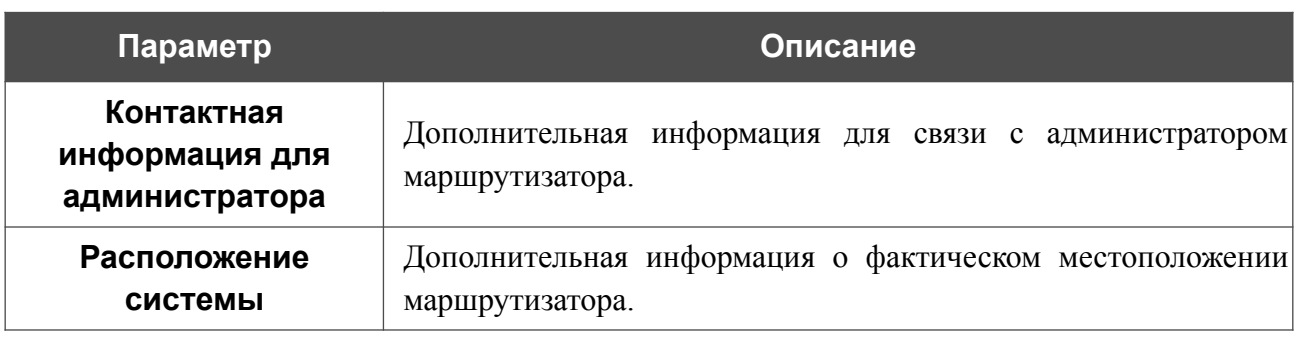

Если необходимо, укажите IP-адрес удаленной подсети, для которой будет разрешен доступ к SNMP-агенту маршрутизатора. Для этого в разделе **Удаленные подсети** нажмите кнопку **ДОБАВИТЬ** и в отобразившейся строке введите адрес подсети.

Чтобы удалить IP-адрес подсети, нажмите на значок **Удалить** (**\***) в соответствующей строке.

Если SNMP-менеджер работает по протоколу SNMPv2c, создайте сообщество с правом чтения, через которое SNMP-менеджер сможет получать данные об устройстве. Для этого в разделе **Сообщества** нажмите кнопку **ДОБАВИТЬ** и в отобразившейся строке задайте название нового сообщества.

Чтобы удалить сообщество, нажмите на значок **Удалить** (**\***) в соответствующей строке.

Если SNMP-менеджер работает по протоколу SNMPv3, создайте пользователя с правом чтения, через которого SNMP-менеджер сможет получать данные об устройстве. Для этого в

разделе **Пользователи** нажмите кнопку **ДОБАВИТЬ** ( $\pm$ ).

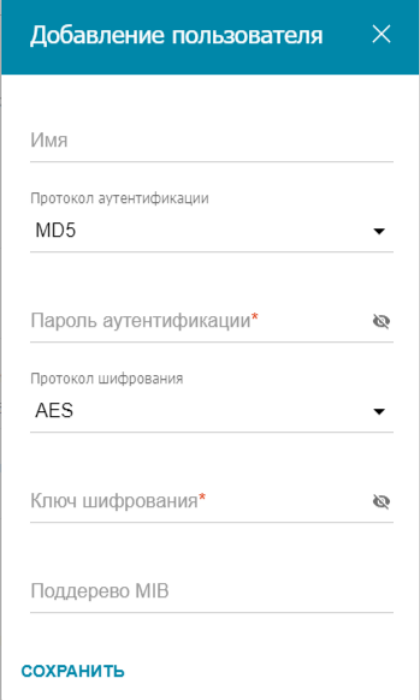

*Рисунок 181. Окно добавления пользователя.*

#### В открывшемся окне задайте необходимые параметры:

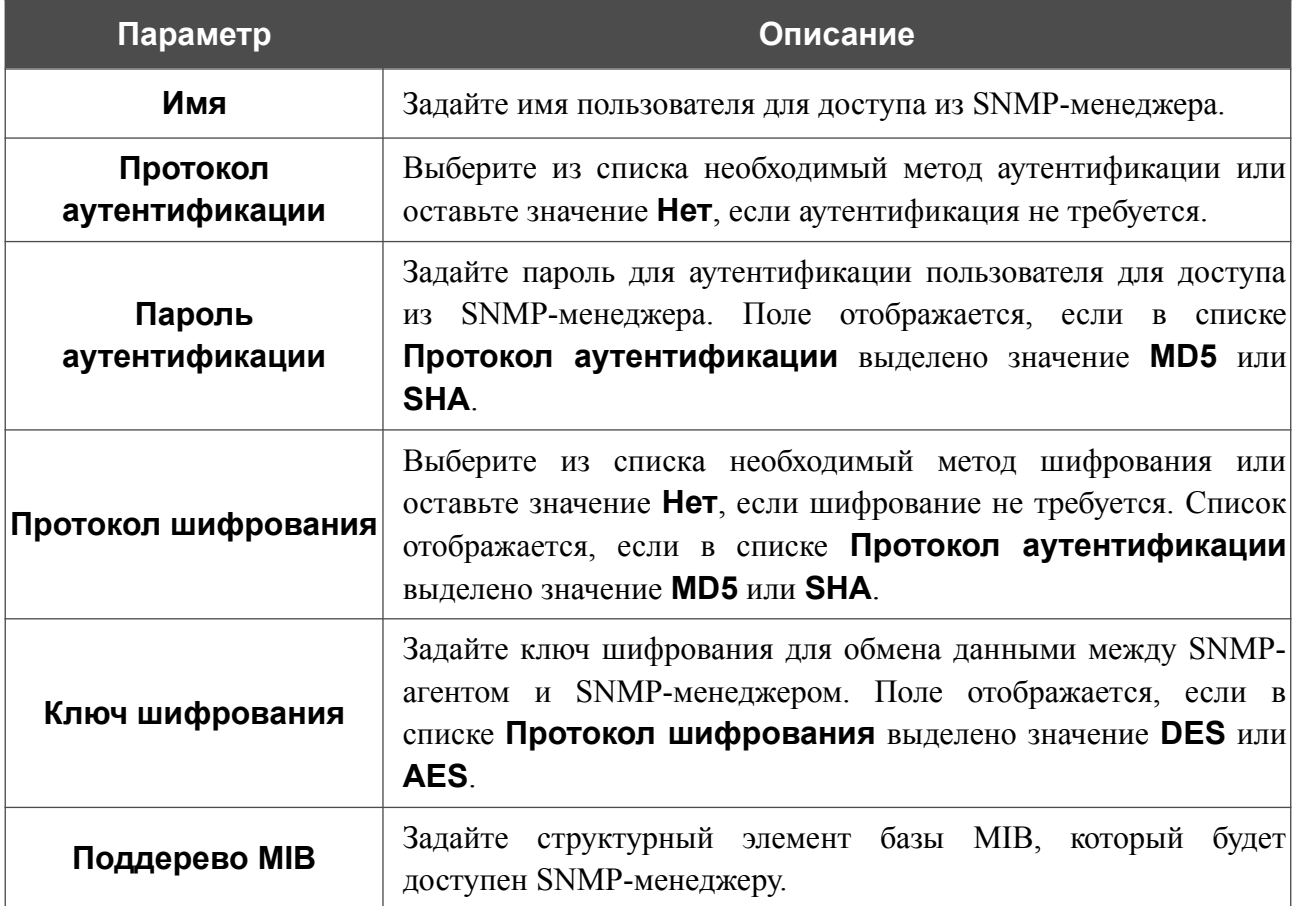

Нажмите кнопку **СОХРАНИТЬ**.

Чтобы задать другие параметры для какого-либо пользователя, выберите соответствующую строку в таблице. В открывшемся окне измените необходимые значения и нажмите кнопку **СОХРАНИТЬ**.

Чтобы удалить пользователя, установите флажок слева от соответствующей строки таблицы

и нажмите кнопку **УДАЛИТЬ** ( ).

После задания необходимых параметров нажмите кнопку **ПРИМЕНИТЬ**.

Чтобы выключить SNMP-агент, в разделе **Конфигурация** сдвиньте переключатель **Включить SNMP** влево и нажмите кнопку **ПРИМЕНИТЬ**.

Руководство пользователя

## **DNS**

На странице **Дополнительно / DNS** Вы можете добавить в систему серверы имен (DNSсерверы).

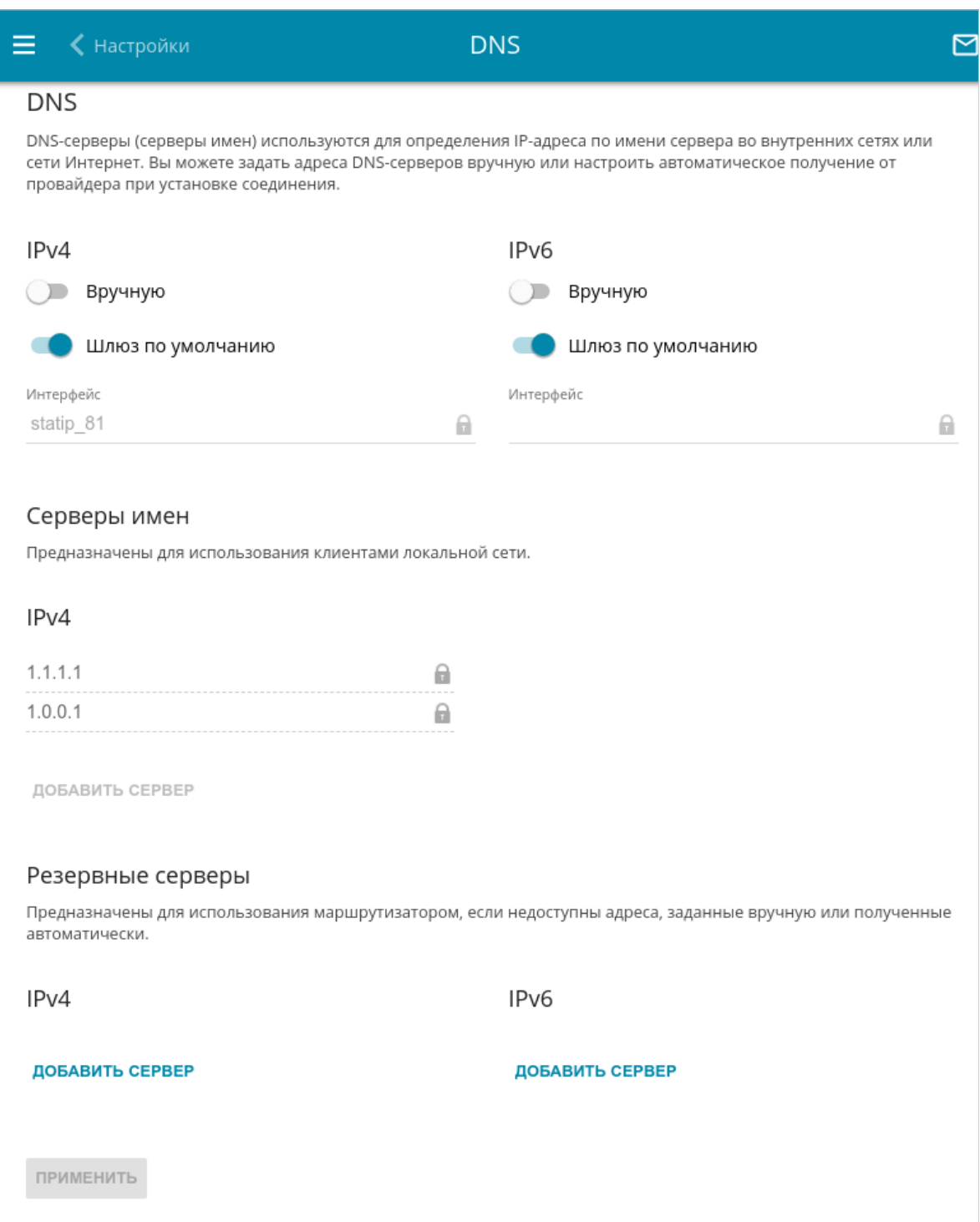

*Рисунок 182. Страница Дополнительно / DNS.*

!

DNS-серверы используются для определения IP-адреса по имени сервера во внутренних сетях или сети Интернет (как правило, указываются провайдером или назначаются администратором сети).

Вы можете вручную задать адреса таких серверов на данной странице или настроить автоматическое получение адресов DNS-серверов от провайдера при установке соединения. Также здесь Вы можете задать адреса резервных DNS-серверов, которые маршрутизатор может использовать, если адреса, заданные вручную или полученные автоматически, недоступны.

При использовании встроенного DHCP-сервера назначение сетевых параметров (в том числе DNS-серверов) клиентам осуществляется автоматически.

Задайте необходимые настройки для протокола IPv4 в разделе **DNS IPv4**, для протокола IPv6 – в разделе **IPv6**.

Чтобы настроить автоматическое получение адресов DNS-серверов, сдвиньте переключатель **Вручную** влево. Затем сдвиньте переключатель **Шлюз по умолчанию** влево и выберите WAN-соединение, которое будет использоваться для автоматического получения адресов DNS-серверов, в списке **Интерфейс**. Если Вы хотите, чтобы маршрутизатор использовал WAN-соединение по умолчанию для получения адресов DNS-серверов, сдвиньте переключатель **Шлюз по умолчанию** вправо.

Чтобы задать DNS-сервер вручную, сдвиньте переключатель **Вручную** вправо. В разделе **Серверы имен** соответствующей версии IP-протокола нажмите кнопку **ДОБАВИТЬ СЕРВЕР** и в отобразившейся строке введите IP-адрес DNS-сервера.

Чтобы задать резервный DNS-сервер, в разделе **Резервные серверы** соответствующей версии IP-протокола нажмите кнопку **ДОБАВИТЬ СЕРВЕР** и в отобразившейся строке введите IP-адрес DNS-сервера.

Чтобы удалить DNS-сервер со страницы, нажмите на значок **Удалить** (**\***) в строке адреса.

После задания всех необходимых значений нажмите кнопку **ПРИМЕНИТЬ**.

Руководство пользователя

## **DDNS**

На странице **Дополнительно / DDNS** Вы можете определить параметры DDNS-сервиса, который позволяет создать соответствие доменного имени с динамическими IP-адресами.

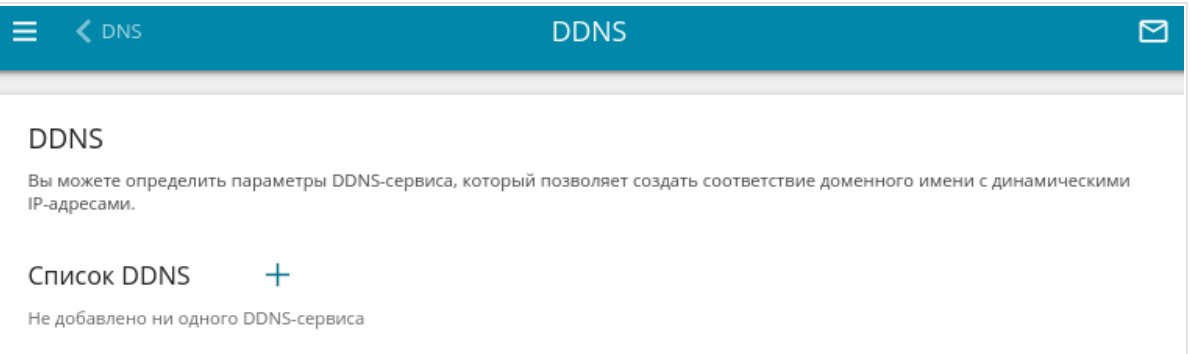

*Рисунок 183. Страница Дополнительно / DDNS.*

Чтобы добавить новый DDNS-сервис, нажмите кнопку **ДОБАВИТЬ** ( **←** ).

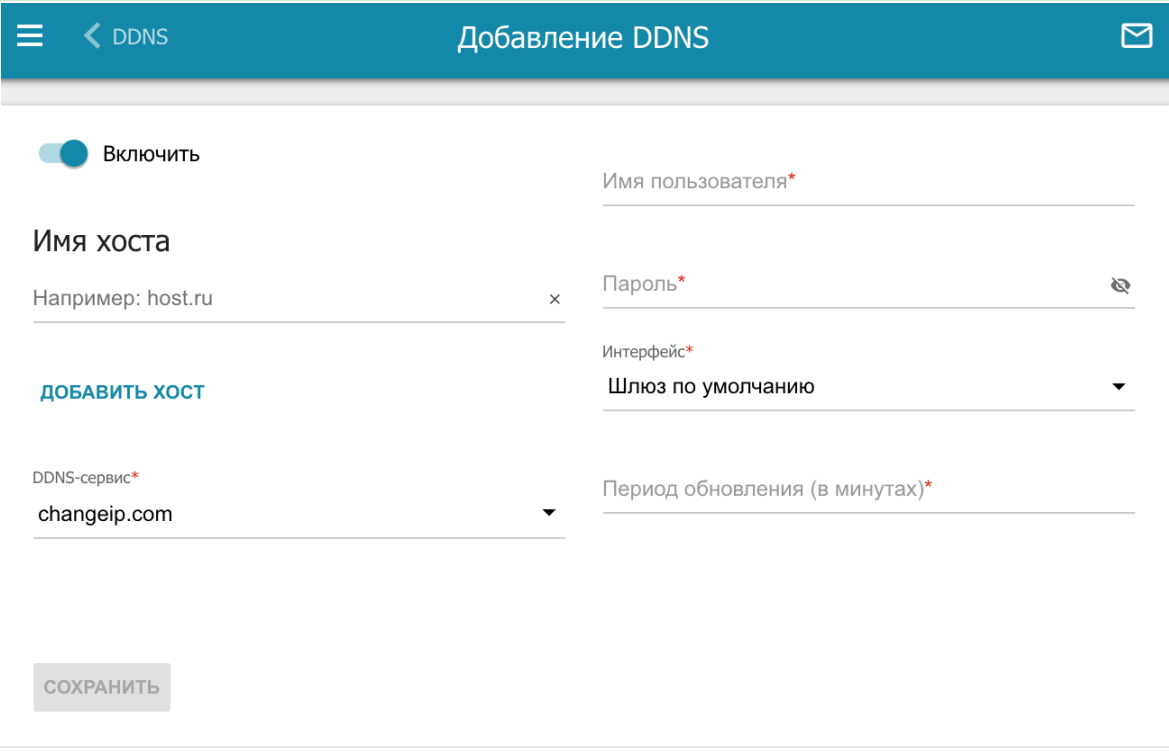

*Рисунок 184. Страница добавления нового DDNS-сервиса.*

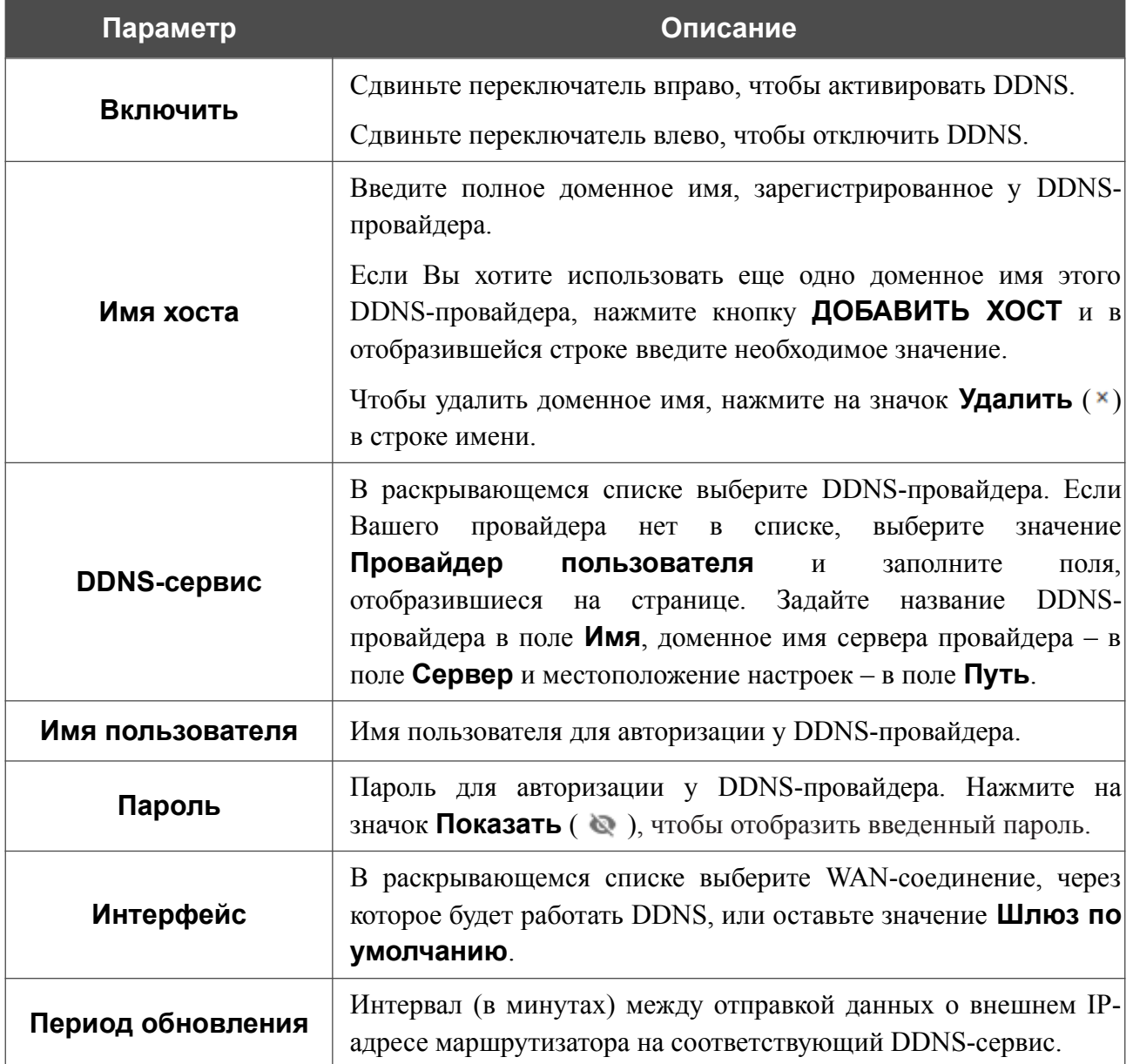

### На открывшейся странице Вы можете задать следующие параметры:

После задания необходимых параметров нажмите кнопку **СОХРАНИТЬ**.

Чтобы задать другие параметры для существующего DDNS-сервиса, выберите соответствующую строку в таблице. На открывшейся странице измените необходимые параметры и нажмите кнопку **СОХРАНИТЬ**.

Чтобы удалить существующий DDNS-сервис, установите флажок слева от соответствующей строки таблицы и нажмите кнопку **УДАЛИТЬ** ( ).

!<br>!

|<br>|-

# **Настройки портов**

На странице **Дополнительно / Настройки портов** Вы можете настроить или отключить автосогласование скорости и режима дуплекса, а также вручную настроить скорость и режим дуплекса для каждого Ethernet-порта маршрутизатора.

В режиме автосогласования Вы также можете включить или выключить функцию управления потоком данных. Данная функция используется для равномерного распределения нагрузки в сетях провайдеров. Уточните у своего провайдера, требуется ли включение функции управления потоком.

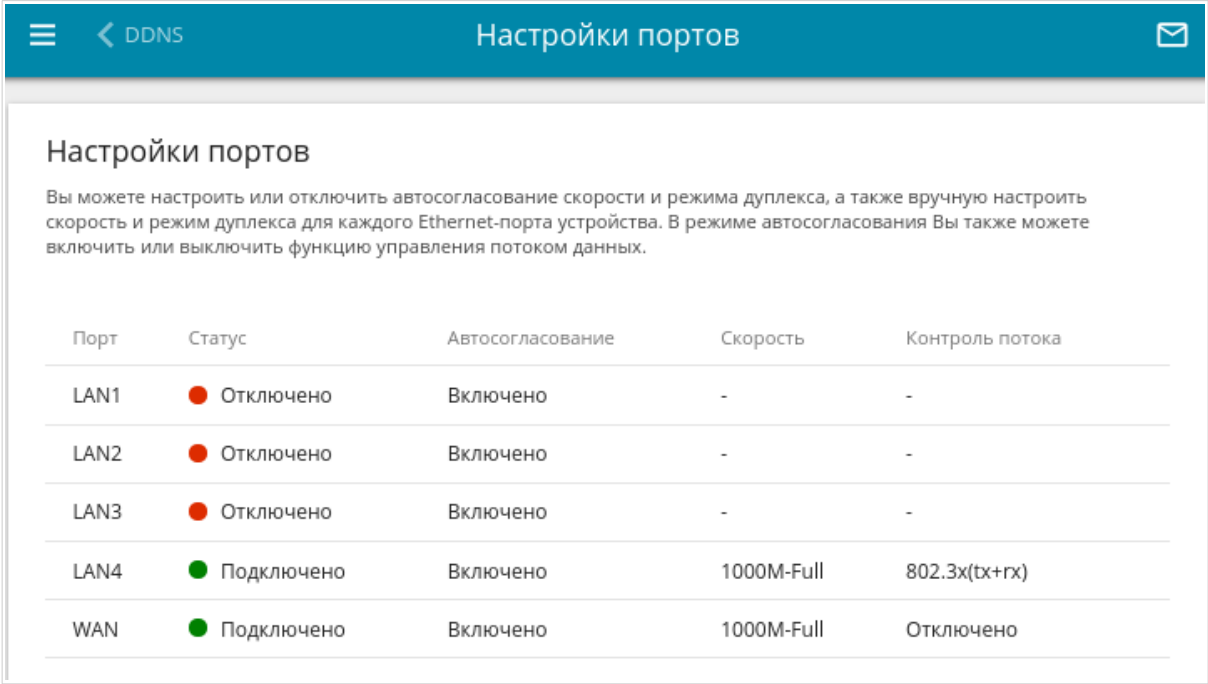

#### *Рисунок 185. Страница Дополнительно / Настройки портов.*

Чтобы настроить автоматическое согласование или вручную настроить скорость и режим дуплекса для какого-либо Ethernet-порта, выберите соответствующий порт в таблице.

Автоматическое согласование должно быть включено на обоих устройствах, организующих соединение.

При выключенном автоматическом согласовании настройки скорости и режима дуплекса должны быть одинаковыми для обоих устройств, организующих соединение.

Руководство пользователя

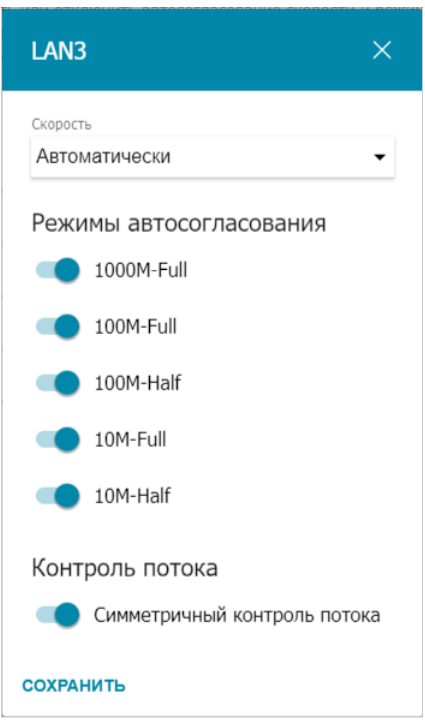

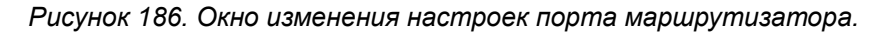

В открывшемся окне задайте необходимые параметры:

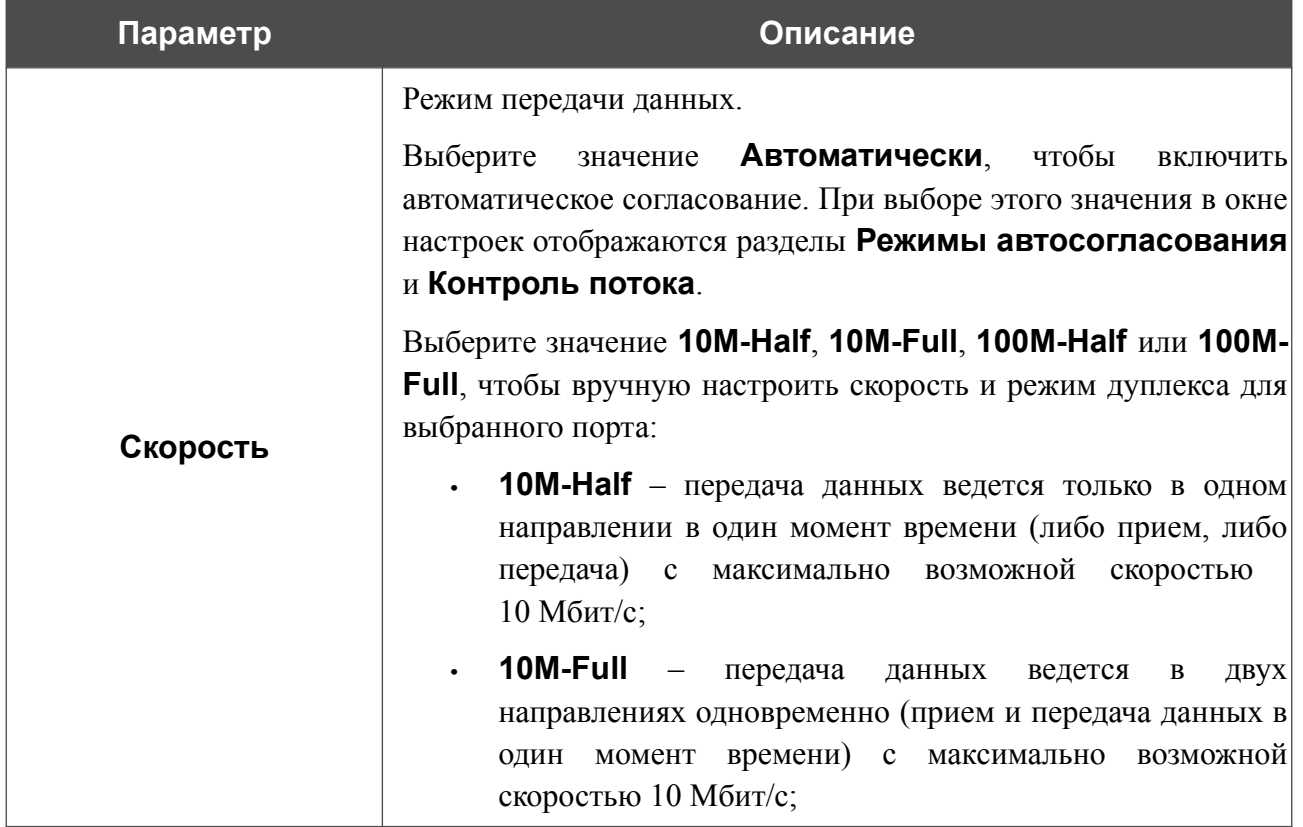

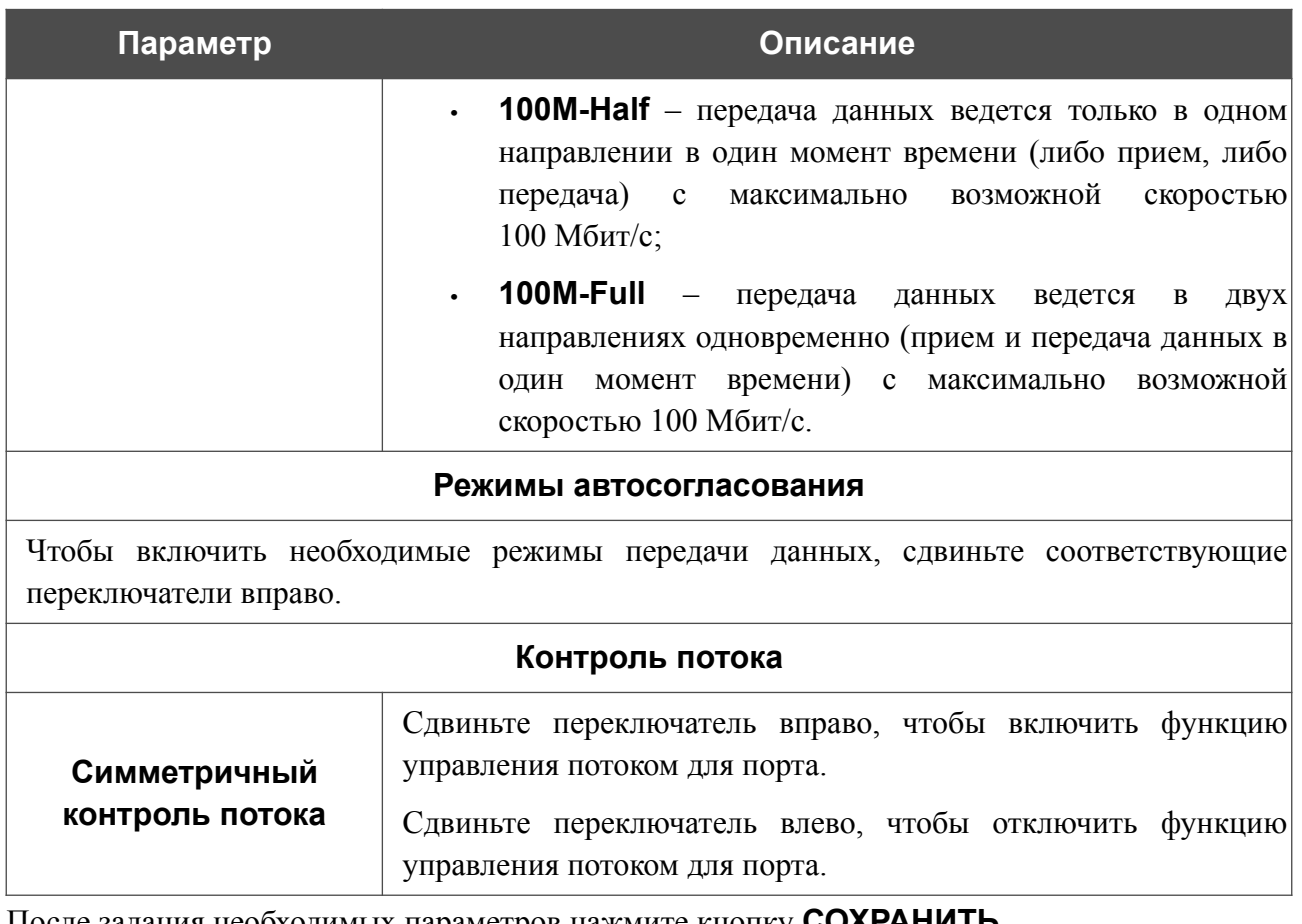

После задания необходимых параметров нажмите кнопку **СОХРАНИТЬ**.

Если впоследствии Вам понадобится задать другие параметры для порта маршрутизатора, выберите этот порт в таблице. В открывшемся окне измените необходимые параметры и нажмите кнопку **СОХРАНИТЬ**.

Руководство пользователя

## **Переадресация**

На странице **Дополнительно / Переадресация** Вы можете включить функцию уведомления о причине отсутствия интернет-соединения. Уведомления отображаются в окне браузера при попытке обратиться к какому-либо сайту в сети Интернет.

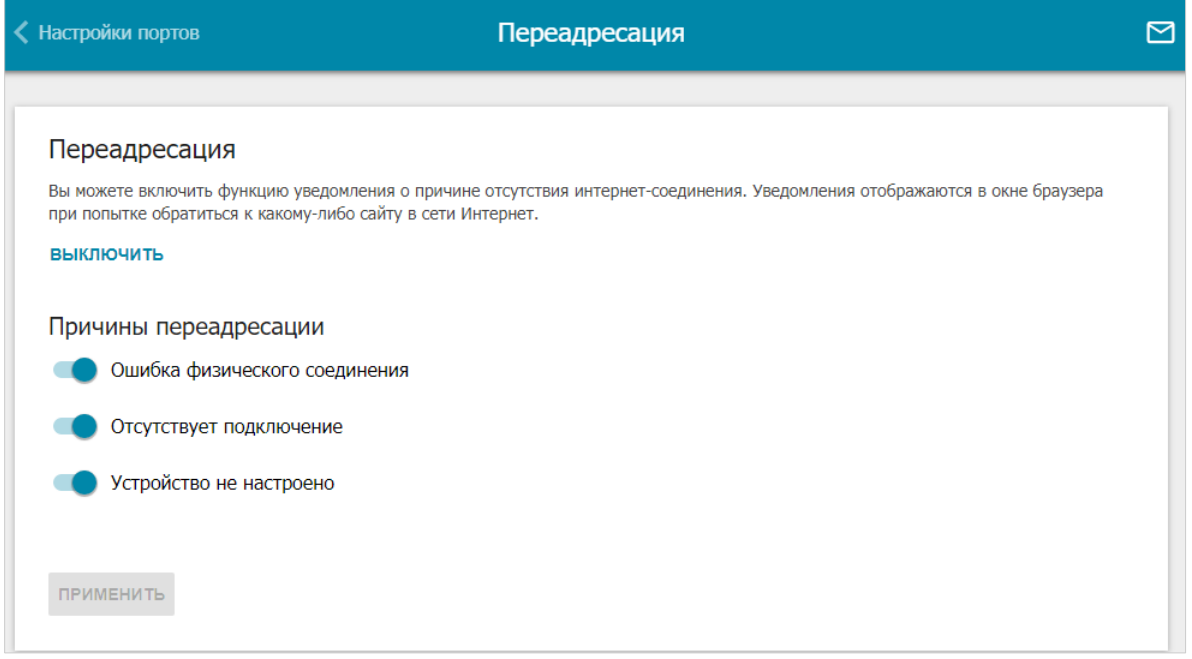

### *Рисунок 187. Страница Дополнительно / Переадресация.*

Для настройки уведомлений нажмите кнопку **ВКЛЮЧИТЬ**. Затем в разделе **Причины переадресации** сдвиньте необходимые переключатели вправо.

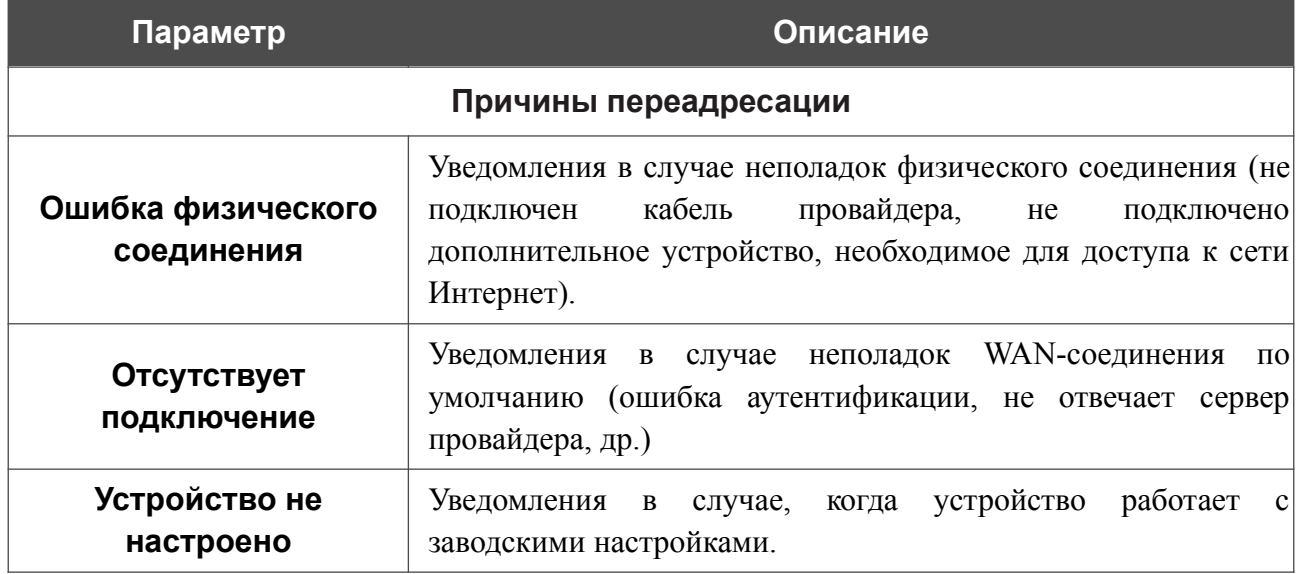

После задания необходимых параметров нажмите кнопку **ПРИМЕНИТЬ**.

Для отключения уведомлений нажмите кнопку **ВЫКЛЮЧИТЬ**.

Руководство пользователя

## **Маршрутизация**

На странице **Дополнительно / Маршрутизация** Вы можете задать статические (постоянные) маршруты.

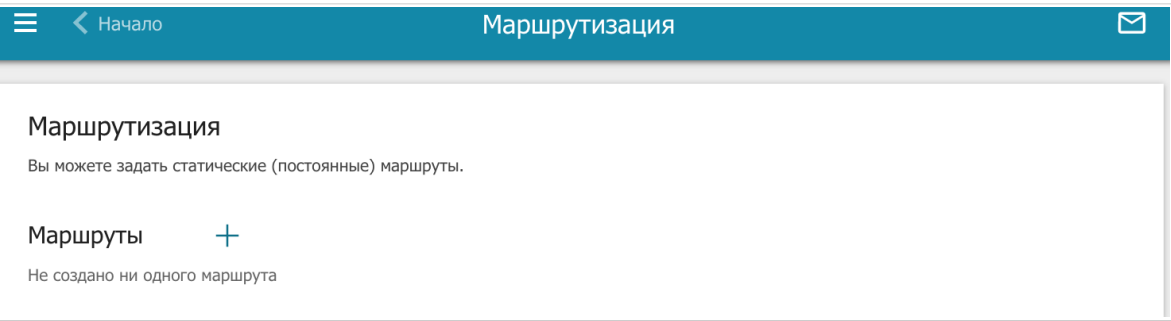

*Рисунок 188. Страница Дополнительно / Маршрутизация.*

Чтобы задать новый статический маршрут, нажмите кнопку **ДОБАВИТЬ** ( $+$ ).

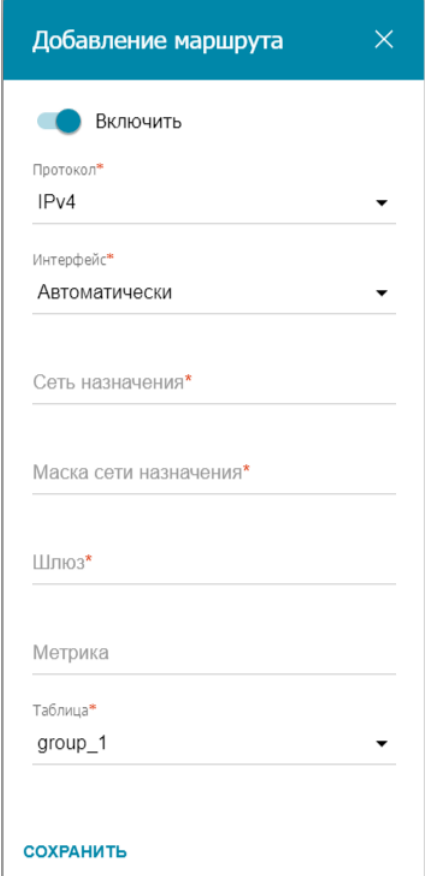

*Рисунок 189. Окно добавления нового маршрута.*

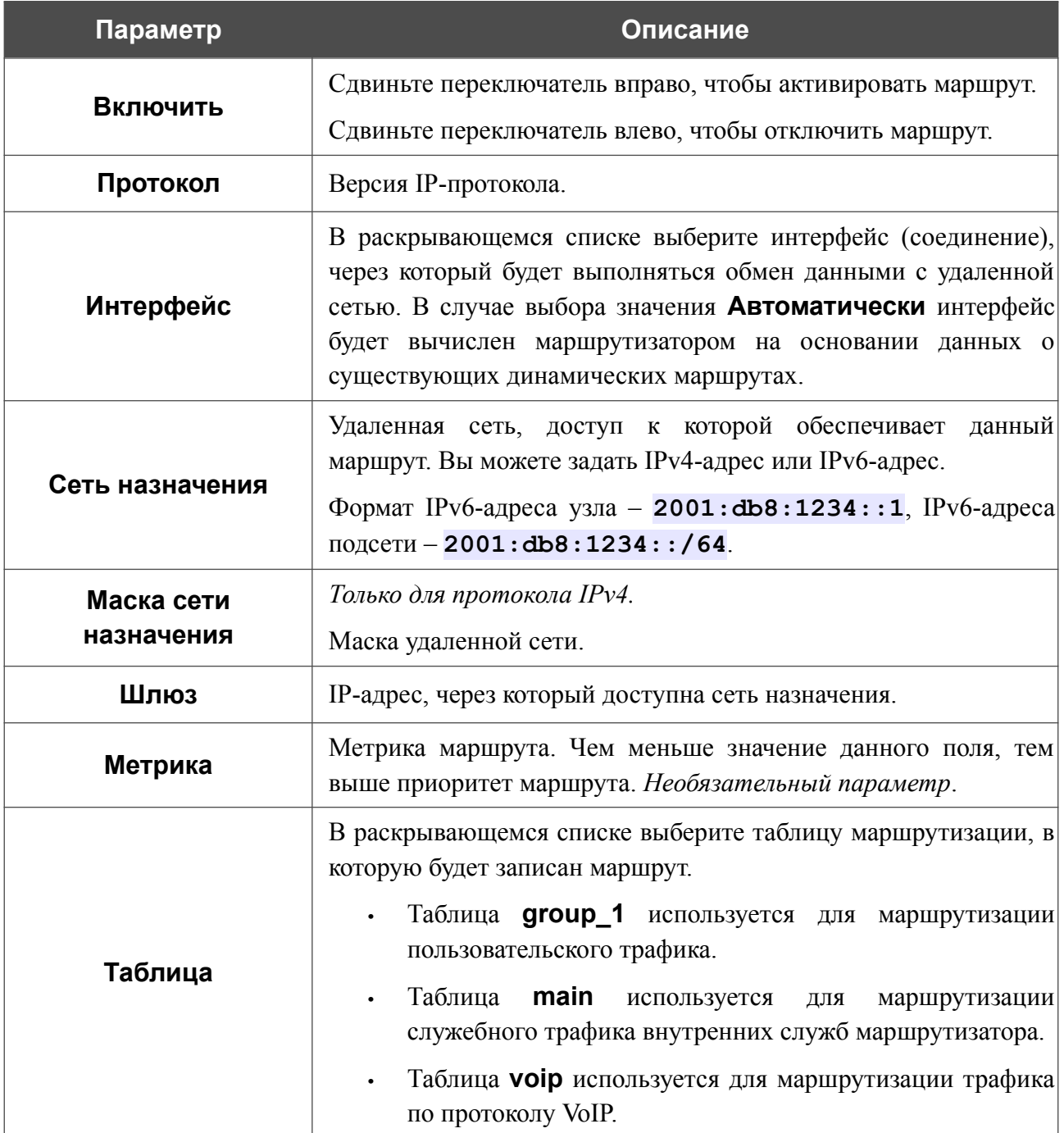

#### В открывшемся окне Вы можете задать следующие параметры:

После задания необходимых параметров нажмите кнопку **СОХРАНИТЬ**.

Чтобы задать другие параметры для существующего маршрута, выделите соответствующую строку таблицы. В открывшемся окне измените необходимые параметры и нажмите кнопку **СОХРАНИТЬ**.

Чтобы удалить существующий маршрут, установите флажок слева от соответствующей строки таблицы и нажмите кнопку **УДАЛИТЬ** ( ).

# **Клиент TR-069**

На странице **Дополнительно / Клиент TR-069** Вы можете настроить маршрутизатор для взаимодействия с удаленным сервером автоконфигурации (*Auto Configuration Server, ACS*).

Клиент TR-069 используется для удаленного наблюдения за работой устройства и управления им.

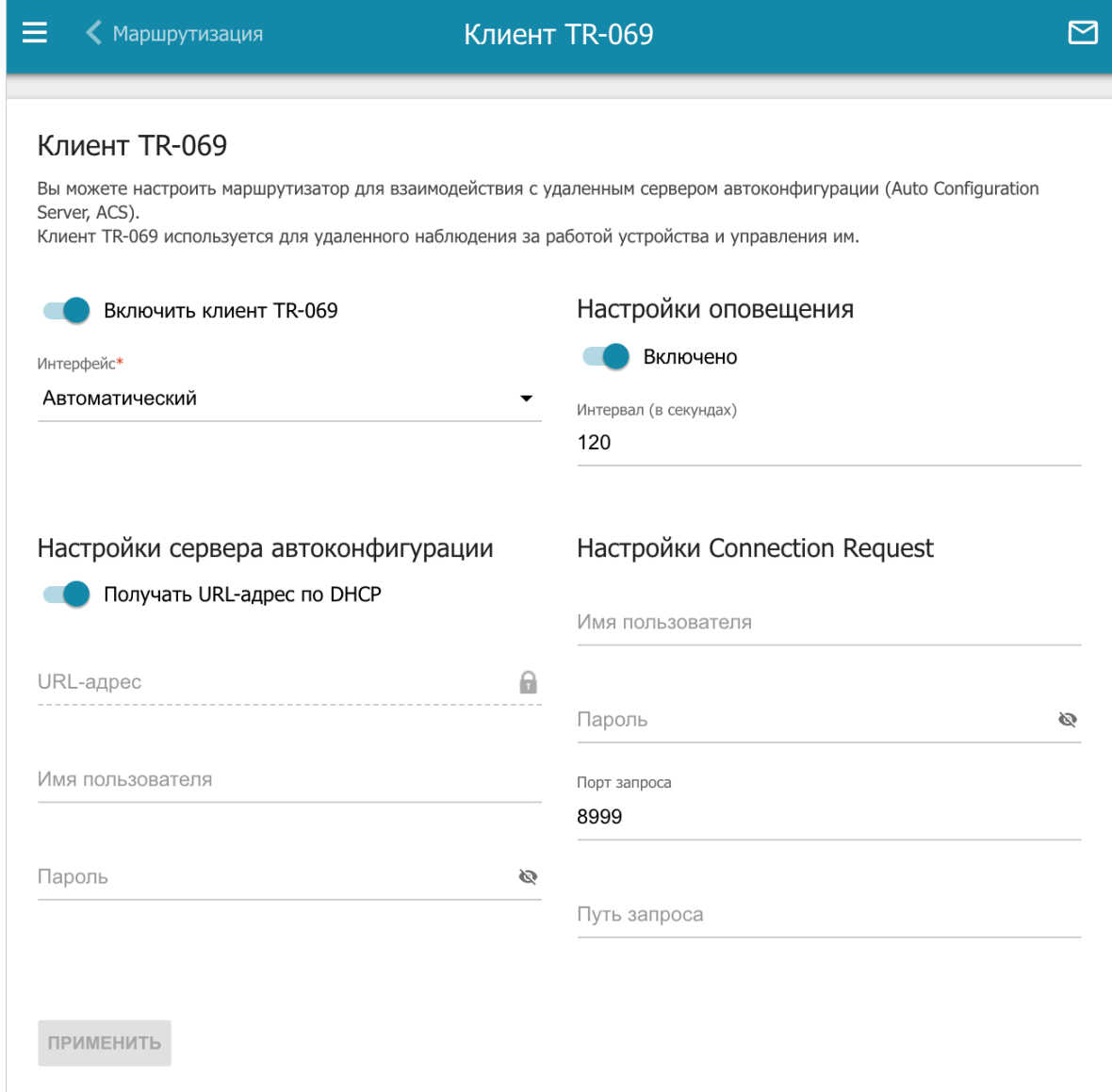

*Рисунок 190. Страница настройки клиента TR-069.*

Вы можете задать следующие параметры:

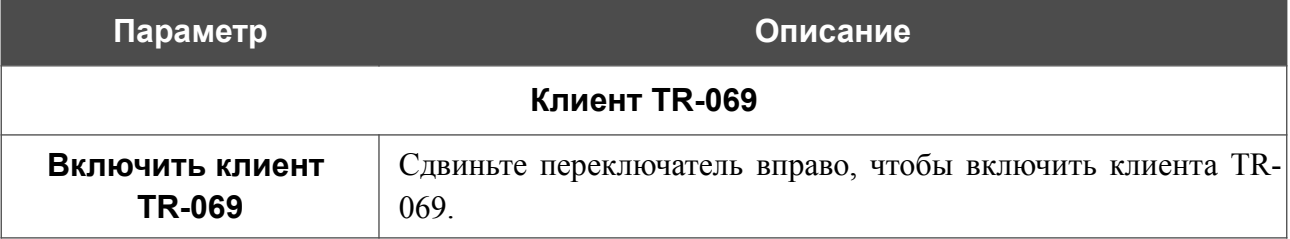

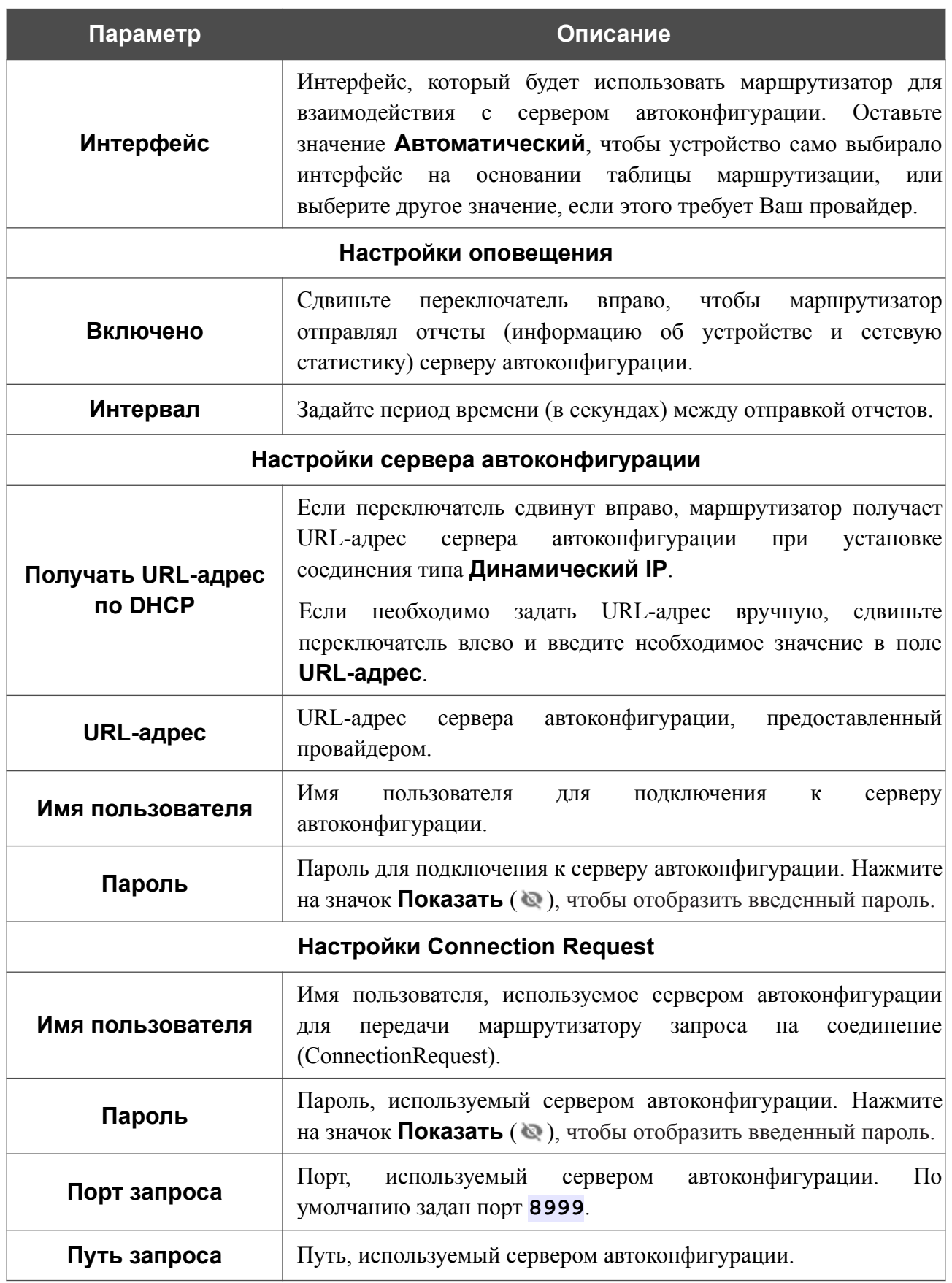

После задания необходимых параметров нажмите кнопку **ПРИМЕНИТЬ**.

Руководство пользователя

### **Зеркалирование портов**

На странице **Дополнительно / Зеркалирование портов** Вы можете активировать функцию зеркалирования портов маршрутизатора. Зеркалирование портов позволяет копировать трафик с одного или нескольких портов в порт назначения для мониторинга неисправностей в сети при помощи программ-анализаторов трафика.

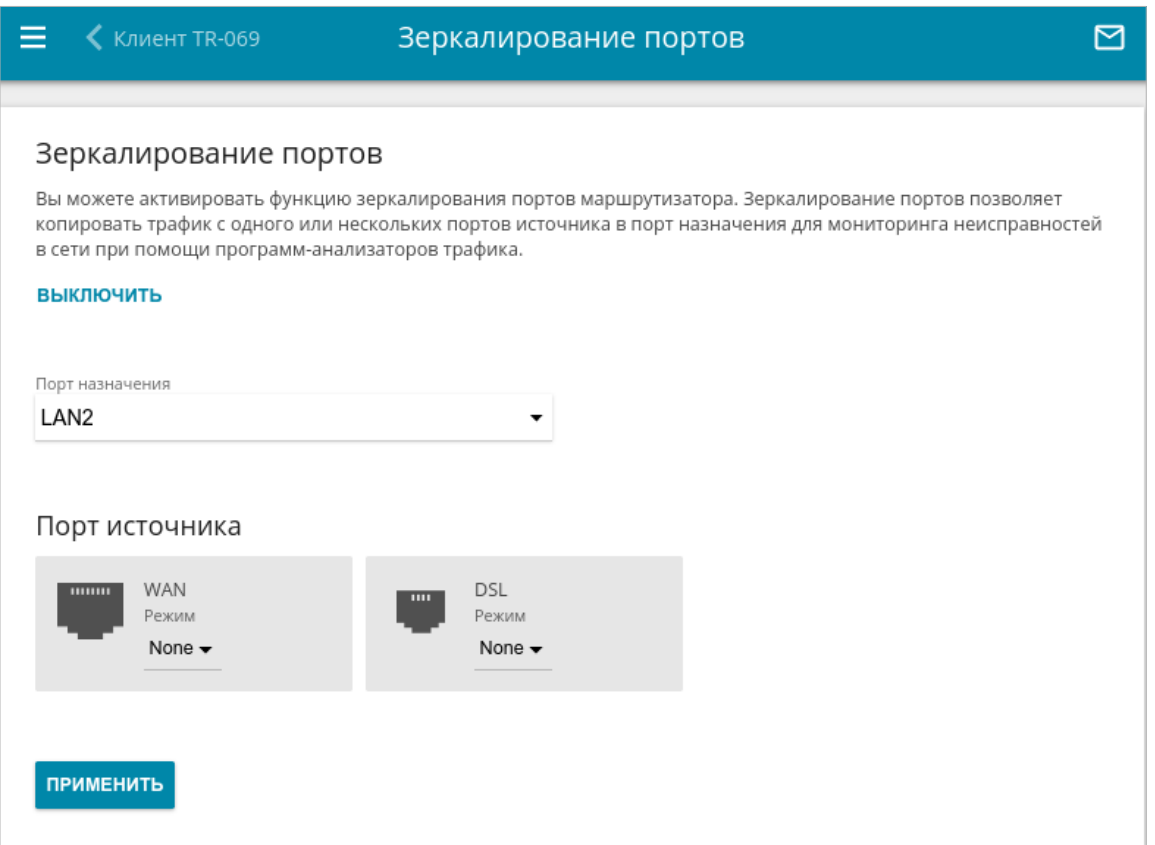

*Рисунок 191. Страница Дополнительно / Зеркалирование портов.*

Чтобы активировать функцию, нажмите кнопку **ВКЛЮЧИТЬ**. При этом на странице доступны следующие настройки:

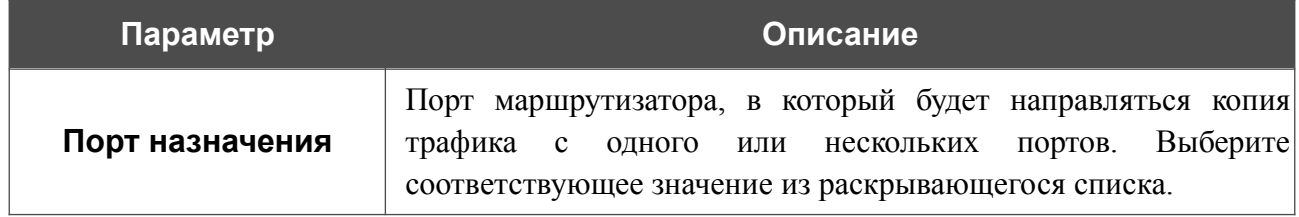

Руководство пользователя

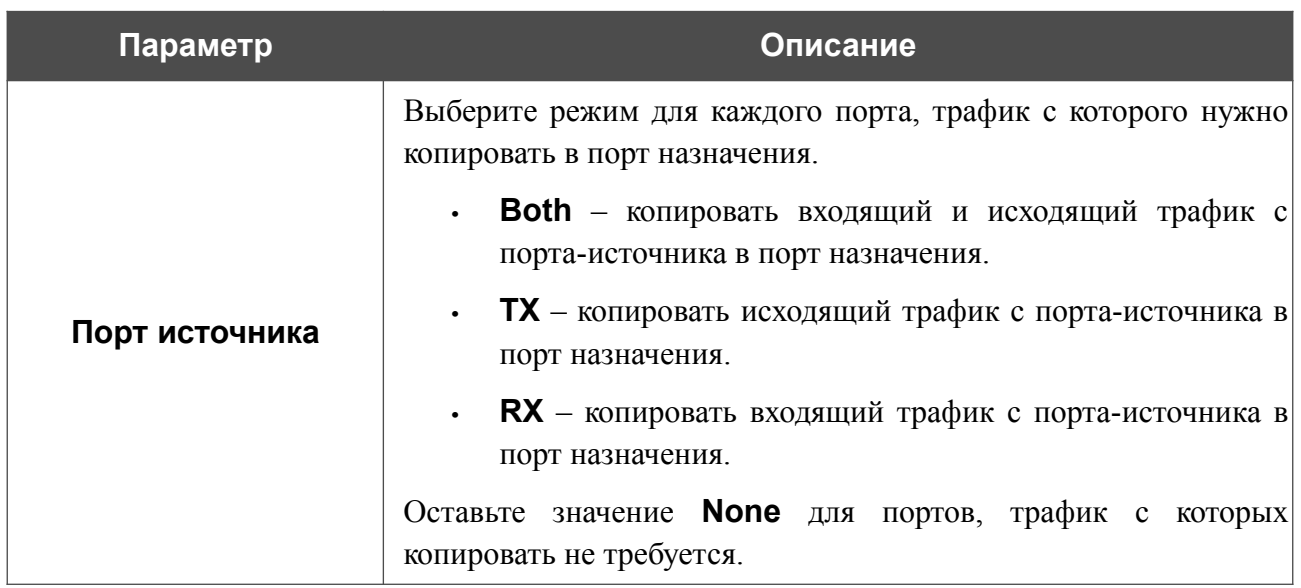

После задания необходимых параметров нажмите кнопку **ПРИМЕНИТЬ**.

Чтобы выключить функцию зеркалирования портов, нажмите кнопку **ВЫКЛЮЧИТЬ**.

# **UPnP IGD**

На странице **Дополнительно / UPnP IGD** Вы можете разрешить использование протокола UPnP IGD. Маршрутизатор использует протокол UPnP IGD для автоматической настройки своих параметров для сетевых приложений, работа которых требует входящее подключение к маршрутизатору.

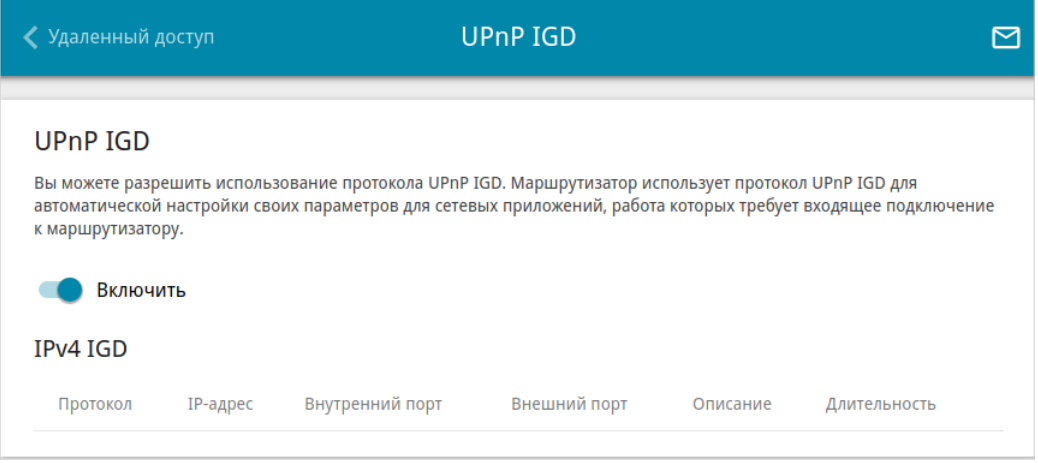

*Рисунок 192. Страница Дополнительно / UPnP IGD.*

Если Вы хотите вручную задавать все параметры, необходимые для работы сетевых приложений, сдвиньте переключатель **Включить** влево. Затем перейдите на страницу **Межсетевой экран / Виртуальные серверы** и задайте необходимые настройки.

Если Вы хотите разрешить использование протокола UPnP IGD в маршрутизаторе, сдвиньте переключатель **Включить** вправо.

При использовании протокола на странице отображаются следующие параметры маршрутизатора:

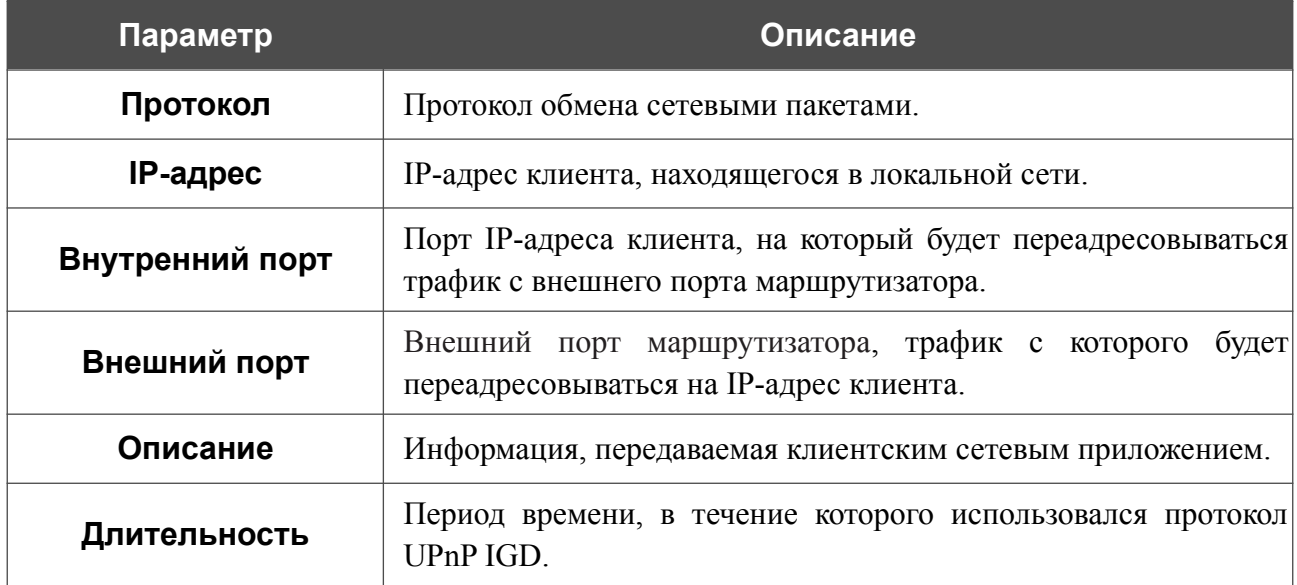

# **UDPXY**

На странице **Дополнительно / UDPXY** Вы можете разрешить маршрутизатору использовать встроенное приложение UDPXY. Приложение UDPXY преобразовывает UDPтрафик в HTTP-трафик. Это приложение позволяет получить доступ к потоковому видео устройствам, которые не могут принимать широковещательные UDP-потоки.

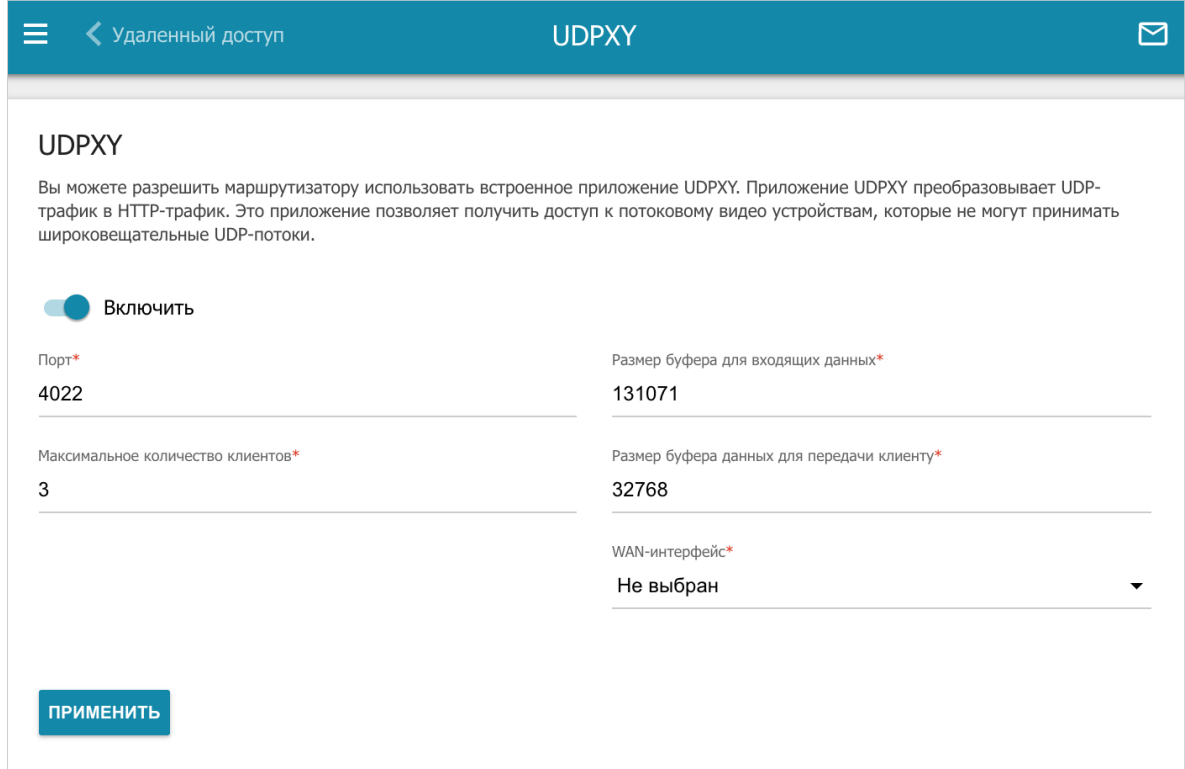

*Рисунок 193. Страница Дополнительно / UDPXY.*

Чтобы активировать приложение, сдвиньте переключатель **Включить** вправо.

При этом на странице отображаются следующие поля:

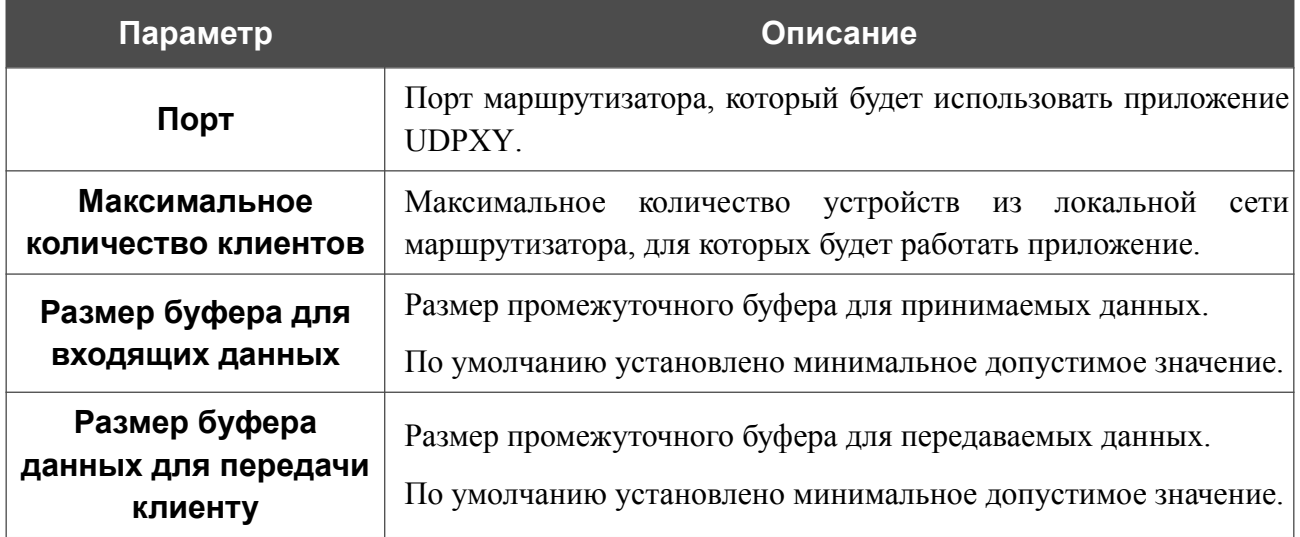

Руководство пользователя

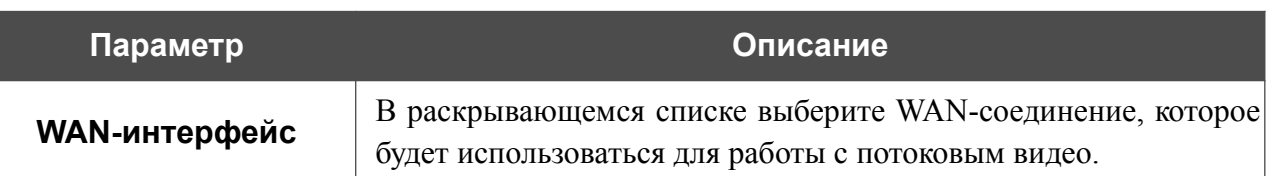

После задания необходимых параметров нажмите кнопку **ПРИМЕНИТЬ**.

Чтобы обратиться к странице статуса приложения, нажмите ссылку **Статус**.

|                          |                                           | udpxy status: |                                                               |                       |  |
|--------------------------|-------------------------------------------|---------------|---------------------------------------------------------------|-----------------------|--|
| <b>Server Process ID</b> | <b>Accepting clients on</b>               |               | <b>Multicast address</b>                                      | <b>Active clients</b> |  |
| 18286                    | 192.168.8.254:4022                        |               | 192.168.161.191                                               | $\Omega$              |  |
|                          |                                           | Restart       |                                                               |                       |  |
|                          |                                           |               | <b>Available HTTP requests:</b>                               |                       |  |
| <b>Request template</b>  |                                           |               | <b>Function</b>                                               |                       |  |
|                          | http://address:port/udp/mcast_addr:mport/ |               | Relay multicast traffic from meast addr:mport                 |                       |  |
|                          | http://address:port/status/               |               | Display udpxy status                                          |                       |  |
|                          | http://address.port/restart/              |               | <b>Restart udpxy</b>                                          |                       |  |
|                          |                                           |               | udpxy v. 1.0 (Build 23) standard - [Thu Sep 16 18:11:37 2021] |                       |  |

*Рисунок 194. Страница статуса приложения UDPXY.*

## **xDSL**

Страница **Дополнительно / xDSL** содержит набор ADSL- и VDSL-стандартов, которые определяются провайдером. Проконсультируйтесь с Вашим провайдером, чтобы выбрать корректные параметры. После изменения параметров нажмите кнопку **ПРИМЕНИТЬ.**

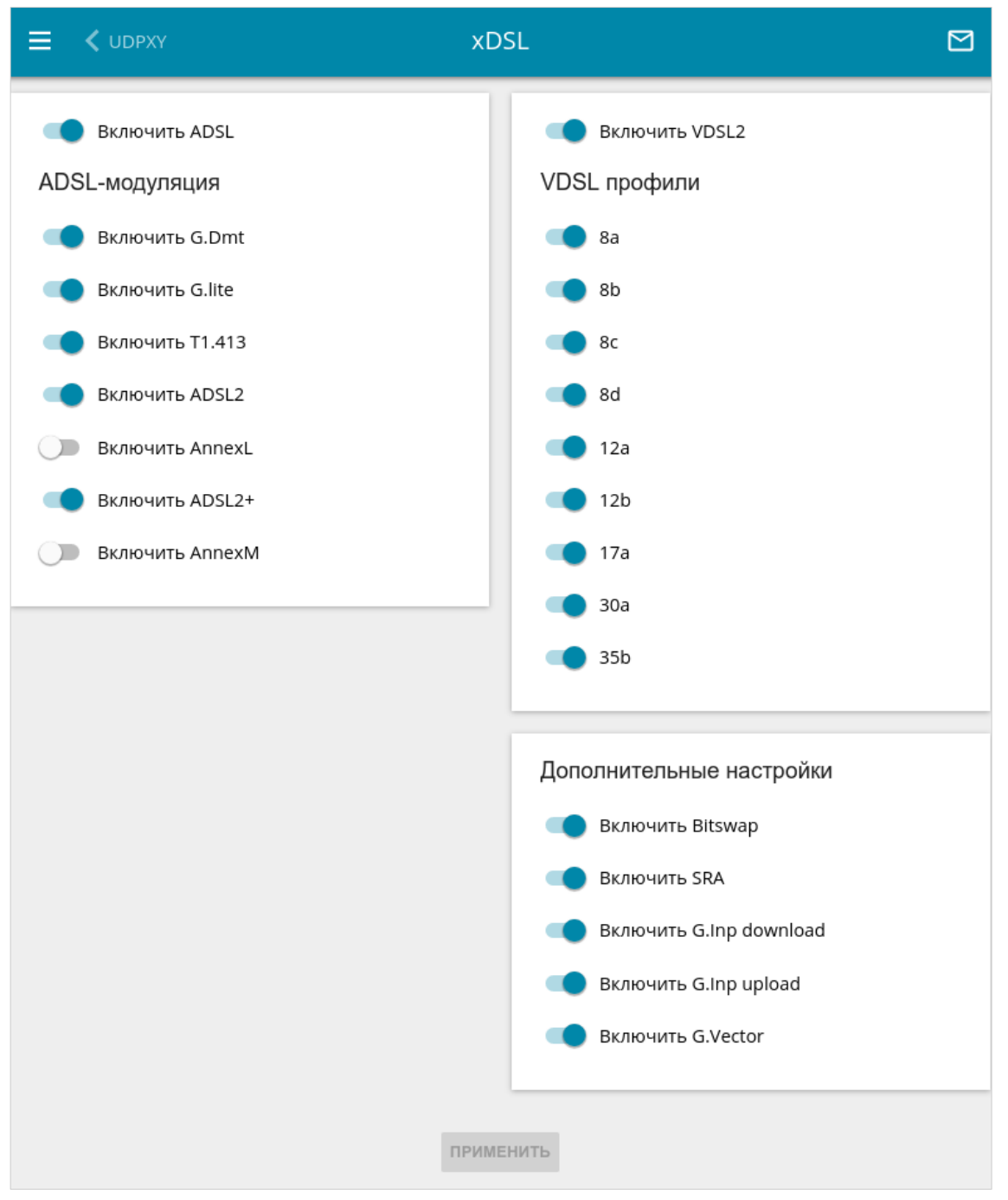

*Рисунок 195. Страница Дополнительно / xDSL.*

# **IGMP**

На странице **Дополнительно / IGMP** Вы можете разрешить маршрутизатору использовать протокол IGMP.

Протокол IGMP используется для управления multicast-трафиком (передачей данных группе адресатов). Этот протокол позволяет более эффективно использовать ресурсы сети для некоторых приложений, например, для потокового видео.

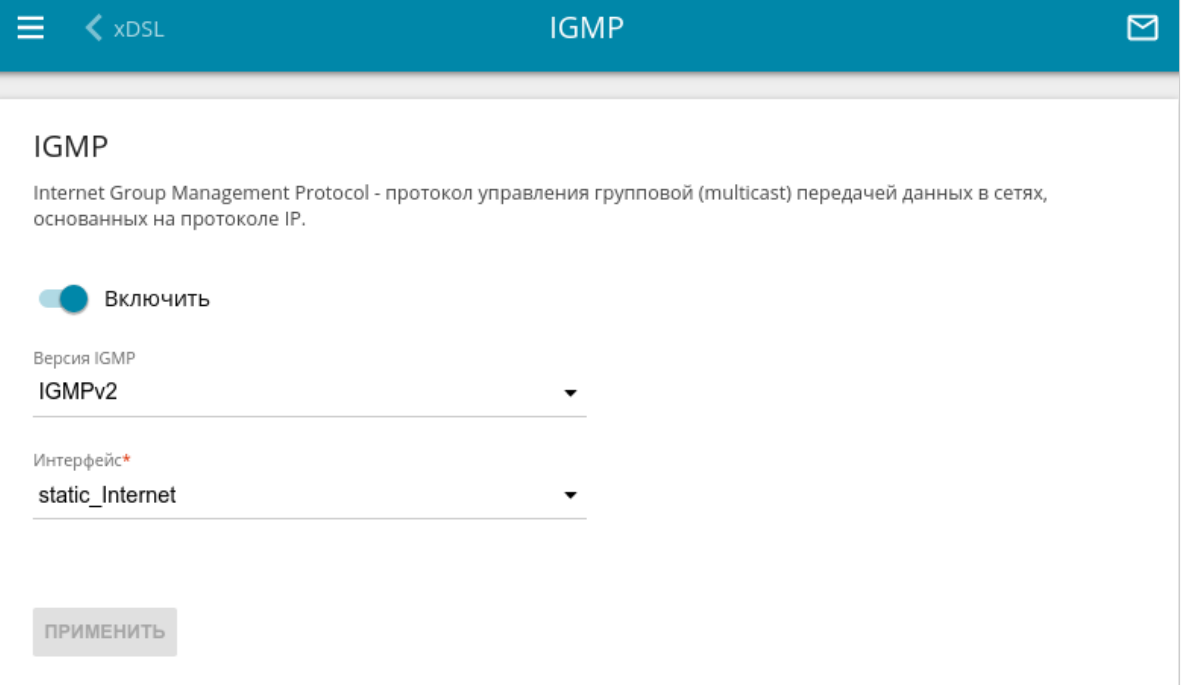

*Рисунок 196. Страница Дополнительно / IGMP.*

На странице представлены следующие элементы:

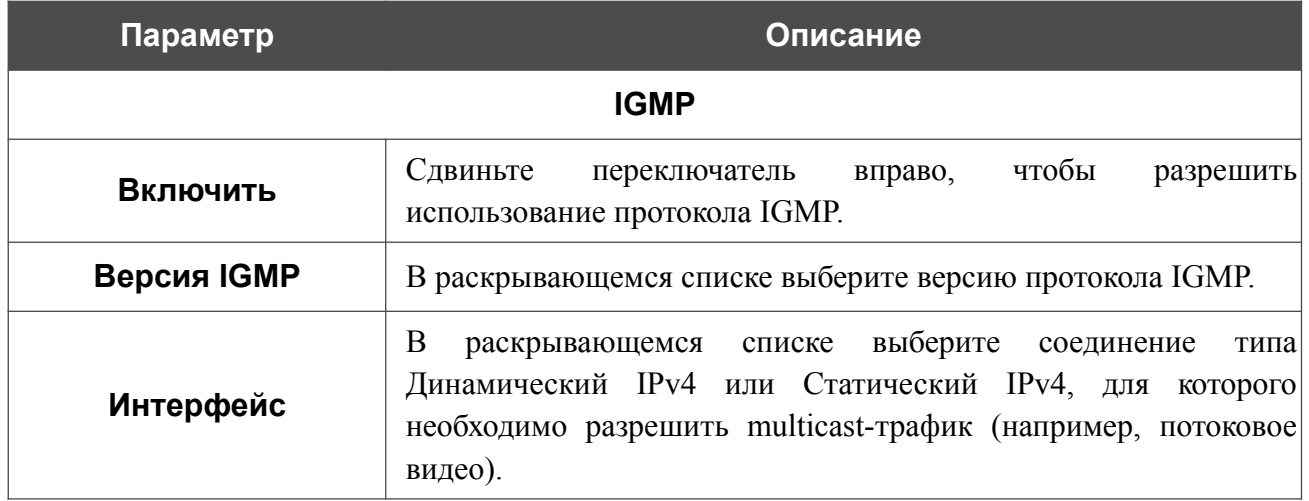

После задания необходимых параметров нажмите кнопку **ПРИМЕНИТЬ**.

# **ALG/Passthrough**

На странице **Дополнительно / ALG/Passthrough** Вы можете разрешить маршрутизатору использовать протокол RTSP, а также активировать механизм SIP ALG и функции PPPoE/PPTP/L2TP/IPsec pass through.

Протокол SIP используется для организации, модификации и окончания сеансов связи. Этот протокол позволяет осуществлять телефонные вызовы через сеть Интернет.

Протокол RTSP используется для передачи потокового мультимедиа в режиме реального времени. Этот протокол позволяет некоторым приложениям получать потоковое аудио/видео из сети Интернет.

Функция PPPoE pass through позволяет PPPoE-клиентам компьютеров из локальной сети подключаться к сети Интернет через подключения маршрутизатора.

Функции PPTP pass through, L2TP pass through и IPsec pass through разрешают маршрутизатору пропускать VPN PPTP-, L2TP- и IPsec-трафик, позволяя клиентам из локальной сети маршрутизатора устанавливать соответствующие соединения с удаленными сетями.

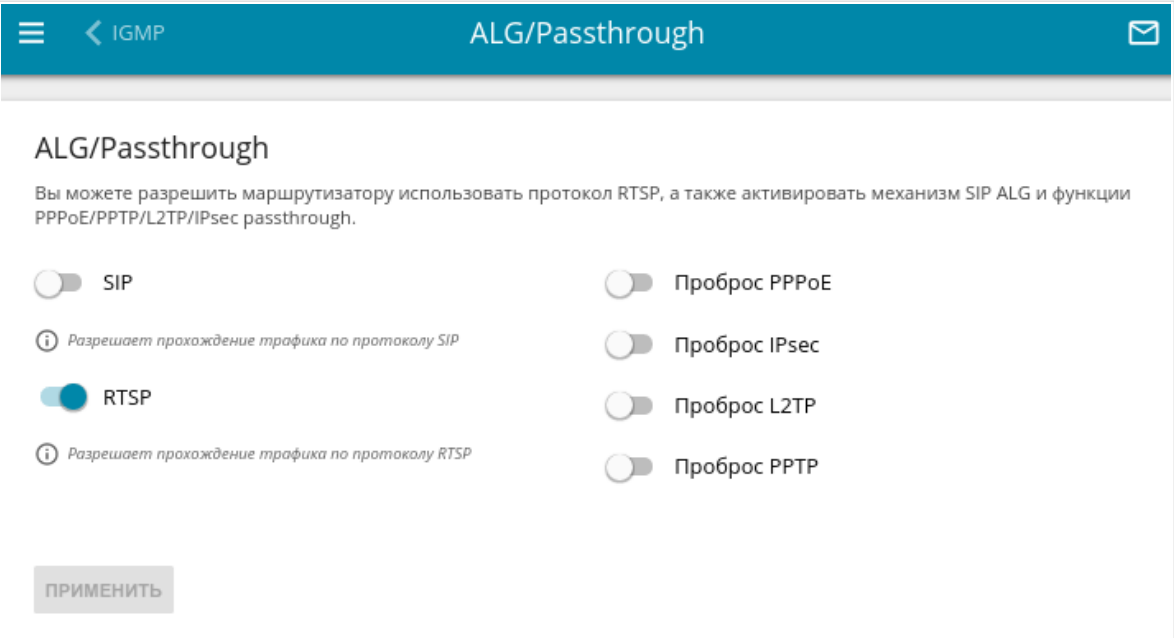

*Рисунок 197. Страница Дополнительно / ALG/Passthrough.*

#### На странице представлены следующие элементы:

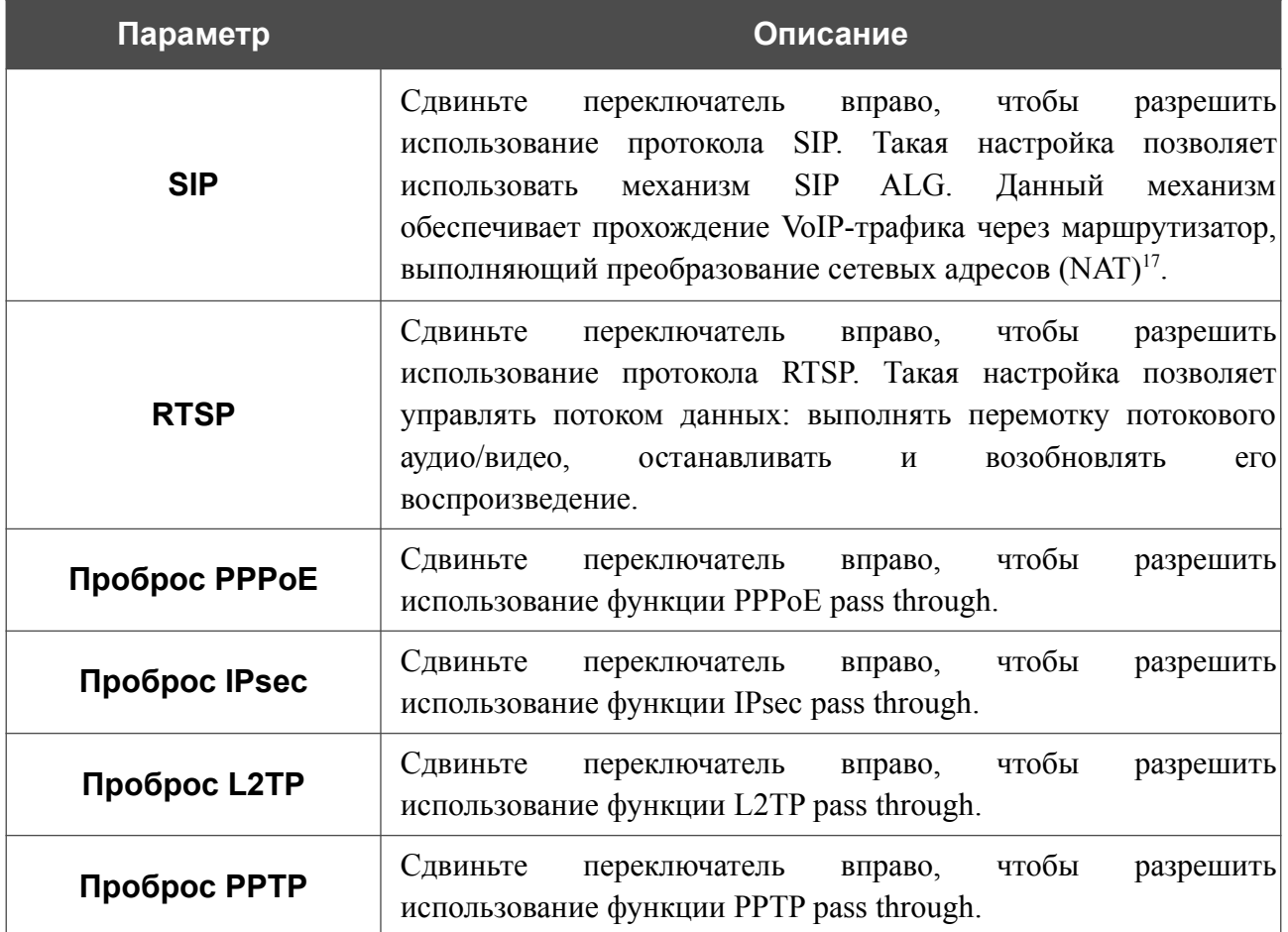

После задания необходимых параметров нажмите кнопку **ПРИМЕНИТЬ**.

<span id="page-274-0"></span><sup>17</sup> Создайте WAN-соединение на странице **Настройка соединений / WAN**, сдвиньте переключатель **SIP** вправо на странице **Дополнительно / ALG/Passthrough**, подключите Ethernet-кабель к LAN-порту маршрутизатора и к IP-телефону. На самом IP-телефоне задайте параметры SIP и настройте его на автоматическое получение IP-адреса (в качестве DHCP-клиента).

# *VoIP*

В данном разделе меню Вы можете задать все параметры, необходимые для использования IP-телефонии по протоколу SIP, а также задать все необходимые настройки для телефонов, подключенных к маршрутизатору.

### **Начало**

На странице **VoIP / Начало** Вы можете разрешить использование IP-телефонии, а также управлять профилями.

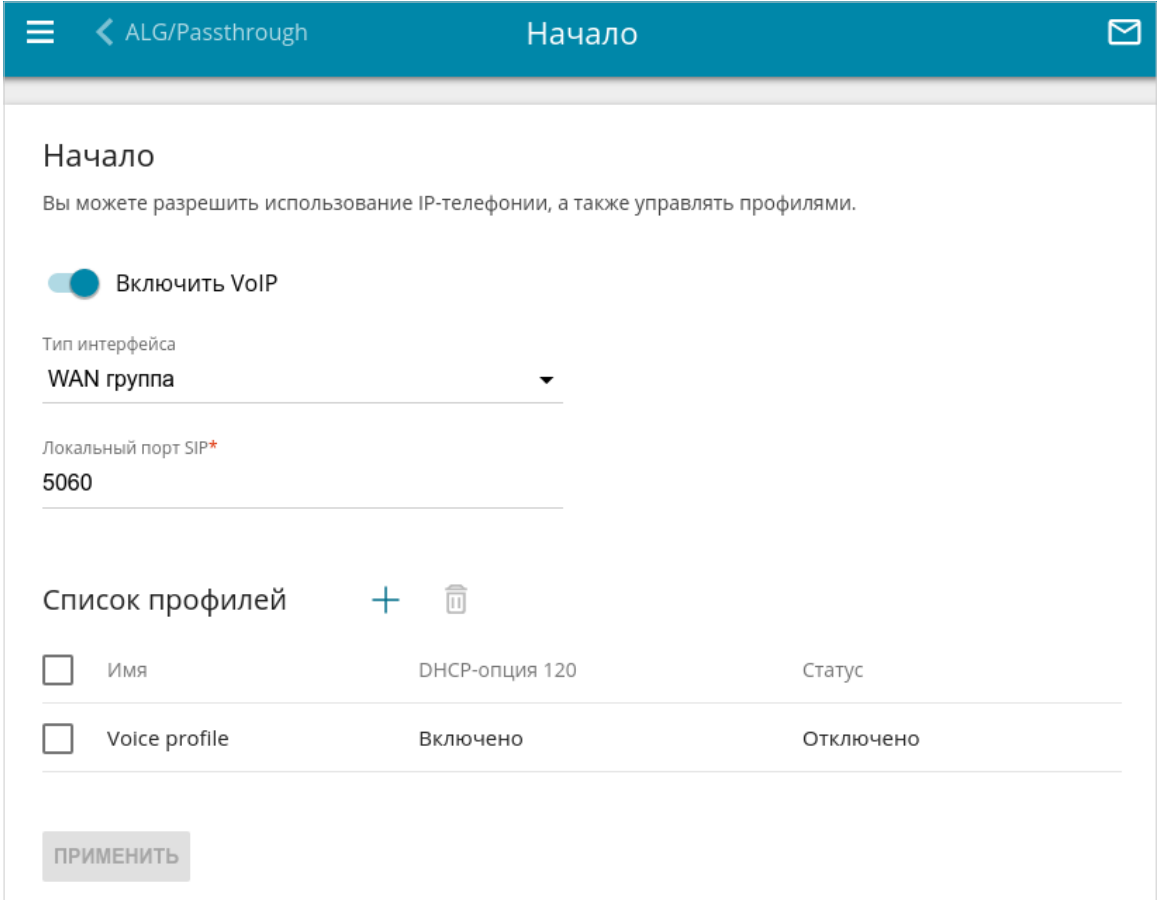

*Рисунок 198. Страница VoIP / Начало.*

Чтобы разрешить использование VoIP, сдвиньте переключатель **Включить VoIP** вправо. Вы можете задать следующие параметры:

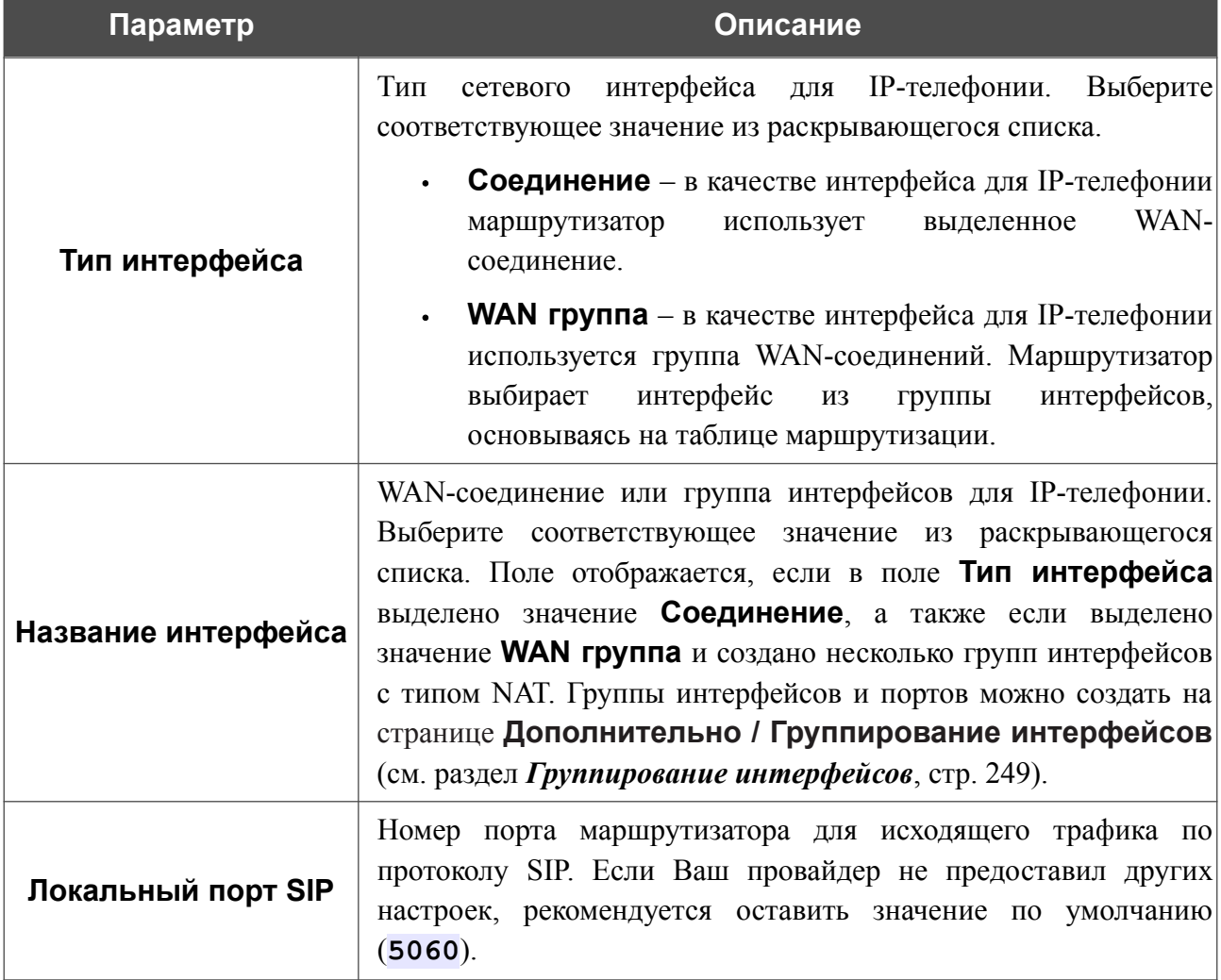

В разделе **Список профилей** отображаются существующие профили и их статус.

Чтобы создать новый профиль, нажмите кнопку **ДОБАВИТЬ** ( $+$ ).

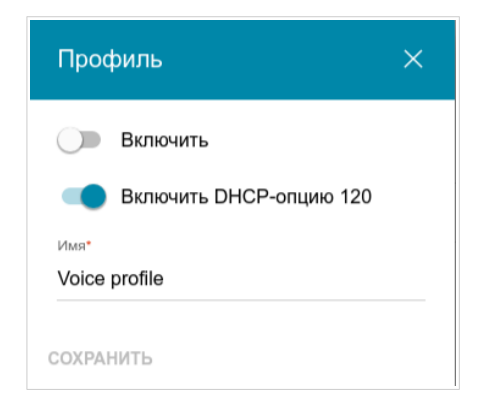

*Рисунок 199. Окно добавления профиля.*

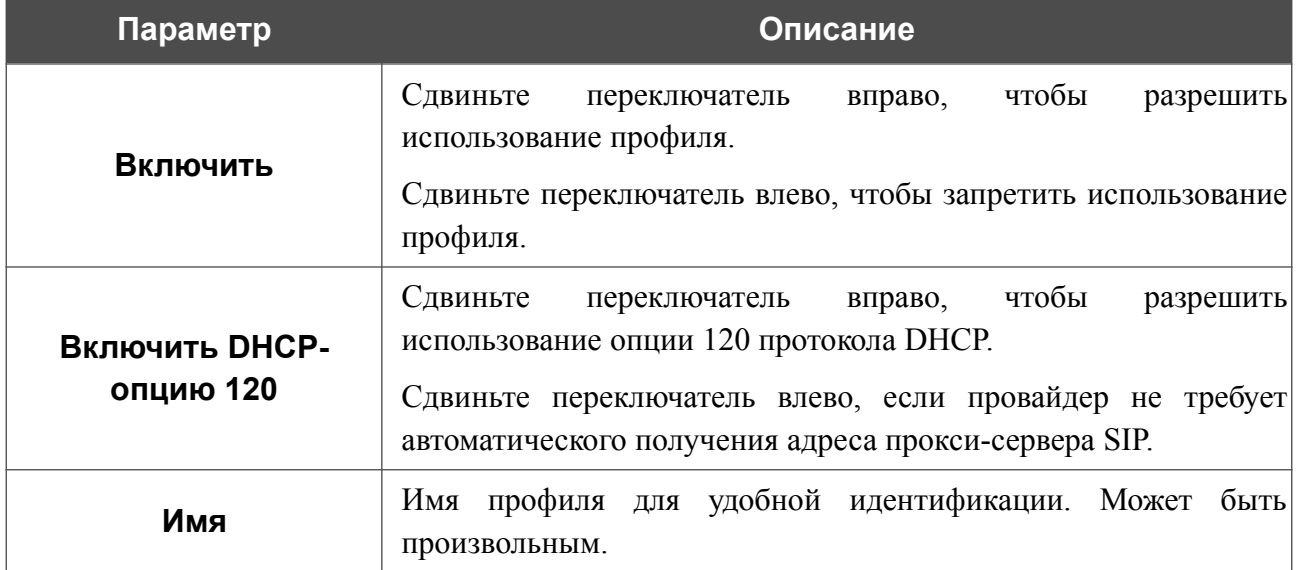

#### В открывшемся окне Вы можете задать следующие параметры:

После задания всех необходимых настроек нажмите кнопку **СОХРАНИТЬ**.

Чтобы задать другие параметры для существующего профиля, в разделе **Список профилей** выберите соответствующий профиль в таблице. В открывшемся окне измените необходимые параметры и нажмите кнопку **СОХРАНИТЬ**.

Чтобы удалить существующий профиль, установите флажок слева от соответствующей строки таблицы и нажмите кнопку **УДАЛИТЬ** ( ).

После задания всех необходимых настроек нажмите кнопку **ПРИМЕНИТЬ**.

Руководство пользователя

# **Расширенные настройки**

На странице **VoIP / Расширенные настройки** Вы можете задать дополнительные настройки IP-телефонии.

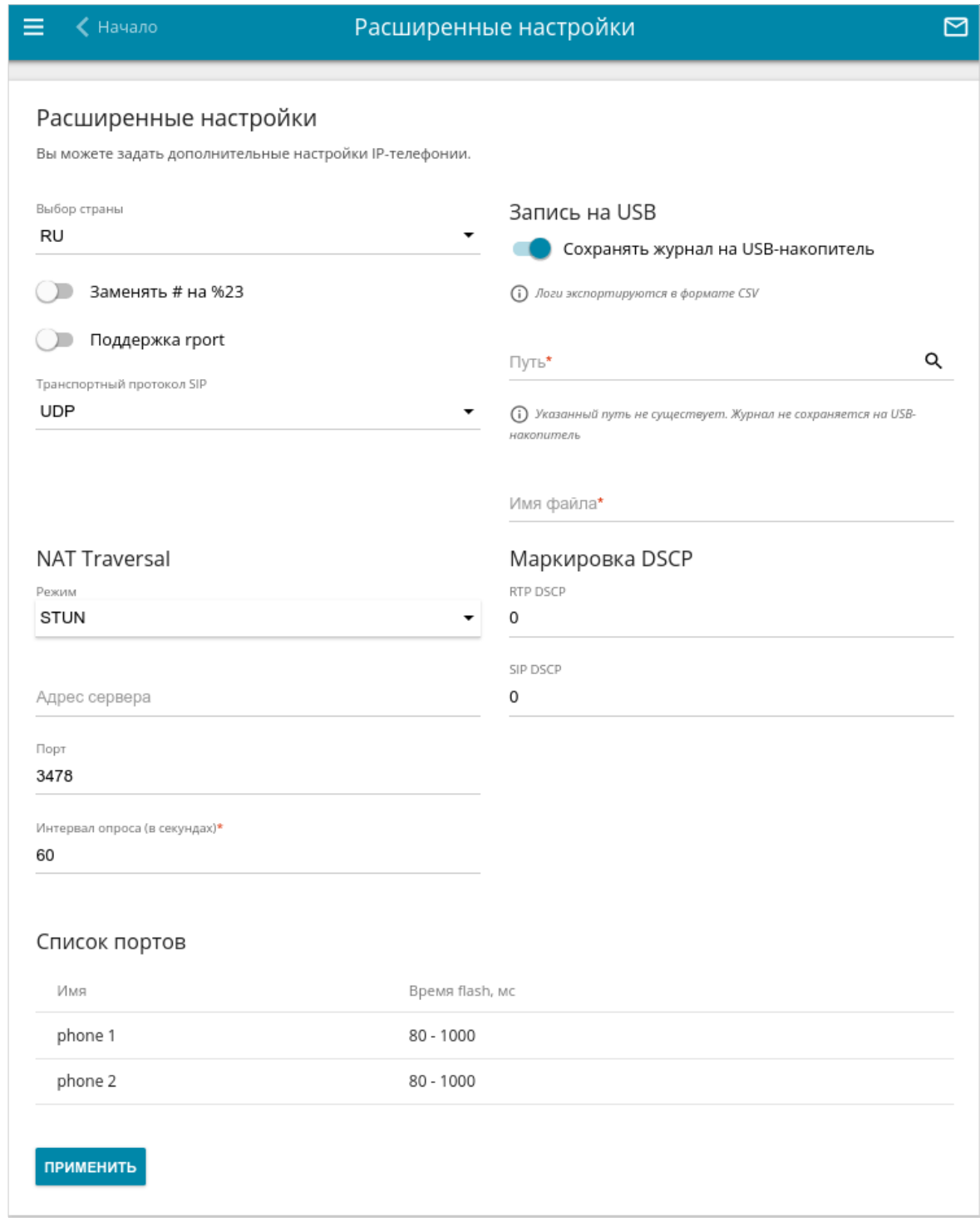

*Рисунок 200. Страница VoIP / Расширенные настройки.*

Руководство пользователя

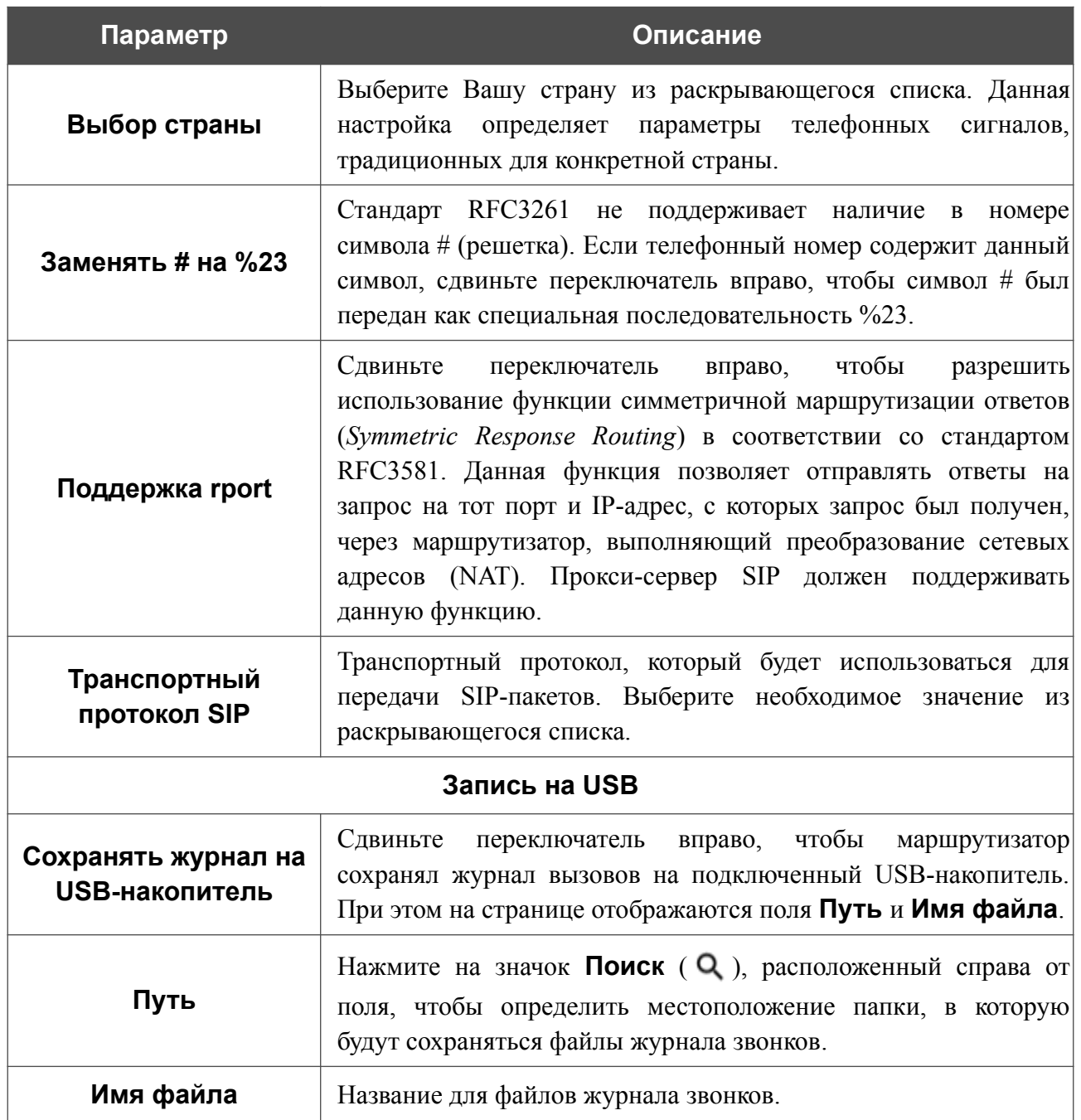

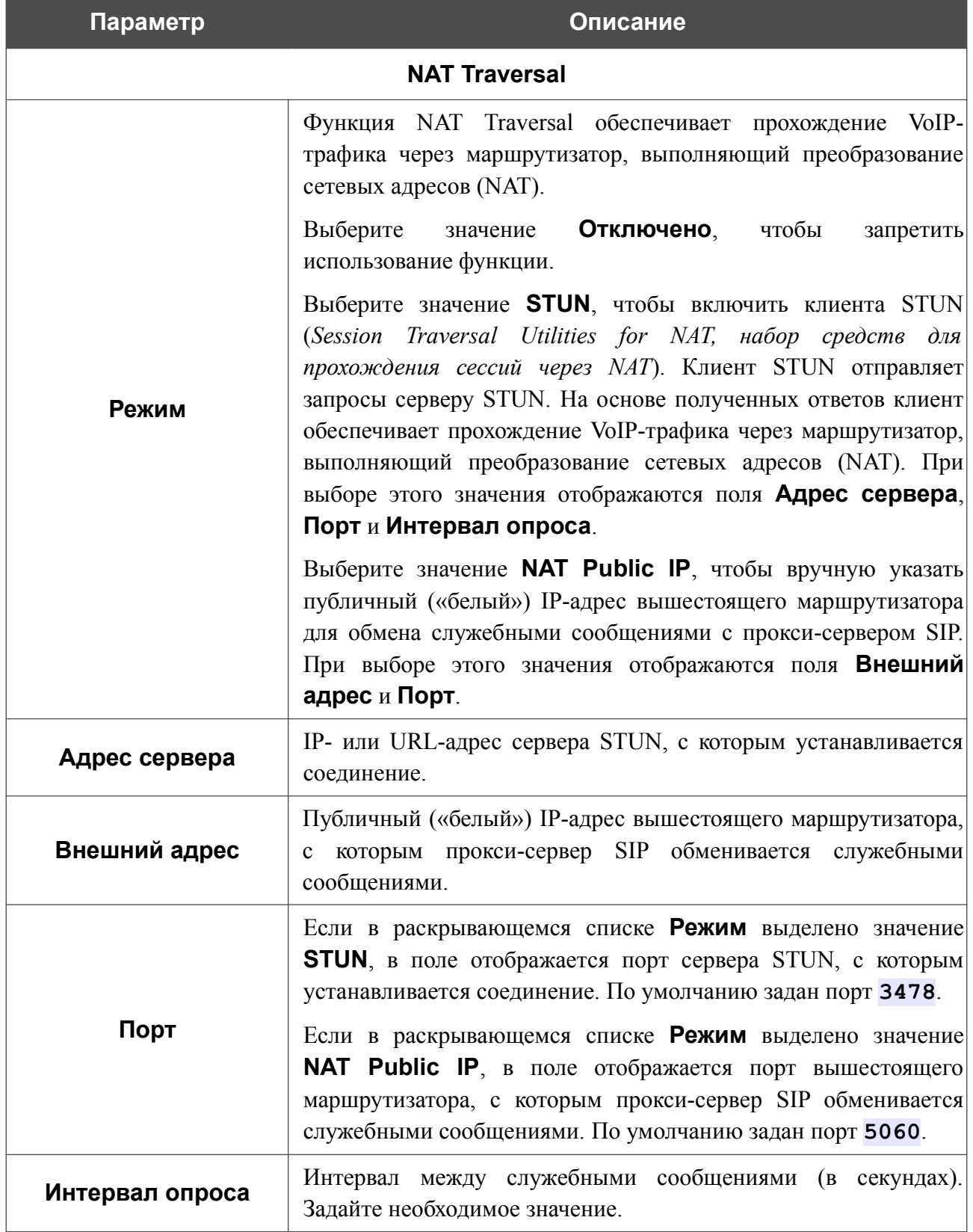

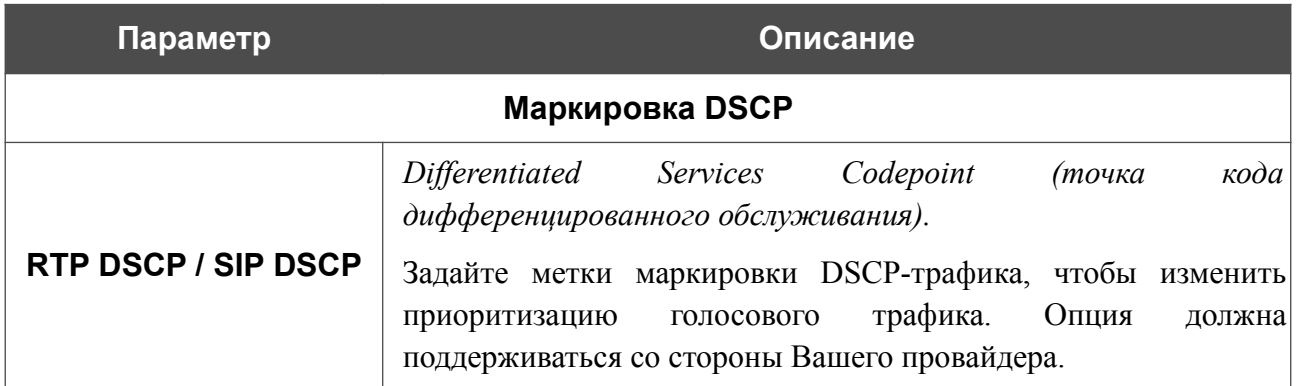

В разделе **Список портов** отображаются FXS-порты маршрутизатора и параметры сигнала flash для каждого из них. Чтобы изменить параметры порта, выберите соответствующую строку в таблице.

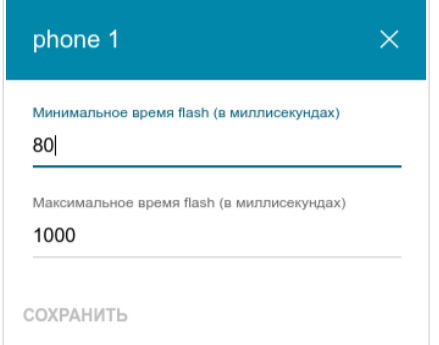

*Рисунок 201. Окно изменения настроек FXS-порта.*

В открывшемся окне Вы можете задать следующие параметры:

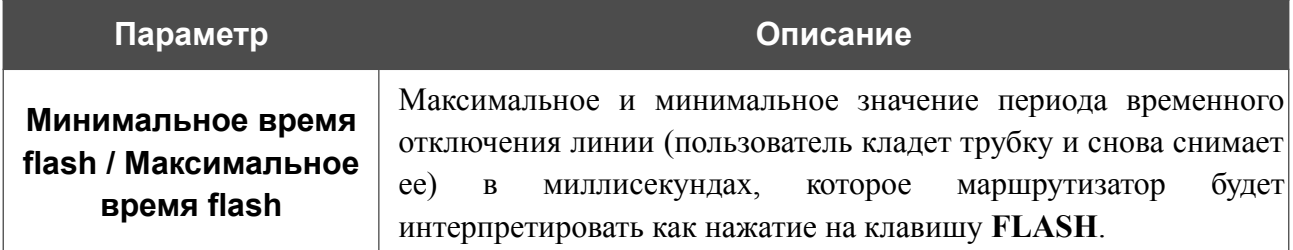

Нажмите кнопку **СОХРАНИТЬ**.

После задания всех необходимых настроек нажмите кнопку **ПРИМЕНИТЬ**.

Руководство пользователя

## **Звонки**

На странице **VoIP / Звонки** Вы можете настроить параметры сигналов звонков.

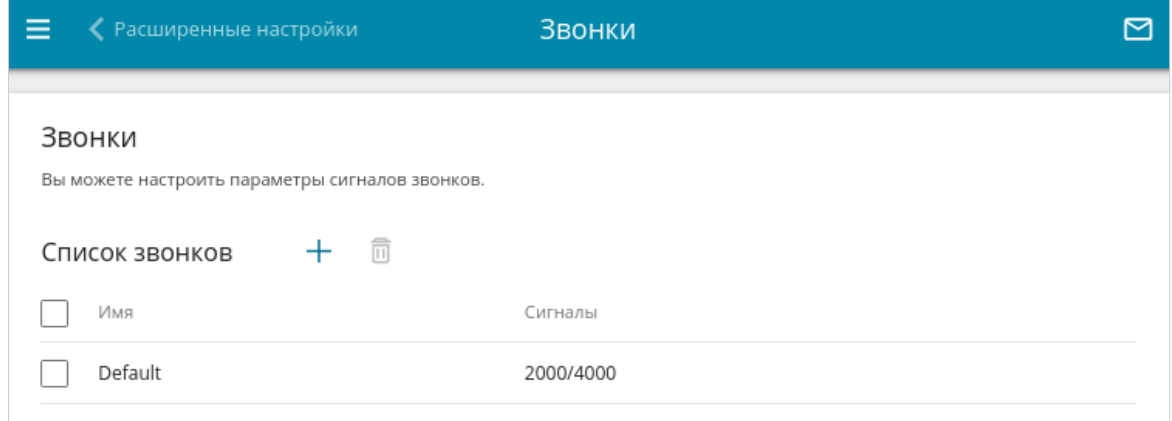

*Рисунок 202. Страница VoIP / Звонки.*

Чтобы создать новый звонок, в разделе **Список звонков** нажмите кнопку **ДОБАВИТЬ**  $(+)$ 

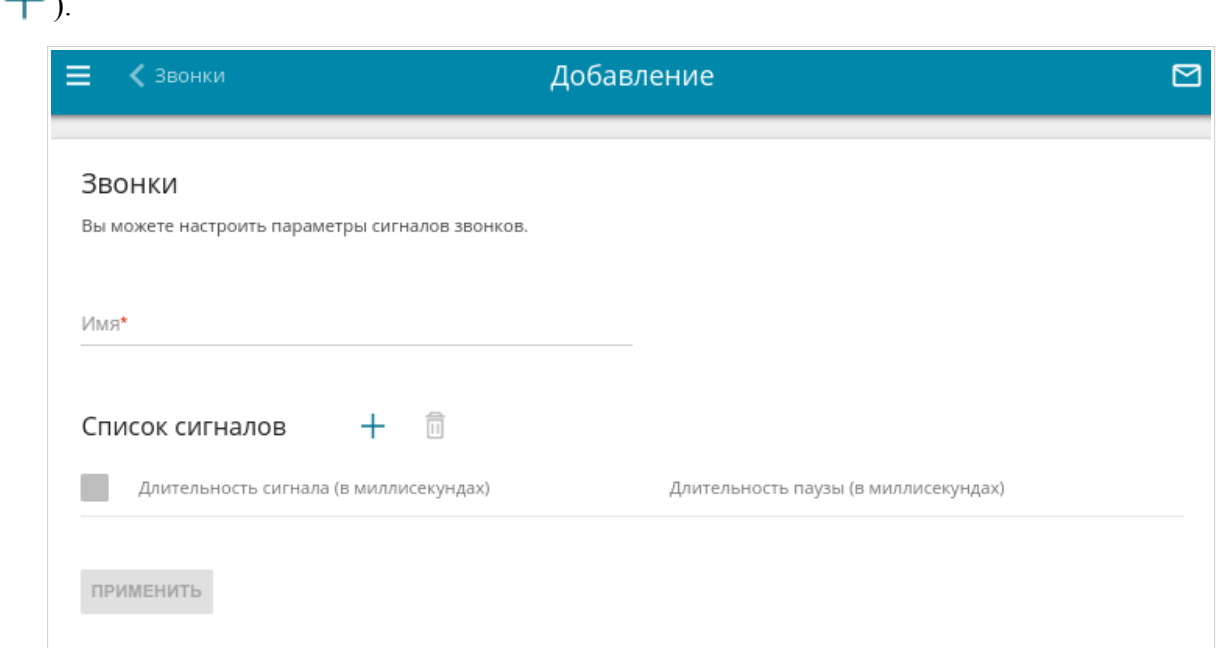

*Рисунок 203. Страница добавления звонка.*

На отобразившейся странице в поле **Имя** задайте название звонка для удобной идентификации.

Чтобы задать параметры сигналов звонка, в разделе **Список сигналов** нажмите кнопку  $\boldsymbol{\mu}$ ОБАВИТЬ $(\boldsymbol{+})$ .

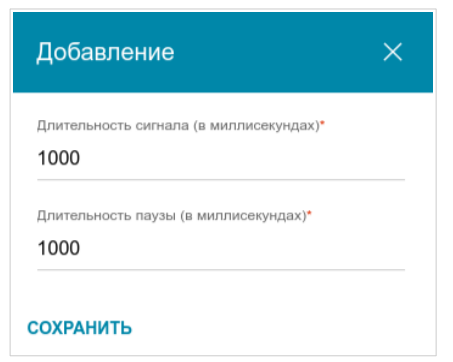

*Рисунок 204. Окно добавления параметров сигналов.*

В открывшемся окне заполните поля **Длительность сигнала** и **Длительность паузы**. Для каждого звонка Вы можете настроить несколько вариантов длительности сигнала и паузы в миллисекундах, которые будут циклично использоваться в порядке отображения на странице.

Нажмите кнопку **СОХРАНИТЬ**.

Чтобы задать другие параметры для какого-либо сигнала, в разделе **Список сигналов** выберите соответствующую строку в таблице. В открывшемся окне измените необходимые параметры и нажмите кнопку **СОХРАНИТЬ**.

После задания всех необходимых настроек нажмите кнопку **ПРИМЕНИТЬ**.

Чтобы задать другие параметры для какого-либо звонка, в разделе **Список звонков** выберите соответствующую строку в таблице. На отобразившейся странице измените необходимые параметры и нажмите кнопку **ПРИМЕНИТЬ**.

Чтобы удалить существующий звонок, установите флажок слева от соответствующей строки таблицы и нажмите кнопку **УДАЛИТЬ** ( ).

Руководство пользователя

### **Безопасность**

На странице **VoIP / Безопасность** Вы можете настроить правила фильтрации входящих вызовов для телефонов, подключенных к FXS-портам маршрутизатора.

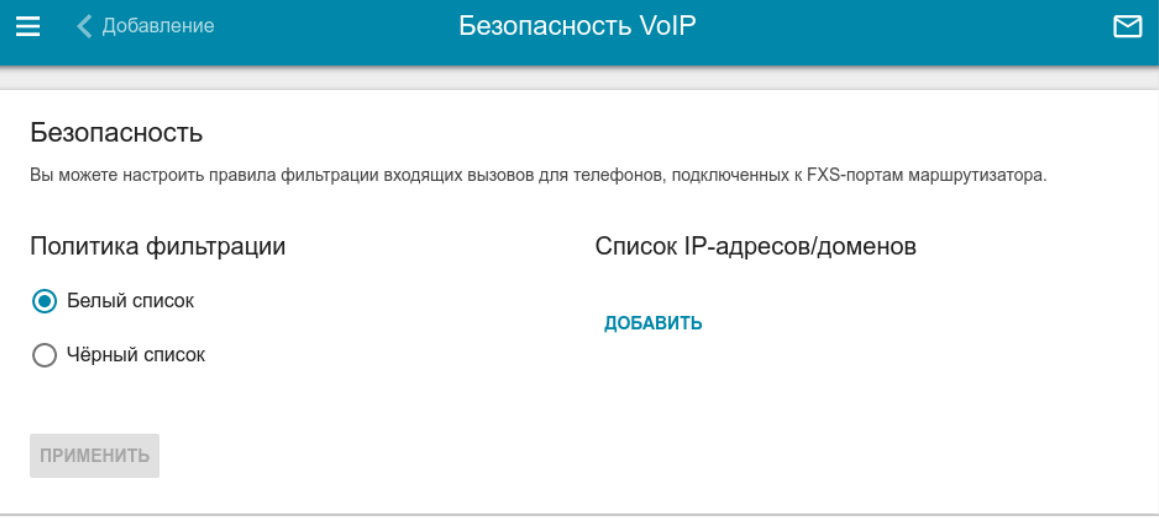

*Рисунок 205. Страница VoIP / Безопасность.*

В разделе **Политика фильтрации** установите переключатель в необходимое положение:

- **• Белый список** маршрутизатор принимает входящие вызовы только с IP-адресов или доменов, указанных в разделе **Список IP-адресов/доменов**.
- **• Черный список** маршрутизатор принимает входящие вызовы с любых IP-адресов или доменов, кроме тех, которые указаны в разделе **Список IP-адресов/доменов**.

Чтобы добавить IP-адрес или доменное имя, нажмите кнопку **ДОБАВИТЬ** в разделе **Список IP-адресов/доменов**. В отобразившейся строке введите необходимое значение.

Чтобы удалить IP-адрес или доменное имя из списка, нажмите на значок Удалить (**\***) в соответствующей строке.

После задания необходимых параметров нажмите кнопку **ПРИМЕНИТЬ**.

# **Настройки профиля**

В данном разделе меню Вы можете выполнить следующие действия для Вашего профиля (профиль по умолчанию – **Voice profile**):

- **•** задать основные и дополнительные настройки профиля для использования IPтелефонии по протоколу SIP;
- **•** настроить звонки по событиям;
- **•** задать настройки для приема и передачи данных для факсимильных аппаратов;
- **•** настроить параметры передачи звука, громкость и использование речевых кодеков;
- **•** задать настройки быстрого набора и определить план набора номеров;
- **•** настроить параметры журнала вызовов для профиля.

Руководство пользователя

### *Основные настройки*

На странице **VoIP / Имя профиля / Основные настройки** Вы можете задать основные настройки профиля для использования IP-телефонии по протоколу SIP.

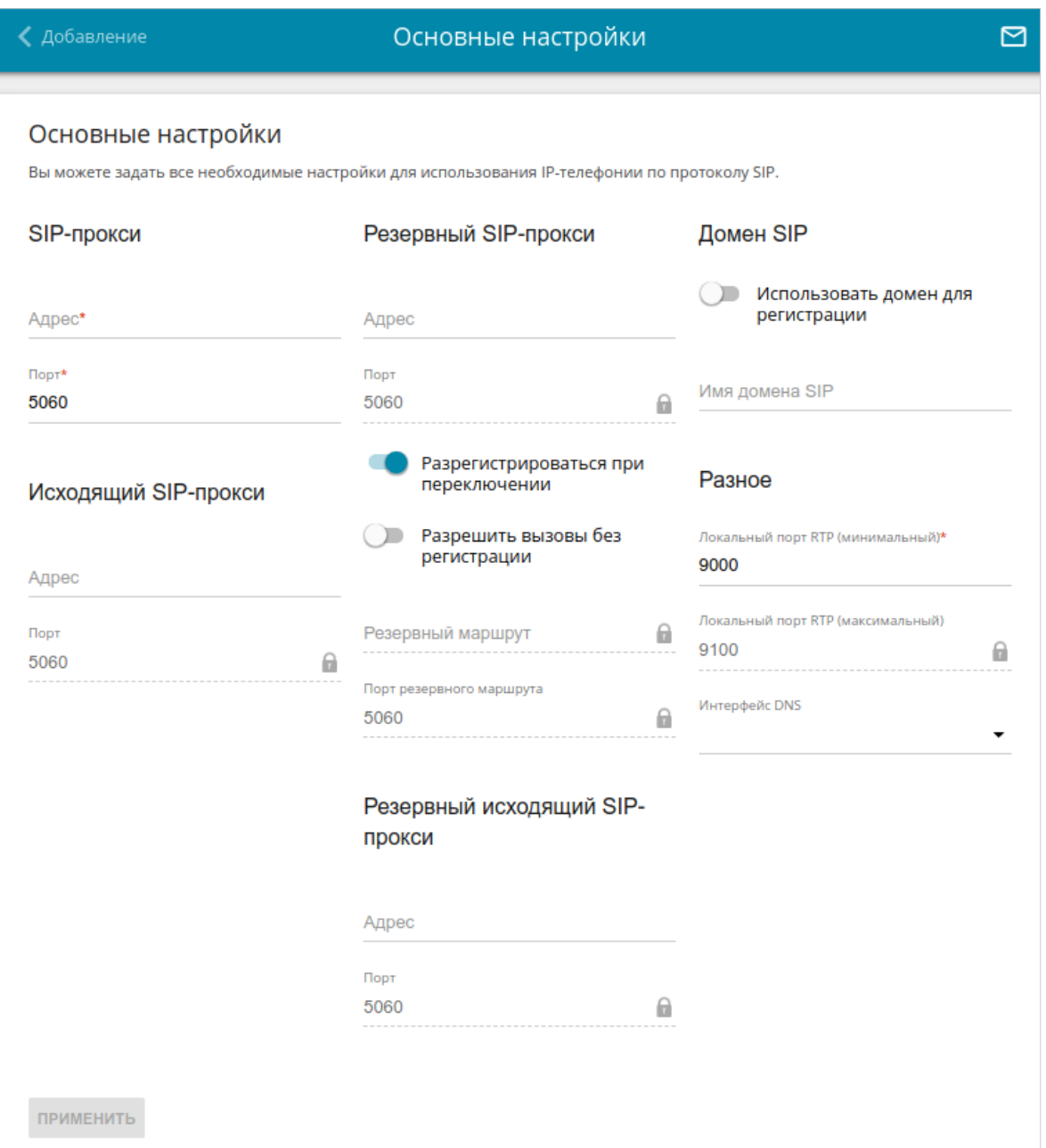

*Рисунок 206. Страница VoIP / Имя профиля / Основные настройки.*

| Параметр                                       | Описание |  |  |
|------------------------------------------------|----------|--|--|
| SIP-прокси                                     |          |  |  |
| IP- или URL-адрес прокси-сервера SIP.<br>Адрес |          |  |  |

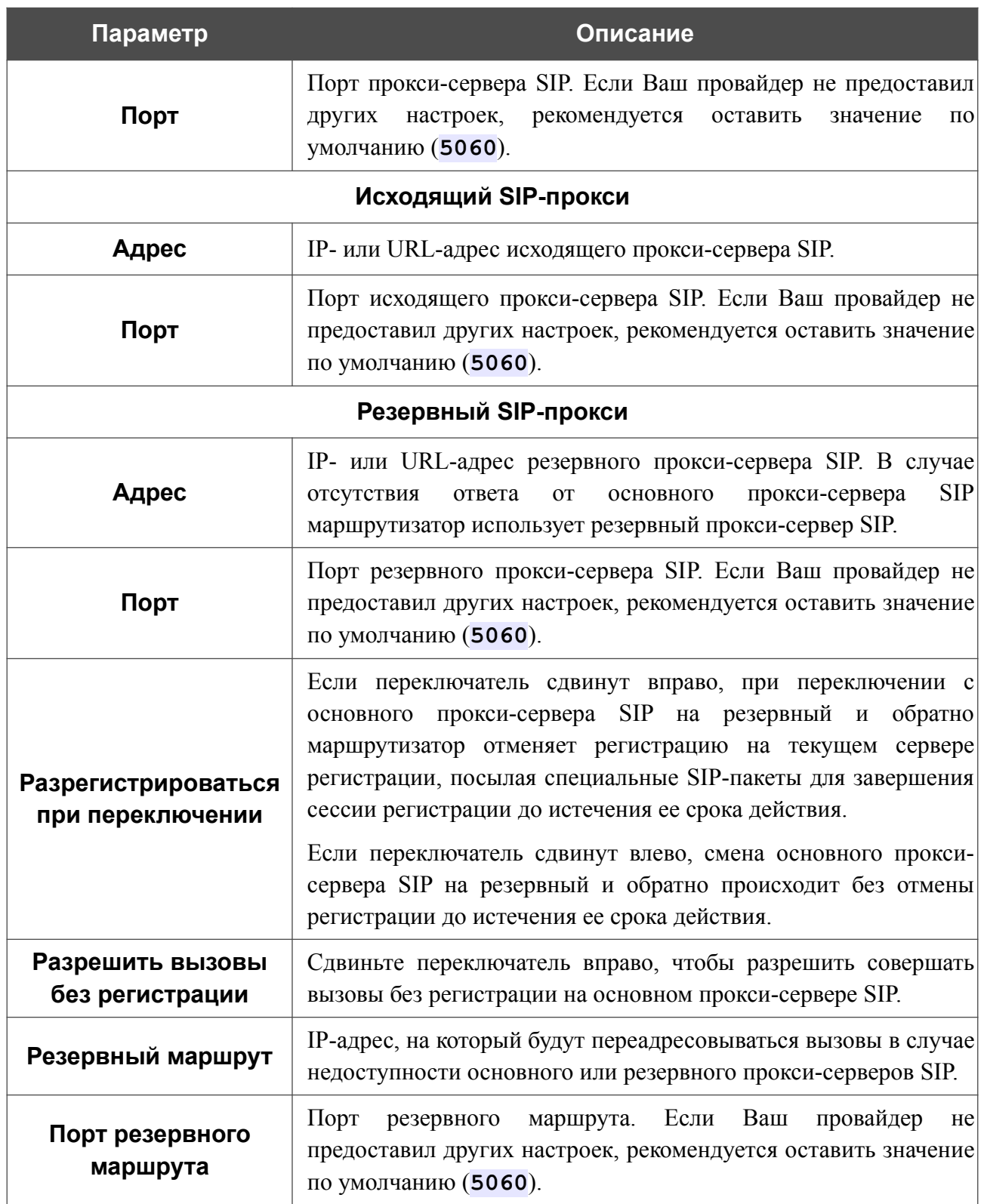
$\overline{1}$ 

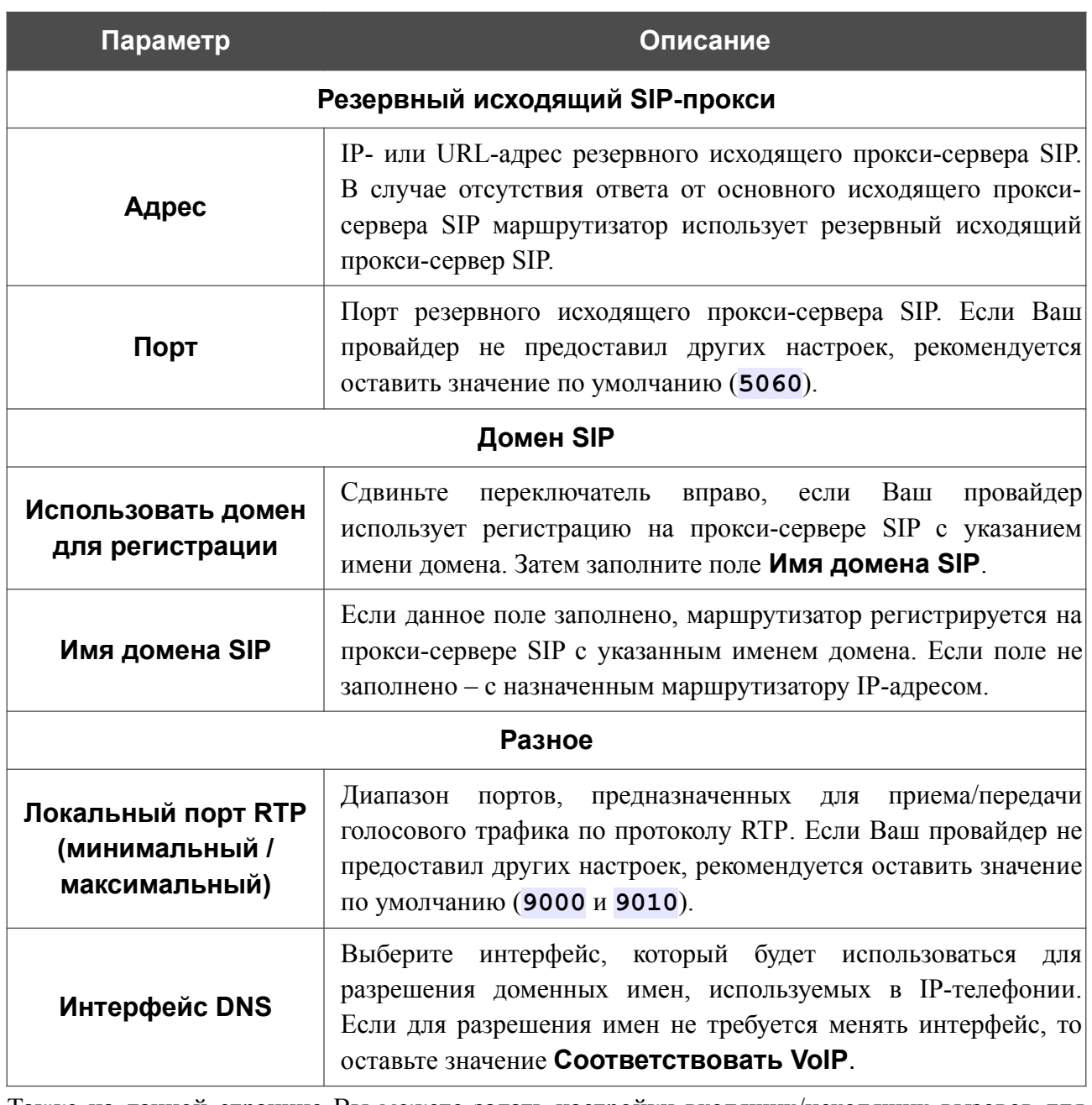

Также на данной странице Вы можете задать настройки входящих/исходящих вызовов для SIP-линий.

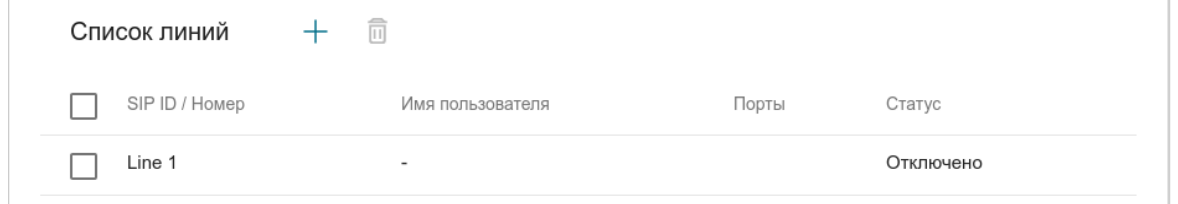

*Рисунок 207. Страница VoIP / Имя профиля / Основные настройки. Раздел Список линий.*

Чтобы изменить параметры какой-либо линии, выберите соответствующую строку в таблице.

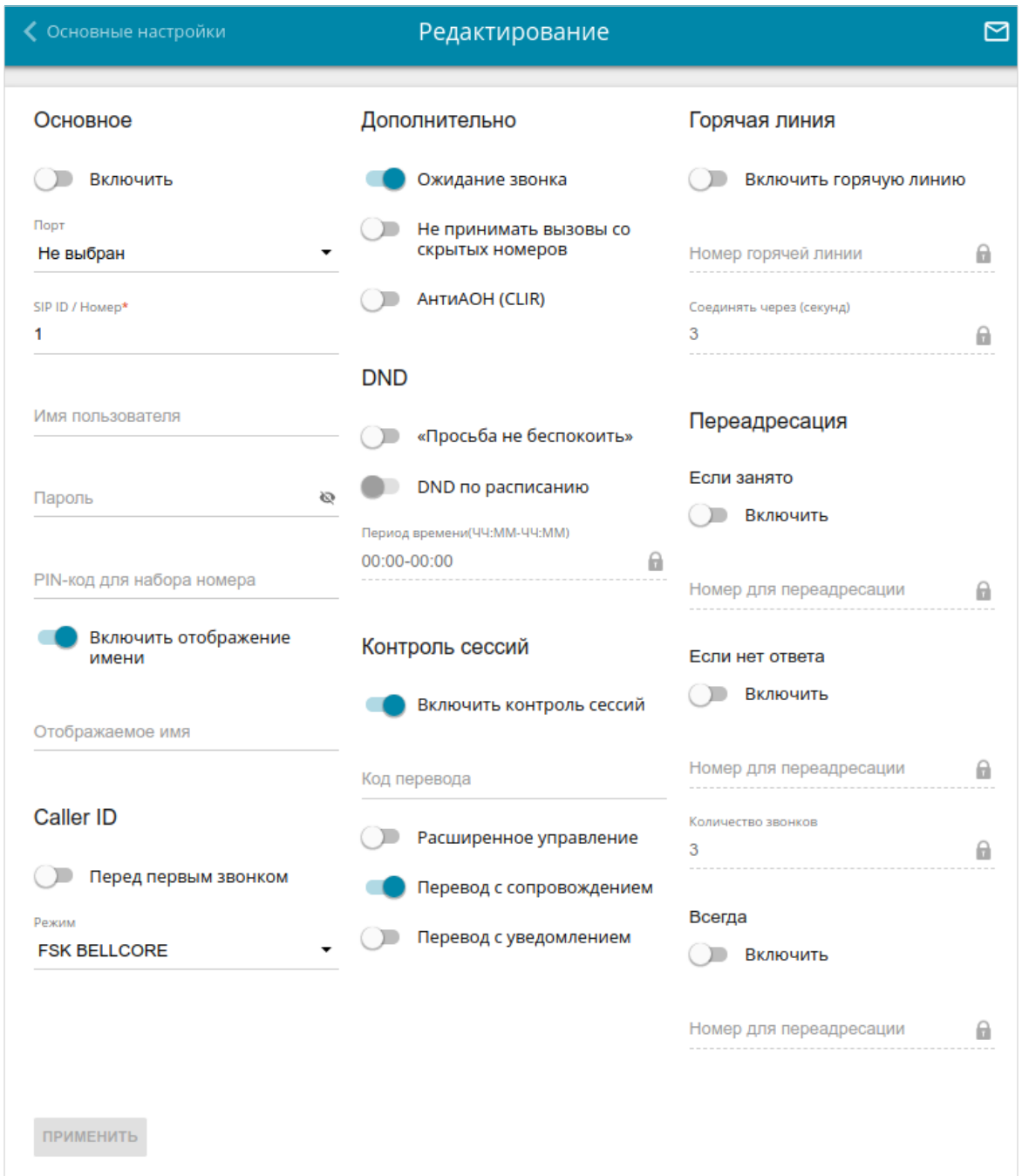

*Рисунок 208. Страница изменения параметров SIP-линии.*

На отобразившейся странице задайте следующие параметры:

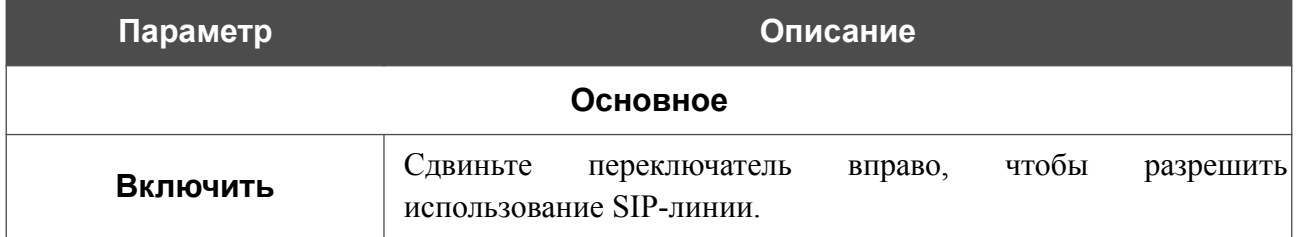

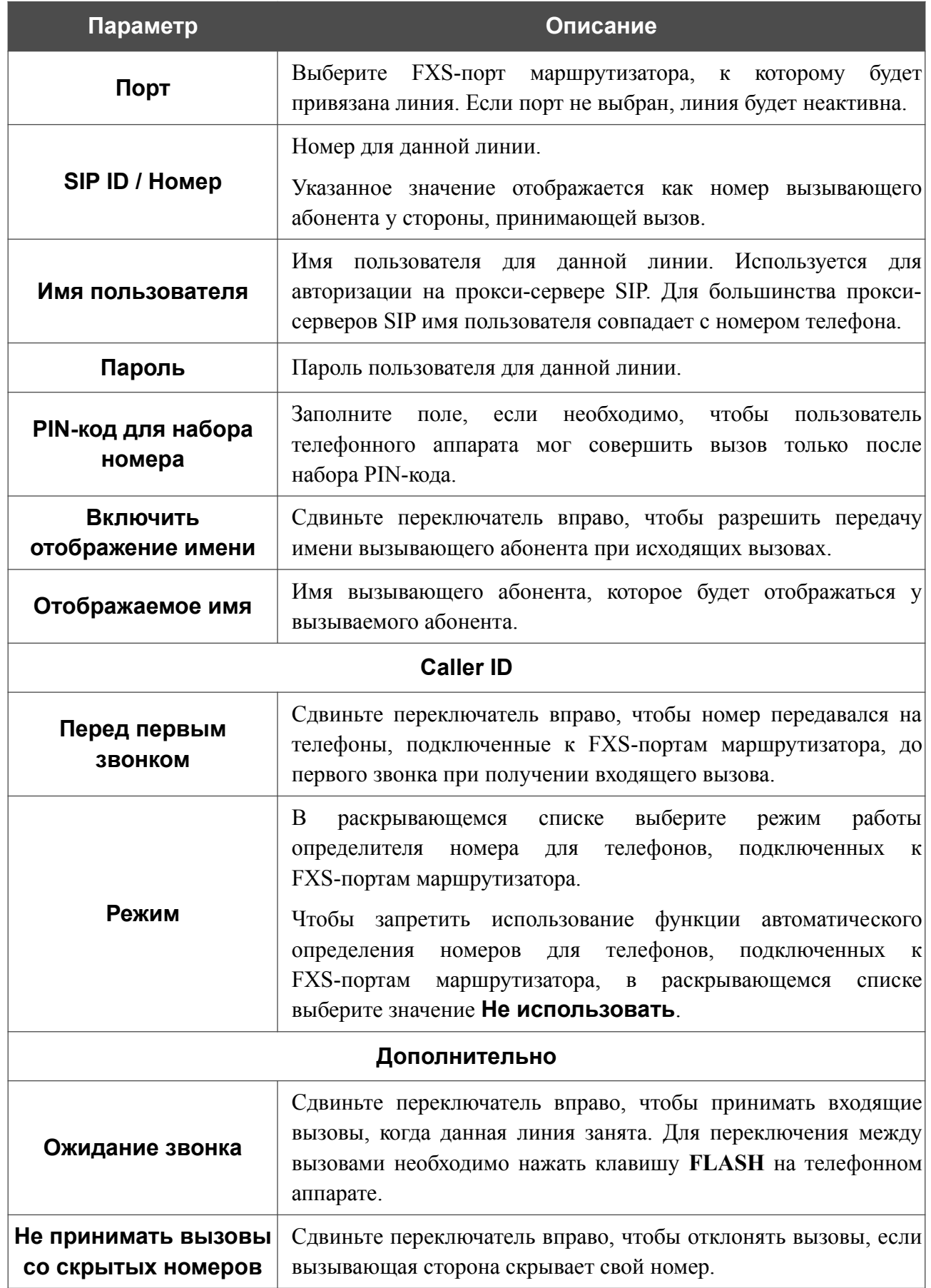

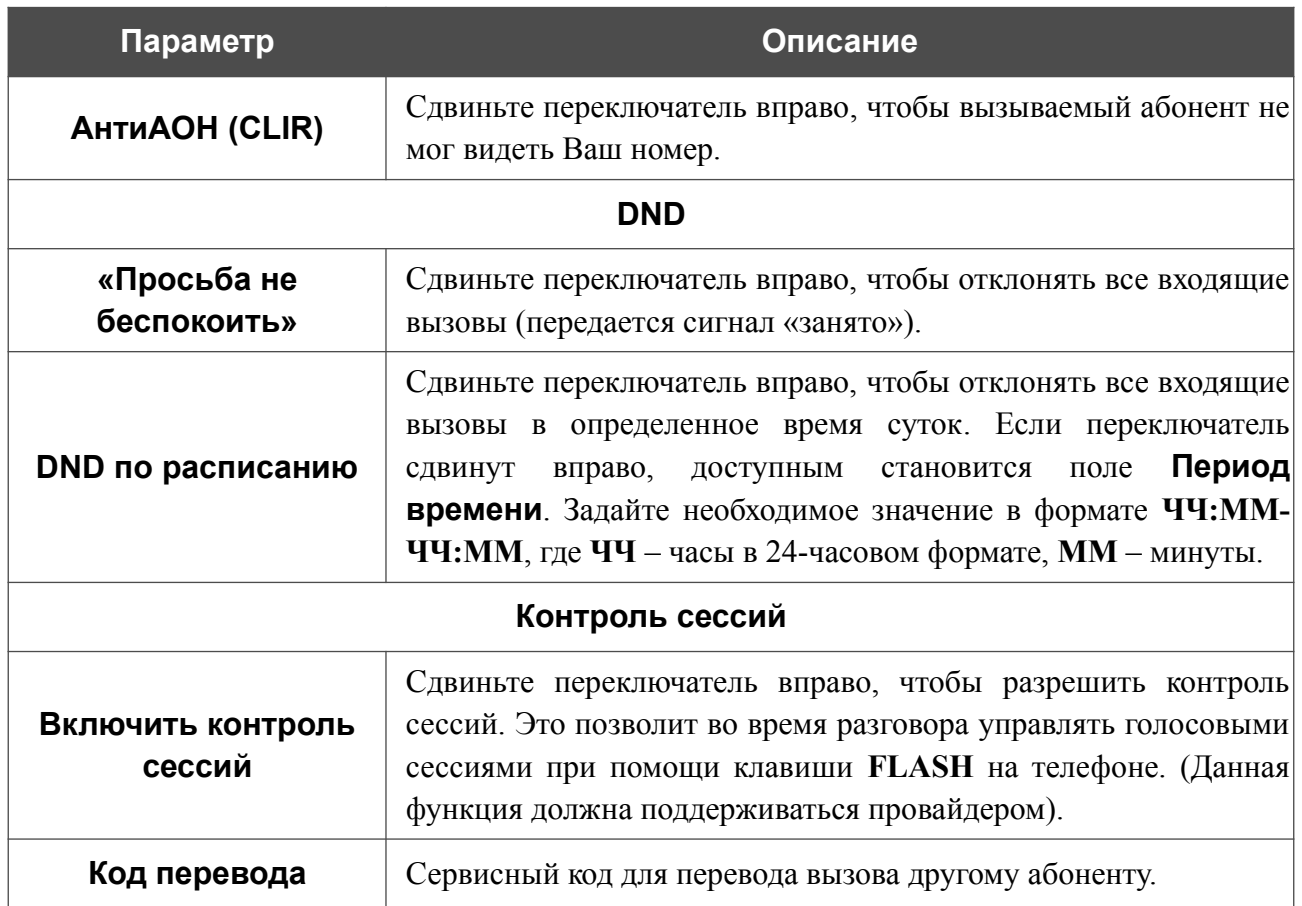

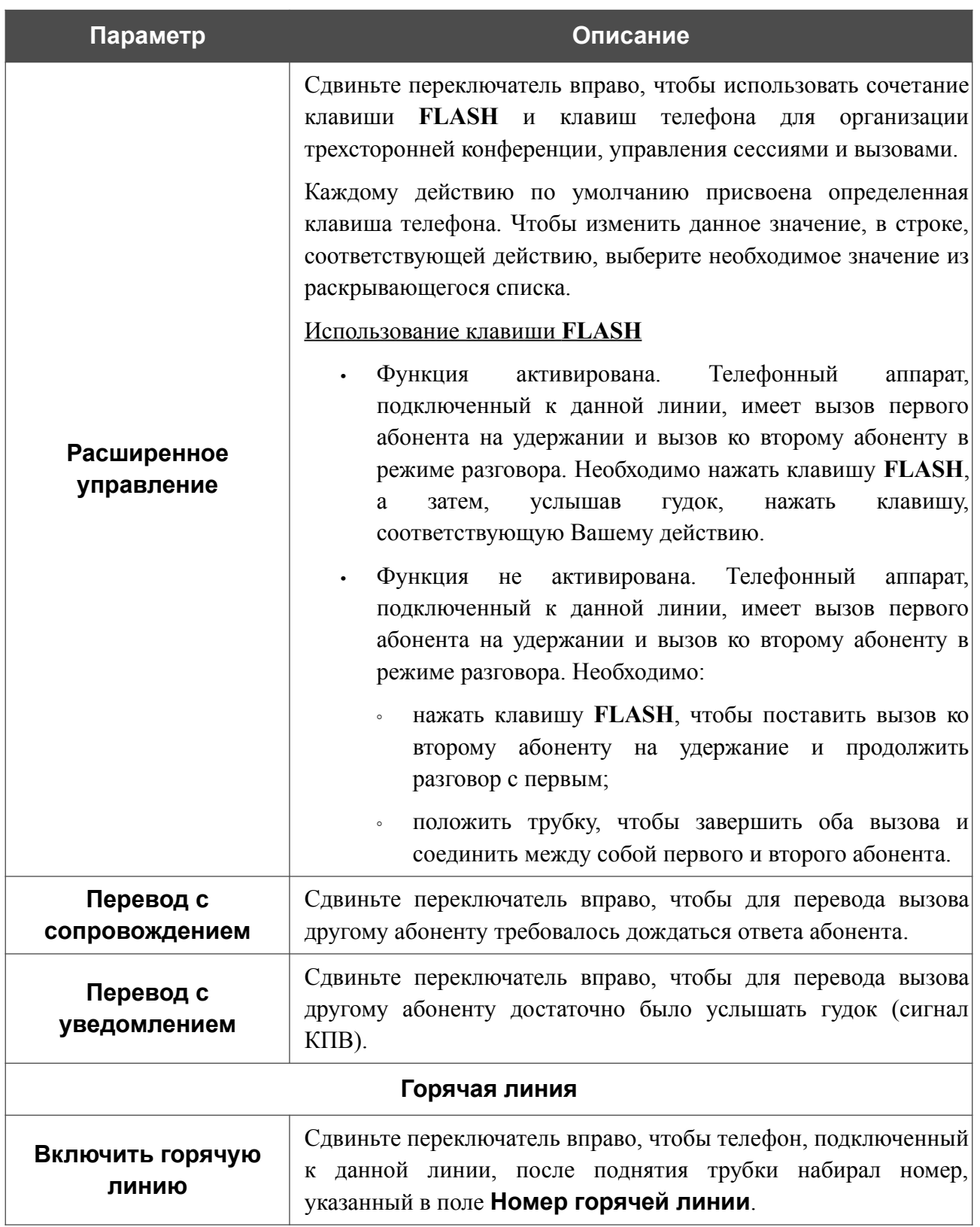

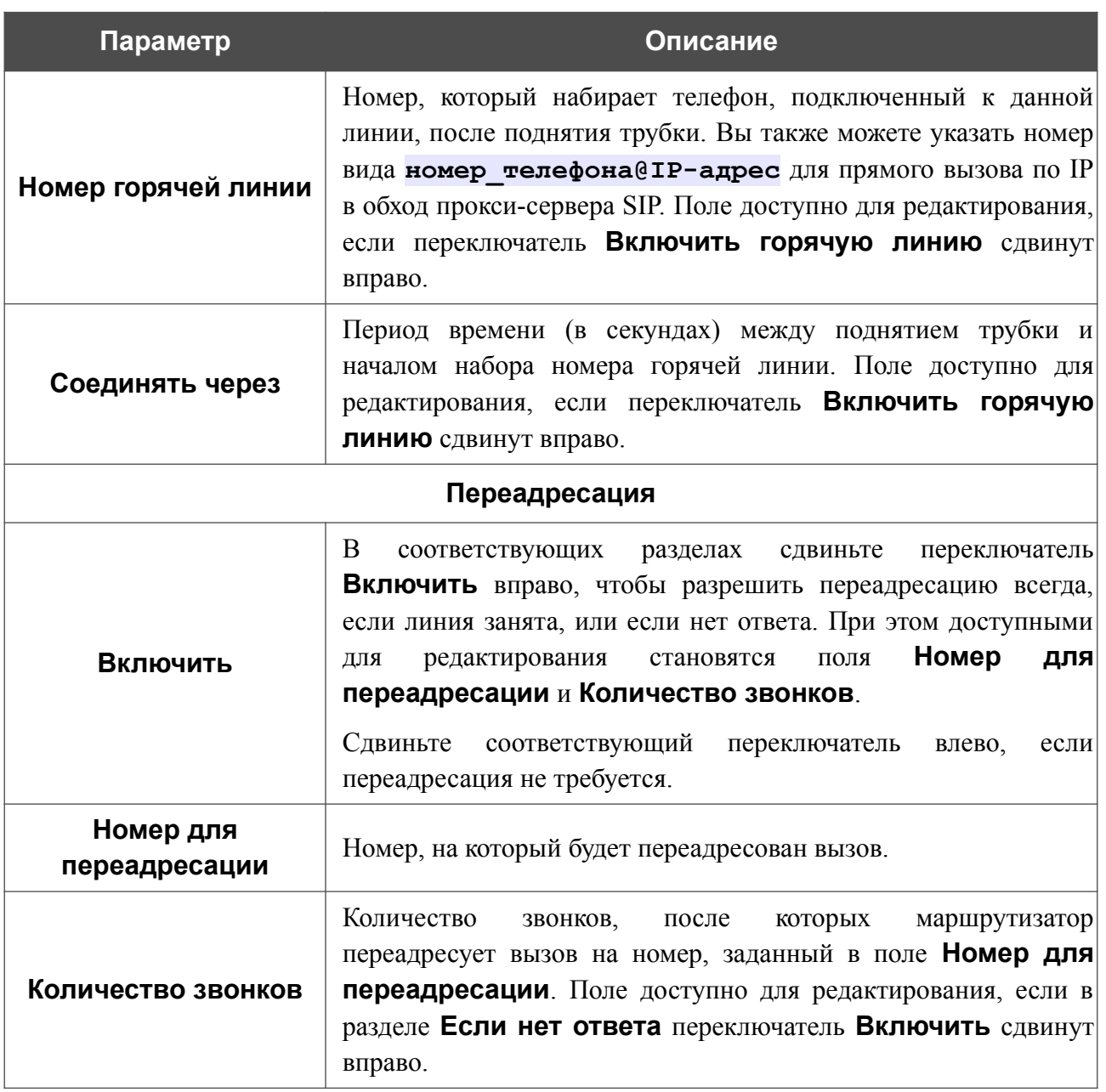

После задания всех необходимых значений нажмите кнопку **ПРИМЕНИТЬ**.

Чтобы создать новую линию, в разделе **Список линий** нажмите кнопку **ДОБАВИТЬ** ( ). На отобразившейся странице задайте необходимые параметры и нажмите кнопку **ПРИМЕНИТЬ**.

## *Звонок по событиям*

На странице **VoIP / Имя профиля / Звонок по событиям** Вы можете настроить параметры звонков для различных событий.

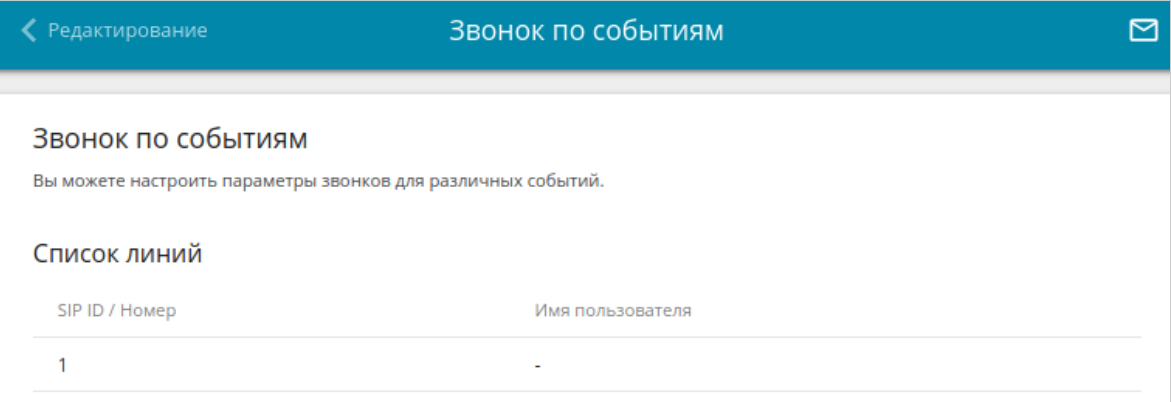

*Рисунок 209. Страница VoIP / Имя профиля / Звонок по событиям.*

Чтобы изменить параметры для какой-либо линии, выберите соответствующую строку в таблице.

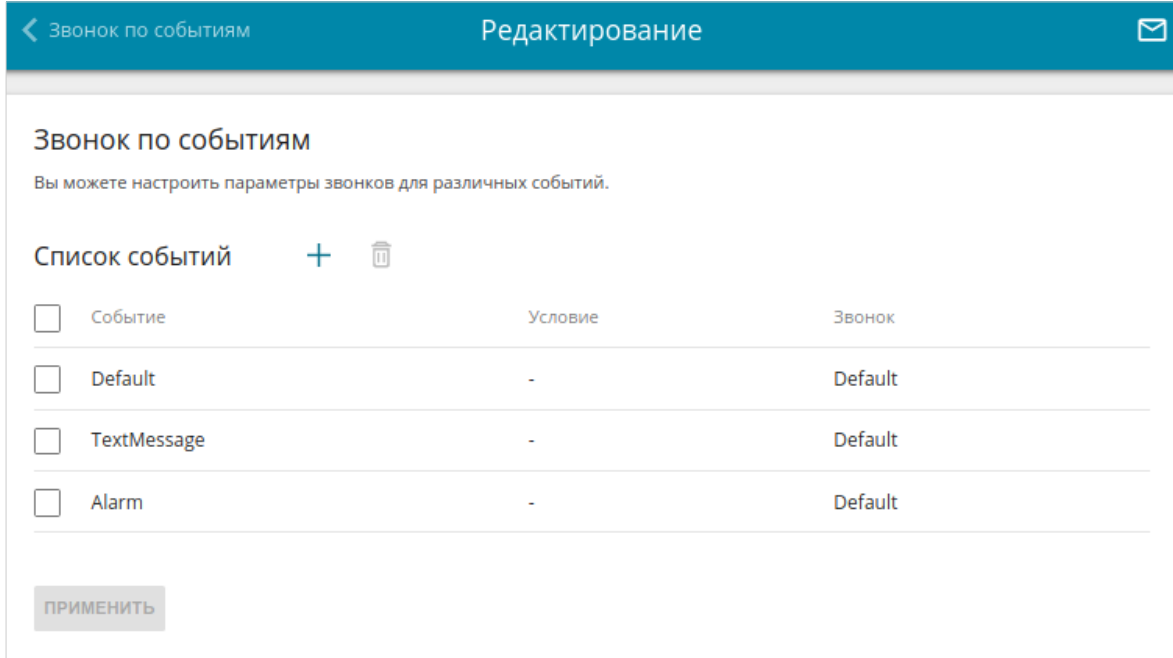

*Рисунок 210. Страница редактирования звонка*.

В разделе **Список событий** отображаются существующие события и их параметры.

Чтобы создать новое событие, нажмите кнопку **ДОБАВИТЬ** ( $+$ ).

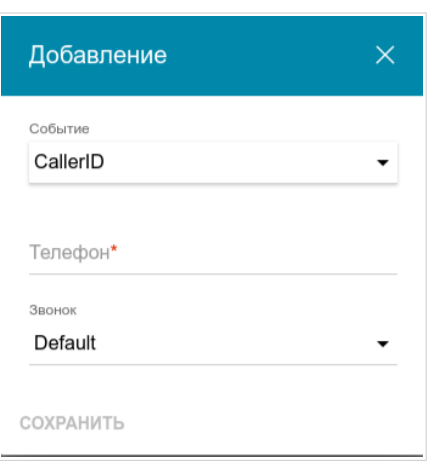

*Рисунок 211. Окно добавления события.*

В открывшемся окне Вы можете задать следующие параметры:

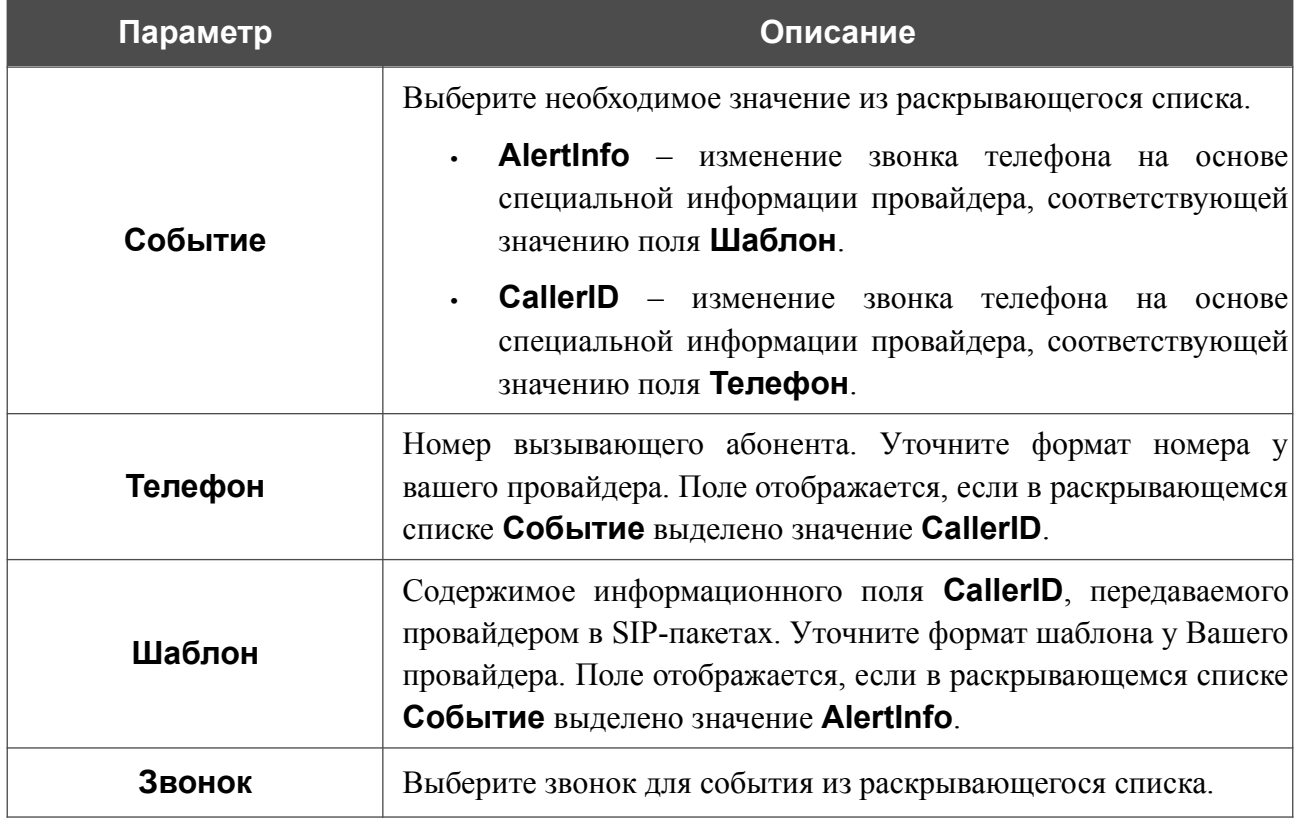

После задания всех необходимых настроек нажмите кнопку **СОХРАНИТЬ**.

Чтобы задать другие параметры для существующего события, в разделе **Список событий** выберите соответствующее событие в таблице. В открывшемся окне измените необходимые параметры и нажмите кнопку **СОХРАНИТЬ**.

Чтобы удалить существующее событие, установите флажок слева от соответствующей строки таблицы и нажмите кнопку **УДАЛИТЬ** ( ). Для удаления доступны только события, созданные пользователем.

После задания всех необходимых настроек нажмите кнопку **ПРИМЕНИТЬ**.

Руководство пользователя

## *Дополнительные настройки*

На странице **VoIP / Имя профиля / Дополнительные настройки** Вы можете задать дополнительные настройки профиля для использования IP-телефонии по протоколу SIP.

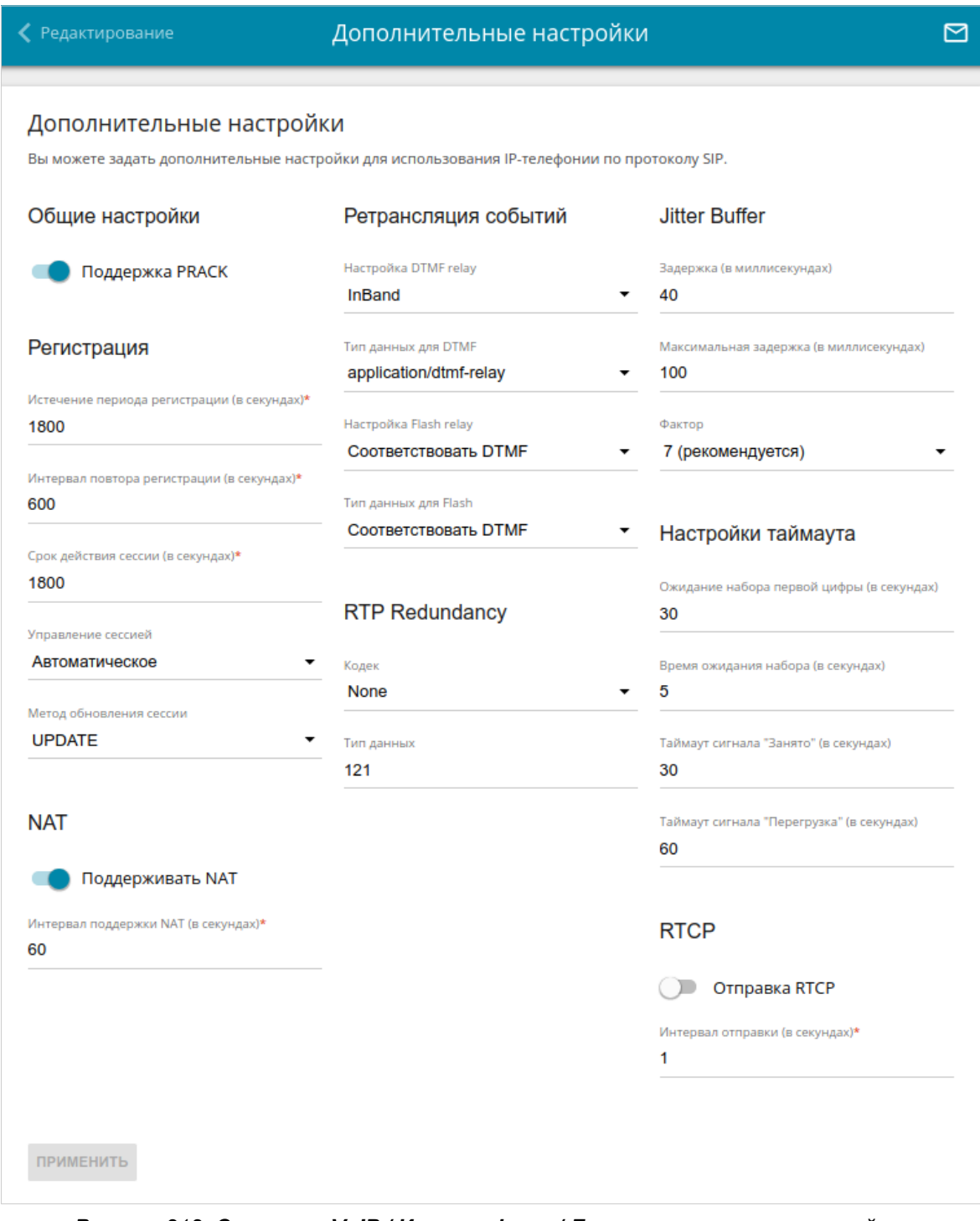

*Рисунок 212. Страница VoIP / Имя профиля / Дополнительные настройки.*

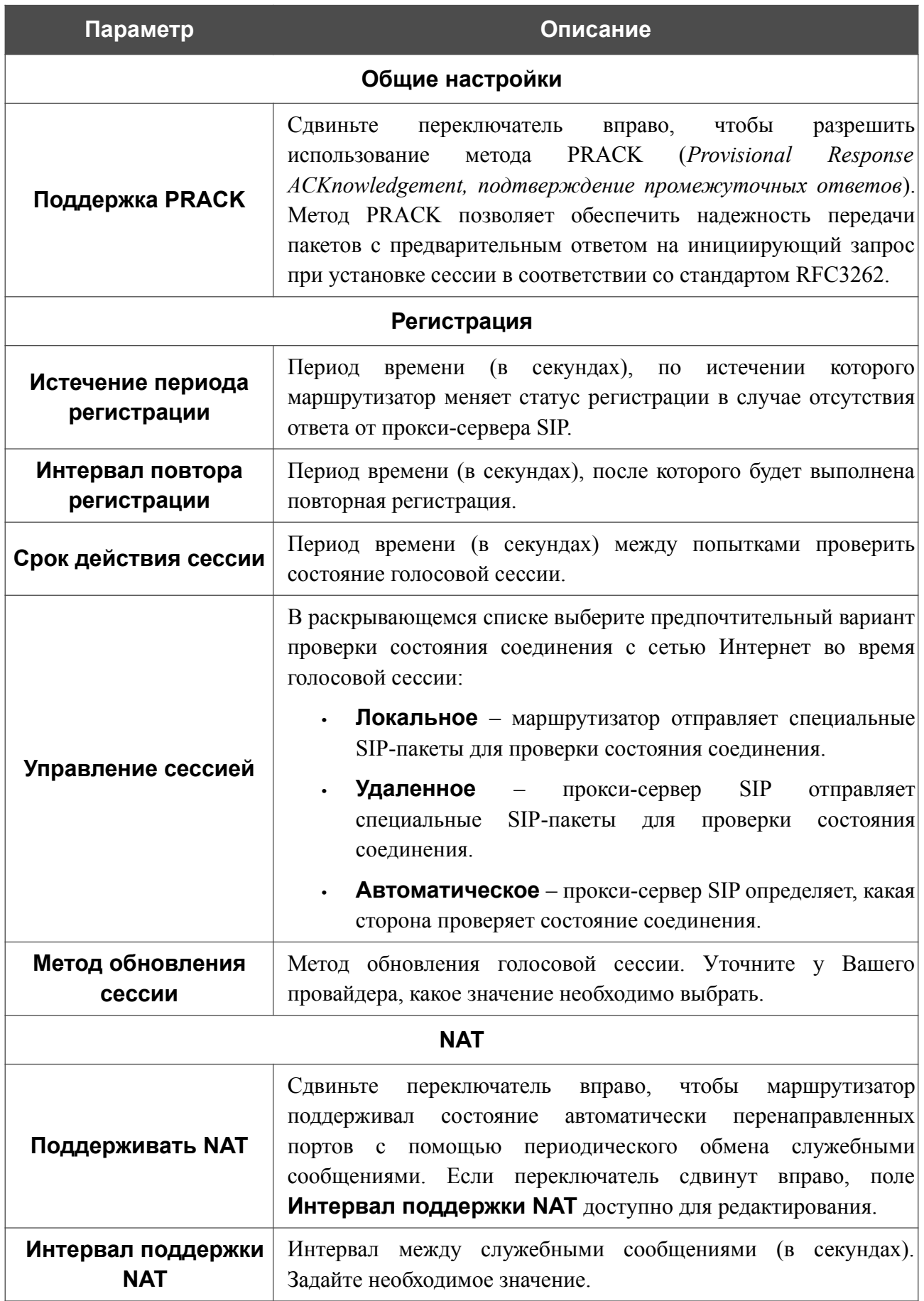

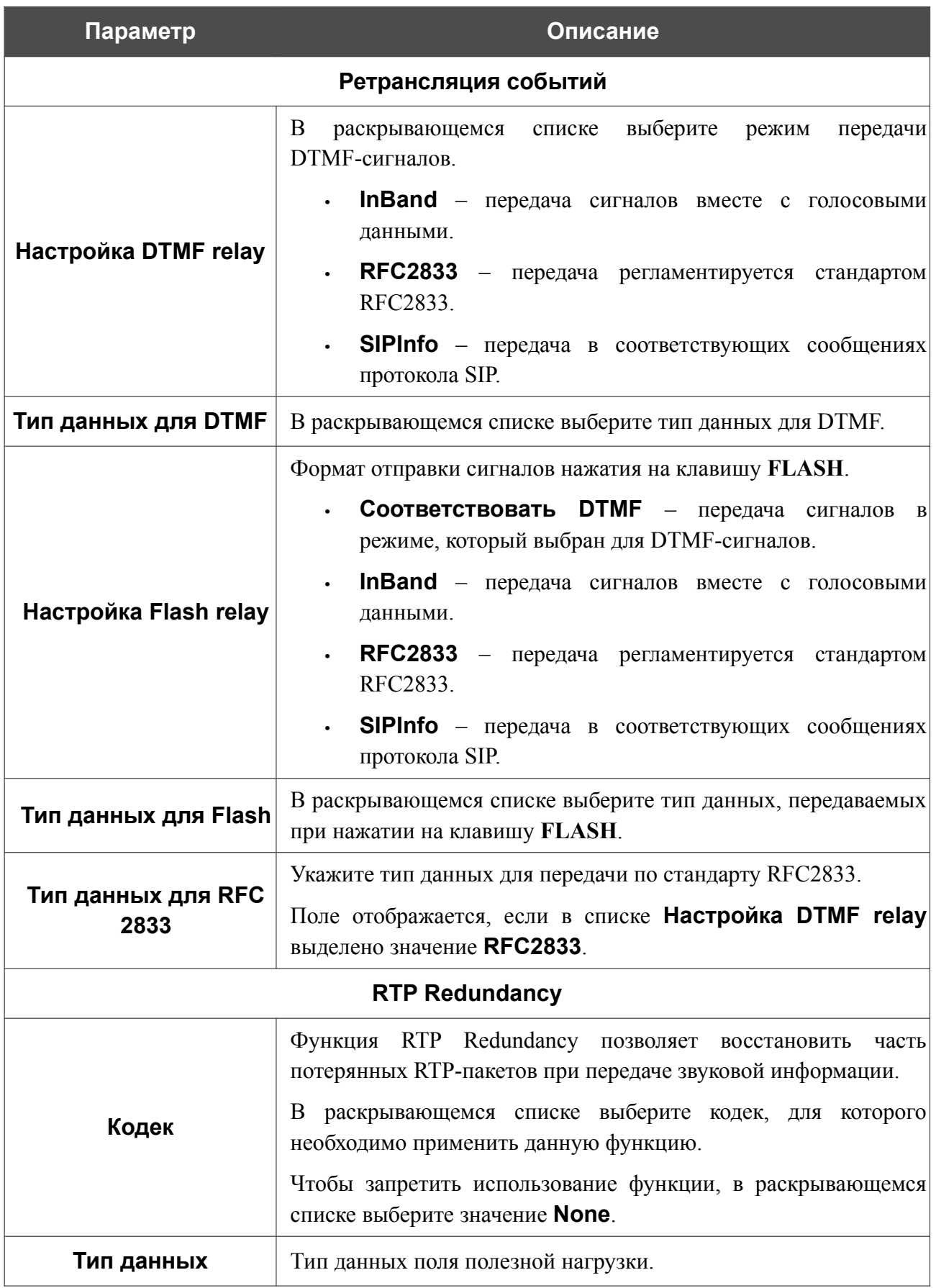

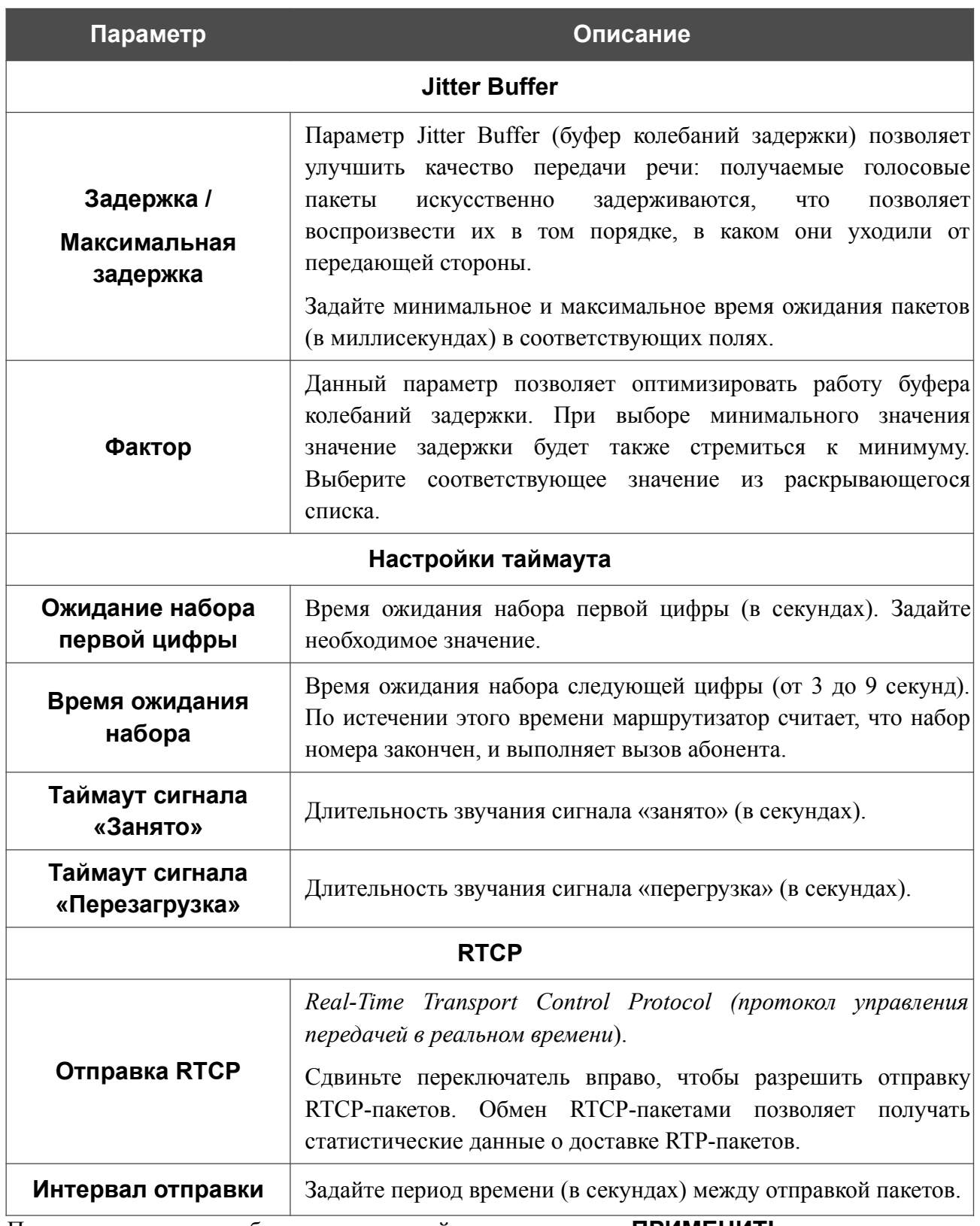

После задания всех необходимых значений нажмите кнопку **ПРИМЕНИТЬ**.

Руководство пользователя

## *Настройки факса*

На странице **VoIP / Имя профиля / Настройки факса** Вы можете задать настройки для приема и передачи данных для факсимильных аппаратов, подключенных к FXS-портам маршрутизатора.

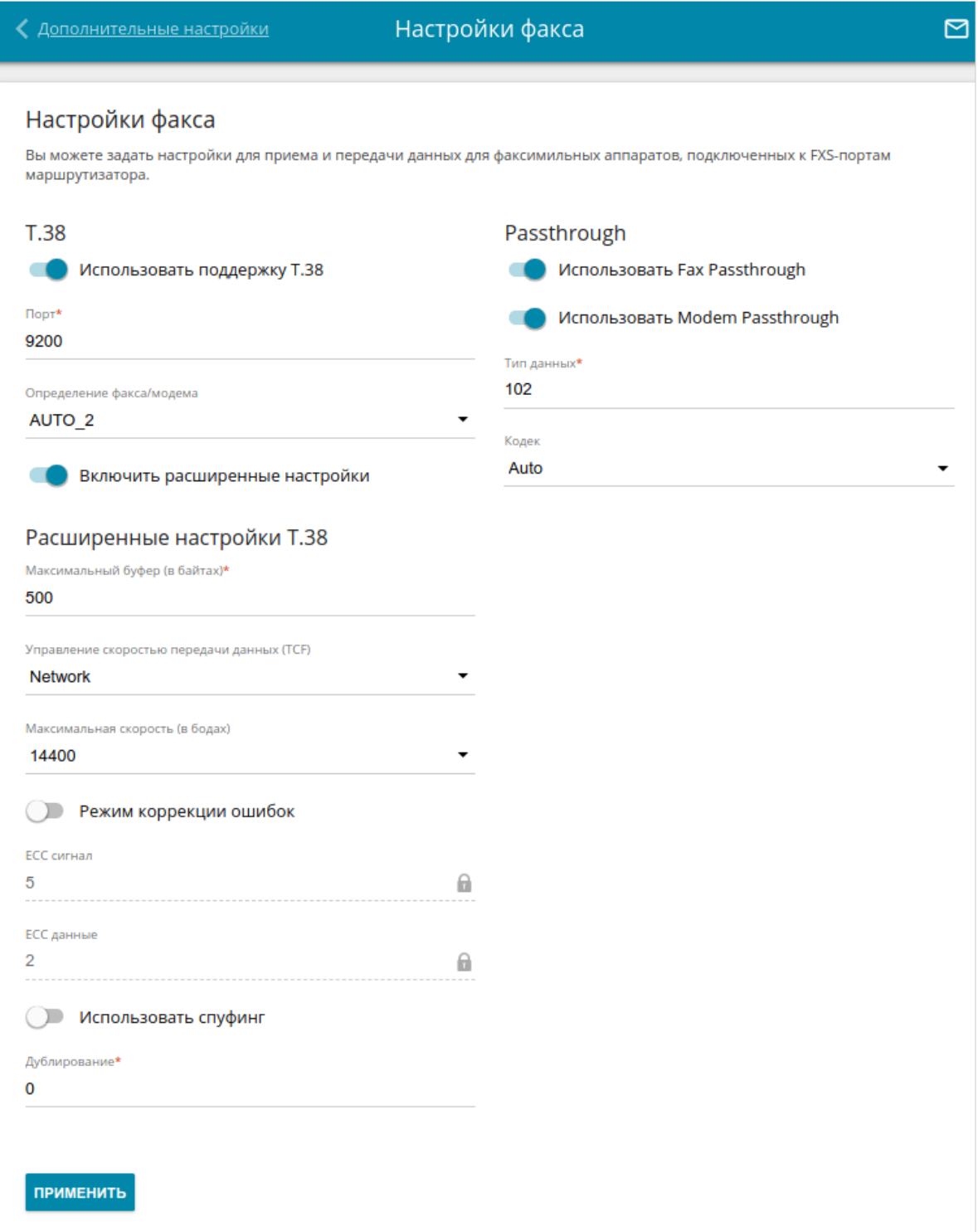

*Рисунок 213. Страница VoIP / Имя профиля / Настройки факса.*

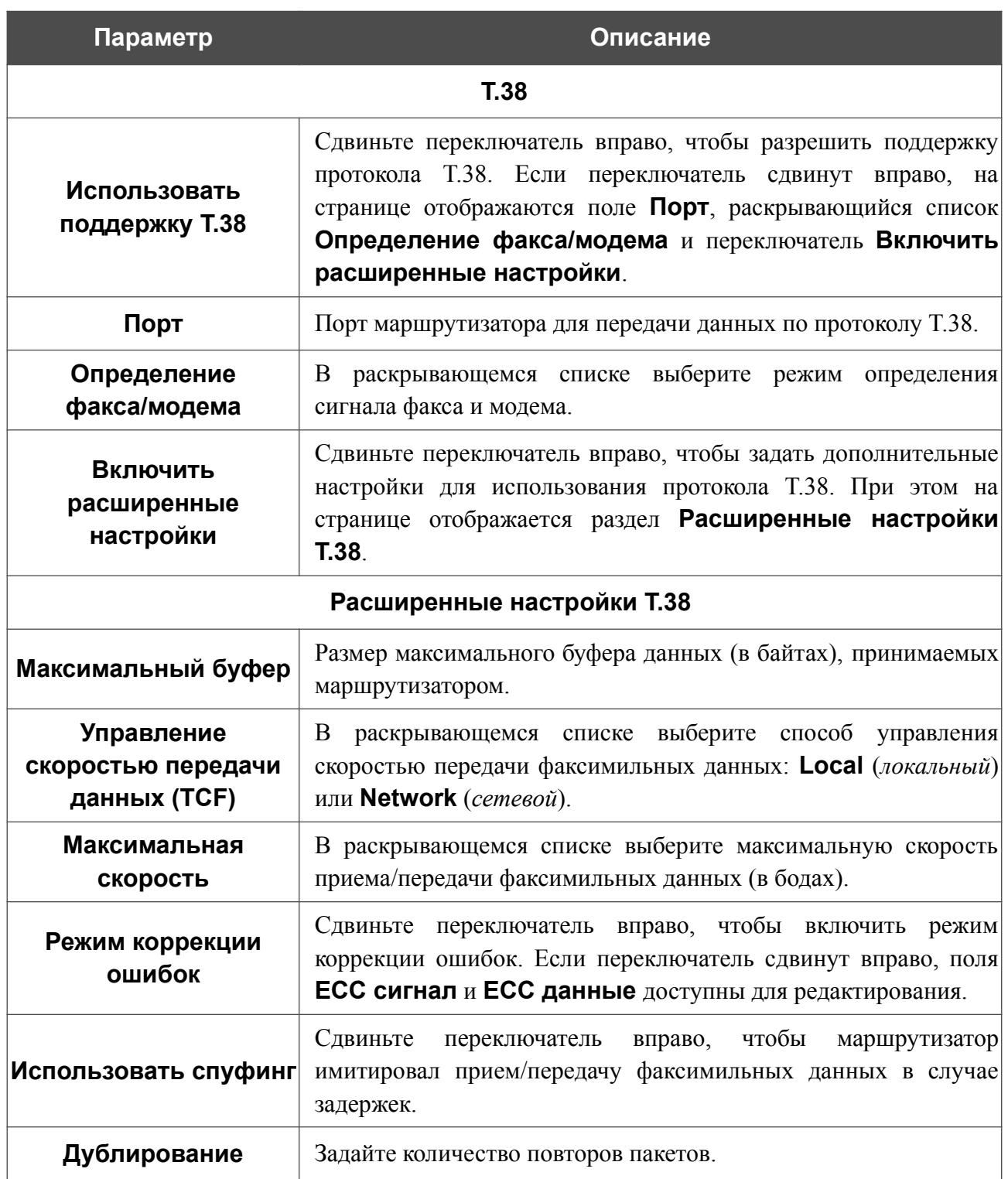

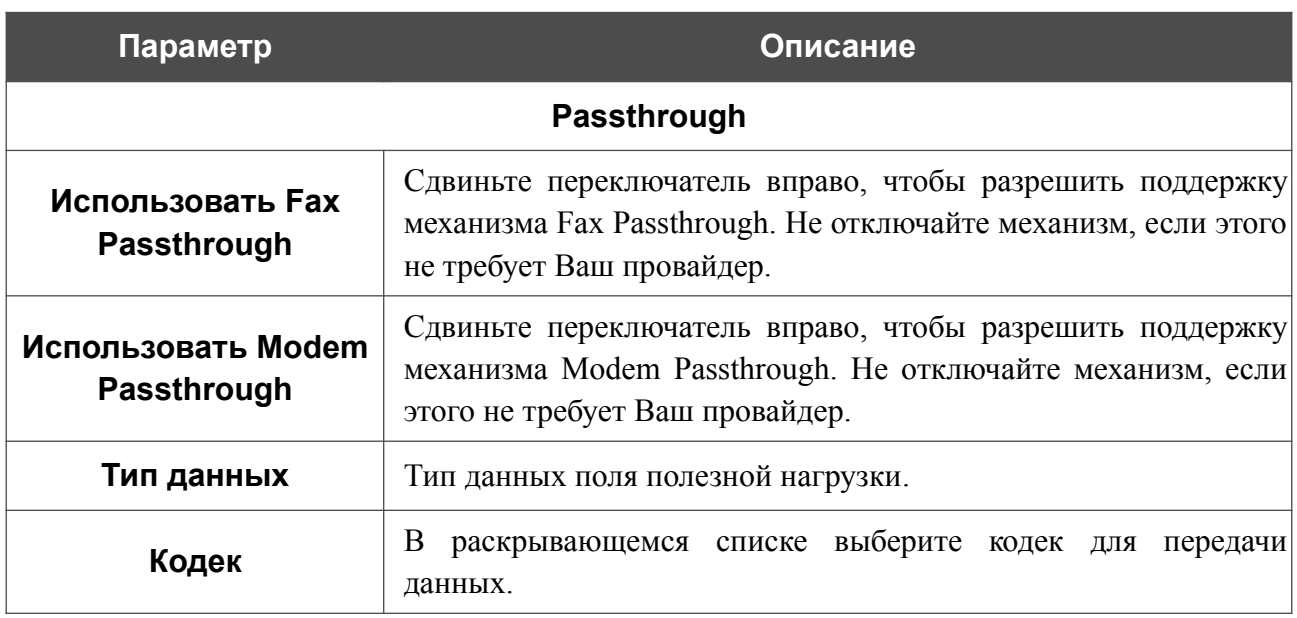

После задания всех необходимых значений нажмите кнопку **ПРИМЕНИТЬ**.

# *Настройки звука*

На странице **VoIP / Имя профиля / Настройки звука** Вы можете настроить параметры передачи звука, громкость и использование речевых кодеков.

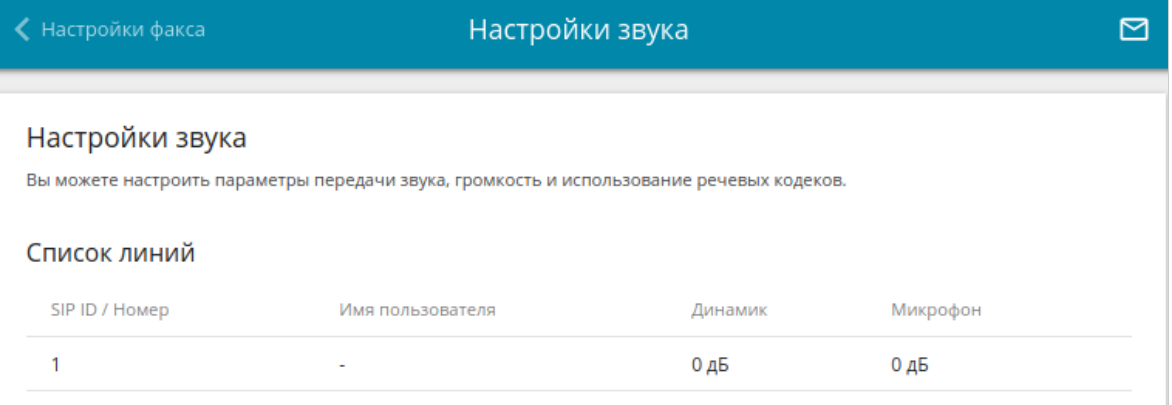

*Рисунок 214. Страница VoIP / Имя профиля / Настройки звука.*

Чтобы изменить параметры для какой-либо линии, выберите соответствующую строку в таблице.

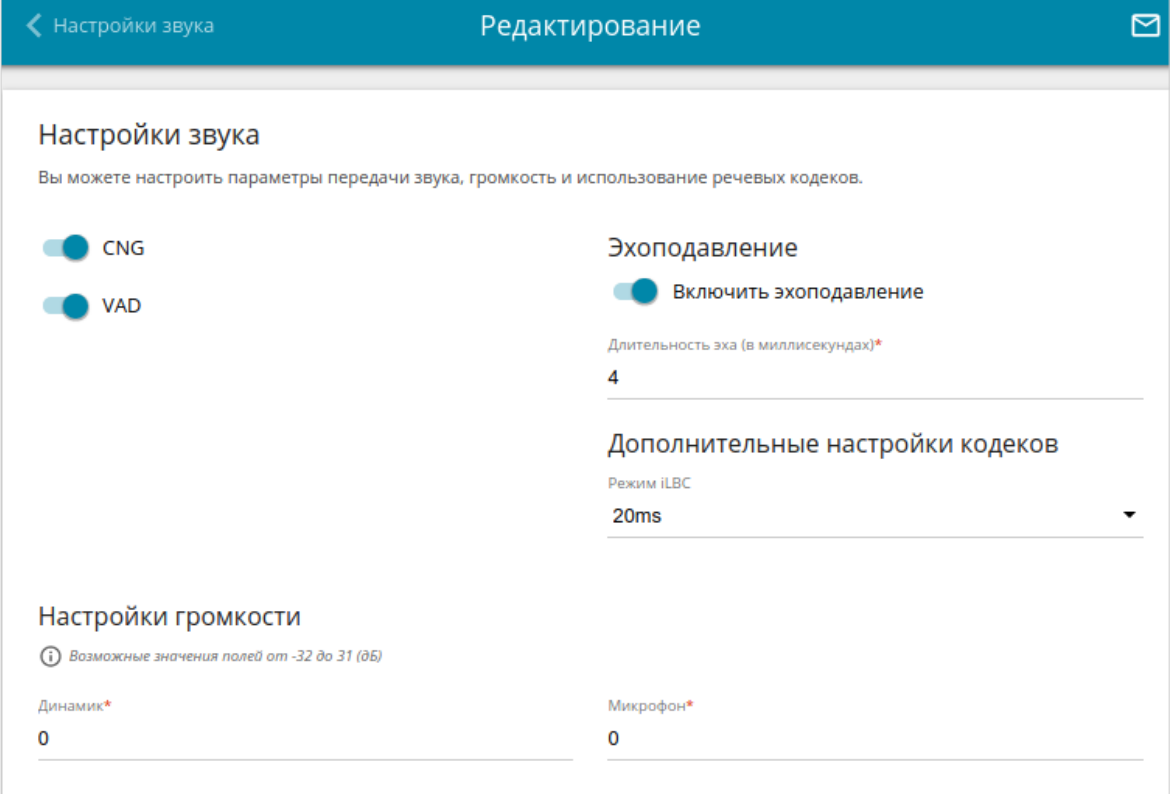

*Рисунок 215. Страница редактирования настроек звука для линии.*

#### На отобразившейся странице Вы можете задать следующие параметры:

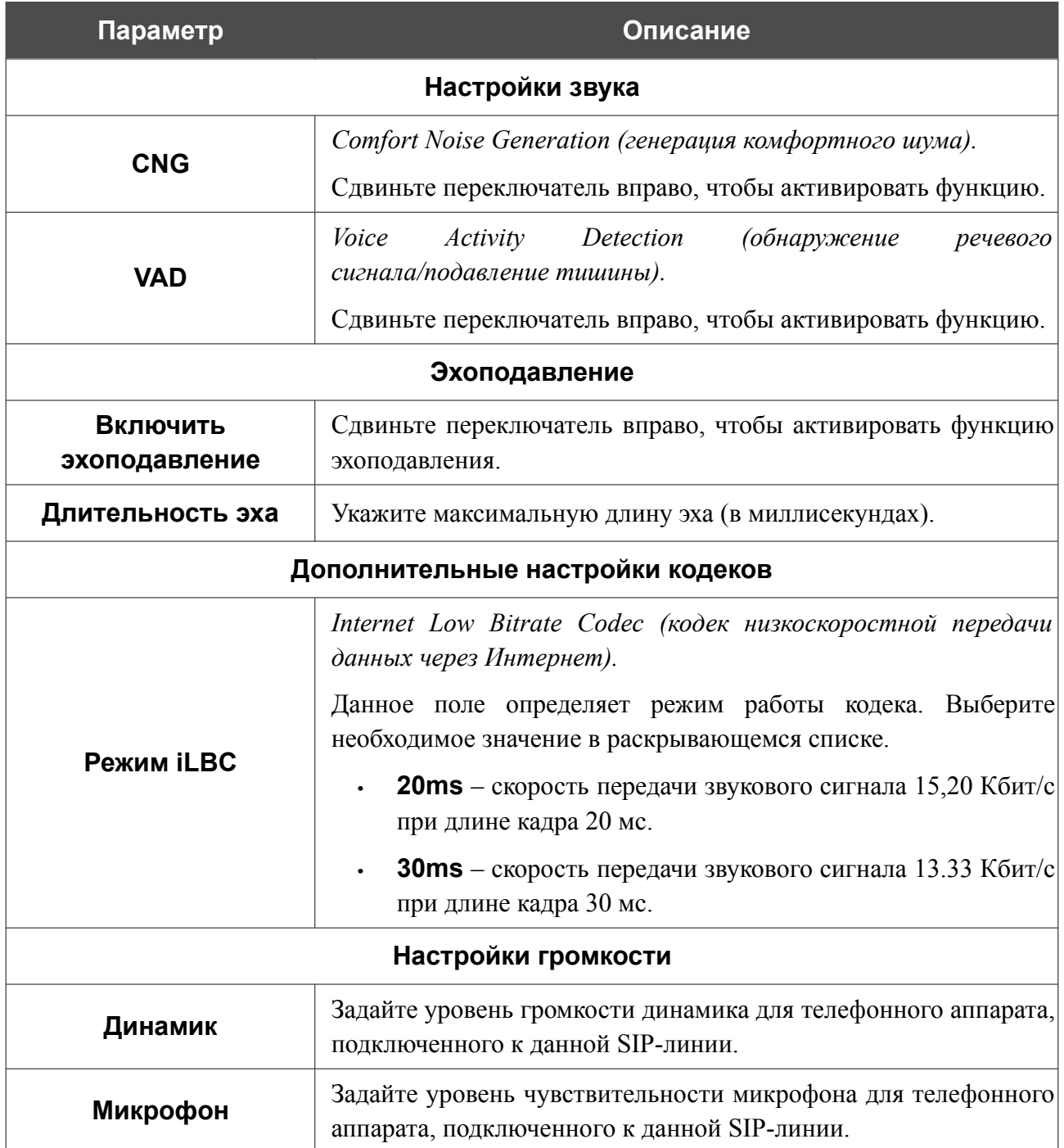

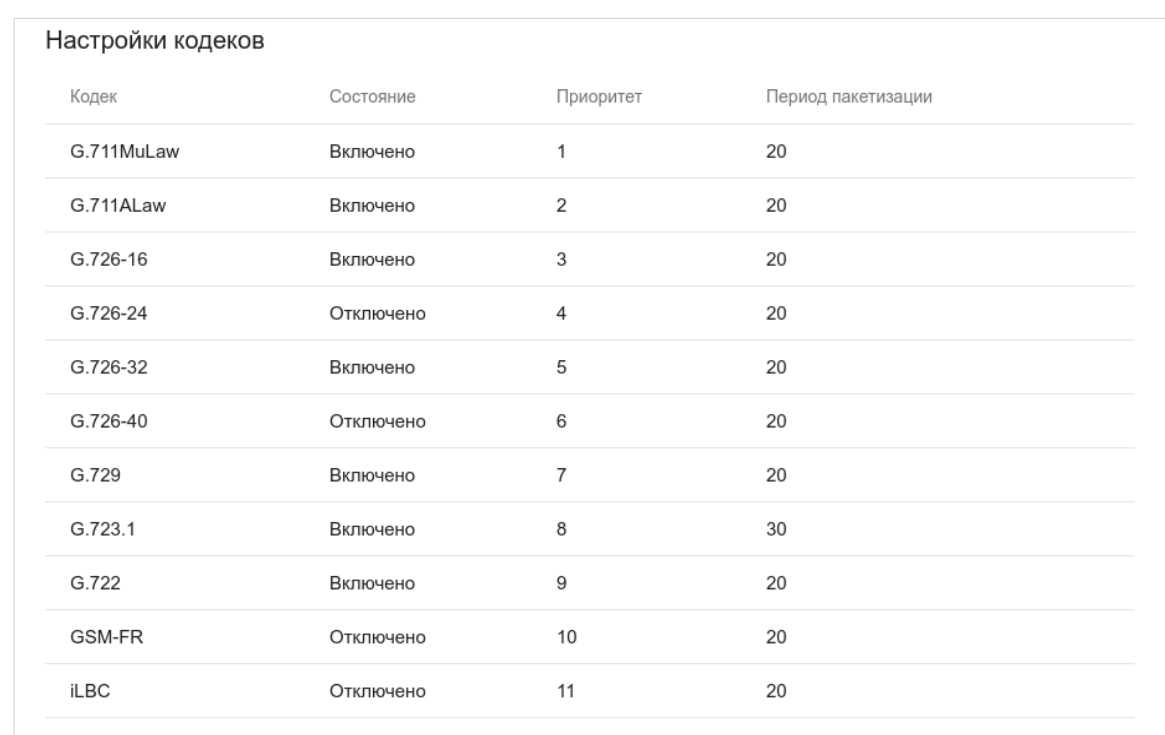

## В разделе **Настройки кодеков** Вы можете настроить работу используемых речевых кодеков.

*Рисунок 216. Страница VoIP / Имя профиля / Настройки звука. Раздел Настройки кодеков*.

Чтобы изменить параметры работы какого-либо кодека, выберите соответствующую строку в таблице и нажмите левую кнопку мыши.

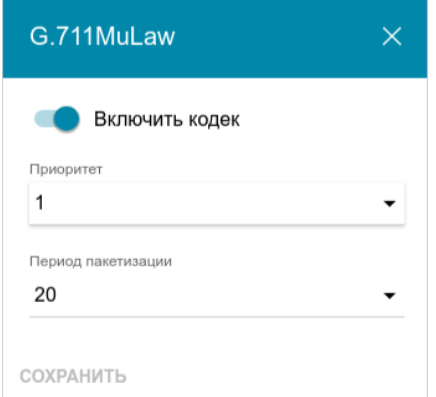

*Рисунок 217. Окно изменения параметров работы кодека.*

#### В открывшемся окне Вы можете задать следующие параметры:

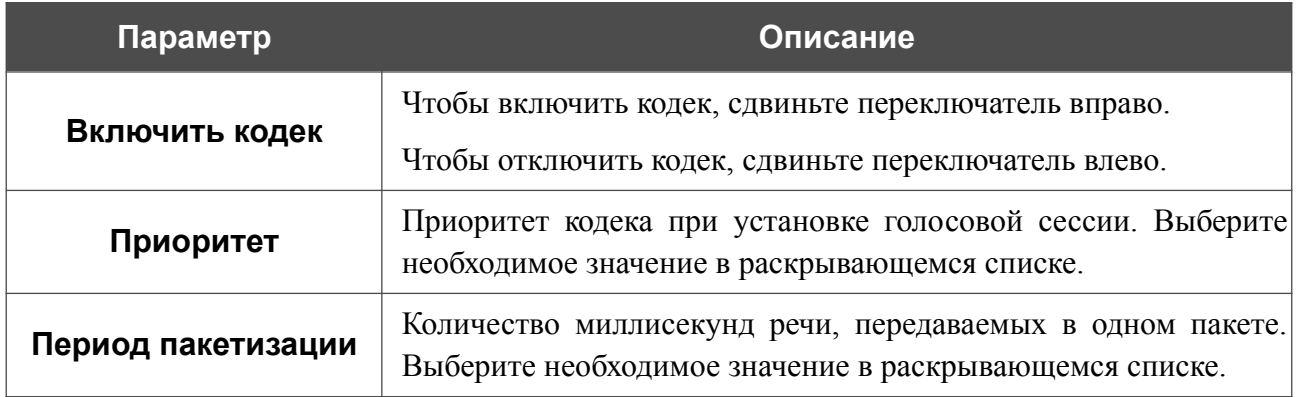

Нажмите кнопку **СОХРАНИТЬ**.

После задания необходимых параметров нажмите кнопку **ПРИМЕНИТЬ**.

## *Маршрутизация вызовов*

На странице **VoIP / Имя профиля / Маршрутизация вызовов** Вы можете задать настройки быстрого набора и определить план набора номеров.

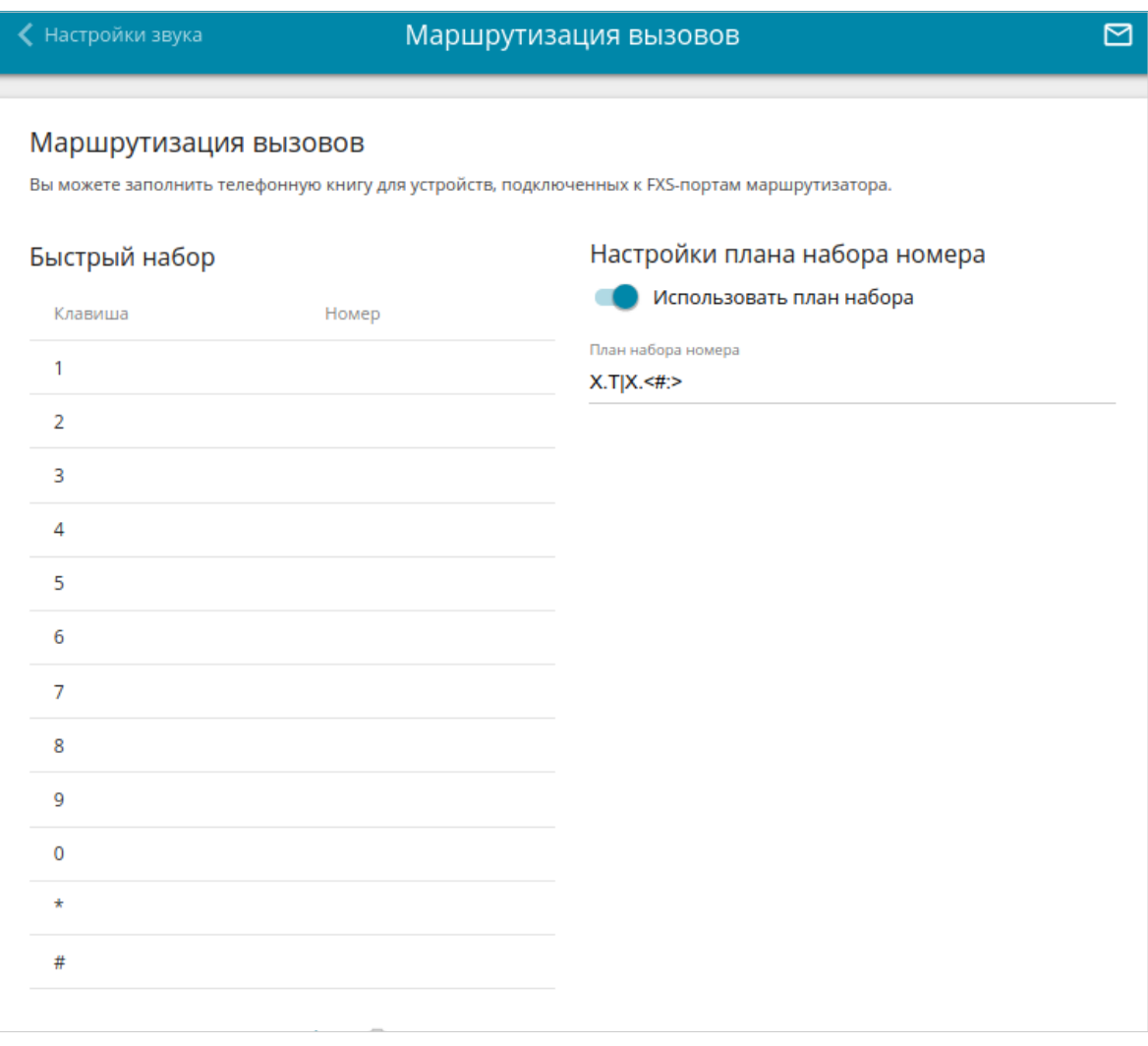

*Рисунок 218. Страница VoIP / Имя профиля / Маршрутизация вызовов.*

В разделе **Быстрый набор** Вы можете присвоить номера телефонов цифровым клавишам аппарата, подключенному к задействованному в данном профиле порту. Для этого щелкните левой кнопкой мыши в строке, соответствующей клавише телефона. В открывшемся окне введите необходимый номер в поле **Номер** и нажмите кнопку **СОХРАНИТЬ**. Вы также можете указать номер вида **номер\_телефона@IP-адрес** или **номер\_телефона@имя\_хоста** для прямого вызова по IP в обход прокси-сервера SIP.

Чтобы изменить или удалить номер, назначенный какой-либо цифровой клавише, щелкните левой кнопкой мыши в строке, соответствующей клавише телефона, в открывшемся окне измените или удалите значение поля **Номер** и нажмите кнопку **СОХРАНИТЬ**.

Чтобы вызвать какой-либо номер, указанный в разделе **Быстрый набор**, используйте длительное нажатие соответствующей цифровой клавиши.

В разделе **Настройки плана набора номера** Вы можете настроить план нумерации для IP-телефонии. Для этого сдвиньте переключатель **Использовать план набора** вправо и в отобразившемся поле **План набора номера** задайте необходимое правило. Вы можете указать несколько правил, разделив их символом | (вертикальная черта). Для задания правил Вы можете использовать цифры (0-9), символы \* (звездочка) и # (решетка), а также следующие символы:

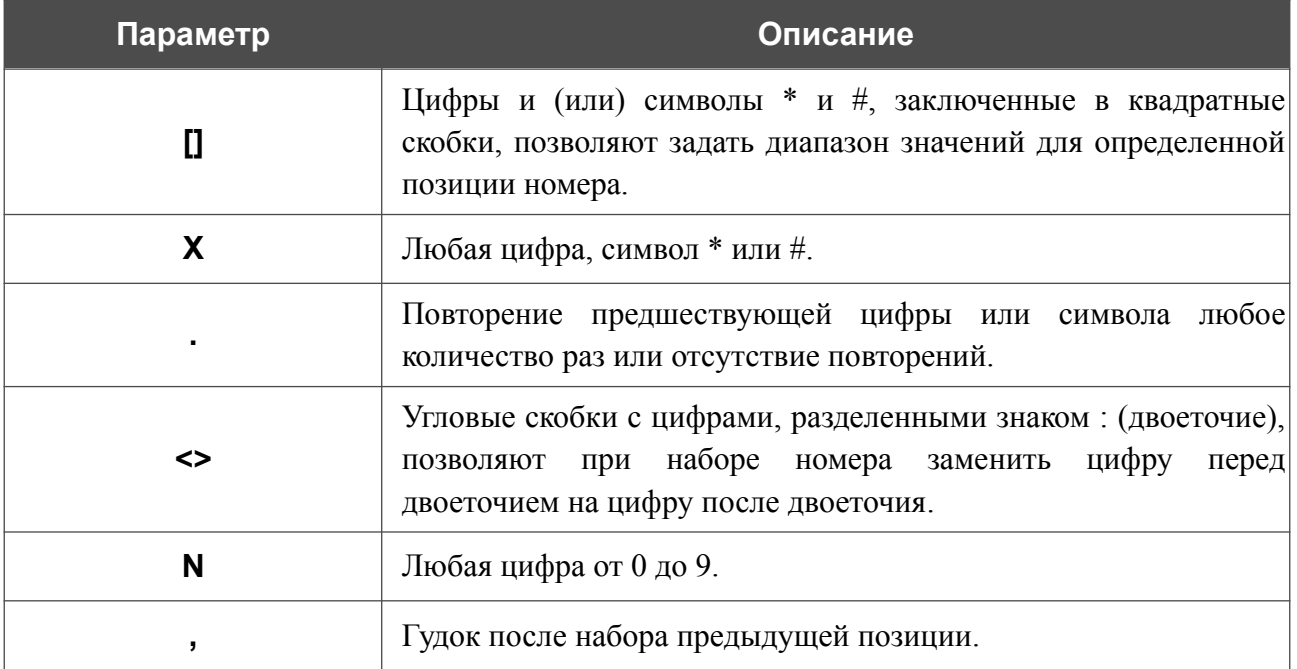

В разделе **План нумерации** Вы можете настроить сокращенный набор номера, локальные вызовы и вызовы по IP, а также сочетания клавиш телефона для изменения некоторых параметров DSL-G2452GR непосредственно с телефонных аппаратов.

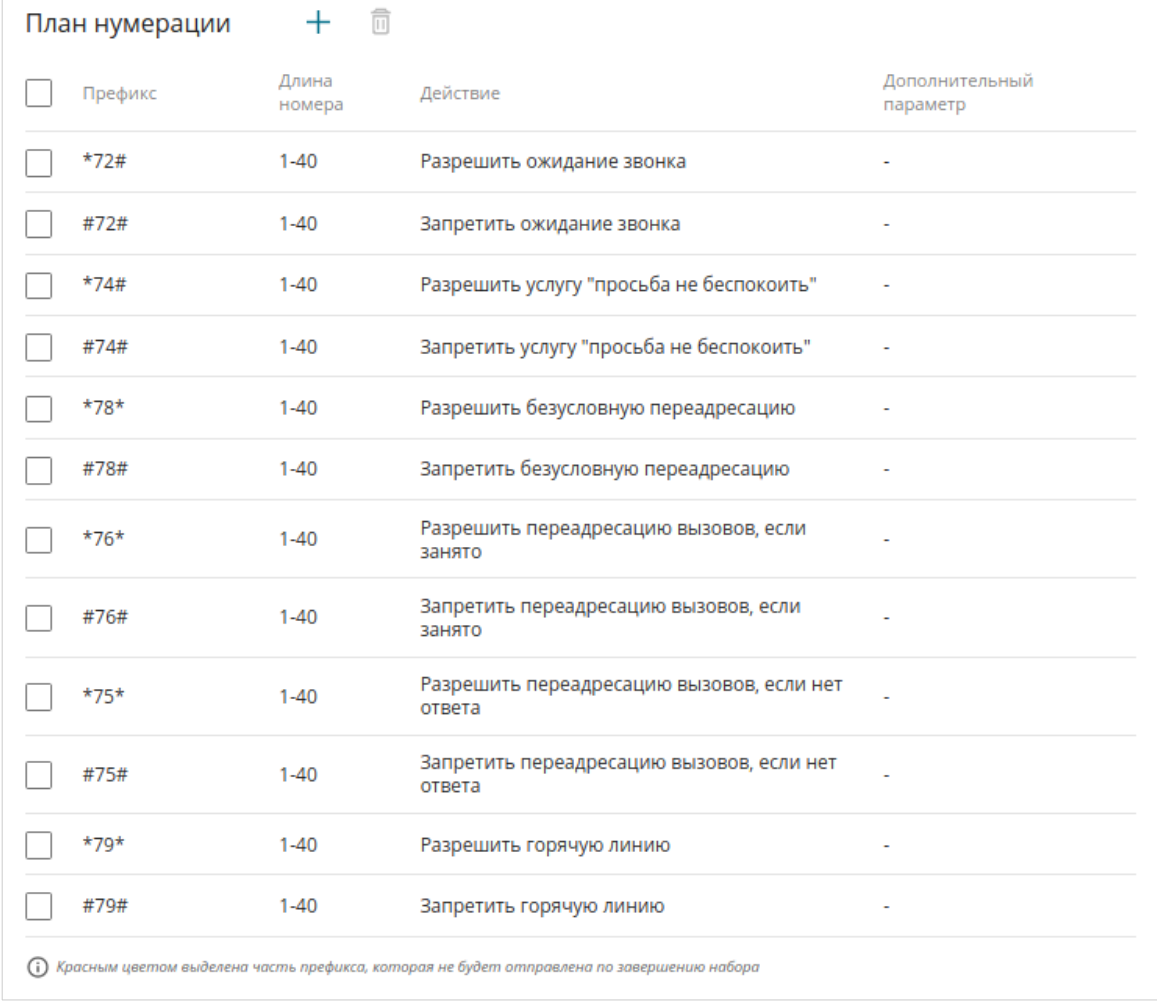

*Рисунок 219. Страница VoIP / Имя профиля / Маршрутизация вызовов. Раздел План нумерации.* Вы можете настроить следующие действия:

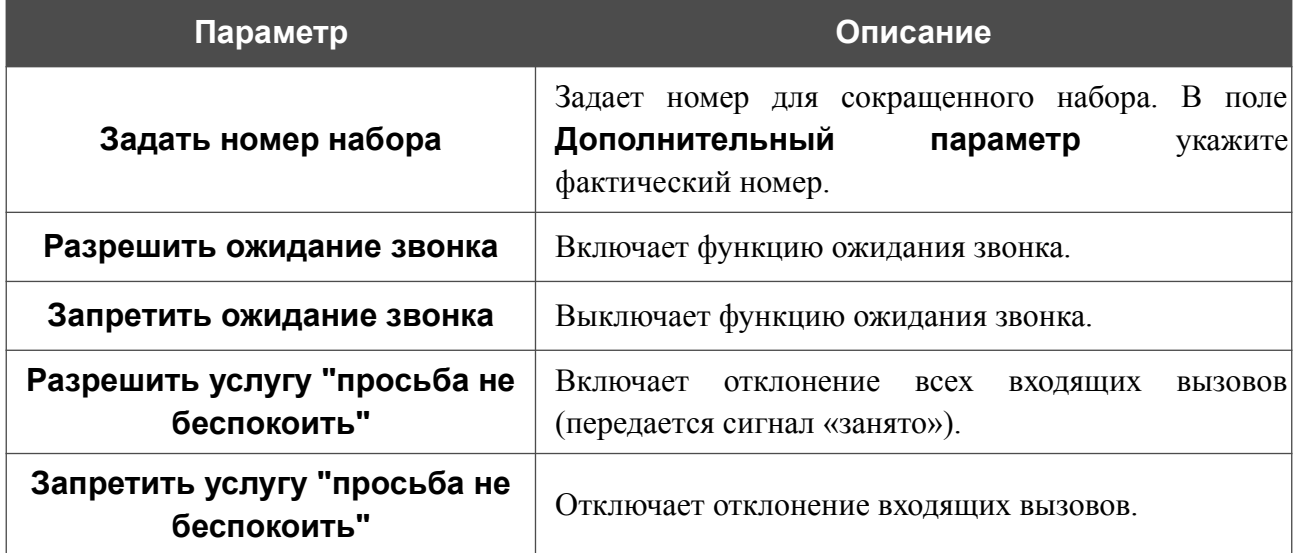

Руководство пользователя

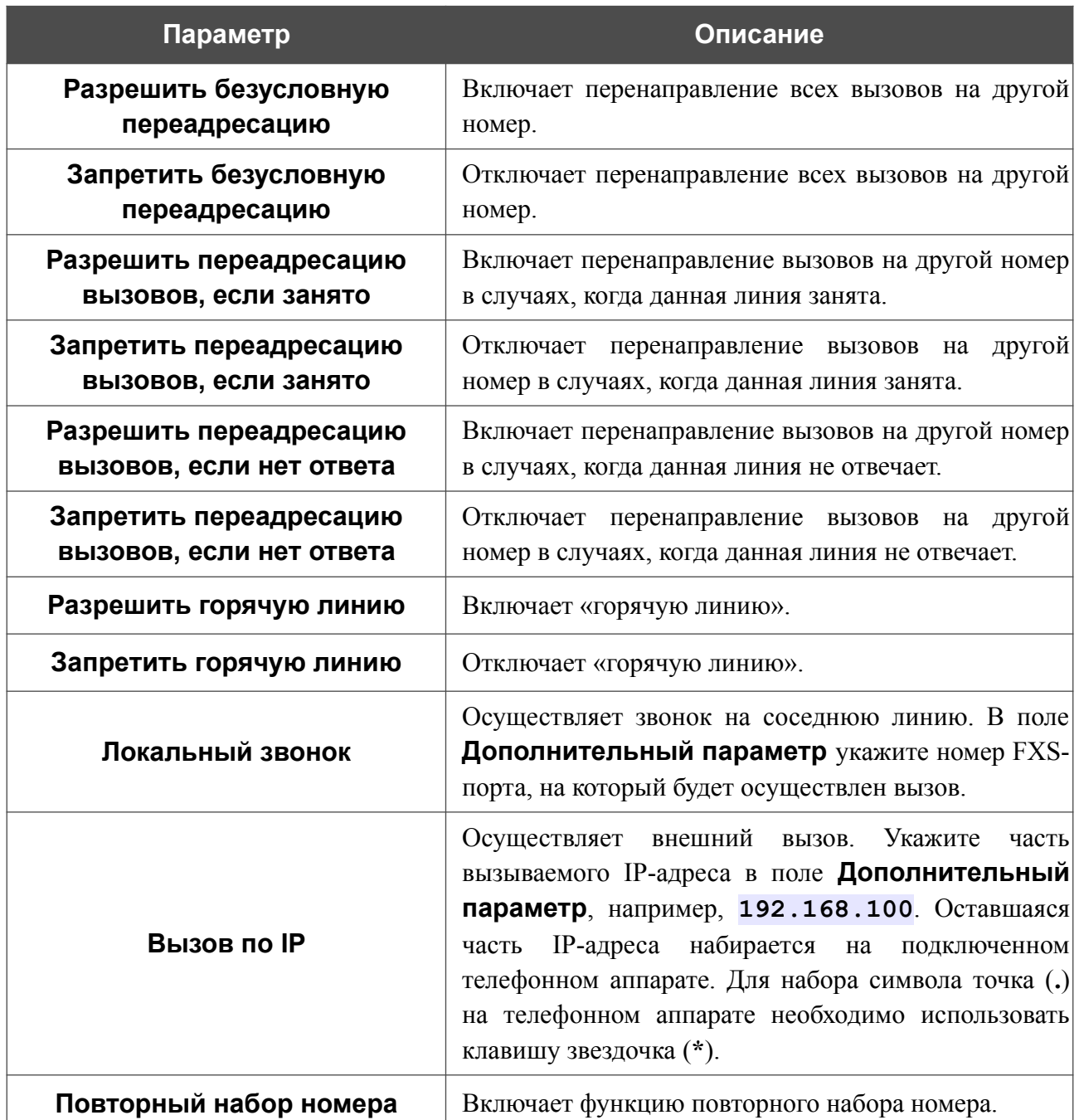

Чтобы использовать функцию переадресации на подключенном телефонном аппарате, наберите соответствующий префикс, дождитесь сигнала ко вводу номера в трубке и введите номер для переадресации с телефонного аппарата. Настроить переадресацию вызовов также можно в разделе **Список линий** на странице **Имя профиля / Основные настройки**.

Чтобы изменить параметры какого-либо плана нумерации, выберите соответствующую строку в таблице.

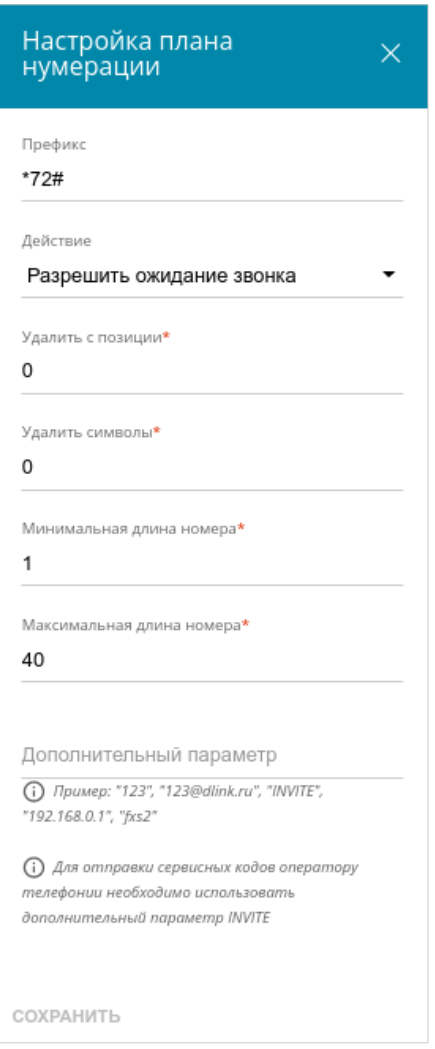

*Рисунок 220. Окно настройки плана нумерации.*

В открывшемся окне задайте необходимые параметры:

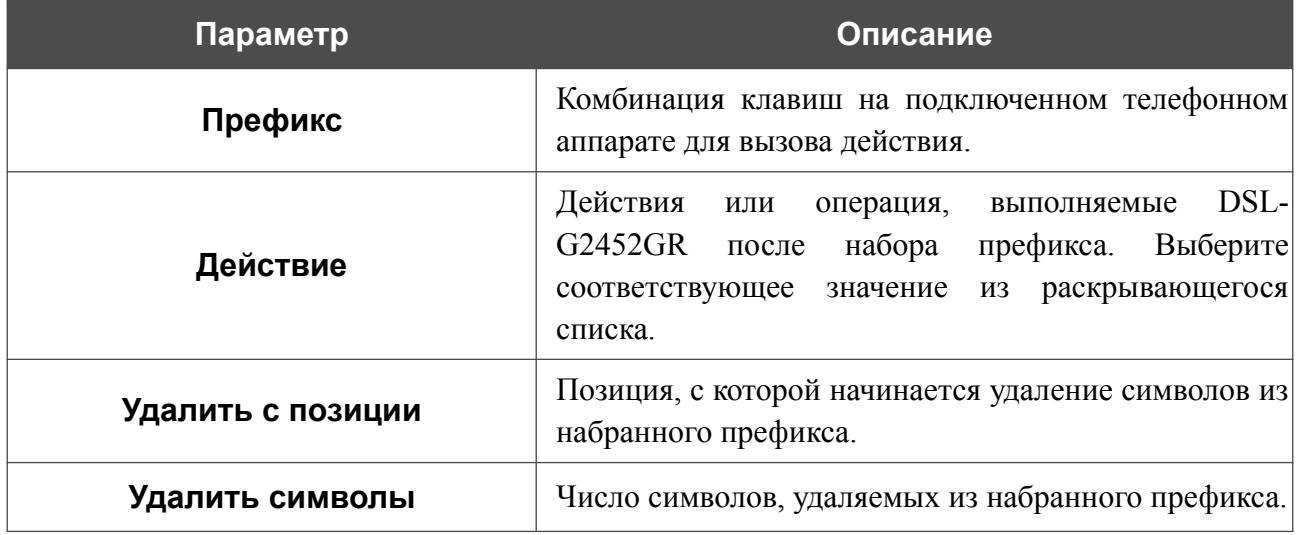

Руководство пользователя

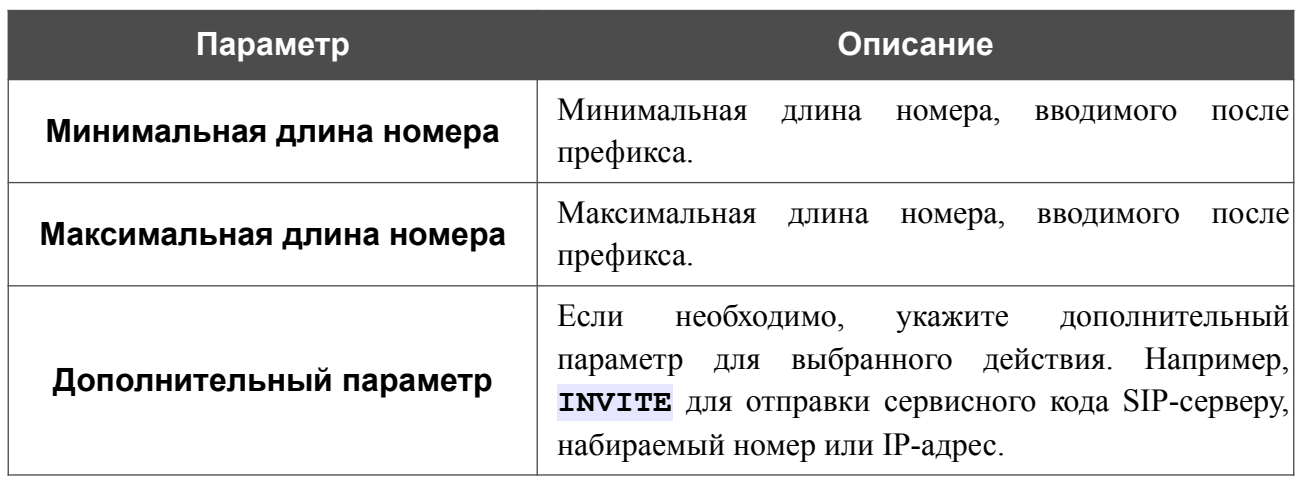

Нажмите кнопку **СОХРАНИТЬ**.

После задания всех необходимых значений нажмите кнопку **ПРИМЕНИТЬ**.

Руководство пользователя

## *Журналирование вызовов*

На странице **VoIP / Имя профиля / Журналирование вызовов** Вы можете настроить параметры журнала вызовов, а также просмотреть информацию по всем вызовам для Вашего профиля.

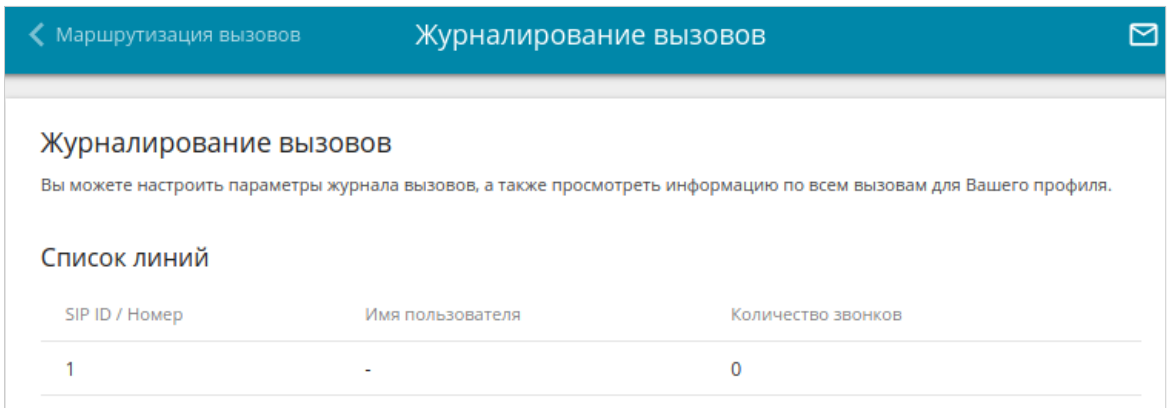

*Рисунок 221. Страница VoIP / Имя профиля / Журналирование вызовов.*

Чтобы изменить параметры и посмотреть историю вызовов для какой-либо линии, выберите соответствующую строку в таблице.

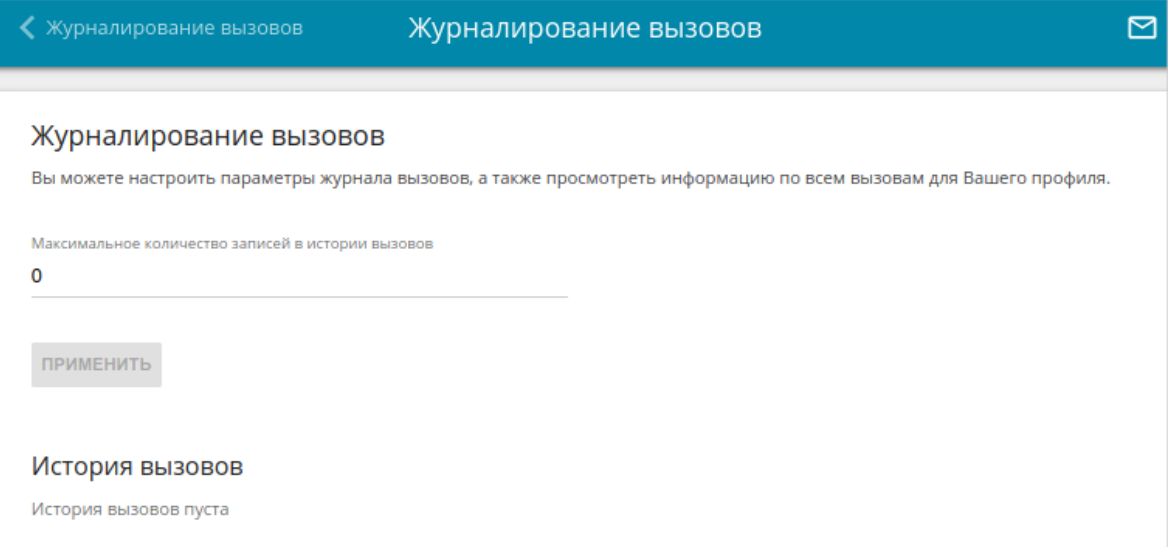

*Рисунок 222. Страница VoIP / Имя профиля / Журналирование вызовов. Данные линии.*

На отобразившейся странице Вы можете задать максимальное количество записей в истории вызовов. Для этого заполните поле **Максимальное количество записей в истории вызовов** и нажмите кнопку **ПРИМЕНИТЬ**.

|<br>|-При перезагрузке маршрутизатора или обновлении внутреннего ПО записи из журнала вызовов в памяти маршрутизатора будут удалены. Вы можете настроить сохранение журнала вызовов на подключенный USB-накопитель на странице **VoIP / Расширенные настройки**.

В разделе **История вызовов** отображается подробная информация по всем вызовам: дата, время и продолжительность вызова, а также номер вызывающего или вызываемого абонента.

Чтобы сортировать записи журнала, в разделе **История вызовов** щелкните левой кнопкой мыши на названии какого-либо столбца и нажмите на отобразившийся значок **Сортировать**

по возрастанию ( $\uparrow$ ) или по убыванию ( $\downarrow$ ).

# *Межсетевой экран*

В данном разделе меню Вы можете настроить межсетевой экран маршрутизатора:

- **•** добавить правила для фильтрации сетевых пакетов;
- **•** создать виртуальные серверы;
- **•** определить DMZ-зону;
- **•** настроить MAC-фильтр;
- **•** задать ограничения на посещение некоторых web-сайтов;
- **•** создать правила удаленного доступа к web-интерфейсу.

# **IP-фильтр**

На странице **Межсетевой экран / IP-фильтр** Вы можете создать правила для обработки сетевых пакетов, а также изменить или удалить ранее созданные правила.

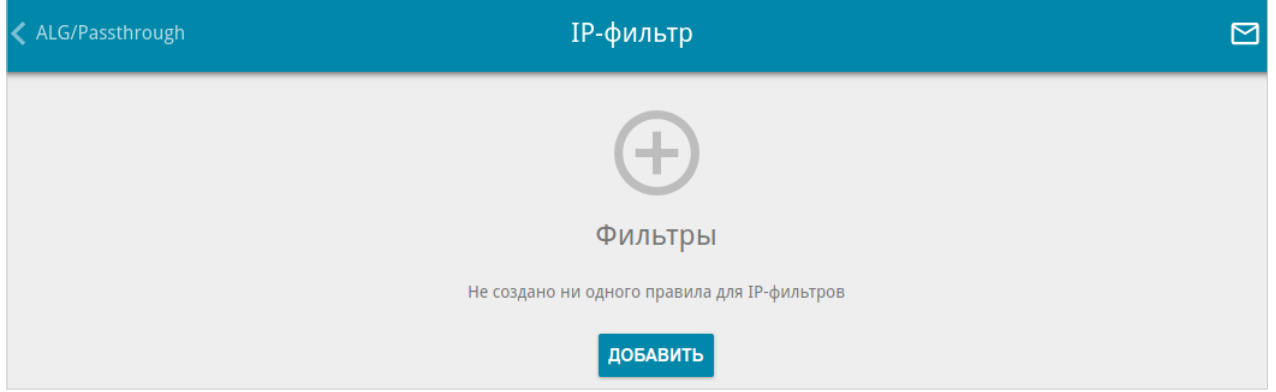

*Рисунок 223. Страница Межсетевой экран / IP-фильтр.*

Чтобы создать новое правило обработки сетевых пакетов, нажмите кнопку **ДОБАВИТЬ**  $(+)$ .

Руководство пользователя

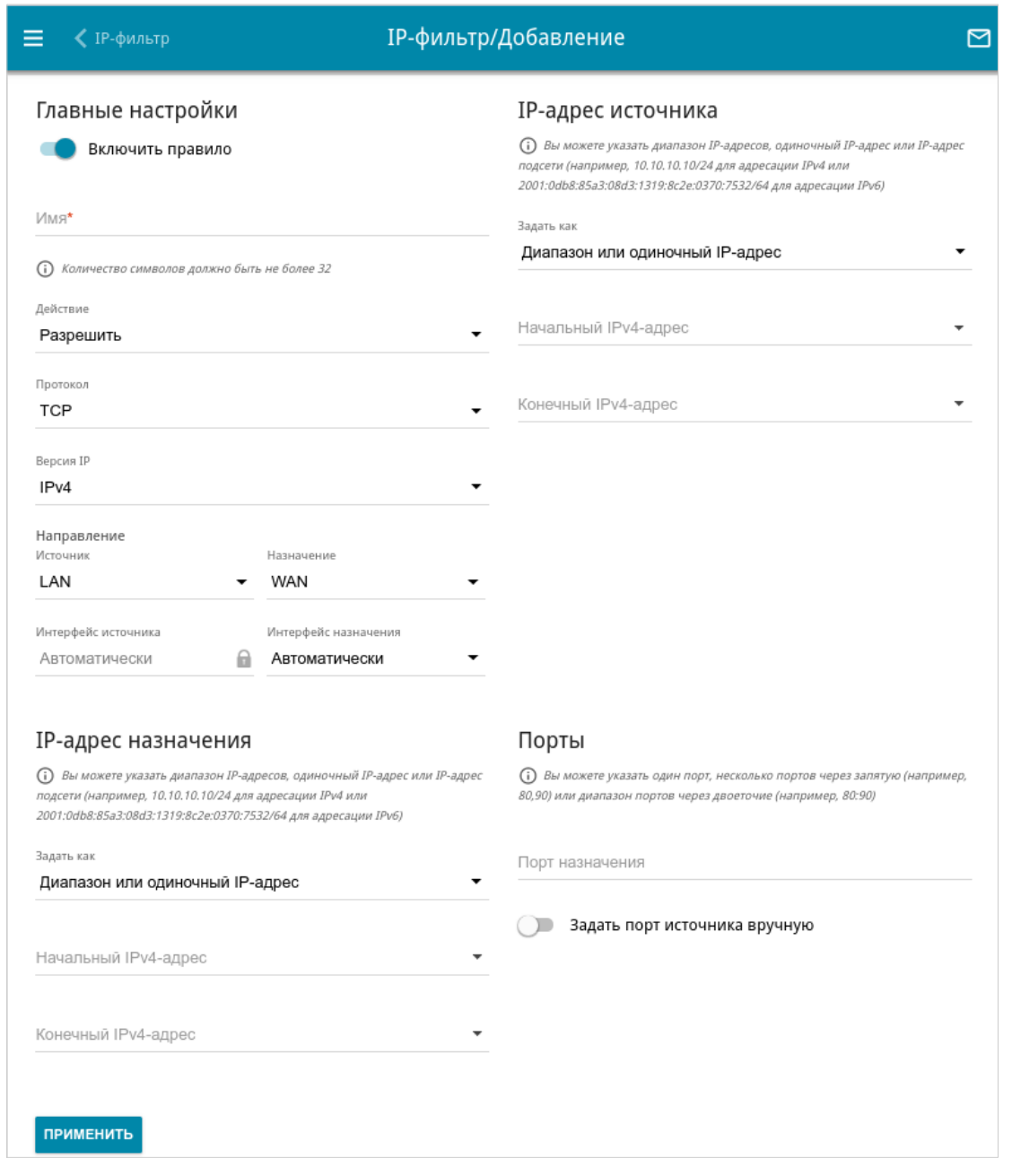

*Рисунок 224. Страница добавления правила для обработки сетевых пакетов.*

Вы можете задать следующие параметры:

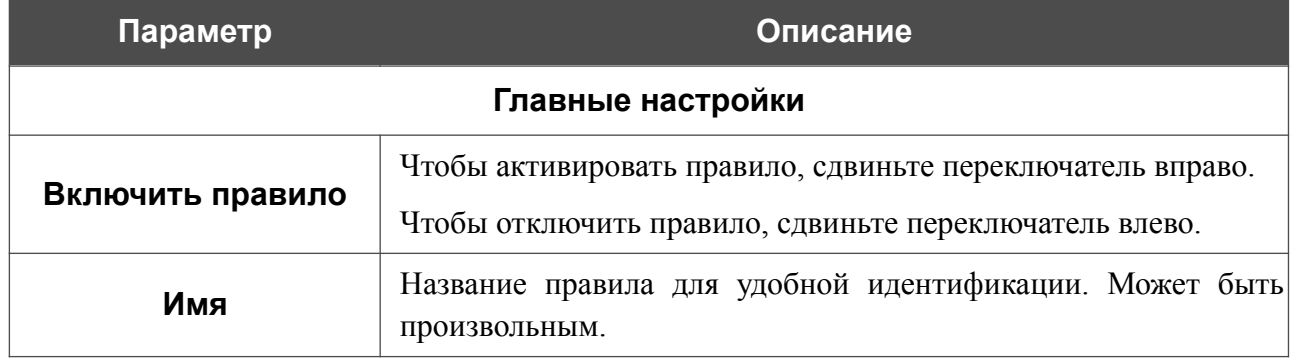

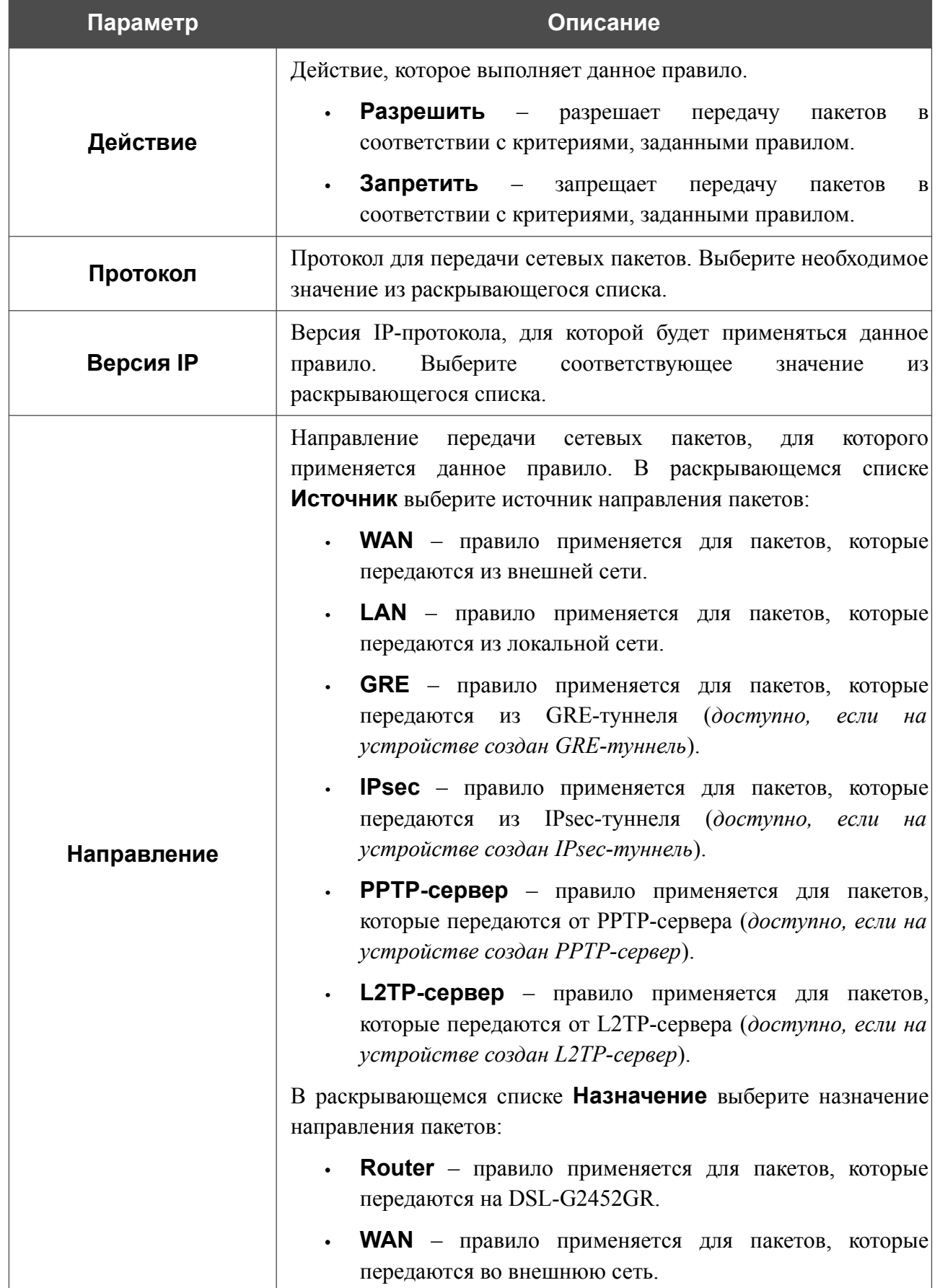

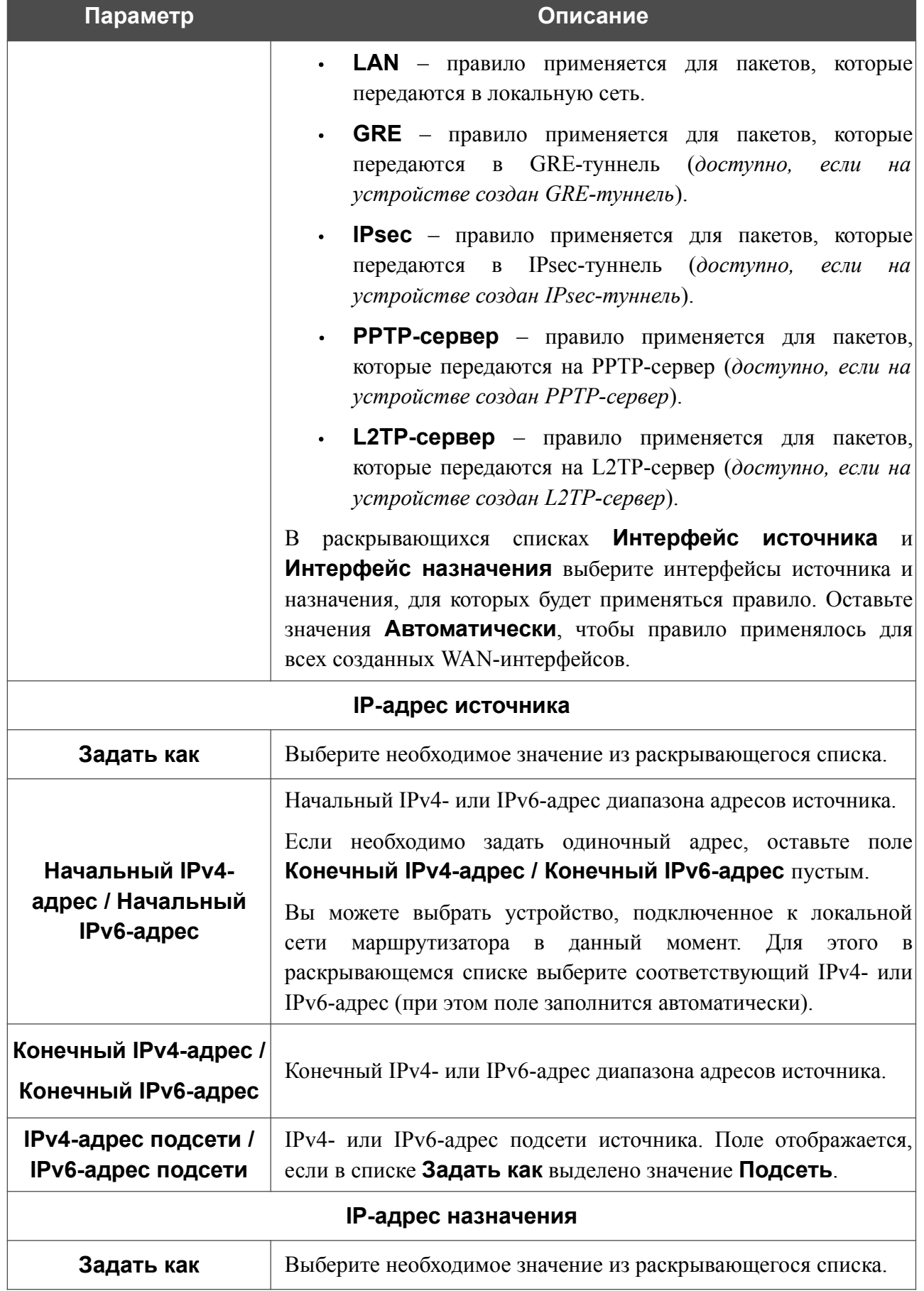

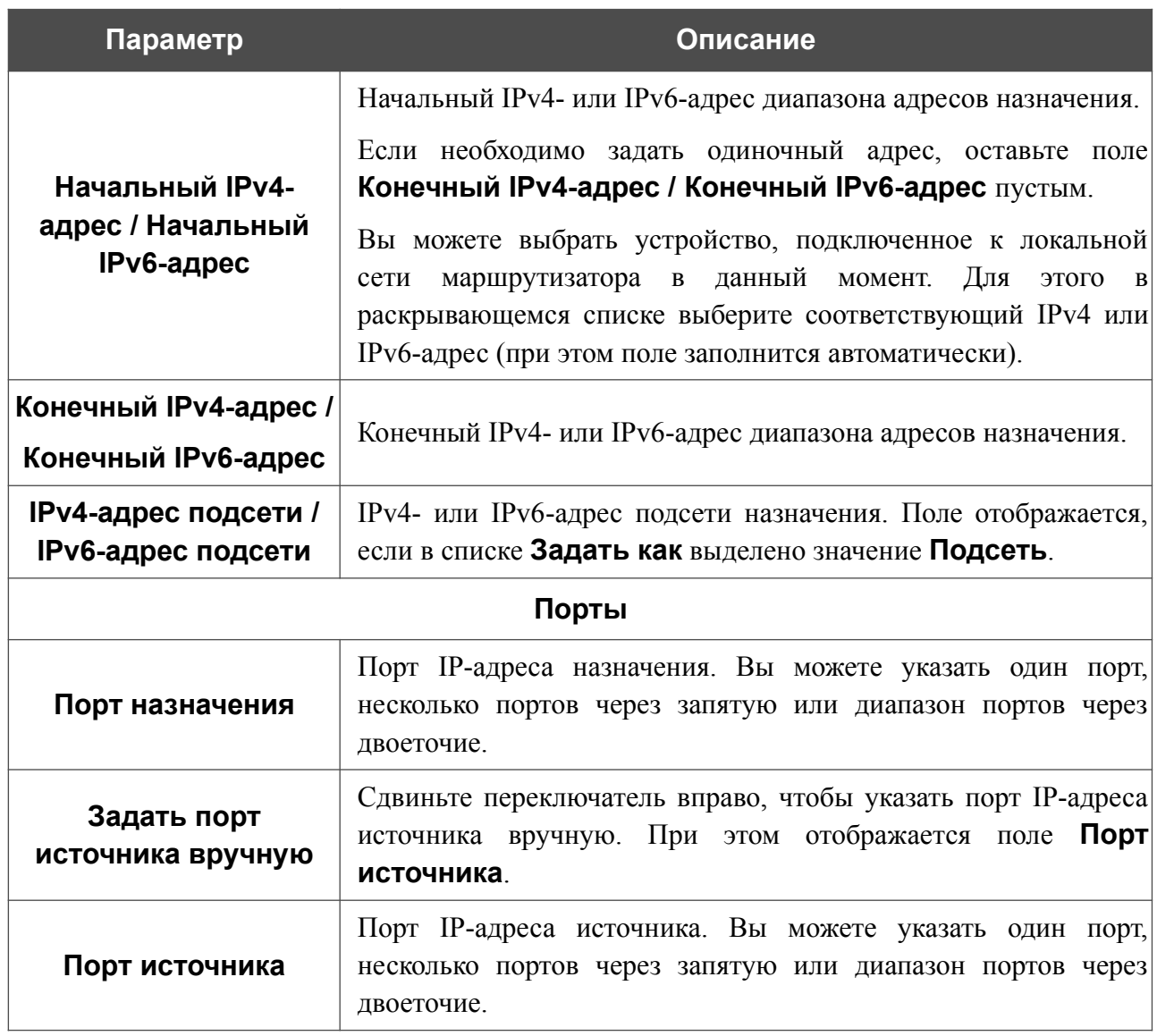

Нажмите кнопку **ПРИМЕНИТЬ**.

Чтобы настроить расписание работы для правила IP-фильтра, нажмите на значок **Задать расписание** (  $\odot$  ) в строке этого правила. В открывшемся окне в раскрывающемся списке **Правило** выберите значение **Создать правило**, чтобы создать новое расписание (см. раздел *[Расписание](#page-343-0)*, стр. [344](#page-343-0)) или выберите значение **Выбрать существующее**, чтобы воспользоваться уже существующим. Существующие расписания отображаются в раскрывающемся списке **Имя правила**.

Чтобы активировать правило IP-фильтра во время, указанное в расписании, и отключить в остальное время, выберите значение **Включить правило** в раскрывающемся списке **Действие** и нажмите кнопку **СОХРАНИТЬ**.

Чтобы отключить правило IP-фильтра во время, указанное в расписании, и активировать в остальное время, выберите значение **Выключить правило** в раскрывающемся списке **Действие** и нажмите кнопку **СОХРАНИТЬ**.

Чтобы задать другие параметры для какого-либо правила, выберите соответствующую строку в таблице. На открывшейся странице измените необходимые параметры и нажмите кнопку **ПРИМЕНИТЬ**.

Чтобы изменить или удалить расписание для какого-либо правила, нажмите на значок **Редактировать расписание** ( $\odot$ ) в строке этого правила. В открывшемся окне измените параметры и нажмите кнопку **СОХРАНИТЬ** или нажмите кнопку **УДАЛИТЬ ИЗ РАСПИСАНИЯ**.

Чтобы удалить правило, установите флажок слева от соответствующей строки таблицы и нажмите кнопку **УДАЛИТЬ** ( **0**). Вы также можете удалить правило на странице изменения параметров.

# **Виртуальные серверы**

На странице **Межсетевой экран / Виртуальные серверы** Вы можете создать виртуальные серверы, которые позволят перенаправлять входящий интернет-трафик на определенный IP-адрес в локальной сети.

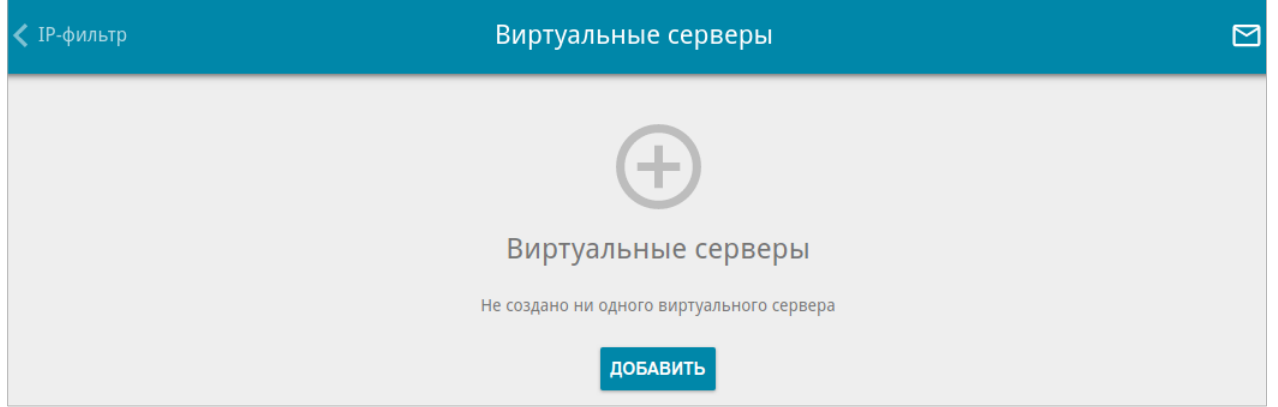

*Рисунок 225. Страница Межсетевой экран / Виртуальные серверы.*

Чтобы создать новый виртуальный сервер, нажмите кнопку **ДОБАВИТЬ** ( ).

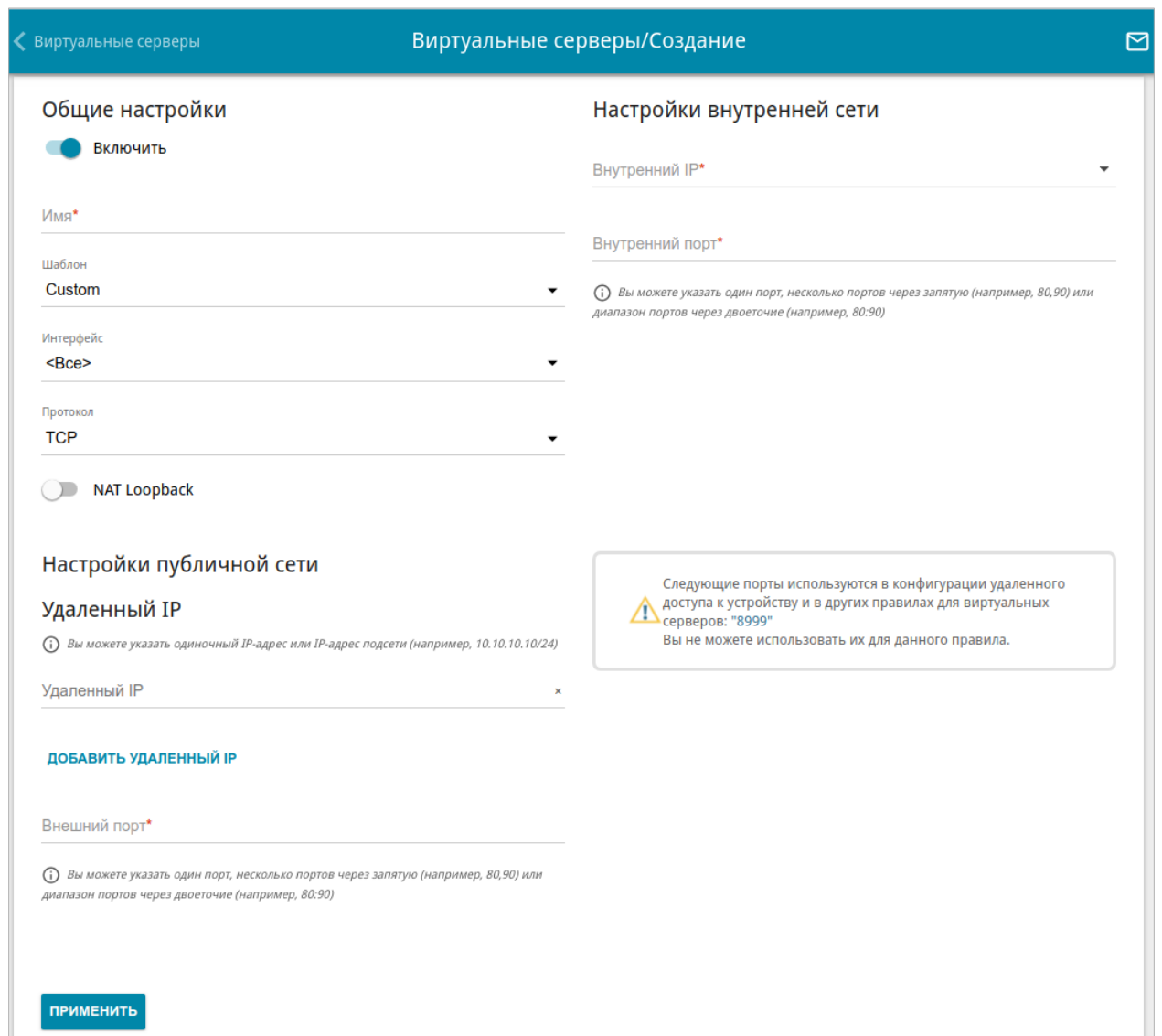

*Рисунок 226. Страница добавления виртуального сервера.*

Вы можете задать следующие параметры:

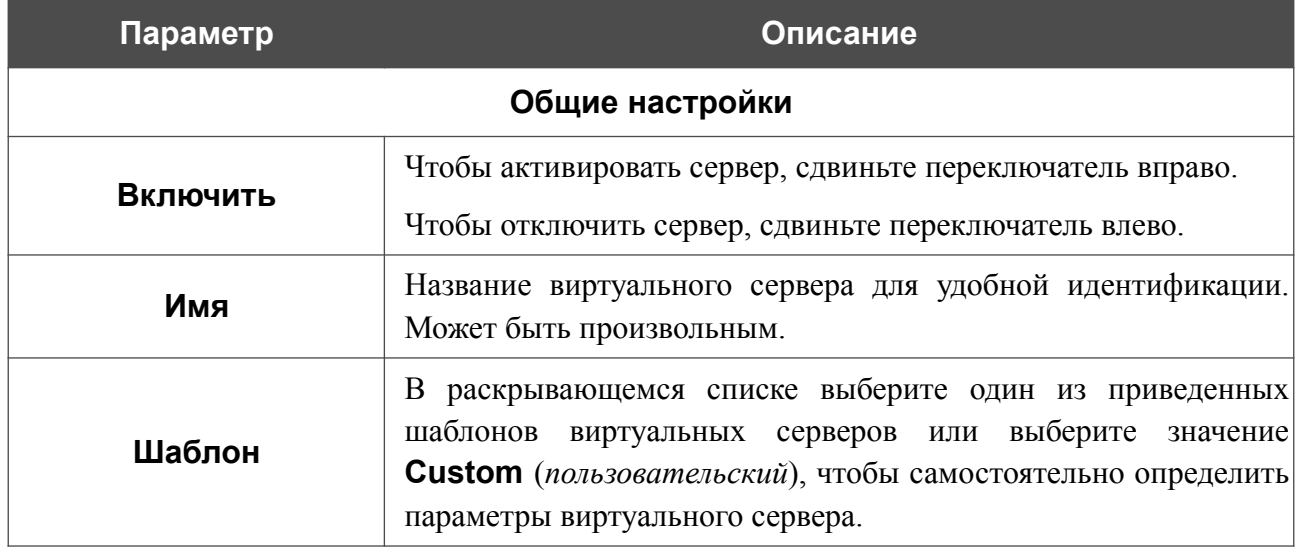

Руководство пользователя

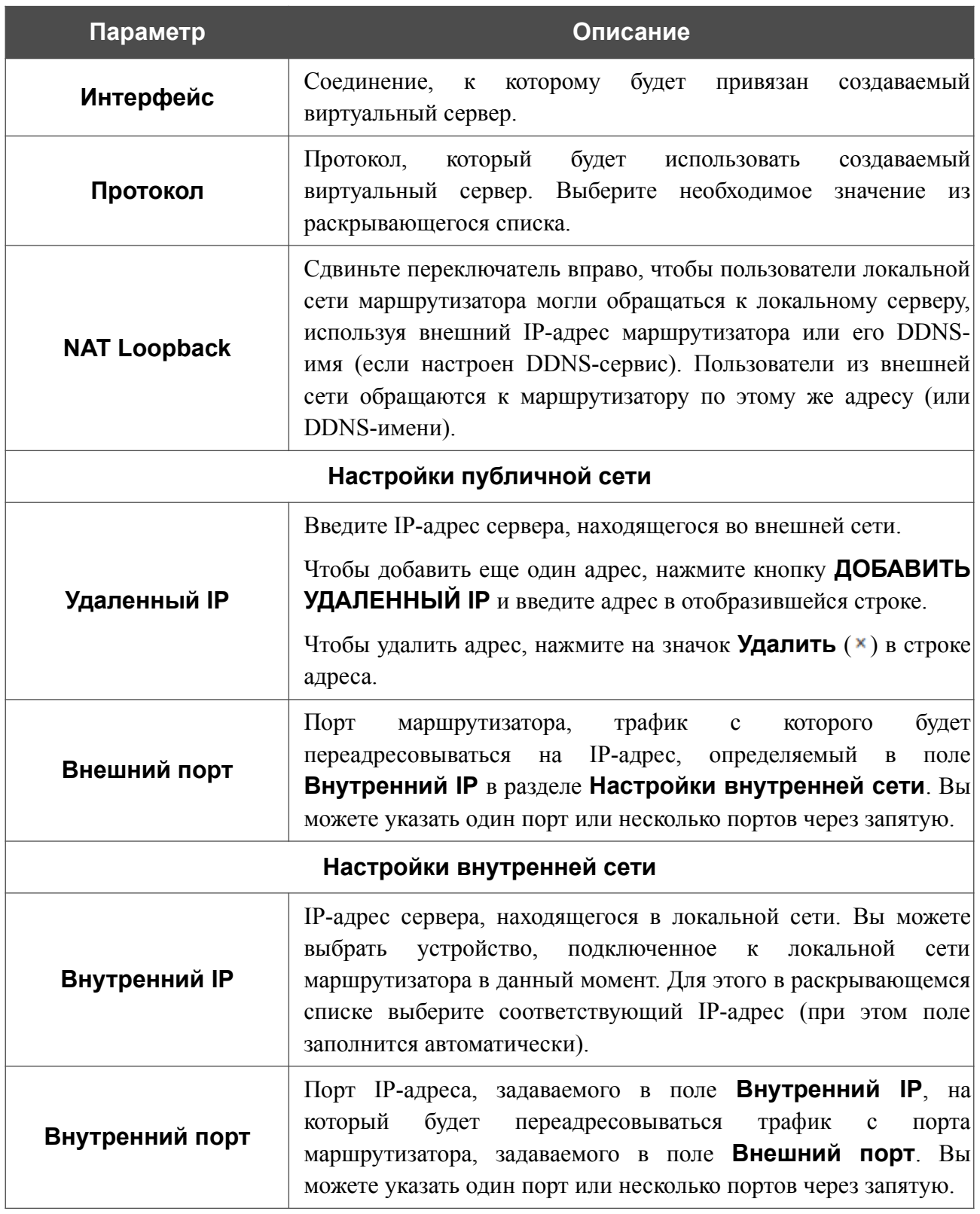

Нажмите кнопку **ПРИМЕНИТЬ**.
Чтобы настроить расписание работы для виртуального сервера, нажмите на значок **Задать**

**расписание** (  $\odot$  ) в строке этого сервера. В открывшемся окне в раскрывающемся списке **Правило** выберите значение **Создать правило**, чтобы создать новое расписание (см. раздел *[Расписание](#page-343-0)*, стр. [344](#page-343-0)) или выберите значение **Выбрать существующее**, чтобы воспользоваться уже существующим. Существующие расписания отображаются в раскрывающемся списке **Имя правила**.

Чтобы активировать виртуальный сервер во время, указанное в расписании, и отключить в остальное время, выберите значение **Включить правило** в раскрывающемся списке **Действие** и нажмите кнопку **СОХРАНИТЬ**.

Чтобы отключить виртуальный сервер во время, указанное в расписании, и активировать в остальное время, выберите значение **Выключить правило** в раскрывающемся списке **Действие** и нажмите кнопку **СОХРАНИТЬ**.

Чтобы задать другие параметры для существующего сервера, выберите соответствующую строку в таблице. На открывшейся странице измените необходимые параметры и нажмите кнопку **ПРИМЕНИТЬ**.

Чтобы изменить или удалить расписание для какого-либо сервера, нажмите на значок

**Редактировать расписание** ( $\odot$ ) в строке этого сервера. В открывшемся окне измените параметры и нажмите кнопку **СОХРАНИТЬ** или нажмите кнопку **УДАЛИТЬ ИЗ РАСПИСАНИЯ**.

Чтобы удалить сервер, установите флажок слева от соответствующей строки таблицы и нажмите кнопку **УДАЛИТЬ** ( ). Вы также можете удалить сервер на странице изменения параметров.

### **DMZ**

DMZ-зона представляет собой узел или сегмент сети, расположенный «между» внутренней (локальной) и внешней (глобальной) сетями. Реализация DMZ-зоны в маршрутизаторе подразумевает возможность передачи запроса, пришедшего из внешней сети на какой-либо порт маршрутизатора, на указанный узел внутренней сети.

На странице **Межсетевой экран / DMZ** Вы можете задать IP-адрес DMZ-узла в локальной сети.

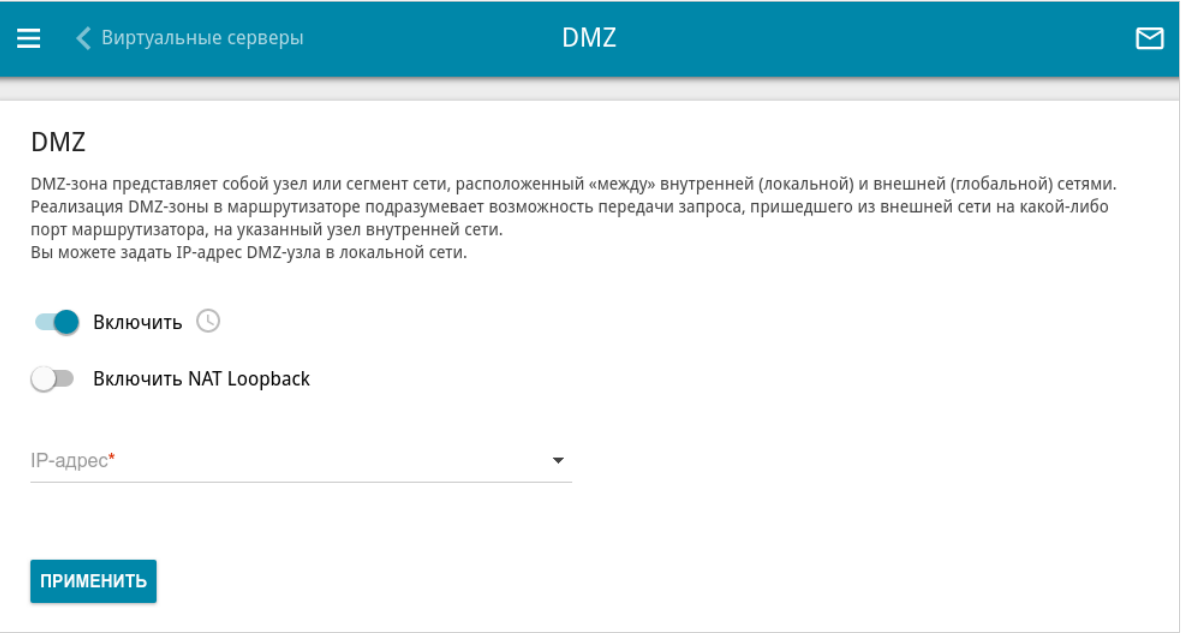

*Рисунок 227. Страница Межсетевой экран / DMZ.*

Для определения DMZ-зоны сдвиньте переключатель **Включить** вправо.

Введите IP-адрес узла Вашей локальной сети в поле **IP-адрес**. Вы можете выбрать устройство, подключенное к локальной сети маршрутизатора в данный момент. Для этого в раскрывающемся списке выберите соответствующий IP-адрес (при этом поле заполнится автоматически).

Сдвиньте переключатель **Включить NAT Loopback** вправо, чтобы пользователи локальной сети маршрутизатора могли обращаться к DMZ-узлу, используя внешний IP-адрес маршрутизатора или его DDNS-имя (если настроен DDNS-сервис). Пользователи из внешней сети обращаются к маршрутизатору по этому же адресу (или DDNS-имени).

Нажмите кнопку **ПРИМЕНИТЬ**.

При активированной DMZ-зоне весь трафик, поступающий на некоторый порт интерфейса WAN маршрутизатора, будет перенаправляться на аналогичный порт указанного IP-адреса. Также следует учитывать, что больший приоритет имеют виртуальные серверы, т.е. если создан виртуальный сервер с внешнего порта 80 на какой-либо порт сетевого устройства в локальной сети маршрутизатора, то пользователи, находящиеся в глобальной сети, при вводе адреса **http://wan\_IP\_маршрутизатора** в адресной строке браузера попадут не на порт 80 IP-адреса, указанного на странице **Межсетевой экран / DMZ**, а на порт и IP-адрес, заданные для соответствующего виртуального сервера.

Чтобы настроить расписание работы DMZ-зоны, нажмите на значок **Задать расписание** ( ). В открывшемся окне в раскрывающемся списке **Правило** выберите значение **Создать правило**, чтобы создать новое расписание (см. раздел *[Расписание](#page-343-0)*, стр. [344](#page-343-0)) или выберите значение **Выбрать существующее**, чтобы воспользоваться уже существующим. Существующие расписания отображаются в раскрывающемся списке **Имя правила**.

Чтобы активировать DMZ-зону на время, указанное в расписании, и отключить в остальное время, выберите значение **Включить правило** в раскрывающемся списке **Действие** и нажмите кнопку **СОХРАНИТЬ**.

Чтобы отключить DMZ-зону на время, указанное в расписании, и активировать в остальное время, выберите значение **Выключить правило** в раскрывающемся списке **Действие** и нажмите кнопку **СОХРАНИТЬ**.

Чтобы изменить или удалить расписание работы DMZ-зоны, нажмите на значок **Редактировать расписание** ( <sup>(</sup> ). В открывшемся окне измените параметры и нажмите кнопку **СОХРАНИТЬ** или нажмите кнопку **УДАЛИТЬ ИЗ РАСПИСАНИЯ**.

Для удаления DMZ-зоны сдвиньте переключатель **Включить** влево и нажмите кнопку **ПРИМЕНИТЬ**.

**DSL-G2452GR** Беспроводной двухдиапазонный маршрутизатор AC1200 VDSL2 с поддержкой MU-MIMO, ADSL2+/3G/LTE/Gigabit Ethernet WAN, 2 FXS-портами и USB-портом

Руководство пользователя

## **MAC-фильтр**

На странице **Межсетевой экран / MAC-фильтр** Вы можете настроить фильтрацию по MAC-адресам для компьютеров в локальной сети маршрутизатора.

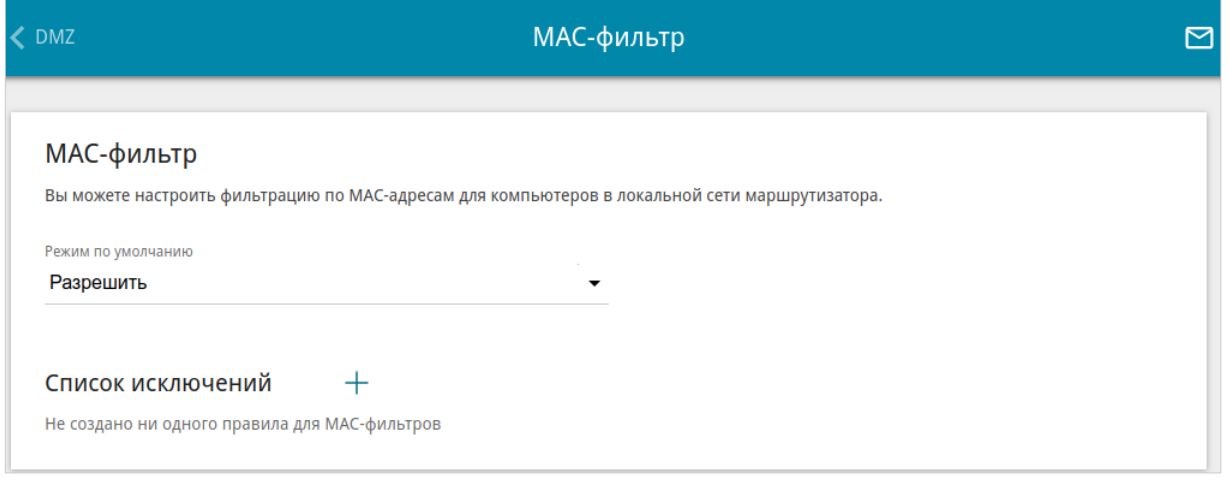

*Рисунок 228. Страница Межсетевой экран / MAC-фильтр.*

Чтобы настроить фильтрацию для всех устройств сети маршрутизатора, выберите необходимое действие в списке **Режим по умолчанию**:

- **• Разрешить** разрешает доступ к сети маршрутизатора и к сети Интернет для устройств локальной сети (данное значение задано по умолчанию);
- **• Запретить** запрещает доступ к сети маршрутизатора для устройств локальной сети.
- |<br>|- Вы можете использовать режим **Запретить** , только если на данной странице существует хотя бы одно активное правило, разрешающее доступ к сети устройства.

Чтобы создать правило (указать MAC-адрес устройства, для которого будет применяться режим ограничений), нажмите кнопку **ДОБАВИТЬ** ( ).

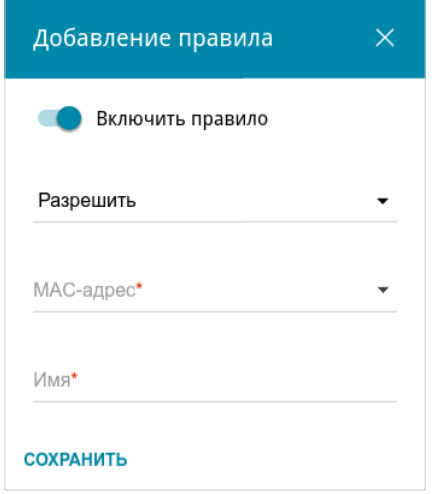

*Рисунок 229. Окно добавления правила для MAC-фильтра.*

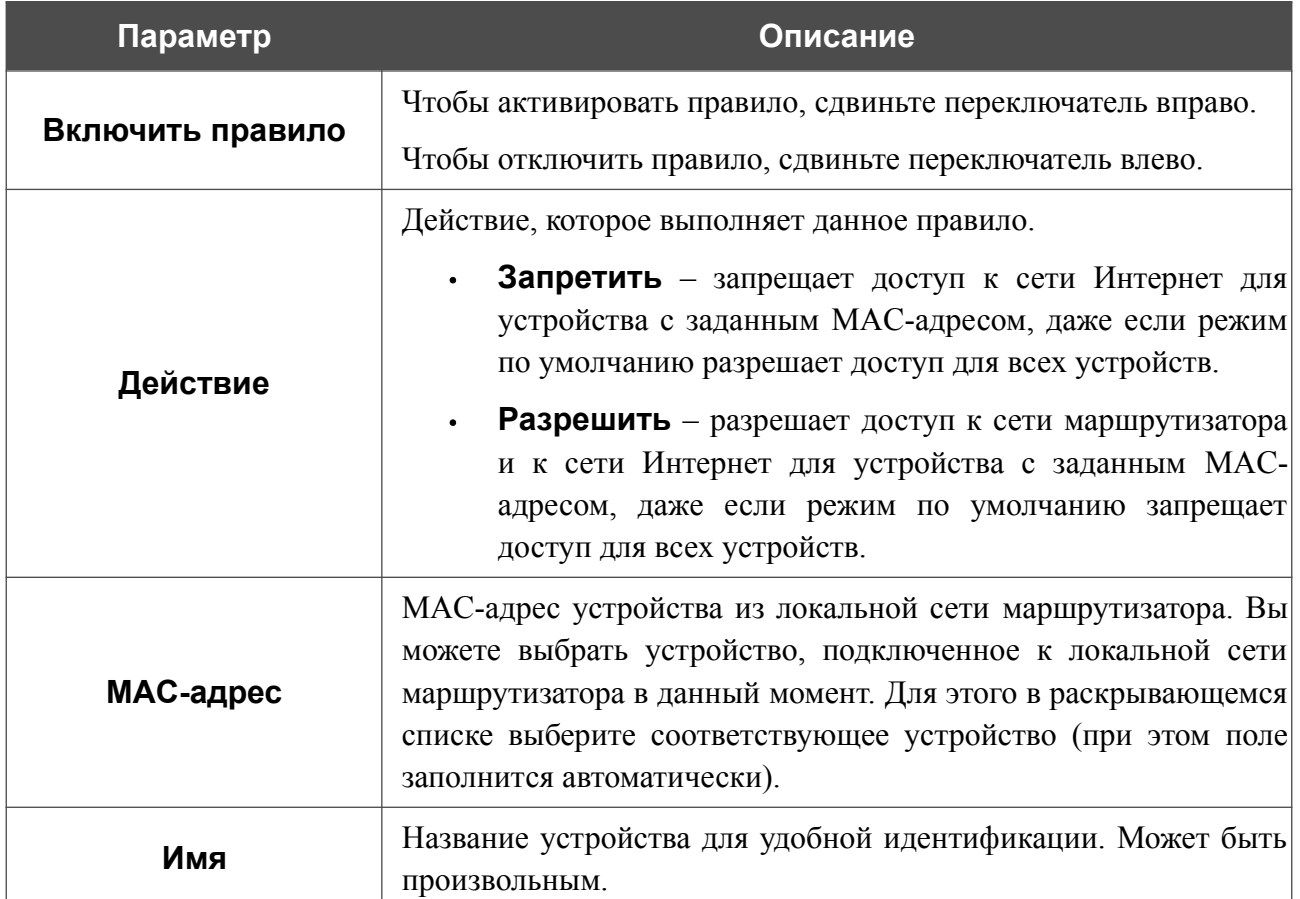

#### В открывшемся окне Вы можете задать следующие параметры:

После задания необходимых параметров нажмите кнопку **СОХРАНИТЬ**.

Чтобы настроить расписание работы для правила MAC-фильтра, нажмите на значок **Задать**

**расписание** (  $\odot$  ) в строке этого правила. В открывшемся окне в раскрывающемся списке **Правило** выберите значение **Создать правило**, чтобы создать новое расписание (см. раздел *[Расписание](#page-343-0)*, стр. [344](#page-343-0)) или выберите значение **Выбрать существующее**, чтобы воспользоваться уже существующим. Существующие расписания отображаются в раскрывающемся списке **Имя правила**.

Чтобы активировать правило MAC-фильтра во время, указанное в расписании, и отключить в остальное время, выберите значение **Включить правило** в раскрывающемся списке **Действие** и нажмите кнопку **СОХРАНИТЬ**.

Чтобы отключить правило MAC-фильтра во время, указанное в расписании, и активировать в остальное время, выберите значение **Выключить правило** в раскрывающемся списке **Действие** и нажмите кнопку **СОХРАНИТЬ**.

Чтобы задать другие параметры для какого-либо правила, выберите соответствующую строку в таблице. В открывшемся окне измените необходимые параметры и нажмите кнопку **СОХРАНИТЬ**.

Чтобы изменить или удалить расписание для какого-либо правила, нажмите на значок **Редактировать расписание** (  $\odot$  ) в строке этого правила. В открывшемся окне измените параметры и нажмите кнопку **СОХРАНИТЬ** или нажмите кнопку **УДАЛИТЬ ИЗ РАСПИСАНИЯ**.

Чтобы удалить правило, установите флажок слева от соответствующей строки таблицы и нажмите кнопку **УДАЛИТЬ** ( **1**). Вы также можете удалить правило в окне изменения параметров.

**DSL-G2452GR** Беспроводной двухдиапазонный маршрутизатор AC1200 VDSL2 с поддержкой MU-MIMO, ADSL2+/3G/LTE/Gigabit Ethernet WAN, 2 FXS-портами и USB-портом

Руководство пользователя

### **URL-фильтр**

На странице **Межсетевой экран / URL-фильтр** Вы можете задать ограничения на посещение некоторых web-сайтов, а также определить устройства, для которых будут применяться заданные ограничения.

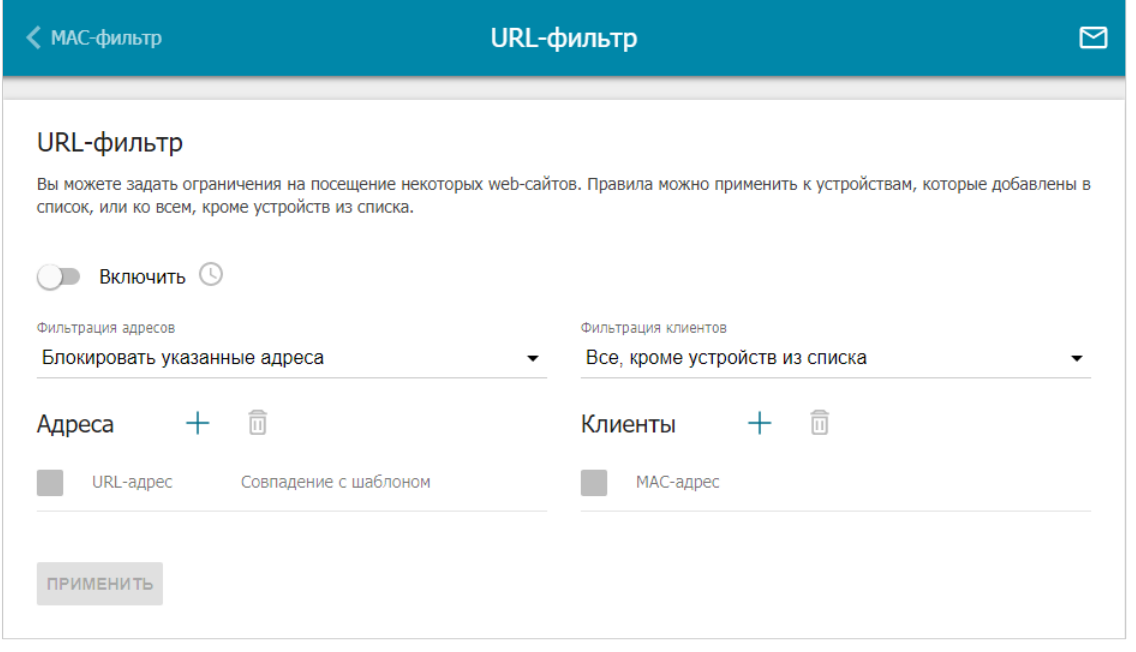

*Рисунок 230. Страница Межсетевой экран / URL-фильтр.*

Чтобы включить URL-фильтр, сдвиньте переключатель **Включить** вправо, а затем выберите режим в списке **Фильтрация адресов**:

- **• Блокировать указанные адреса** при выборе этого значения маршрутизатор блокирует доступ ко всем web-сайтам, заданным в разделе **Адреса**;
- **• Блокировать все адреса, кроме указанных** при выборе этого значения маршрутизатор разрешает доступ только к web-сайтам, заданным в разделе **Адреса**, и блокирует доступ ко всем остальным сайтам.

Чтобы добавить URL-адреса, к которым будет применяться заданный режим фильтрации, в

разделе **Адреса** нажмите кнопку **ДОБАВИТЬ** ( ). В открывшемся окне Вы можете задать следующие параметры:

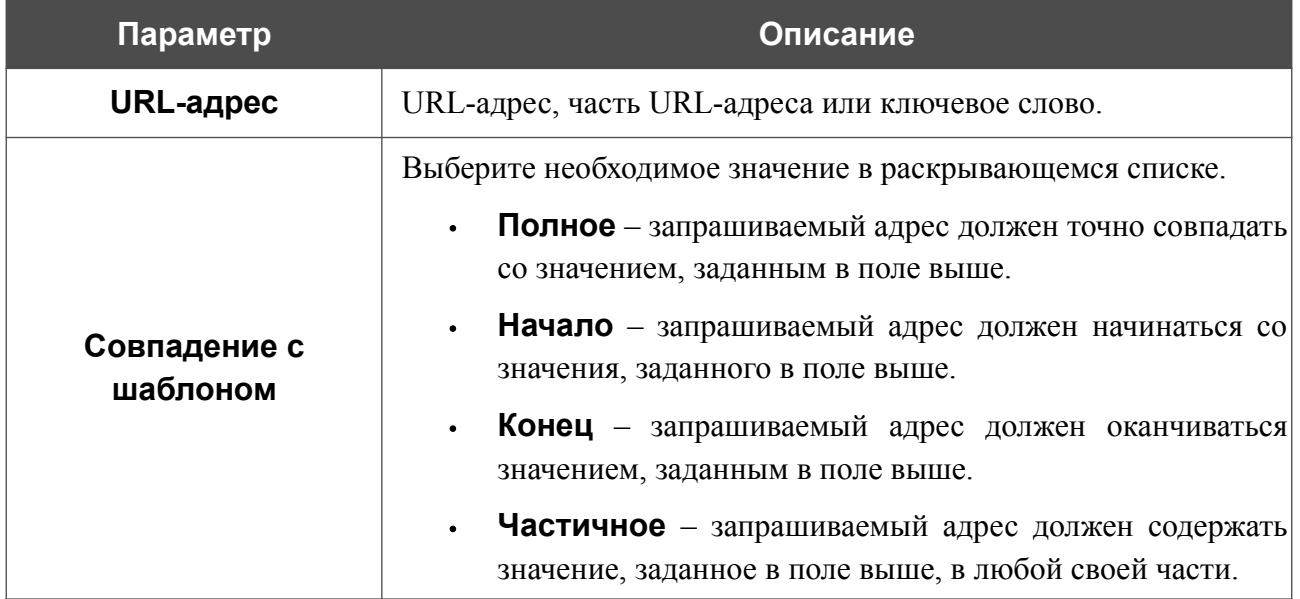

Нажмите кнопку **СОХРАНИТЬ**.

Чтобы удалить какой-либо адрес из списка URL-адресов, установите флажок слева от соответствующей строки таблицы и нажмите кнопку **УДАЛИТЬ** ( ). Вы также можете удалить адрес в окне изменения параметров.

Чтобы определить устройства, для которых будут действовать заданные ограничения, выберите необходимое значение в списке **Фильтрация клиентов**:

- **• Устройства из списка** при выборе этого значения маршрутизатор применяет ограничения только к устройствам, заданным в разделе **Клиенты**;
- **• Все, кроме устройств из списка** при выборе этого значения маршрутизатор не применяет ограничения к устройствам, заданным в разделе **Клиенты**, но применяет ограничения к остальным устройствам.

Чтобы добавить клиента в список, в разделе **Клиенты** нажмите кнопку **ДОБАВИТЬ** ( ). В открывшемся окне в поле **MAC-адрес** введите MAC-адрес устройства из локальной сети. Вы можете выбрать устройство, подключенное к локальной сети маршрутизатора в данный момент. Для этого в раскрывающемся списке выберите соответствующее устройство (при этом поле заполнится автоматически) и нажмите кнопку **СОХРАНИТЬ**.

Чтобы удалить клиента из списка, установите флажок слева от соответствующей строки таблицы и нажмите кнопку **УДАЛИТЬ** ( ). Вы также можете удалить клиента в окне изменения параметров.

После завершения настройки URL-фильтра нажмите кнопку **ПРИМЕНИТЬ**.

Чтобы настроить расписание работы URL-фильтра, нажмите на значок **Задать расписание** ( ). В открывшемся окне в раскрывающемся списке **Правило** выберите значение **Создать правило**, чтобы создать новое расписание (см. раздел *[Расписание](#page-343-0)*, стр. [344](#page-343-0)) или выберите значение **Выбрать существующее**, чтобы воспользоваться уже существующим. Существующие расписания отображаются в раскрывающемся списке **Имя правила**.

Чтобы активировать URL-фильтр на время, указанное в расписании, и отключить в остальное время, выберите значение **Включить правило** в раскрывающемся списке **Действие** и нажмите кнопку **СОХРАНИТЬ**.

Чтобы отключить URL-фильтр на время, указанное в расписании, и активировать в остальное время, выберите значение **Выключить правило** в раскрывающемся списке **Действие** и нажмите кнопку **СОХРАНИТЬ**.

Чтобы изменить или удалить расписание работы URL-фильтра, нажмите на значок **Редактировать расписание** (  $\odot$  ) в разделе URL-фильтр. В открывшемся окне измените параметры и нажмите кнопку **СОХРАНИТЬ** или нажмите кнопку **УДАЛИТЬ ИЗ РАСПИСАНИЯ**.

**DSL-G2452GR** Беспроводной двухдиапазонный маршрутизатор AC1200 VDSL2 с поддержкой MU-MIMO, ADSL2+/3G/LTE/Gigabit Ethernet WAN, 2 FXS-портами и USB-портом

Руководство пользователя

## **Удаленный доступ**

На странице **Межсетевой экран / Удаленный доступ** Вы можете создать правила для удаленного доступа к маршрутизатору. По умолчанию доступ к маршрутизатору из внешней сети закрыт. Если Вам необходимо открыть доступ к маршрутизатору из внешней сети – создайте соответствующие правила.

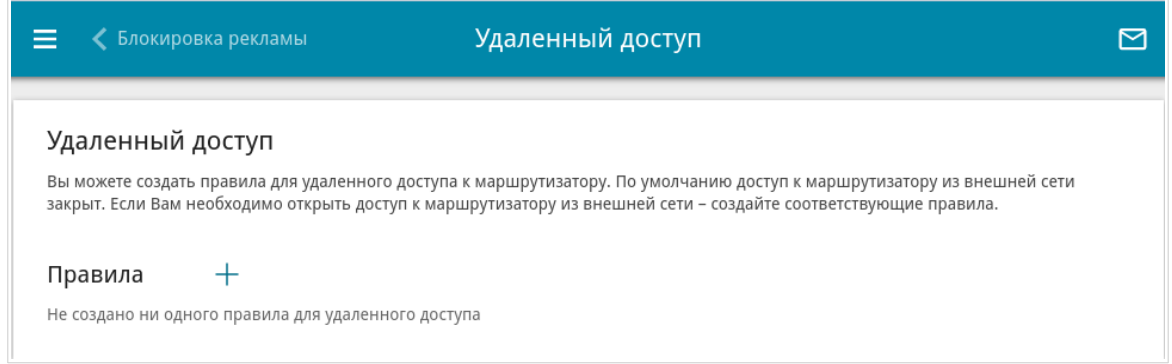

*Рисунок 231. Страница Межсетевой экран / Удаленный доступ.*

Чтобы создать новое правило, нажмите кнопку **ДОБАВИТЬ** ( $\pm$ ).

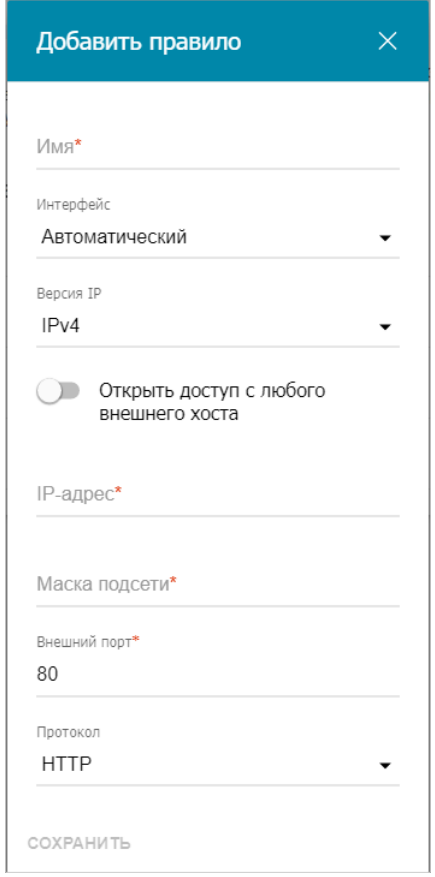

*Рисунок 232. Окно добавления правила удаленного доступа.*

### **Параметр Описание Имя** Название правила для удобной идентификации. Может быть произвольным. **Интерфейс** В раскрывающемся списке выберите интерфейс (WANсоединение), через который будет работать удаленный доступ к маршрутизатору. Оставьте значение **Автоматический**, чтобы удаленный доступ работал через все созданные WANсоединения. **Версия IP** Версия IP-протокола, для которой будет применяться данное правило. Выберите соответствующее значение из раскрывающегося списка. **Открыть доступ с любого внешнего хоста** Сдвиньте переключатель вправо, чтобы разрешить доступ к маршрутизатору для любого узла. При этом поля **IP-адрес** и **Маска подсети** не отображаются. **IP-адрес** Узел или подсеть, для которой данное правило разрешает доступ. Вы можете задать IPv4-адрес или IPv6-адрес. **Маска подсети** *Только для протокола IPv4.* Маска подсети. **Внешний порт** *Только для протокола IPv4.* Внешний порт маршрутизатора. Вы можете указать только один порт. **Протокол** Протокол, доступный для удаленного управления маршрутизатором.

#### В открывшемся окне Вы можете задать следующие параметры:

После задания необходимых параметров нажмите кнопку **СОХРАНИТЬ**.

Чтобы настроить расписание работы для правила удаленного доступа, нажмите на значок **Задать расписание** (  $\odot$  ) в строке этого правила. В открывшемся окне в раскрывающемся списке **Правило** выберите значение **Создать правило**, чтобы создать новое расписание (см. раздел *[Расписание](#page-343-0)*, стр. [344\)](#page-343-0) или выберите значение **Выбрать существующее**, чтобы воспользоваться уже существующим. Существующие расписания отображаются раскрывающемся списке **Имя правила**.

Чтобы активировать правило удаленного доступа во время, указанное в расписании, и отключить в остальное время, выберите значение **Включить правило** в раскрывающемся списке **Действие** и нажмите кнопку **СОХРАНИТЬ**.

Чтобы отключить правило удаленного доступа во время, указанное в расписании, и активировать в остальное время, выберите значение **Выключить правило** в раскрывающемся списке **Действие** и нажмите кнопку **СОХРАНИТЬ**.

Чтобы задать другие параметры для какого-либо правила удаленного доступа, выберите необходимое правило и нажмите левую кнопку мыши. В открывшемся окне измените необходимые параметры и нажмите кнопку **СОХРАНИТЬ**.

Чтобы изменить или удалить расписание для какого-либо правила, нажмите на значок **Редактировать расписание** (  $\odot$  ) в строке этого правила. В открывшемся окне измените параметры и нажмите кнопку **СОХРАНИТЬ** или нажмите кнопку **УДАЛИТЬ ИЗ РАСПИСАНИЯ**.

Чтобы удалить какое-либо правило удаленного доступа, установите флажок слева от соответствующей строки таблицы и нажмите кнопку **УДАЛИТЬ** ( ).

# *Система*

В данном разделе меню Вы можете выполнить следующие действия:

- **•** изменить пароль для доступа к настройкам маршрутизатора;
- **•** вернуть маршрутизатор к заводским настройкам;
- **•** сделать резервную копию конфигурации маршрутизатора;
- **•** восстановить настройки из конфигурационного файла;
- **•** сохранить текущие настройки в энергонезависимой памяти;
- **•** перезагрузить маршрутизатор;
- **•** изменить язык web-интерфейса;
- **•** обновить программное обеспечение маршрутизатора;
- **•** настроить автоматическое уведомление о наличии новой версии ПО;
- **•** настроить включение/выключение беспроводной сети и Wi-Fi-фильтра, автоматическую перезагрузку устройства по расписанию, а также настроить расписание работы правил и настроек межсетевого экрана;
- **•** просмотреть журнал событий и настроить передачу журнала на удаленный узел и USB-накопитель, подключенный к маршрутизатору;
- **•** проверить доступность какого-либо узла сети непосредственно из web-интерфейса настройки и управления;
- **•** определить маршрут до какого-либо узла;
- **•** разрешить или запретить доступ к маршрутизатору по протоколам TELNET и SSH;
- **•** настроить автоматическую синхронизацию системного времени или вручную задать дату и время для маршрутизатора;
- **•** активировать функцию Auto Provision.

## **Конфигурация**

На странице **Система / Конфигурация** Вы можете изменить пароль учетной записи администратора для доступа к web-интерфейсу маршрутизатора и для доступа к настройкам по протоколам TELNET и SSH, восстановить заводские настройки маршрутизатора, создать резервную копию текущей конфигурации или восстановить ранее сохраненную конфигурацию из файла, сохранить измененные настройки в энергонезависимой памяти, перезагрузить устройство, а также изменить язык web-интерфейса.

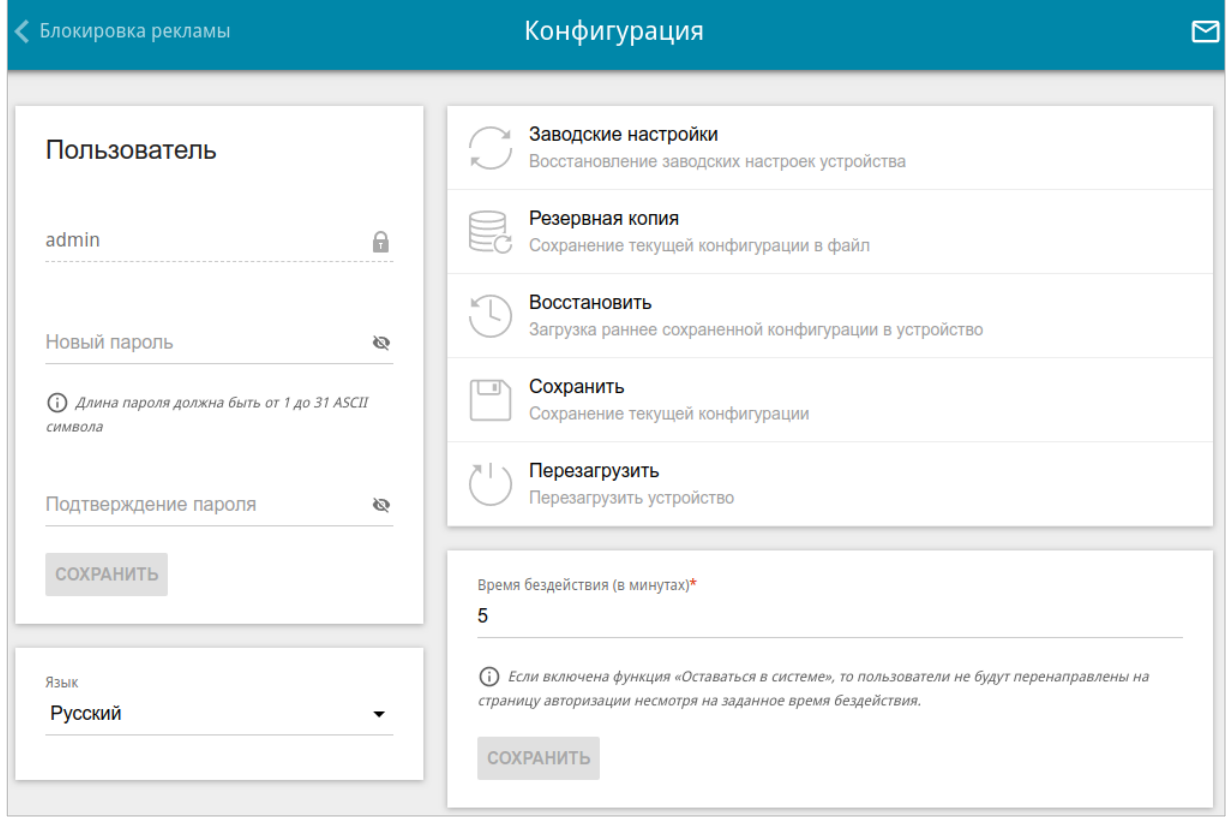

*Рисунок 233. Страница Система / Конфигурация.*

Для того чтобы изменить пароль учетной записи администратора, в разделе **Пользователь** введите новый пароль в поля **Новый пароль** и **Подтверждение пароля**. Используйте цифры, латинские буквы верхнего и нижнего регистра и другие символы, доступные в американской раскладке клавиатуры<sup>[18](#page-337-0)</sup>. Нажмите на значок **Показать** ( ), чтобы отобразить введенные значения. Затем нажмите кнопку **СОХРАНИТЬ**.

Запомните или запишите новый пароль администратора. В случае утери нового пароля администратора Вы сможете получить доступ к настройкам маршрутизатора только после восстановления заводских настроек по умолчанию при помощи аппаратной кнопки **RESET**. Такая процедура уничтожит все заданные Вами настройки маршрутизатора.

!<br>!

<span id="page-337-0"></span><sup>18 0-9,</sup> А-Z, а-z, пробел, !"#\$%&'()\*+,-./:;<=>?@[\]^\_`{|}~.

Для того чтобы изменить язык web-интерфейса, в раскрывающемся списке **Язык** выберите необходимое значение.

Также на данной странице доступны следующие кнопки:

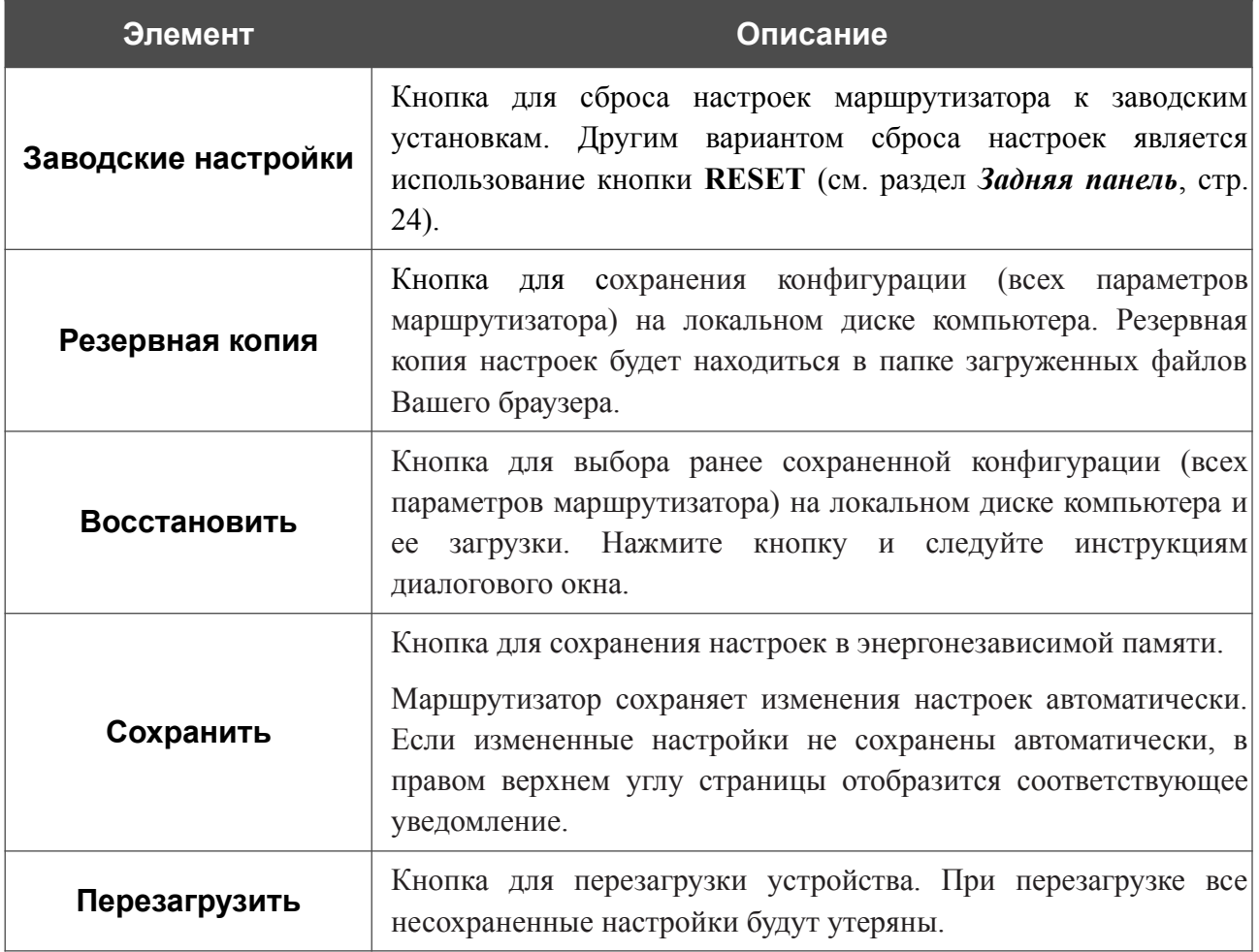

В поле **Время бездействия** задайте время простоя (в минутах), по истечении которого маршрутизатор завершит сеанс работы интерфейса. По умолчанию задано значение **5**. Затем нажмите кнопку **СОХРАНИТЬ**.

# **Обновление ПО**

На странице **Система / Обновление ПО** Вы можете обновить внутреннее программное обеспечение маршрутизатора, а также настроить автоматическую проверку наличия обновлений для ПО устройства.

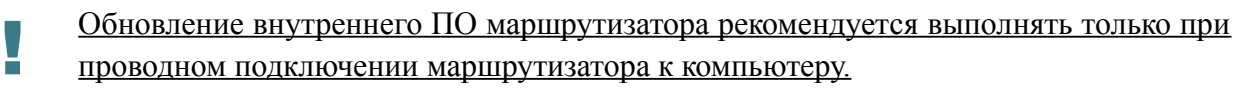

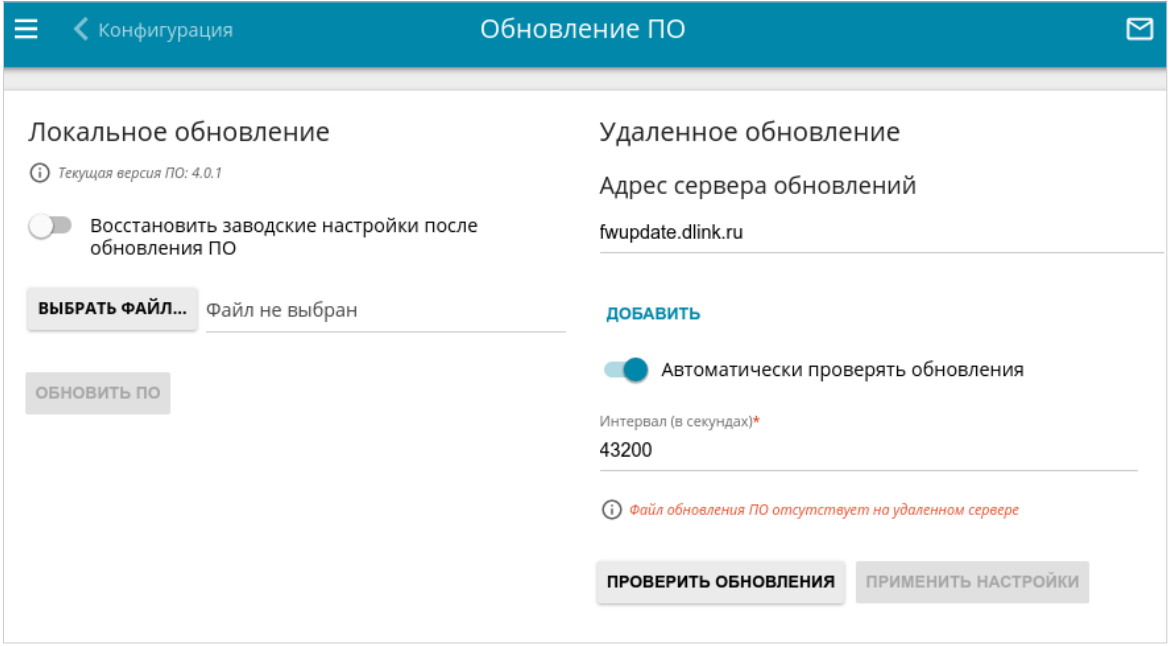

*Рисунок 234. Страница Система / Обновление ПО.*

Текущая версия внутреннего ПО устройства отображается в поле **Текущая версия ПО**.

По умолчанию в системе настроена автоматическая проверка наличия обновлений внутреннего ПО маршрутизатора. Если в Мастере начальной настройки был выбран режим **Точка доступа**, **Повторитель** или **Клиент** и на странице **Настройка соединений / LAN** в списке **Режим назначения локального IP-адреса** выделено значение **Статический**, для автоматической проверки необходимо также заполнить поле **IP-адрес шлюза**.

Если обновление доступно, в правом верхнем углу страницы отобразится соответствующее уведомление.

Чтобы отключить автоматическую проверку обновлений, в разделе **Удаленное обновление** сдвиньте переключатель **Автоматически проверять обновления** влево и нажмите кнопку **ПРИМЕНИТЬ НАСТРОЙКИ**.

Чтобы включить автоматическую проверку обновлений, в разделе **Удаленное обновление** сдвиньте переключатель **Автоматически проверять обновления** вправо. В поле **Интервал** задайте период времени (в секундах) между проверками или оставьте значение по умолчанию (**43200**).

В поле **Адрес сервера обновлений** по умолчанию указан адрес сервера обновлений D-Link – **fwupdate.dlink.ru**. Чтобы добавить еще один адрес, нажмите кнопку **ДОБАВИТЬ** и введите адрес в отобразившейся строке. Чтобы удалить адрес, нажмите на значок **Удалить** (  $\times$  ) в строке адреса.

Нажмите кнопку **ПРИМЕНИТЬ НАСТРОЙКИ**.

Вы можете обновить внутреннее ПО маршрутизатора локально (с жесткого диска компьютера) или удаленно (с сервера обновлений).

### *Локальное обновление*

!<br>!

Внимание! Во время обновления программного обеспечения не отключайте питание маршрутизатора. Это может повлечь за собой выход устройства из строя.

Для локального обновления ПО маршрутизатора выполните перечисленные ниже действия.

- 1. Скачайте файл с новой версией программного обеспечения на сайте [www.dlink.ru.](http://www.dlink.ru/)
- 2. На странице **Система / Обновление ПО** в разделе **Локальное обновление** нажмите кнопку **ВЫБРАТЬ ФАЙЛ**, чтобы определить местоположение файла с новой версией ПО.
- 3. Если Вы хотите после обновления внутреннего ПО маршрутизатора сразу восстановить заводские настройки, сдвиньте переключатель **Восстановить заводские настройки после обновления ПО** вправо.
- 4. Нажмите кнопку **ОБНОВИТЬ ПО**.
- 5. Дождитесь перезагрузки маршрутизатора (полторы-две минуты).
- 6. Введите имя пользователя администратора (**admin**) и текущий пароль для доступа к web-интерфейсу.

Если после обновления внутреннего ПО маршрутизатор не работает корректно, необходимо восстановить заводские настройки устройства. Для этого на странице **Система / Конфигурация** нажмите кнопку **Заводские настройки**. Дождитесь перезагрузки маршрутизатора.

### *Удаленное обновление*

!<br>!

Внимание! Во время обновления программного обеспечения не отключайте питание маршрутизатора. Это может повлечь за собой выход устройства из строя.

Для удаленного обновления ПО маршрутизатора выполните перечисленные ниже действия.

- 1. На странице **Система / Обновление ПО** в разделе **Удаленное обновление** нажмите кнопку **ПРОВЕРИТЬ ОБНОВЛЕНИЯ**, чтобы узнать, существует ли новая версия ПО.
- 2. Нажмите кнопку **ОБНОВИТЬ ПО** (кнопка отображается при наличии новой версии программного обеспечения).
- 3. Дождитесь перезагрузки маршрутизатора (полторы-две минуты).
- 4. Введите имя пользователя администратора (**admin**) и текущий пароль для доступа к web-интерфейсу.

Если после обновления внутреннего ПО маршрутизатор не работает корректно, необходимо восстановить заводские настройки устройства. Для этого на странице **Система / Конфигурация** нажмите кнопку **Заводские настройки**. Дождитесь перезагрузки маршрутизатора.

### <span id="page-343-0"></span>**Расписание**

На странице **Система / Расписание** Вы можете настроить включение/выключение беспроводной сети и Wi-Fi-фильтра, автоматическую перезагрузку устройства по расписанию, а также настроить расписание работы правил и настроек межсетевого экрана.

|<br>|-Перед созданием расписания необходимо настроить автоматическую синхронизацию системного времени с сервером времени из сети Интернет (см. раздел *[Системное](#page-357-0) [время](#page-357-0)* , стр. [358](#page-357-0)).

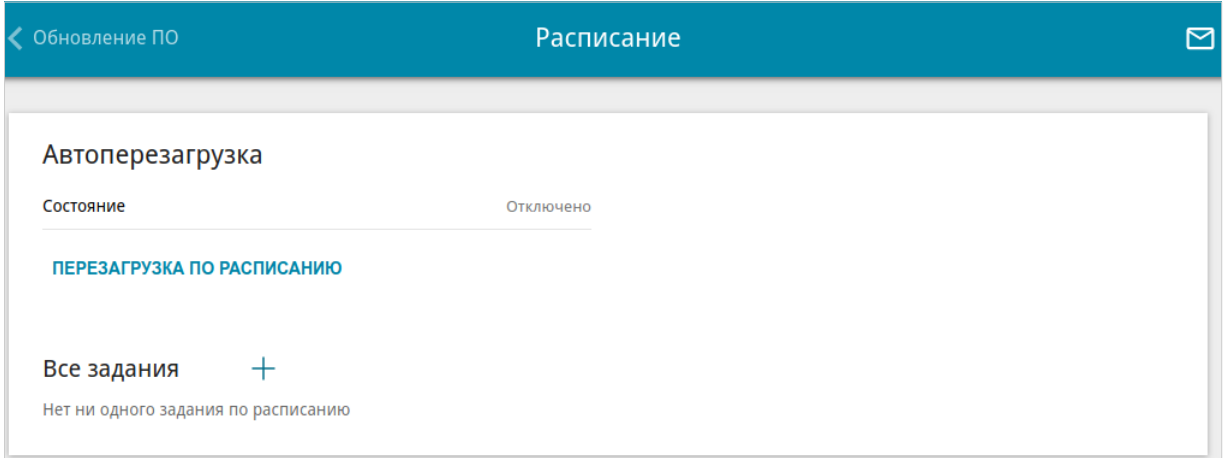

*Рисунок 235. Страница Система / Расписание.*

Чтобы настроить автоматическую перезагрузку устройства по расписанию, в разделе **Автоперезагрузка** нажмите кнопку **ПЕРЕЗАГРУЗКА ПО РАСПИСАНИЮ**.

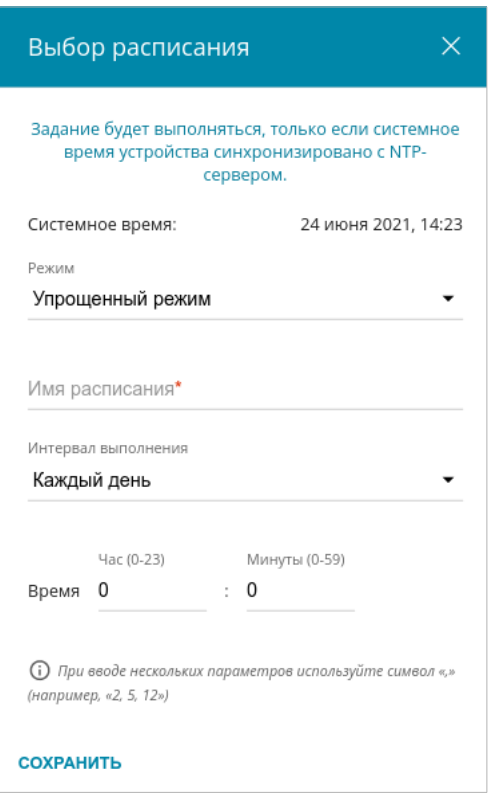

*Рисунок 236. Окно настройки автоматической перезагрузки устройства по расписанию.*

В открывшемся окне в поле **Системное время** отображается системное время устройства. В раскрывающемся списке **Режим** Вы можете выбрать **Упрощенный режим** расписания и задать следующие параметры:

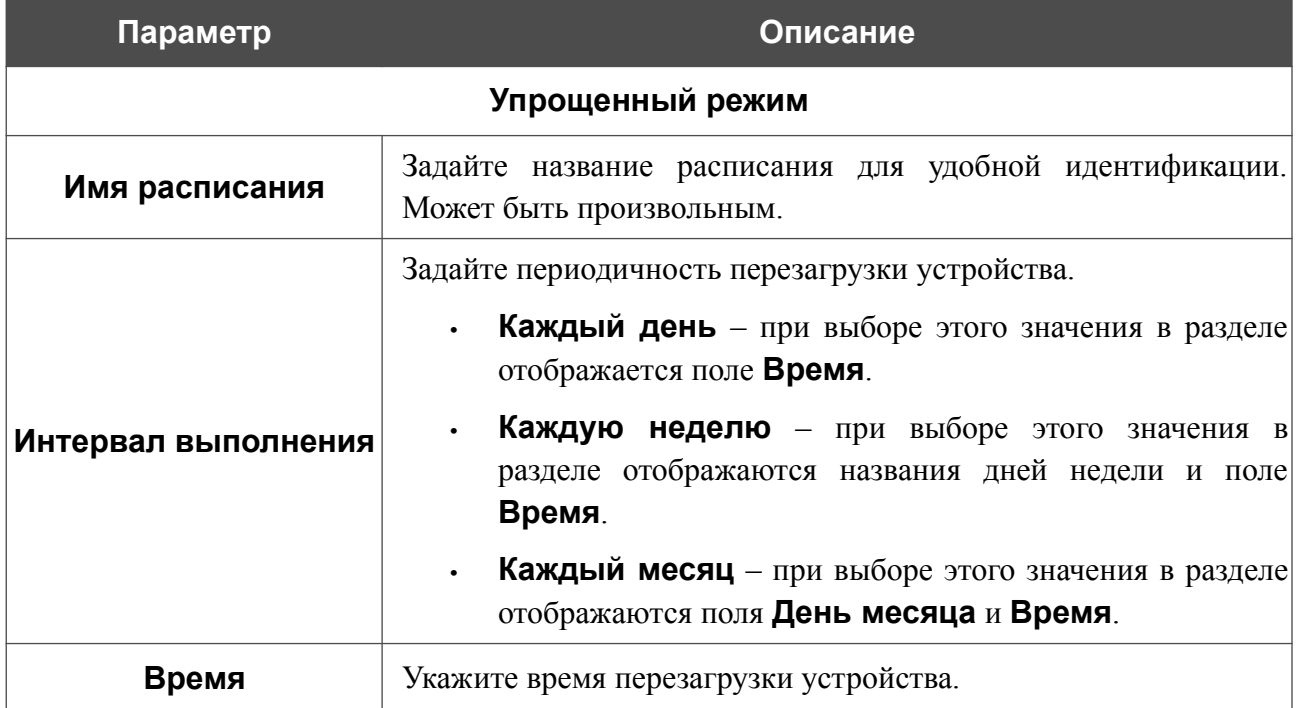

**DSL-G2452GR** Беспроводной двухдиапазонный маршрутизатор AC1200 VDSL2 с поддержкой MU-MIMO, ADSL2+/3G/LTE/Gigabit Ethernet WAN, 2 FXS-портами и USB-портом

Руководство пользователя

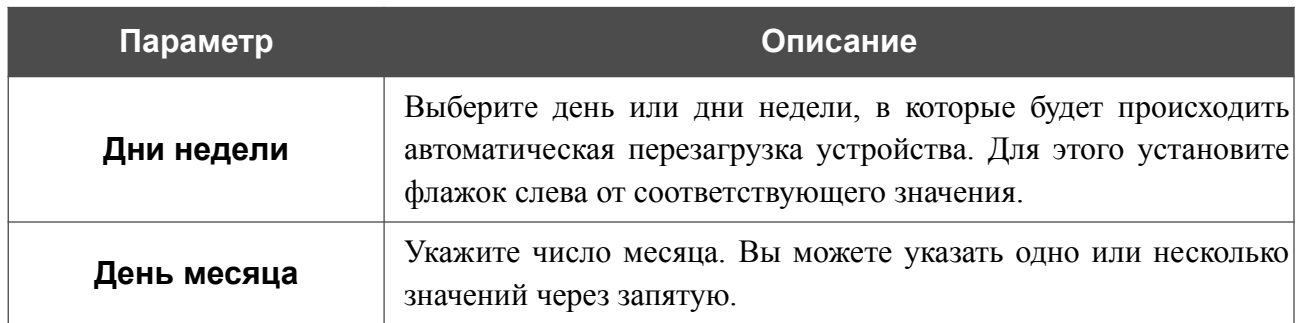

В расширенном режиме Вы можете задать больше параметров для расписания, используя формат строки cron. Для этого выберите значение **Расширенный режим** в раскрывающемся списке **Режим** и задайте необходимые значения в отобразившихся полях. Вы можете указать одно или несколько значений через запятую. Вы также можете использовать символ \* (звездочка), чтобы задать полный диапазон возможных значений. При этом поле **Расписание** заполнится автоматически. В поле **Имя расписания** задайте название расписания для удобной идентификации (может быть произвольным).

Нажмите кнопку **СОХРАНИТЬ**.

Чтобы изменить расписание автоматической перезагрузки, в разделе **Автоперезагрузка** нажмите кнопку **ИЗМЕНИТЬ**. В открывшемся окне измените необходимые параметры и нажмите кнопку **СОХРАНИТЬ**.

Чтобы отключить автоматическую перезагрузку устройства по расписанию, в разделе **Автоперезагрузка** нажмите кнопку **ИЗМЕНИТЬ** и в открывшемся окне нажмите кнопку **ВЫКЛЮЧИТЬ**.

Чтобы создать расписание для задания на применение какого-либо правила или настройки межсетевого экрана, включение/выключение беспроводной сети или Wi-Fi-фильтра, в разделе **Все задания** нажмите кнопку **ДОБАВИТЬ** ( ).

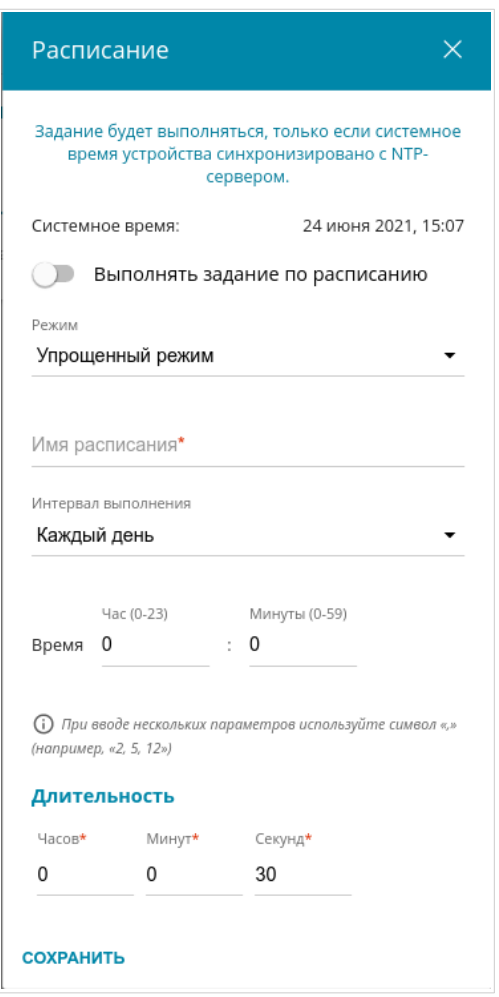

*Рисунок 237. Окно добавления расписания для задания.*

В открывшемся окне в поле **Системное время** отображается системное время устройства. Вы можете выбрать упрощенный режим расписания. Для этого в раскрывающемся списке **Режим** выберите значение **Упрощенный режим** и задайте следующие параметры:

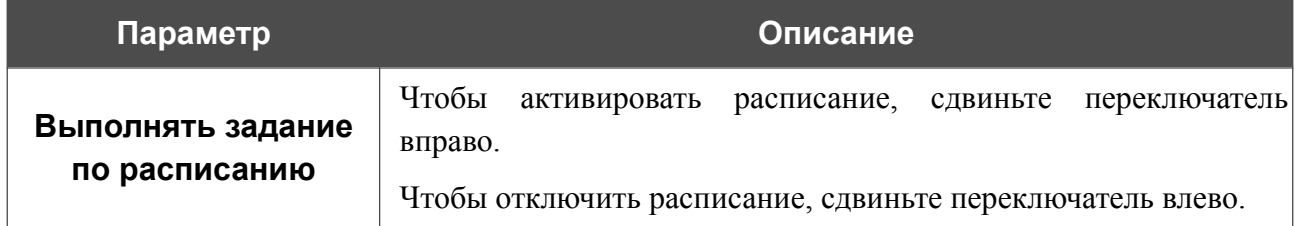

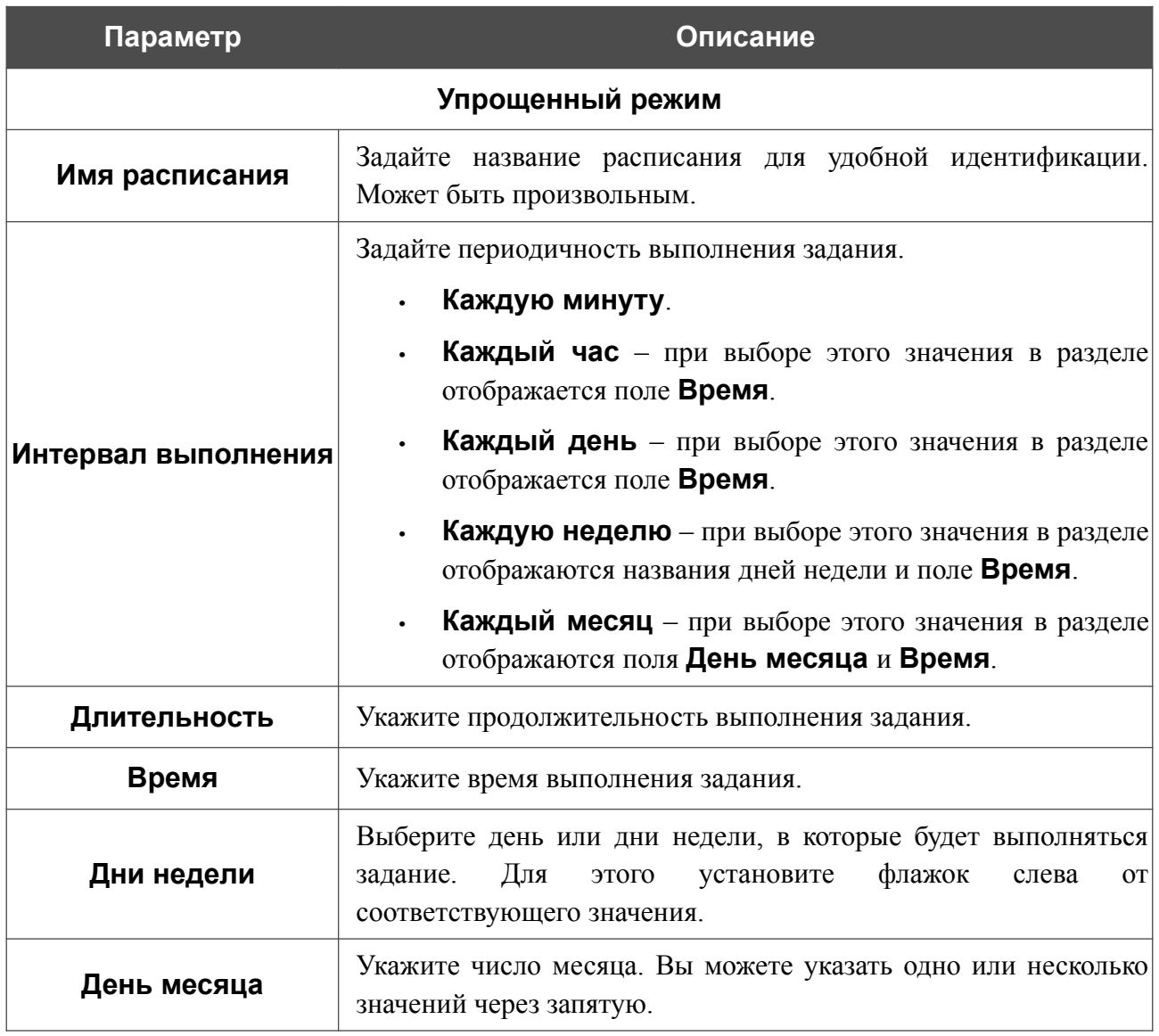

В расширенном режиме Вы можете задать больше параметров для расписания, используя формат строки cron. Для этого выберите значение **Расширенный режим** в раскрывающемся списке **Режим** и задайте необходимые значения в отобразившихся полях. Вы можете указать одно или несколько значений через запятую. Вы также можете использовать символ \* (звездочка), чтобы задать полный диапазон возможных значений. При этом поле **Расписание** заполнится автоматически. В поле **Имя расписания** задайте название расписания для удобной идентификации (может быть произвольным).

Вы также можете использовать календарный режим для настройки расписания. Для этого выберите значение **Календарный режим** в раскрывающемся списке **Режим**. В поле **Имя расписания** задайте название расписания для удобной идентификации (может быть произвольным). В таблице выделите ячейки, соответствующие необходимым часам и дням недели. Чтобы убрать выделение с ячейки, нажмите на нее еще раз. Чтобы убрать выделение со всех ячеек и выбрать другие, нажмите кнопку **СБРОСИТЬ НАСТРОЙКИ** и выделите новые ячейки.

Нажмите кнопку **СОХРАНИТЬ**.

Чтобы задать другие параметры для расписания, в разделе **Все задания** выберите соответствующую строку в таблице. В открывшемся окне измените необходимые параметры и нажмите кнопку **СОХРАНИТЬ**.

Чтобы удалить расписание, в разделе **Все задания** установите флажок слева от соответствующей строки таблицы и нажмите кнопку **УДАЛИТЬ** ( ).

Чтобы назначить существующее расписание для задания на применение какого-либо правила или настройки межсетевого экрана, включение/выключение беспроводной сети или Wi-Fiфильтра, перейдите на соответствующую страницу web-интерфейса устройства.

## **Журнал событий**

На странице **Система / Журнал событий** Вы можете настроить параметры журнала событий, а также настроить передачу журнала на внешний узел и USB-накопитель, подключенный к маршрутизатору.

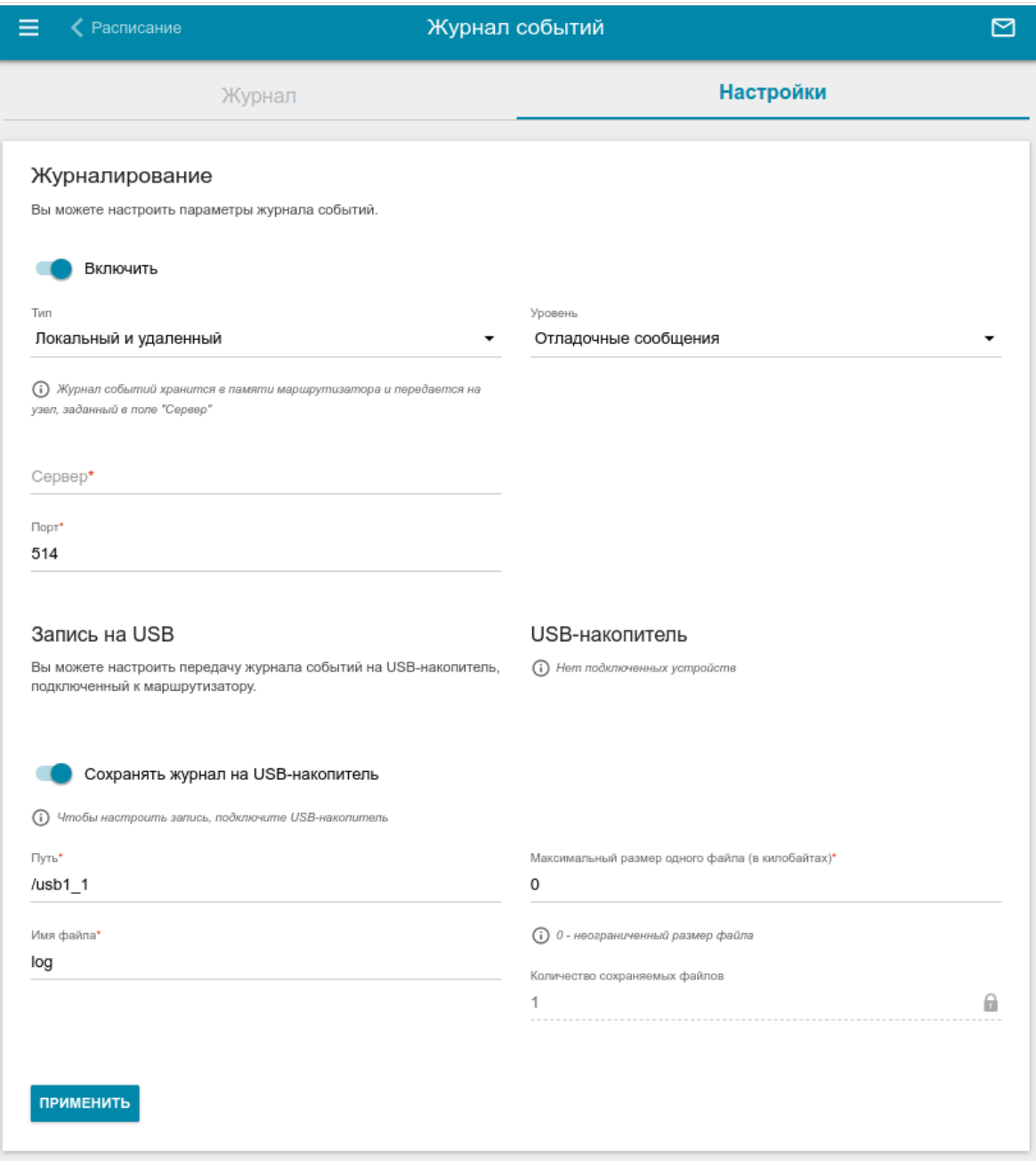

*Рисунок 238. Страница Система / Журнал событий. Вкладка Настройки.*

Чтобы разрешить формирование журнала событий, перейдите на вкладку **Настройки** и сдвиньте переключатель **Включить** вправо. Затем задайте необходимые параметры.

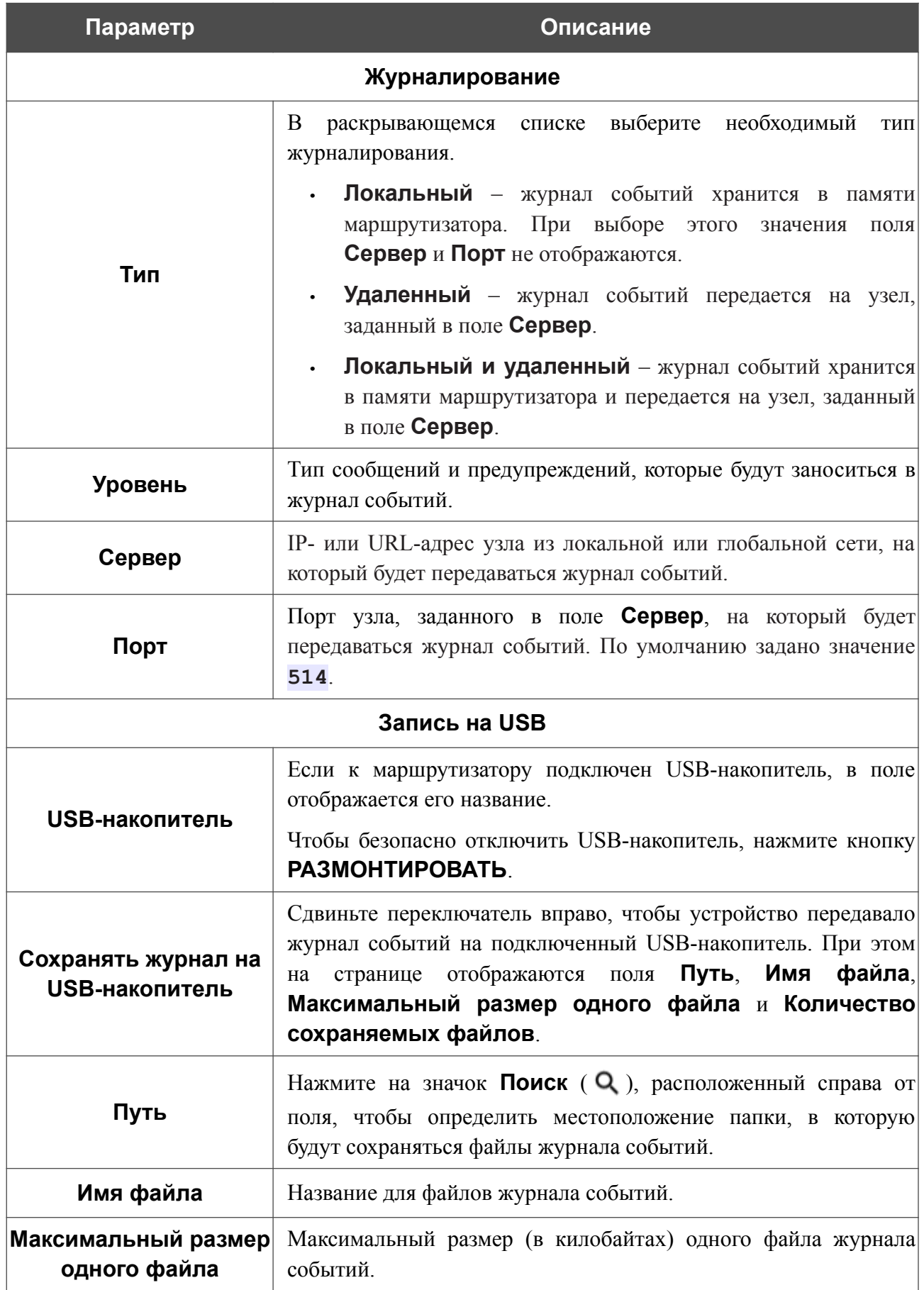

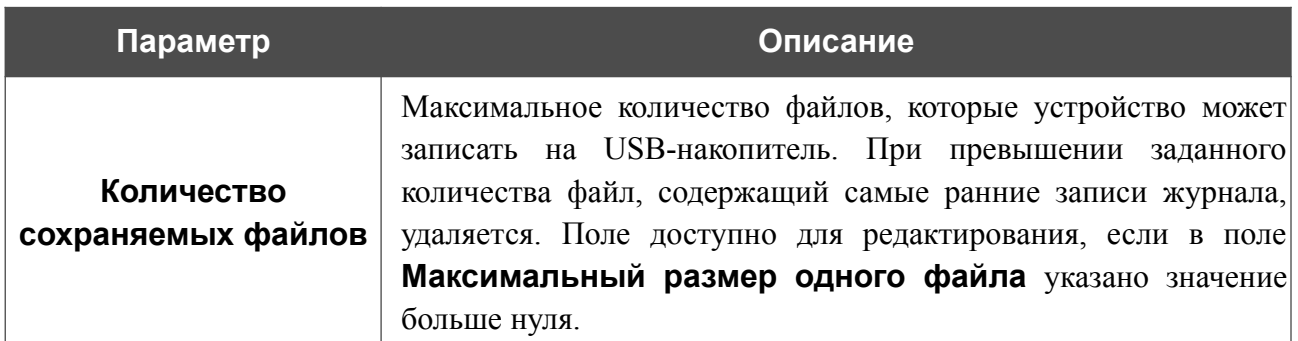

После задания необходимых значений нажмите кнопку **ПРИМЕНИТЬ**.

Чтобы запретить формирование журнала событий, сдвиньте переключатель **Включить** влево и нажмите кнопку **ПРИМЕНИТЬ**.

Чтобы просмотреть журнал событий, перейдите на вкладку **Журнал**.

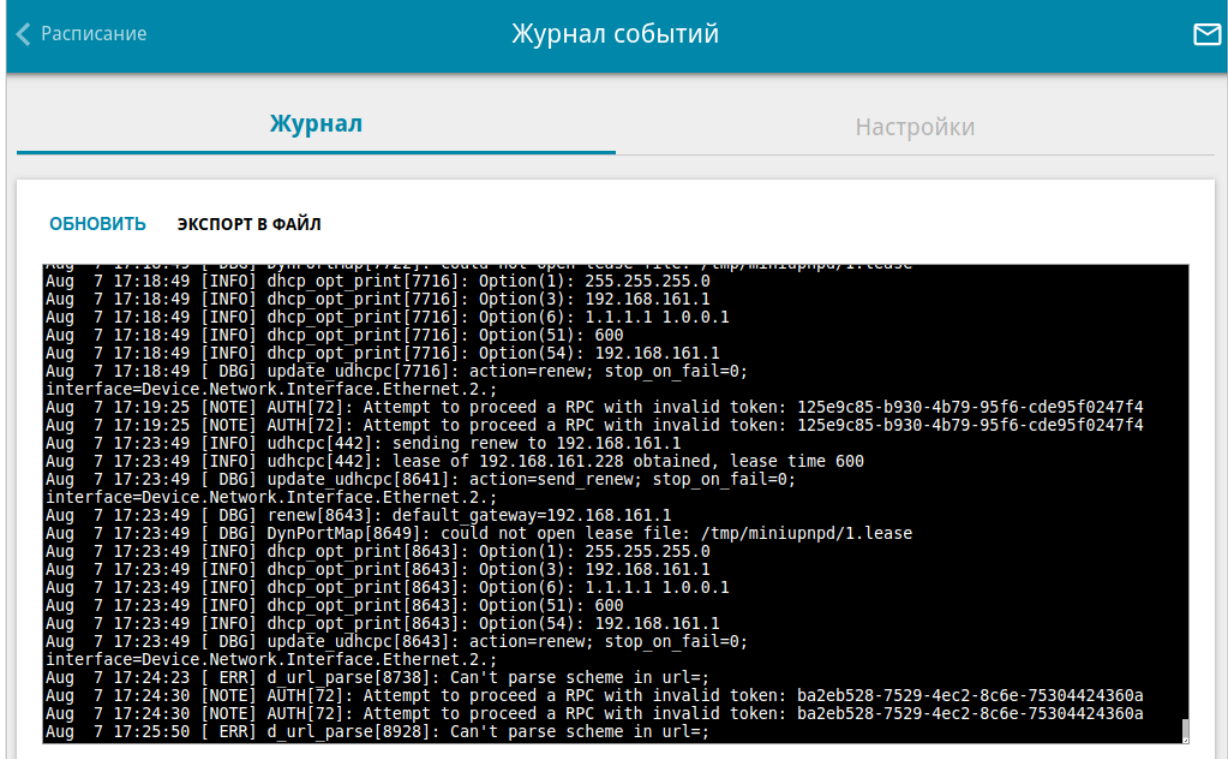

*Рисунок 239. Страница Система / Журнал событий. Вкладка Журнал.*

Для отображения самых последних событий нажмите кнопку **ОБНОВИТЬ**.

Для записи журнала событий в файл на локальном диске компьютера нажмите кнопку **ЭКСПОРТ В ФАЙЛ**. Файл будет находиться в папке загружаемых файлов Вашего браузера.

### **Пинг**

На странице **Система / Пинг** Вы можете проверить доступность какого-либо узла в локальной или глобальной сети с помощью утилиты Ping.

Утилита Ping отправляет эхо-запросы указанному узлу сети и фиксирует поступающие ответы.

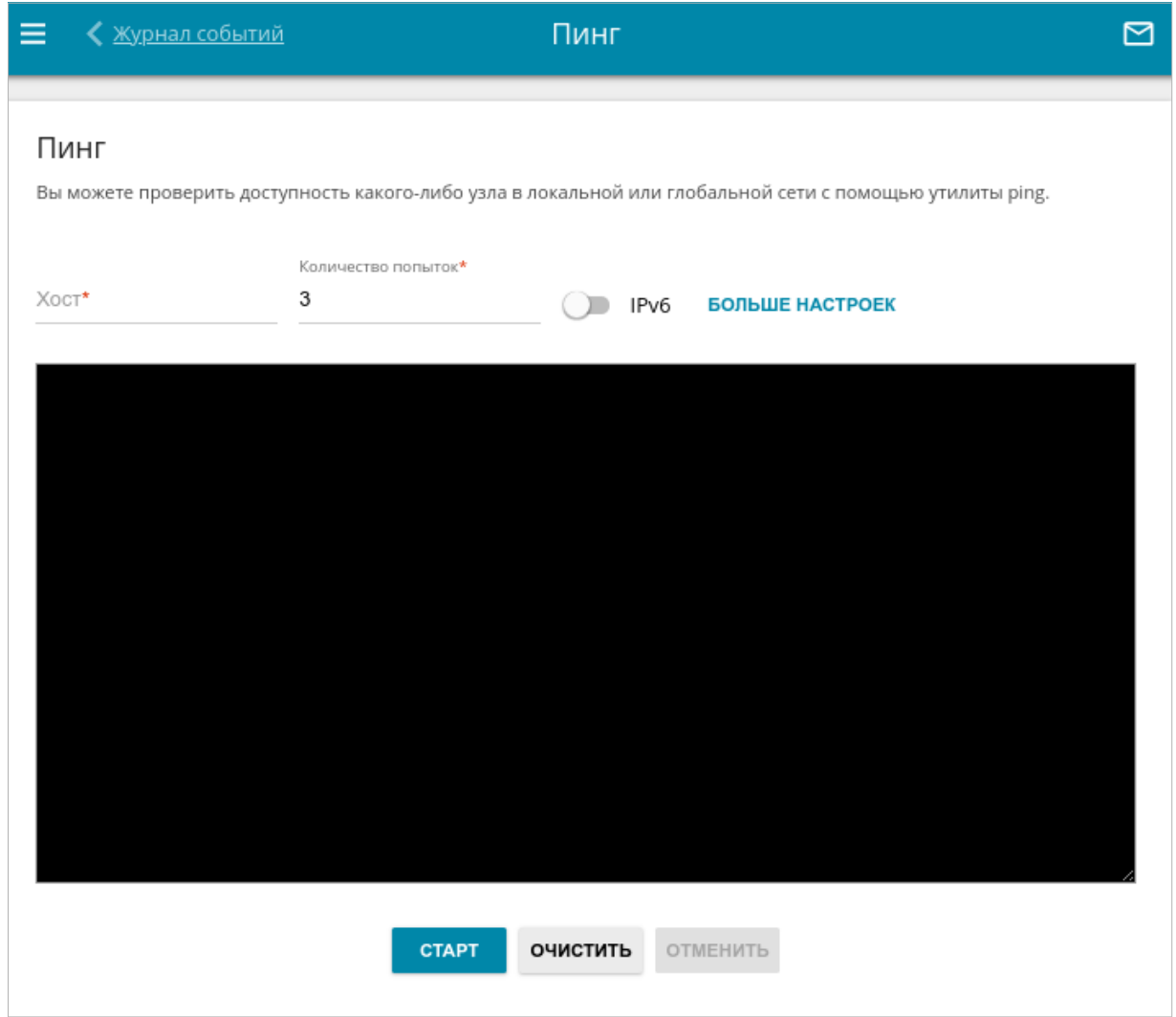

*Рисунок 240. Страница Система / Пинг.*

Для проверки доступности какого-либо узла введите IP-адрес или имя этого узла в поле **Хост** и задайте количество запросов, которые будут отправлены для проверки доступности, в поле **Количество попыток**. Если для проверки доступности необходимо использовать протокол IPv6, сдвиньте переключатель **IPv6** вправо.

Чтобы задать дополнительные настройки, нажмите кнопку **БОЛЬШЕ НАСТРОЕК**.

**DSL-G2452GR** Беспроводной двухдиапазонный маршрутизатор AC1200 VDSL2 с поддержкой MU-MIMO, ADSL2+/3G/LTE/Gigabit Ethernet WAN, 2 FXS-портами и USB-портом

Руководство пользователя

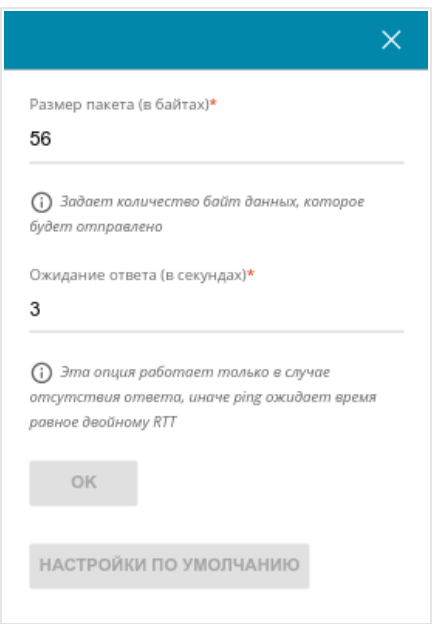

*Рисунок 241. Страница Система / Пинг. Окно дополнительных настроек.*

В открывшемся окне в поле **Размер пакета** задайте объем данных (в байтах), передаваемых в запросе. В поле **Ожидания ответа** укажите период ожидания ответа на запрос в секундах. Чтобы восстановить значения полей, заданные по умолчанию, нажмите кнопку **НАСТРОЙКИ ПО УМОЛЧАНИЮ**.

После задания дополнительных параметров нажмите кнопку **OK**.

Чтобы запустить проверку, нажмите кнопку **СТАРТ**. Через некоторое время на странице отобразится результат проверки.

Если Вам необходимо прервать проверку, нажмите кнопку **ОТМЕНИТЬ** (кнопка становится доступной с момента запуска проверки).

Чтобы удалить результат проверки, нажмите кнопку **ОЧИСТИТЬ**.

# **Трассировка маршрута**

На странице **Система / Трассировка маршрута** Вы можете определить маршрут следования данных до какого-либо узла сети с помощью утилиты traceroute.

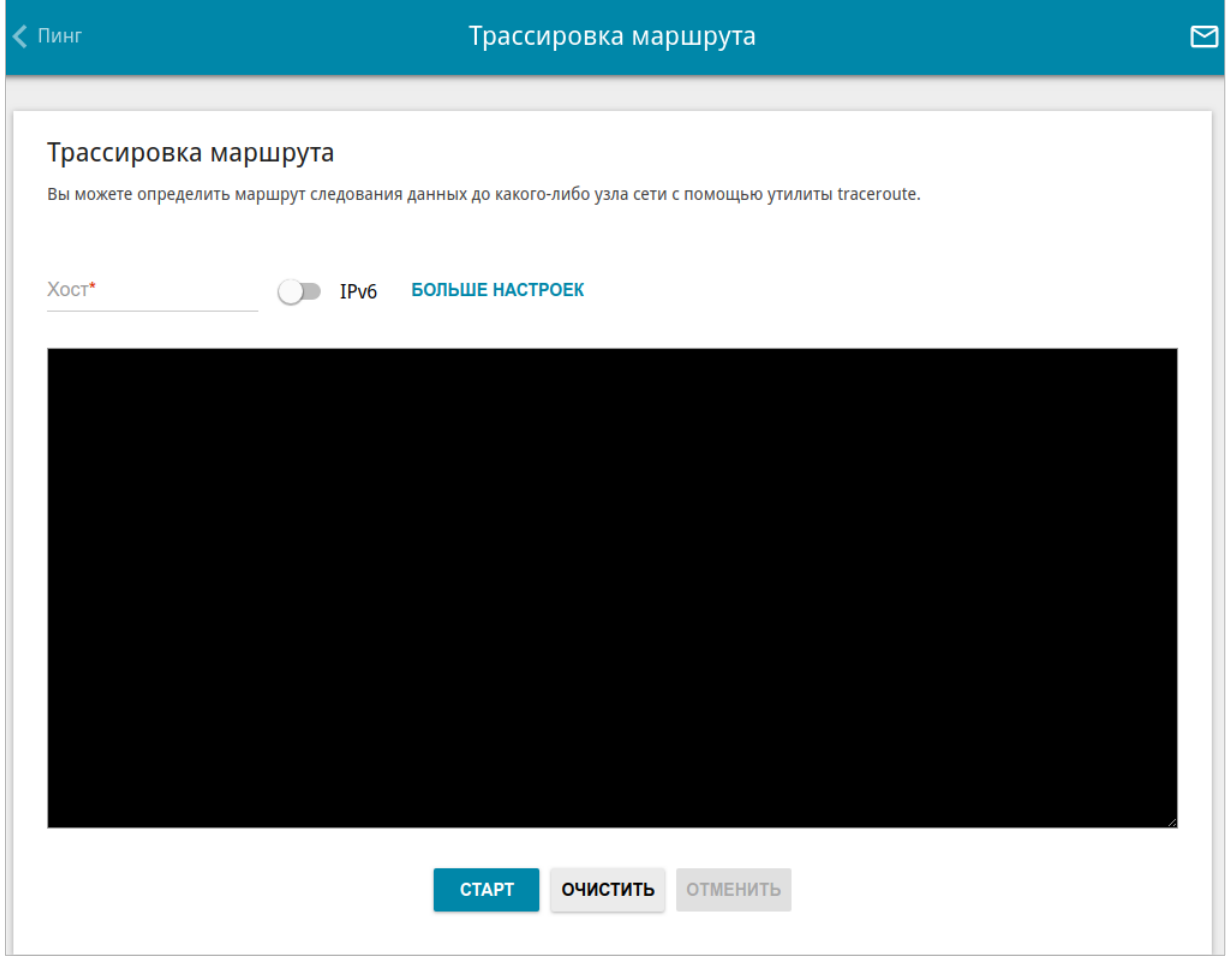

*Рисунок 242. Страница Система / Трассировка маршрута.*

Для определения маршрута введите имя или IP-адрес какого-либо узла в поле **Хост**. Если для определения маршрута необходимо использовать протокол IPv6, сдвиньте переключатель **IPv6** вправо.

#### Чтобы задать дополнительные настройки, нажмите кнопку **БОЛЬШЕ НАСТРОЕК**.

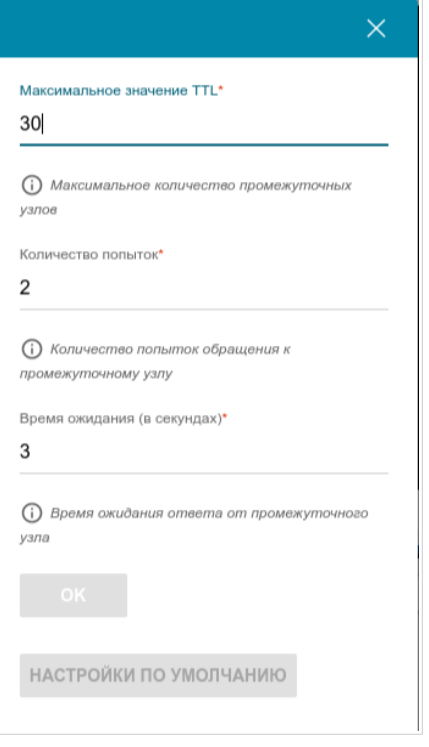

*Рисунок 243. Страница Система / Трассировка маршрута. Окно дополнительных настроек.*

В открывшемся окне Вы можете задать следующие параметры:

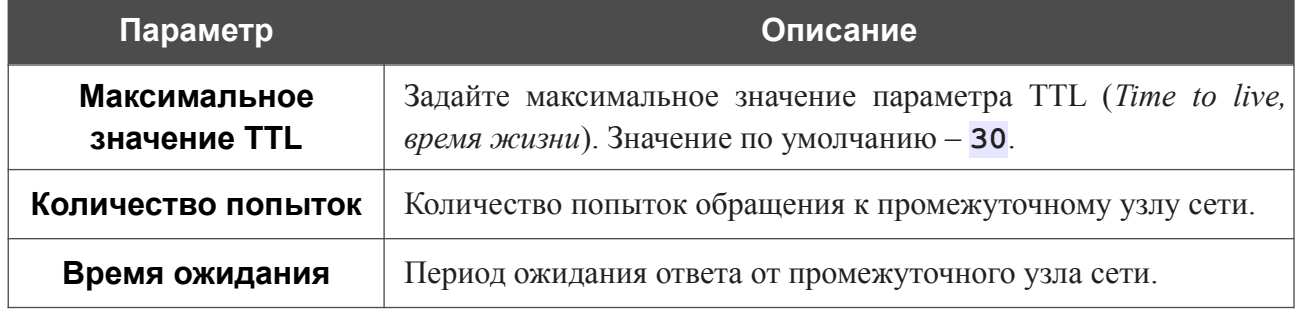

Чтобы восстановить значения полей, заданные по умолчанию, нажмите кнопку **НАСТРОЙКИ ПО УМОЛЧАНИЮ**.

После задания дополнительных параметров нажмите кнопку **OK**.

Чтобы запустить проверку, нажмите кнопку **СТАРТ**. Через некоторое время на странице отобразится результат проверки.

Если Вам необходимо прервать проверку, нажмите кнопку **ОТМЕНИТЬ** (кнопка становится доступной с момента запуска проверки).

Чтобы удалить результат проверки, нажмите кнопку **ОЧИСТИТЬ**.

# **Telnet/SSH**

На странице **Система / Telnet/SSH** Вы можете включить или выключить доступ к настройкам маршрутизатора по протоколам TELNET и (или) SSH из локальной сети. По умолчанию доступ по TELNET и SSH отключен.

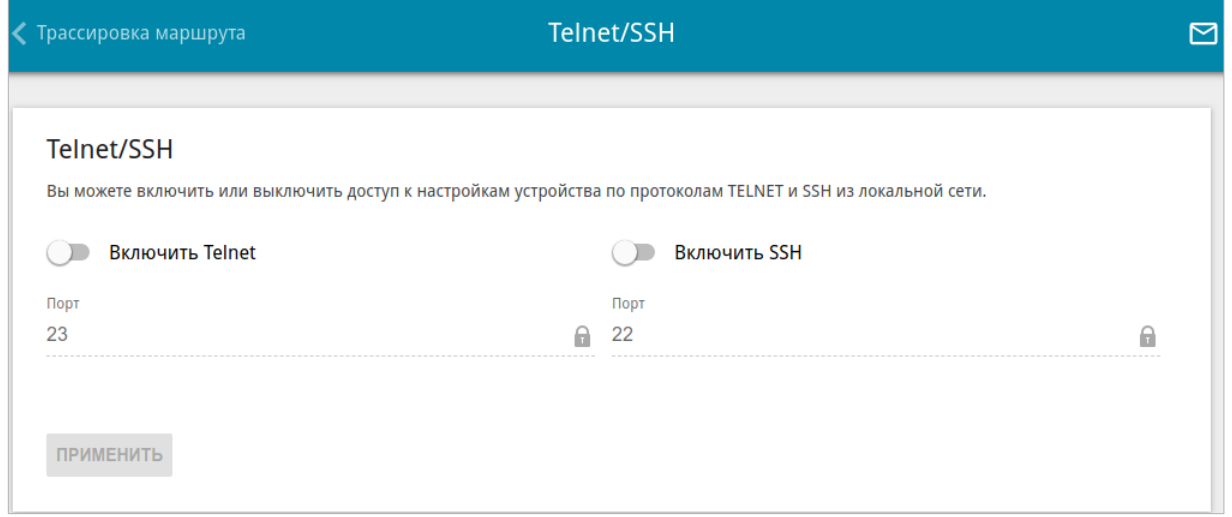

#### *Рисунок 244. Страница Система / Telnet/SSH.*

Чтобы разрешить доступ по TELNET и (или) SSH, сдвиньте переключатели **Включить Telnet** и (или) **Включить SSH** вправо. В поле **Порт** введите номер порта маршрутизатора, через который будет разрешен доступ (по умолчанию для протокола Telnet задан порт **23**, для протокола SSH – **22**). Затем нажмите кнопку **ПРИМЕНИТЬ**.

Чтобы снова запретить доступ по TELNET и (или) SSH, сдвиньте переключатели **Включить Telnet** и (или) **Включить SSH** влево и нажмите кнопку **ПРИМЕНИТЬ**.

**DSL-G2452GR** Беспроводной двухдиапазонный маршрутизатор AC1200 VDSL2 с поддержкой MU-MIMO, ADSL2+/3G/LTE/Gigabit Ethernet WAN, 2 FXS-портами и USB-портом

Руководство пользователя

## <span id="page-357-0"></span>**Системное время**

На странице **Система / Системное время** Вы можете вручную установить системное время маршрутизатора или настроить автоматическую синхронизацию системного времени с сервером времени из сети Интернет.

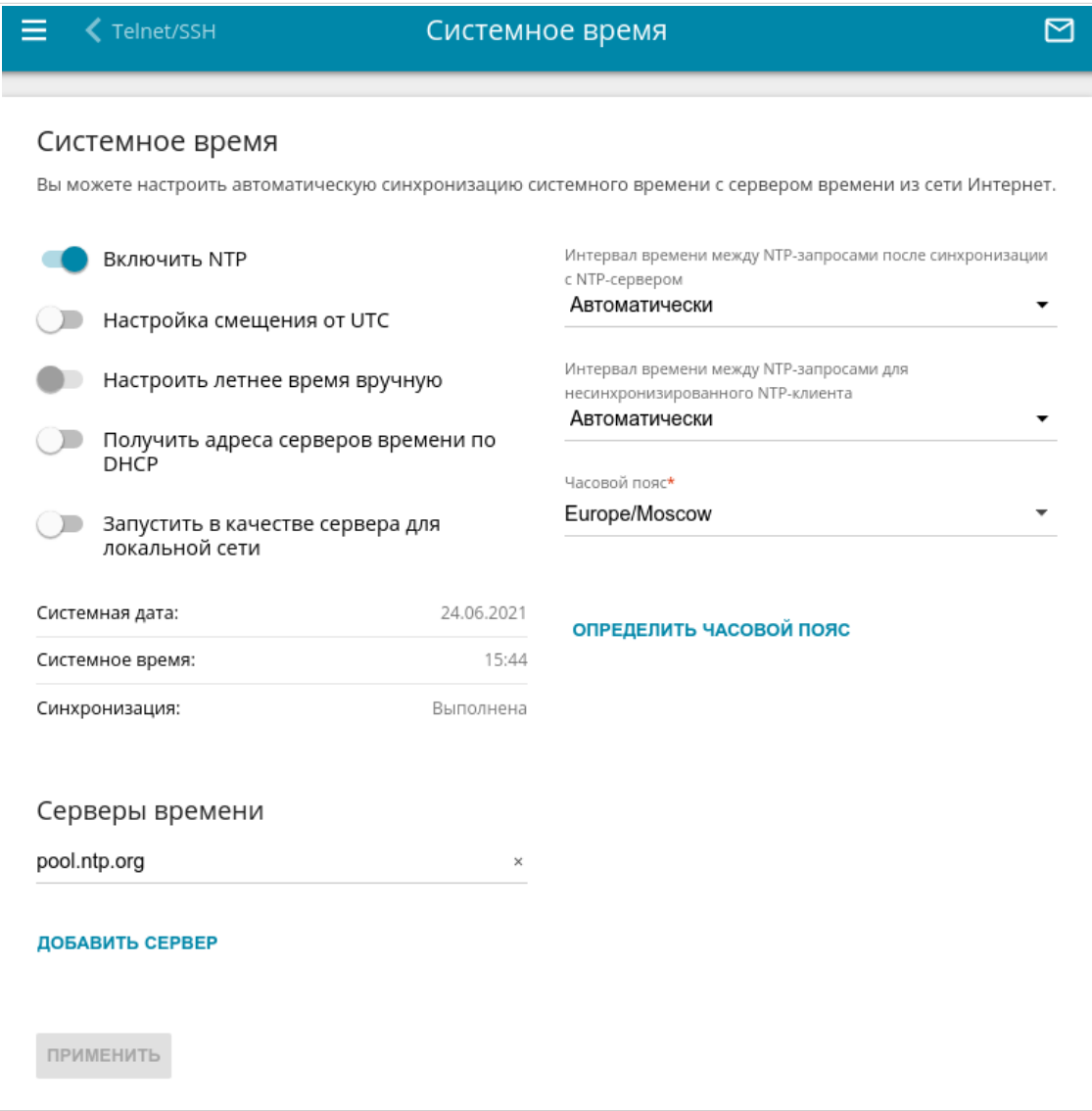

*Рисунок 245. Страница Система / Системное время.*

Для настройки часов маршрутизатора вручную выполните перечисленные ниже действия.

- 1. Сдвиньте переключатель **Включить NTP** влево.
- 2. В разделе **Настройки времени** задайте необходимые значения. Чтобы задать время, установленное на Вашем компьютере или портативном устройстве, нажмите кнопку **СКОПИРОВАТЬ ЛОКАЛЬНОЕ ВРЕМЯ**.
- 3. Нажмите кнопку **ПРИМЕНИТЬ**. При этом поля **Системная дата** и **Системное время** заполнятся автоматически.

Для автоматической синхронизации часов маршрутизатора с каким-либо сервером времени выполните перечисленные ниже действия.

- 1. Сдвиньте переключатель **Включить NTP** вправо.
- 2. В разделе **Серверы времени** задайте другой NTP-сервер или оставьте значение, заданное по умолчанию. Если необходимо задать несколько серверов, нажмите кнопку **ДОБАВИТЬ СЕРВЕР**.
- 3. В раскрывающемся списке **Часовой пояс** выберите Ваш часовой пояс. Чтобы указать часовой пояс, соответствующий настройкам Вашего компьютера или портативного устройства, нажмите кнопку **ОПРЕДЕЛИТЬ ЧАСОВОЙ ПОЯС**.
- 4. Нажмите кнопку **ПРИМЕНИТЬ**. При этом поля **Системная дата** и **Системное время** заполнятся автоматически, а в поле **Синхронизация** отобразится значение **Выполнена**.

На странице также доступны дополнительные настройки:

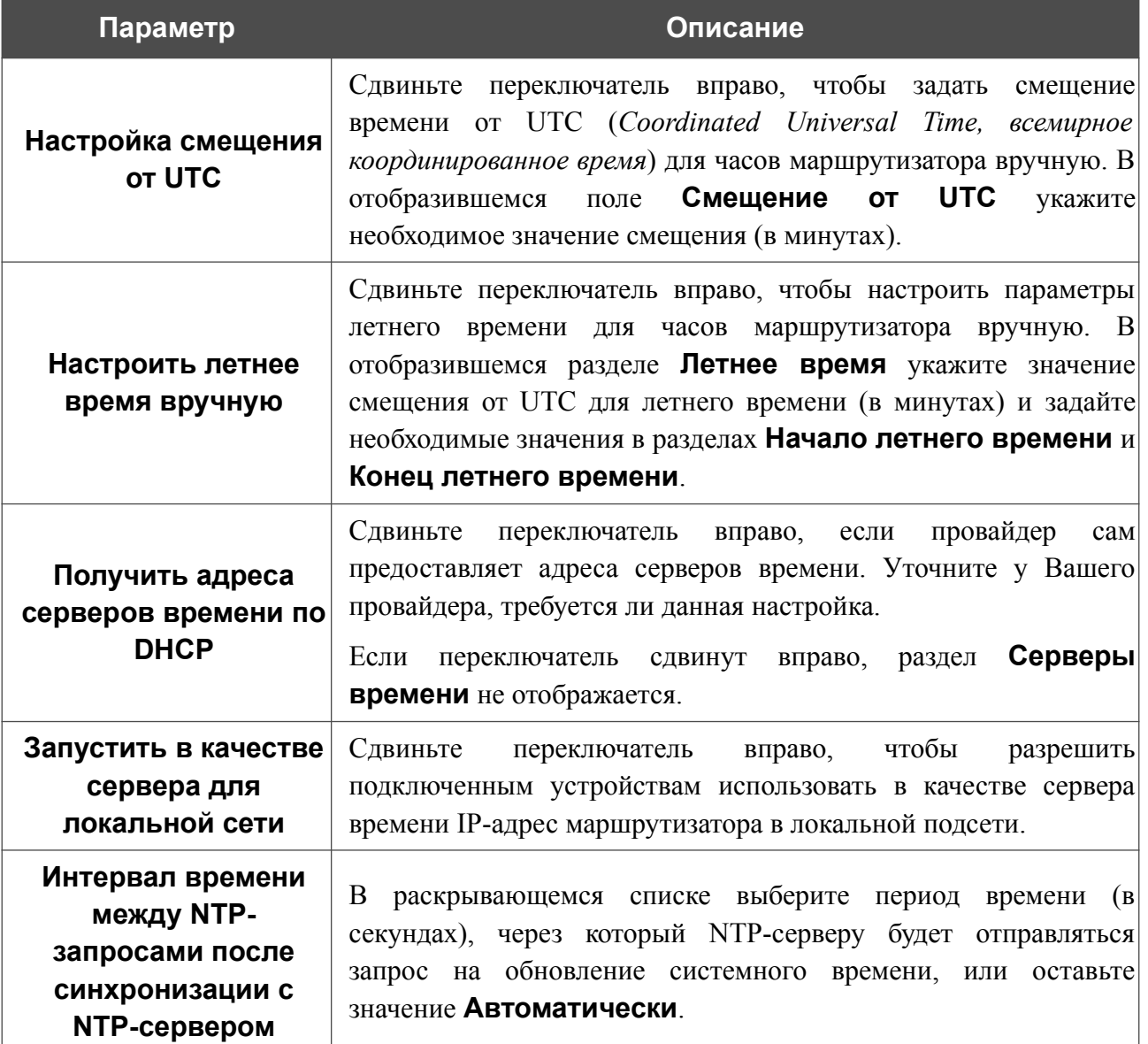

|<br>|-

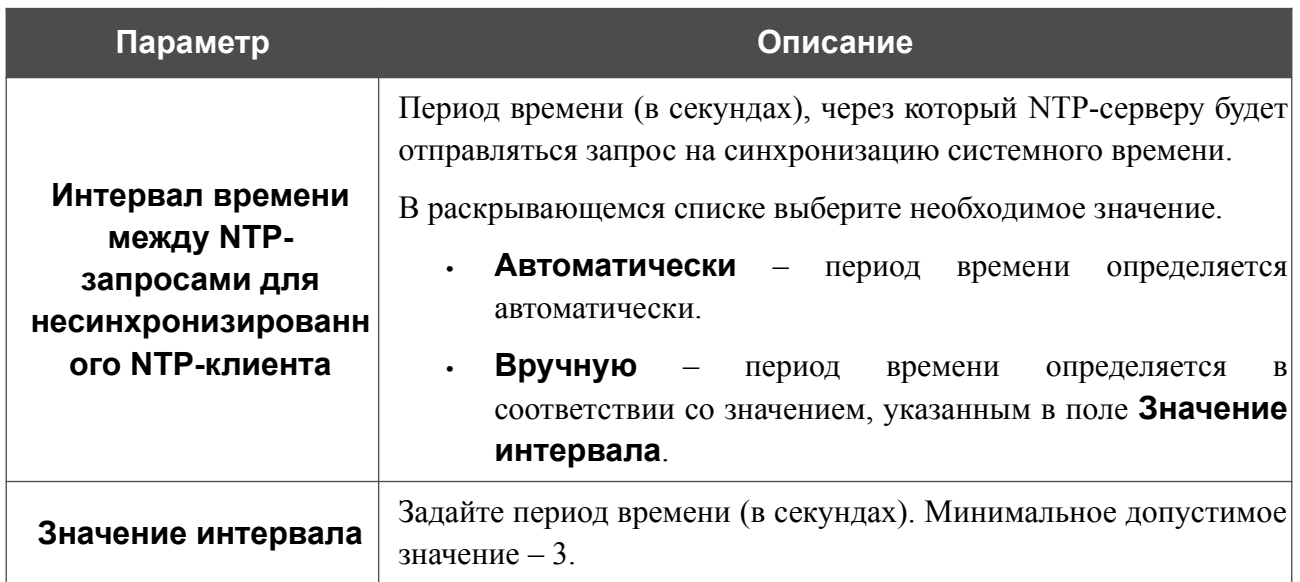

После задания необходимых параметров нажмите кнопку **ПРИМЕНИТЬ**.

При выключении питания или перезагрузке маршрутизатора происходит сброс даты и времени устройства. Если маршрутизатор настроен на автоматическую синхронизацию времени, то при установке соединения с сетью Интернет показания часов устройства автоматически восстановятся. Если часы маршрутизатора были настроены вручную, необходимо снова задать дату и время (см. выше).
## **Auto Provision**

На странице **Система / Auto Provision** Вы можете активировать функцию Auto Provision.

Функция Auto Provision позволяет провайдеру удаленно управлять настройками устройства: DSL-G2452GR связывается с сервером провайдера, сравнивает текущий файл конфигурации с файлом конфигурации на этом сервере и, если файлы отличаются, обновляет свои настройки.

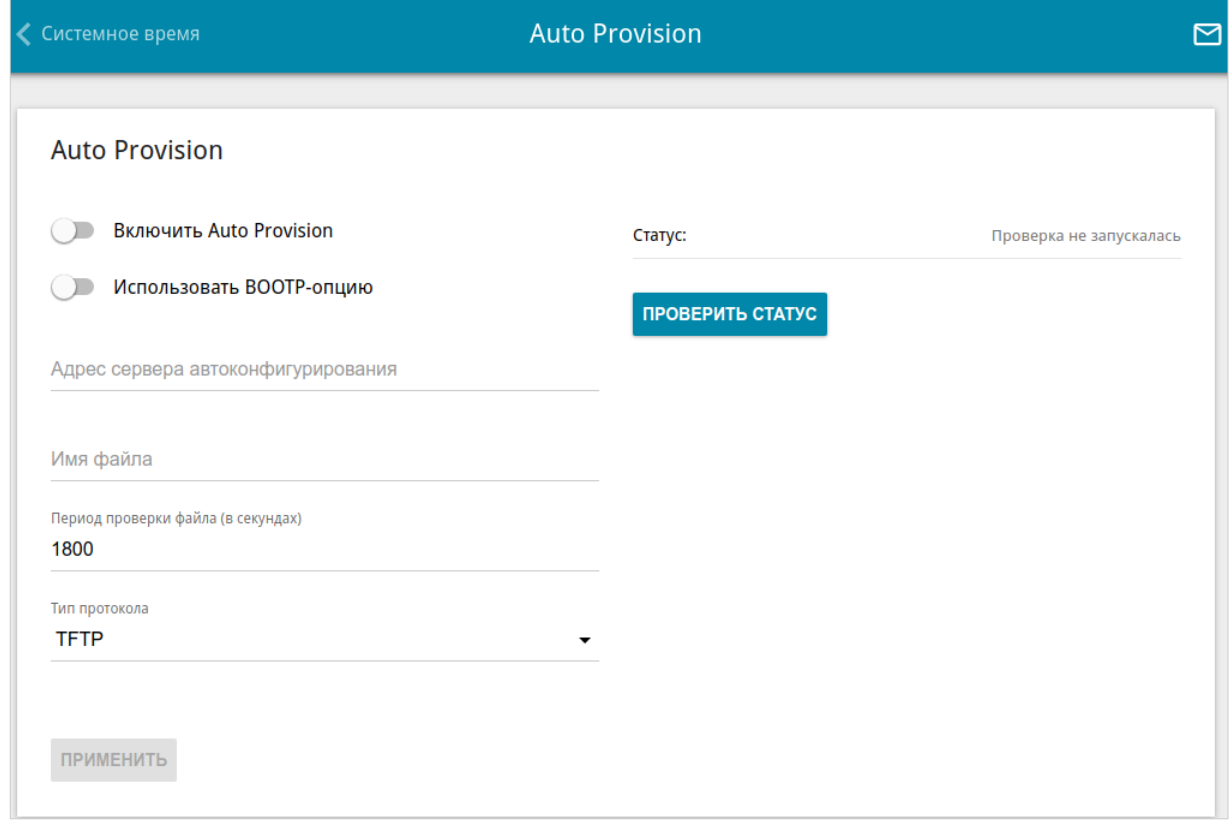

*Рисунок 246. Страница настройки функции Auto Provision.*

Вы можете задать следующие параметры:

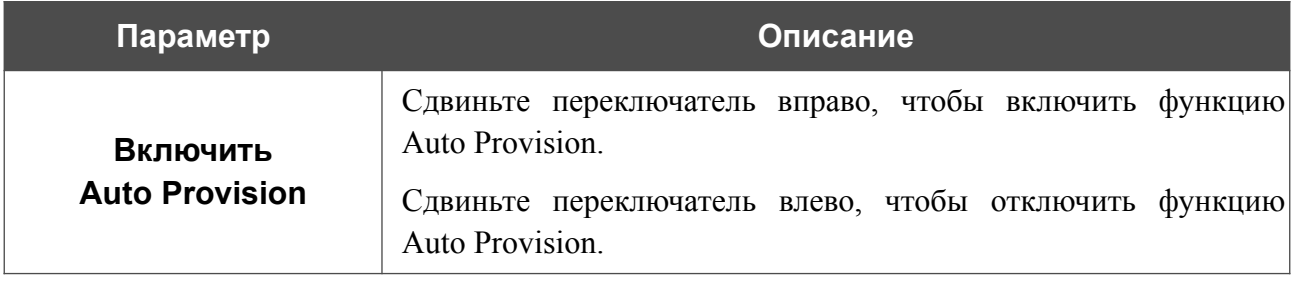

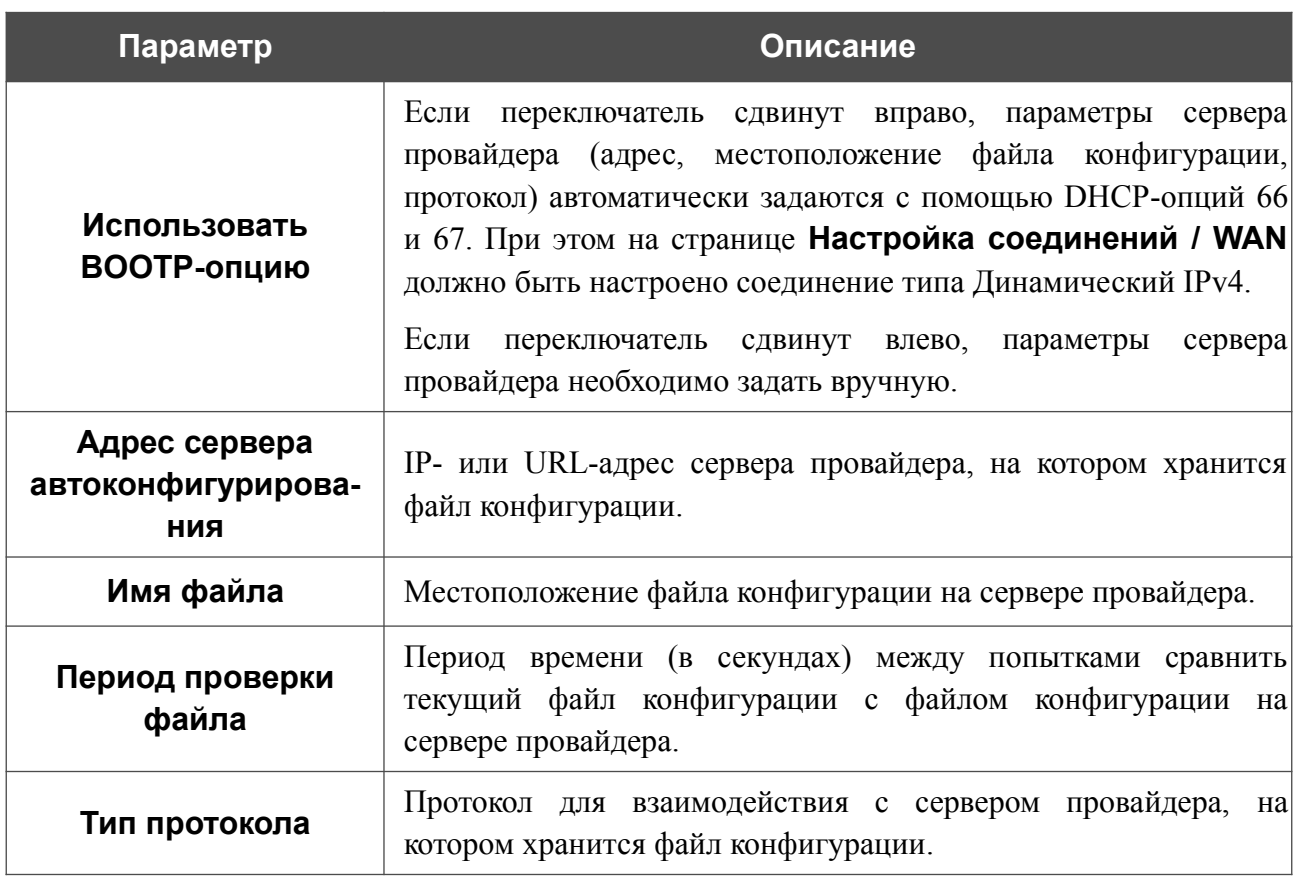

После задания необходимых параметров нажмите кнопку **ПРИМЕНИТЬ**.

Если Вам необходимо вручную проверить, соответствует ли текущий файл конфигурации файлу конфигурации на сервере провайдера, нажмите кнопку **ПРОВЕРИТЬ СТАТУС**. Результат проверки отобразится в поле **Статус**. Если файлы отличаются, настройки устройства будут обновлены.

# *Яндекс.DNS*

В данном разделе Вы можете настроить работу сервиса Яндекс.DNS.

Яндекс.DNS – это сервис контентной фильтрации, который обеспечивает работу DNSсервера, защищает компьютер от вредоносных сайтов и блокирует доступ к ресурсам, нежелательным для просмотра детьми.

### **Настройки**

!

На странице **Яндекс.DNS / Настройки** Вы можете включить сервис Яндекс.DNS и настроить режим его работы.

Сервис Яндекс.DNS недоступен, если активирован сервис SkyDNS.

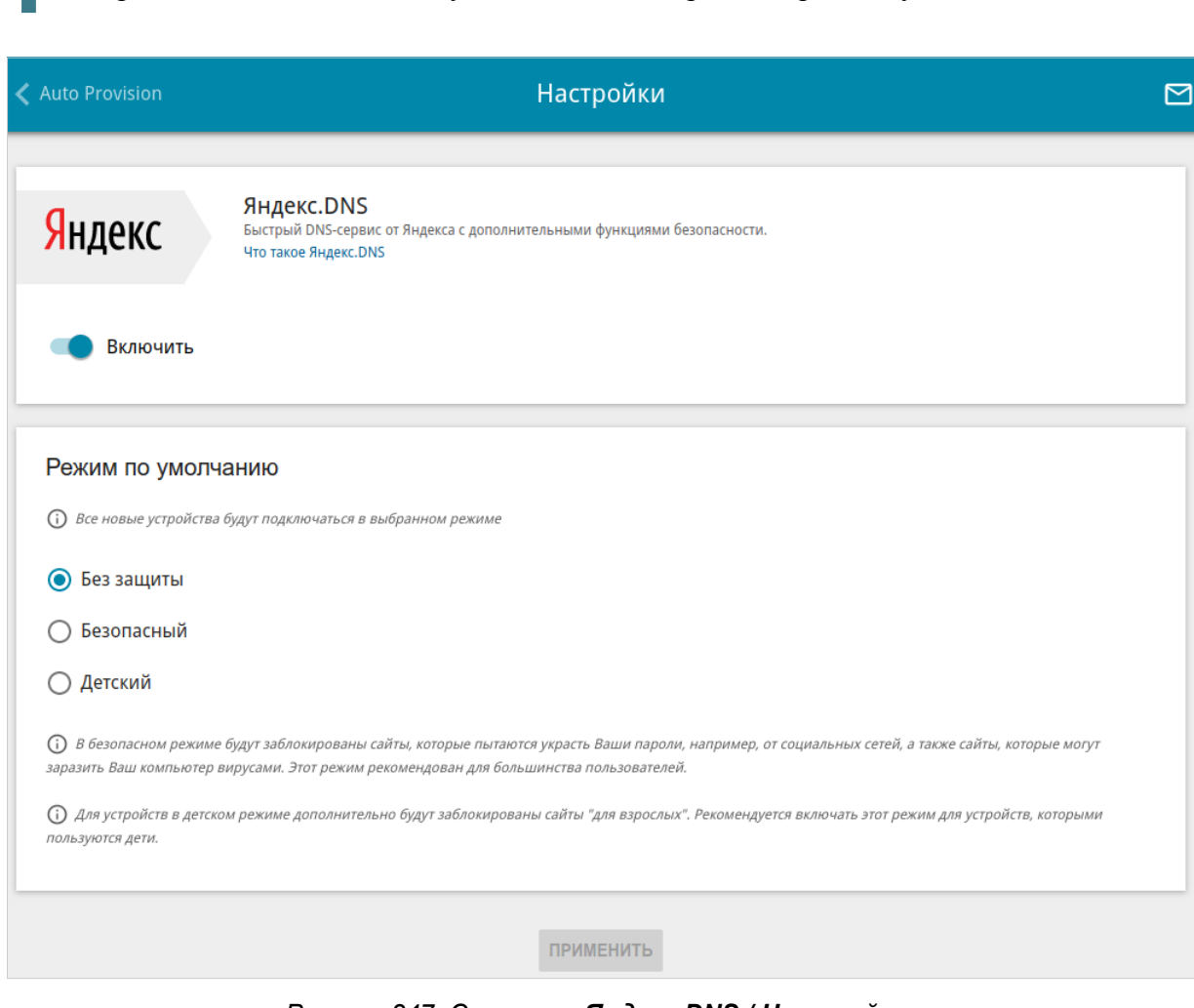

*Рисунок 247. Страница Яндекс.DNS / Настройки.*

Чтобы получить более подробную информацию о сервисе, нажмите ссылку **Что такое Яндекс.DNS**.

Чтобы включить сервис Яндекс.DNS, сдвиньте переключатель **Включить** вправо.

При включенном сервисе Яндекс.DNS на странице доступен раздел **Режим по умолчанию**. Чтобы настроить фильтрацию для всех устройств локальной сети маршрутизатора, выберите необходимое значение в списке:

- **• Без защиты** при выборе этого значения сервис обеспечивает работу DNS-сервера, но не ограничивает доступ к опасным сайтам;
- **• Безопасный** при выборе этого значения сервис блокирует доступ к вредоносным и мошенническим web-сайтам;
- **• Детский**  при выборе этого значения сервис блокирует доступ к вредоносным и мошенническим web-сайтам, а также блокирует доступ к ресурсам, нежелательным для просмотра детьми.

Выбранный режим фильтрации также будет действовать для всех вновь подключенных к сети маршрутизатора устройств.

После задания необходимых параметров нажмите кнопку **ПРИМЕНИТЬ**.

Чтобы отключить сервис Яндекс.DNS, сдвиньте переключатель **Включить** влево и нажмите кнопку **ПРИМЕНИТЬ**.

## **Устройства и правила**

На странице **Яндекс.DNS / Устройства и правила** Вы можете назначить какому-либо устройству локальной сети отдельный режим фильтрации.

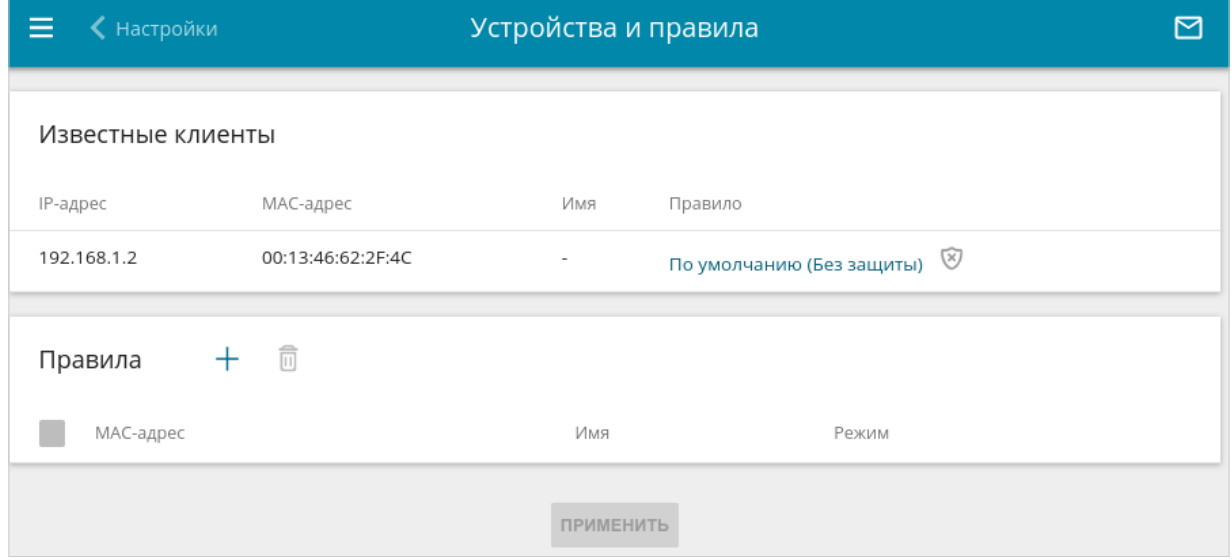

*Рисунок 248. Страница Яндекс.DNS / Устройства и правила.*

В разделе **Известные клиенты** отображаются устройства, подключенные к локальной сети маршрутизатора в настоящий момент, и соответствующий им режим фильтрации.

Чтобы создать новое правило фильтрации для какого-либо устройства, в разделе **Правила** нажмите кнопку **ДОБАВИТЬ** (  $+$  ) или в разделе **Известные клиенты** шелкните левой кнопкой мыши на названии режима фильтрации в строке устройства, для которого необходимо создать правило.

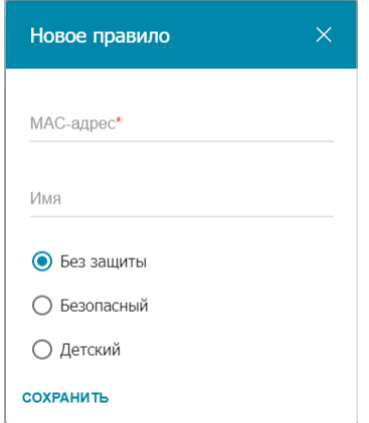

*Рисунок 249. Добавление правила для сервиса Яндекс.DNS.*

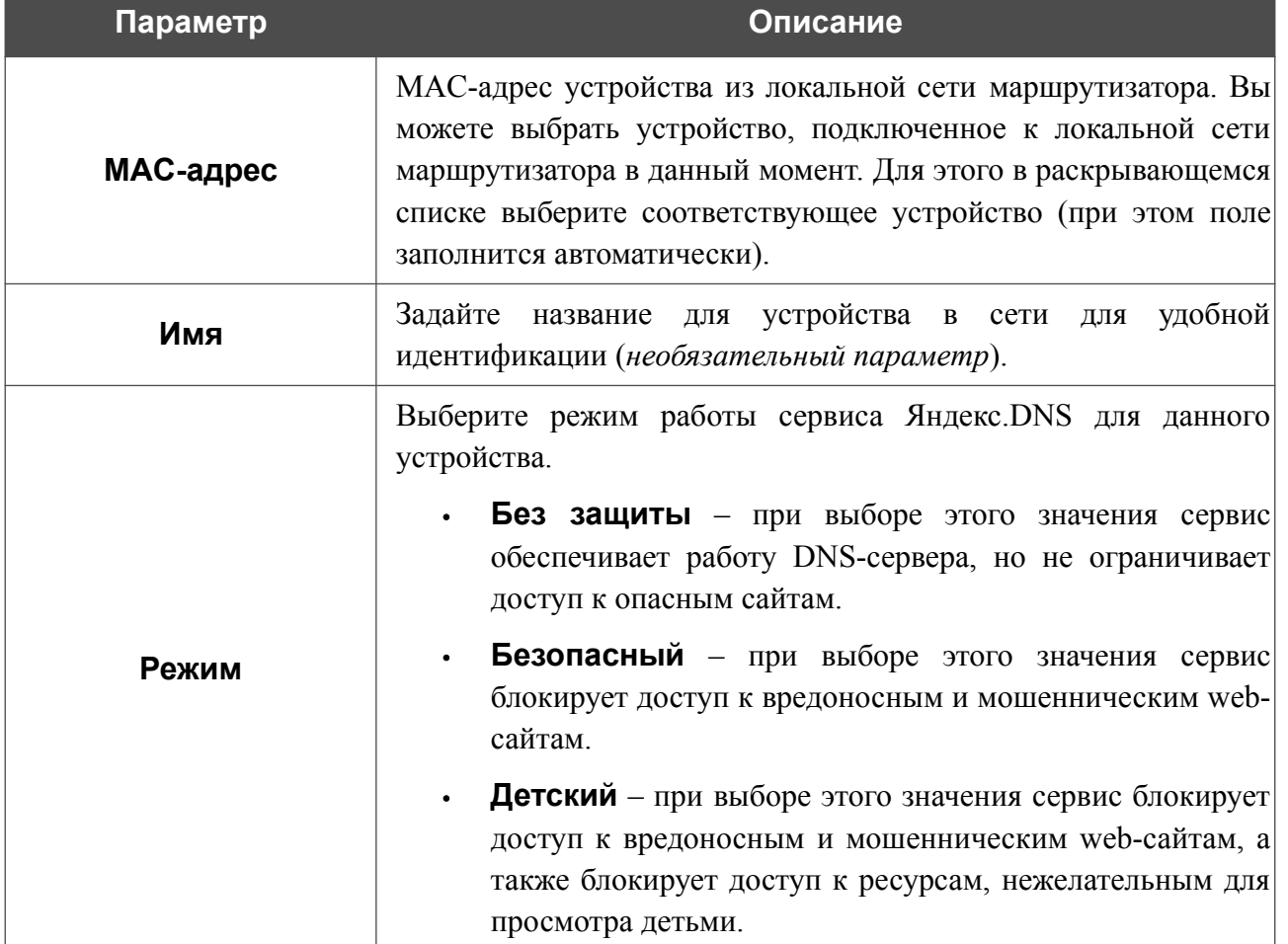

#### В открывшемся окне Вы можете задать следующие параметры:

После задания необходимых параметров нажмите кнопку **СОХРАНИТЬ**.

Чтобы задать другие параметры для какого-либо правила, выберите соответствующую строку в таблице, в открывшемся окне измените необходимые параметры и нажмите кнопку **СОХРАНИТЬ**.

Чтобы удалить какое-либо правило фильтрации, установите флажок, расположенный слева от

соответствующего правила, и нажмите кнопку **УДАЛИТЬ** (**1)**. Вы также можете удалить правило в окне изменения параметров.

После завершения работы с правилами нажмите кнопку **ПРИМЕНИТЬ**.

# *SkyDNS*

В данном разделе Вы можете настроить работу сервиса SkyDNS.

SkyDNS – это сервис контентной фильтрации, который обеспечивают защиту устройств, подключенных к сети маршрутизатора, от вредоносных сайтов, а также позволяет настраивать фильтрацию, запрещать доступ к ресурсам, нежелательным для просмотра, и использовать безопасный поиск при обращении к поисковым системам. Для использования сервиса необходимо зарегистрировать учетную запись на сайте сервиса SkyDNS.

**DSL-G2452GR** Беспроводной двухдиапазонный маршрутизатор AC1200 VDSL2 с поддержкой MU-MIMO, ADSL2+/3G/LTE/Gigabit Ethernet WAN, 2 FXS-портами и USB-портом

Руководство пользователя

### **Настройки**

!

На странице **SkyDNS / Настройки** Вы можете включить сервис SkyDNS и задать настройки для его работы.

Сервис SkyDNS недоступен, если активирован сервис Яндекс.DNS.

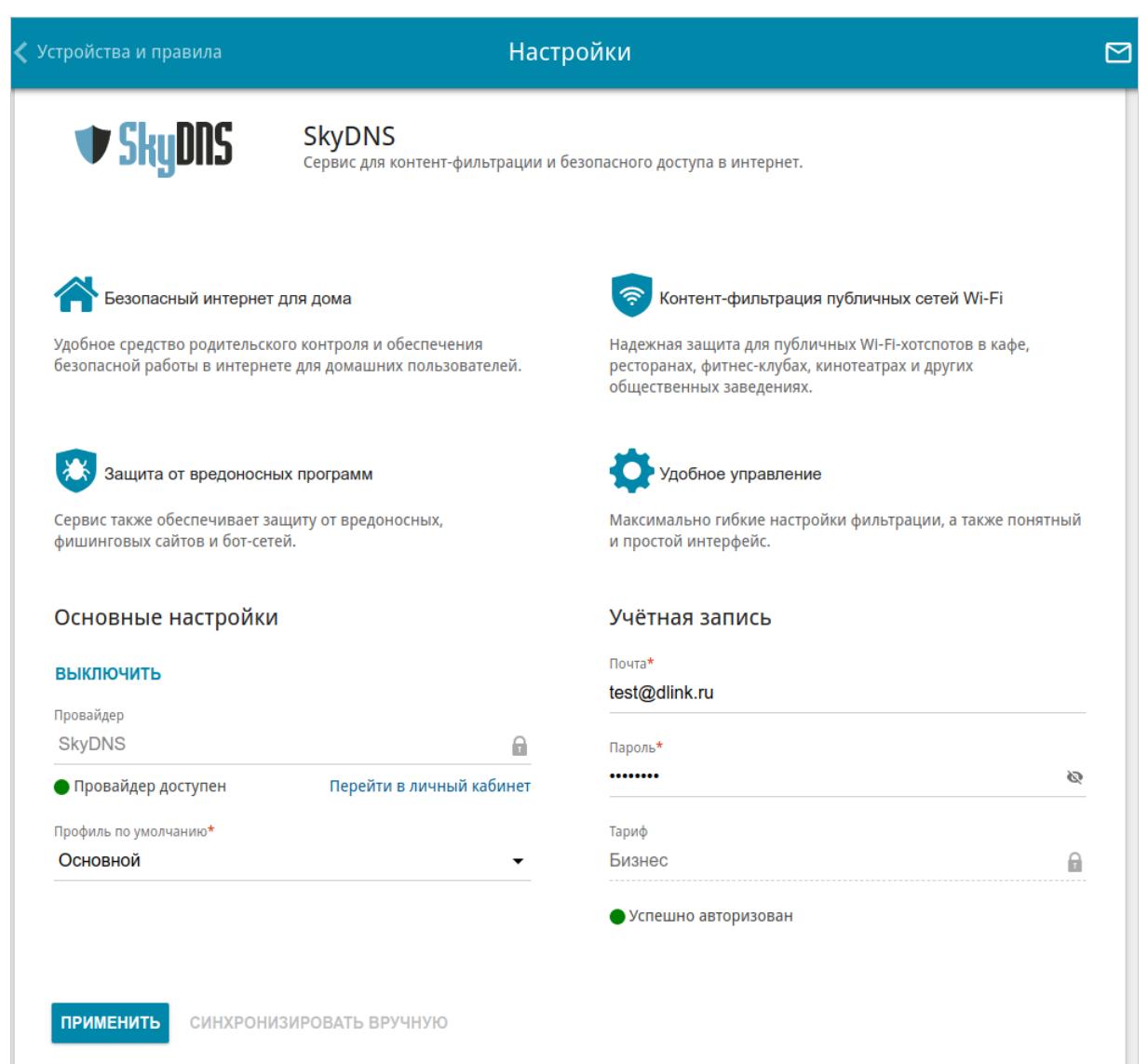

#### *Рисунок 250. Страница SkyDNS / Настройки.*

Чтобы включить сервис, нажмите кнопку **ВКЛЮЧИТЬ**. Затем в полях **Почта** и **Пароль** введите данные учетной записи (адрес электронной почты и пароль соответственно), указанные при регистрации на сайте сервиса SkyDNS. Нажмите кнопку **ПРИМЕНИТЬ**. На странице отобразятся данные об учетной записи (статус авторизации, используемый тариф) и раскрывающийся список **Профиль по умолчанию**. Если необходимо, в списке **Профиль по умолчанию** выберите другой профиль фильтрации, который будет использоваться для всех устройств локальной сети, и снова нажмите кнопку **ПРИМЕНИТЬ**.

Для вновь подключенных к сети маршрутизатора устройств будет действовать профиль фильтрации, назначенный по умолчанию.

Чтобы изменить параметры Вашей учетной записи на сайте сервиса SkyDNS, нажмите ссылку **Перейти в личный кабинет**.

По умолчанию автоматическая синхронизация параметров учетной записи с сайтом сервиса SkyDNS происходит один раз в час. Чтобы вручную запустить процесс синхронизации, нажмите кнопку **СИНХРОНИЗИРОВАТЬ ВРУЧНУЮ**.

Чтобы использовать другую учетную запись, задайте ее данные в полях **Почта** и **Пароль** и нажмите кнопку **ПРИМЕНИТЬ**.

Чтобы отключить сервис SkyDNS, нажмите кнопку **ВЫКЛЮЧИТЬ**.

### **Устройства и правила**

На странице **SkyDNS / Устройства и правила** Вы можете назначить какому-либо устройству локальной сети отдельный профиль фильтрации.

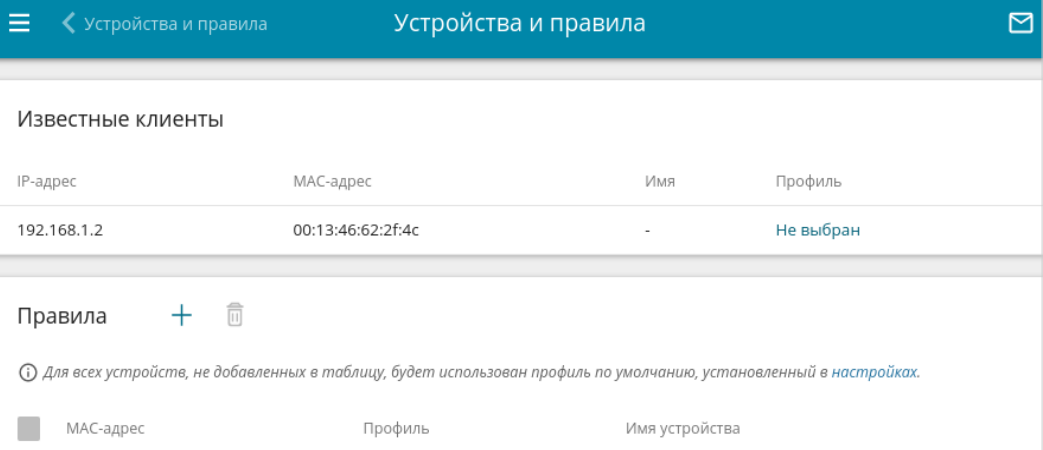

*Рисунок 251. Страница SkyDNS / Устройства и правила.*

В разделе **Известные клиенты** отображаются устройства, подключенные к локальной сети маршрутизатора в настоящий момент, и соответствующий им профиль фильтрации.

Чтобы назначить отдельный профиль фильтрации для какого-либо устройства, в разделе

**Правила** нажмите кнопку **ДОБАВИТЬ** ( ) или в разделе **Известные клиенты** щелкните левой кнопкой мыши на названии профиля фильтрации в строке устройства, для которого необходимо назначить профиль.

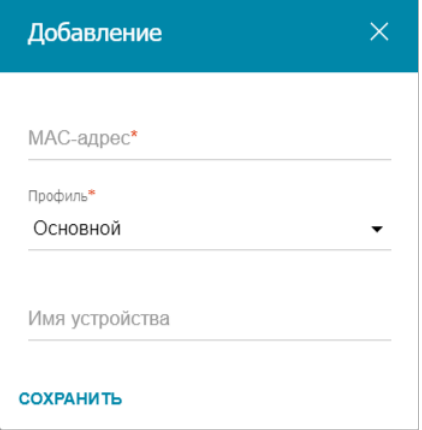

*Рисунок 252. Страница SkyDNS / Устройства и правила. Окно добавления правила.*

В открывшемся окне задайте следующие параметры:

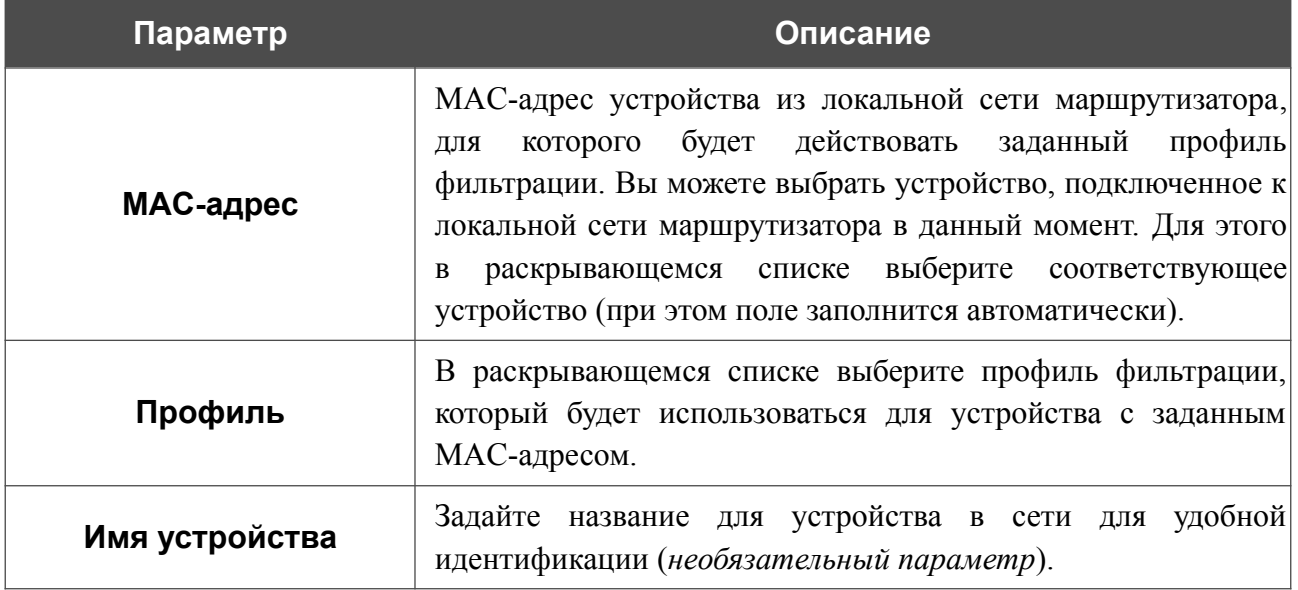

После задания необходимых параметров нажмите кнопку **СОХРАНИТЬ**.

Чтобы задать другие параметры для какого-либо правила, выберите соответствующую строку в таблице. В открывшемся окне измените необходимые параметры и нажмите кнопку **СОХРАНИТЬ**.

Чтобы удалить правило, установите флажок слева от соответствующей строки таблицы и нажмите кнопку **УДАЛИТЬ** ( 0).

# **ГЛАВА 5. РЕКОМЕНДАЦИИ ПО ИСПОЛЬЗОВАНИЮ МАРШРУТИЗАТОРА**

### *Правила и условия безопасной эксплуатации*

Внимательно прочитайте данный раздел перед установкой и подключением устройства. Убедитесь, что устройство, адаптер питания и кабели не имеют механических повреждений. Устройство должно быть использовано только по назначению, в соответствии с документацией.

Устройство предназначено для эксплуатации в сухом, чистом, незапыленном и хорошо проветриваемом помещении с нормальной влажностью, в стороне от мощных источников тепла. Не используйте его на улице и в местах с повышенной влажностью. Не размещайте на устройстве посторонние предметы. Вентиляционные отверстия устройства должны быть открыты. Температура окружающей среды в непосредственной близости от устройства и внутри его корпуса должна быть в пределах от 0 °С до +40 °С.

Используйте адаптер питания только из комплекта поставки устройства. Не включайте адаптер питания, если его корпус или кабель повреждены. Подключайте адаптер питания только к исправным розеткам с параметрами, указанными на адаптере питания.

Не вскрывайте корпус устройства! Перед очисткой устройства от загрязнений и пыли отключите питание устройства. Удаляйте пыль с помощью влажной салфетки. Не используйте жидкие/аэрозольные очистители или магнитные/статические устройства для очистки. Избегайте попадания влаги в устройство и адаптер питания.

Срок службы устройства – 2 года.

## *Рекомендации по установке беспроводных устройств*

Беспроводной маршрутизатор DSL-G2452GR позволяет получить доступ к Вашей сети с помощью беспроводного соединения практически из любой точки в радиусе действия беспроводной сети. Однако следует учитывать, что количество стен и перекрытий, которые будет преодолевать сигнал, их толщина и расположение могут уменьшить радиус действия сети. Радиус охвата сети в большой степени зависит от типов материала и уровня сопутствующих радиочастотных шумов в доме или офисе. Чтобы максимально увеличить радиус действия Вашей беспроводной сети, выполните перечисленные ниже рекомендации.

- 1. Расположите маршрутизатор так, чтобы количество препятствий (стен, перекрытий и т.п.) между маршрутизатором и другим сетевым оборудованием было минимальным. Каждое препятствие сокращает радиус действия беспроводной сети на несколько метров (от 1 до 30 м).
- 2. Мысленно проведите линию между маршрутизатором и сетевым устройством. Рекомендуется расположить устройства так, чтобы эта линия проходила перпендикулярно стенам или перекрытиям, находящимся между маршрутизатором и сетевым устройством (для сигнала, проходящего препятствие под углом, толщина препятствия гораздо больше).
- 3. Обратите внимание на материал, из которого сделано препятствие. Массивная железная дверь или алюминиевые балки, оказавшиеся в зоне беспроводной сети, уменьшают ее радиус действия. Постарайтесь расположить Ваш маршрутизатор, точки доступа и компьютеры так, чтобы сигнал проходил через тонкие стены или дверные проемы. На сигнал негативно влияют стекло, сталь, металл, стены с изоляцией, вода (аквариумы), зеркала, шкафы, кирпичные и бетонные стены.
- 4. Держите маршрутизатор вдали (как минимум, на расстоянии 1-2 метра) от электрических приборов или устройств, создающих радиочастотные помехи.
- 5. Радиотелефоны с несущей частотой 2,4 ГГц или оборудование стандарта X-10 (беспроводные устройства типа потолочных вентиляторов, осветительных приборов или домашней системы безопасности) могут оказать негативное влияние на Ваше беспроводное соединение. Убедитесь, что база Вашего радиотелефона с несущей частотой 2,4 ГГц максимально удалена от Ваших беспроводных устройств. Обратите внимание, что база радиотелефона передает сигнал даже тогда, когда телефон не используется.

# ГЛАВА 6. АББРЕВИАТУРЫ И СОКРАЩЕНИЯ

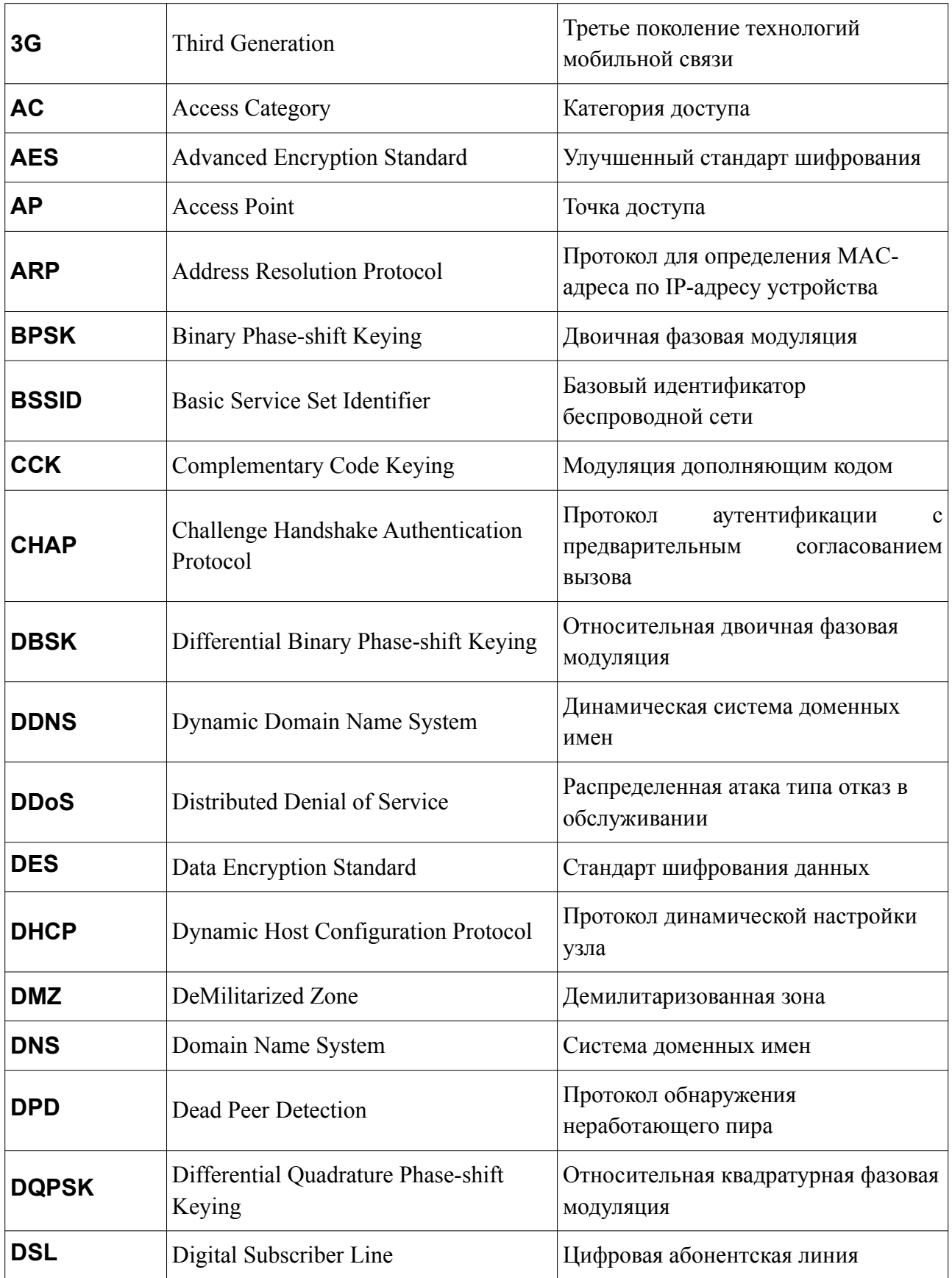

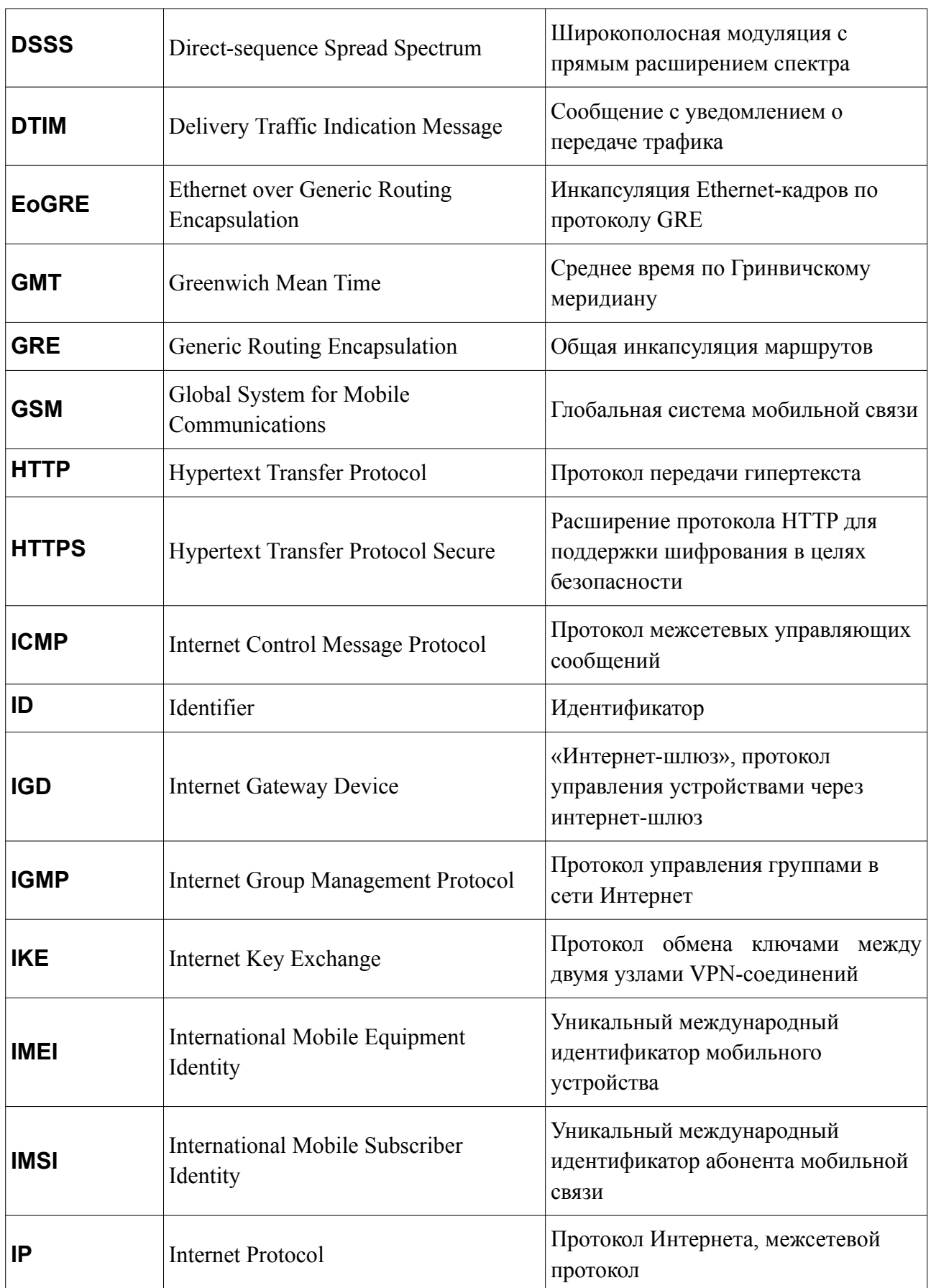

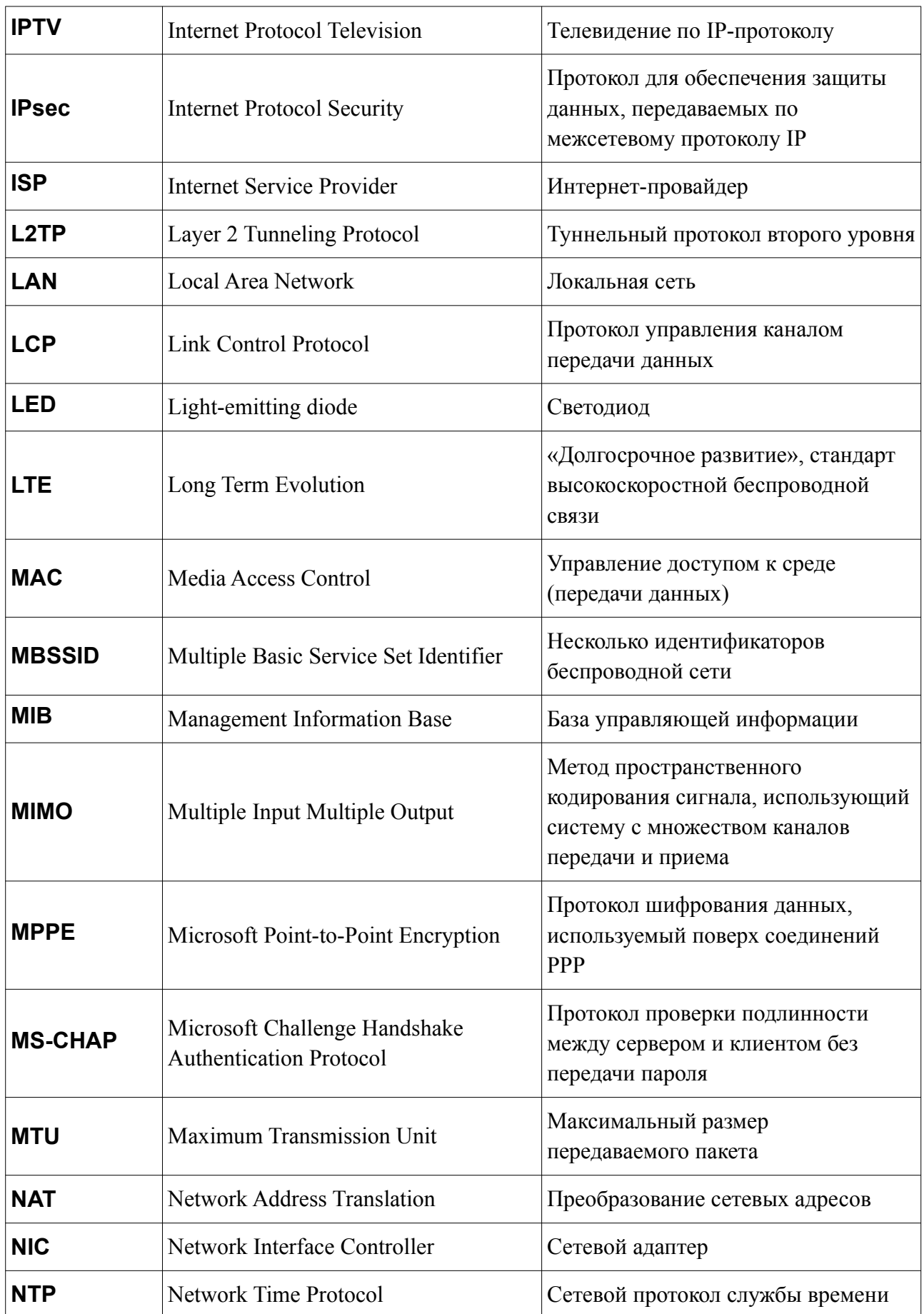

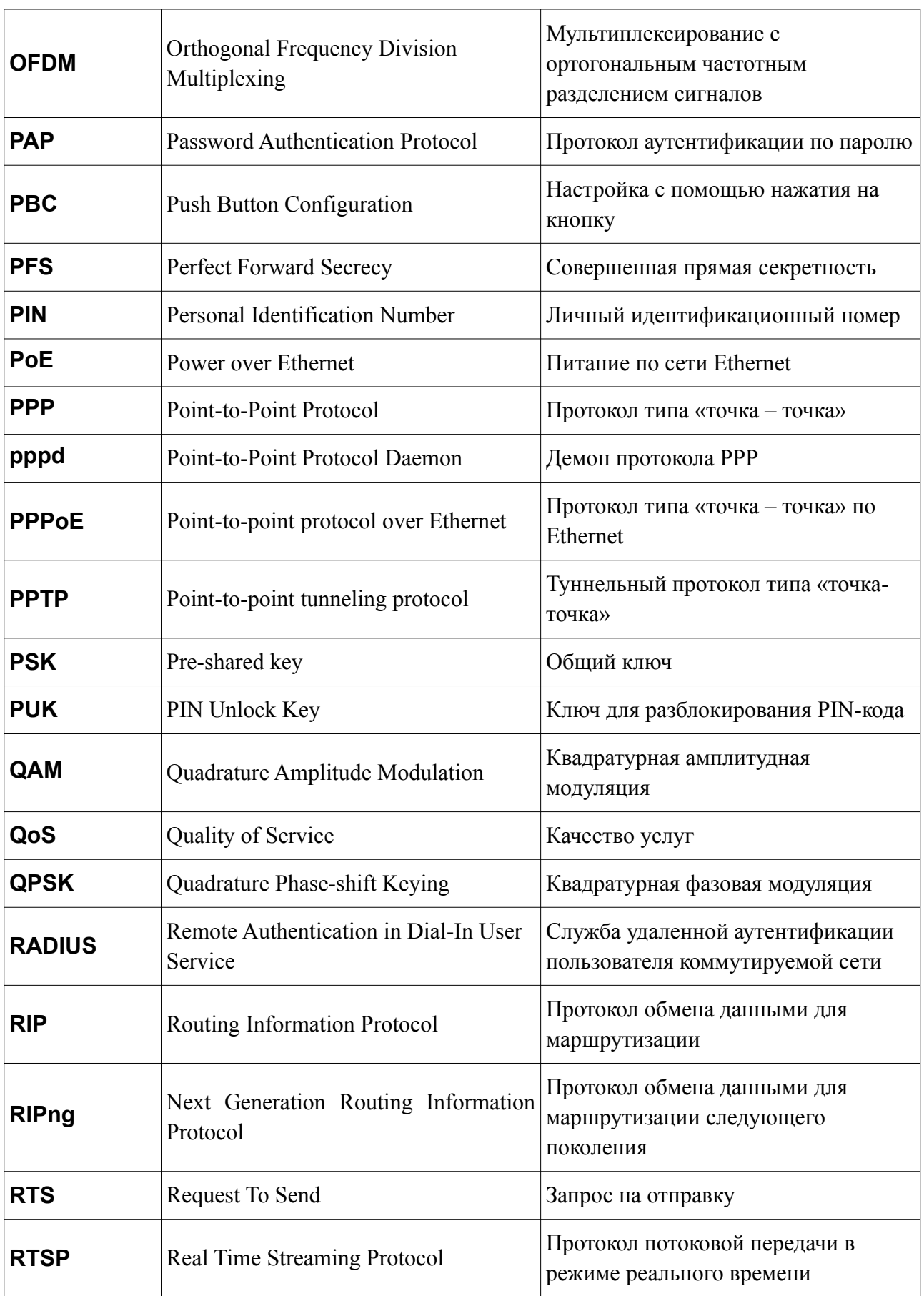

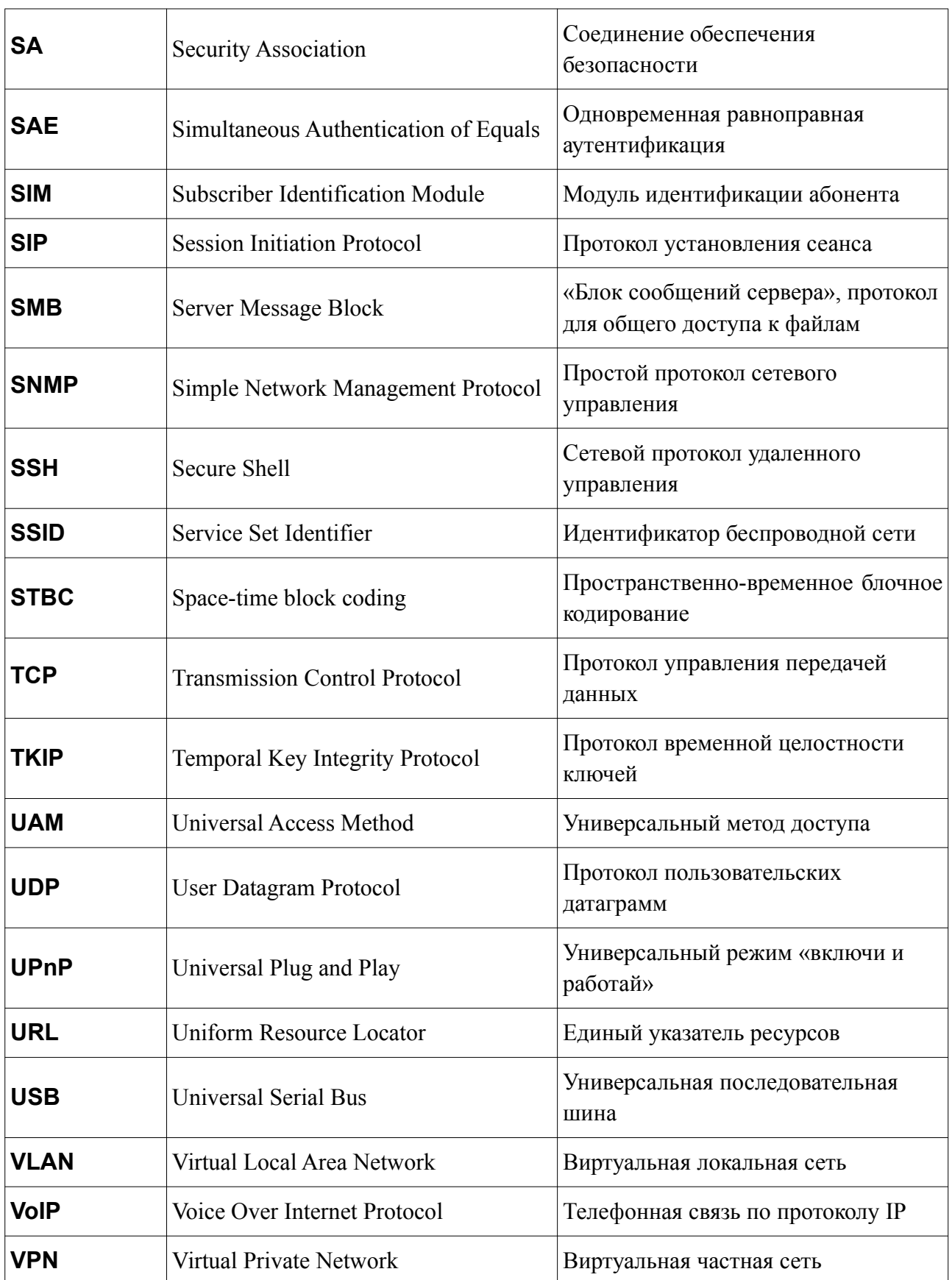

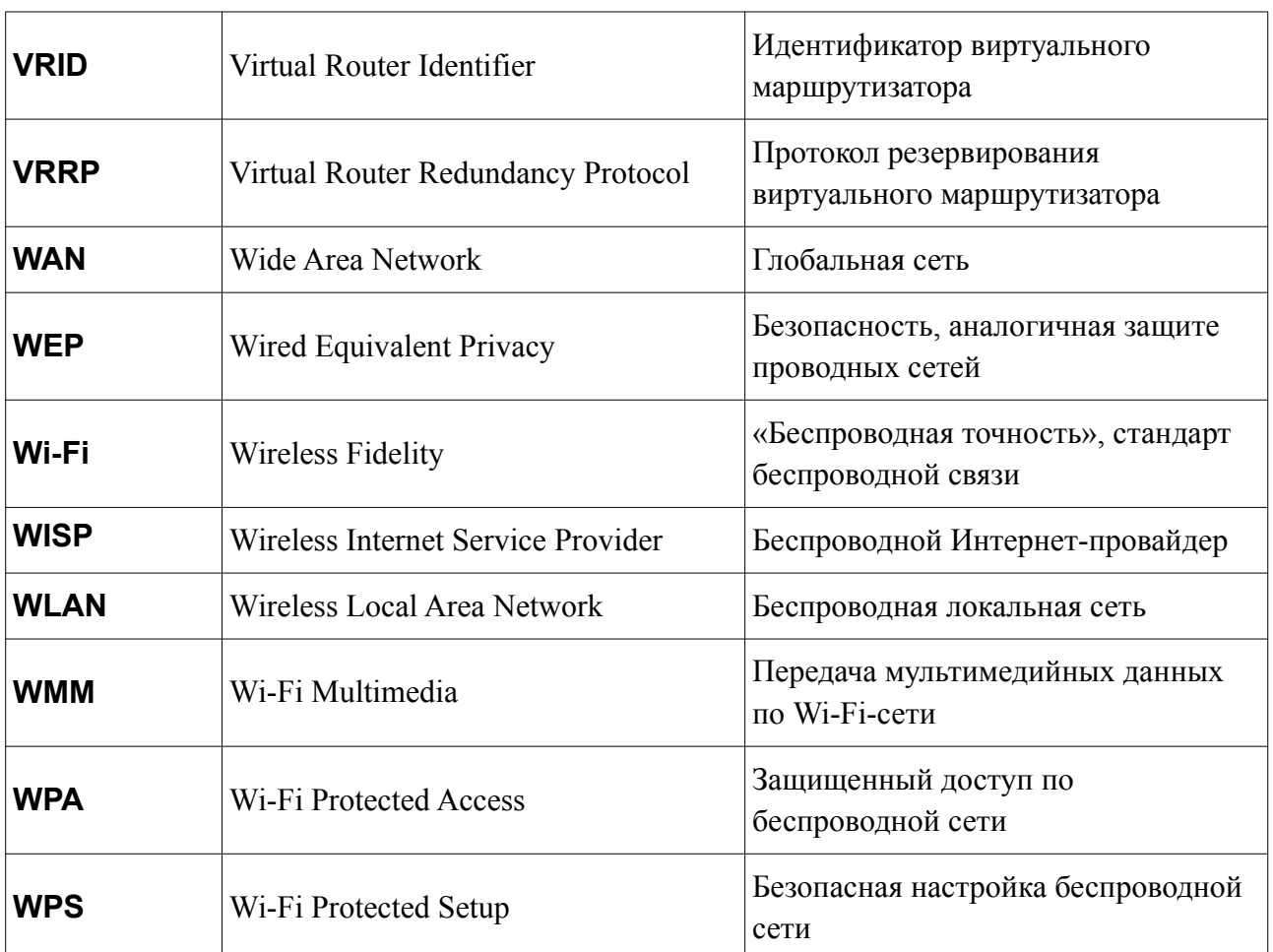